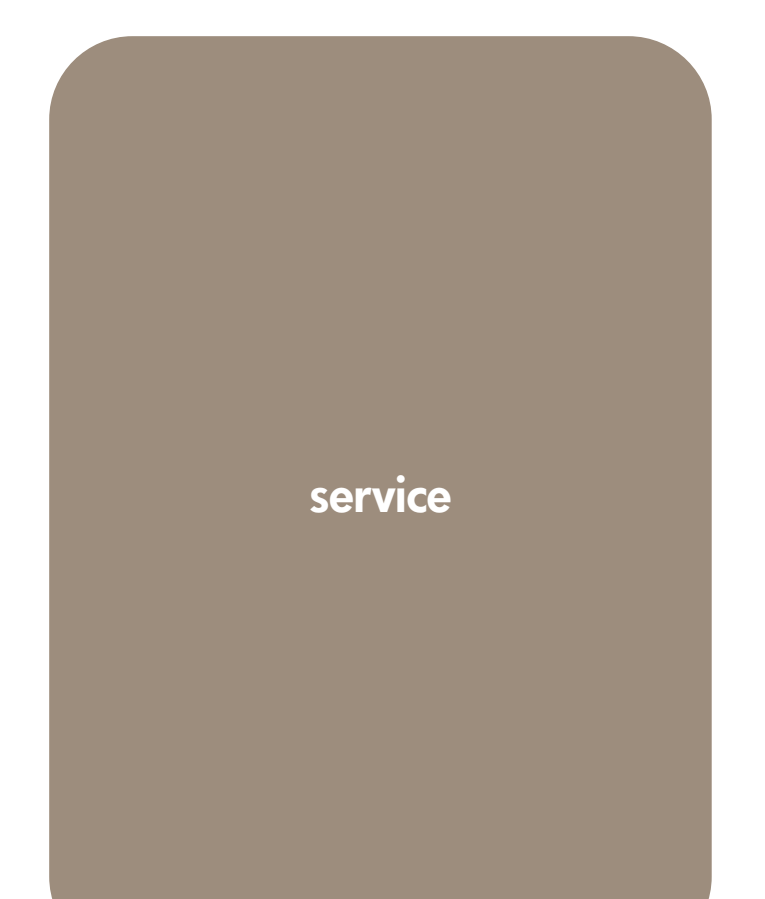

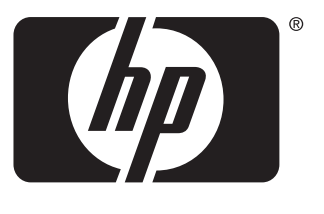

invent

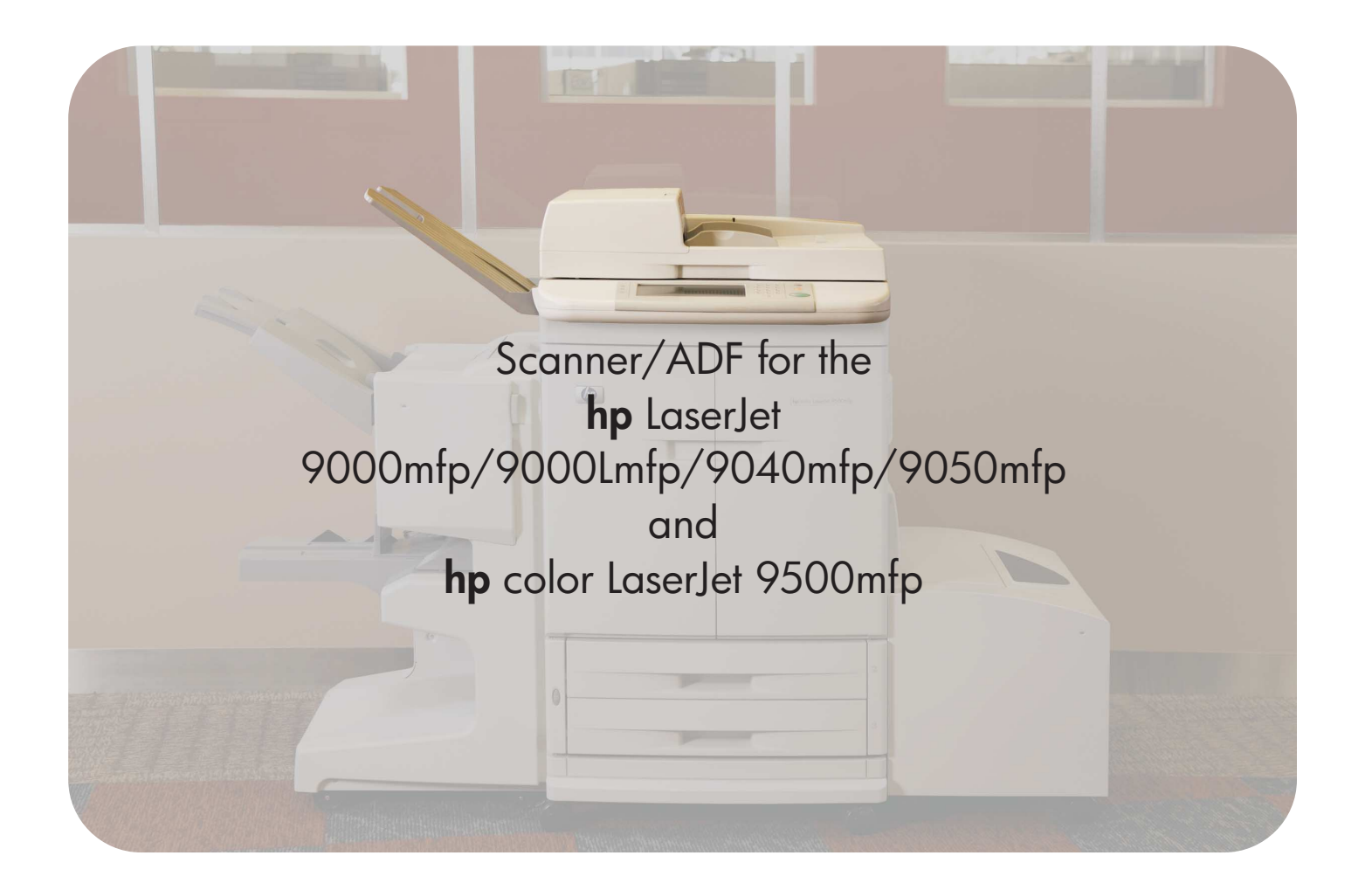

Scanner/ADF service manual for the HP LaserJet 9000mfp/9000Lmfp/9040mfp/ 9050mfp/9500mfp

# **service \_\_\_\_\_\_\_\_\_\_\_\_\_\_\_\_\_\_\_\_**

This manual is used in conjunction with the HP LaserJet 9000 and 9050 Printer Service Manual, and the HP Color LaserJet 9500/9500mfp Print Engine Service Manual. © 2004 Copyright Hewlett-Packard Development Company, L.P.

Reproduction, adaptation, or translation without prior written permission is prohibited, except as allowed under the copyright laws.

Part number: C8549-90955

Edition 1, 9/2004

The information contained in this document is subject to change without notice.

The only warranties for HP products and services are set forth in the express warranty statements accompanying such products and services. Nothing herein should be construed as constituting an additional warranty. HP shall not be liable for technical or editorial errors or omissions contained herein.

#### **Trademark Credits**

Adobe® and PostScript® are trademarks of Adobe Systems Incorporated.

Microsoft<sup>®</sup>, MS-DOS<sup>®</sup>, and Windows<sup>®</sup> are U.S. registered trademarks of Microsoft Corporation.

TrueType<sup>™</sup> is a U.S. trademark of Apple Computer, Inc.

UNIX® is a registered trademark of The Open Group.

Energy Star® is a U.S. registered service mark of the United States Environmental Protection Agency.

Opergy

# Table of contents

# **[List of tables](#page-10-0)**

# **[List of figures](#page-12-0)**

#### **1**

# **[MFP requirements](#page-18-0)**

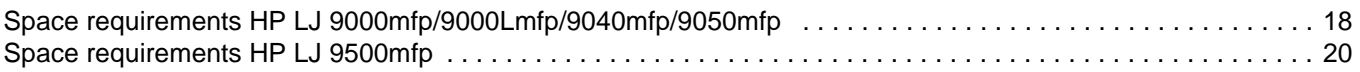

# **2**

## **[MFP information](#page-22-0)**

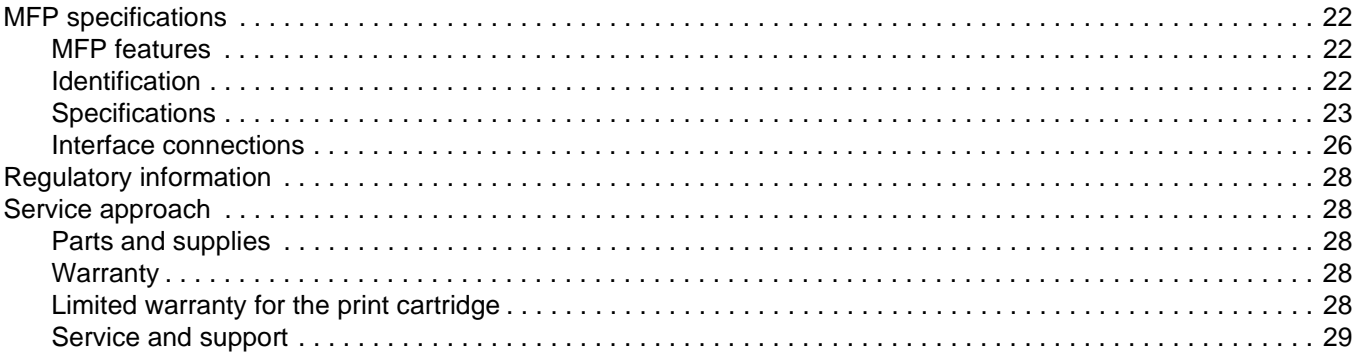

# **3**

# **[MFP configuration](#page-32-0)**

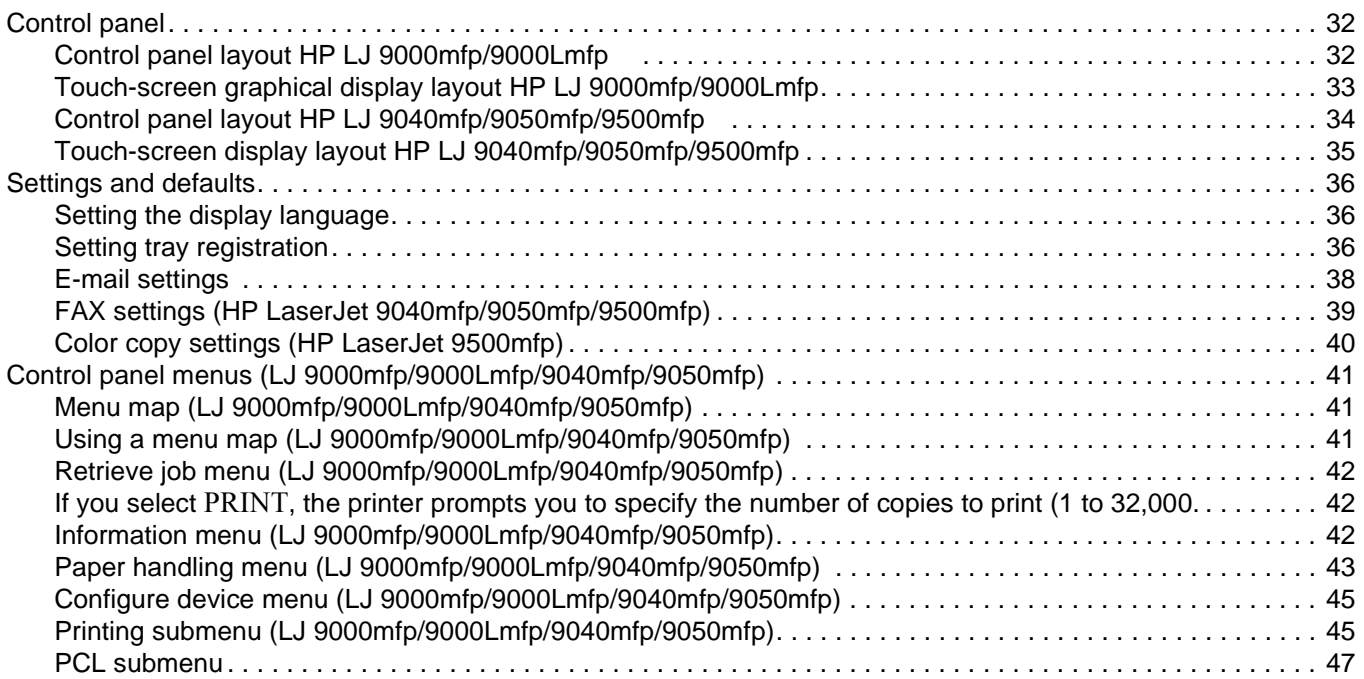

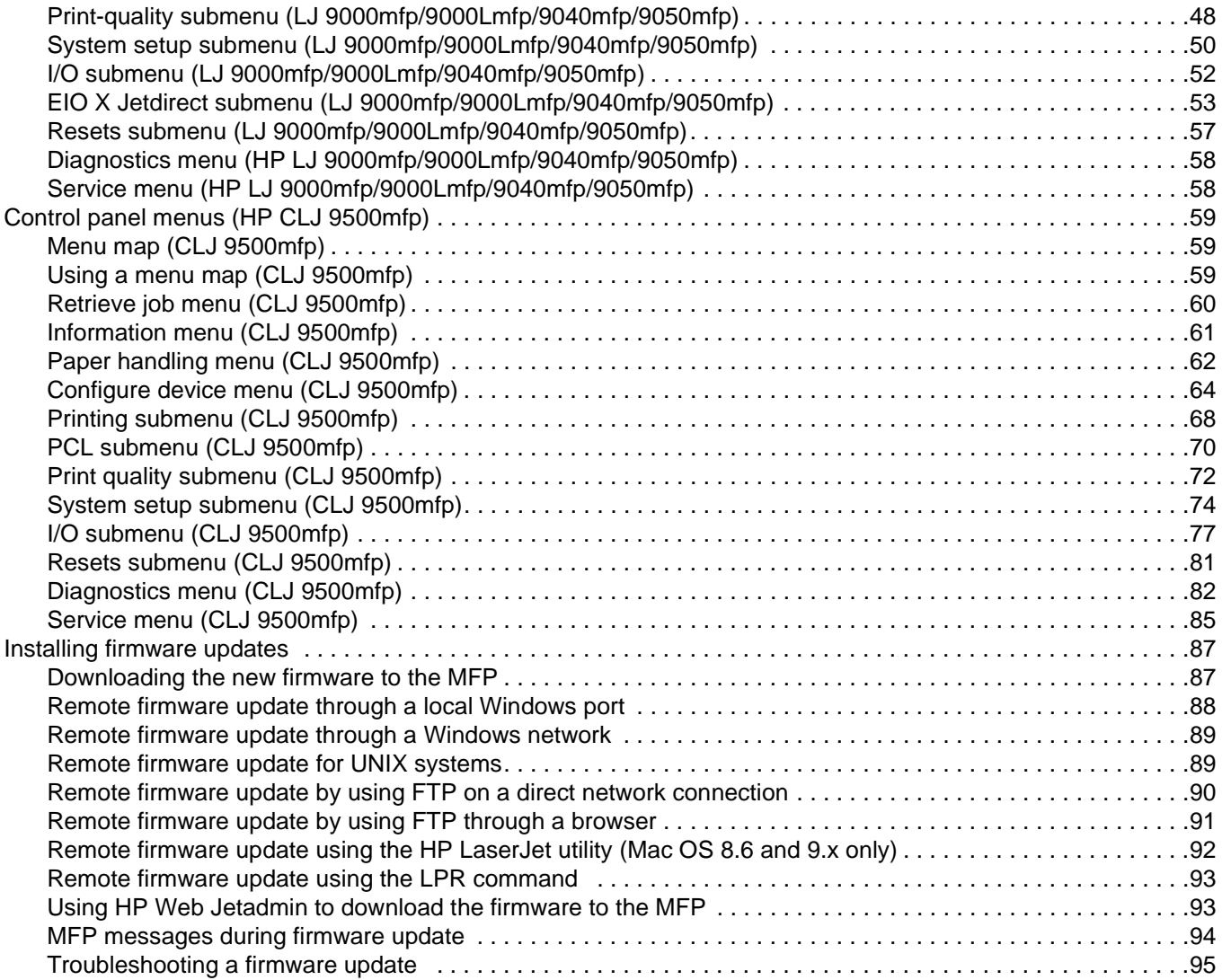

#### **4 [MFP maintenance](#page-98-0)**

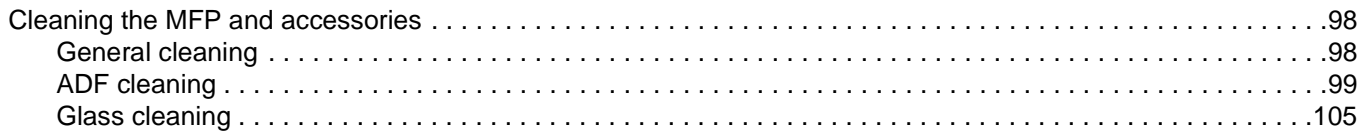

## **5**

#### **[Theory of operation](#page-108-0)**

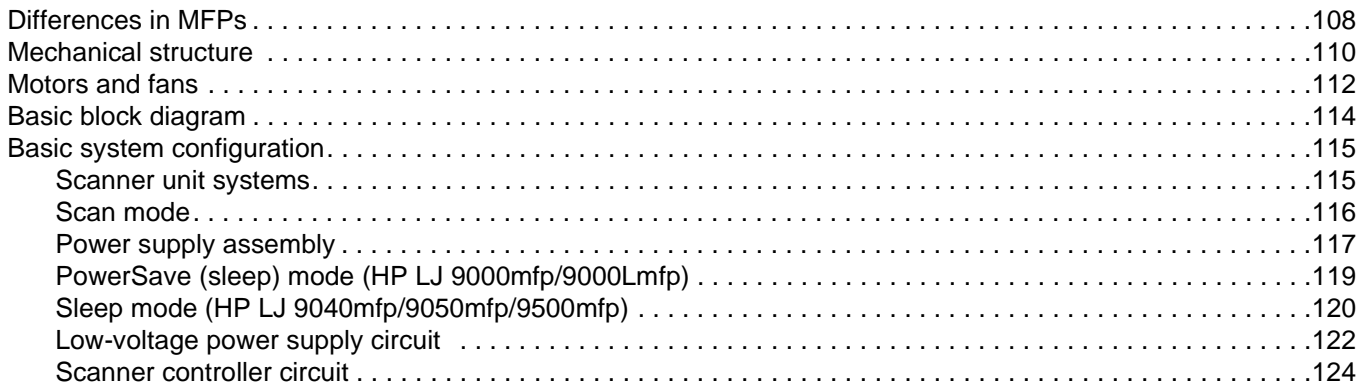

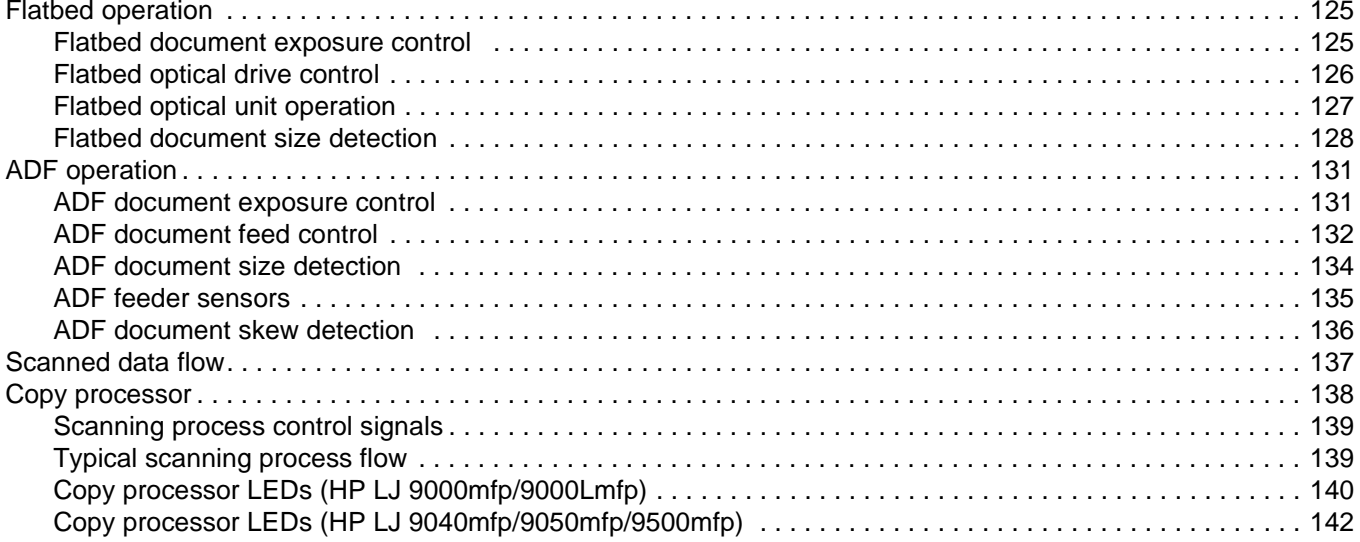

# 6<br>Removal and replacement

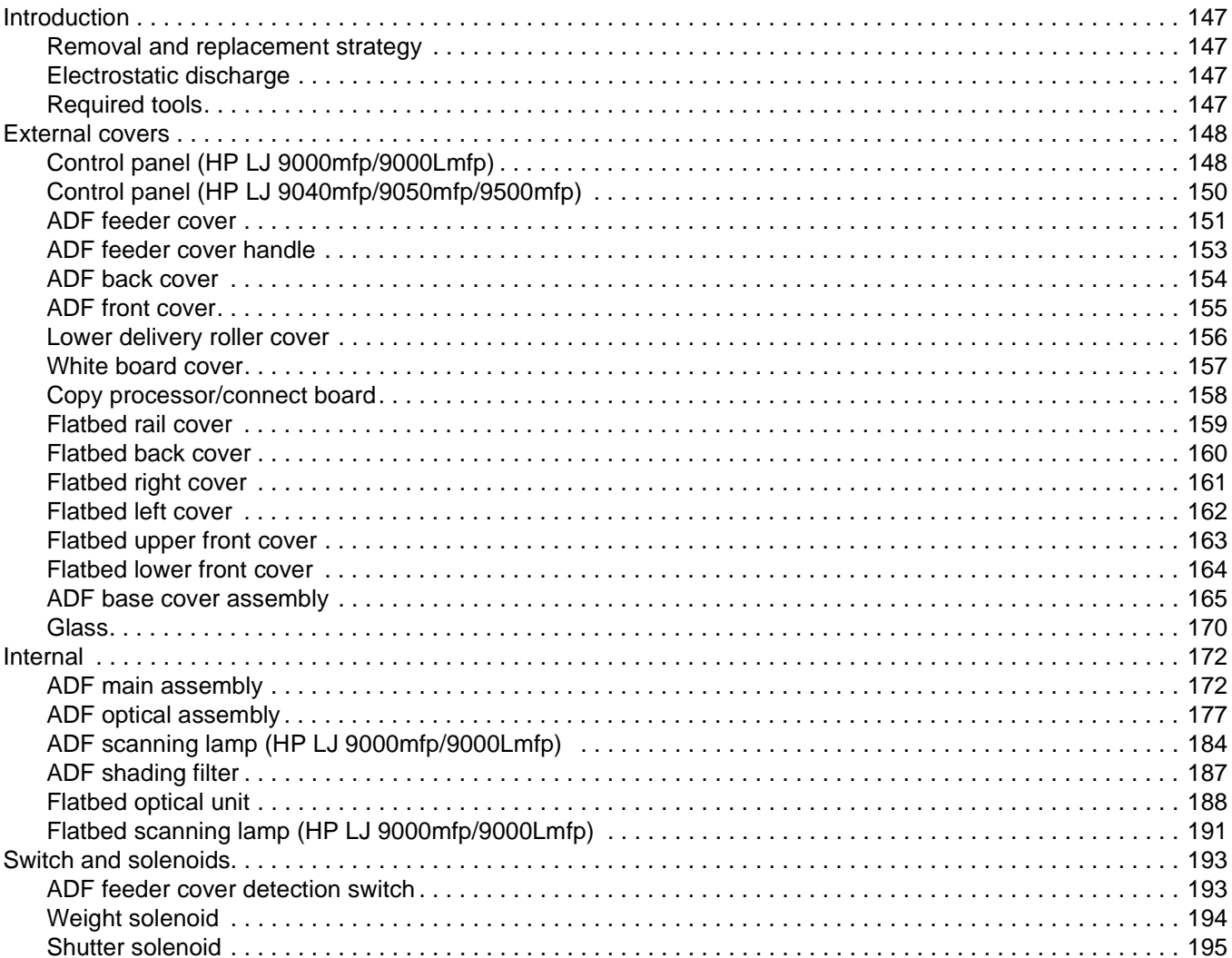

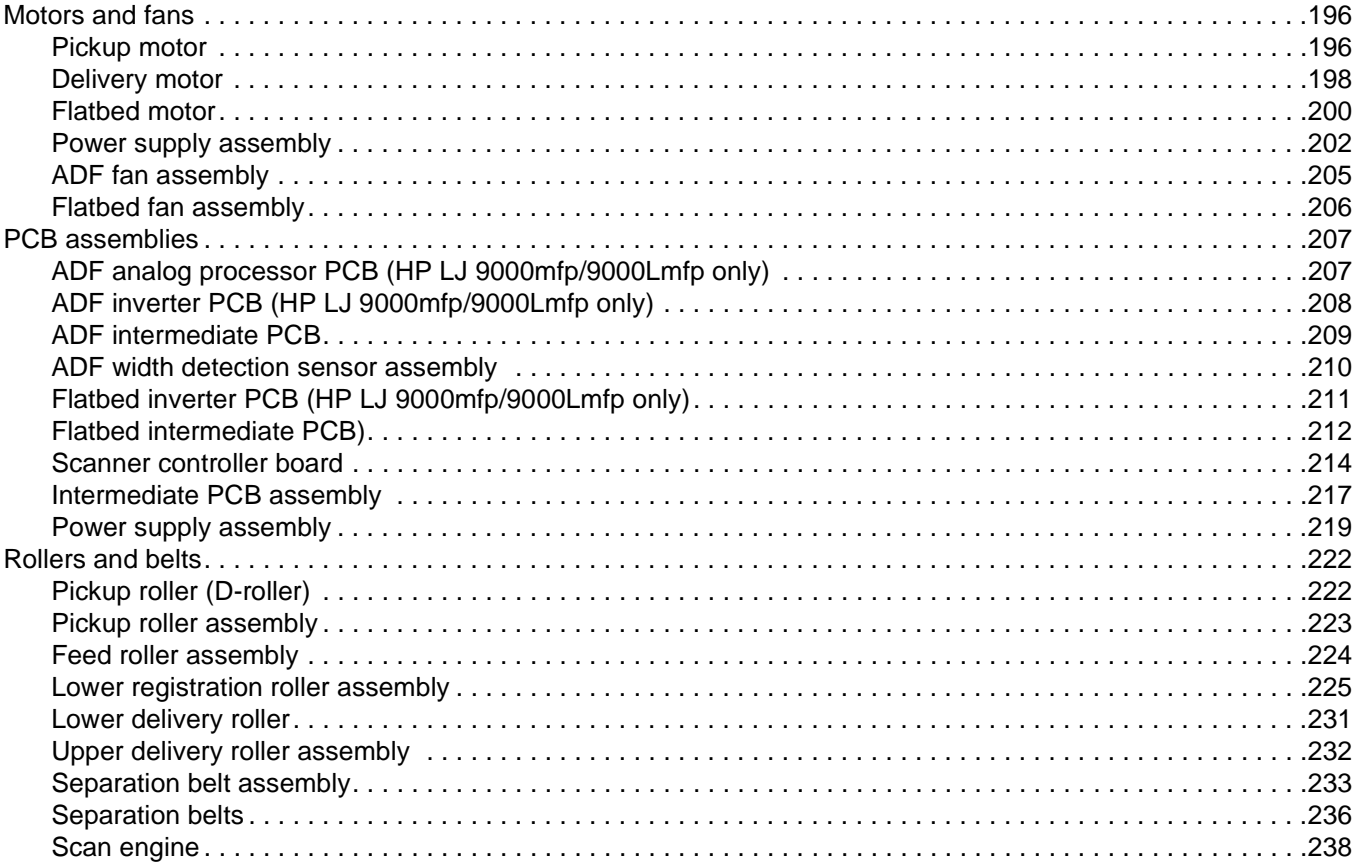

# 7<br>Troubleshooting

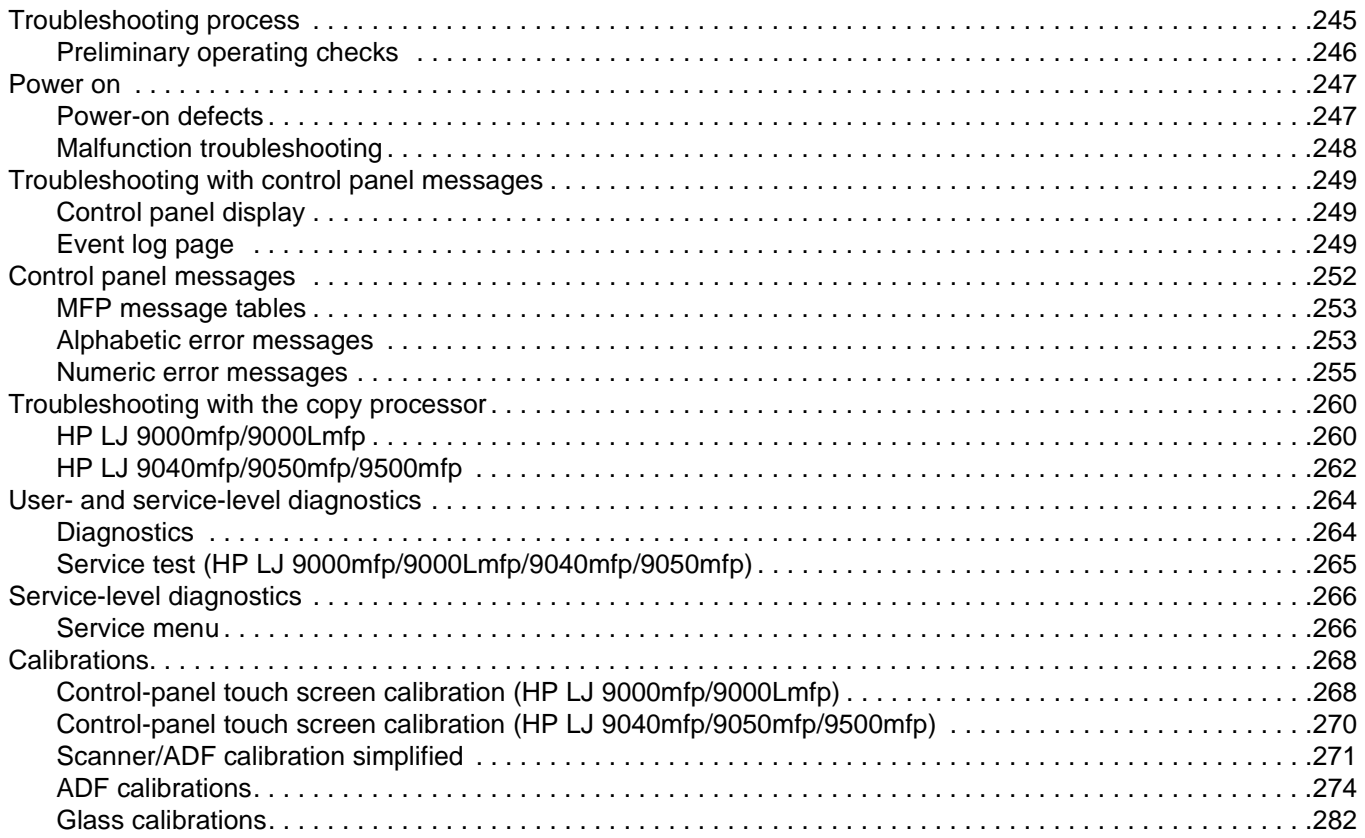

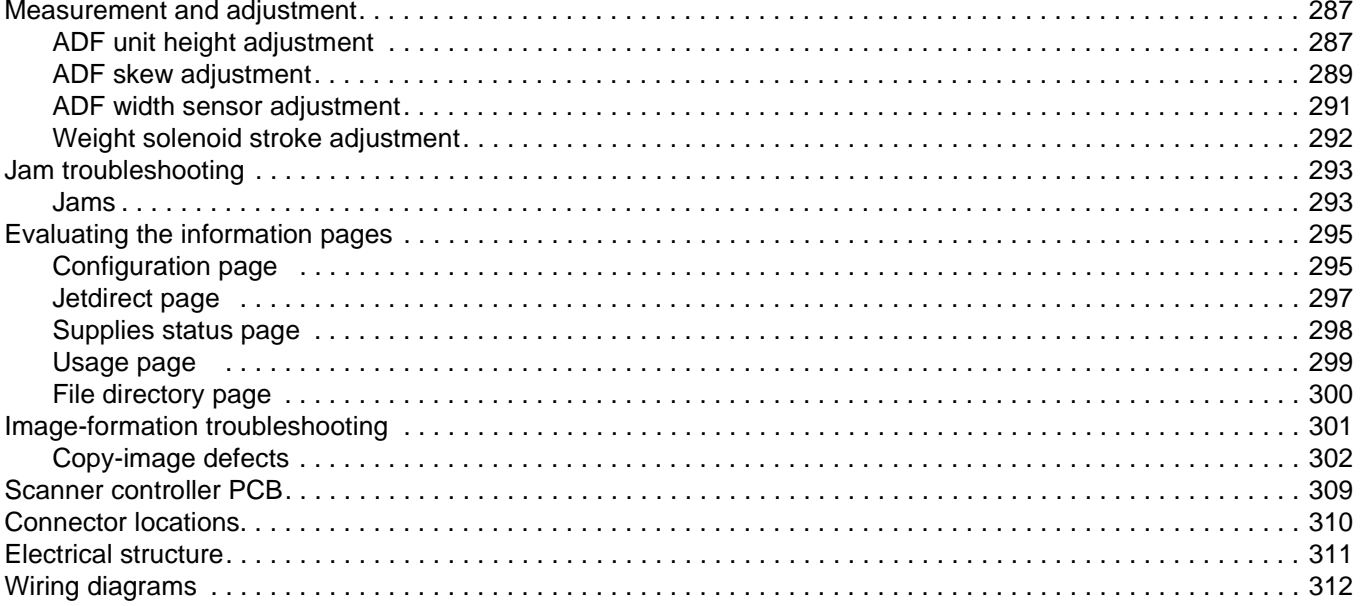

# 8

# **Parts and diagrams**

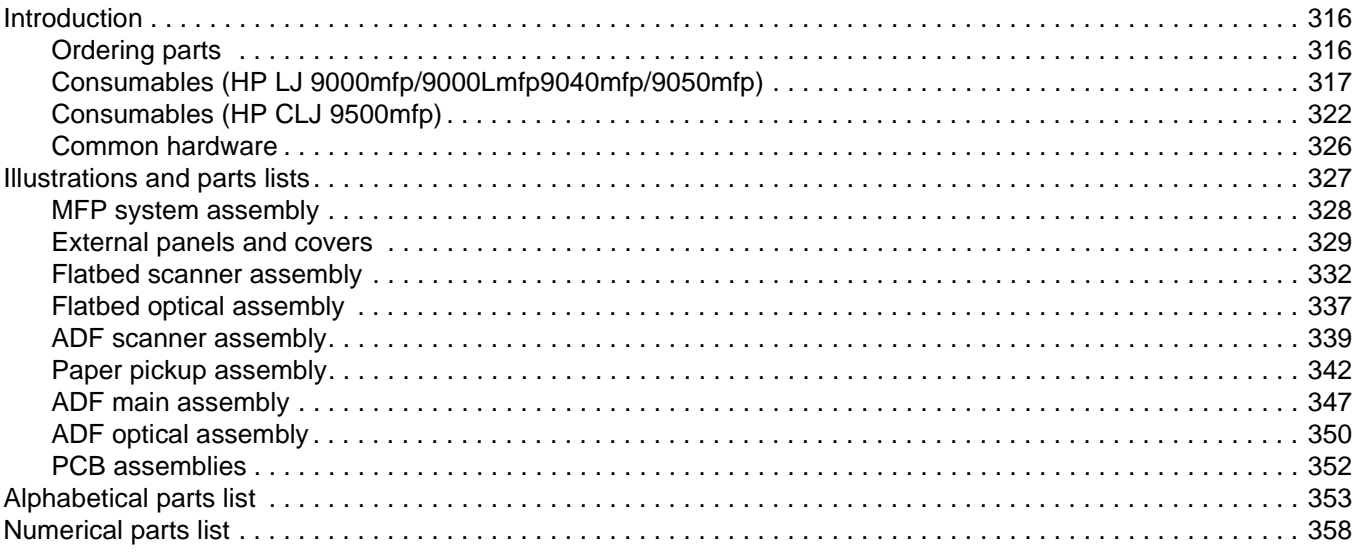

# **Index**

# <span id="page-10-0"></span>List of tables

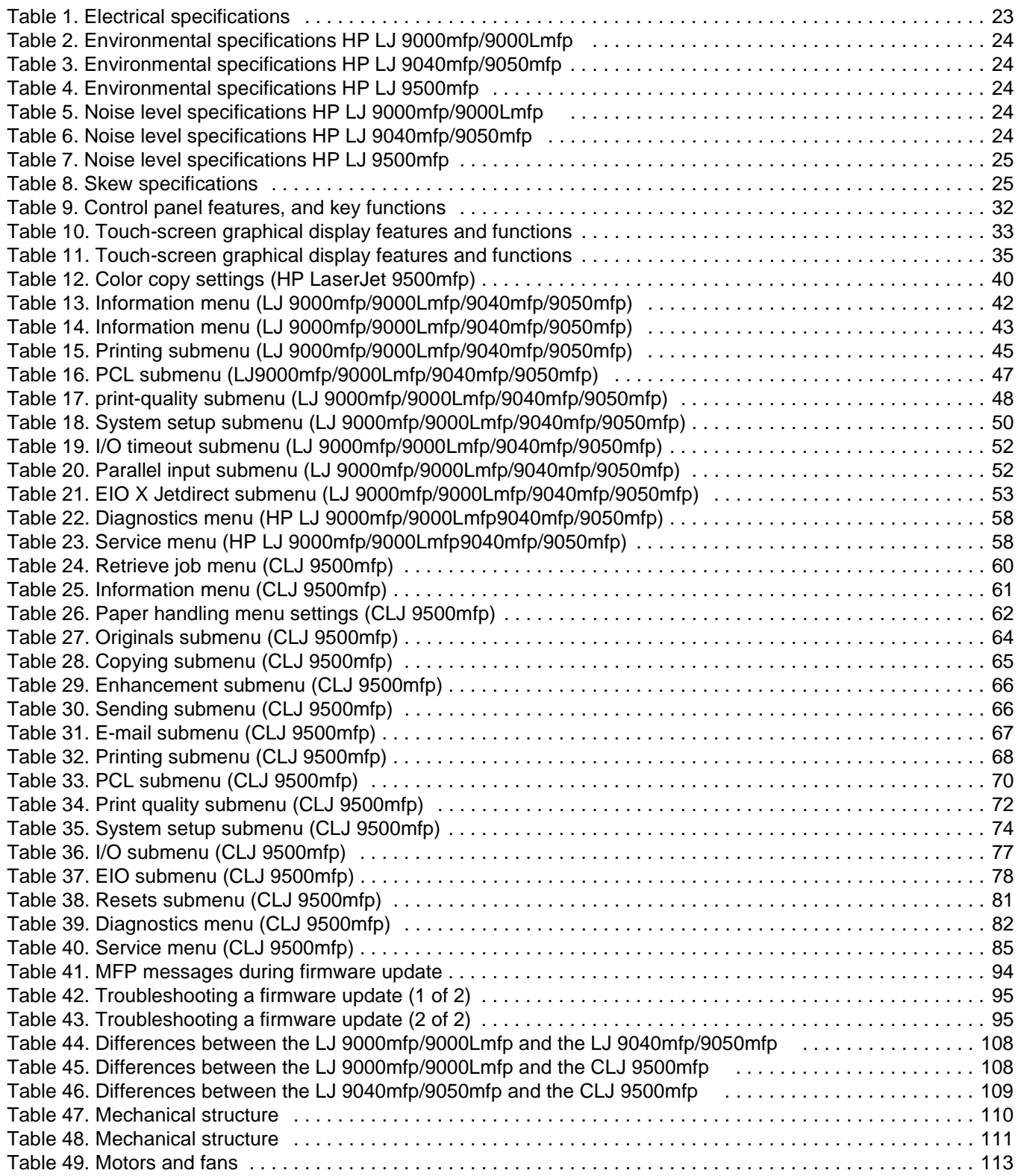

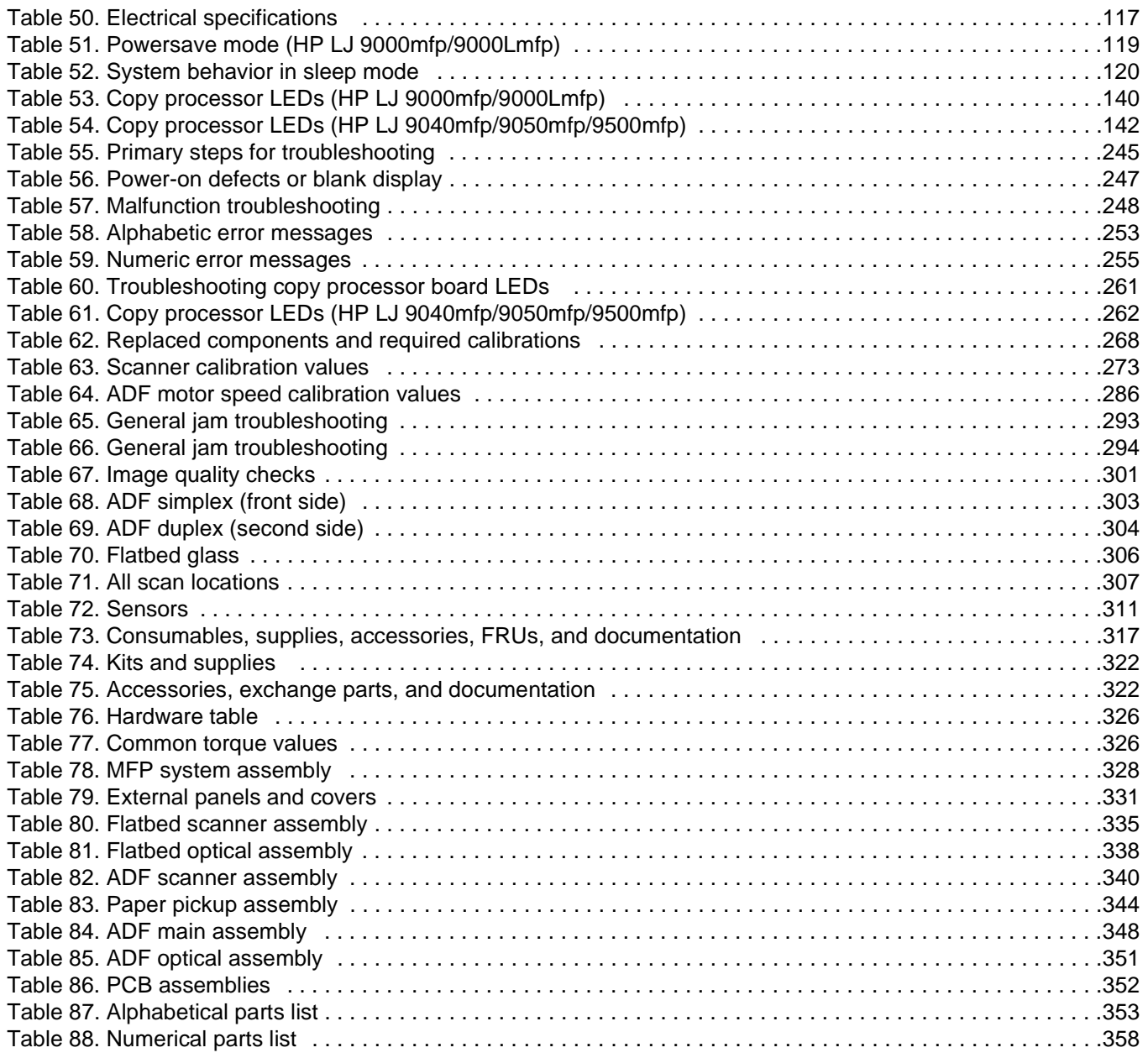

# <span id="page-12-0"></span>List of figures

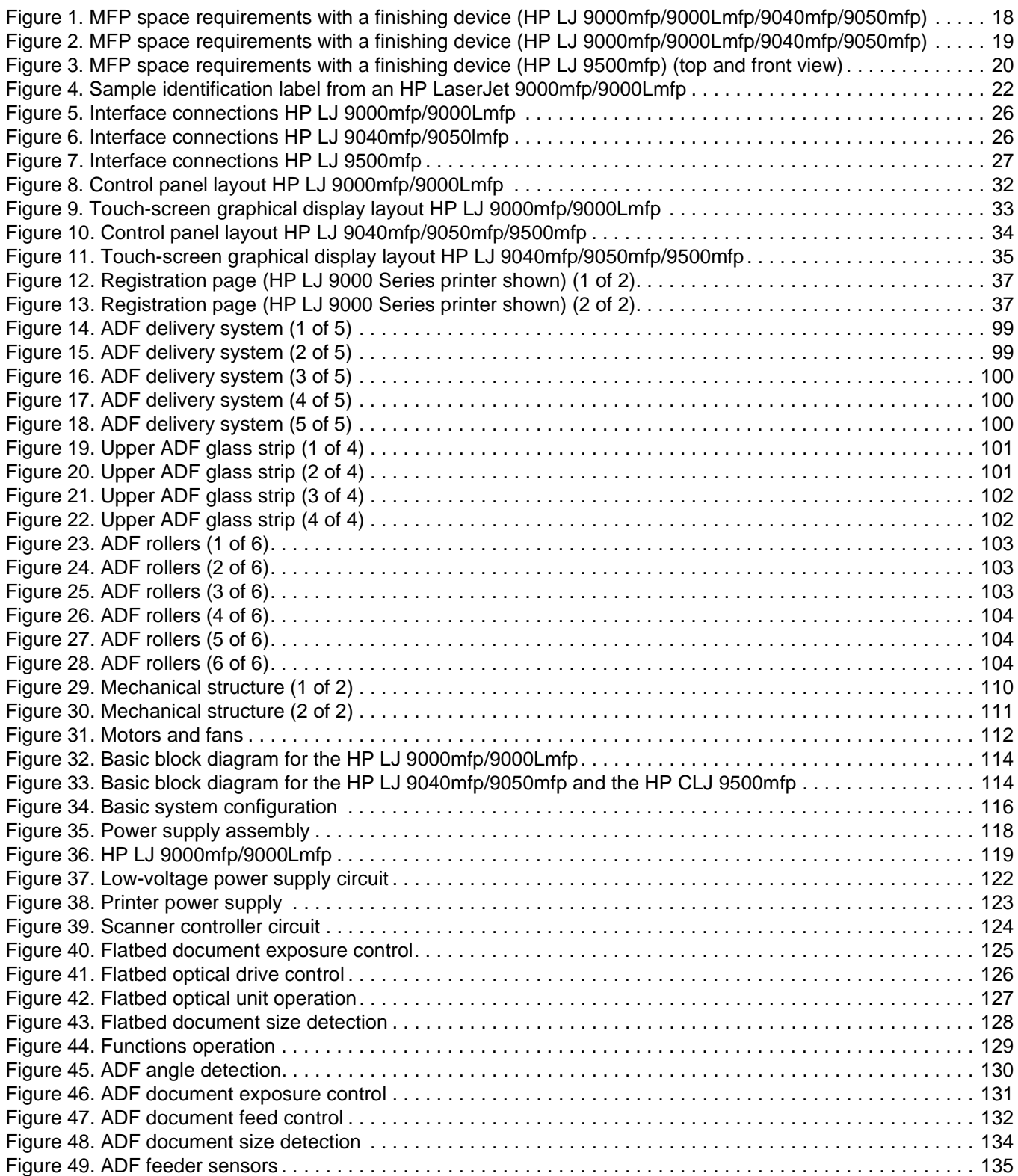

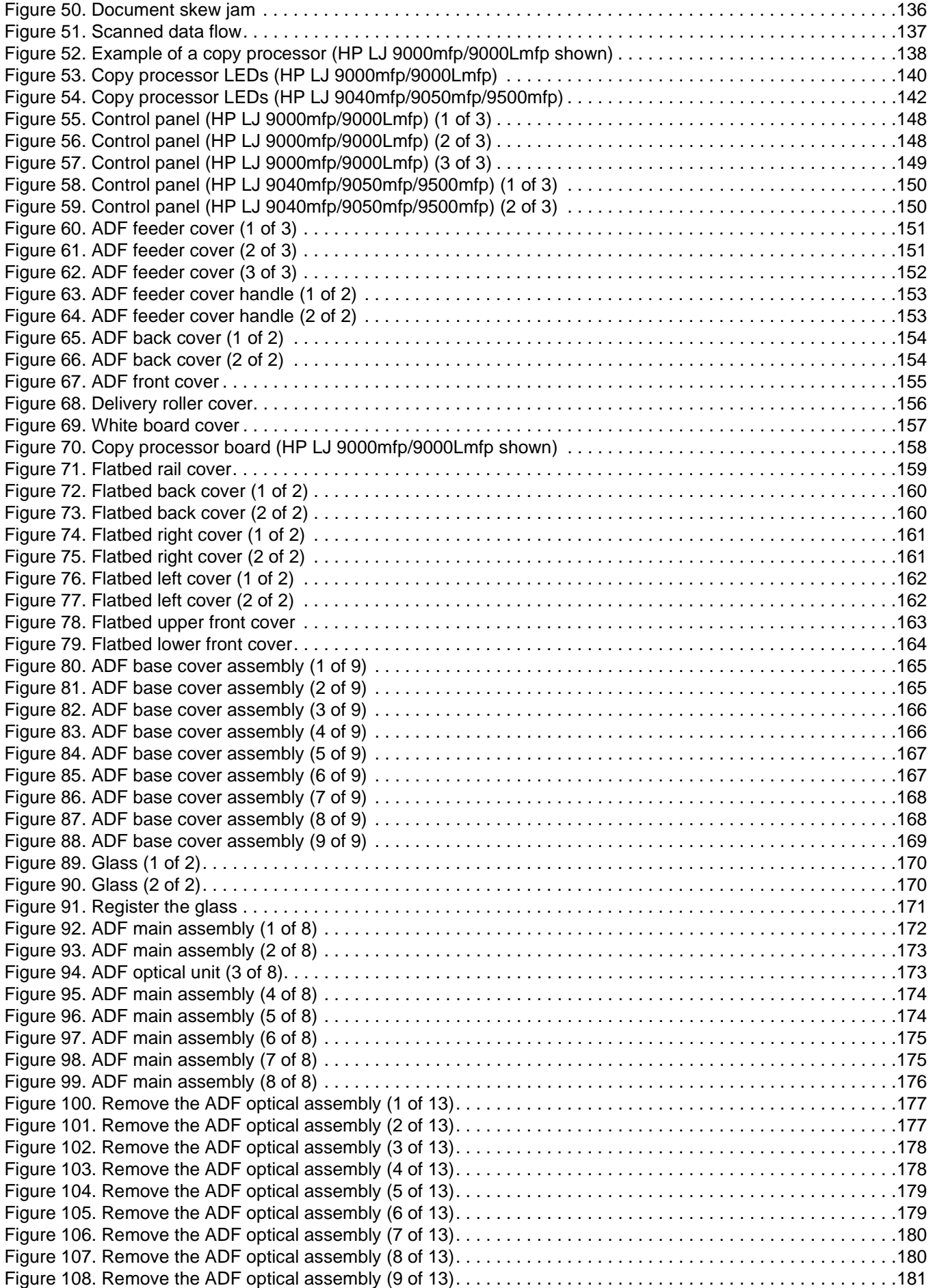

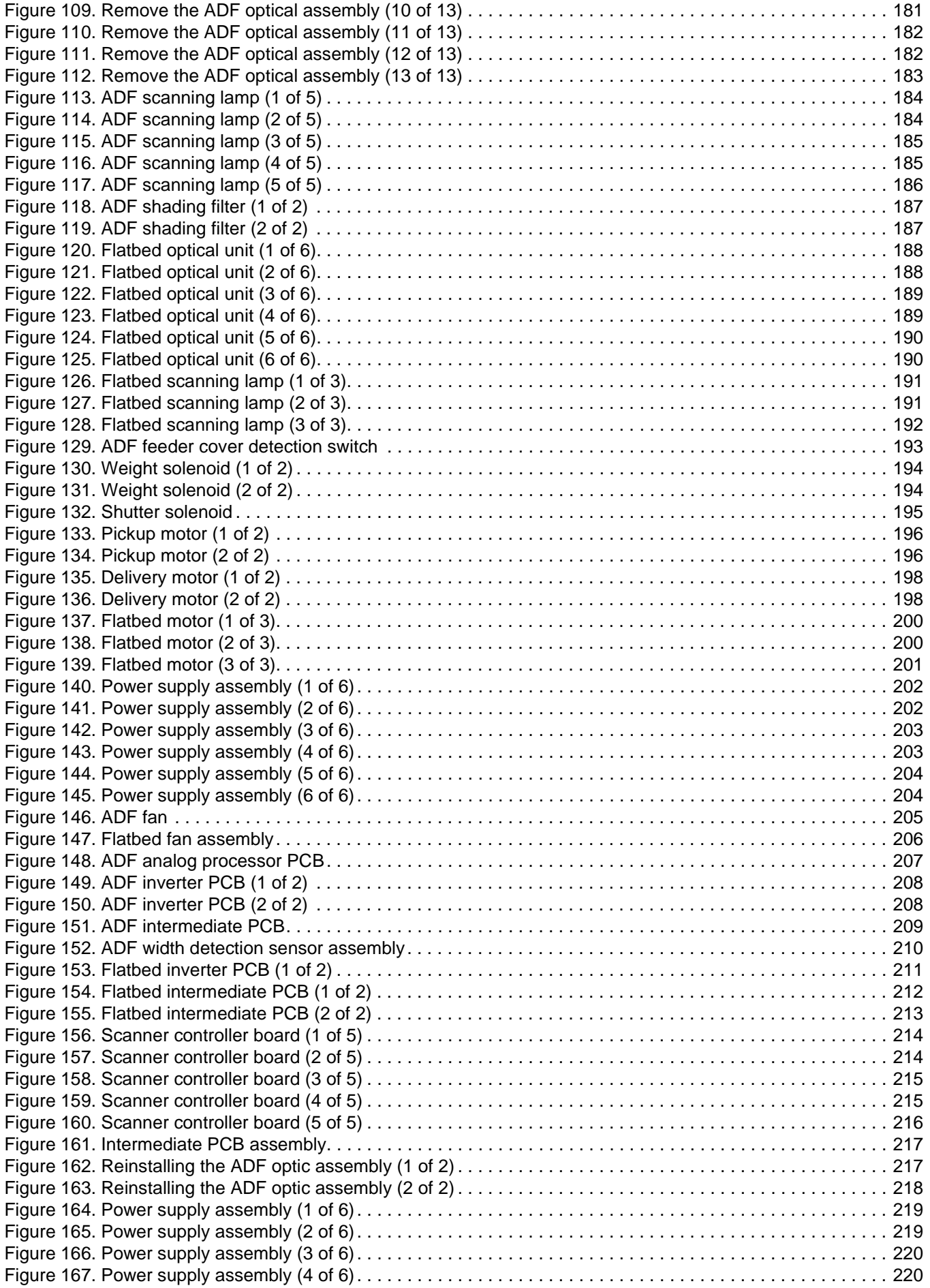

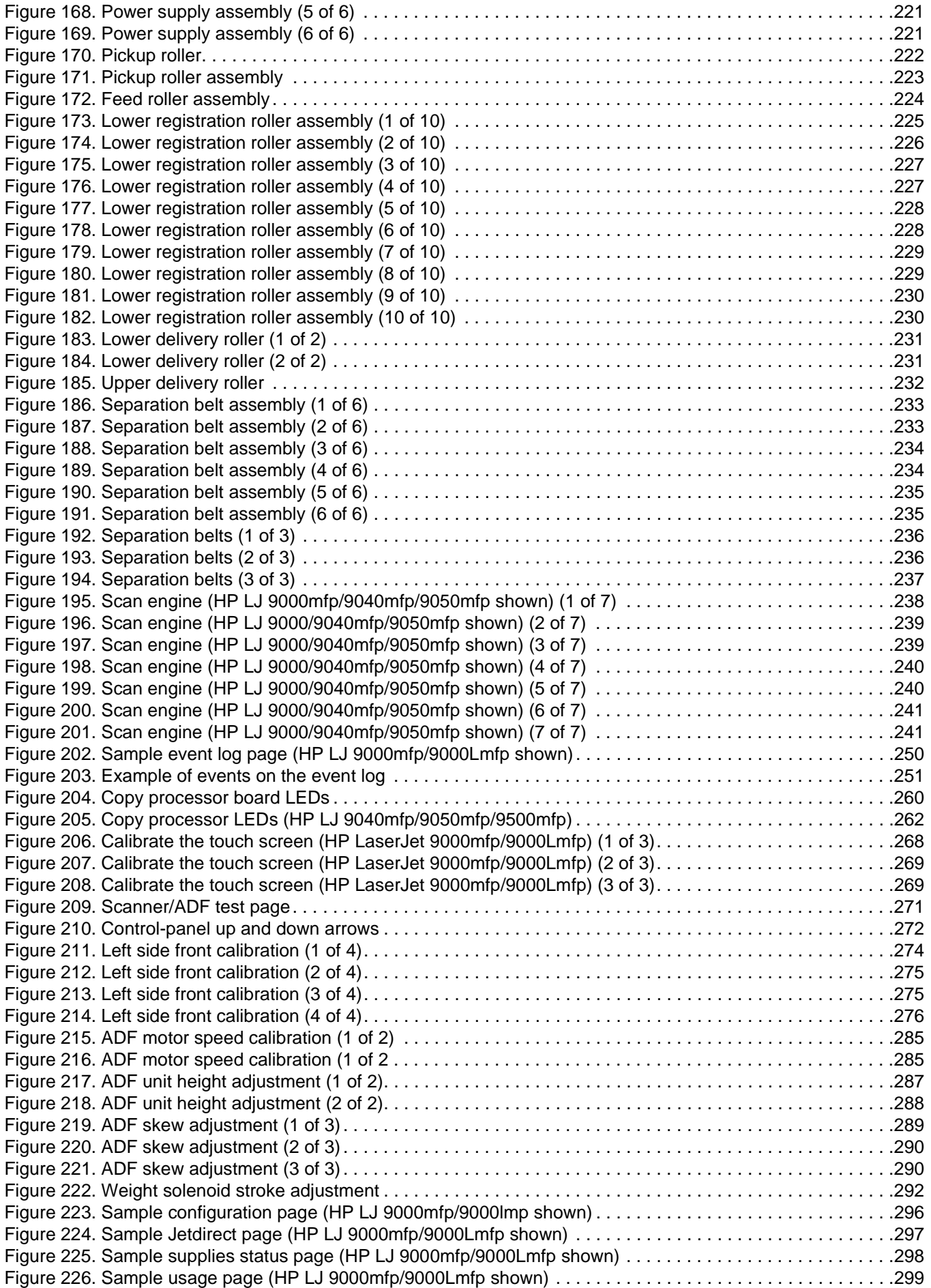

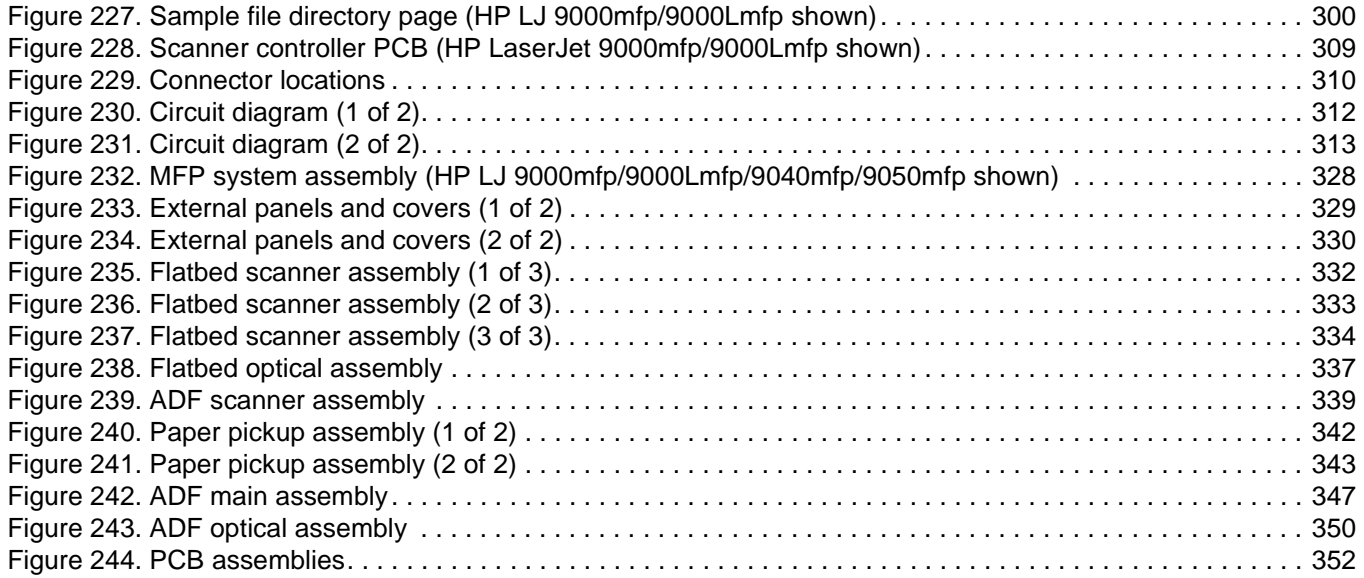

<span id="page-18-0"></span>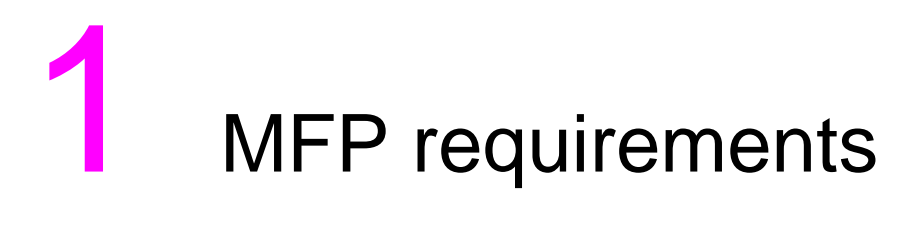

# **Chapter contents**

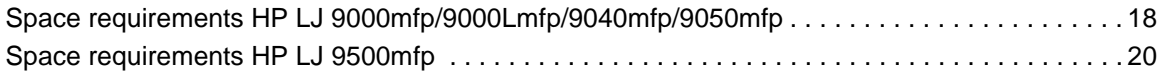

# <span id="page-19-2"></span><span id="page-19-0"></span>**Space requirements HP LJ 9000mfp/9000Lmfp/9040mfp/9050mfp**

The dimensions of the shipping box that contains the HP LaserJet 9000mfp are 1016 mm (40 inches) wide, 914 mm (36 inches) deep, and 1448 mm (57 inches high). The customer must locate a door or receiving area large enough to accept delivery of the shipping box.

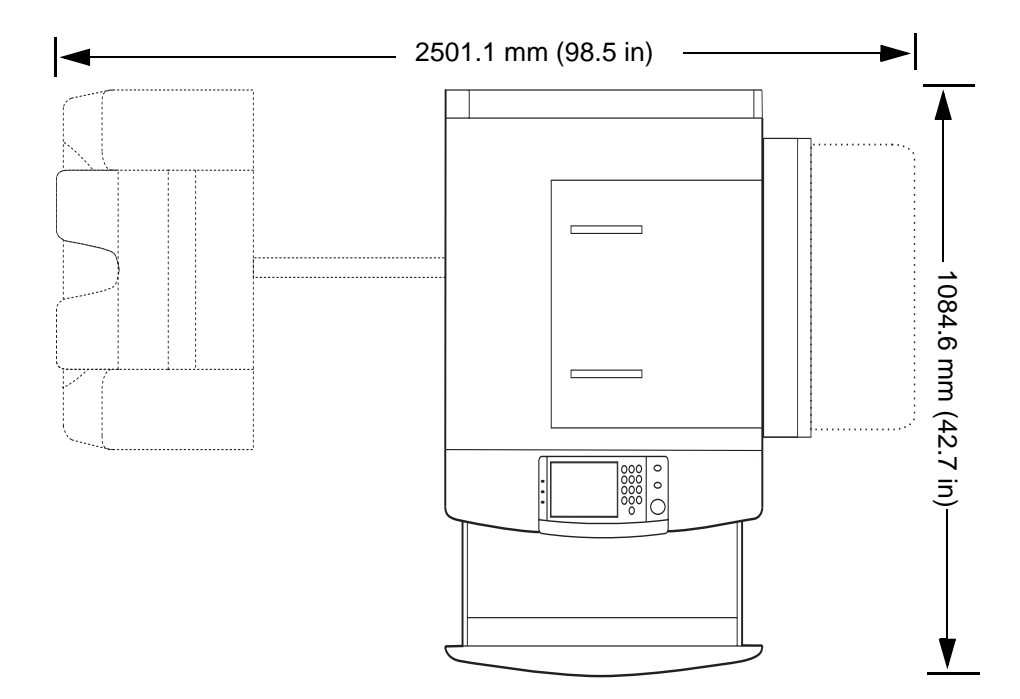

## **MFP physical dimensions**

<span id="page-19-1"></span>**Figure 1. MFP space requirements with a finishing device (HP LJ 9000mfp/9000Lmfp/9040mfp/9050mfp)**

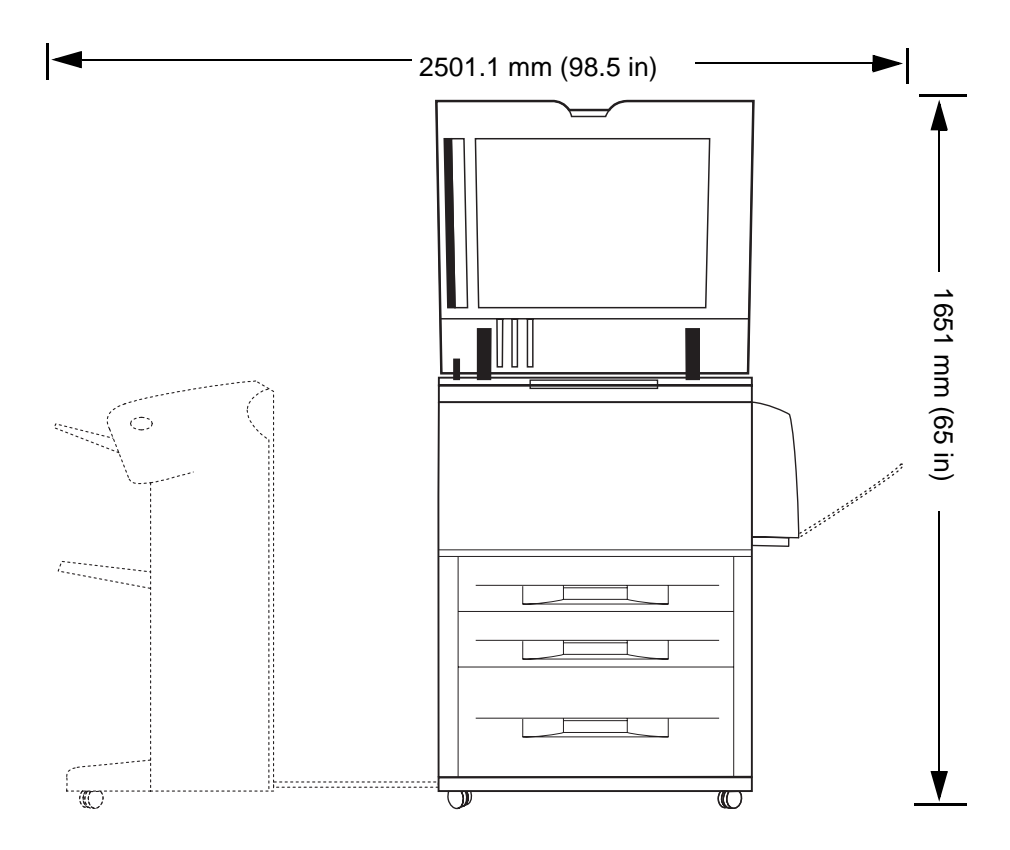

#### <span id="page-20-0"></span>**Figure 2. MFP space requirements with a finishing device (HP LJ 9000mfp/9000Lmfp/9040mfp/9050mfp)**

Note Before removing the plastic wrapping around the box, make sure that adequate space is available to unpack the MFP and to roll the MFP off of the shipping pallet. At least 10 feet of clearance around the box is required to remove all the shipping materials. **Note** The front of the shipping box contains a slot that, when opened, reveals the software, the manual, and power cords.

# <span id="page-21-2"></span><span id="page-21-0"></span>**Space requirements HP LJ 9500mfp**

The dimensions of the shipping box that contains the HP LaserJet 9500mfp are 1022 mm (40 inches) wide, 1488 mm (59 inches) deep, and 1200 mm (47) inches high. The customer must locate a door or receiving area large enough to accept delivery of the shipping box.

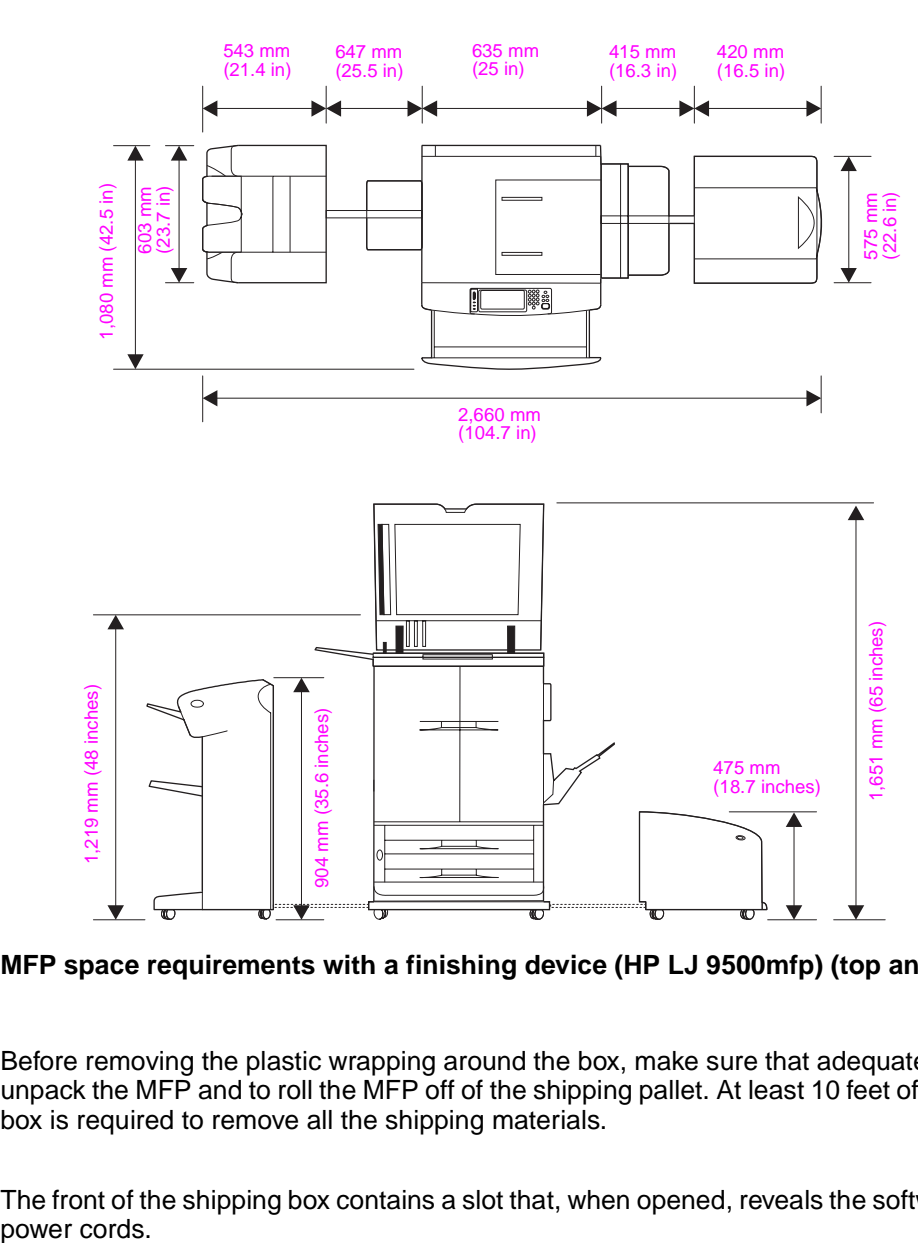

## **MFP physical dimensions**

#### <span id="page-21-1"></span>**Figure 3. MFP space requirements with a finishing device (HP LJ 9500mfp) (top and front view)**

**Note** Before removing the plastic wrapping around the box, make sure that adequate space is available to unpack the MFP and to roll the MFP off of the shipping pallet. At least 10 feet of clearance around the box is required to remove all the shipping materials.

**Note** The front of the shipping box contains a slot that, when opened, reveals the software, the manual, and

<span id="page-22-0"></span>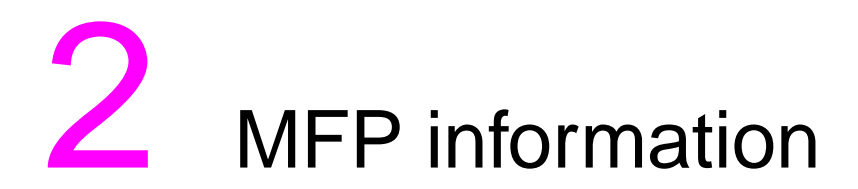

# **Chapter contents**

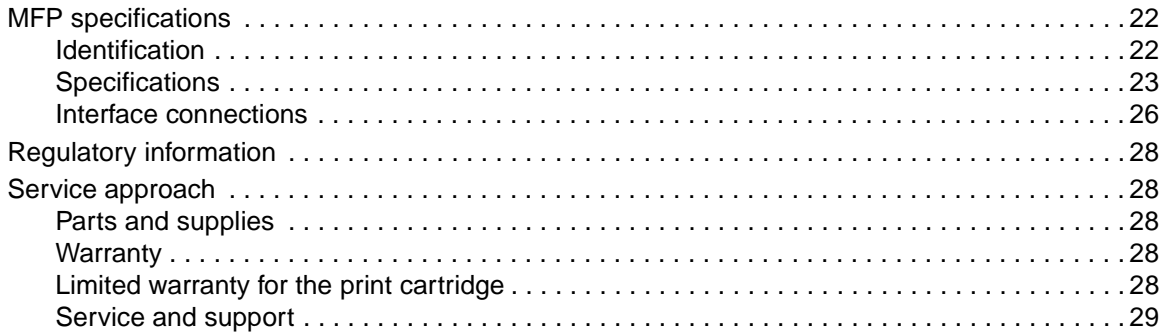

# <span id="page-23-0"></span>**MFP specifications**

# <span id="page-23-1"></span>**MFP features**

MFP feature information is found in the User Guide for individual models.

## <span id="page-23-2"></span>**Identification**

The model number and serial number are listed on an identification label located on the back cover for the HP LJ 9000mfp/9000Lmfp/9040mfp/9050/mfp and inside of the front door of the HP LJ 9500mfp. The model number is alphanumeric, such as C4270A.

**Note** The serial number alone is on a user-accessible label inside the right door of the print engine that.

The serial number contains information about the country/region of origin and the revision level, production code, and production number of the MFP. An example of a serial number is USBB123456.

The identification label also contains electrical information and regulatory information (see [figure 4](#page-23-3)).

**Note** The electrical information and regulatory information vary by country/region.

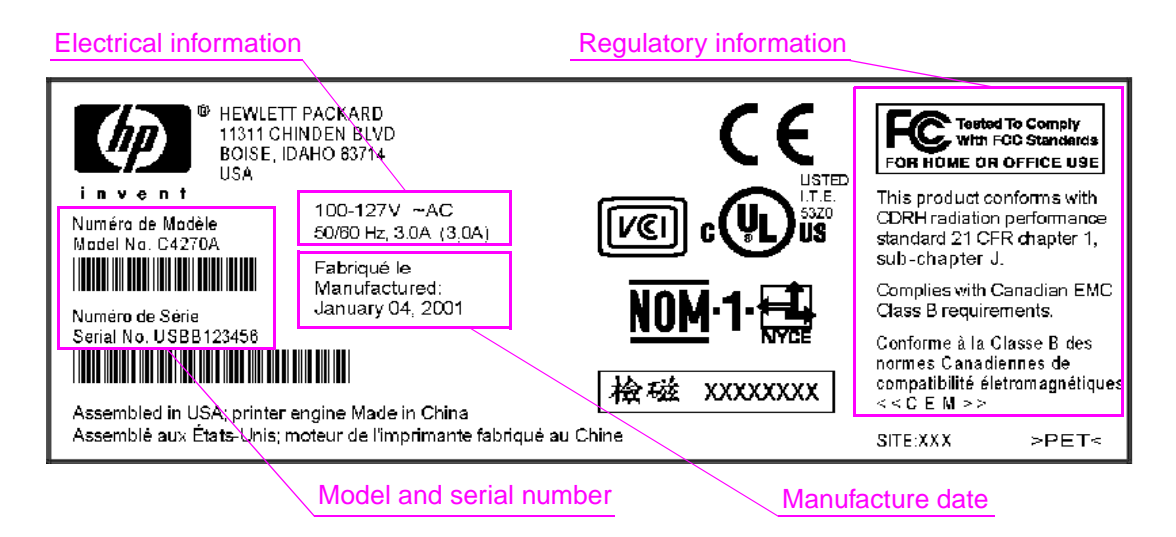

<span id="page-23-3"></span>**Figure 4. Sample identification label from an HP LaserJet 9000mfp/9000Lmfp**

# <span id="page-24-0"></span>**Specifications**

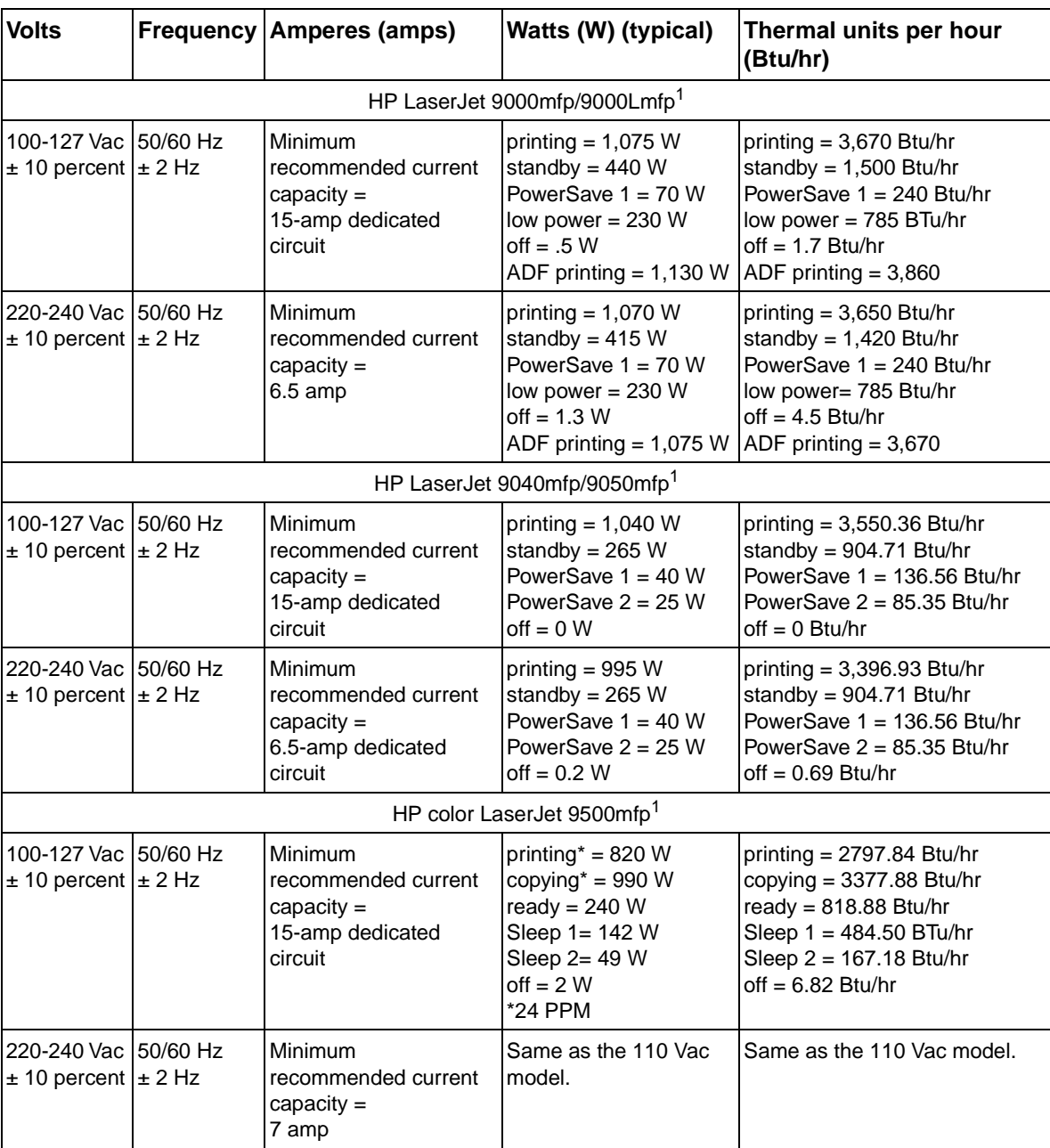

#### <span id="page-24-1"></span>**Table 1. Electrical specifications**

1Values subject to change. See www.hp.com.support/lj9000mfp, www.hp.com.support/lj9040mfp, www.hp.com.support/lj9050mfp, or www.hp.com.support/clj9500mfp for updated information.

**WARNING!** Power requirements are based on the region/region where the MFP is sold. Do not convert operating voltages. This can damage the MFP and void the product warranty.

The electrical and environmental specifications must be maintained to ensure the proper operation of the MFP. Consider the following points before installing the MFP:

- $\bullet$  Install the MFP in a well-ventilated, dust-free area.
- Install the MFP on a level, flat surface that can support its size and weight. Do not install on carpet or on other soft surfaces. Make sure all four MFP feet are level.
- Make sure the power supply circuitry is adequate. ([See "MFP specifications" on page 22.\)](#page-23-0)
- Install the MFP where temperature and humidity are stable, with no abrupt changes (away from water sources, humidifiers, air conditioners, refrigerators, or other major appliances). ([See "MFP](#page-23-0)  [specifications" on page 22.\)](#page-23-0)
- Install away from direct sunlight, areas that experience vibration, open flames, ammonia fumes, ultrasonic heaters, and devices that emit a magnetic field. If the MFP is placed near a window, make sure the window has a curtain or blind to block direct sunlight.
- Maintain enough space around the MFP for proper access and ventilation. (See "Space [requirements HP LJ 9000mfp/9000Lmfp/9040mfp/9050mfp" on page 18](#page-19-2), ["Space requirements](#page-21-2)  [HP LJ 9500mfp" on page 20](#page-21-2), or ["Space requirements HP LJ 9500mfp" on page 20](#page-21-2).)

<span id="page-25-0"></span>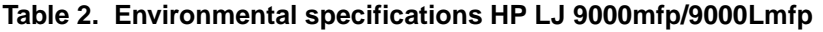

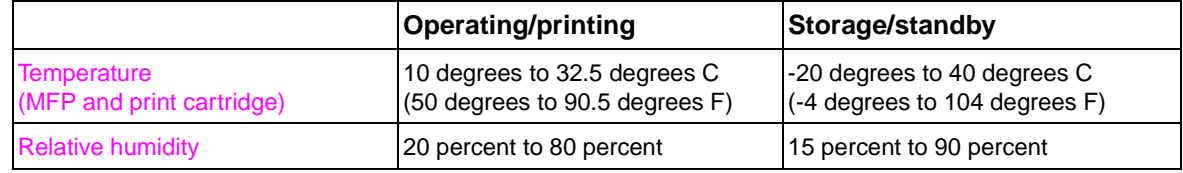

#### <span id="page-25-1"></span>**Table 3. Environmental specifications HP LJ 9040mfp/9050mfp**

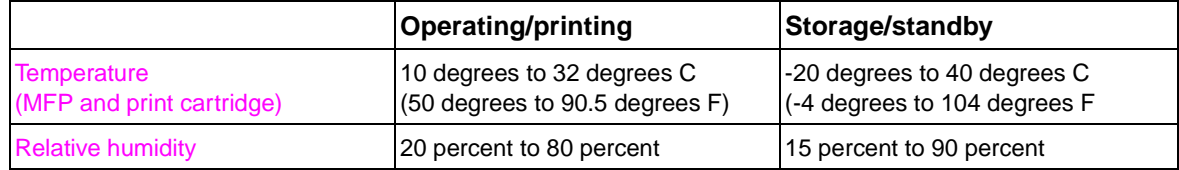

#### <span id="page-25-2"></span>**Table 4. Environmental specifications HP LJ 9500mfp**

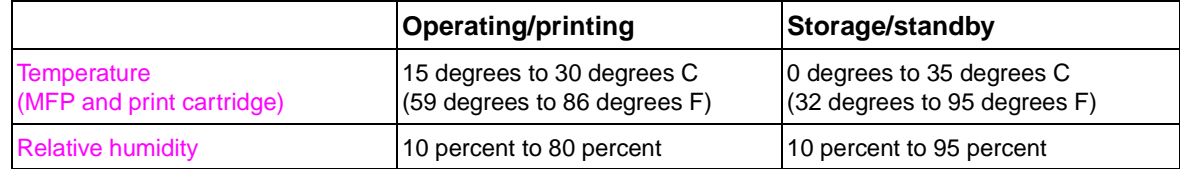

#### <span id="page-25-3"></span>**Table 5. Noise level specifications HP LJ 9000mfp/9000Lmfp**

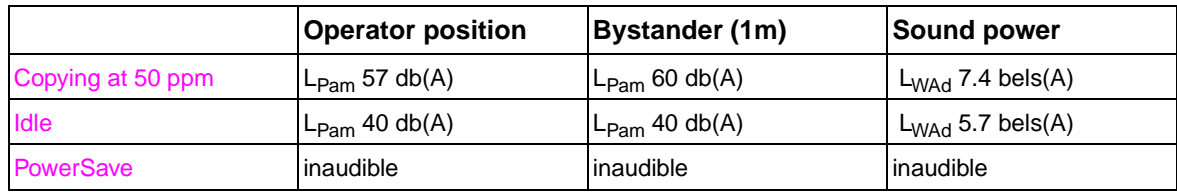

#### <span id="page-25-4"></span>**Table 6. Noise level specifications HP LJ 9040mfp/9050mfp**

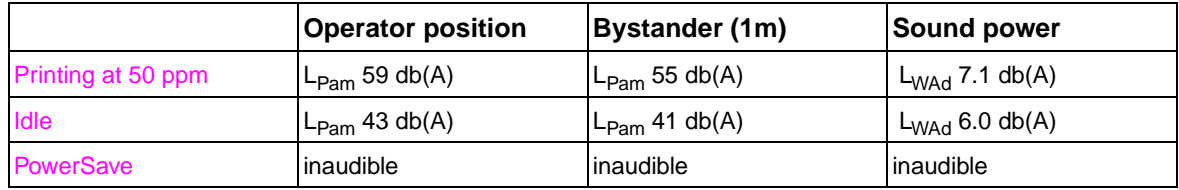

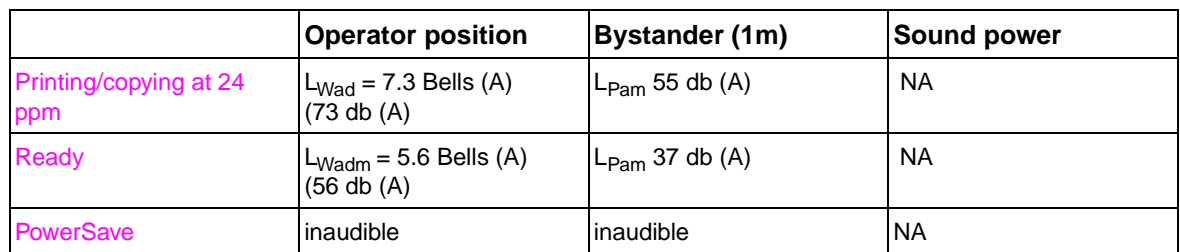

#### <span id="page-26-0"></span>**Table 7. Noise level specifications HP LJ 9500mfp**

**Note** Testing per International Standards Organization (ISO) 9296.

#### <span id="page-26-1"></span>**Table 8. Skew specifications**

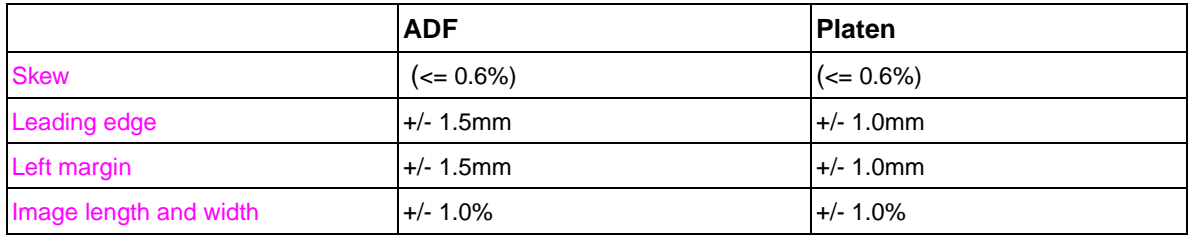

**Note** For information about skew adjustment, see ["ADF skew adjustment" on page 289](#page-290-2).

# <span id="page-27-0"></span>**Interface connections**

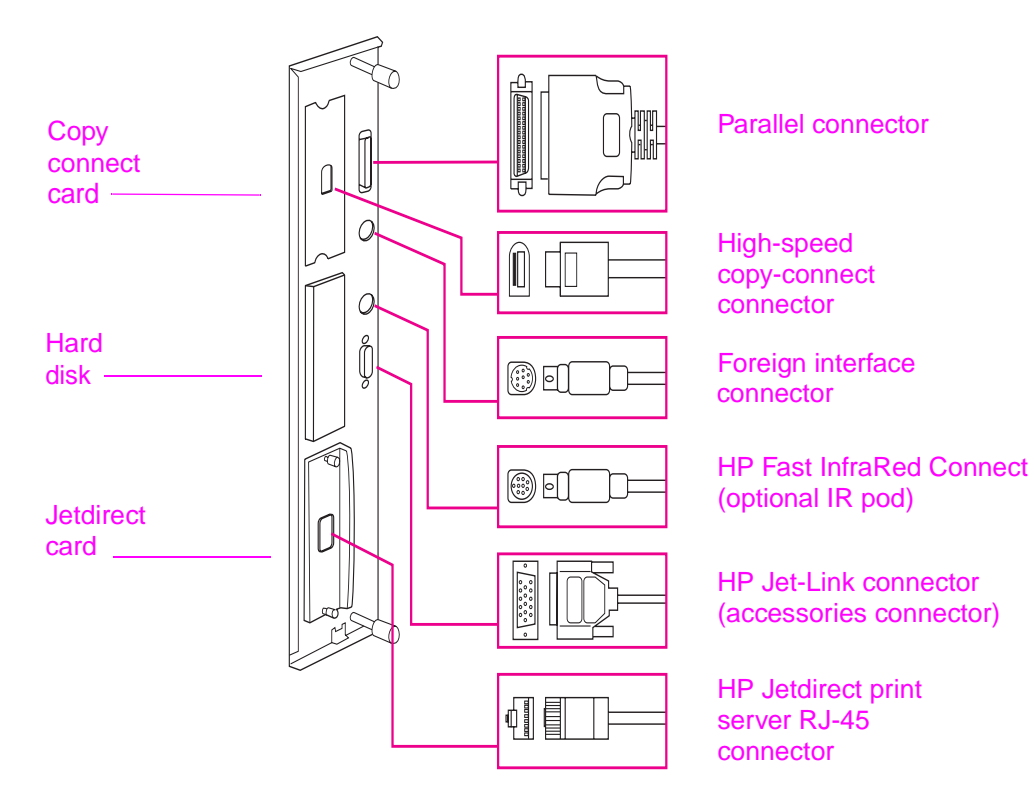

#### <span id="page-27-1"></span>**Figure 5. Interface connections HP LJ 9000mfp/9000Lmfp**

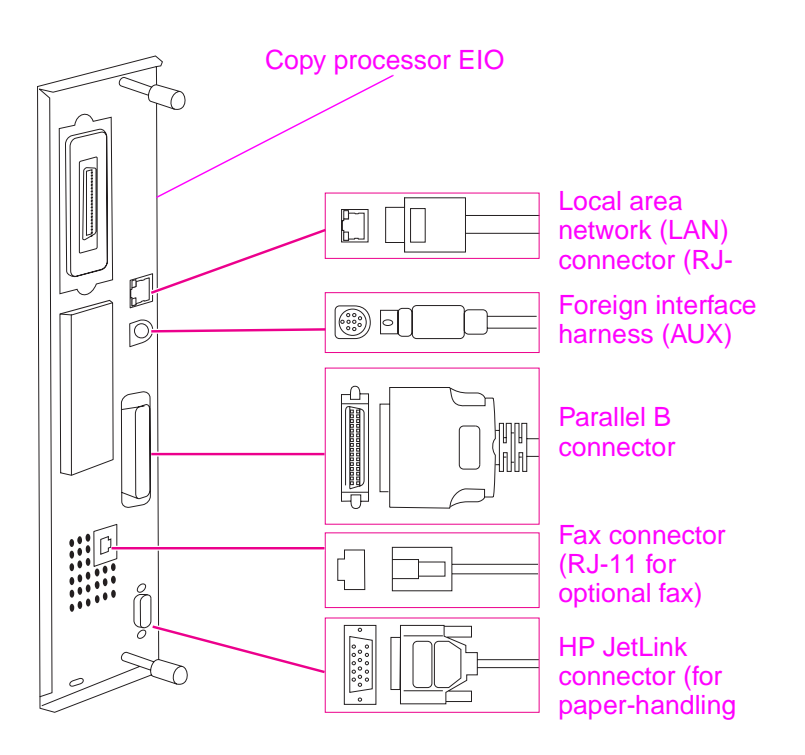

#### <span id="page-27-2"></span>**Figure 6. Interface connections HP LJ 9040mfp/9050lmfp**

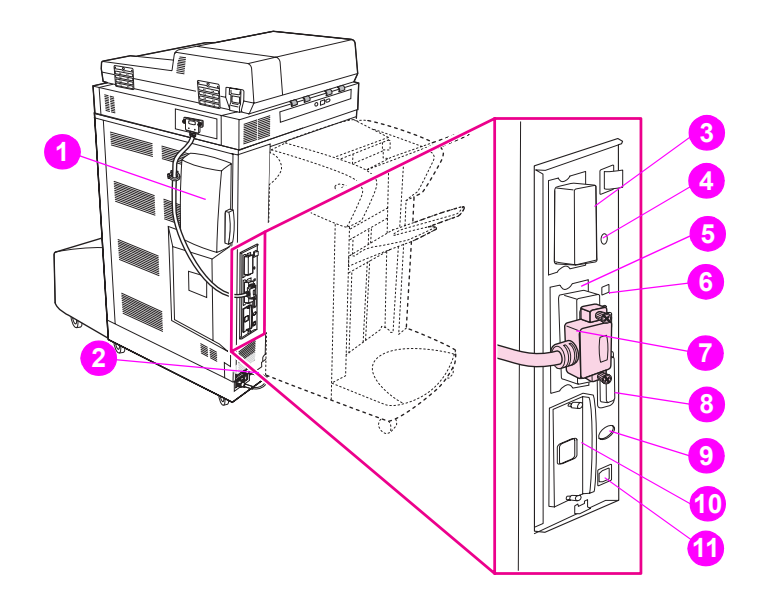

## <span id="page-28-0"></span>**Figure 7. Interface connections HP LJ 9500mfp**

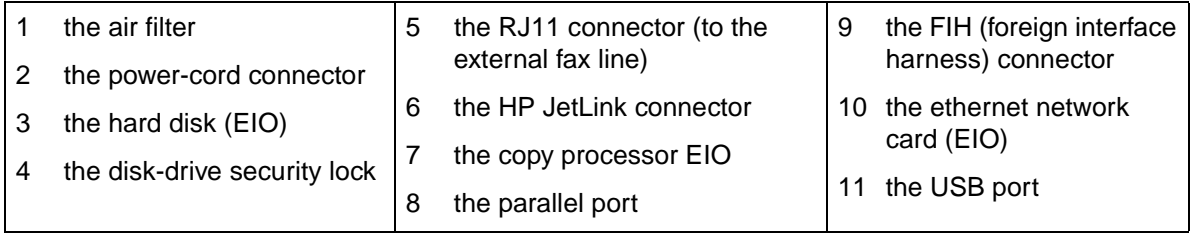

# <span id="page-29-0"></span>**Regulatory information**

For regulatory information and requirements, FCC regulations, and declaration of conformity, please see the *start* guide.

For environmental product stewardship program information, please see the use guide.

# <span id="page-29-1"></span>**Service approach**

Repair of the MFP normally begins with a three-step process:

- **1** Isolate the problem to the major system (the host computer, the network and/or server, or the MFP).
- **2** Determine whether the problem is located in the print engine, the copy/scan engine, or the finishing device.
- **3** Troubleshoot the problem using ["Malfunction troubleshooting" in chapter](#page-249-2) 7.

Once a faulty part is located, repair is usually accomplished by assembly-level replacement of field replaceable units (FRUs). Some mechanical assemblies can be repaired at the subassembly level. Hewlett-Packard does not support replacement of components on the printed circuit assemblies.

# <span id="page-29-2"></span>**Parts and supplies**

#### **Information about ordering**

Chapter 8 of this manual contains FRU and replacement part numbers. Replacement parts can be ordered from the HP Customer Support (HPCS) organization.

#### **HPCS phone listings**

- $\bullet$  HPCS (for U.S.) (1) (800) 752-0900
- HPCS (for Canada) (1) (800) 387-3867
- HPCS (for Europe) (49 7031) 142253

#### **Exchange program**

HP might offer remanufactured assemblies for parts. These can be ordered through HPCS.

# <span id="page-29-3"></span>**Warranty**

For warranty information and requirements, see the start guide.

# <span id="page-29-4"></span>**Limited warranty for the print cartridge**

For print cartridge warranty information, see the start guide.

# <span id="page-30-0"></span>**Service and support**

#### **World Wide Web**

Print drivers, updated HP MFP firmware, and product and support information can be obtained from the following URLs:

- U.S.
	- www.hp.com/support/lj9000mfp
	- www.hp.com/support/lj9000Lmfp
	- www.hp.com/support/lj9040mfp
	- www.hp.com/support/lj9050mfp
	- www.hp.com/support/clj9500mfp
- **Europe** 
	- www.hp.com/support/lj9000mfp
	- www.hp.com/support/lj9000Lmfp
	- www.hp.com/support/lj9040mfp
	- www.hp.com/support/lj9050mfp
	- www.hp.com/support/c/lj9500mfp
- China
	- ftp://www.hp.com.cn/support/lj9000mfp
	- ftp://www.hp.com.cn/support/lj9000Lmfp
	- ftp://www.hp.com.cn/support/lj9040mfp
	- ftp://www.hp.com.cn/support/lj9050mfp
	- ftp://www.hp.com.cn/support/clj9500mfp
- Japan
	- ftp://www.jpn.hp.com/support/lj9000mfp
	- ftp://www.jpn.hp.com/support/lj9000Lmfp
	- ftp://www.jpn.hp.com/support/lj9040mfp
	- ftp://www.jpn.hp.com/support/lj9050mfp
	- ftp://www.jpn.hp.com/support/clj9500mfp
- Korea, www.hp.co.kr/support/lj9000
	- www.hp.co.kr/support/lj9000mfp
	- www.hp.co.kr/support/lj9000Lmfp
	- www.hp.co.kr/support/lj9040mfp
	- www.hp.co.kr/support/lj9050mfp
	- www.hp.co.kr/support/clj9500mfp
- Taiwan, the local driver Web site, http://www.dds.com.tw or:
	- www.hp.com.tw/support/lj9000mfp
	- www.hp.com.tw/support/lj9000Lmfp
	- www.hp.com.tw/support/lj9040mfp
	- www.hp.com.tw/support/lj9050mfp
	- www.hp.com.tw/support/clj9500mfp

#### **HP-authorized resellers and support**

To locate HP-authorized resellers and support, call (1) (800) 243-9816 in the U.S. or (1) (800) 387-3867 in Canada.

#### **HP service agreements**

Call (1) (800) 743-8305 in the U.S. or (1) (800) 268-1221 in Canada.

#### **HP PartnerCare**

You can use the following information to contact HP PartnerCare:

- PartnerShip Web. www.partner.americas.hp.com e-mail at websupport@mnl.com
- **•** Connect Online. www.connect-online.hp.com e-mail at PTS, INFOLINE (HP-Germany, exgen1)
- Asia Pacific countries/regions. http://partnercare.asiapac.hp.com/
- Canada Partner. www.canada.hp.com
- Latin America. www.conecta.latinamerica.hp.com e-mail at SUPPORT-TEAM,LAR (HP-Miami, exgen1)

# <span id="page-32-0"></span>3 MFP configuration

# **Chapter contents**

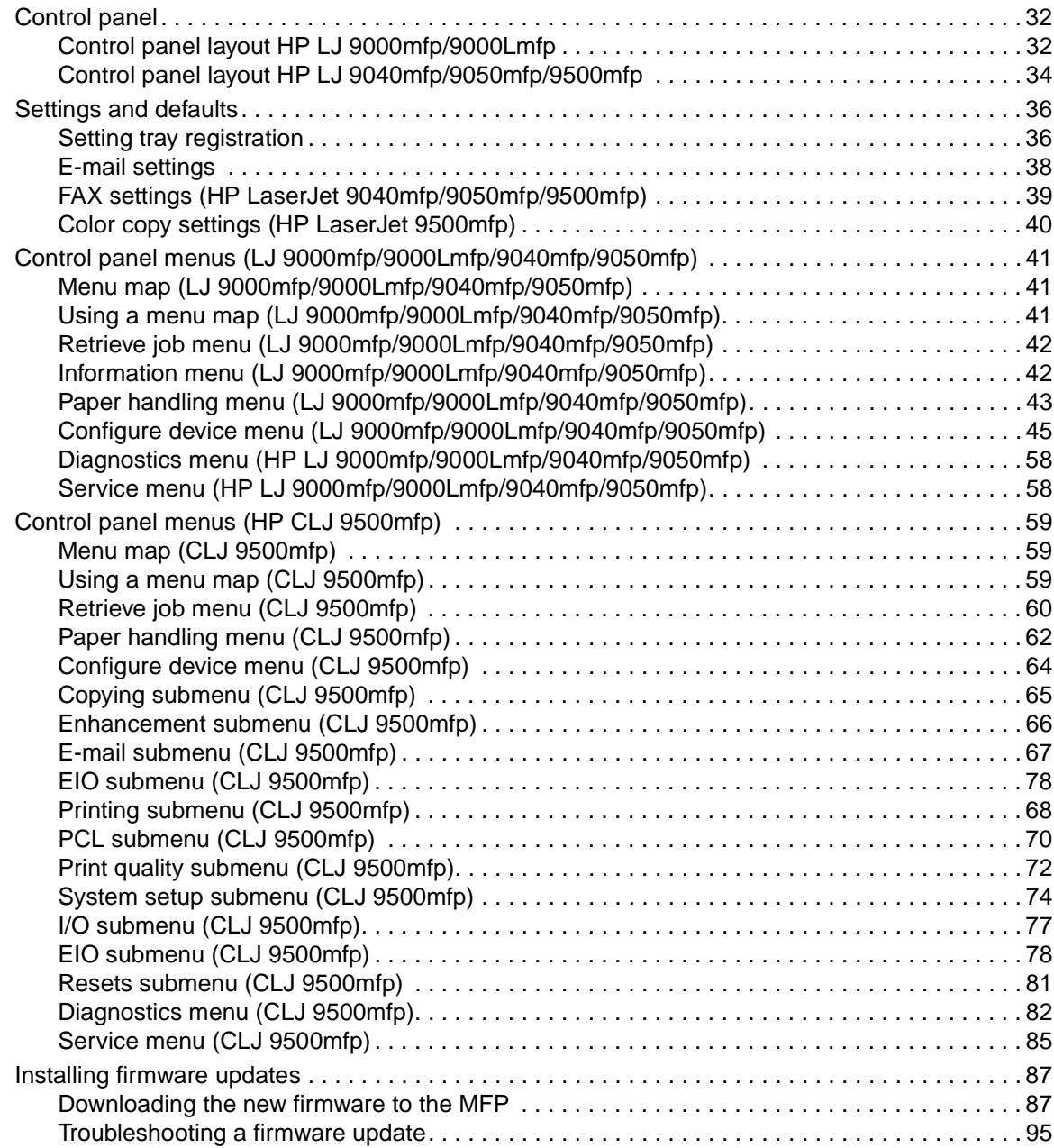

# <span id="page-33-0"></span>**Control panel**

# <span id="page-33-1"></span>**Control panel layout HP LJ 9000mfp/9000Lmfp**

The control panel includes a touch-screen graphical display, three job-control buttons, a numeric keypad, and three light-emitting diode (LED) indicator lights.

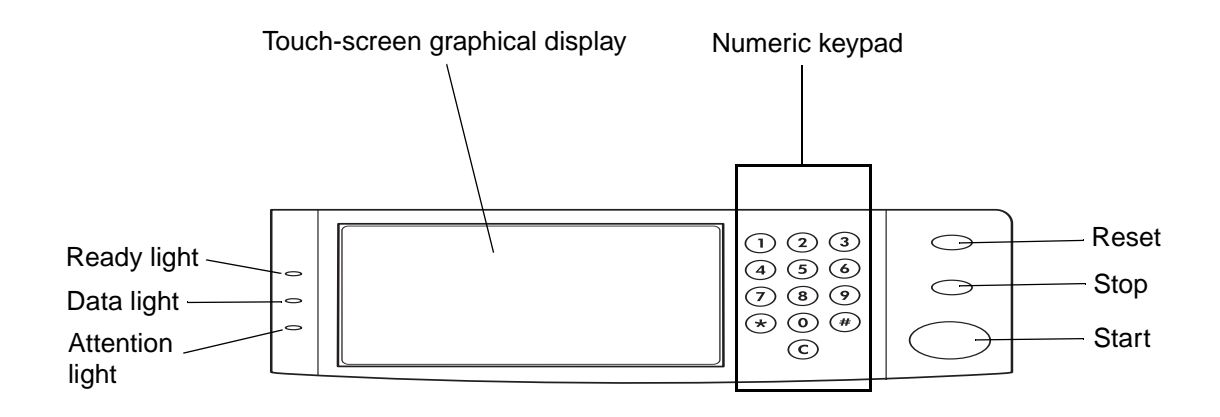

<span id="page-33-3"></span>**Figure 8. Control panel layout HP LJ 9000mfp/9000Lmfp**

#### **Control panel features**

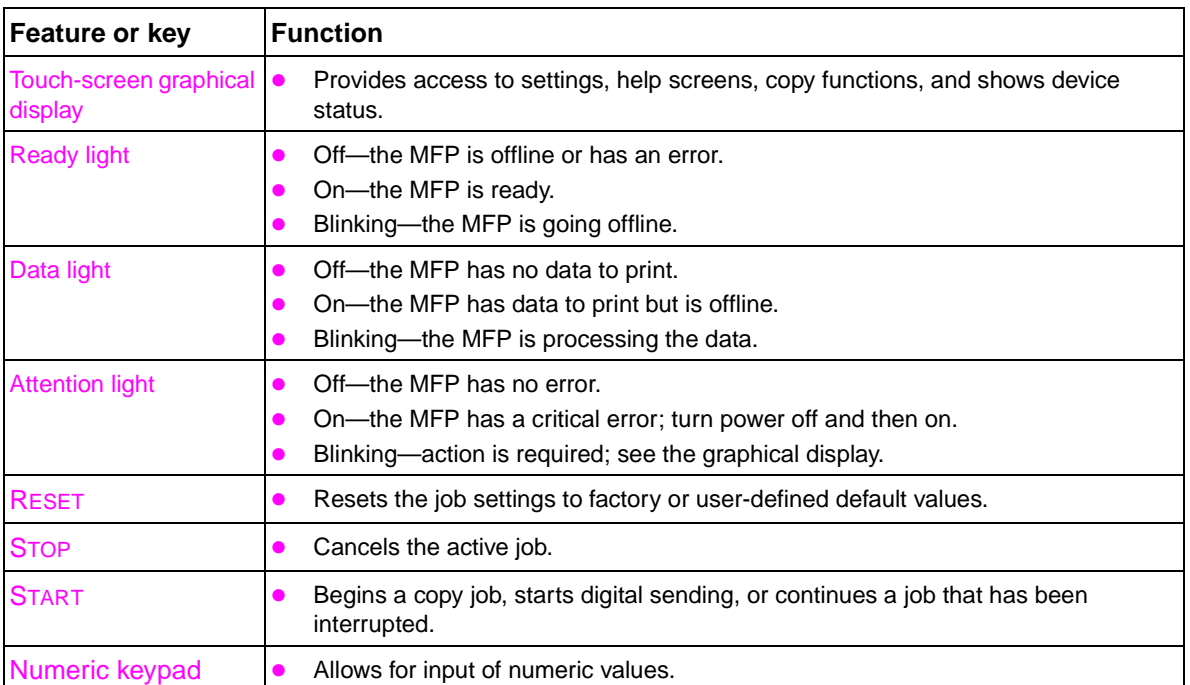

#### <span id="page-33-2"></span>**Table 9. Control panel features, and key functions**

# <span id="page-34-0"></span>**Touch-screen graphical display layout HP LJ 9000mfp/9000Lmfp**

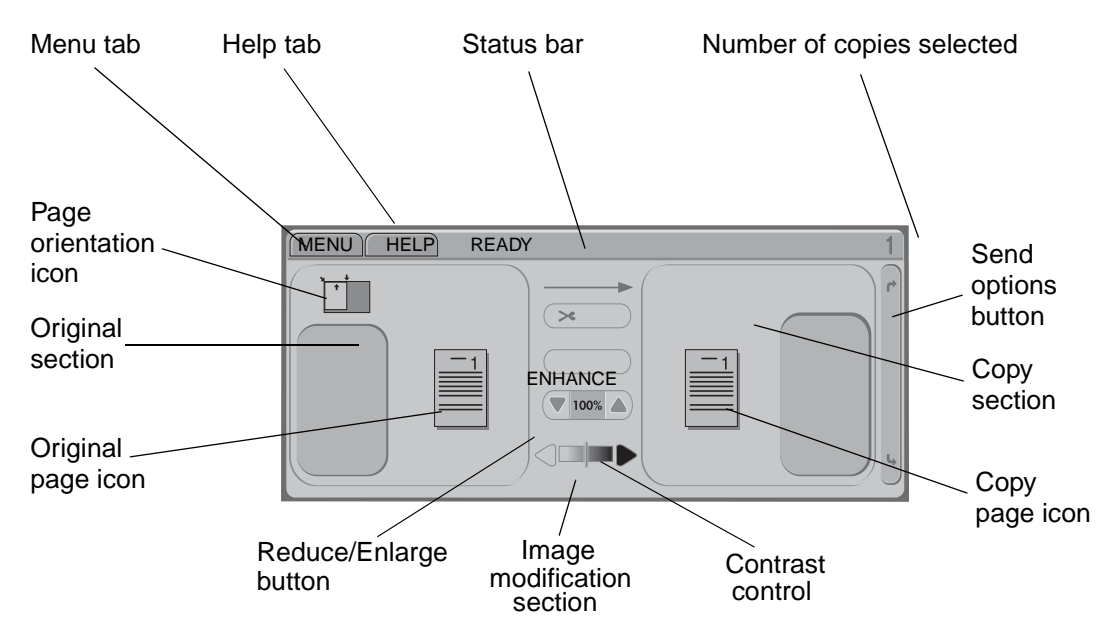

#### <span id="page-34-2"></span>**Figure 9. Touch-screen graphical display layout HP LJ 9000mfp/9000Lmfp**

#### **Touch-screen graphical display features**

The touch-screen graphical display provides access to settings, help screens, copy functions, and shows device status. User attention messages are shown in a pop-up window with distinct text and codes. [See "Troubleshooting with control panel messages" in chapter 7](#page-250-3) for error messages associated with the scanner/ADF. For error messages associated with the print engine portion of the MFP, see the HP LaserJet 9000 and 9050mfp Printer Service Manual.

| Feature                 | <b>Function</b>                                                                                     |
|-------------------------|----------------------------------------------------------------------------------------------------|
| <b>Status bar</b>       | Shows current device status, number of copies, and menu and Help<br>options.                        |
| <b>Menu</b>             | Provides access to settings, such as paper-handling and device<br>configuration.                    |
| Help                    | Provides access to "What is this?" or "Show me how" Help options.                                   |
| Original                | Shows settings that describe the original document. The MFP<br>automatically detects document size. |
| Copy                    | Shows settings that describe the output features of the document.                                   |
| <b>Send Options</b>     | Allows you to send your documents using e-mail.                                                     |
| Reduce/Enlarge<br>100%  | Reduces or enlarges the size of the scanned image.                                                  |
| <b>Contrast Control</b> | Increases or decreases the brightness of the scanned image.                                         |
| ?<br><b>HELP</b>        | Allows access to "What is this?" Help. This feature is embedded in the<br>touch-screen menus.       |
| Enhance                 | Allows access to the screen that contains enhancement features.                                     |
| Enhance                 |                                                                                                    |

<span id="page-34-1"></span>**Table 10. Touch-screen graphical display features and functions**

# <span id="page-35-0"></span>**Control panel layout HP LJ 9040mfp/9050mfp/9500mfp**

The control panel includes a touch-screen graphical display, three job-control buttons, a numeric keypad, and three light-emitting diode (LED) indicator lights.

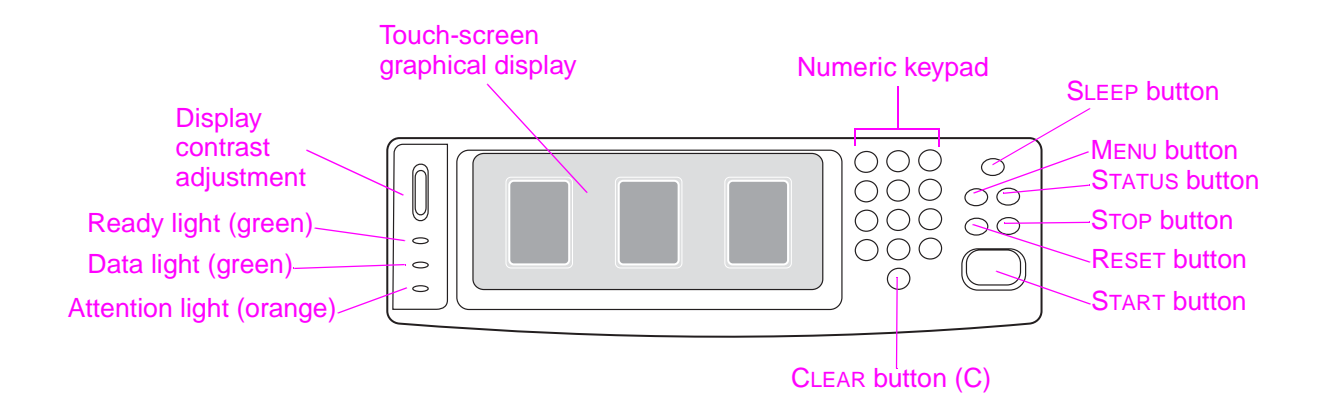

#### <span id="page-35-1"></span>**Figure 10. Control panel layout HP LJ 9040mfp/9050mfp/9500mfp**

#### **Control panel features**

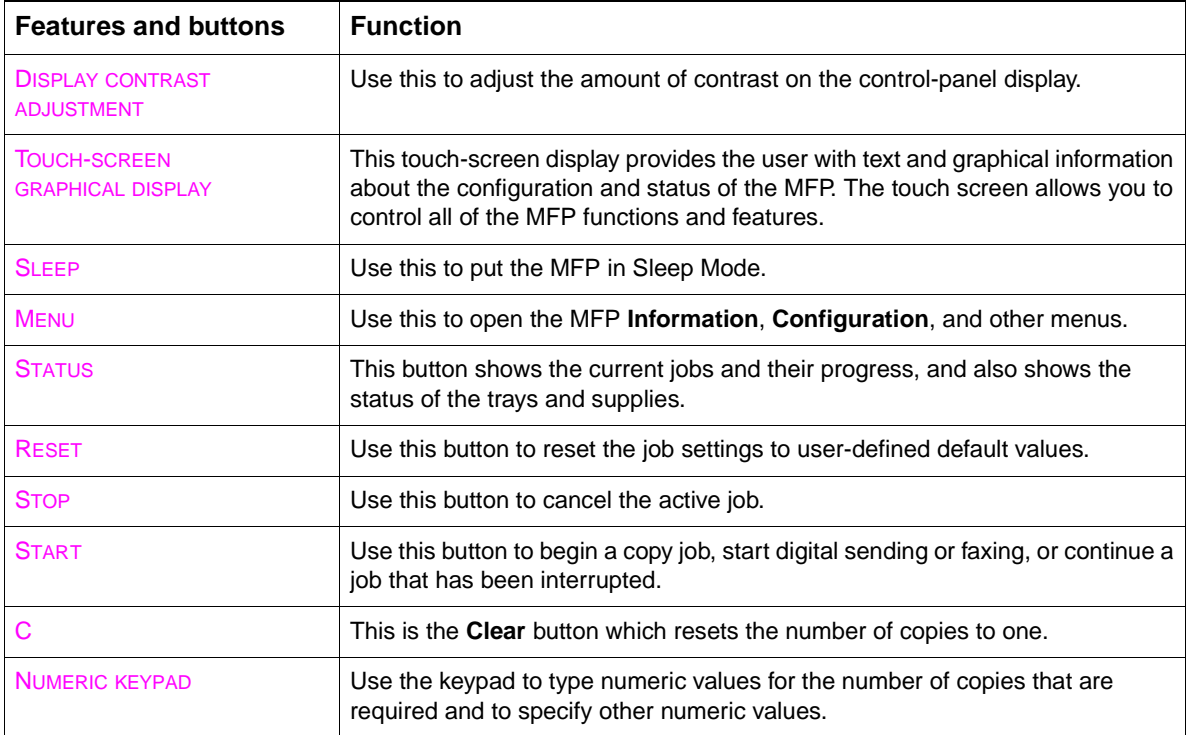
## **Touch-screen display layout HP LJ 9040mfp/9050mfp/9500mfp**

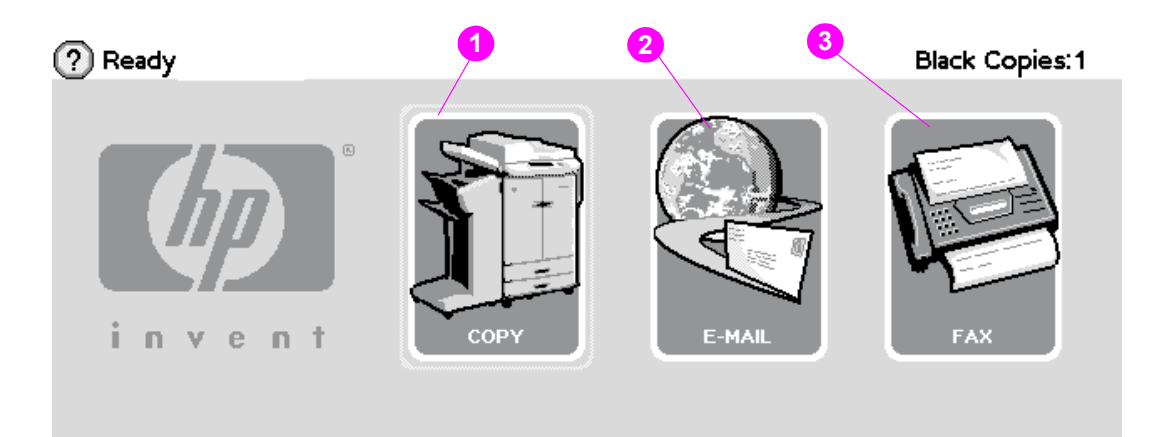

## **Figure 11. Touch-screen graphical display layout HP LJ 9040mfp/9050mfp/9500mfp**

## **Touch-screen graphical display features**

The home screen, or main menu, displays the three basic functions of the MFP. Touch the corresponding icon to copy, send e-mail, or fax. If additional optional functionality is installed (such as send to network), those icons also appear on the home screen. [See "Troubleshooting with control](#page-250-0)  [panel messages" in chapter](#page-250-0) 7 for error messages associated with the scanner/ADF. For error messages associated with the print engine portion of the MFP, see the HP LaserJet 9500/9500mfp Print Engine Manual.

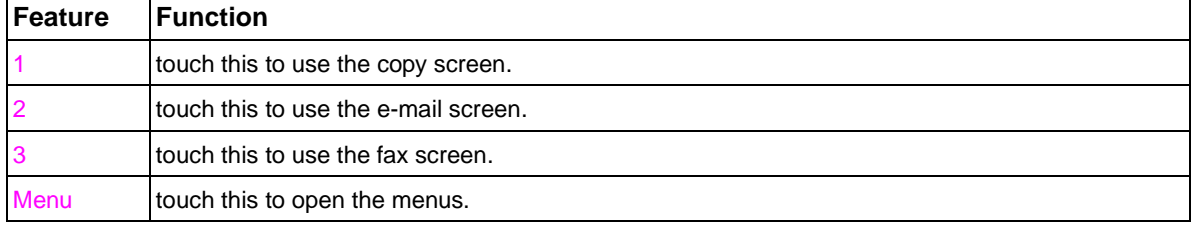

#### **Table 11. Touch-screen graphical display features and functions**

# **Settings and defaults**

Most of the MFP printing decisions are based on temporary settings or on factory defaults.

**Note** Most of the settings you send from software applications override MFP defaults.

**Temporary settings** are the values set through your software application for the current print job. Temporary settings remain in effect until the current print job is finished.

**Control panel defaults** are the values entered by selecting a control panel item on the touch screen and then touching it. A bullet  $\left(\bullet\right)$  next to the item name indicates that it is now the default. The MFP retains default settings even when power is turned off.

**Factory defaults** are preset at the factory and are the default values for each menu item. Factory default values are listed in ["Control panel menus \(HP CLJ 9500mfp\)" on page 59](#page-60-0).

# **Setting the display language**

- **1** Using the control panel, touch MENU to open the menus.
- **2** Touch CONFIGURE DEVICE, and then press  $\blacktriangledown$  to scroll to system setup.
- **3** Touch SYSTEM SETUP, and then press  $\blacktriangledown$  to scroll to language.
- **4** Touch LANGUAGE to activate the selection screen.
- **5** Select the language you want, and then touch OK.

## **Setting tray registration**

- **1** Using the control panel, touch MENU to open the menus.
- **2** Touch CONFIGURE DEVICE.
- **3** Touch PRINT QUALITY.
- **4** Touch SET REGISTRATION.
- **5** Touch SOURCE. Select the tray that you want to set registration.
- **6** Touch PRINT TEST PAGE.
- **7** The registration page prints. Follow the instructions on the page to complete the registration setting.

**Note** The tray registration can only be performed using letter or A4 paper.

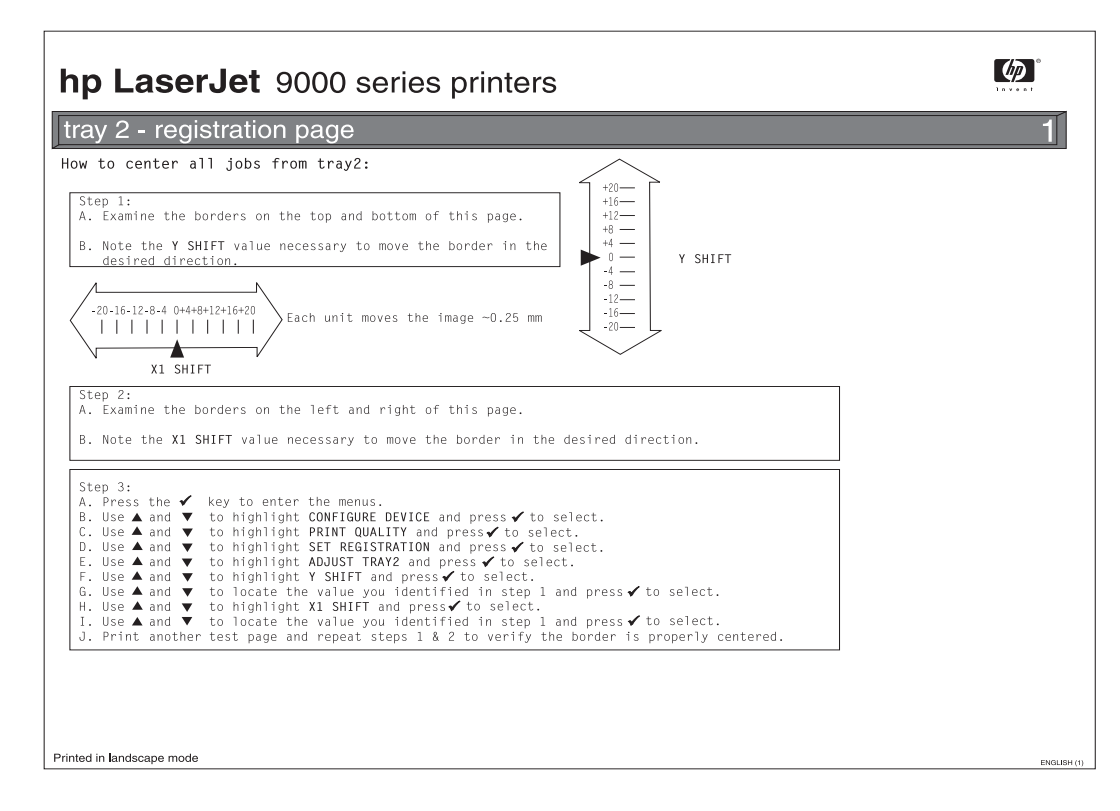

**Figure 12. Registration page (HP LJ 9000 Series printer shown) (1 of 2)**

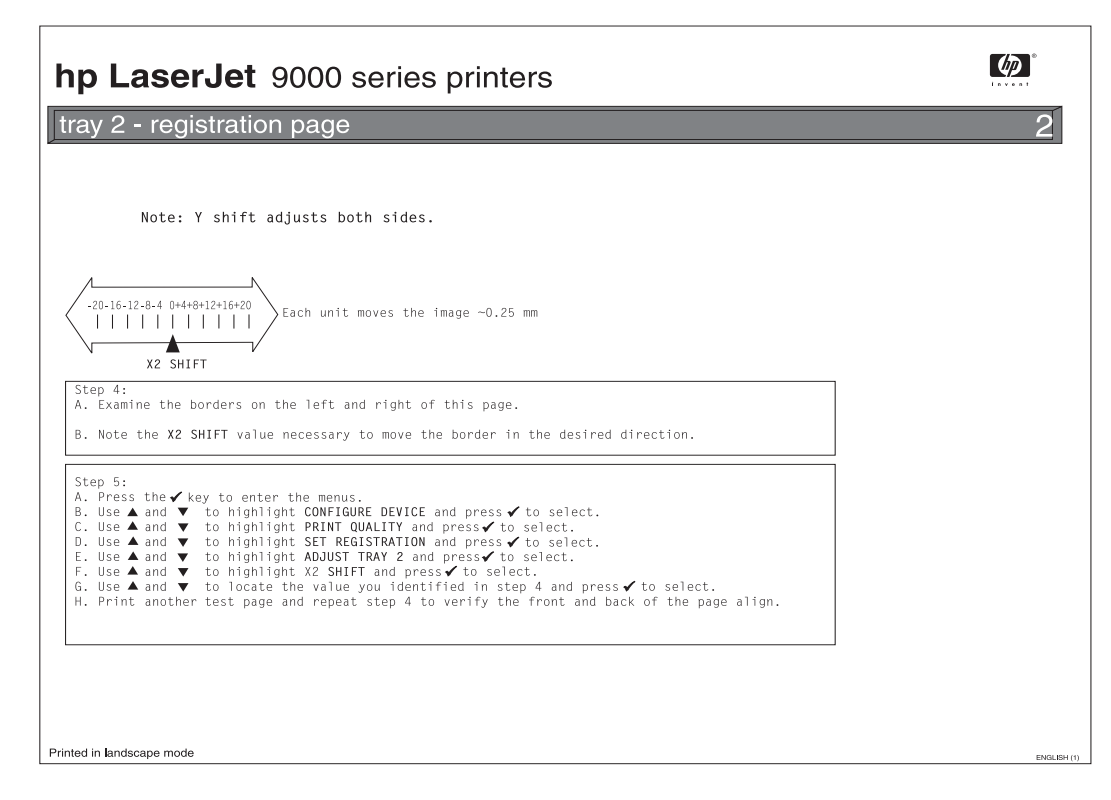

**Figure 13. Registration page (HP LJ 9000 Series printer shown) (2 of 2)**

## **E-mail settings**

To configure the embedded Send to e-mail feature, you must either know the Internet Protocol (IP) address or hostname of the Simple Mail Transfer Protocol (SMTP) server on your network, or use the Find Servers menu option to attempt to locate the server. The MFP uses SMTP to send e-mail messages with attachments containing the image that is scanned at the MFP.

Optionally, you can configure the MFP to use the Lightweight Directory Access Protocol (LDAP) to connect to a directory server so that you can easily address an e-mail that will be sent from the MFP. Directory servers contain recipient names (for example, "John Smith"), and associated e-mail addresses (jsmith@hp.com).

When the MFP is configured to use LDAP, users simply type the first few characters of a recipient's name. The MFP searches the directory server for names that match and uses the closest matching name. In most environments, the Embedded Web Server must be used to correctly configure LDAP.

**Note** If you do not know the IP address or hostname of the SMTP or LDAP servers on your network, ask the network or e-mail administrator for this information.

- **1** Touch MENU.
- **2** Touch CONFIGURE DEVICE.
- **3** Touch SENDING.
- **4** Touch E-MAIL.
- **5** You can touch FIND SEND GATEWAYS to let the MFP search the local network for LDAP and SMTP servers. If this is successful, go to step 8. Otherwise, go to step 6.
- **6** Touch SMTP GATEWAY and then enter the IP address or hostname of the SMTP server. If a LDAP server is available, touch LDAP GATEWAY and then enter the IP address or hostname of the LDAP server.
- **7** Touch OK.
- **8** Touch TEST SEND GATEWAYS to test the configuration.

## **FAX settings (HP LaserJet 9040mfp/9050mfp/9500mfp)**

After the fax is installed, you must establish these settings before you can use the fax:

- Date and time
- Location (country/region)
- Fax header (phone number and company name)

This information is used in the fax header that is printed on all outgoing faxes.

**Note** In the U.S. and many other countries/regions, setting the date, time, location, phone number and company name is a legal requirement.

> Because the fax reads some of these settings from the MFP, a value might already be set. Verify the value that appears to make sure that the information is correct.

## **Using the Fax Settings menu**

Use the **Fax Settings** menu to establish the required fax settings. Press the MENU button on the MFP control panel to open the **Fax Settings** menu.

**Note** If you have the HP MFP Digital Sending Software installed and the LAN fax is enabled, the fax settings do not appear on the menu because the settings are only used to configure the analog fax. Only one type of fax can be enabled at a time, and only the controls for that fax appear on the control-panel display. If you want to use analog fax when the LAN fax is enabled, use the HP MFP Digital Sending Software Configuration Utility to disable the LAN fax.

## **Setting or verifying the date and time**

The date and time setting for the fax is the same value as the MFP date and time setting. If you are turning on the MFP for the first time, you will be prompted for this information.

- **1** Press the MENU button.
- **2** Scroll to and touch FAX.
- **3** Scroll to and touch FAX SETUP REQUIRED.
- **4** Scroll to and touch DATE/TIME.

Select the date and time formats, and then type the date and time.

## **Setting or verifying the location**

The location setting identifies the country/region where the MFP is located. This setting selects the date/time format and the minimum and maximum rings-to-answer range for the country/region. Because this setting is a legal requirement in some countries/regions, it must be set before the fax can operate. If you are turning on the MFP for the first time, you will be prompted for this information.

- **1** Press the MENU button.
- **2** Scroll to and touch FAX.
- **3** Scroll to and touch FAX SETUP REQUIRED.
- **4** Scroll to and touch FAX HEADER.
- **5** Scroll to and touch LOCATION.
- **6** Scroll through the list until your country/region appears, and then touch the country/region to select it.

# **Color copy settings (HP LaserJet 9500mfp)**

The table in this section describes the HP recommended settings for optimum copy-quality when printing, copying, or scanning using the HP LaserJet 9500mfp. Use the control panel to gain access to the copy screen to change these settings.

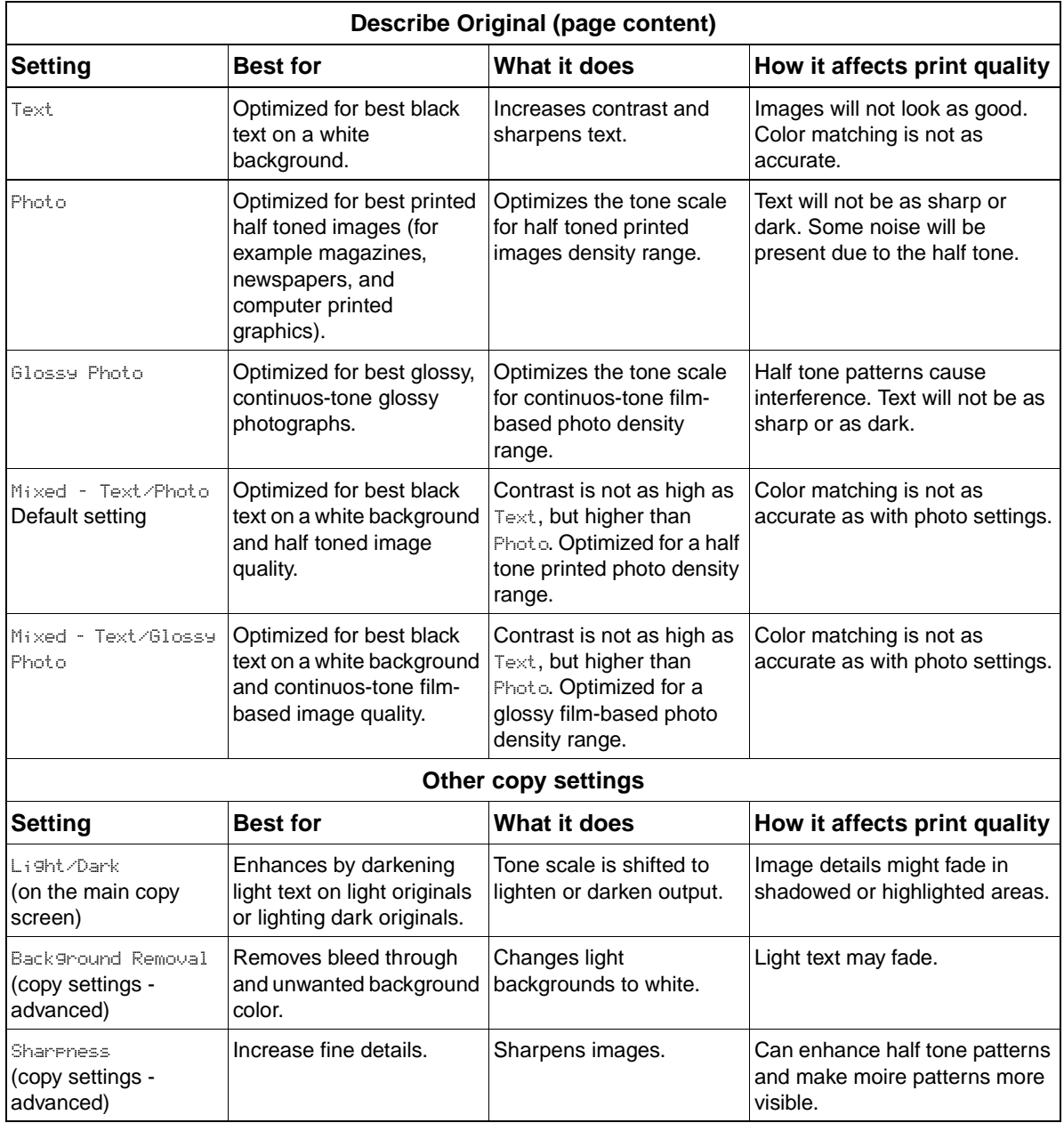

#### **Table 12. Color copy settings (HP LaserJet 9500mfp)**

# **Control panel menus (LJ 9000mfp/9000Lmfp/9040mfp/9050mfp)**

Touch MENU on the touch-screen graphical display to cycle through the control panel menus. Each menu is described in a separate table in this section. Menu items appear only if their associated option is installed, or if their functions are activated. All menus and their associated items are available when the MFP is online.

## **Menu map (LJ 9000mfp/9000Lmfp/9040mfp/9050mfp)**

From the control panel, you can print a menu map that shows the current MFP configuration. Additional menu items can appear in the control panel, depending on the options currently installed in the MFP. The following is a list of menus available from the control panel, and where to find information about each.

- [Retrieve job menu \(LJ 9000mfp/9000Lmfp/9040mfp/9050mfp\) \(page 42\)](#page-43-0)
- [Information menu \(LJ 9000mfp/9000Lmfp/9040mfp/9050mfp\) \(page 42\)](#page-43-1)
- [Paper handling menu \(LJ 9000mfp/9000Lmfp/9040mfp/9050mfp\) \(page 43\)](#page-44-0)
- z [Configure device menu \(LJ 9000mfp/9000Lmfp/9040mfp/9050mfp\) \(page 45\)](#page-46-0)
- z [Resets submenu \(LJ 9000mfp/9000Lmfp/9040mfp/9050mfp\) \(page 57\)](#page-58-0)
- [Diagnostics menu \(HP LJ 9000mfp/9000Lmfp/9040mfp/9050mfp\) \(page 58\)](#page-59-0)
- [Service menu \(HP LJ 9000mfp/9000Lmfp/9040mfp/9050mfp\) \(page 58\)](#page-59-1)

## **Using a menu map (LJ 9000mfp/9000Lmfp/9040mfp/9050mfp)**

To see the current settings for the menus and items available in the control panel, select or print a menu map.

#### **Print a menu map**

- **1** Touch MENU on the touch screen.
- **2** Touch INFORMATION MENU.
- **3** Touch PRINT MENU MAP. A current menu map prints.

Values that appear with a bullet (●) next to them are the currently selected values for a setting. Many of these values can be overridden from the print driver or a user program. You might want to store the menu map near the MFP for reference.

The contents of the menu map vary, depending on the optional accessories installed in the MFP. For a complete list of accessories or to change a control panel item and its values, see the following tables.

#### **Select an item from the menu map**

- **1** Touch MENU on the touch screen.
- **2** Touch the required menu.
- **3** Touch  $\triangle$  or  $\triangledown$  to scroll to the menu you want, and then touch the required item.

## <span id="page-43-0"></span>**Retrieve job menu (LJ 9000mfp/9000Lmfp/9040mfp/9050mfp)**

**Note** If no private, stored, quick copy, or proof and hold jobs are stored on the printer hard disk or in RAM, the message NO STORED JOB appears when the menu is selected.

- **1** A list of user names appears.
- **2** Select a user name, and a list of jobs that are stored for that user appears.
- **3** Select a job name, and print or delete that job. If a job requires a PIN before it can be printed or deleted,  $\mathbf{\Omega}$  appears next to the PRINT or DELETE command and a PIN must be typed. If a job requires a PIN to delete,  $\mathbf{\Omega}$  appears next to the DELETE command and a PIN must be provided.

If you select PRINT, the printer prompts you to specify the number of copies to print (1 to 32,000.

## <span id="page-43-1"></span>**Information menu (LJ 9000mfp/9000Lmfp/9040mfp/9050mfp)**

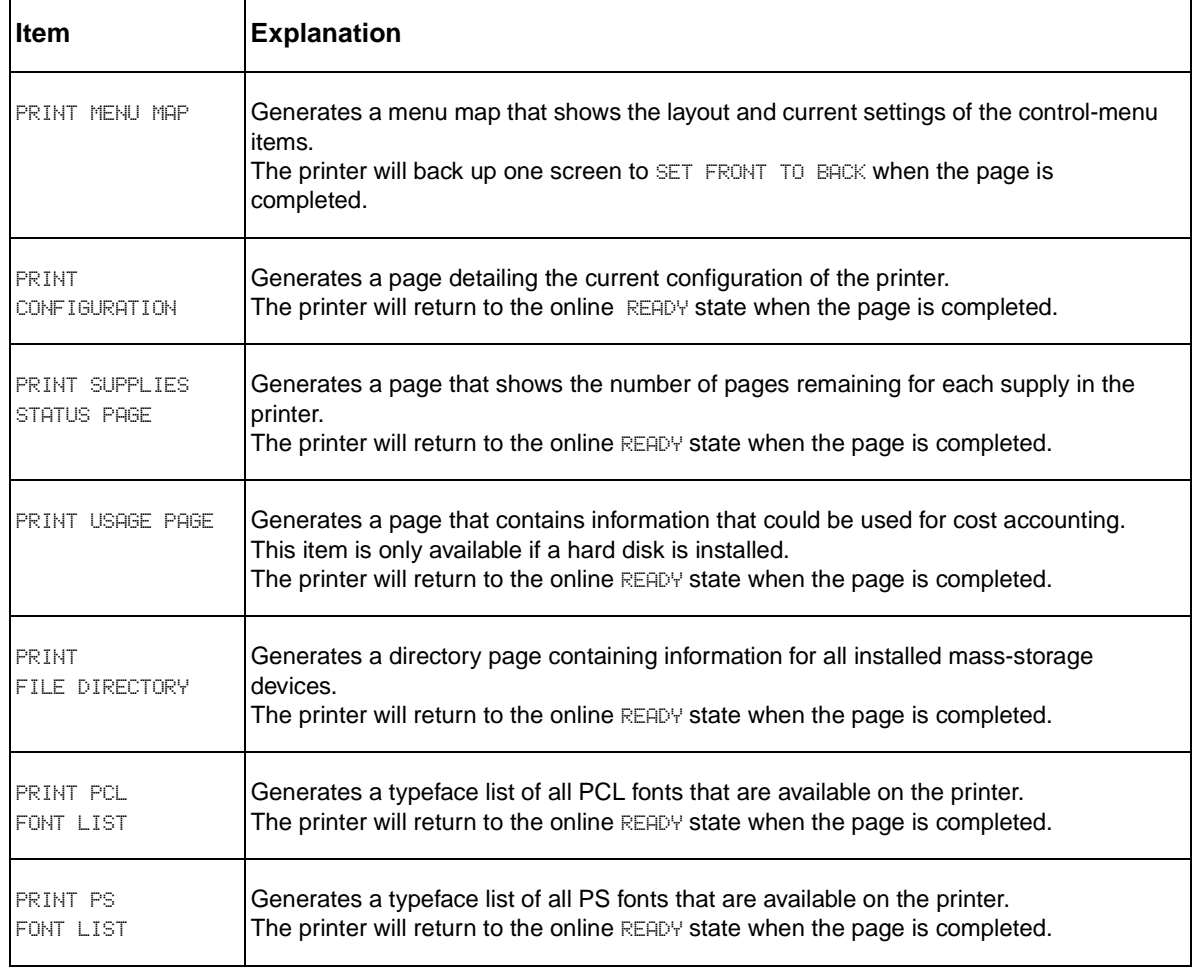

#### **Table 13. Information menu (LJ 9000mfp/9000Lmfp/9040mfp/9050mfp)**

# <span id="page-44-0"></span>**Paper handling menu (LJ 9000mfp/9000Lmfp/9040mfp/9050mfp)**

When paper-handling settings are correctly configured through the control panel, you can print by selecting the type and size of paper from the printer driver or software program.

Some items in this menu (such as duplex and manual feed) are available from specific software programs, or from the printer driver (if the appropriate driver is installed). Printer-driver and softwareprogram settings override control-panel settings.

| <b>Item</b>                                                | <b>Values</b>                                                                                                    | <b>Explanation</b>                                                                                                    |
|------------------------------------------------------------|----------------------------------------------------------------------------------------------------|----------------------------------------------------------------------------------------------------|
| TRAY 1=FIRST<br>(HP LaserJet<br>9000mfp/<br>9000Lmfp only) | <b>FIRST</b><br><b>CASSETTE</b>                                                                                                    | FIRST: The user can specify if media in the tray should be used.<br>CASSETTE: If set to CASSETTE, the tray must be configured with a<br>size and type, but it then functions like all of the other trays.                                                   |
| TRAY <n><br/>SIZE=LETTER</n>                               | ANY SIZE<br>LETTER<br>LETTER-ROTATED<br>LEGAL<br>84<br><b>A4-ROTATED</b><br><b>EXECUTIVE</b><br>EXECUTIVE(JIS)<br>A3<br><b>A5</b><br>B4(JIS)<br>B5(JIS)<br>8K.<br>16K<br>$8.5 \times 13$<br>11 X 17<br><b>CUSTOM</b><br>ANY CUSTOM | The user can set the paper size for trays 2 and 3 and for<br>optional tray 4 (if installed) when the custom switch is in the<br>CUSTOM position. The size is detected if the switch is in the<br>STANDARD position. Substitute the tray number for <n>.</n> |
| TRAY <n><br/>TYPE=PLAIN</n>                                | ANY TYPE<br>PLAIN<br>PREPRINTED<br><b>LETTERHEAD</b><br><b>TRANSPARENCY</b><br><b>PREPUNCHED</b><br>LABELS<br><b>BOND</b><br><b>RECYCLED</b><br>COLOR<br>CARDSTOCK>163<br>ROUGH 90-105 G/M2<br>ENVELOPE <sup>*</sup>               | The user can specify the type of media that is loaded in each<br>tray. Substitute the tray number for <n>.<br/>*ENVELOPE appears for tray 1 only.</n>                                                                                                    |

**Table 14. Information menu (LJ 9000mfp/9000Lmfp/9040mfp/9050mfp)**

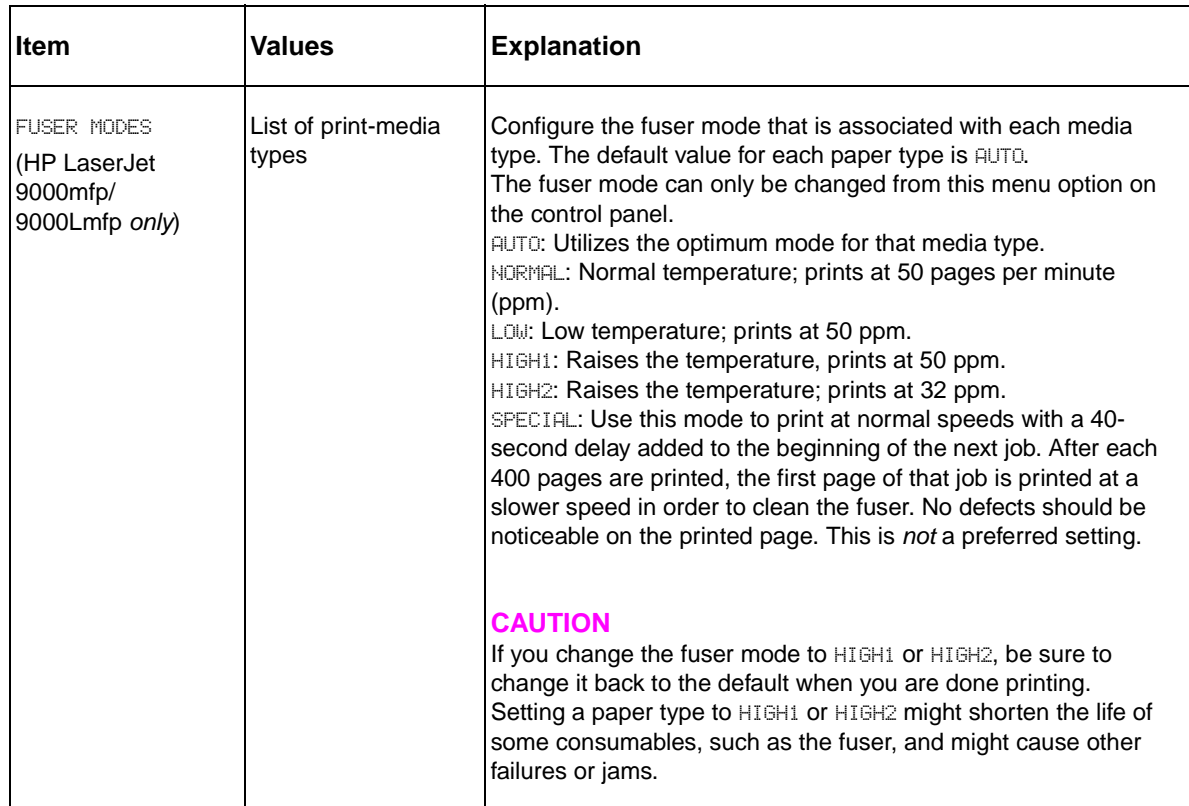

## **Table 14. Information menu (LJ 9000mfp/9000Lmfp/9040mfp/9050mfp) (continued)**

# <span id="page-46-0"></span>**Configure device menu (LJ 9000mfp/9000Lmfp/9040mfp/9050mfp)**

This menu contains all of the administrative functions.

# **Printing submenu (LJ 9000mfp/9000Lmfp/9040mfp/9050mfp)**

Some items in this menu are available from a software program, or from the printer driver (if the appropriate driver is installed). Printer-driver and software-program settings override control-panel settings.

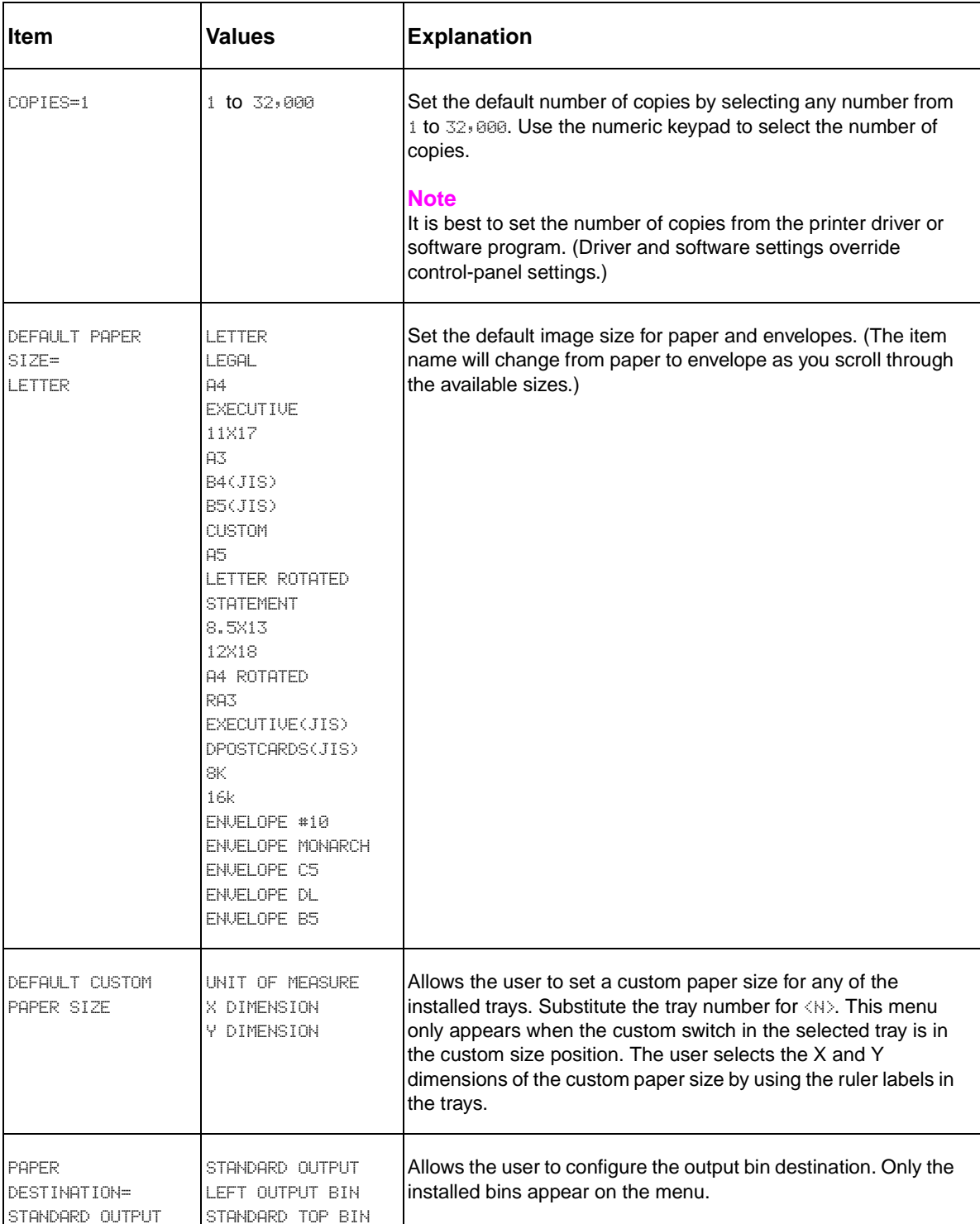

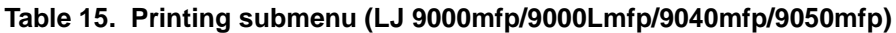

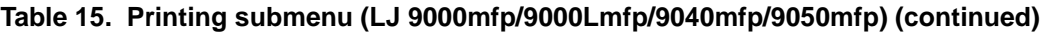

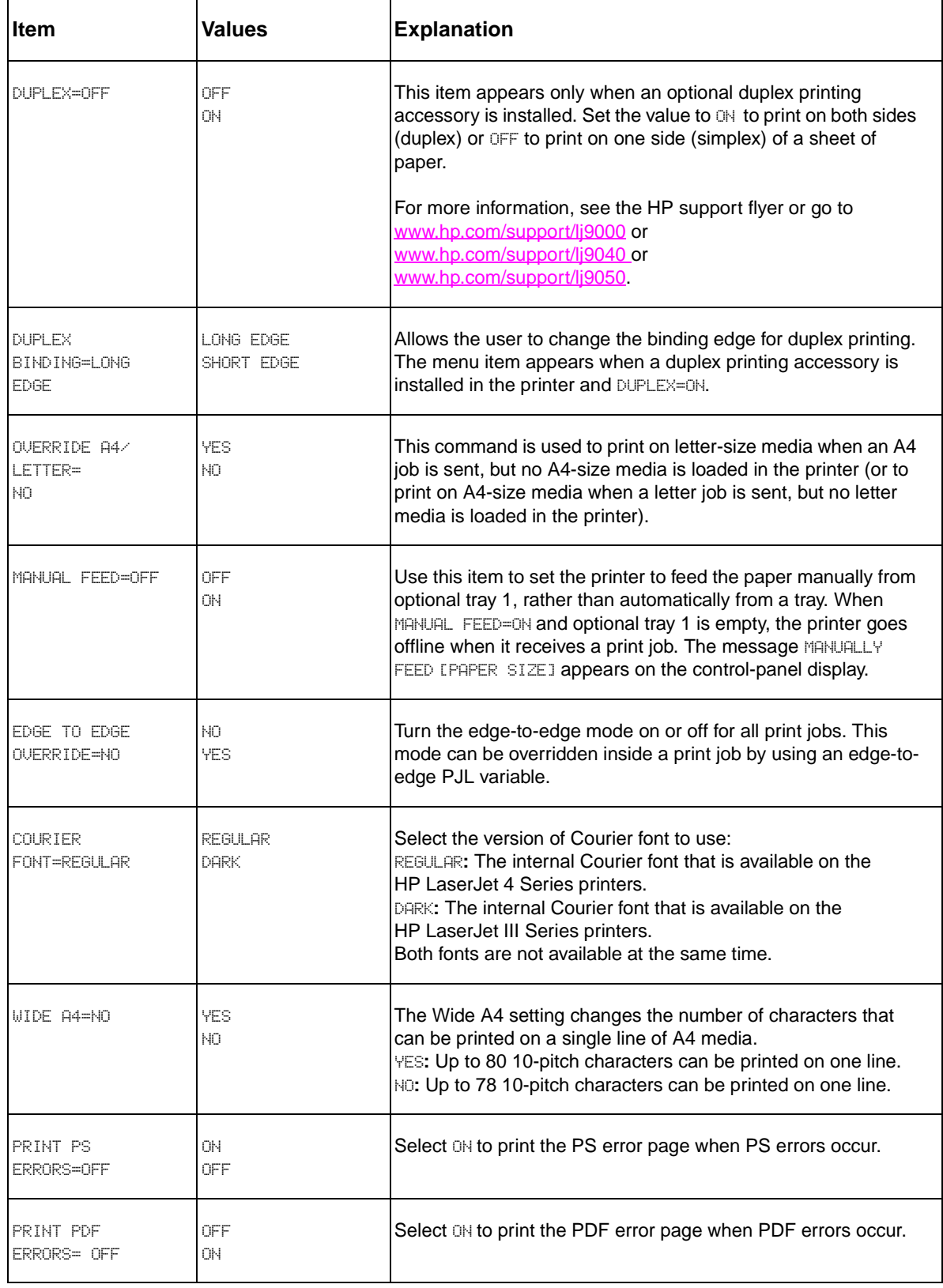

## **PCL submenu**

Items in the PCL submenu affect PCL tasks.

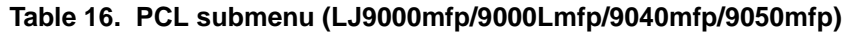

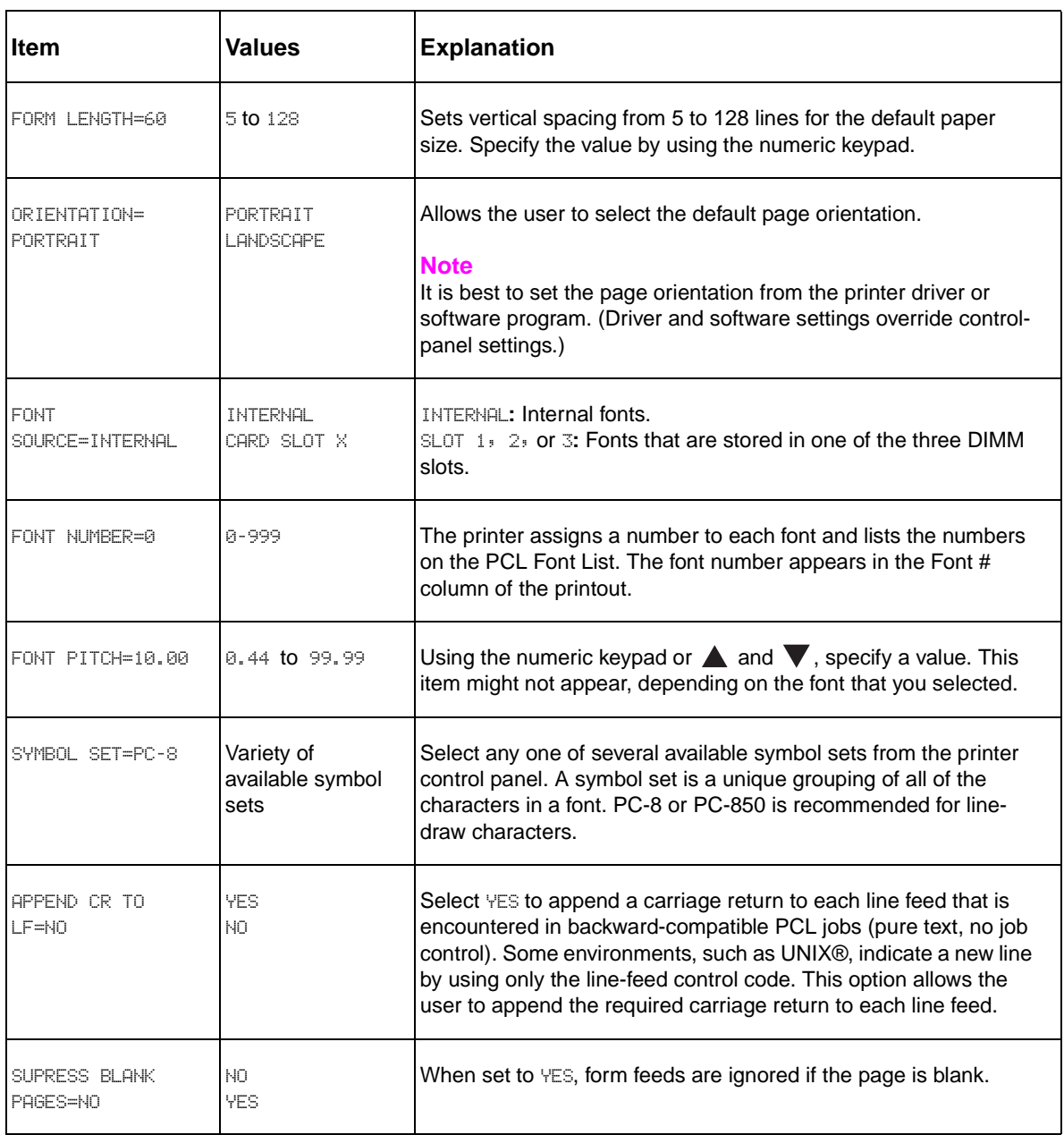

# **Print-quality submenu (LJ 9000mfp/9000Lmfp/9040mfp/9050mfp)**

Some items in this menu can be set with a software program, or from the driver (if the appropriate driver is installed). Driver and software settings override control-panel settings.

| Item                                                            | <b>Values</b>                                | <b>Explanation</b>                                                                                                    |
|-----------------------------------------------------------------|----------------------------------------------|----------------------------------------------------------------------------------------------------|
| SET<br><b>REGISTRATION</b>                                      | PRINT TEST<br>PAGE                           | Shift the margin alignment to center the image on the page from top to<br>bottom, and from left to right. You can also align the image on the front<br>with the image printed on the back.                                                                                                    |
|                                                                 | SOURCE=TRAY 2                                |                                                                                                    |
|                                                                 | ADJUST TRAY<br>KXX                           |                                                                                                    |
| <b>FUSER MODES</b><br>(HP LaserJet<br>9040mfp/<br>9050mfp only) | List of media<br>types                       | Configure the fuser mode that is associated with each print-media type.<br>The fuser mode can only be changed from this menu option on the<br>control panel. The default value for each paper type is AUTO.<br>AUTO: Utilizes the optimum mode for that media type.<br>NORMAL: Normal temperature; prints at 50 pages per minute (ppm).<br>LOW: Low temperature; prints at 50 ppm.<br>HIGH1: Raises the temperature; prints at 50 ppm.<br>HIGH2: Raises the temperature; prints at 32 ppm.<br>SPECIAL: Use this mode to print at normal speeds with a 40-second<br>delay added to the beginning of the next job. After each 400 pages are<br>printed, the first page of that job is printed at a slower speed in order to<br>clean the fuser. No defects should be noticeable on the printed page.<br>This is not a preferred setting. |
|                                                                 |                                              | <b>CAUTION</b><br>If you change the fuser mode to HIGH1 or HIGH2, be sure to change it<br>back to the default when you are done printing. Setting a paper type to<br>HIGH1 or HIGH2 might shorten the life of some consumables, such as the<br>fuser, and might cause other failures or jams.                                                                                                    |
| RESOLUTION=<br>FASTRES 1200                                     | 300<br>600<br>FASTRES 1200                   | Select the resolution from the following values:<br>300: Produces draft print quality at maximum printer speed. 300 dpi<br>(dots per inch) is recommended for some bitmapped fonts and graphics,<br>and for compatibility with the HP LaserJet III family of printers.<br>600: Produces high print quality at maximum product speed.<br>FASTRES 1200: Produces optimum print quality (comparable to 1200 dpi)<br>at maximum product speed.<br><b>Note</b>                                                                                                    |
|                                                                 |                                              | It is best to change the resolution from the driver or software program.<br>(Driver and software settings override control-panel settings.)                                                                                                    |
| RET=MEDIUM                                                      | <b>OFF</b><br>LIGHT<br>MEDIUM<br><b>DARK</b> | Use the printer Resolution Enhancement technology (REt) setting to<br>produce print that contains smooth angles, curves, and edges.<br>All print resolutions, including FastRes 1200, benefit from REt.<br><b>Note</b><br>It is best to change the REt setting from the driver or software program.<br>(Driver and software settings override control-panel settings.)                                                                                                    |

**Table 17. print-quality submenu (LJ 9000mfp/9000Lmfp/9040mfp/9050mfp)**

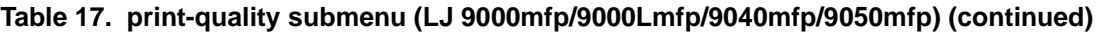

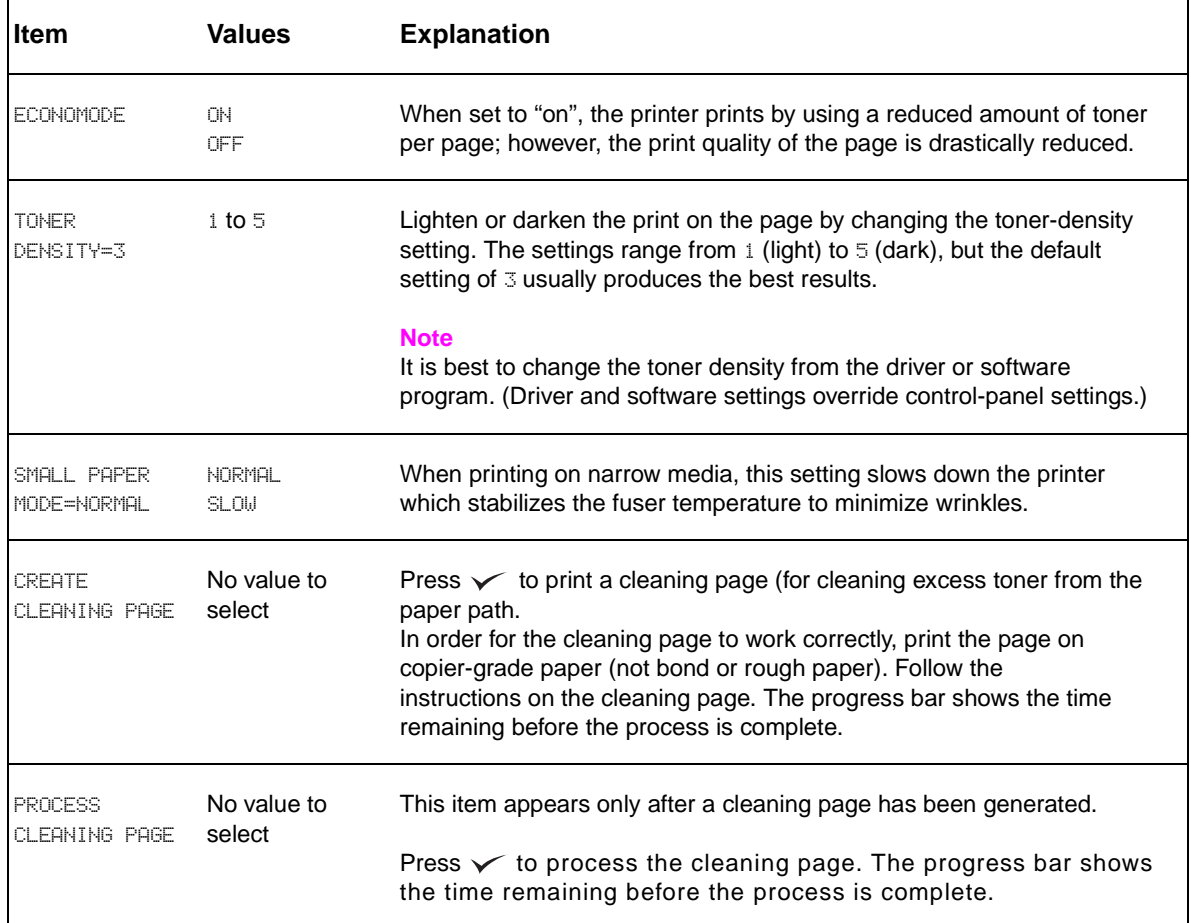

# **System setup submenu (LJ 9000mfp/9000Lmfp/9040mfp/9050mfp)**

Items in this menu affect the printer function. Configure the printer according to your printing needs.

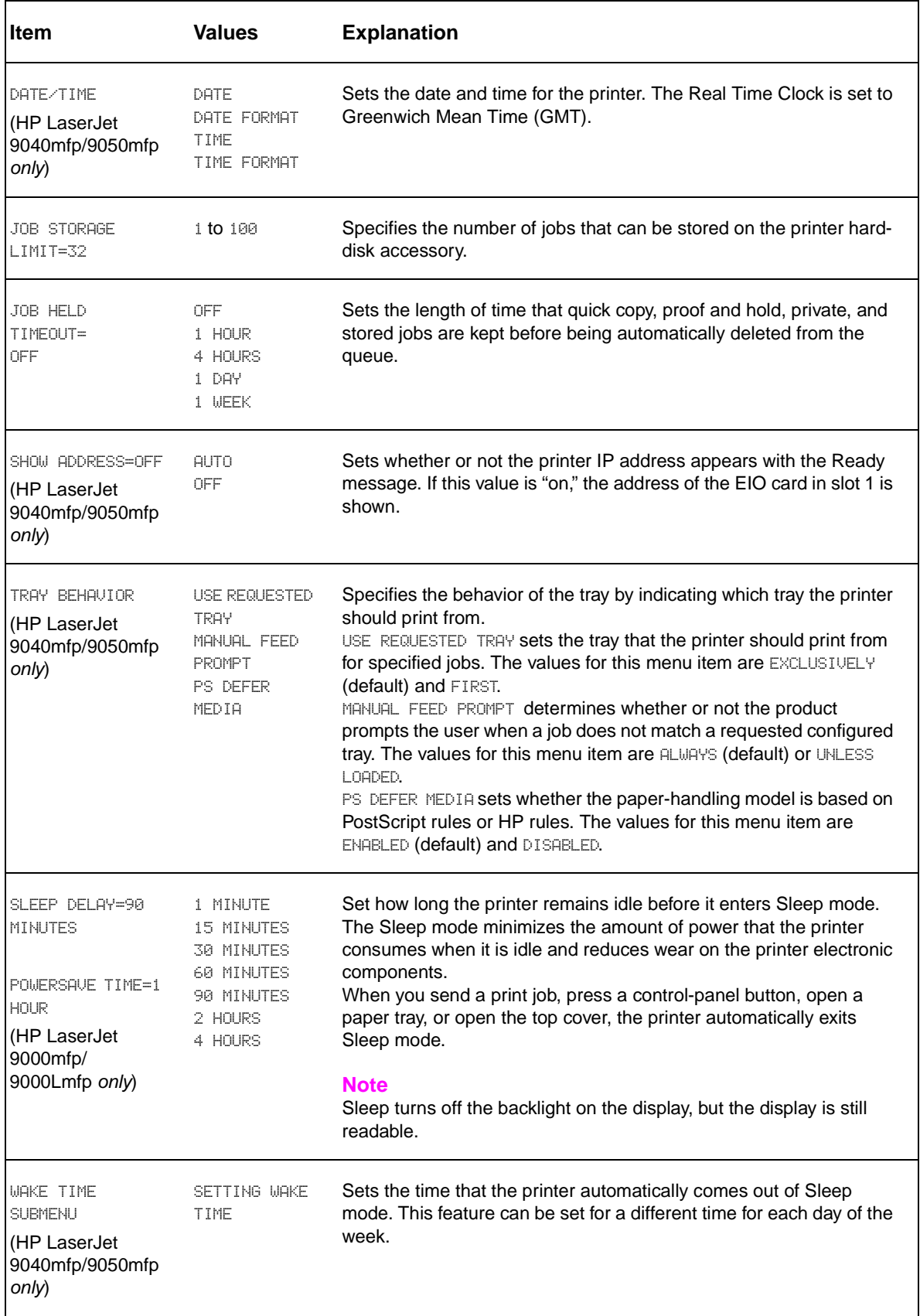

#### **Table 18. System setup submenu (LJ 9000mfp/9000Lmfp/9040mfp/9050mfp)**

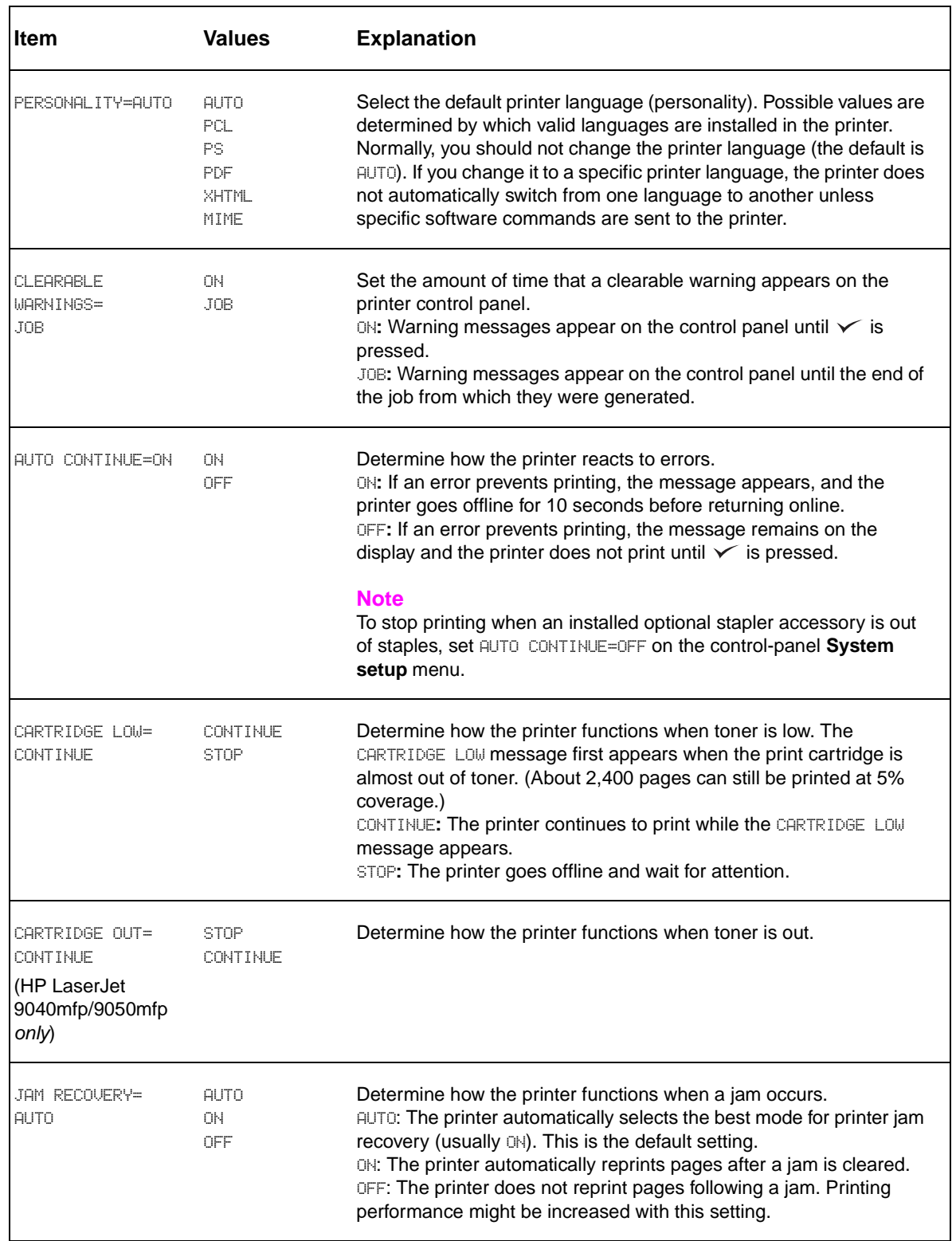

## **Table 18. System setup submenu (LJ 9000mfp/9000Lmfp/9040mfp/9050mfp) (continued)**

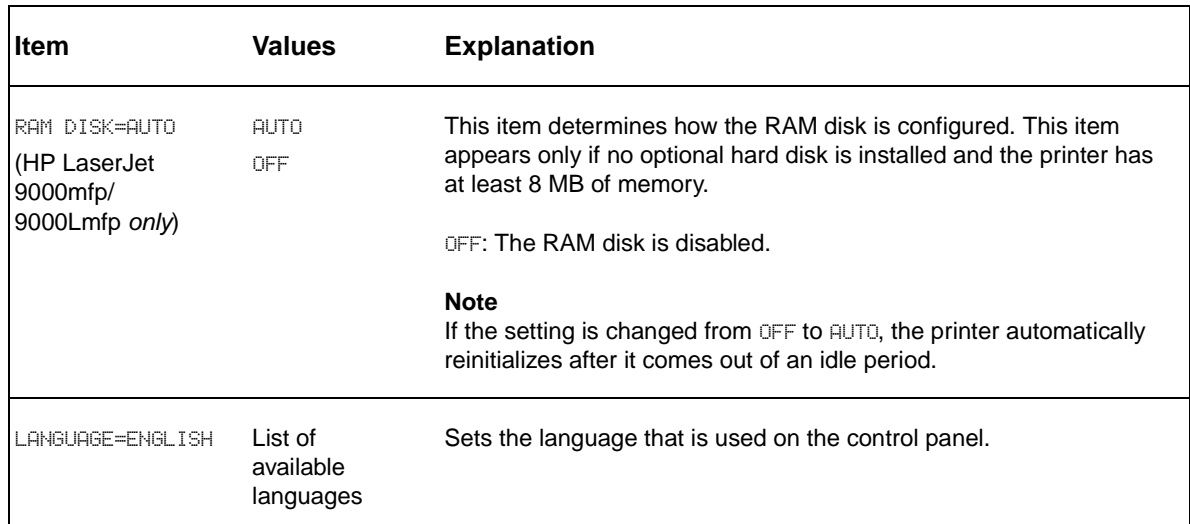

#### **Table 18. System setup submenu (LJ 9000mfp/9000Lmfp/9040mfp/9050mfp) (continued)**

# **I/O submenu (LJ 9000mfp/9000Lmfp/9040mfp/9050mfp)**

Items in the **I/O** (input/output) menu affect the communication between the printer and the computer.

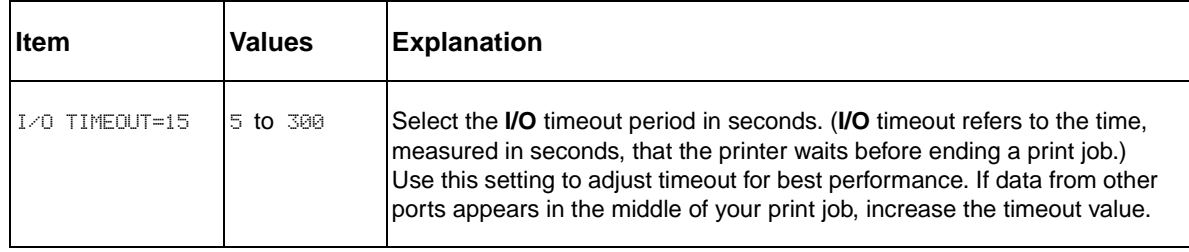

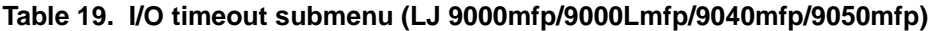

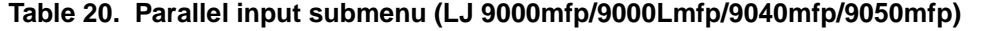

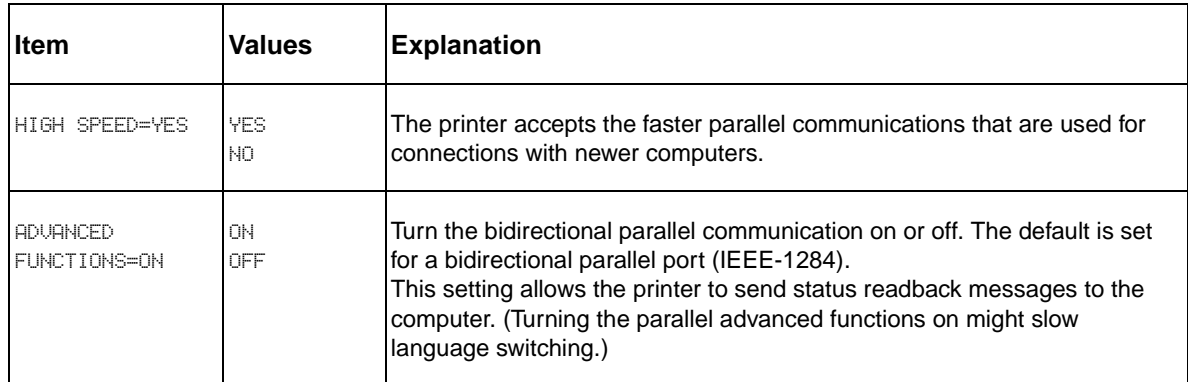

# **EIO X Jetdirect submenu (LJ 9000mfp/9000Lmfp/9040mfp/ 9050mfp)**

The EIO (enhanced input/output) submenu appears only when an EIO device is installed in an EIO slot on the printer (such as an HP Jetdirect print server). The items in the menu depend on the particular accessory product that is installed. If the printer contains an HP Jetdirect print server EIO card, you can configure basic networking parameters by using the EIO menu. These and other parameters can also be configured through HP Web Jetadmin or other network configuration tools (such as by using Telnet or browsing the embedded Web server).

For more information about the EIO submenu, see the documentation that came with the EIO Jetdirect card.

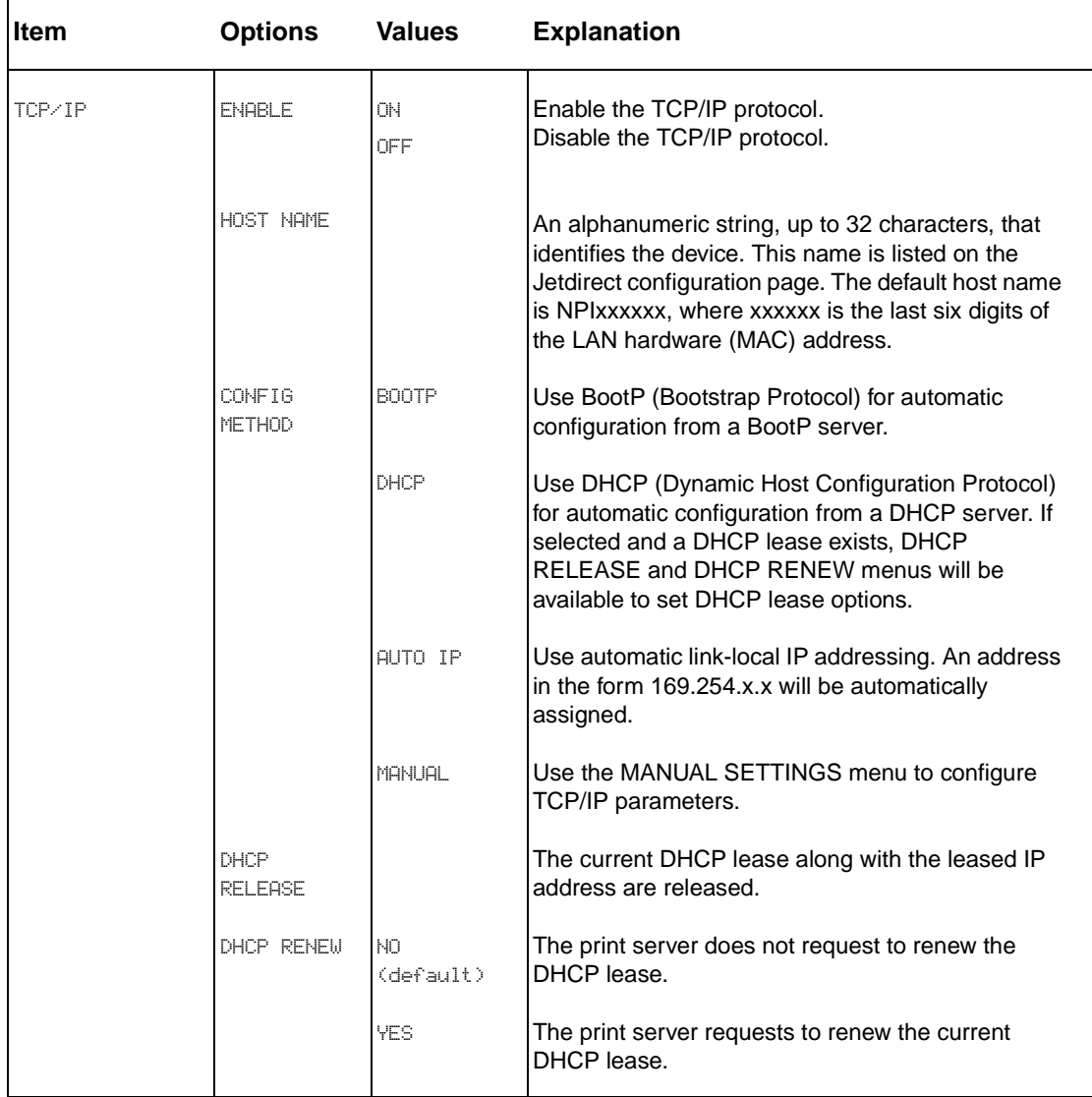

#### **Table 21. EIO X Jetdirect submenu (LJ 9000mfp/9000Lmfp/9040mfp/9050mfp)**

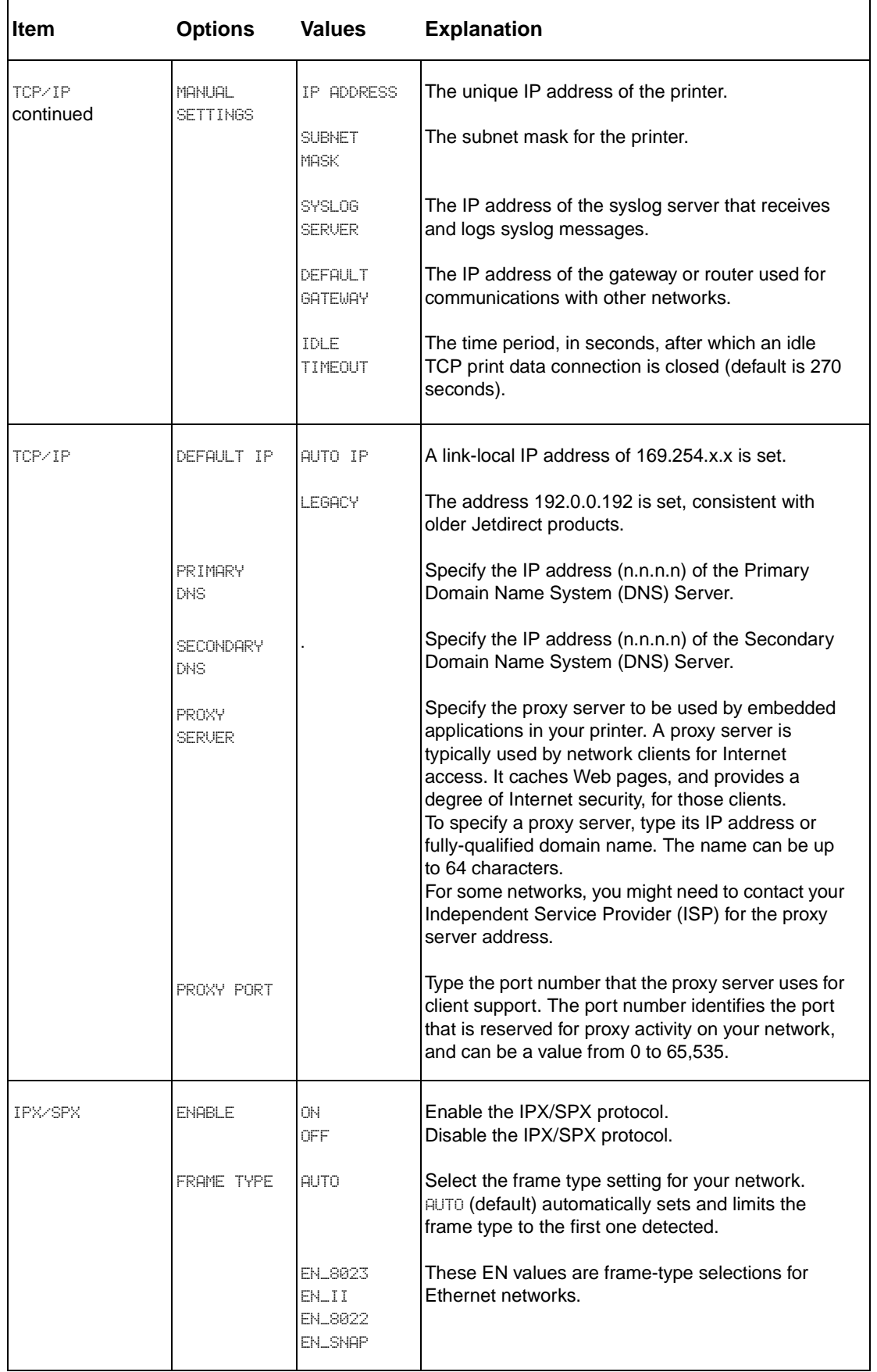

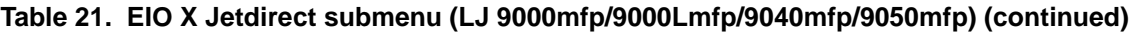

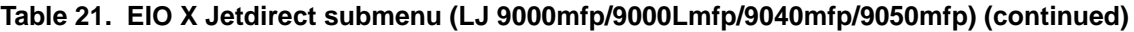

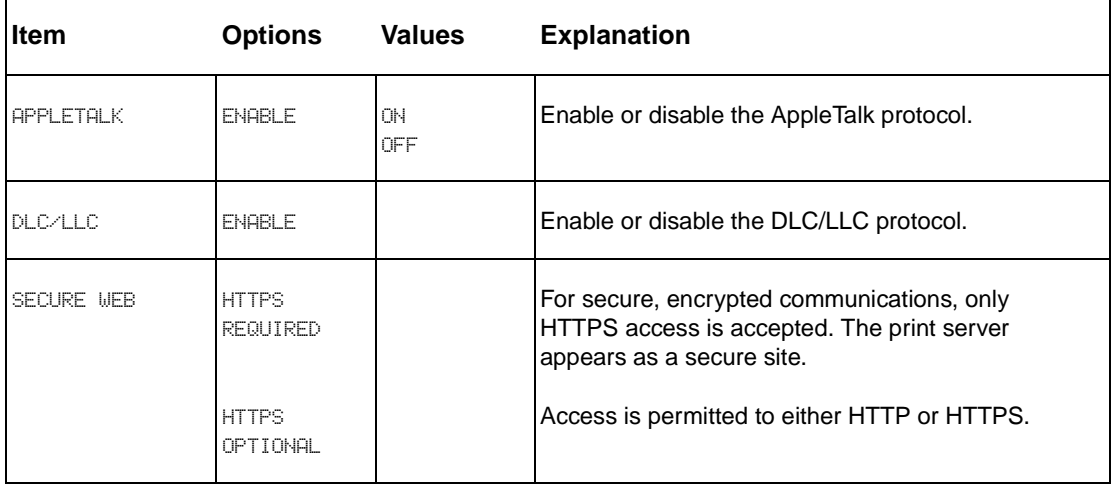

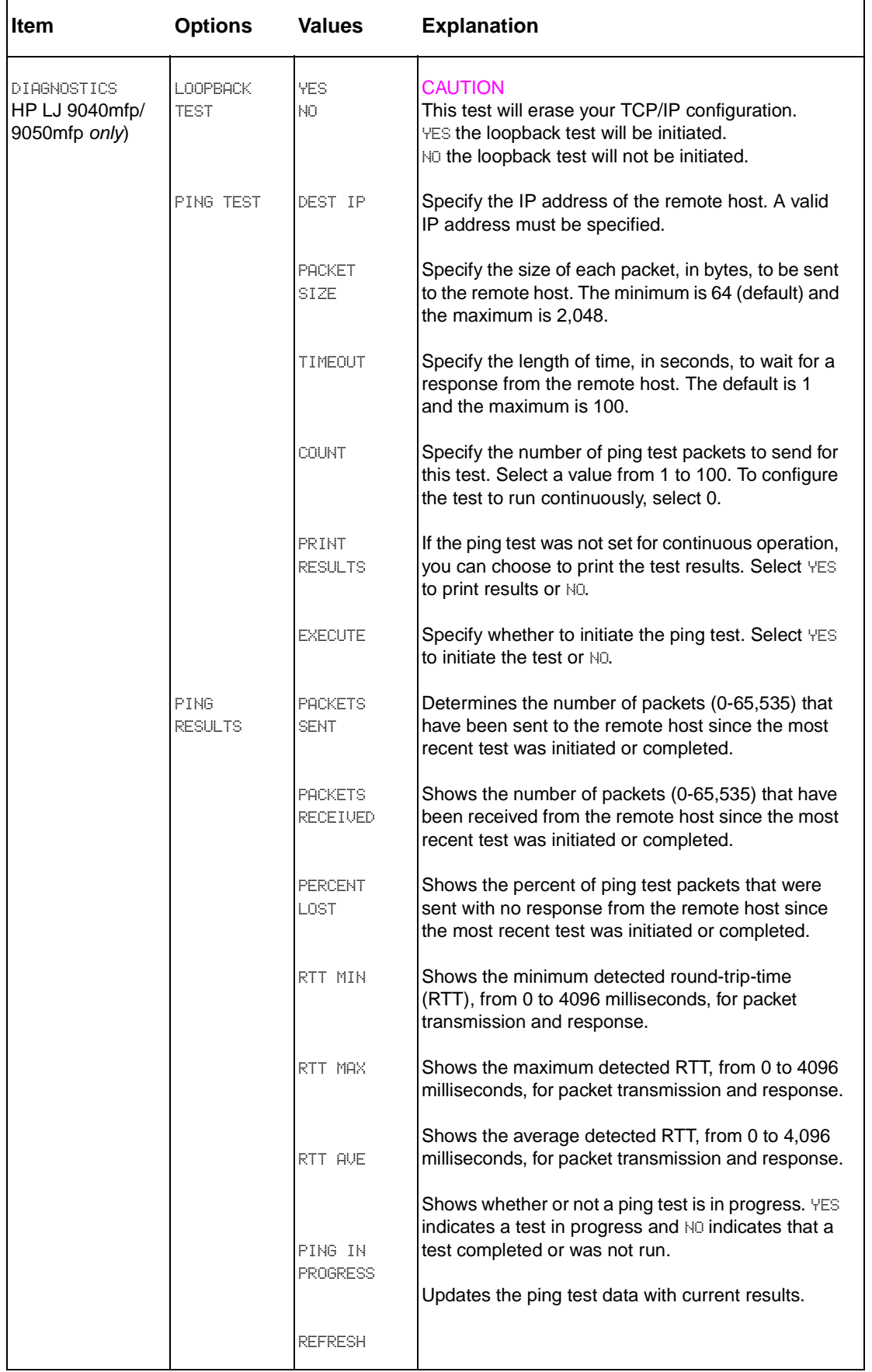

 $\mathbf{r}$ 

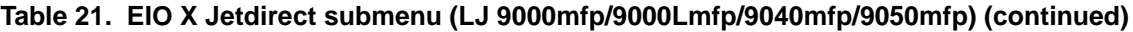

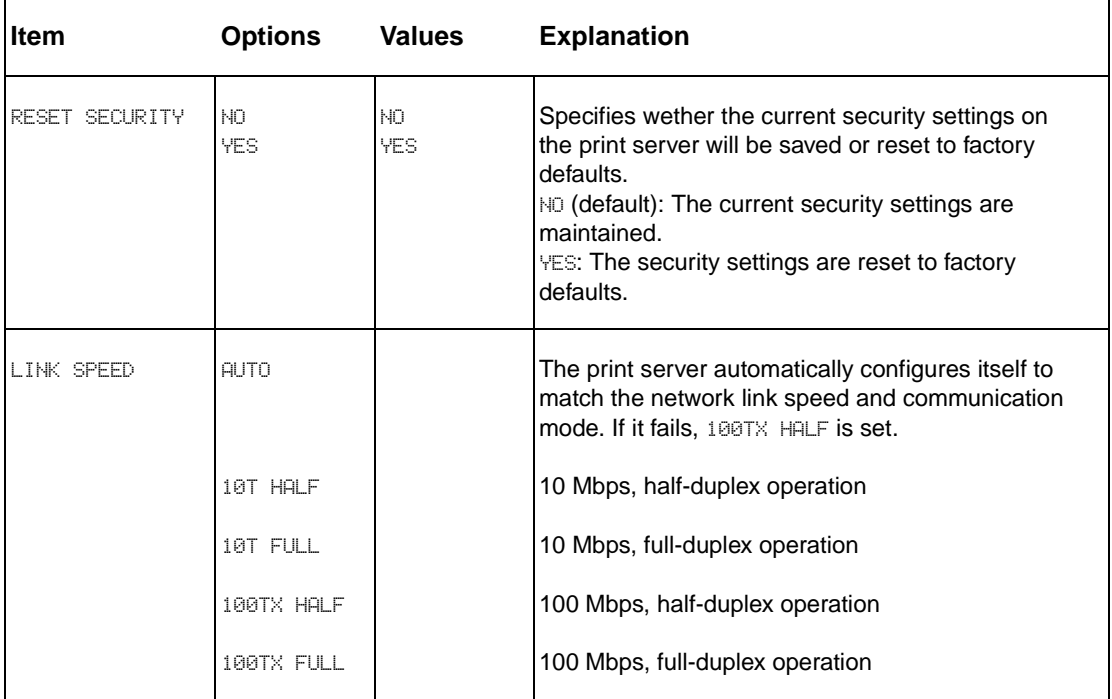

## <span id="page-58-0"></span>**Resets submenu (LJ 9000mfp/9000Lmfp/9040mfp/9050mfp)**

**Note** Use this menu with caution. You can lose buffered page data or printer configuration settings when you select these items. Reset the product only under the following circumstances:

- You want to restore the printer default settings.
- Communication between the product and computer has been interrupted.
- You are having problems with a port.

The items in the **Resets** submenu clear all memory in the printer, while RESET clears only the current job.

# <span id="page-59-0"></span>**Diagnostics menu (HP LJ 9000mfp/9000Lmfp/9040mfp/9050mfp)**

Use this menu to perform MFP and finishing device diagnostics.

| lltem       | <b>Values</b>                                                                                          | <b>Explanation</b>                                                                       |
|-------------|----------------------------------------------------------------------------------------------------|------------------------------------------------------------------------------------------|
| DIAGNOSTICS | PRINT EVENT LOG<br>SHOW EVENT LOG<br>PAPER PATH TEST<br>SCANNER TESTS<br>CONTROL PANEL<br>SERVICE TEST | MFP and finishing device diagnostics. A service test can<br>be performed from this menu. |

**Table 22. Diagnostics menu (HP LJ 9000mfp/9000Lmfp9040mfp/9050mfp)**

# <span id="page-59-1"></span>**Service menu (HP LJ 9000mfp/9000Lmfp/9040mfp/9050mfp)**

Use this menu to enter the service mode.

- LJ 9000mfp/9000Lmfp PIN: 00900001
- LJ 9040mfp PIN: 11904004
- LJ 9050mfp PIN: 11905004

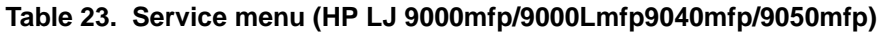

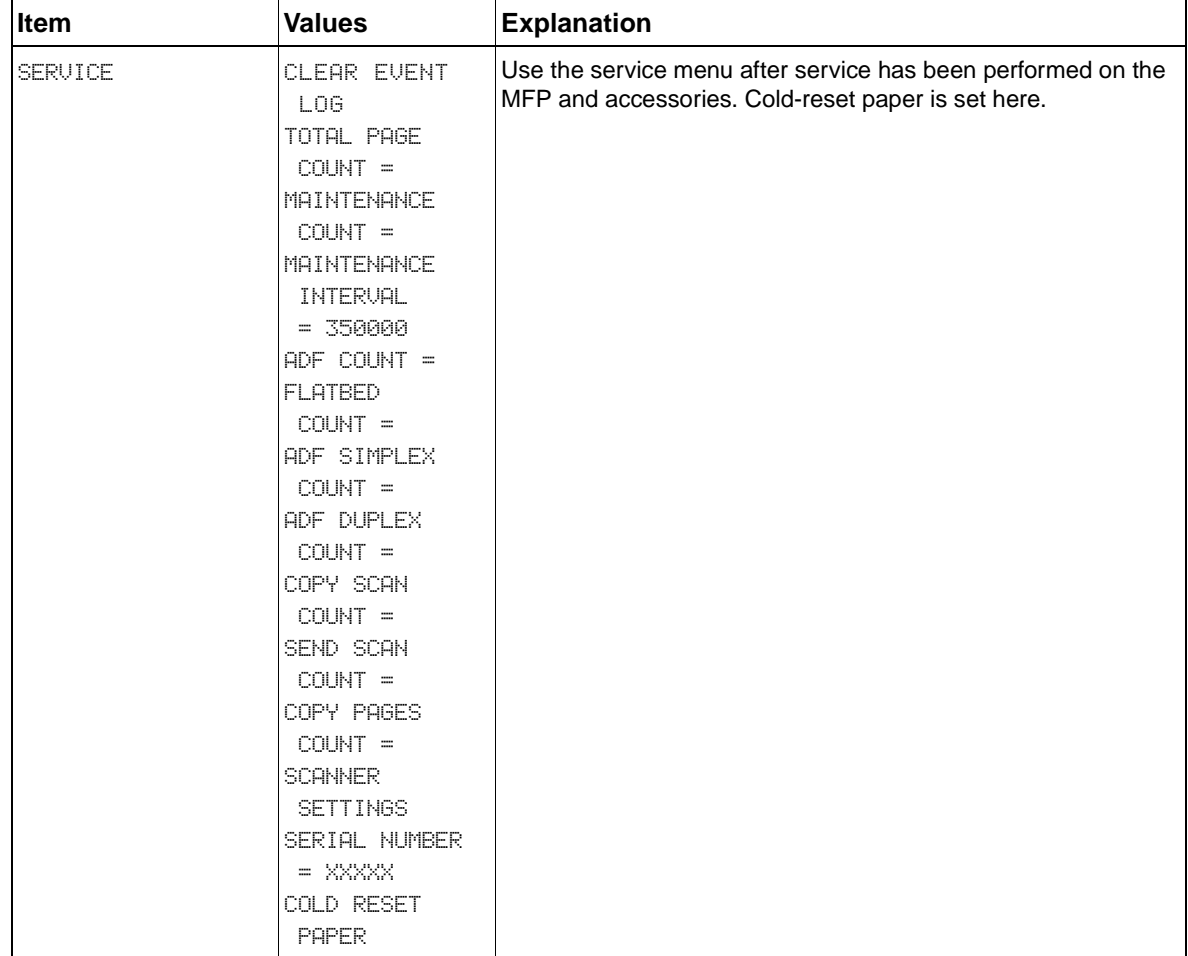

# <span id="page-60-0"></span>**Control panel menus (HP CLJ 9500mfp)**

Touch MENU on the touch-screen graphical display to cycle through the control panel menus. Each menu is described in a separate table in this section. Menu items appear only if their associated option is installed, or if their functions are activated.

All menus and their associated items are available when the MFP is online. In menu mode, if no item is touched for approximately 60 seconds, the system automatically returns to the home screen.

# **Menu map (CLJ 9500mfp)**

From the control panel, you can print a menu map that shows the current MFP configuration. Additional menu items can appear in the control panel, depending on the options currently installed in the MFP. The following is a list of menus available from the control panel, and where to find information about each.

- [Retrieve job menu \(CLJ 9500mfp\) \(page 60\)](#page-61-0)
- [Information menu \(CLJ 9500mfp\) \(page 61\)](#page-62-0)
- [Paper handling menu \(CLJ 9500mfp\) \(page 62\)](#page-63-0)
- [Configure device menu \(CLJ 9500mfp\) \(page 64\)](#page-65-0)
- [Diagnostics menu \(CLJ 9500mfp\) \(page 82\)](#page-83-0)
- [Service menu \(CLJ 9500mfp\) \(page 85\)](#page-86-0)

## **Using a menu map (CLJ 9500mfp)**

To see the current settings for the menus and items available in the control panel, select or print a menu map.

#### **Select an item from the menu map**

- **1** Touch MENU on the touch screen.
- **2** Touch the required menu.
- **3** Touch  $\blacktriangle$  or  $\blacktriangledown$  to scroll to the page you want, and then touch the required item.

#### **Print a menu map**

- **1** Touch MENU on the touch screen.
- **2** Touch INFORMATION MENU.
- **3** Touch PRINT MENU MAP. A current menu map prints.

Values that appear with a bullet (●) next to them are the currently selected values for a setting. Many of these values can be overridden from the print driver or a user program. You might want to store the menu map near the MFP for reference.

The contents of the menu map vary, depending on the optional accessories installed in the MFP. For a complete list of accessories or to change a control panel item and its values, see the following tables.

# <span id="page-61-0"></span>**Retrieve job menu (CLJ 9500mfp)**

Note If no private, stored, quick copy, or proof and hold jobs are stored on the MFP hard disk or in randomaccess memory (RAM), the message NO STORED JOB appears when the menu is selected.

- **1** A list of user names appears.
- **2** Select a user name, and a list of jobs that are stored for that user appears.
- **3** Select a job name, and print or delete that job. If a job requires a PIN before it can be printed or deleted,  $\boldsymbol{\beta}$  appears next to the PRINT or DELETE command and a PIN must be typed.
- **4** If you select **PRINT**, the MFP prompts you to specify the number of copies to print (1 to 32,000).

| <b>Item</b>                                                                                                   | <b>Explanation</b>                                                                                                    |
|----------------------------------------------------------------------------------------------------|----------------------------------------------------------------------------------------------------|
| USER $1$ $(X1)$<br>LISER 2 (X2)<br>USER $3 \times 3$<br>USER $4$ $(X4)$<br>USER $5$ $(X5)$<br>USER $6$ $(X6)$ | Use this item to see the private, stored, quick copy, and proof and hold job names for<br>the user name that you select. The $(X1)$ notation is the number of stored print jobs for<br>that user.                                                                                                    |
| <user name=""><br/>ALL PRIVATE JOBS<br/><math>JOB_1</math><br/>JOB<sub>2</sub><br/>JOB 3<br/>JOB 4</user>     | Use this item to select which print jobs to work with. Select the ALL PRIVATE JOBS<br>option to see a list of all of the print jobs for that user that require a PIN.                                                                                                    |
| <job name=""><br/>PRINT<br/>DELETE</job>                                                                      | Use this item to print or delete the selected job.<br>If a job requires a PIN to be printed or deleted, $\bigcap$ appears next to the PRINT or DELETE<br>command, and a PIN must be provided.<br>If you select PRINT, the printer prompts you to specify the number of copies to print<br>(1 to 32,000). |

**Table 24. Retrieve job menu (CLJ 9500mfp)**

# <span id="page-62-0"></span>**Information menu (CLJ 9500mfp)**

This menu contains MFP information pages that give details about the MFP and its configuration.

| <b>Item</b>                          | <b>Explanation</b>                                                                                                    |  |  |
|--------------------------------------|----------------------------------------------------------------------------------------------------|--|--|
| PRINT<br>MENU MAP                    | Use this item to generate a menu map of the layout and the current control-panel menu<br>settings.<br>The MFP backs up one screen to SET FRONT TO BACK when the menu map is<br>completed.                                      |  |  |
| PRINT<br>CONFIGURATION               | Use this item to generate a page that indicates the status of all of the consumables.<br>The MFP returns to the READY state when the page is completed.                                                                        |  |  |
| PRINT SUPPLIES<br><b>STATUS PAGE</b> | Use this item to generate a page that indicates the number of pages remaining for each<br>supply in the MFP.<br>The MFP returns to the READY state when the page is completed.                                                 |  |  |
| PRINT USAGE PAGE                     | Use this item to generate a page that contains information that can be used for cost<br>accounting. This item is only available if a hard disk is installed.<br>The MFP returns to the READY state when the page is completed. |  |  |
| SUPPLIES STATUS                      | Use this item to generate a page that indicates availability of the supplies and the<br>status of all of the consumables.                                                                                                    |  |  |
| PRINT DEMO                           | Use this item to generate a demonstration test page that describes the printer features.                                                                                                    |  |  |
| PRINT RGB SAMPLES                    | Use this item to generate a color palette with the associated RGB values.                                                                                                    |  |  |
| PRINT CMYK<br><b>SAMPLES</b>         | Use this item to generate a color palette with the associated CMYK values.                                                                                                    |  |  |
| PRINT<br>FILE<br>DIRECTORY           | Use this item to generate a directory page that contains information for all of the<br>installed mass storage devices.<br>The MFP returns to the READY state when the page is completed.                                       |  |  |
| PRINT<br>PCL FONT LIST               | Use this item to generate a typeface list of all of the PCL fonts that are available on the<br>MFP.<br>The MFP returns to the READY state when the page is completed.                                                          |  |  |
| PRINT<br>PS FONT LIST                | Use this item to generate a typeface list of all of the PS fonts that are available on the<br>MFP.<br>The MFP returns to the READY state when the page is completed.                                                           |  |  |

**Table 25. Information menu (CLJ 9500mfp)**

# <span id="page-63-0"></span>**Paper handling menu (CLJ 9500mfp)**

When paper-handling settings are correctly configured through the control panel, you can print by choosing the type and size of paper from the print driver or software application.

Some items in this menu can be set from a software application or from the print driver (if the appropriate driver is installed). Print-driver and software-application settings override control-panel settings.

**Note** When a value is specified with an  $(*)$ , that value is the factory (default) setting.

| Item                                                                                                    | <b>Values</b> | <b>Explanation</b>                                                                                       |                                                                                                    |
|----------------------------------------------------------------------------------------------------|---------------|----------------------------------------------------------------------------------------------------|----------------------------------------------------------------------------------------------------|
| TRAY <n> SIZE<br/>*ANY SIZE<br/><b>LETTER</b><br/><b>LETTER ROTATED</b><br/><b>LEGAL</b></n>                                                                                                    |               | number for <n>.</n>                                                                                      | Use this item to set the paper size for tray 1, tray 2, tray 3, and<br>the 2,000-sheet side input tray (tray 4). Substitute the tray |
| <b>EXECUTIVE</b><br><b>STATEMENT</b><br>8.5X13<br>11×17<br>12×18<br>$\mathsf{R}3$<br>$\Box 4$<br>A4 ROTATED<br>85<br>RA3<br>B5(ISO)<br>B5(JIS)<br>B4(JIS)<br>EXECUTIVE(JIS)<br>DPOSTCARD(JIS)<br>8К.<br>16K<br>ENUELOPE #10<br><b>ENUELOPE MONARCH</b><br><b>ENUELOPE C5</b><br>ENUELOPE DL<br><b>ENUELOPE B5</b><br><b>CUSTOM</b><br>ANY CUSTOM |               | <b>Note</b>                                                                                              | ENVELOPE #10, ENVELOPE MONARCH, ENVELOPE<br>C5, ENVELOPE DL, STATEMENT, 12X18, RA3, and<br>ENVELOPE B5 appear for tray 1 only.       |
|                                                                                                    | <b>Note</b>   | The 2,000-sheet side input tray (tray 4) only<br>Supports LETTER, LETTER ROTATED, A4, and A4<br>ROTATED. |                                                                                                    |

**Table 26. Paper handling menu settings (CLJ 9500mfp)** 

| <b>Item</b>          | <b>Values</b>                                                                                                    | <b>Explanation</b>                                                                                                    |
|----------------------|----------------------------------------------------------------------------------------------------|----------------------------------------------------------------------------------------------------|
| TRAY <n> TYPE</n>    | *ANY<br>PLAIN<br><b>PREPRINTED</b><br><b>LETTERHEAD</b><br><b>TRANSPARENCY</b><br><b>PREPUNCHED</b><br><b>LABELS</b><br><b>BOND</b><br><b>RECYCLED</b><br>COL OR<br>LIGHT<75 G/M2<br>HEAUY 105-119 G/M2<br>CARD STOCK>163<br>GLOSSY 75-105 G/M2<br><b>HEAUY GLOSSY</b><br>NON HP HUY GLOSSY<br><b>HIGH GLOSS IMAGES</b><br><b>TOUGH PAPER</b><br><b>ENUELOPE</b> | Use this item to specify the type of media in each tray.<br>Substitute the tray number for <n>.</n>                                                                                                    |
| TRAY <n> CLISTOM</n> | UNIT OF MEASURE<br>X DIMENSION<br><b>Y DIMENSION</b>                                                                                                    | This message appears when the custom switch is in the<br>CUSTOM position and you select CUSTOM from the list of media<br>sizes.<br>The listed values are available in a pop-up menu where you<br>select millimeters or inches as the unit of measure and set the<br>X and Y dimensions of the custom paper size. |

**Table 26. Paper handling menu settings (CLJ 9500mfp) (continued)** 

# <span id="page-65-0"></span>**Configure device menu (CLJ 9500mfp)**

This menu contains controls for all of the MFP administrative functions.

## **Originals submenu**

This submenu controls the default settings for several of the copying functions that relate to the type of originals that are being copied.

**Note** When a value is specified with an (\*), that value is the factory (default) setting.

| Item               | <b>Values</b>                                                                                                    | <b>Explanation</b>                                                                                                    |
|--------------------|----------------------------------------------------------------------------------------------------|----------------------------------------------------------------------------------------------------|
| PAPER SIZE         | *AUTO<br>LETTER<br>LEDGER<br><b>LEGAL</b><br><b>EXEC</b><br>$\mathsf{P} \mathsf{R}$<br>84<br>85<br><b>B4</b><br>B5<br><b>BOOK</b> | Use this item to specify the media size of the original document.<br>The MFP uses the media sensors to automatically describe the<br>size of the original document. If media is not detected, you can<br>select from a list of supported media sizes.                                                          |
| NUMBER OF SIDES    | ÷1<br>2                                                                                                    | Use this item to determine whether one side or both sides of the<br>original document are scanned.<br>The MFP prompts you to turn the page over if $2$ is selected and<br>the original is placed on the scanner glass.                                                                                         |
| ORIENTATION        | *PORTRAIT<br>LANDSCAPE                                                                                                    | Use this item to determine whether the orientation of the original<br>is portrait (short edge top) or landscape (long edge top).                                                                                                    |
| CONTENT            | <b>TEXT</b><br>PHOTO<br>GLOSSY PHOTO<br>MIXED                                                                                     | Use this item to describe the type of image that the original<br>contains.<br>Select text for the best text quality, photo for printed halftone<br>graphics, glossy photo for photographs, or mixed if the original is<br>text and graphics.                                                                   |
| DENSITY            | 0-8<br>≆4                                                                                                    | Use this item to describe the density (darkness) of the image that<br>the original contains.<br>e=darkest<br>s=lightest                                                                                                    |
| TEXT/PHOTO MIX     | 0-8                                                                                                    | Use this item to determine the priority of text and graphics if<br>CONTENT is defined as mixed. (This item only appears if MIXED is<br>set as the default). You can select from nine increments.<br>e=emphasis on text<br>emphasis on graphics                                                                 |
| <b>HEAVY PAPER</b> | 0N.<br>*OFF                                                                                                    | Use this item to determine whether heavy media is being<br>scanned.<br>If HEAVY PAPER is set to ON, the scanner will adjust the tension on<br>the media as it moves through the scanning area. The setting<br>can impact output quality for media with weights more than<br>100 g/m <sup>2</sup> (26-lb bond). |

**Table 27. Originals submenu (CLJ 9500mfp)**

# **Copying submenu (CLJ 9500mfp)**

This submenu controls the default settings for several of the copying functions that relate to the characteristics of the copied output.

**Note** When a value is specified with an (\*), that value is the factory (default) setting.

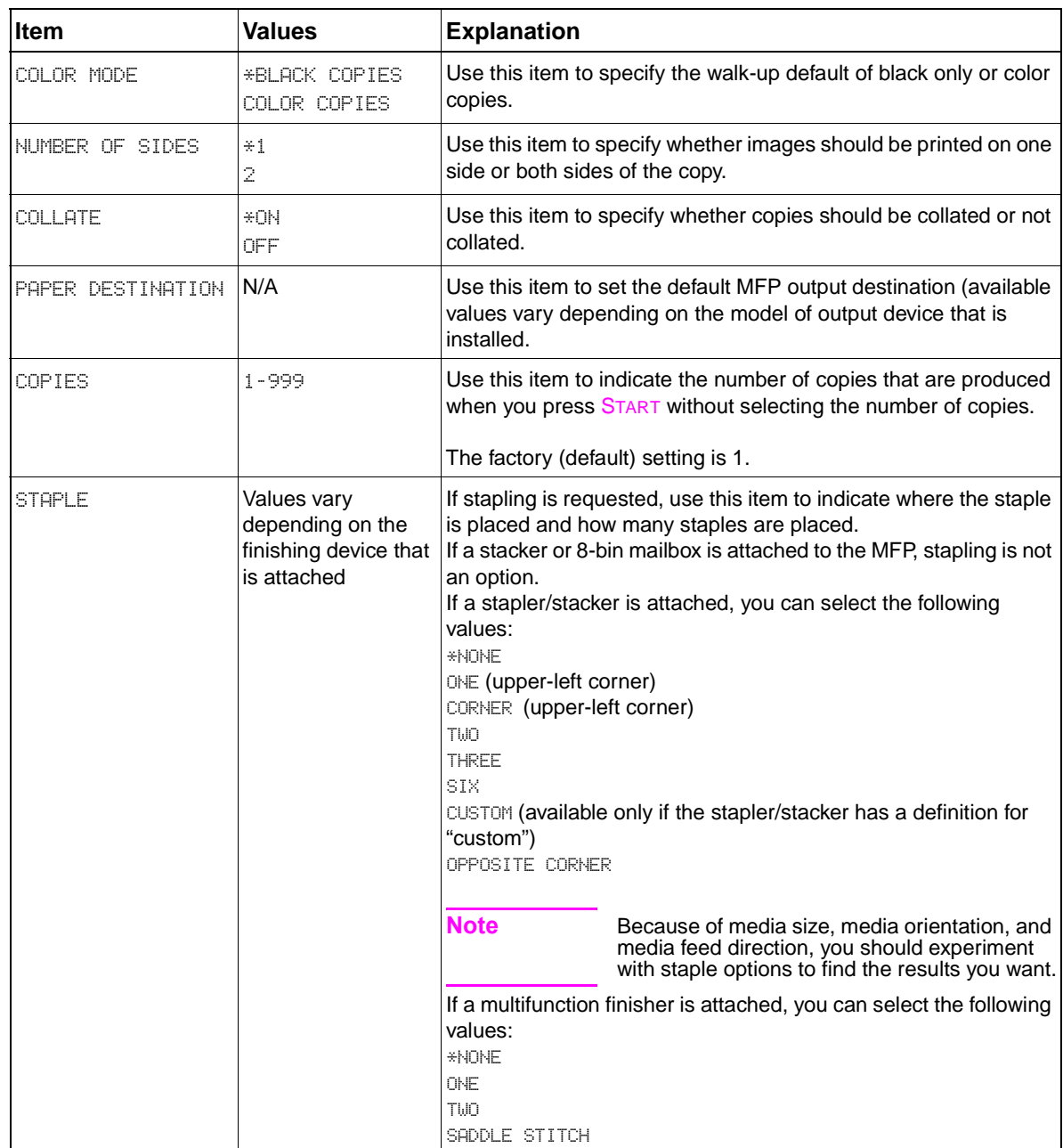

### **Table 28. Copying submenu (CLJ 9500mfp)**

## **Enhancement submenu (CLJ 9500mfp)**

This submenu controls the default settings for copy enhancement features.

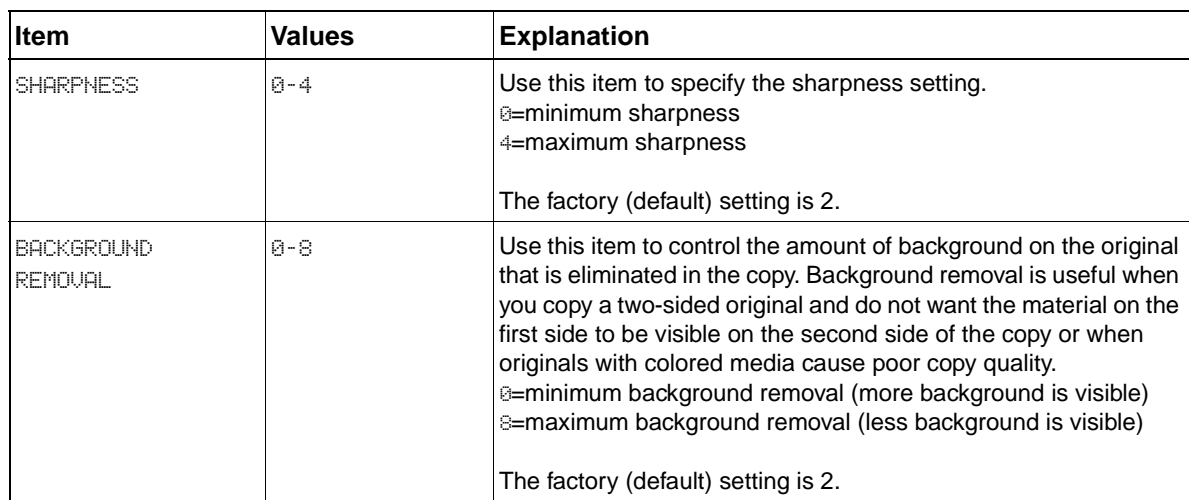

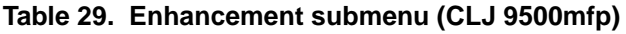

## **Sending submenu (CLJ 9500mfp)**

This submenu contains controls for sending functions.

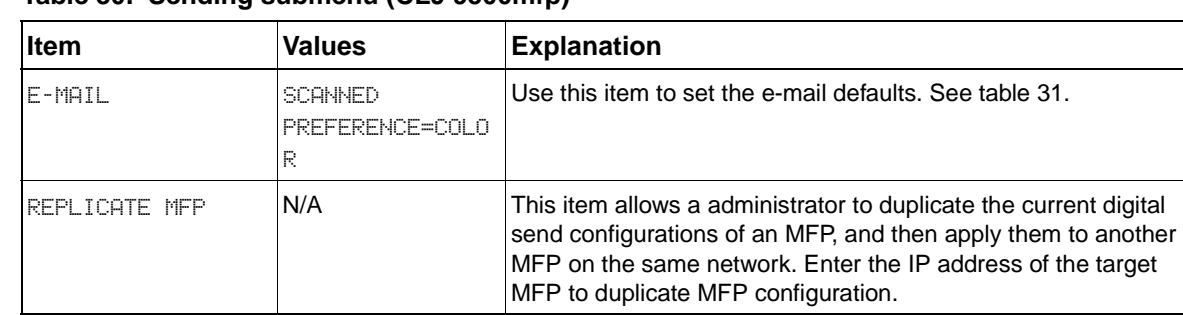

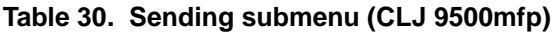

## **E-mail submenu (CLJ 9500mfp)**

This submenu contains controls for e-mail settings.

Note When a value is specified with an (\*), that value is the factory (default) setting.

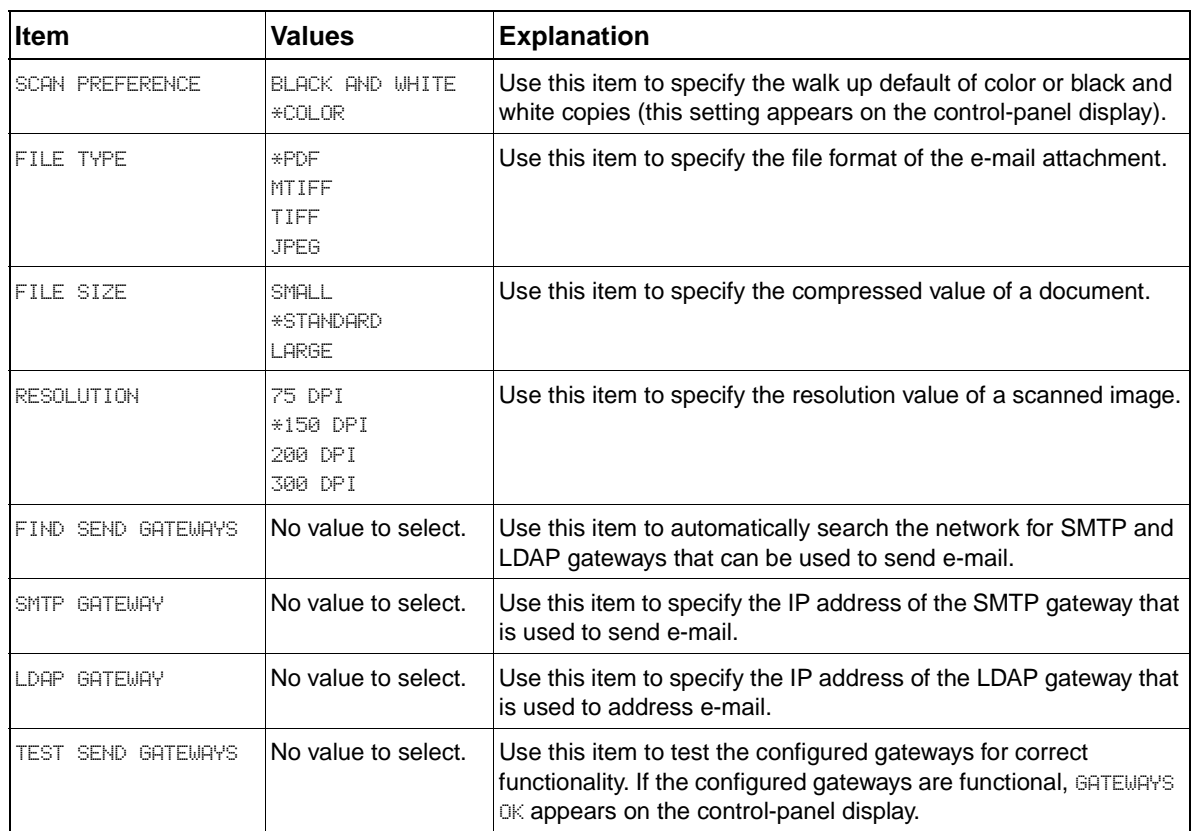

<span id="page-68-0"></span>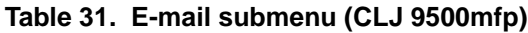

# **Printing submenu (CLJ 9500mfp)**

Some items in this menu are available from a software program or from the driver (if the appropriate driver is installed). Driver and program settings override control-panel settings.

**Note** When a value is specified with an (\*), that value is the factory (default) setting.

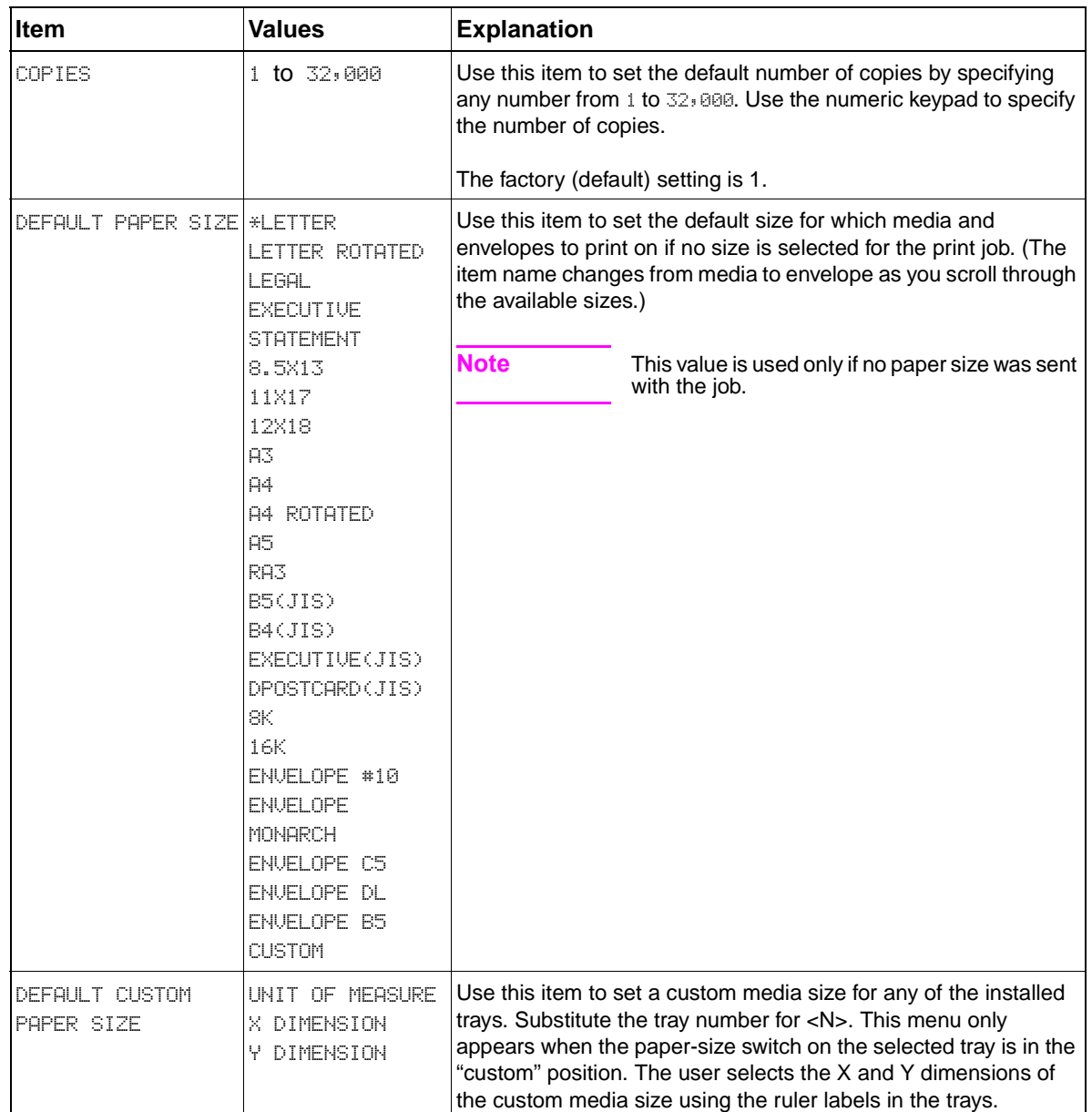

#### **Table 32. Printing submenu (CLJ 9500mfp)**

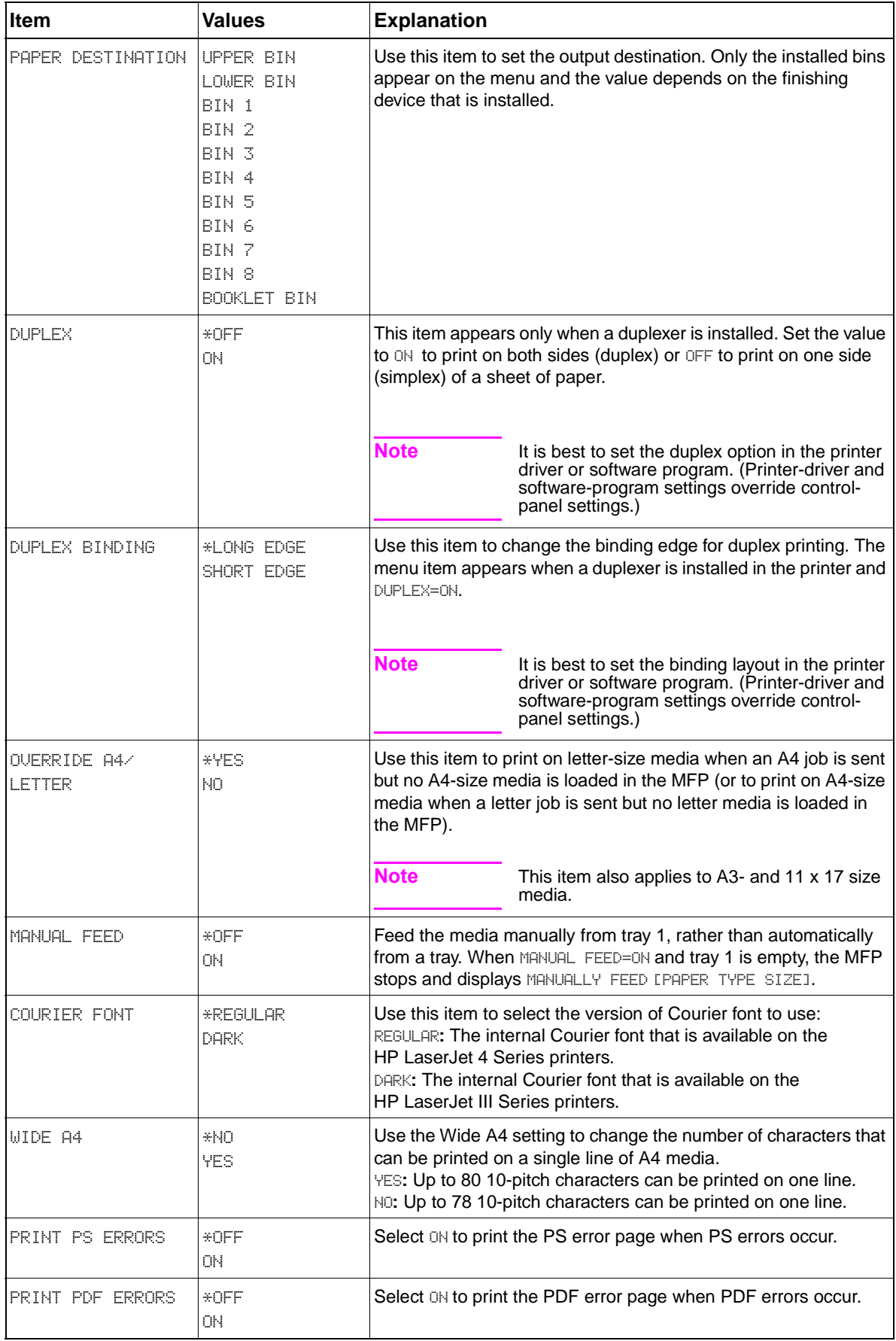

## **Table 32. Printing submenu (CLJ 9500mfp) (continued)**

# **PCL submenu (CLJ 9500mfp)**

Use this submenu to specify settings for PCL printing.

**Note** When a value is specified with an (\*), that value is the factory (default) setting.

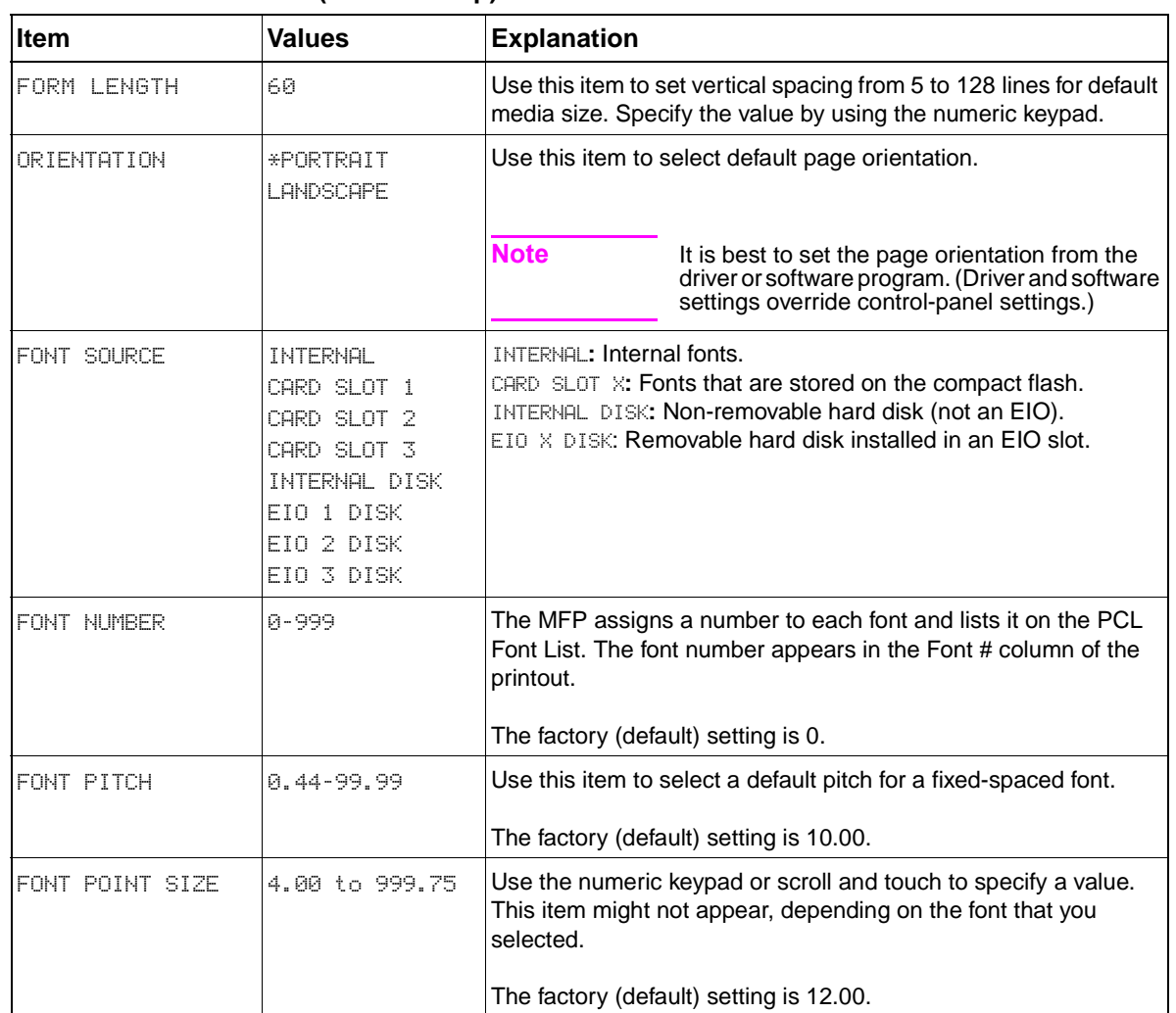

#### **Table 33. PCL submenu (CLJ 9500mfp)**
| <b>Item</b>                   | <b>Values</b>                                                                                                    | <b>Explanation</b>                                                                                                    |
|-------------------------------|----------------------------------------------------------------------------------------------------|----------------------------------------------------------------------------------------------------|
| SYMBOL SET                    | $*PC-8$<br>ROMAN-8<br>ROMAN-9                                                                                                    | Use the numeric keypad or scroll and touch to specify a value.<br>This item might not appear, depending on the font that you<br>selected.                                                                                                    |
|                               | ISO L1<br>ISO L2<br>ISO L5<br>ISO L6<br>ISO L9<br>PC-775<br>PC-8 DN<br>PC-850<br>PC-852<br>PC-858<br>PC-8TK<br>PC-1004<br>WIN L1<br>WIN L2<br>WIN L5<br>WINBALT<br>DESKTOP<br>PS TEXT<br>LEGAL<br>$ISO-4$<br>$ISO-6$<br>$ISO-11$<br>$ISO-15$<br>$ISO-17$<br>$ISO-21$<br>ISO-60<br>$ISO-69$<br>WIN 3.0<br>MC TEXT | Select any one of several available symbol sets from the control<br>panel. A symbol set is a unique grouping of all of the characters<br>in a font. Use of PC-8 or PC-850 is recommended for line-<br>drawing characters.                                                                                                    |
| APPEND CR TO LF               | $UCS-2$<br>*NO<br>YES                                                                                                    | Select YES to append a carriage return to each line feed that is<br>encountered in backward-compatible PCL jobs (pure text, no job<br>control). Some environments, such as UNIX, indicate a new line<br>by using only the line-feed control code. Use this item to append<br>the required carriage return to each line feed. |
| <b>SUPRESS BLANK</b><br>PAGES | *NO<br><b>YES</b>                                                                                                    | Some PCL data streams contain extra form-feed characters. Set<br>this value to YES to ignore form feeds if the page is blank.                                                                                                    |

**Table 33. PCL submenu (CLJ 9500mfp) (continued)**

# **Print quality submenu (CLJ 9500mfp)**

Some items in this menu are available from a software program or from the driver (if the appropriate driver is installed). Driver and software program settings override control-panel settings.

| ltem                    | <b>Values</b>                                                                                                    | <b>Explanation</b>                                                                                                    |
|-------------------------|----------------------------------------------------------------------------------------------------|----------------------------------------------------------------------------------------------------|
| ADJUST COLOR            | <b>HIGHLIGHTS</b><br>MIDTONES<br><b>SHADOWS</b>                                                                                                    | Use this item to modify density settings for each primary<br>color plane (cyan, magenta, yellow, and black).<br>Each density setting can be modified for the highlights,<br>mid-tones, and shadow regions of the copy.<br>The color density value range is -5 to +5. Negative<br>adjustments lighten the tone curve and positive<br>adjustments darken the tone curve. The factory (default)<br>setting is 0.                                                                                                    |
| <b>SET REGISTRATION</b> | PRINT TEST PAGE<br><b>SOURCE</b><br>ADJUST TRAY 1<br>ADJUST TRAY 2<br>ADJUST TRAY 3<br>ADJUST TRAY 4                                                                                                    | Shift the margin alignment to center the image on the<br>page from top to bottom, and left to right. You can also<br>align the image on the front with the image that is printed<br>on the back.<br>Additional instructions are printed on the test page when<br>the source is selected and PRINT TEST PAGE is selected.                                                                                                    |
| <b>PRINT MODES</b>      | AUTO SENSE MODE<br>AUTO SENSE OFF<br>LIGHT MODE<br>HEAVY MODE<br>CARDSTOCK MODE<br>TRANSPARENCY MODE<br><b>ENVELOPE MODE</b><br>LABEL MODE<br>GLOSSY MODE<br>IMAGE MODE<br>HVY GLOSSY MODE<br>NON HP HUY GLOSSY<br>MODE<br>BEST GLOSSY MODE<br>BEST HP HVY GLOSSY<br>MODE<br>BEST NON HP HUY<br>GLOSSY MODE<br><b>BEST TOUGH PAPER</b><br>MODE<br>TONER MODE<br>TOUGH PAPER MODE<br><b>BLISTERS MODE</b> | Use this item to configure the mode that is associated<br>with the media type that you want to use. For each of the<br>following types, any of the modes listed in the values<br>column can be set.<br><b>Note</b><br>For information about print mode<br>settings, see the HP Color LaserJet<br>9500/9500mfp Print Engine Service<br>Manual.<br>PLAIN<br>PREPRINTED<br>LETTERHEAD<br>TRANSPARENCY<br>PREPUNCHED<br><b>LABELS</b><br>BOND<br><b>RECYCLED</b><br>COLOR<br>LIGHT<75 G/M2<br>HEAVY 106-163<br>CARDSTOCK>163 G/M2<br>GLOSSY 75-105 G/M2<br>HEAVY GLOSSY<br>NON HP HEAVY<br>HUY GLOSS<br>HIGH GLOSS IMAGE<br>TOUGH PAPER |
|                         |                                                                                                    | <b>ENVELOPE</b><br>RESTORE MODES                                                                                                    |

**Table 34. Print quality submenu (CLJ 9500mfp)**

| <b>Item</b>                            | <b>Values</b>                                                                                                    | <b>Explanation</b>                                                                                                    |
|----------------------------------------|----------------------------------------------------------------------------------------------------|----------------------------------------------------------------------------------------------------|
| OPTIMIZE                               | TRANSFER UP 1<br>TRANSFFR IP 2<br>TRANSFFR DOWN 1<br>TRANSFFR DOWN 2<br>HIGH COVERAGE<br>HIGH COUFRAGE 2<br>HIGH COUERAGE 3<br>LEADING EDGE UP<br>LEADING EDGE DOWN<br>RESTORE OPTIMIZE | Use this item to optimize a number of engine parameters<br>for all jobs rather than by media type. Each item can be<br>set to OFF or ON. The default value of each item is OFF.<br>The RESTORE OPTIMIZE option resets all options to the<br>factory default position (OFF).<br><b>Note</b><br>For information about print mode<br>settings, see the HP Color LaserJet<br>9500/9500mfp Print Engine Service<br>Manual. |
| QUICK CALIBRATE<br>NOW.                | No value to select.                                                                                                    | Use this item to perform only DMax and DHalf color-tone<br>adjustments.                                                                                                    |
| FULL CALIBRATE NOWING value to select. |                                                                                                    | Use this item to perform DMax, DHalf, and color-plane<br>registration (CPR) adjustments.                                                                                                    |
| PROCESS CLEANING<br>PAGE               | No value to select.                                                                                                    | This item feeds a blank page through the MFP to clean<br>excess toner after a fuser jam.                                                                                                    |

**Table 34. Print quality submenu (CLJ 9500mfp) (continued)**

# **System setup submenu (CLJ 9500mfp)**

Items in this menu affect the MFP function. Configure the MFP according to your printing needs.

**Note** When a value is specified with an (\*), that value is the factory (default) setting.

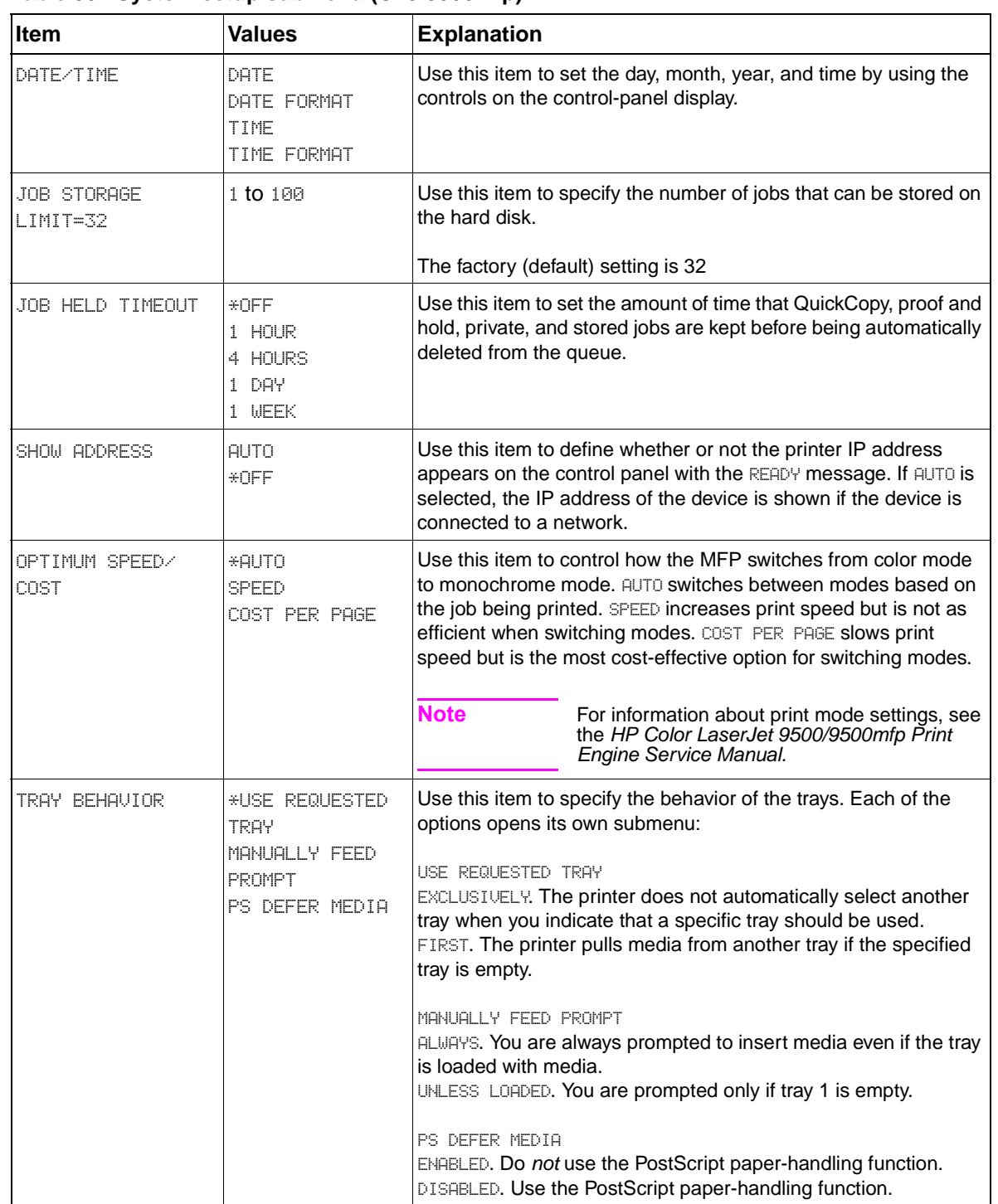

#### **Table 35. System setup submenu (CLJ 9500mfp)**

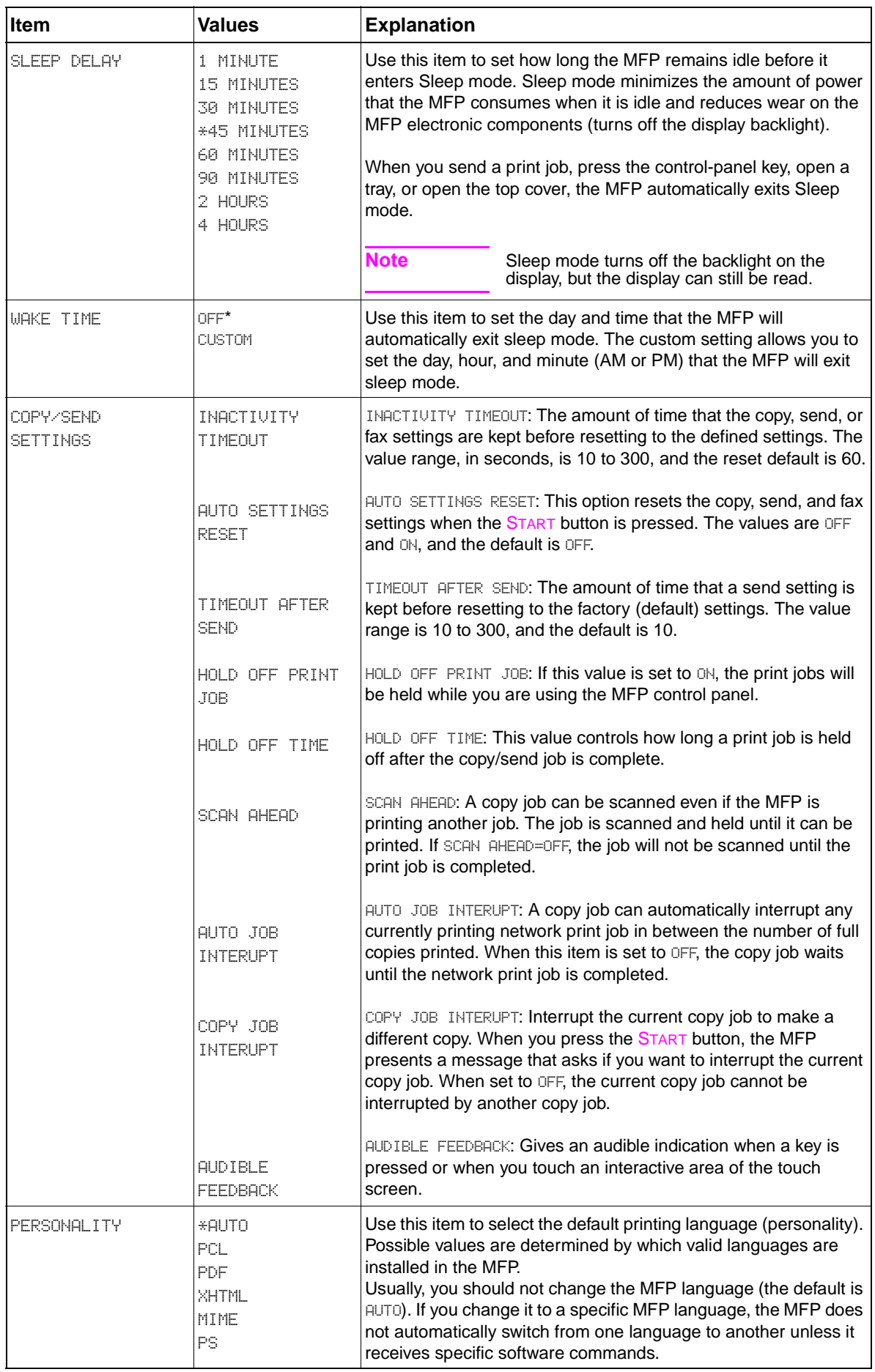

## **Table 35. System setup submenu (CLJ 9500mfp) (continued)**

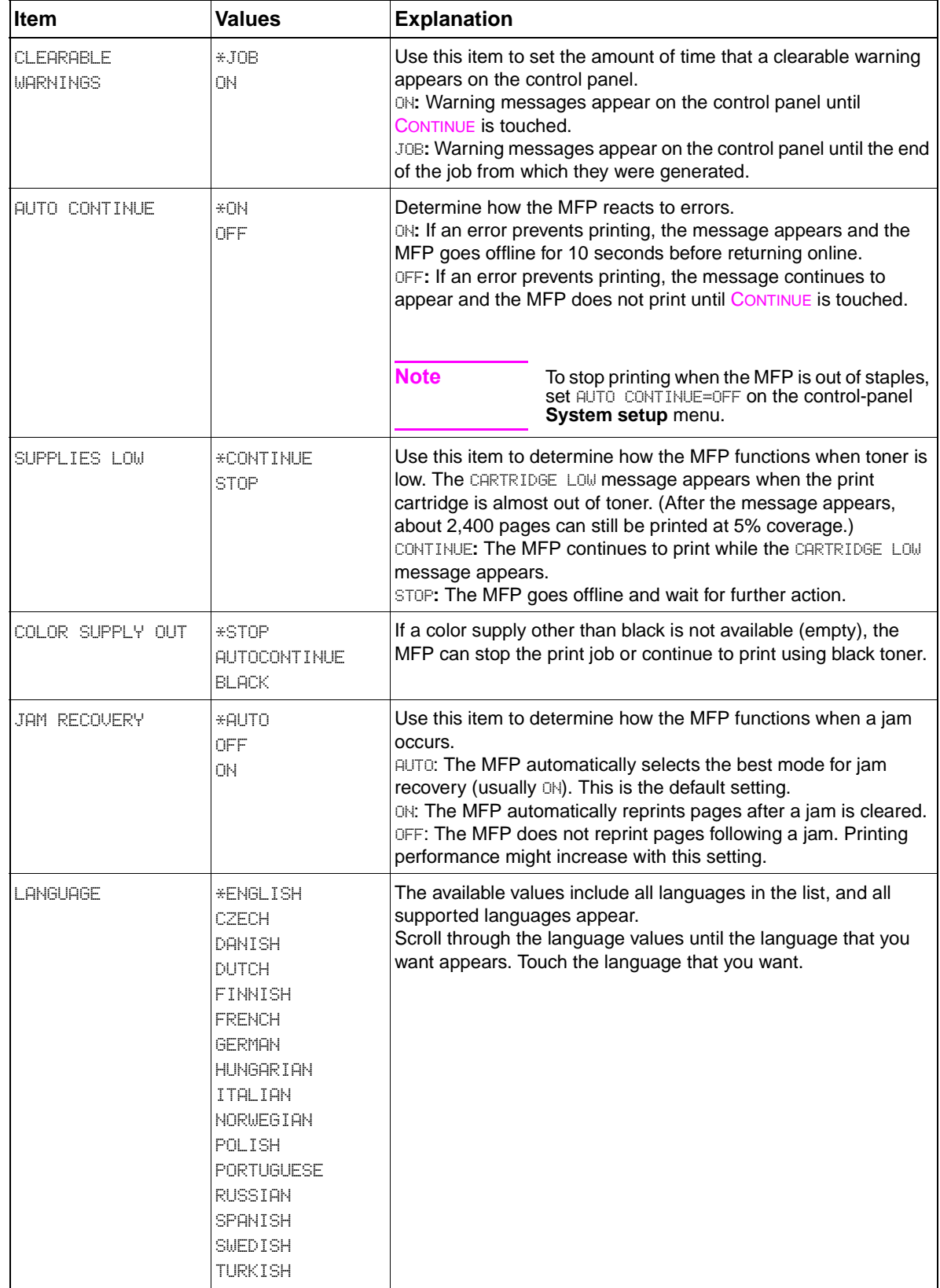

## **Table 35. System setup submenu (CLJ 9500mfp) (continued)**

# **I/O submenu (CLJ 9500mfp)**

Items in the **I/O** (input/output) menu affect the communication between the MFP and the computer.

**Note** When a value is specified with an (\*), that value is the factory (default) setting.

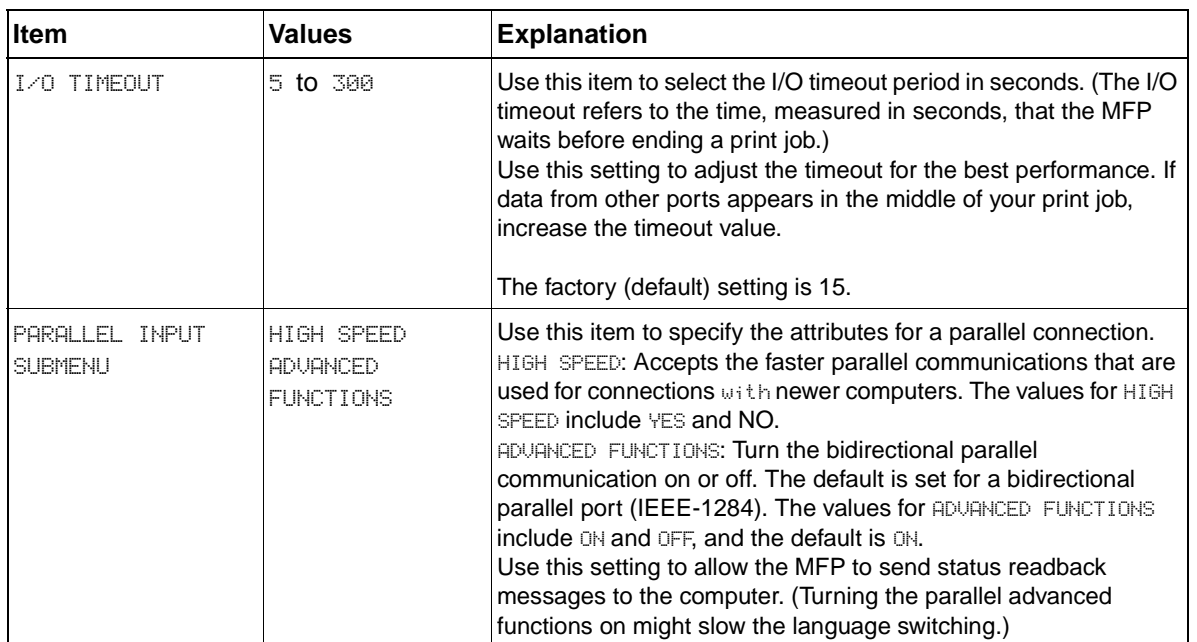

#### **Table 36. I/O submenu (CLJ 9500mfp)**

# **EIO submenu (CLJ 9500mfp)**

The EIO (enhanced input/output) submenu appears only when an EIO device is installed in an EIO slot on the MFP (such as an HP Jetdirect print server). The items in the menu are MFP specific. If the MFP contains an HP Jetdirect print server EIO card, you can configure basic networking parameters by using the **EIO** menu. These and other parameters can also be configured through HP Web Jetadmin or other network configuration tools (such as by using Telnet or browsing with the embedded Web server).

| Item   | <b>Options</b>  | <b>Values</b>                             | <b>Explanation</b>                                                                                                    |
|--------|-----------------|-------------------------------------------|----------------------------------------------------------------------------------------------------|
| TCP/IP | ENABLE          | ОN<br><b>OFF</b>                          | Use this item to specify whether the TCP/IP<br>protocol is enabled (ON) or disabled (OFF).                                                                                                    |
|        | HOST NAME       |                                           | Use this item to specify an alphanumeric<br>string up to 32 characters. The default host<br>name is NPIXXXXXX, where XXXXXX is the<br>last six digits of the LAN hardware (MAC)<br>address.                                                                                     |
|        | CONFIG METHOD   | <b>BOOTP</b><br>DHCP<br>AUTO IP<br>MANUAL | Use this item to specify whether the TCP/IP<br>configuration parameters are set<br>automatically from a network server by<br>using BootP (Bootstrap Protocol), DHCP<br>(Dynamic Host Configuration Protocol),<br>Auto IP, or manually from the EIO submenu.                     |
|        | DHOP RELEASE    | NO.<br><b>YES</b>                         | This item appears if the Config Method is<br>set to DHCP and a DHCP lease for the print<br>server exists.                                                                                                    |
|        | DHOP RENEW      | NO.<br>YES.                               | This item appears if Config Method is set to<br>DHCP and a DHCP lease for the print<br>server exists.                                                                                                    |
|        | MANUAL SETTINGS | IP ADDRESS<br>N.N.N.N                     | Use this item to provide access to<br>parameters that can be manually<br>configured from the control panel. For<br>manual configuration, CONFIG METHOD must<br>be set to MANUAL. The value represents the<br>unique IP address of the MFP, where N is a<br>value from 0 to 255. |
|        |                 | SUBNET MASK<br>M.M.M.M                    | The value represents the subnet mask for<br>the MFP, where $\mathbb M$ is a value from 0 to 255.<br>The mask is applied to IP addresses to<br>identify subnetworks and modes uniquely.                                                                                          |
|        |                 | SYSLOG SERVER<br>N.N.N.N                  | The value represents the IP address of the<br>syslog server that is used to receive and log<br>syslog messages.                                                                                                    |
|        |                 | DEFAULT GATEWAY<br>N.N.N.N                | The value represents the IP address of the<br>gateway or router used for communications<br>with other networks.                                                                                                    |

**Table 37. EIO submenu (CLJ 9500mfp)**

| <b>Item</b>         | <b>Options</b>      | <b>Values</b>                                         | <b>Explanation</b>                                                                                                    |
|---------------------|---------------------|-------------------------------------------------------|----------------------------------------------------------------------------------------------------|
| TCP/IP<br>continued |                     | IDLE TIMEOUT XX                                       | The value represents the timeout value (in<br>seconds) after an idle TCP print data<br>connection is automatically closed. The<br>default setting is 270 seconds, and 0<br>disables the timeout                                                                                              |
|                     | DEFAULT IP          | AUTO IP<br><b>LEGACY</b>                              | Use this item to specify what you want the<br>IP address to default to when the print<br>server is unable to obtain an IP address<br>from the network during a forced TCP/IP<br>reconfiguration.                                                                                             |
|                     | PRIMARY DNS         |                                                       | Use this item to specify the IP address of<br>the primary DNS server.                                                                                                    |
|                     | SECONDARY DNS       |                                                       | Use this item to specify the IP address of<br>the secondary DNS server.                                                                                                    |
|                     | <b>PROXY SERUER</b> |                                                       | Use this item to specify the proxy server<br>that will be used by embedded software<br>programs.                                                                                                    |
|                     | PROXY PORT          |                                                       | Use this item to enter the port number used<br>by the proxy server for client support. The<br>port number identifies the port reserved for<br>proxy activity on the network. The value can<br>be from 0 to 65,535.                                                                           |
| DLC/LLC             | ENABLE              | ΟN<br>OFF                                             | Use this item to specify whether the DLC/<br>LLC protocol stack is enabled (ON) or<br>disabled (OFF).                                                                                                    |
| IPX/SPXx            | ENABLE              | ОN<br><b>OFF</b>                                      | Use this item to specify whether the IPX/<br>SPX protocol stack is enabled (ON) or<br>disabled (OFF).                                                                                                    |
|                     | FRAME TYPE          | AUTO<br>EN_8023<br>EN_II<br>EN_8022<br><b>EN_SNAP</b> | Use this item to specify the frame type<br>setting for your network.<br>AUTO (the default): Automatically sets and<br>limits the frame type to the first one that is<br>detected.<br>For an Ethernet network only, frame-type<br>selections include EN_8023, EN_II, EN_8022,<br>and EN_SNAP. |
| <b>APPLTALK</b>     | <b>ENABLE</b>       | ΟN<br>OFF                                             | Use this item to enable or disable the<br>AppleTalk protocol.                                                                                                    |
| DLC/LLC             | ENABLE              | ΟN<br><b>OFF</b>                                      | Use this item to enable or disable the DLC/<br>LLC protocol.                                                                                                    |
| SECURE WEB          |                     | HTTPS REQUIRED<br>HTTPS OPTIONAL                      | Use this item to specify if the embedded<br>Web server will accept communications by<br>using only HTTPS (secure HTTP) or by<br>using HTTP and HTTPS.                                                                                                    |
| RESET SECURITY      |                     | NO.<br><b>YES</b>                                     | Use this item to specify if the current<br>security setting on the print server will be<br>saved or reset to the factory defaults.                                                                                                    |

**Table 37. EIO submenu (CLJ 9500mfp) (continued)**

| ∣ltem             | <b>Options</b> | <b>Values</b>                                                 | <b>Explanation</b>                                                                                |
|-------------------|----------------|---------------------------------------------------------------|---------------------------------------------------------------------------------------------------|
| <b>LINK SPEED</b> |                | <b>AUTO</b><br>10T HALF<br>10T FULL<br>100T HALF<br>100T FULL | Use this item to select the network link<br>speed and communication mode for the<br>print server. |

**Table 37. EIO submenu (CLJ 9500mfp) (continued)**

# **Resets submenu (CLJ 9500mfp)**

Note Be careful when using this menu. You can lose buffered page data or MFP configuration settings when you select these items. Reset the MFP with RESTORE FACTORY SETTINGS only under the following circumstances:

- You want to restore the MFP default settings.
- Communication between the MFP and the computer is interrupted.
- You are having problems with a port.

The items in the **Resets** submenu clear memory in the MFP, while RESET clears only the current job.

| <b>Item</b>                               | <b>Explanation</b>                                                                                                    |
|-------------------------------------------|----------------------------------------------------------------------------------------------------|
| <b>RESTORE FACTORY</b><br><b>SETTINGS</b> | Select this item to perform a simple reset and restore most of the factory (default)<br>settings. This item also clears the input buffer for the active I/O. The e-mail gateways<br>are not changed, and the local address book is not cleared.<br>Resetting memory during a print job can result in data loss.                                                                                           |
| CHARGER CLEANED                           | Use this item to verify that the post charger was cleaned (only displays if charger<br>cleaning condition has expired).                                                                                                    |
| SLEEP MODE                                | Use this item to turn SLEEP MODE on and off. If SLEEP MODE is off, the MFP never enters<br>sleep mode and no asterisk appears next to any item when you open the SLEEP DELAY<br>menu item. The values for SLEEP MODE are ON, or OFF, and the default value is ON. When<br>the MFP is in SLEEP MODE, the display backlight is turned off and the message SLEEP<br>ON appears on the control-panel display. |
| LOCK CARRIAGE                             | Use this item to move the scan head into the locked position before turning the MFP off<br>and before you transport the MFP.                                                                                                    |
| CLEAR ADDRESS BOOK                        | Use this item to remove all entries in the local address book.                                                                                                    |
| RESET SUPPLIES                            | Use this item to indicate that a new supply (consumable) has been installed in the<br>MFP.                                                                                                    |

**Table 38. Resets submenu (CLJ 9500mfp)**

# **Diagnostics menu (CLJ 9500mfp)**

Use this menu to perform MFP and finishing device diagnostics.

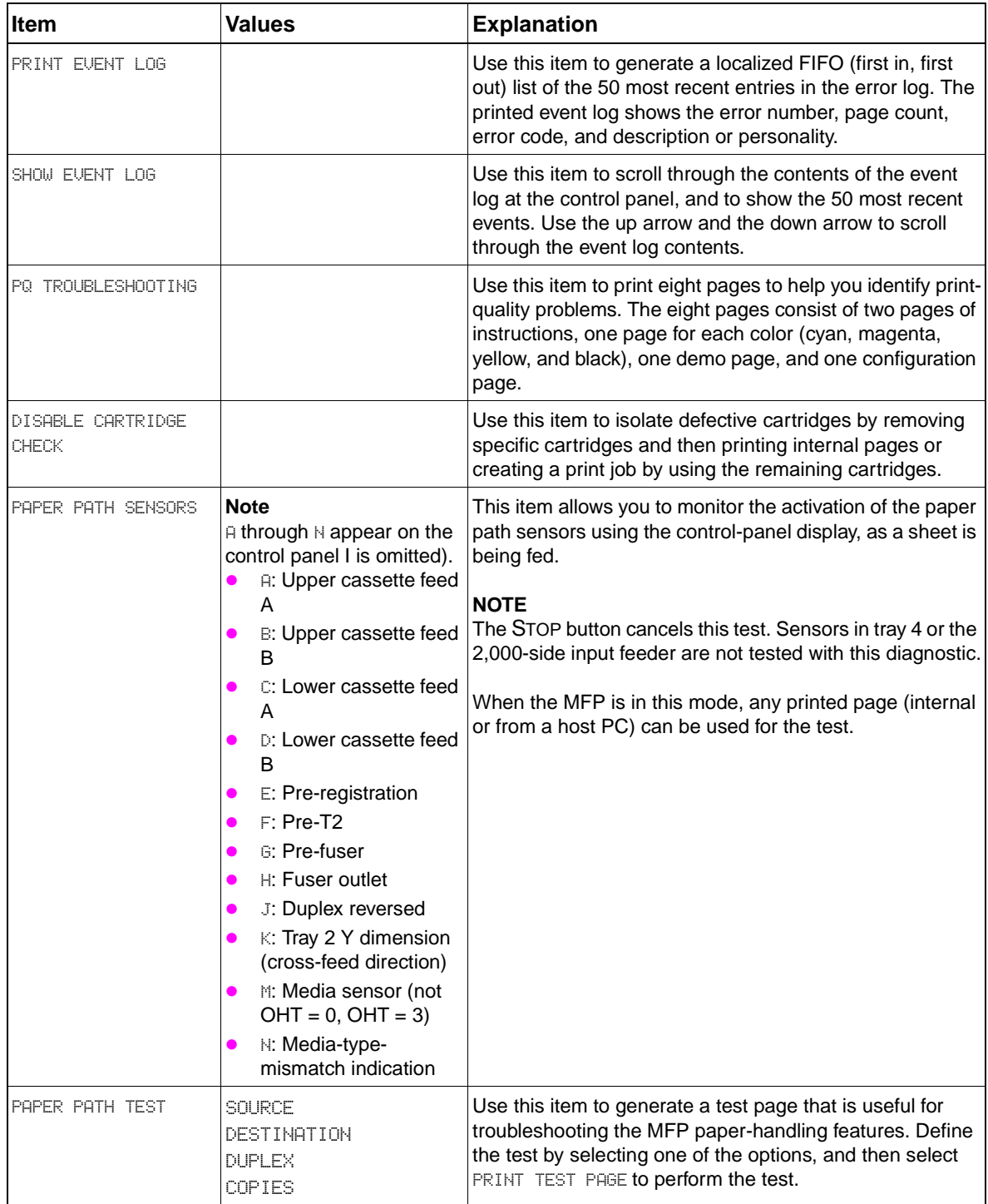

## **Table 39. Diagnostics menu (CLJ 9500mfp)**

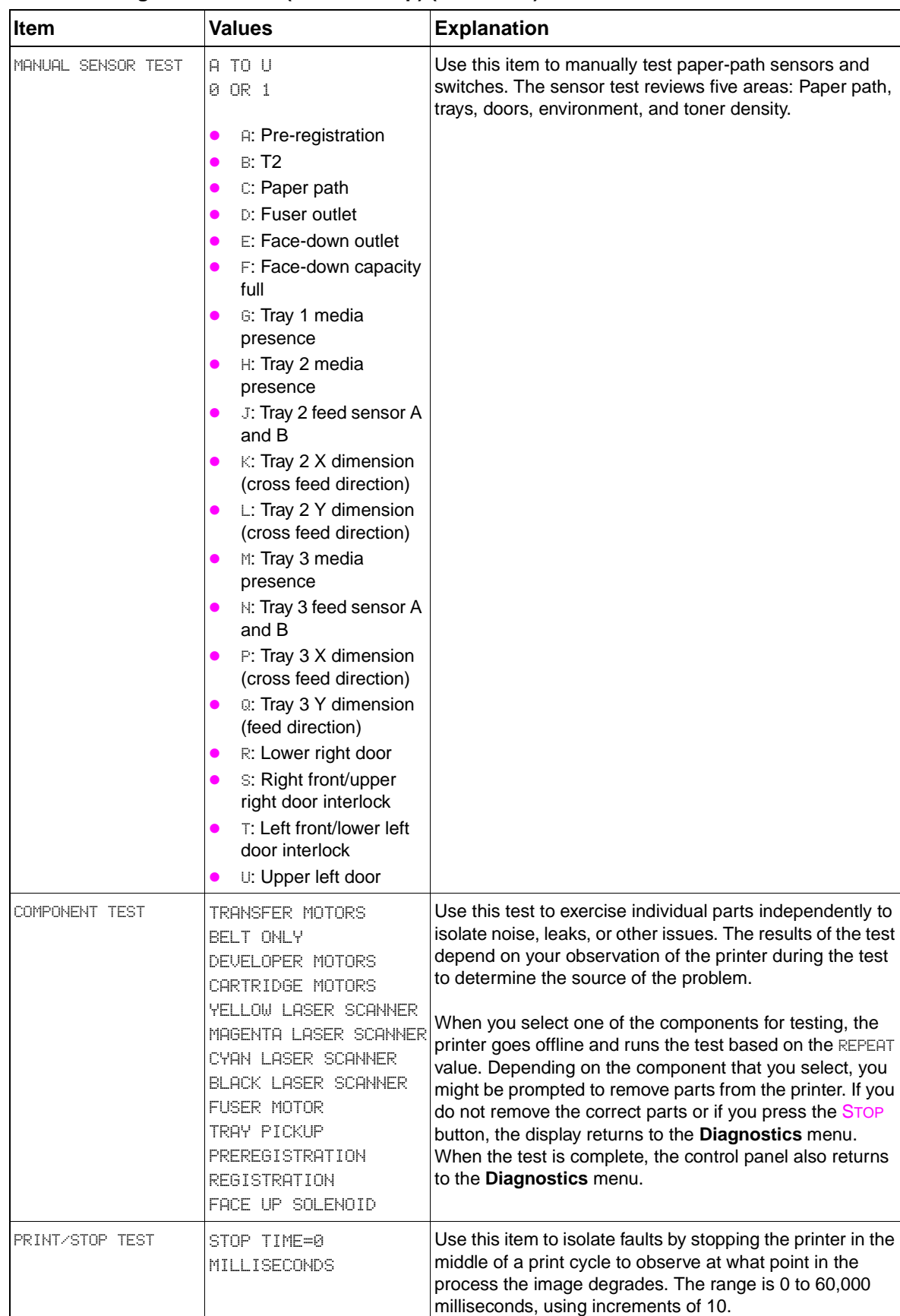

#### **Table 39. Diagnostics menu (CLJ 9500mfp) (continued)**

| <b>Item</b>            | <b>Values</b>                                                                                                    | <b>Explanation</b>                                                                                                    |
|------------------------|----------------------------------------------------------------------------------------------------|----------------------------------------------------------------------------------------------------|
| <b>COLOR BAND TEST</b> | PRINT TEST PAGE<br><b>COPIES</b>                                                                                                    | Use this item to identify arcing in the high-voltage power<br>supplies. The test includes printing a bar pattern that<br>contains specific colors. The Color Band Test page should<br>be printed on 11 x 17 or A3 paper, if available. If not, letter<br>or A4 paper should be used.<br>Evidence of arcing might not appear until a series of<br>pages has been printed. Use the COPIES option to control<br>how many copies of the internal page to print. The range<br>is 1 to 30. |
| <b>SCANNER TESTS</b>   | LOWER LAMP<br><b>IPPFR LAMP</b><br>SHUTTER SOLENOTO<br>WEIGHT SOLENOID<br>SENSORS<br>ADE OUTPUT MOTOR<br>ADE INPUT MOTOR<br><b>INPUT REVERSE</b><br>ADE.<br><b>FLATBED MOTOR</b> | Use this item to exercise the named components on the<br>scanner and ADF area of the MFP.                                                                                                    |
| CONTROL PANEL          | <b>LEDS</b><br><b>DISPLAY</b><br><b>BUTTONS</b><br>TOLICH SCREEN                                                                                                    | Use this item to exercise the functionality of the main<br>components of the MFP control panel.                                                                                                    |

**Table 39. Diagnostics menu (CLJ 9500mfp) (continued)**

# **Service menu (CLJ 9500mfp)**

Use this menu to enter the service mode. A personal identification number is needed to open the service menu (the PIN for the HP CLJ 9500mfp is11950004.

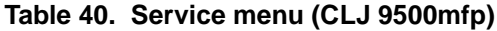

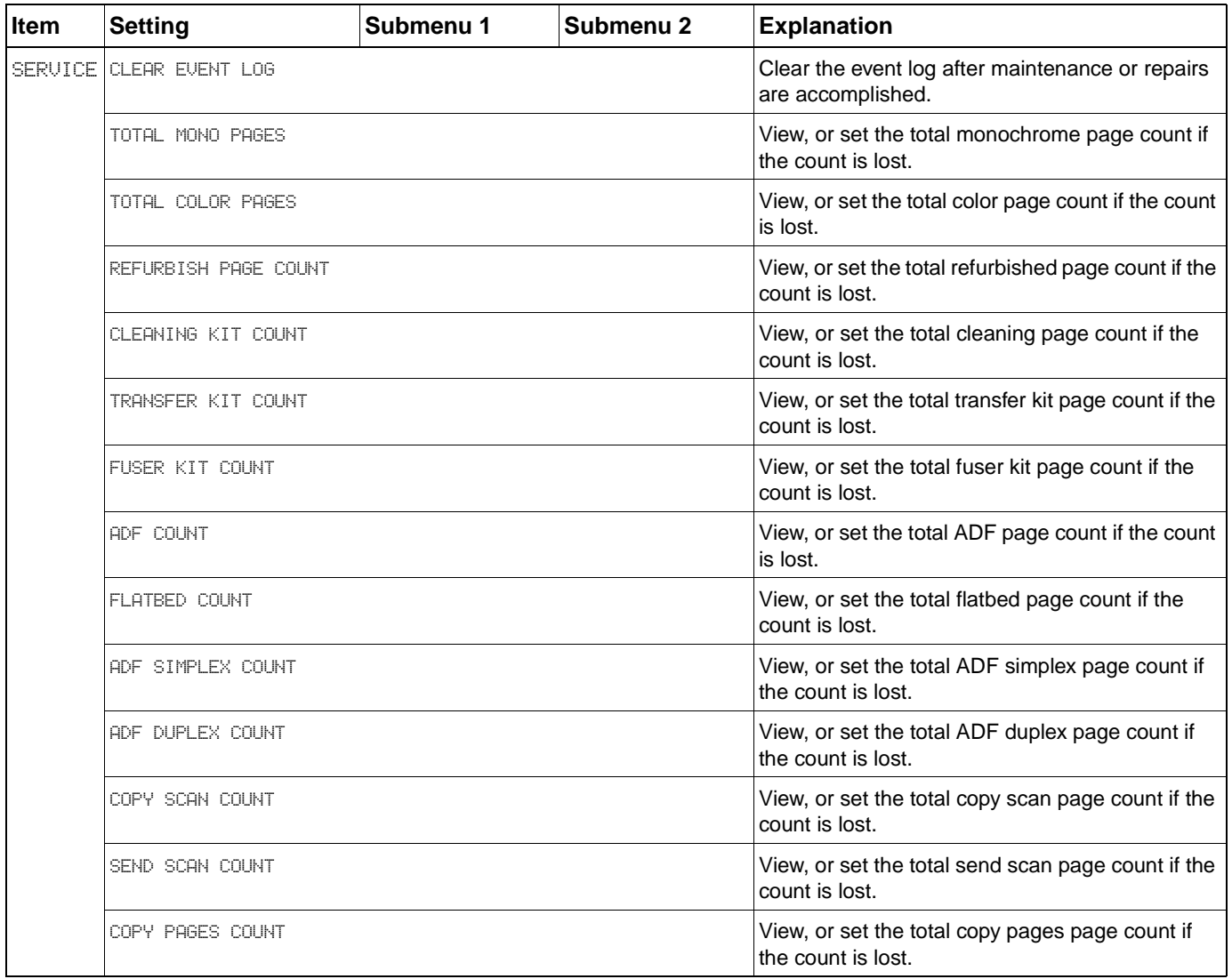

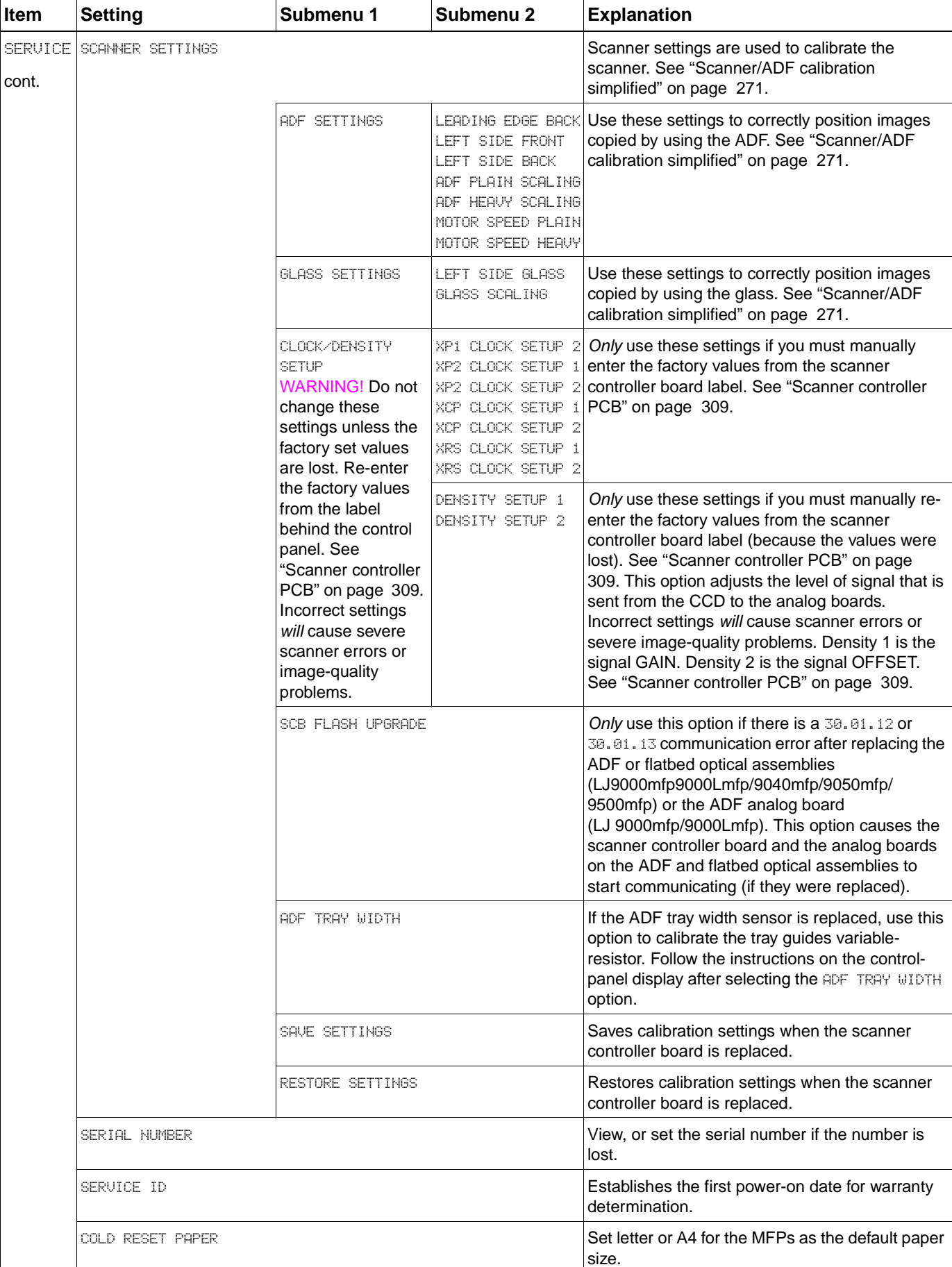

## **Table 40. Service menu (CLJ 9500mfp) (continued)**

# **Installing firmware updates**

**Note** Example firmware update file names in this section are the update firmware file for the HP color LaserJet 9500mfp. You must substitute the correct file name for the update firmware file for the your specific model.

> The MFP can use newer versions of its firmware as they become available. To obtain the latest firmware, go to one of the Web sites listed below, and follow the instructions on the screen. To download firmware updates easily to one or to many printers and MFPs, use the HP Web Jetadmin software (go to [www.hp.com/go/webjetadmin](http://www.hp.com/go/webjetadmin)).

- www.hp.com/go/lj9000mfp
- www.hp.com/go/lj9000Lmfp
- www.hp.com/go/lj9040mfp
- www.hp.com/go/lj9050mfp
- www.hp.com/go/clj9500mfp

## **Downloading the new firmware to the MFP**

The MFP can receive an .RFU file update when the MFP is in the READY state. The MFP waits for all of the I/O channels to become idle before performing the update.

**Note** The firmware update involves a change in the format of nonvolatile random-access memory (NVRAM). Any menu settings that are changed from the default settings return to default settings and must be changed again if you want settings that are different from the defaults. Examples of settings that are affected in this way are tray types, default symbol sets, and Web access alerts.

> The elapsed time for an update depends on the I/O transfer time, as well as the time that it takes for the MFP to reinitialize. The I/O transfer time depends on a number of things, including the speed of the host computer that is sending the update and the I/O method (Fast InfraRed Connect [FIR], parallel, or network). The reinitialization time depends on the specific hardware configuration of the MFP, such as the number of EIO devices installed, the presence of external paper-handling devices, and the amount of memory installed.

If the remote firmware update process is interrupted before the firmware is downloaded (when RECEIVING UPGRADE appears on the control panel), the firmware file must be sent again. If power is lost during the flash DIMM update (when UPGRADING PRINTER appears on the control panel), the update is interrupted and the message RESEND UPGRADE appears (in English only) on the control panel. The update must be sent only by a computer that is attached to the parallel port of the MFP.

Finally, any print jobs that are ahead of the .RFU job in the queue are printed before the update is processed.

**Note** The MFP automatically turns off and then on again after processing the update.

**Note** HP LJ 9040mfp/9050mfp/9500mfp: If the firmware upgrade fails during the process, you might have to use the parallel port to instal the upgrade firmware. See ["Remote firmware update through a local](#page-89-0)  [Windows port" on page 88](#page-89-0).

## <span id="page-89-0"></span>**Remote firmware update through a local Windows port**

If the MFP is connected through a local port (USB or parallel), then you can send the .RFU file directly to the MFP by using a **Copy** command from a command prompt or an MS-DOS window. At the command prompt, perform the following steps for your operating system.

#### **Windows 95, Windows 98, or Windows Me**

**1** From a command prompt or in an MS-DOS window, type: Mode lpt1:,,p

**Note** If the MFP is attached to a parallel port other than LPT1, then substitute the correct LPT port number in the mode command.

- **2** Press ENTER.
- **3** The response that you receive should be similar to these examples:
- LPT1 Not Rerouted
- Resident portion of MODE loaded
- Infinite retry on parallel printer time-out
- **4** At a command prompt, type: copy /b <FILENAME> <PORTNAME>

where <FILENAME> is the name of the .RFU file (including the path) and <PORTNAME> is the name of the appropriate MFP port (such as LPT1). For example, C:\>COPY/b c:\9500MFPFW.RFU" LPT1

#### **Note** If the file name or path includes a space, you must enclose the file name or path in quotation marks. For example, type C:\>COPY/b "c:\My Documents\9500MFPFW.RFU" LPT1

- **5** Press ENTER. A message appears on the control panel. At the end of the upgrade process, READY appears on the control panel.
- **6** Print a configuration page and verify that the firmware revision number matches the revision of the current upgrade.
- **7** Type the word "exit" at the command prompt to close the command window.

### **Windows NT 4.0, Windows 2000, Windows XP, or Windows Server 2003**

The .RFU file can be sent directly to the MFP by typing a copy command at a command prompt or in an MS-DOS window.

**1** At a command prompt, type: copy /b <FILENAME> <PORTNAME>

where <FILENAME> is the name of the .rfu file (including the path) and <PORTNAME> is the name of the appropriate MFP port (such as LPT1). For example, C:\>COPY/b c:\9500MFPFW.RFU LPT1

**Note** If the file name or path includes a space, you must enclose the file name or path in quotation marks. For example, type: C:\>COPY/b "c:\My Documents\9500MFPFW.RFU" LPT1

- **2** Press ENTER. A message appears on the control panel. At the end of the upgrade process, READY appears on the control panel.
- **3** At the command prompt, type the word "exit" to close the command window.

## **Remote firmware update through a Windows network**

If the MFP is shared on a Windows network, follow these instructions.

**1** From a command prompt or in an MS-DOS window, type: copy /B <FILENAME> \\<COMPUTERNAME>\<SHARENAME>

where <FILENAME> is the name of the .rfu file (including the path), <COMPUTERNAME> is the name of the computer from which the MFP is being shared, and <SHARENAME> is the MFP share name. For example, C:\>COPY /B c:\9500MFPFW.RFW \\your\_server\your\_computer

Note If the file name or path includes a space, you must enclose the file name or path in quotation marks. For example, type C:\>COPY/b "c:\My Documents\9500MFPFW.RFU" \\your\_server\your\_computer

> **2** Press ENTER. A message appears on the control panel. At the end of the upgrade process, READY appears on the control panel. The message "1 file(s) copied" appears on the computer screen.

## **Remote firmware update for UNIX systems**

For UNIX systems, any command method that delivers the .RFU file to the MFP is acceptable, including the following procedure:

At the command prompt, type: \$cp </home/yourmachine/FILENAME/dev/parallel>

where </home/yourmachine/FILENAME> contains the .rfu file.

## **Remote firmware update by using FTP on a direct network connection**

If the MFP uses a direct network connection, use file transfer protocol (FTP) to update your HP LaserJet firmware. Complete the following steps for your operating system.

#### **Windows operating systems**

**1** Make note of the TCP/IP address on the EIO Jetdirect page. The HP Jetdirect page is the second page of the configuration page printout.

Note Before connecting to the MFP, make sure that the MFP is not in PowerSave mode. Also, make sure that any error messages are cleared from the control panel.

- **2** Open a command window on your computer.
- **3** Type: ftp <TCP/IP PRINTER ADDRESS>

For example, if the TCP/IP address is 192.168.0.90, type ftp 192.168.0.90

- **4** Press ENTER.
- **5** When prompted for the user name, press ENTER.
- **6** When prompted for the password, press ENTER.
- **7** Type the word "bin" at the command prompt.
- **8** Press ENTER. The message "200 Types set to I, Using binary mode to transfer files" appears in the command window.
- **9** Type: put <FILENAME>

where <FILENAME> is the name of the .RFU file that was downloaded from the Web, including the path. For example, type: put C:\LJ\9500FW.RFU

and then press ENTER.

**Note** If the file name or path includes a space, you must enclose the file name or path in quotation marks. For example, type put "c:\My Documents\LJ\9500MFPFW.RFU"

**10** The following series of messages appears in the command window:

- 200 PORT command successful
- 150 Opening BINARY mode data connection
- 226 Ready
- 226 Processing Job
- 226 Transfer complete

A message containing transfer speed information appears.

**11** The download process begins and the firmware is updated on the MFP. This can take about five minutes. Let the process finish without further interaction with the MFP or computer.

**Note** The MFP automatically turns off and then on again after processing the upgrade.

- **12** At the command prompt, type the word "bye" to exit the ftp command.
- **13** At the command prompt, type the word "exit" to return to the Windows interface.

### **Mac operating systems (OS X)**

- **1** Make note of the TCP/IP address on the EIO Jetdirect page. The Jetdirect page is the second page of the configuration page printout.
- **2** Open a Terminal window on your Macintosh. You can find the Terminal program on the computer hard drive under the Programs/Utilities folder.
- **3** Type: FTP <TCP/IP PRINTER ADDRESS>

For example, if the TCP/IP address is 192.168.0.90, type FTP 192.168.0.90.

- **4** Press ENTER.
- **5** When prompted for a user name and password, press ENTER.
- **6** Type put: <path>

where <path> is the location where the .RFU file was downloaded from the Web, including the path. For example, type users/computername/desktop/LaserJet/FW.RFU and then press ENTER.

Note If the file name or path includes a space, you must enclose the file name or path in quotation marks. For example, type \My Documents\LJFW.RFU

#### **Note** To verify that the entire proper path to the .RFU file is placed in the **Put** command, type the word "put", then type a space, and then click and drag the .rfu file on to the terminal window. The complete path to the file will be automatically placed after the **Put** command.

**7** The download process begins and the firmware is updated on the MFP. This can take about five minutes. Let the process finish without further interaction with the MFP or computer.

**Note** The MFP automatically turns off and then turns on again to activate the update.

## **Remote firmware update by using FTP through a browser**

Follow the instructions below to use FTP through a browser to update the MFP firmware remotely.

**Note** The following instructions can be used on Windows or Mac operating systems, and the supported browsers include Microsoft Internet Explorer 5.5 and 6.0 (Windows only) and Netscape 7.0 (English) for all operating systems.

- **1** Open a browser window.
- **2** In the address line of the browser, type: ftp://<IPADDRESS>

where <IPADDRESS> is the TCP/IP address of your MFP. For example, if the TCP/IP address is 192.168.0.90, type FTP 192.168.0.90

- **3** Locate the .RFU file for the MFP.
- **4** Drag and drop the .RFU file onto the PORT1 icon in the browser window.

# **Remote firmware update using the HP LaserJet utility (Mac OS 8.6 and 9.x only)**

Follow these instructions to update the firmware by using the HP LaserJet utility.

The first step is to make sure that you have the tools and files that are necessary for the update. You will need the HP LaserJet utility and the XXXXMFPFW.RFU file, which is the firmware file for the MFP.

The HP LaserJet utility is contained on the MFP printing-system software CD-ROM that came with the MFP. If you do not have the software CD-ROM, you can obtain the HP LaserJet utility by downloading the latest MFP installer from www.hp.com.

The firmware file can be downloaded from:

- www.hp.com/go/lj9000mfp
- www.hp.com/go/lj9000Lmfp
- www.hp.com/go/lj9040mfp
- www.hp.com/go/lj9050mfp
- www.hp.com/go/clj9500mfp

When you have the firmware file and the HP LaserJet utility, you are ready to begin the upgrade process.

- **1** Start the HP LaserJet utility.
- **2** Click **Select Printer** and locate the MFP that you would like to upgrade on the network.
- **3** Select the MFP on the right side of the dialog box, and click **OK**. An information dialog box for the MFP appears.
- **4** On the left side of the information dialog box, click **Files**. A dialog box appears in which you can select a file to be downloaded to the MFP.
- **5** Click **Select File**.
- **6** Locate the XXXXMFPFW.RFU file on your hard disk, and click the file name to highlight it. Then click **Select**. The **Files** dialog box updates showing the 9500MFP.RFU file under **File to download**.
- **7** Click **Download**.

The HP LaserJet utility starts downloading the file to the MFP. A progress bar keeps you updated about how much of the file has been downloaded. When the file is downloading, RECEIUING UPGRADE appears on the control panel. After the file downloads to the MFP, PERFORMING UPGRADE appears on the control panel.

**Note** The MFP automatically turns off and then turns on again after processing the upgrade.

**8** After the MFP turns on again and finishes initializing, print a configuration page to make sure that the new firmware is installed. Use the control-panel information menu (HP LJ 9000mfp/9000Lmfp) or press 22 (HP LJ 9040mfp/9050mfp and HP CLJ 9500mfp) on the control panel to print a configuration page.

## **Remote firmware update using the LPR command**

**Note** This remote firmware update method is for use in Windows NT 4.0, Windows 2000, Windows XP, and Windows Server 2003.

Follow these instructions to update the MFP software remotely by using the LPR command:

**1** In a command window, type: lpr -P <IPADDRESS> -S <IPADDRESS> -o l <FILENAME> or

lpr -S <IPADDRESS> -Pbinps <FILENAME>

where <IPADDRESS> can be either the TCP/IP address or the hostname of the MFP, and where <FILENAME> is the filename of the .rfu file.

**Note** The parameter (-o I) consists of a lowercase "O", not a zero, and a lowercase "L", not the numeral 1. This parameter sets the transport protocol to binary mode.

- **2** Press ENTER. A message appears on the control panel. At the end of the upgrade process, READY appears on the control panel.
- **3** Type the word "exit" at the command prompt to close the command window.

## **Using HP Web Jetadmin to download the firmware to the MFP**

This procedure requires that you install HP Web Jetadmin version 7.0 or later on your computer. Complete the following steps to update a single MFP through HP Web Jetadmin after downloading the .RFU file from the HP Web site.

- **1** Start HP Web Jetadmin.
- **2** Type the TCP/IP address or IP host name of the MFP in the **Quick Device Find** field, and then click **Go**. The MFP Status window appears.
- **3** Open the Device Management folder in the drop-down list in the Navigation panel. Navigate to the Device Lists folder.
- **4** Expand the Device Lists folder and select All Devices. Locate the MFP that you want to update in the list of MFPs and click to select it.
- **5** Locate the drop-down box for **Device Tools** in the upper-right corner of the window. Select **Update Printer Firmware** from the **Choose Action** list.
- **6** If the name of the .RFU file is not listed in the **All Available Images** box, click **Browse** in the **Upload New Firmware Image** dialog box and navigate to the location of the .RFU file that you downloaded from the Web at the start of this procedure. If the filename is listed, select it.
- **7** Click **Upload** to move the .RFU file from your hard drive to the HP Web Jetadmin server.
- **8** Refresh the browser.
- **9** Select the .RFU file from the **Printer Firmware Update** drop-down menu.
- **10** Click **Update Firmware**. HP Web Jetadmin sends the selected .RFU file to the MFP. A message appears on the control panel. At the end of the upgrade process, READY appears on the control panel.

HP Web Jetadmin 6.5 can be used to perform multiple or unattended installations. Use the following procedures.

- **1** Start HP Web Jetadmin.
- **2** Create a device group. A simple way to do this is to follow these steps:
	- **a** Click **Device Management**, and then click **All Devices**.
	- **b** Shift-click to select MFPs that you want to be included in the group, and then click **OK**.
	- **c** When prompted, type a name for the new device group, and then click **OK**.
- **3** To modify several MFPs in a group, click the group name, and then click **Open**.
- **4** The drop-down menu for **Device Group Tools** appears in the right side of the window. Scroll if necessary to view it.
- **5** In the **Device Group Tools** drop-down box, choose an action. Type in the appropriate information, and then click **Return to Device Group** when you are finished.

## **MFP messages during firmware update**

The MFP shows three messages that appear during a normal update process.

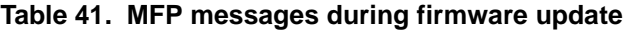

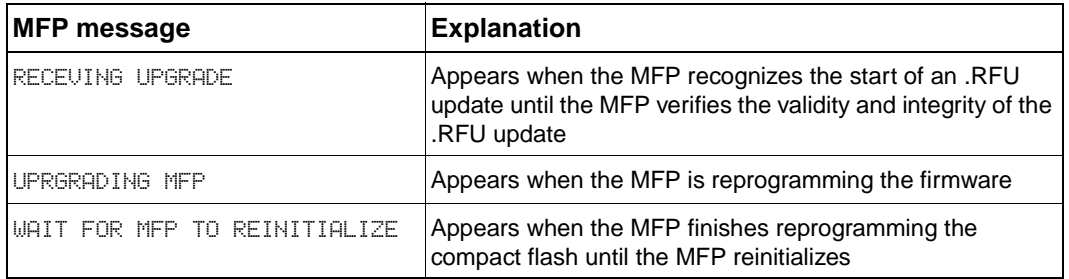

Note To verify that the firmware update succeeded, print a new configuration page from the control panel and make sure that the firmware date code on the configuration page has changed.

## **Troubleshooting a firmware update**

The following table lists the causes and results of possible interruptions to the firmware update.

#### **Table 42. Troubleshooting a firmware update (1 of 2)**

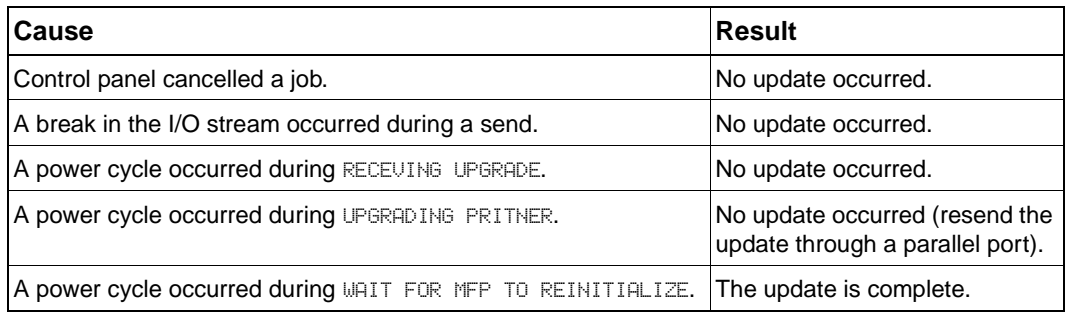

**Note** Print jobs sent to the MFP while an update is in process do not interrupt the update.

The following table lists possible reasons for the failure of a remote firmware update and the corrective action required for each situation.

| Cause                                          | <b>Action</b>                                                                                                    |
|------------------------------------------------|----------------------------------------------------------------------------------------------------|
| The .RFU file is corrupted.                    | The MFP recognizes that the file is corrupted and<br>rejects the update. Download the file again and send<br>the new file to the MFP. Download the file from:<br>www.hp.com/go/lj9000mfp<br>www.hp.com/go/lj9000Lmfp<br>www.hp.com/go/lj9040mfp<br>www.hp.com/go/lj9050mfp<br>www.hp.com/go/cli9500mfp |
| The .RFU file contains the wrong MFP<br>model. | The MFP recognizes the model mismatch and rejects<br>the update. Download the correct file and send it to<br>the MFP. Download the file from:<br>www.hp.com/go/lj9000mfp<br>www.hp.com/go/lj9000Lmfp<br>www.hp.com/go/lj9040mfp<br>www.hp.com/go/lj9050mfp<br>www.hp.com/go/clj9500mfp                 |
| The upgrade is interrupted.                    | See previous table.                                                                                                    |
| A flash hardware failure occurred.             | The MFP might have a hardware failure.                                                                                                    |

**Table 43. Troubleshooting a firmware update (2 of 2)**

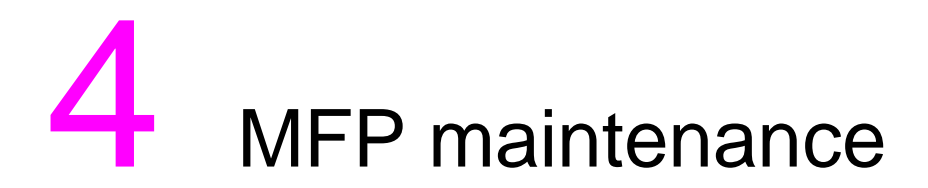

# **Chapter contents**

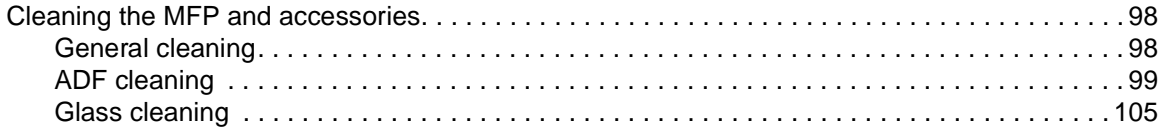

# <span id="page-99-0"></span>**Cleaning the MFP and accessories**

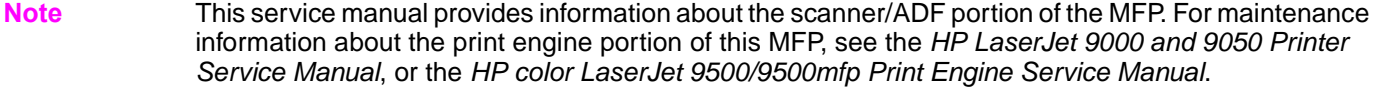

## <span id="page-99-1"></span>**General cleaning**

**WARNING!** In order to avoid shock hazard, turn the MFP and the finishing device off and unplug all power cords before you begin these steps.

#### **CAUTION** Do not use ammonia-based cleaners on the print engine or finishing device. While cleaning the MFP, be careful not to touch the transfer or delivery rollers. Skin oils on the roller can cause print-quality problems.

- Clean the outside of the MFP with a water-dampened cloth.
- Clean the inside of the MFP with a dry, lint-free cloth.
- $\bullet$  Clean the glass and the white vinyl calibration strips with an ammonia-based cleaner.

**CAUTION** The ADF and the glass are the only MFP components that can tolerate ammonia-based cleaners. Keep the cleaners in a location away from the MFP. Only bring the dampened cloth near the MFP, and never touch the cloth to any part of the print engine or finishing devices.

Promptly remove any dampened cloth after the cleaning procedure is accomplished.

# <span id="page-100-0"></span>**ADF cleaning**

## **To clean the ADF delivery system**

Clean the ADF only if it is visibly marked or dirty, or if you are experiencing a degradation of copy quality (such as streaking).

**WARNING!** In order to avoid shock hazard, turn the print engine and the finishing devices off and unplug all power cords before you begin these steps.

**1** Lift the ADF.

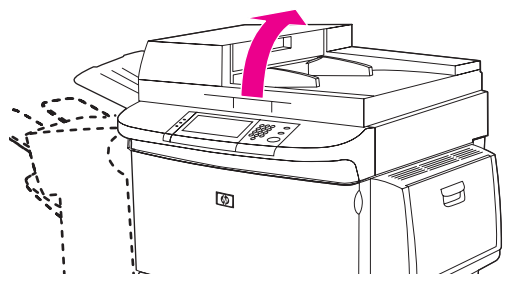

**Figure 14. ADF delivery system (1 of 5)**

**2** Locate the top and bottom ADF glass strips.

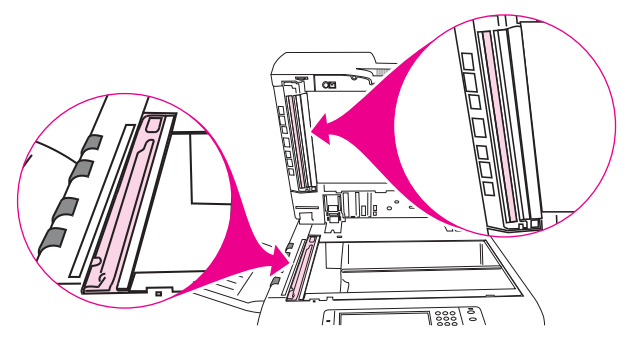

### **Figure 15. ADF delivery system (2 of 5)**

- **3** Clean the ADF glass strips by wiping them gently with a clean, damp, lint-free cloth. Use an ammonia-based surface cleaner to dampen the cloth.
- **CAUTION** The ADF and the glass are the only MFP components that can tolerate ammonia-based cleaners. Keep the cleaners in a location away from the MFP. Only bring the dampened cloth near the MFP, and never touch the cloth to any part of the print engine or finishing devices.

Promptly remove any dampened cloth after the cleaning procedure is accomplished.

**4** Locate the white board.

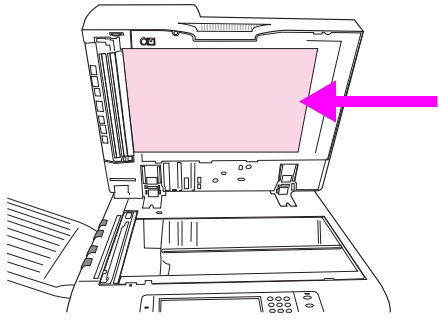

- **Figure 16. ADF delivery system (3 of 5)**
	- **5** Locate the white, vinyl calibration strips.

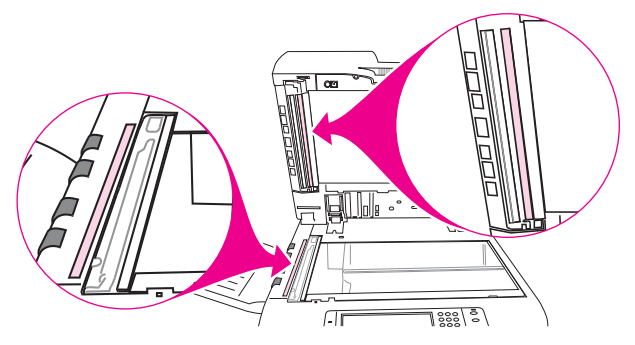

#### **Figure 17. ADF delivery system (4 of 5)**

- **6** Clean the ADF backing and the calibration strips by wiping them with a clean, damp, lint-free cloth. Use an ammonia-based surface cleaner to dampen the cloth.
- **7** Close the ADF.

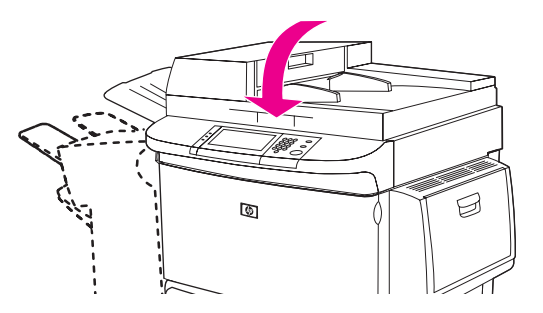

**Figure 18. ADF delivery system (5 of 5)**

## **To clean the upper ADF glass strip**

If you continue to experience poor copy quality, you might need to clean the upper ADF glass strip.

- **CAUTION** Clean this area only if you see copy defects such as streaks, and you notice dust inside the glass strip. Cleaning this area frequently could introduce dust into the MFP.
- WARNING! In order to avoid shock hazard, turn the MFP and the finishing device off and unplug all power cords before you begin these steps.
	- **1** Open the ADF feeder.

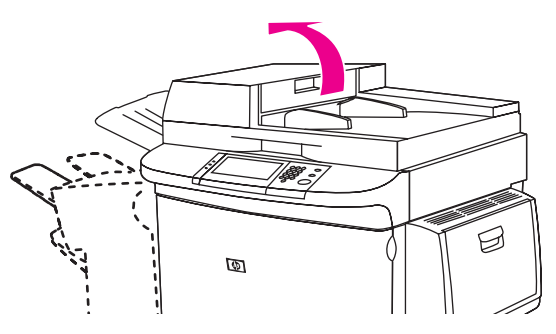

**Figure 19. Upper ADF glass strip (1 of 4)**

**2** Locate the latch that releases the upper ADF glass strip. Push the latch to the left, and then pull the latch down to expose the inside of the glass strip.

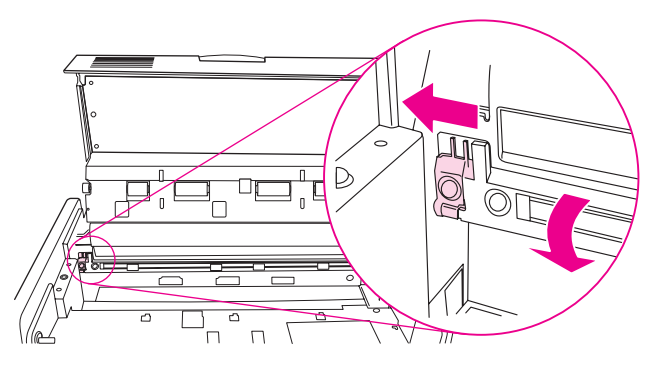

- **Figure 20. Upper ADF glass strip (2 of 4)**
- **CAUTION** Use dry cloth only in this area. Do not use solvents, cleaners, water, or compressed air. Doing so could severely damage the MFP.
	- **3** Gently wipe the glass with a dry, lint-free cloth.

**4** Pull up the latch to return the glass strip to its normal position.

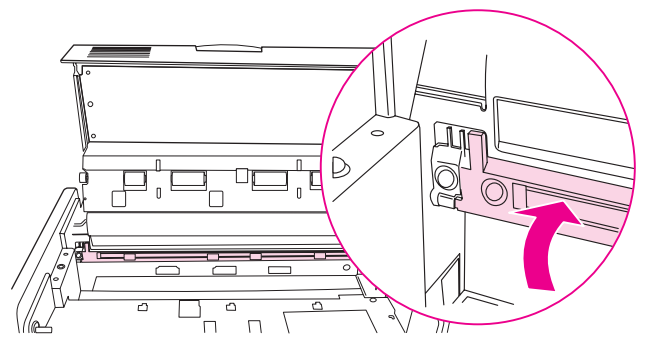

- **Figure 21. Upper ADF glass strip (3 of 4)**
	- **5** Close the ADF feeder.

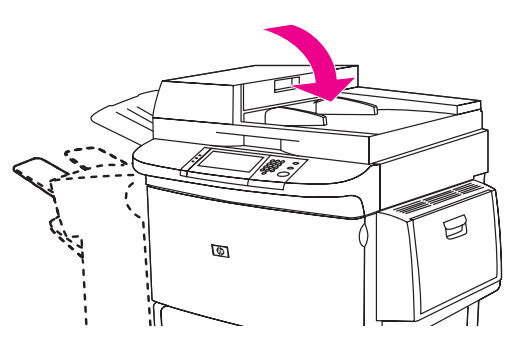

**Figure 22. Upper ADF glass strip (4 of 4)**

## **To clean the ADF rollers**

If the user is experiencing poor scan quality or several misfeeds, the ADF rollers might need to be cleaned.

**CAUTION** Clean the rollers only if the user experiences misfeeds or marks on the originals, or if you notice dust on the rollers. Cleaning the rollers frequently could introduce dust into the MFP.

**1** Lift the ADF.

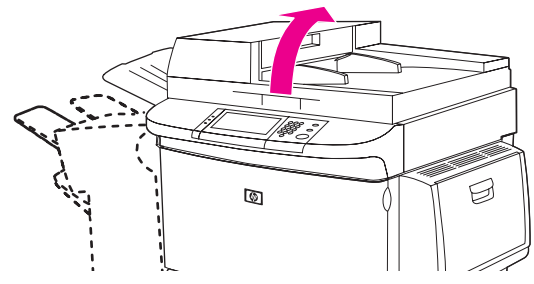

#### **Figure 23. ADF rollers (1 of 6)**

- **2** Locate the delivery rollers.
- **3** Wipe the rollers gently with a clean, water-dampened, lint-free cloth.

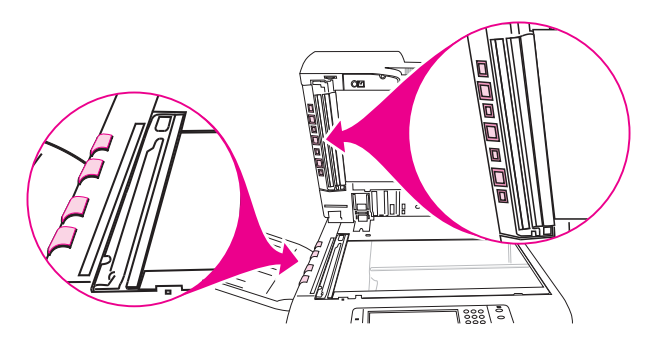

### **Figure 24. ADF rollers (2 of 6)**

- **CAUTION** Do not pour water directly onto the rollers. Doing so might damage the MFP.
	- **4** Close the ADF.

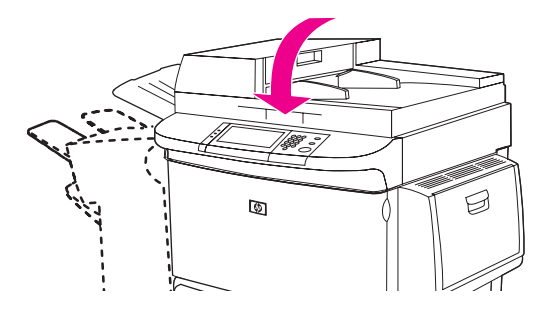

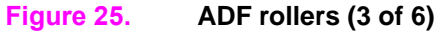

**5** Open the ADF feeder.

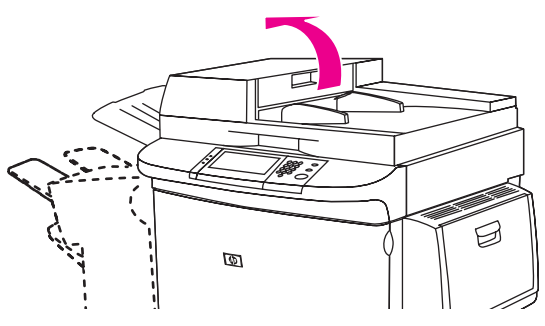

## **Figure 26. ADF rollers (4 of 6)**

- **6** Locate the registration rollers.
- **7** Wipe the rollers with a clean, water-dampened, lint-free cloth.

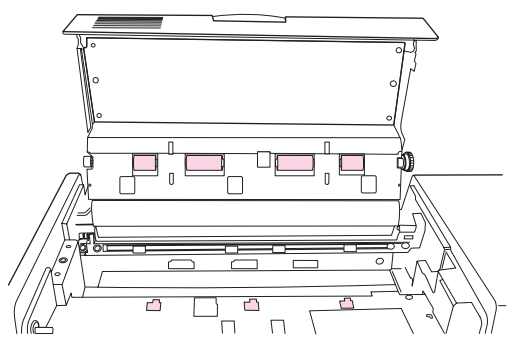

### **Figure 27. ADF rollers (5 of 6)**

**CAUTION** Do not pour water directly onto the rollers. Doing so might damage the MFP.

**8** Close the ADF feeder.

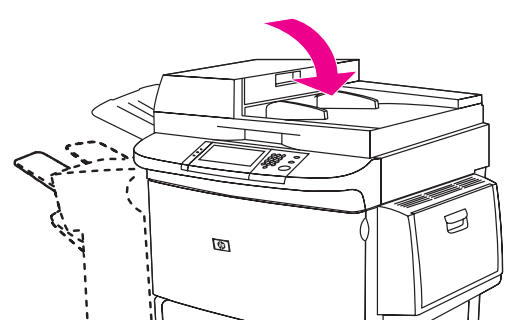

**Figure 28. ADF rollers (6 of 6)**

## <span id="page-106-0"></span>**Glass cleaning**

## **To clean the glass**

Clean the glass only if dirt is visible, or if you see poor copy quality (such as streaking).

Clean the glass surface by wiping it gently with a clean, damp, lint-free cloth. Use an ammonia-based surface cleaner to dampen the cloth.

**CAUTION** The ADF and the glass are the only MFP components that can tolerate ammonia-based cleaners. Keep the cleaners in a location away from the MFP. Only bring the dampened cloth near the MFP, and never touch the cloth to any part of the print engine or accessories.

Promptly remove any dampened cloth after the cleaning procedure is accomplished.

Do not pour or spray liquids directly onto the glass.

Do not press hard on the glass surface. You might break the glass.
# 5 Theory of operation

# **Chapter contents**

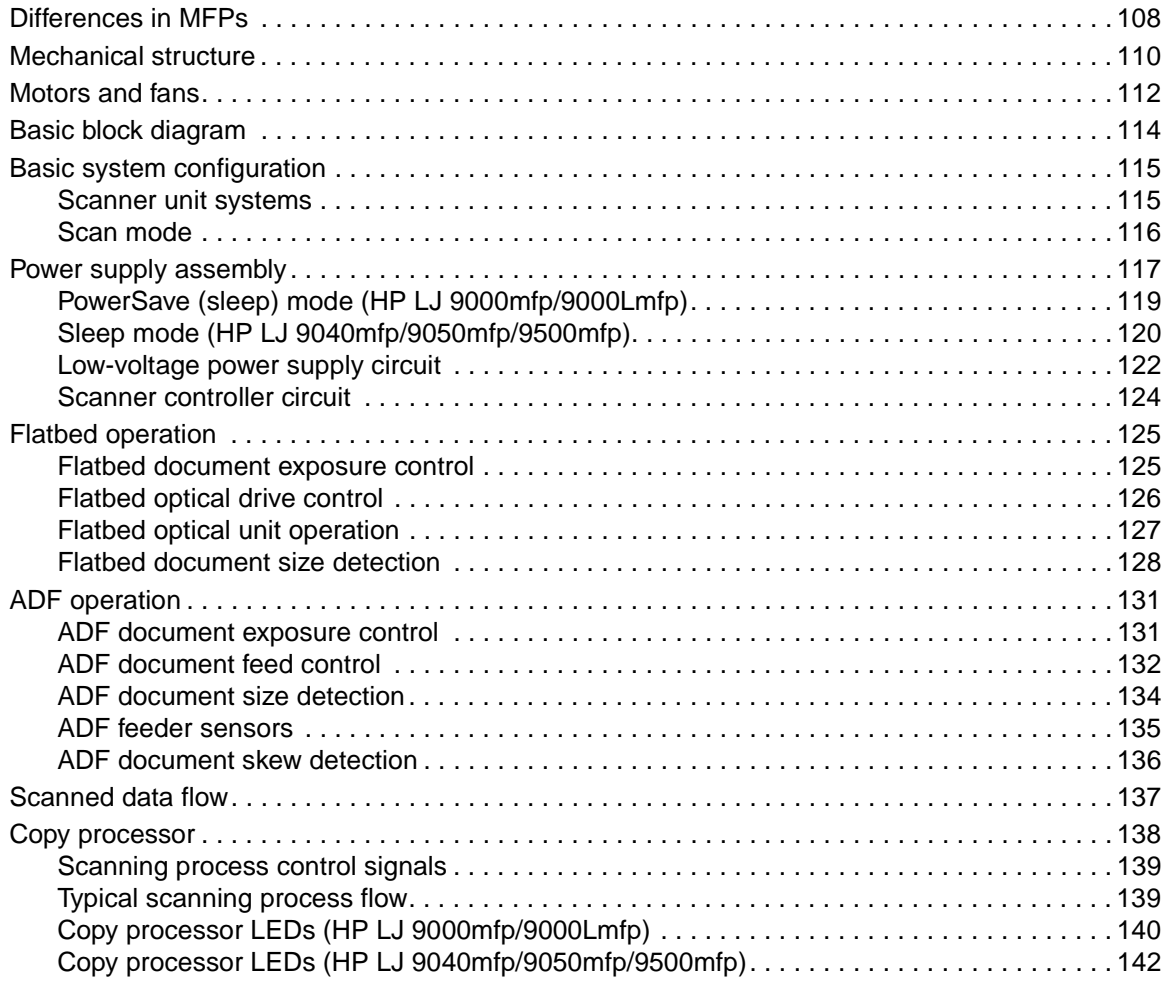

# <span id="page-109-0"></span>**Differences in MFPs**

The following tables provide a list of components that are different between the HP LaserJet 9000 Series printer, the HP LaserJet 9000mfp/9000Lmfp print engine, HP LaserJet 9040mfp/9050/mfp, and the HP LaserJet 9500mfp. Part numbers applicable to their respective engine are provided.

Note For troubleshooting purposes, the HP LaserJet 9000 series face-up tray can be used with the HP LaserJet 9000mfp, but the HP LaserJet 9000mfp does not ship with the face-up tray.

**Note** The flapper can keeps the diverter assembly in a constant state for diverting paper to the left output tray.

| <b>Item</b>                | HP LJ 9000 series | HP LJ 9000mfp<br>HP LJ 9000Lmfp | HP LJ 9040mfp/9050mfp | Qty |
|----------------------------|-------------------|---------------------------------|-----------------------|-----|
| Control panel<br>assembly  | RG5-5703-000CN    | RG5-5734-000CN                  | 5851-1838             |     |
| Control panel cable        | N/A               | RG5-5752-000CN                  | RG5-5752-000CN        |     |
| Cover, left upper<br>cover | RG5-5705-000CN    | RG5-5706-000CN                  | RG5-5706-000CN        |     |
| Cover, top left            | RB2-5660-000CN    | N/A                             | N/A                   |     |
| Cover, top right           | RB2-5659-000CN    | N/A                             | N/A                   |     |
| Delivery assembly          | RG5-5643-030CN    | RG5-5642-000CN                  | RG5-5642-000CN        |     |
| Face-down tray fan         | RH7-5302-000CN    | N/A                             | N/A                   |     |
| Grounding cable            | N/A               | RG5-5736-000CN                  | RG5-5736-020CN        | 1   |
| Holder, lock               | N/A               | RB2-6495-000CN                  | RB2-6495-000CN        | 4   |
| Power supply cable         | N/A               | RG5-5735-000CN                  | RG5-5735-000CN        |     |
| Tray, face-up              | RB2-5690-000CN    | N/A                             | N/A                   |     |

**Table 44. Differences between the LJ 9000mfp/9000Lmfp and the LJ 9040mfp/9050mfp** 

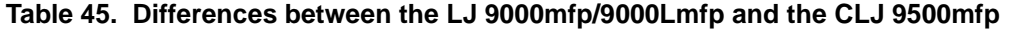

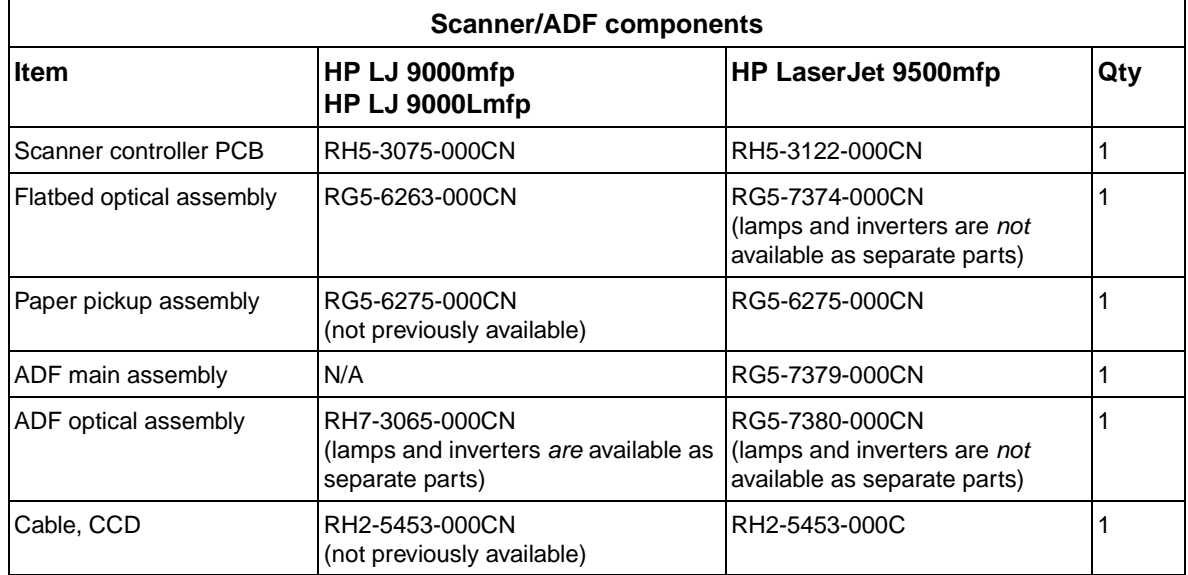

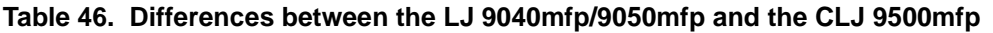

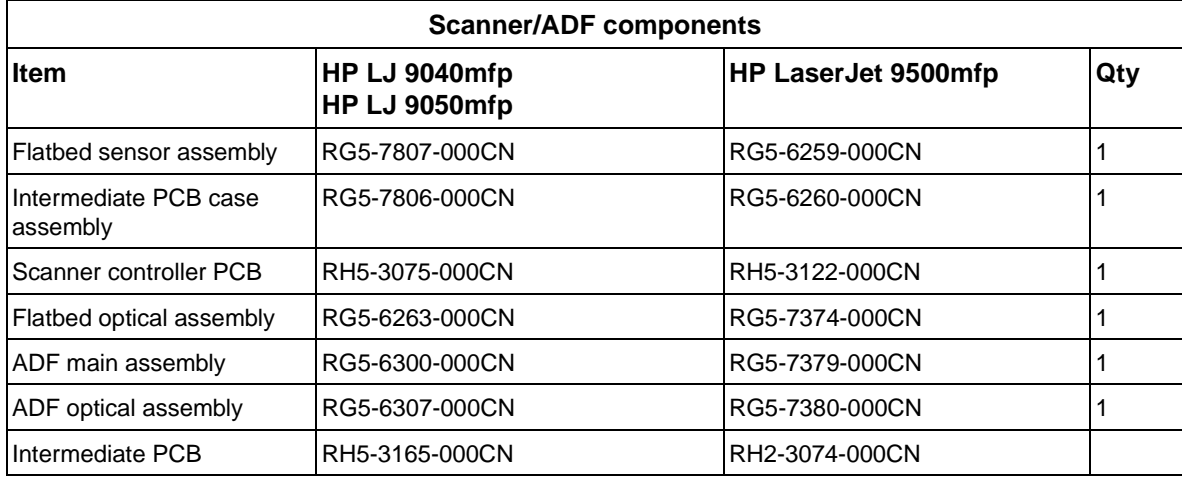

# <span id="page-111-0"></span>**Mechanical structure**

**Note** The lamp cannot be replaced as a separate component for the HP LJ 9040/9050mfp or the HP CLJ 9500mfp. You must replace the entire optical assembly for these models.

> The ADF optical assembly and the flatbed optical assembly both have a complete scanning system. This enables single-pass duplex scanning of a document.

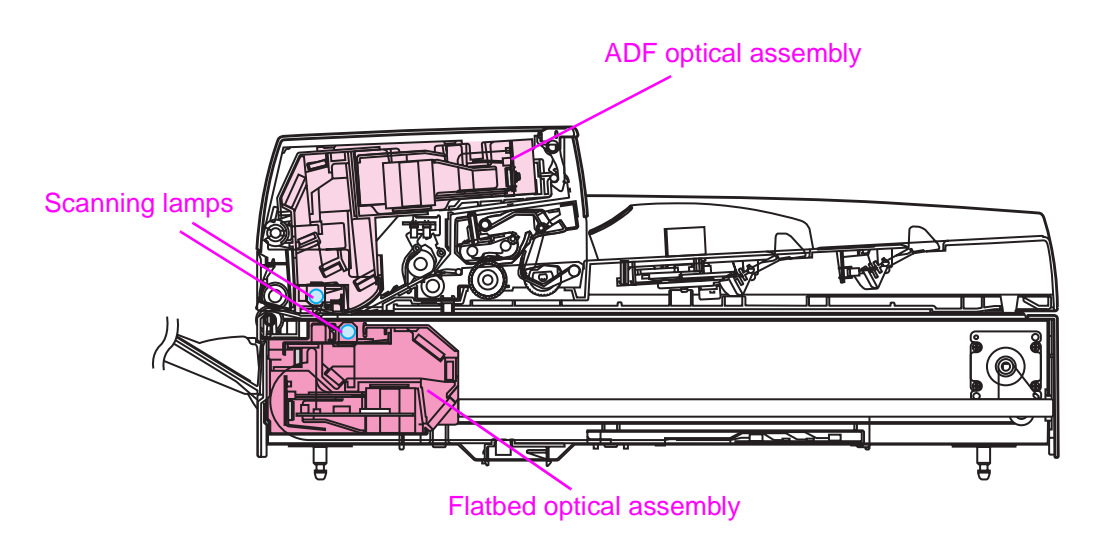

#### **Figure 29. Mechanical structure (1 of 2)**

**Note** When you order the ADF or flatbed optical assemblies using the part numbers in the table below, you will receive the entire assembly, including the lamp, lens, and mirrors.

#### **Table 47. Mechanical structure**

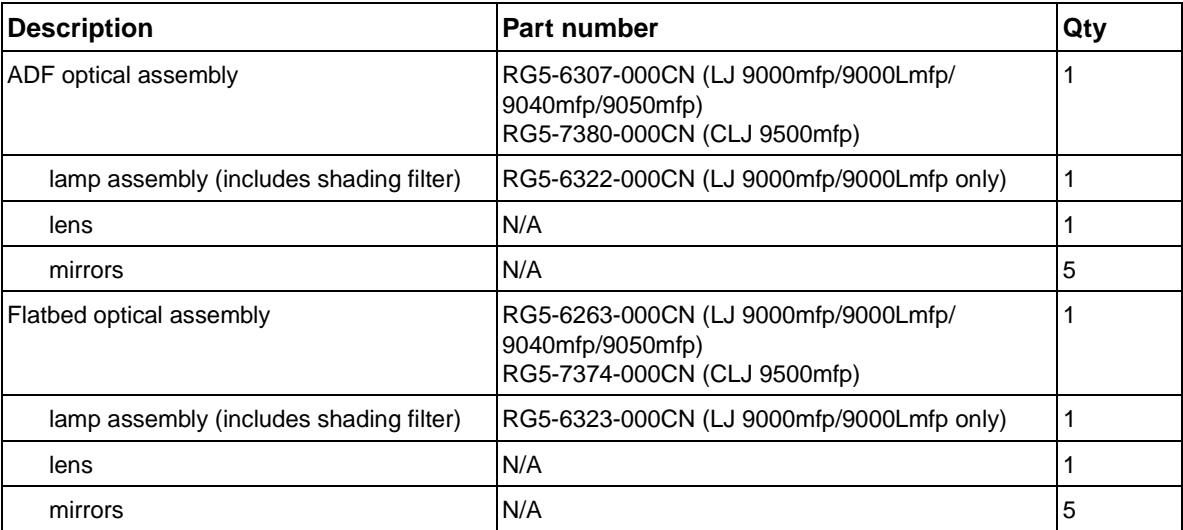

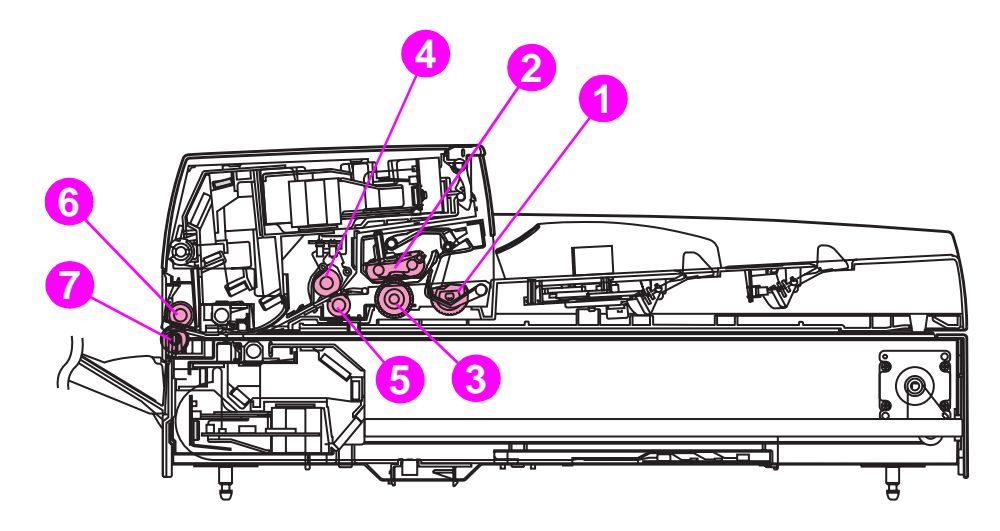

#### **Figure 30. Mechanical structure (2 of 2)**

#### **Table 48. Mechanical structure**

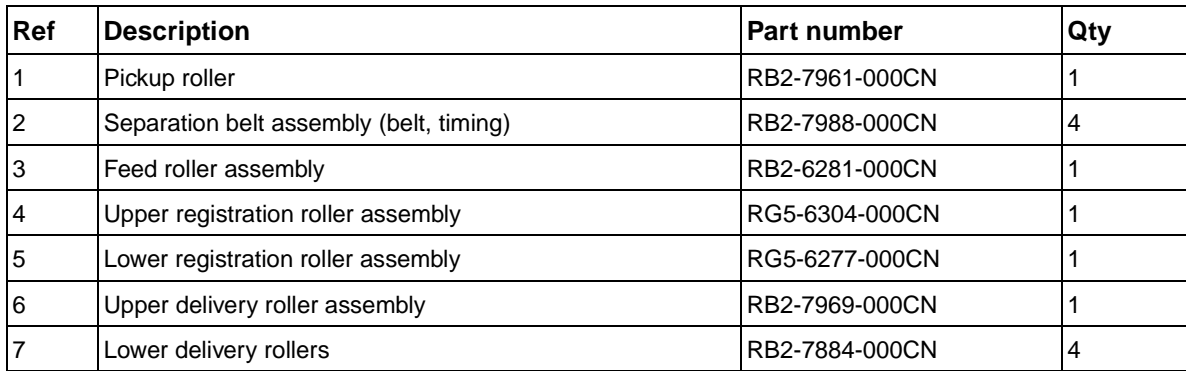

# <span id="page-113-0"></span>**Motors and fans**

The scanner uses three dc stepping motors. Two of the stepping motors drive the ADF unit rollers, and the other stepping motor drives the flatbed optical unit:

- The flatbed motor rotates in one direction to drive the flatbed optical unit when scanning is from the glass. The flatbed motor rotates in the opposite direction to position the flatbed optical unit for scanning from the ADF frontside.
- The pickup motor rotates in one direction to rotate the pickup and feed rollers. The pickup motor rotates in the opposite direction to rotate the registration rollers.
- $\bullet$  The delivery motor rotates the delivery rollers.

The three fans are for the ADF, the flatbed, and the power supply:

The ADF fan assembly includes a fan housing. The ADF fan is an intake fan.

#### **Note** The ADF fan can be ordered separately or with its plastic housing.

The flatbed fan assembly includes a filter. The flatbed fan is an intake fan.

**Note** The flatbed fan assembly filter only needs to be replaced when replacing the flatbed fan.

The power supply fan is an exhaust fan.

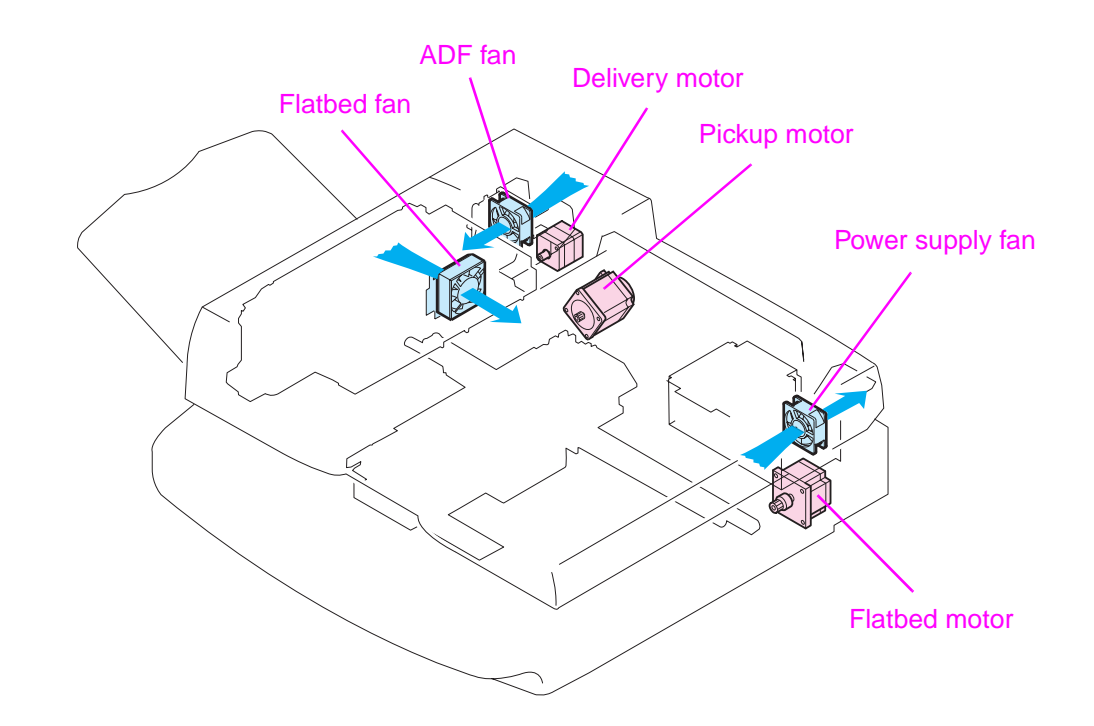

#### **Figure 31. Motors and fans**

#### **Table 49. Motors and fans**

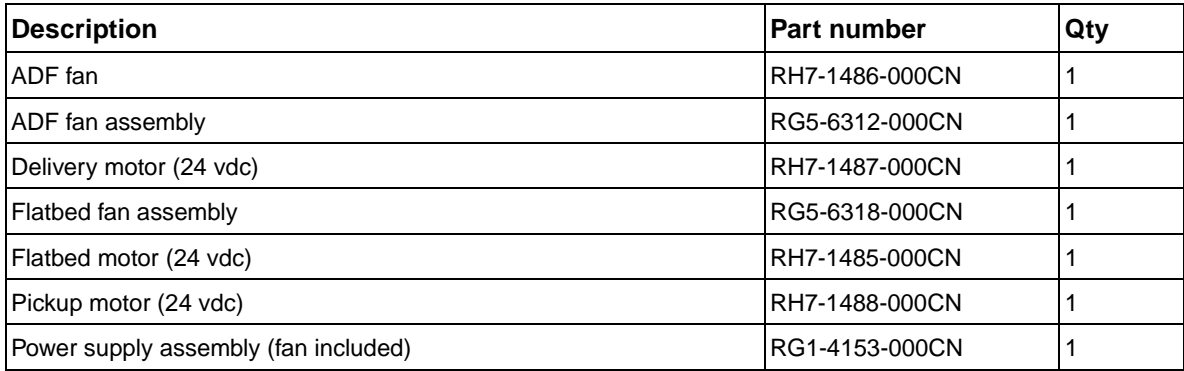

# <span id="page-115-0"></span>**Basic block diagram**

The CP processes most jobs at the scan engine and sends the data to the print engine in the form of hardware ready bits (HRB). The formatter performs three processing tasks: n-up, book copying, and image rotation. When one of these tasks is performed, data is sent to the formatter in PCL-XL format.

The formatter sends a scan command to the CP after it receives a scan command from the control panel by way of the dc controller. The CP then sends a scan command to the scanner controller board (SCB). The SCB generates the image data and sends the image data back to the CP which, in turn, passes the image back to the formatter. Depending on the original request from the control panel (n-up, book copying, or image rotation), the formatter completes the processing. The data is then passed to the dc controller for printing, or is passed to a computer for digital sending.

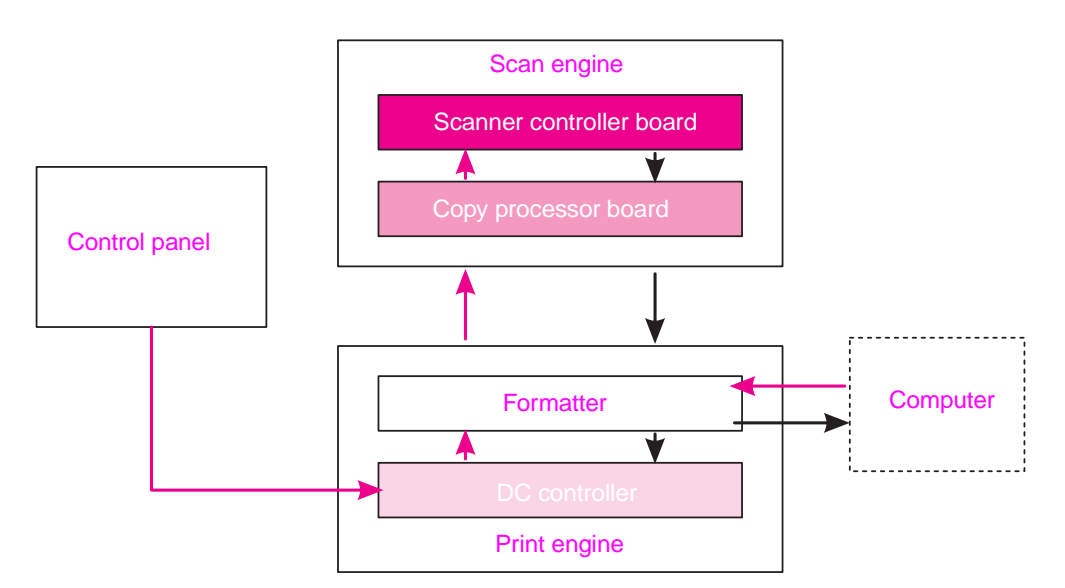

**Figure 32. Basic block diagram for the HP LJ 9000mfp/9000Lmfp**

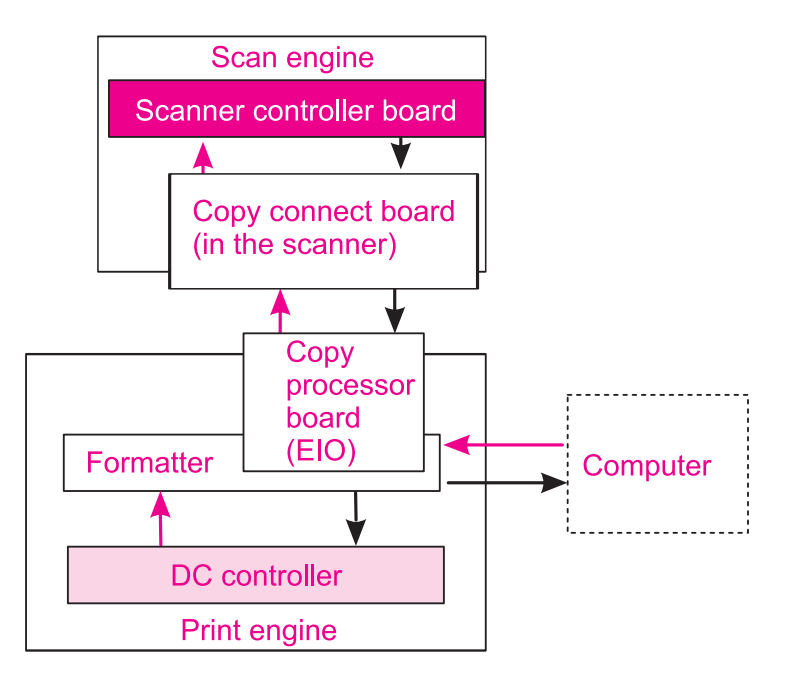

**Figure 33. Basic block diagram for the HP LJ 9040mfp/9050mfp and the HP CLJ 9500mfp**

# <span id="page-116-1"></span>**Basic system configuration**

#### <span id="page-116-0"></span>**Scanner unit systems**

**Note** The HP LJ9040/950mfp and the HP CLJ 9500mfp use different ADF and flatbed optical assemblies than the HP LJ 9000mfp/9000Lmfp.

The five main systems in the scanner unit include the following:

- ADF document feed system
	- ADF output tray
	- ADF feeder
	- ADF input tray
- ADF document exposure system
	- scanning lamp
	- document
	- optical path
- flatbed document exposure system
	- scanning lamp
	- document
	- optical path
	- optical drive unit
	- detection unit (home position sensor)
- image processing system
	- ADF analog processor
	- ADF CCD (charge coupled device) driver
	- flatbed analog processor
	- flatbed CCD driver
- scanner control system
	- scanner controller board (SCB)

## <span id="page-117-0"></span>**Scan mode**

The functions based on a scan mode include:

- **ADF duplex mode:** controlled by the ADF document feed system, ADF document exposure system, flatbed document exposure system, and image processing system.
- ADF simplex mode: controlled by the ADF document feed system, flatbed document exposure system, and image processing system.
- Flatbed mode: controlled by the flatbed document exposure system and image processing system.

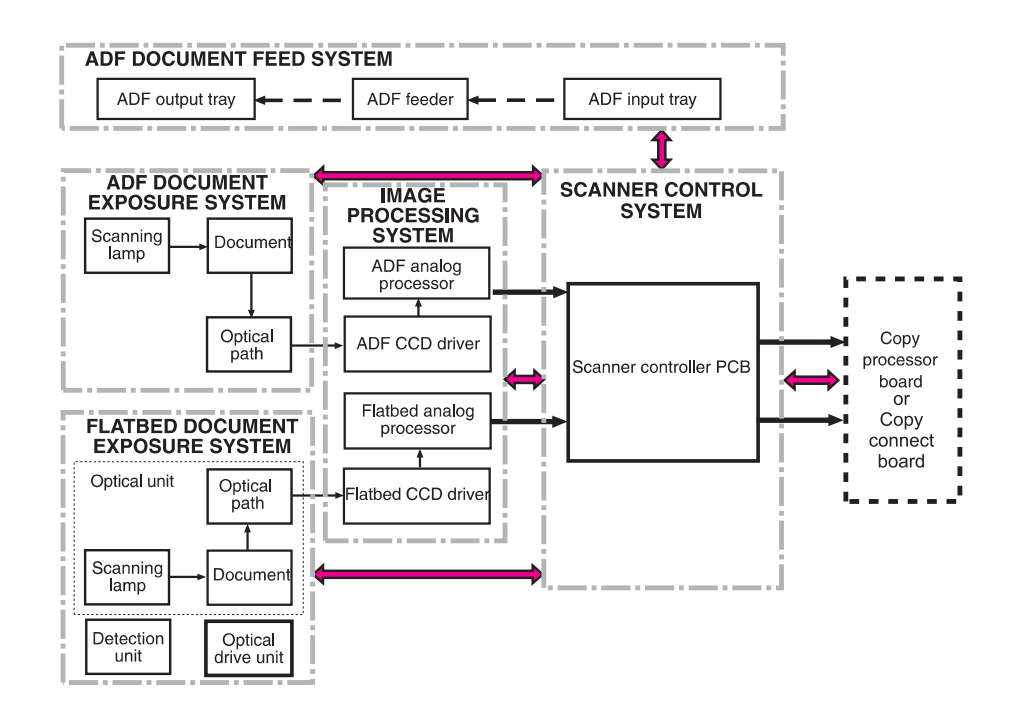

**Figure 34. Basic system configuration**

# <span id="page-118-0"></span>**Power supply assembly**

**CAUTION** Alternating current (ac) is always on. Even if the MFP is off, the scan engine power supply is supplied with ac from the print engine power supply. Make sure you unplug the MFP before beginning any service on the MFP.

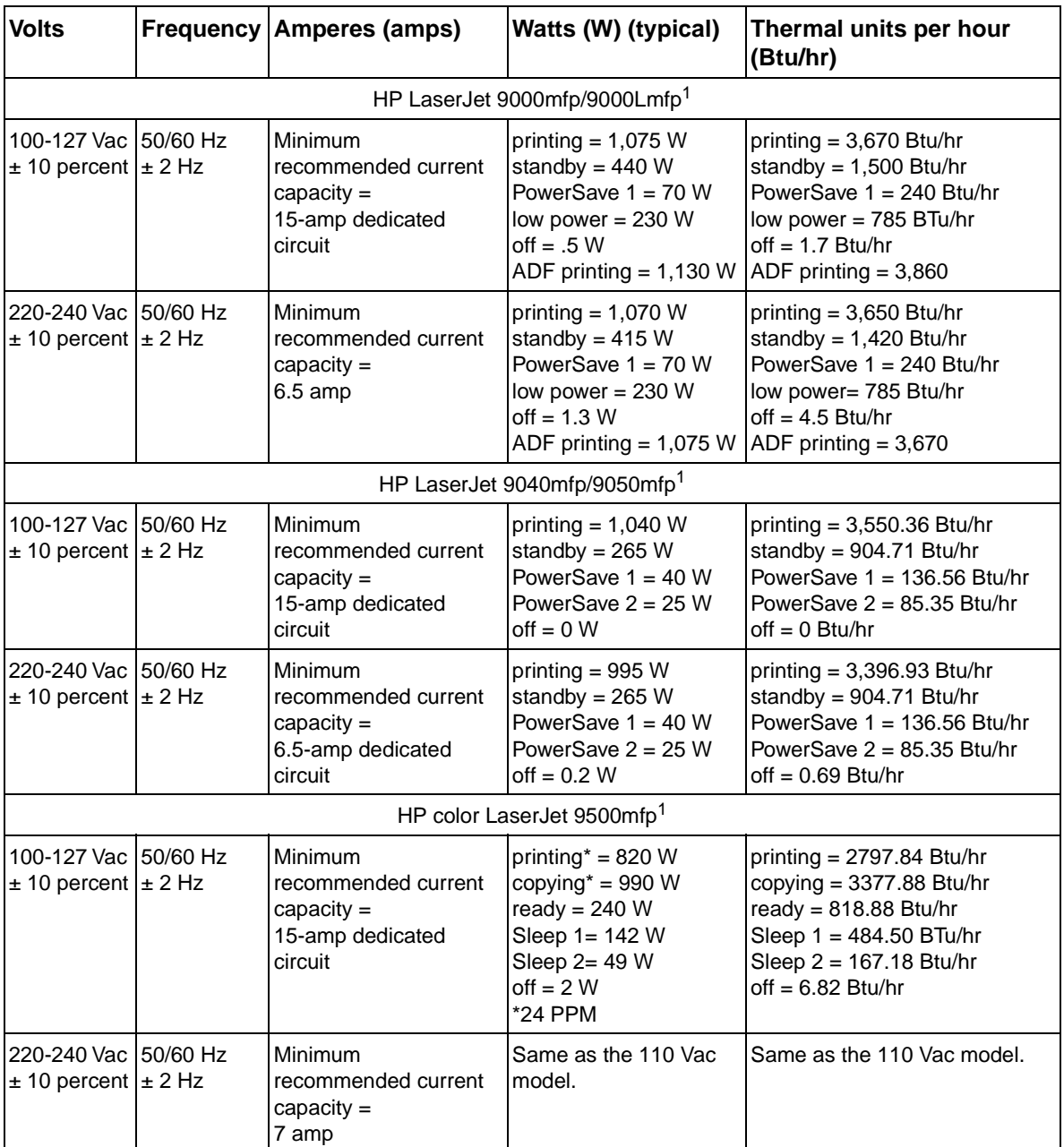

#### **Table 50. Electrical specifications**

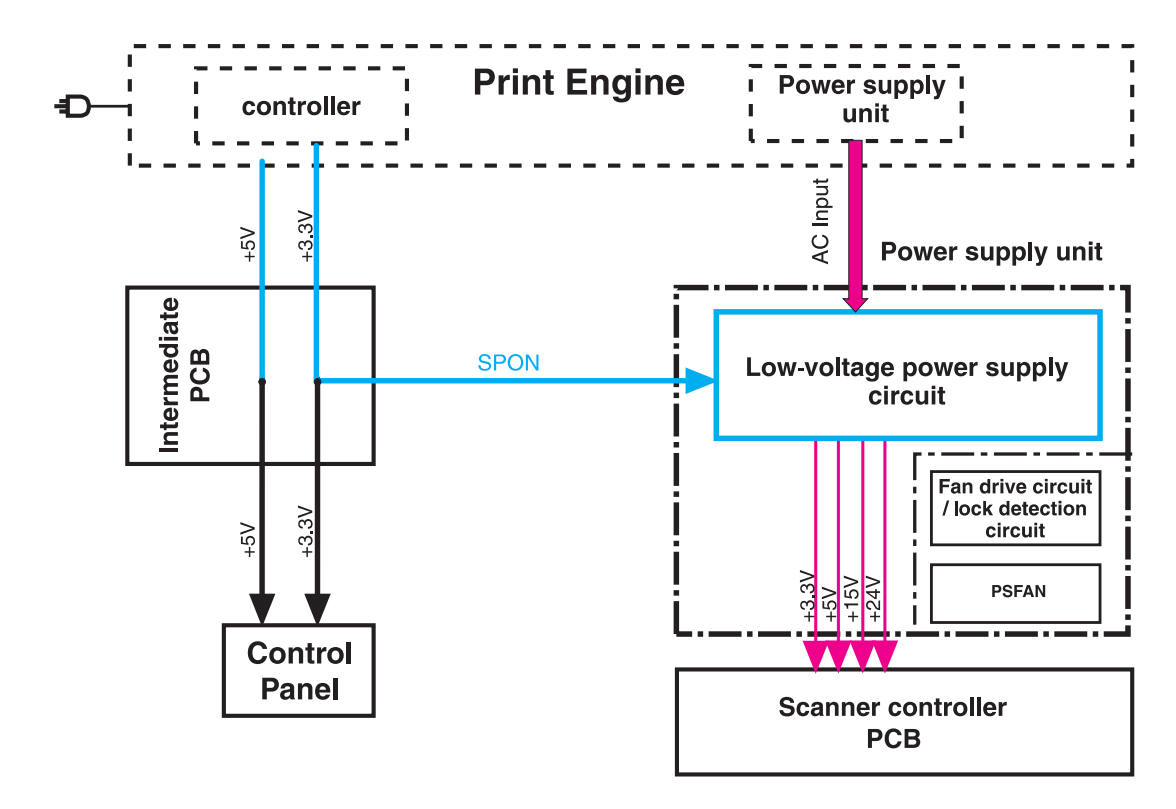

#### **Figure 35. Power supply assembly**

**Note** When the control panel backlight is off, the +5V line is being signaled off at the control panel assembly by the control panel controller board. SPON is the scanner power-on signal sent to the scan engine power supply when the MFP is powered on by pressing the power switch on the print engine. See ["Low-voltage power supply circuit" on page 122](#page-123-0) for more information.

# <span id="page-120-0"></span>**PowerSave (sleep) mode (HP LJ 9000mfp/9000Lmfp)**

To extend the life of the control panel backlight, the lamp is turned off when the MFP goes into sleep mode. If the sleep mode has been disabled (PowerSave is turned off), the control panel backlight will turn off after an hour of no activity.

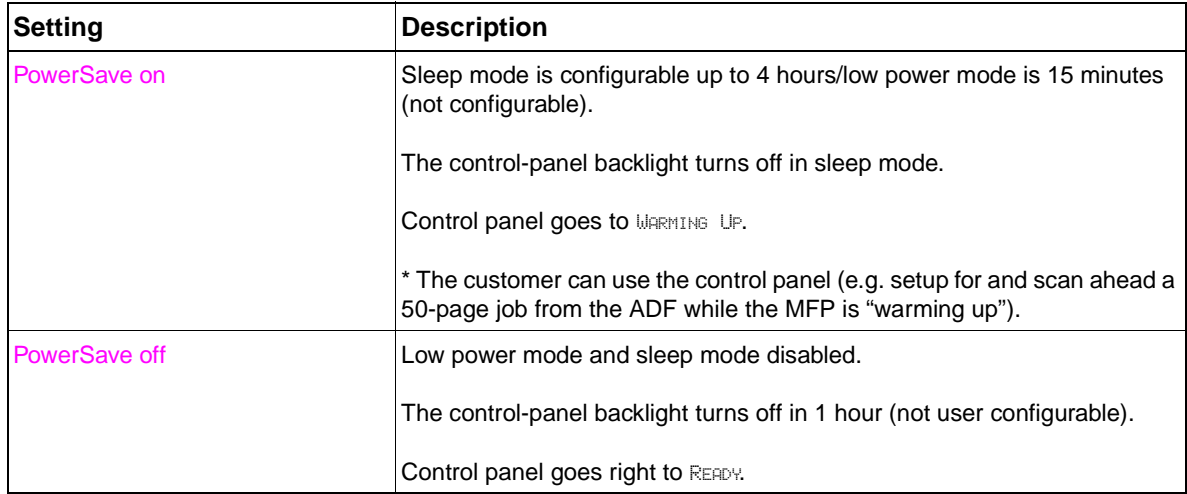

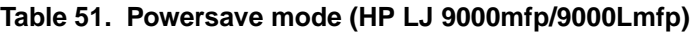

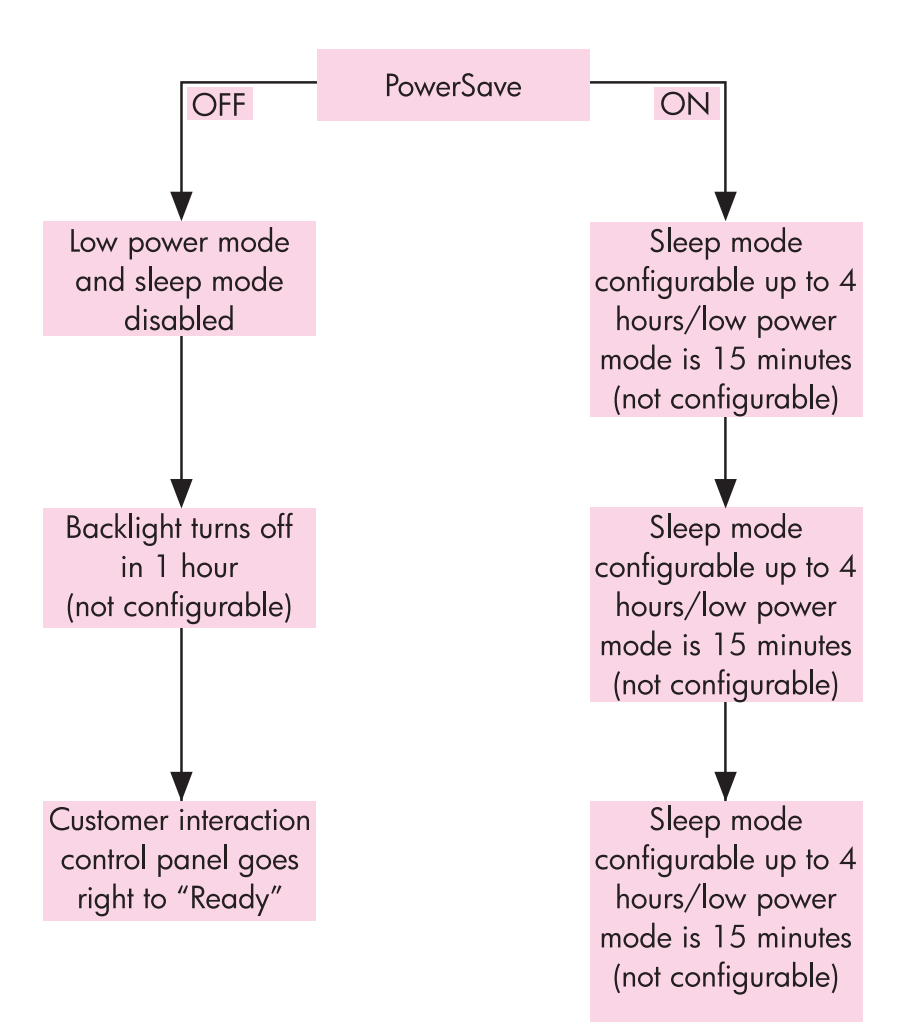

#### **Figure 36. HP LJ 9000mfp/9000Lmfp**

# <span id="page-121-0"></span>**Sleep mode (HP LJ 9040mfp/9050mfp/9500mfp)**

To extend the life of MFP components and to meet Energy Star energy use guidelines, the MFP uses a sleep mode to conserve energy use. To further extend the life of the control panel backlight, the backlight will turn off after 15 minutes of MFP inactivity (the backlight also turns off when the MFP enters sleep mode). [Table 52](#page-121-1) below, describes the energy use behavior of the MFP components when the MFP is in sleep mode.

Sleep mode 1 is not configurable. The MFP enters sleep mode 1 after 15 minutes of inactivity. Sleep mode 2 is configurable. The MFP enters sleep mode 2 after 45 minutes (default setting; this setting is user configurable) of inactivity.

**Note** Sleep mode can be enabled or disabled by using the control panel menus (RESETS submenu) or by pushing the SLEEP button on the control panel. Pushing the SLEEP button while the MFP is in the READY (waiting for a print job) state begins the sleep mode (sleep mode 2). Pushing the SLEEP button while the MFP is in sleep mode, returns the MFP to the READY state.

> Sleep mode 1 is defined as a level of MFP power consumption of less than that used when the MFP is in the READY (waiting for a print job) state, and more than that used when in sleep mode 2. Sleep mode 1 begins when the MFP has been inactive for 15 minutes (the 15 minute delay time is not configurable). Sleep mode 1 is the equivalent of the Energy Star program "Low Power" mode.

> Sleep mode 2 is defined as the lowest level of MFP power consumption possible without the MFP power being turned off. Sleep mode 2 begins after the MFP has been inactive for the amount of time that is set in the SYSTEM SETUP menu SLEEP DELAY sub menu (45 minutes is the default setting).

**Note** When the SLEEP MODE setting in the RESETS submenu is set to OFF, and a SLEEP DELAY setting is selected in the SYSTEM SETUP menu, the SLEEP MODE setting in the RESETS submenu is automatically set to the ON or OFF option (which ever was the last saved option).

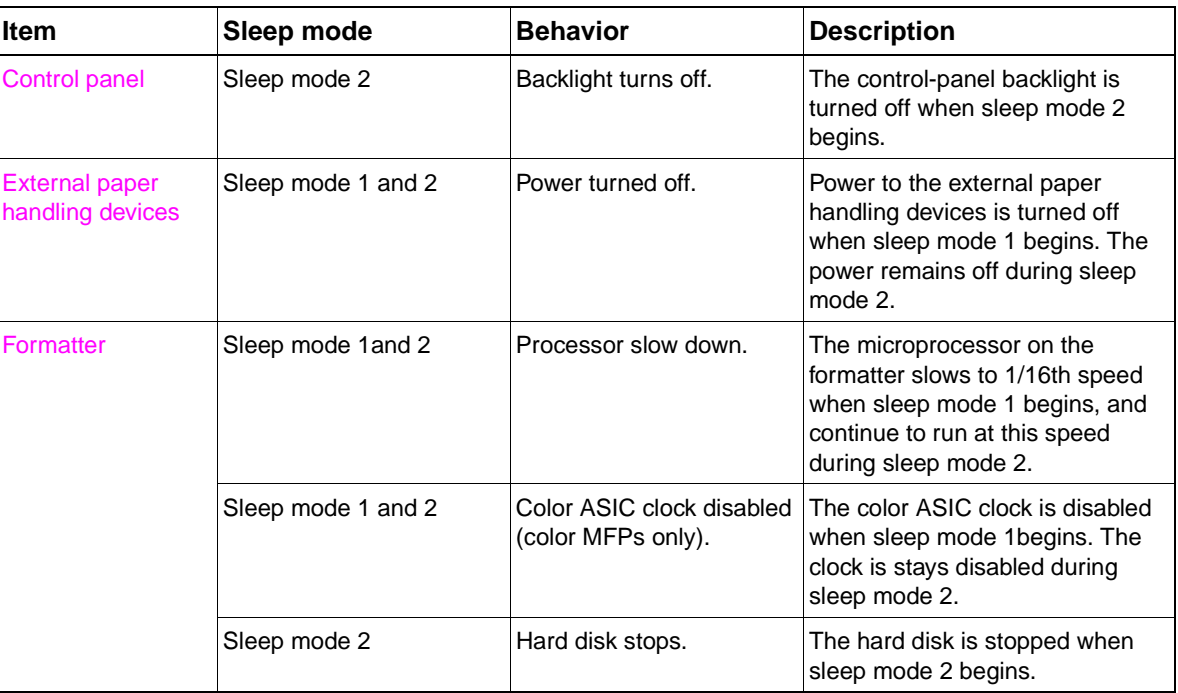

#### <span id="page-121-1"></span>**Table 52. System behavior in sleep mode**

| <b>Item</b> | Sleep mode   | <b>Behavior</b>                                           | <b>Description</b>                                                 |
|-------------|--------------|-----------------------------------------------------------|--------------------------------------------------------------------|
| Engine      | Sleep mode 1 | Fuser fan slows down.                                     | The fuser fan slows to half speed<br>when sleep mode 1 begins.     |
|             | Sleep mode 1 | Face down fan slows down<br>(LJ 9040mfp/9050mfp)<br>only) | The face down fan slows to half<br>speed when sleep mode 1 begins. |
|             | Sleep mode 1 | Fuser power decreases.                                    | The fuser power is decreased<br>when sleep mode 1 begins.          |
|             | Sleep mode 2 | Fuser power off.                                          | The fuser power is turned off<br>when sleep mode 2 begins.         |
|             | Sleep mode 2 | Duplexer power off.                                       | The duplexer power is turned off<br>when sleep mode 2 begins.      |

**Table 52. System behavior in sleep mode (continued)**

# <span id="page-123-0"></span>**Low-voltage power supply circuit**

Opening the feeder cover switch cuts power to the ADF scanning lamp, pickup motor, delivery motor, and the solenoids.

The power supply unit generates dc power required in the scan engine based on the ac voltage supplied from the print engine power supply.

The remote switch is employed as a power switch of the scan engine. Of the voltages supplied from the print engine dc controller to the power supply of the scan engine, 3.3 vdc are used as a remote signal. The signal is supplied to the power supply unit as the power remote signal (SPON) through the intermediate circuit. When the signal is "H," the low-voltage power supply circuit generates the ac power to the dc power. The power generated in the circuit is converted to +24 vdc, +15 vdc, +5 vdc, and +3.3 vdc required in the scan engine. The +24 vdc is supplied to the motors, solenoids, and scanning lamps; +15 vdc to the sensors, LEDs, and ICs in the SCB; and +3.3 vdc to the CP.

The +24 vdc is divided into the +24 vb and +24 va. The +24 vb is constantly supplied from the lowvoltage power supply circuit, and the +24 va stops power supply when the feeder cover switch (JMCSW) is turned off by opening the ADF feeder cover. The +24 va is supplied to the scanning lamps, pickup motors, delivery motors, and solenoids. It also functions as the ADF FEEDER COVER OPEN DETECTION signal, and allows the CPU to detect an open cover.

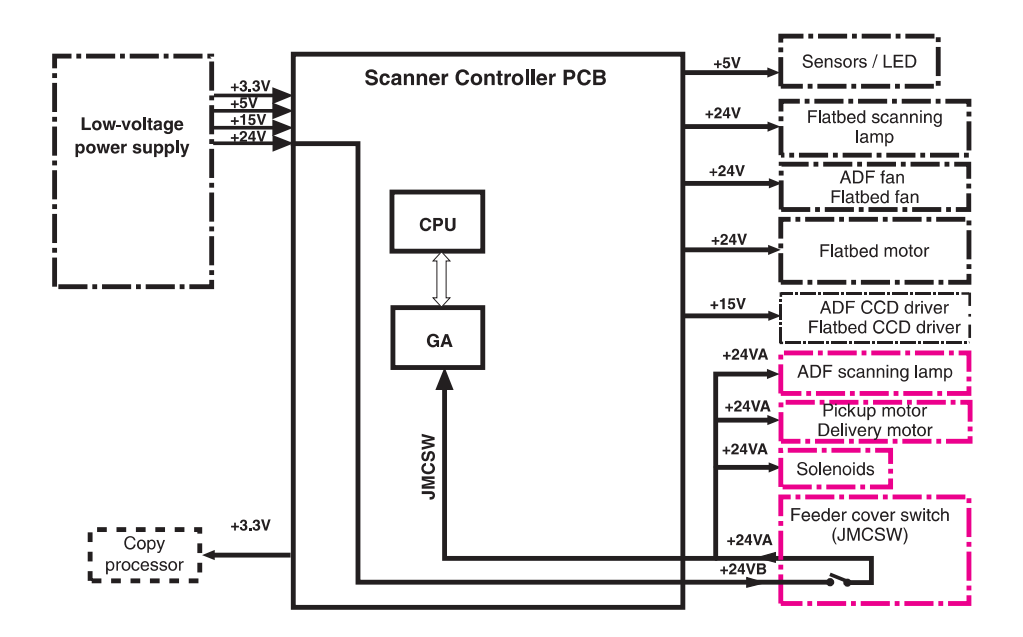

**Figure 37. Low-voltage power supply circuit**

#### **Protective functions**

The low-voltage power supply circuit utilizes overcurrent and overvoltage protective functions. The protective functions automatically interrupt output voltage to prevent power supply failures. These failures occur from an excessive current flow that is caused by a short circuit on the load side, or from an abnormal voltage increase.

When the dc voltage is not output from the low-voltage power supply circuit, the overcurrent or overvoltage protective function might be activated. If it is activated, turn off the printer, correct the problem in the failure loads, wait about two minutes, and then turn on the printer. The circuit contains a power fuse (F1) which breaks and cuts off the power supply if overcurrent flows through the ac line.

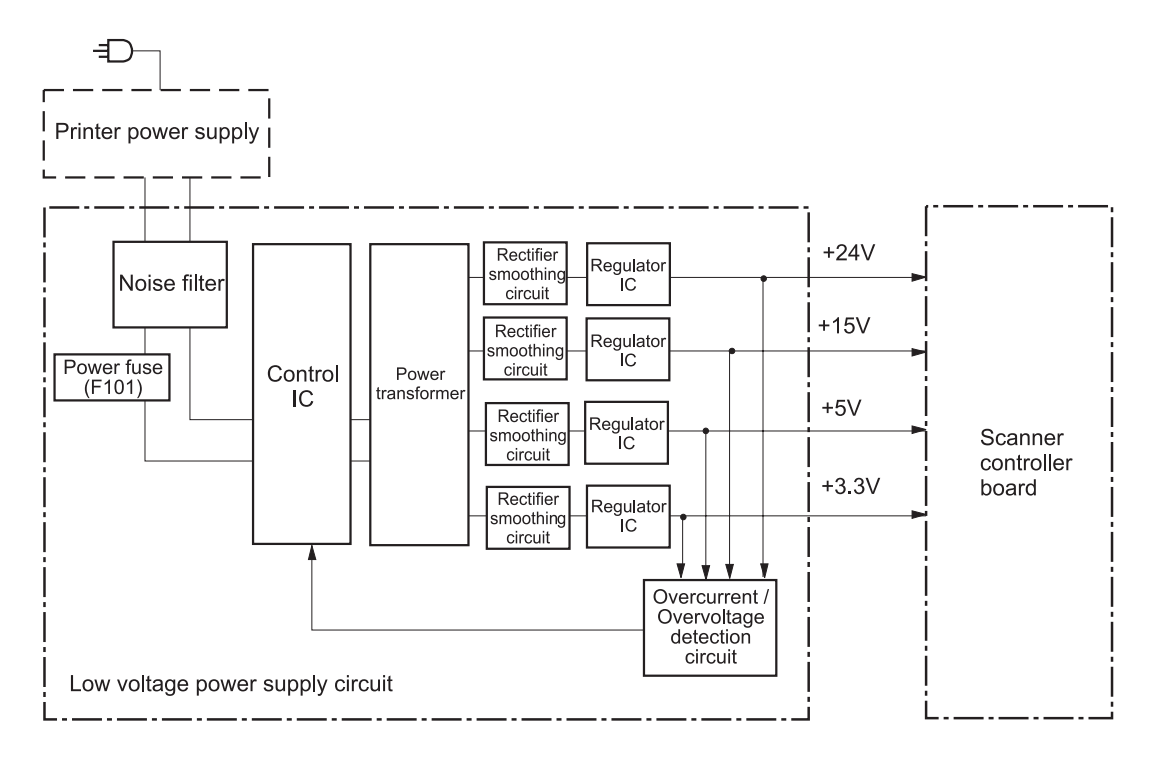

**Figure 38. Printer power supply**

# <span id="page-125-0"></span>**Scanner controller circuit**

The CPU on the SCB controls the operation sequences of the scan engine. When the dc power is supplied to the scanner controller, the CPU starts to control the scan engine. When the scan engine is in standby status, the CPU outputs signals to drive each load of charge-coupled devices (CCDs), motors, solenoids, and scanning lamps based on a scan command from the CP.

- z **CPU (IC7):** According to the control programs stored in the ROM (IC5), the CPU performs:
	- image scanner sequence control
	- communication with the copy processor control
	- pickup motor and delivery motor drives control
- GA (Gate Array) (IC4): According to commands from the CPU, the GA performs:
	- scanning lamp drive control
	- sensors, switches, and LEDs control
	- solenoids control
	- fan motors control
	- flatbed document scanning motor control
- **EEPROM (IC16):** The EEPROM stores the specific backup adjustment data of the scanner, such as the leading-edge registration adjustment values and horizontal registration adjustment values.
- **ROM (IC5):** Stores the scanner control programs.
- Pickup motor driver IC (IC3): Drives the pickup motor based on commands from the CPU.
- **Delivery motor driver (IC1):** Drives the delivery motor based on commands from the CPU.
- **Flatbed document scanning motor driver IC (IC 9):** Drives the flatbed scanning motor based on commands from the GA.
- **Reset IC (IC17):** Monitors +3.3V, and resets the CPU and GA when the power is turned on.

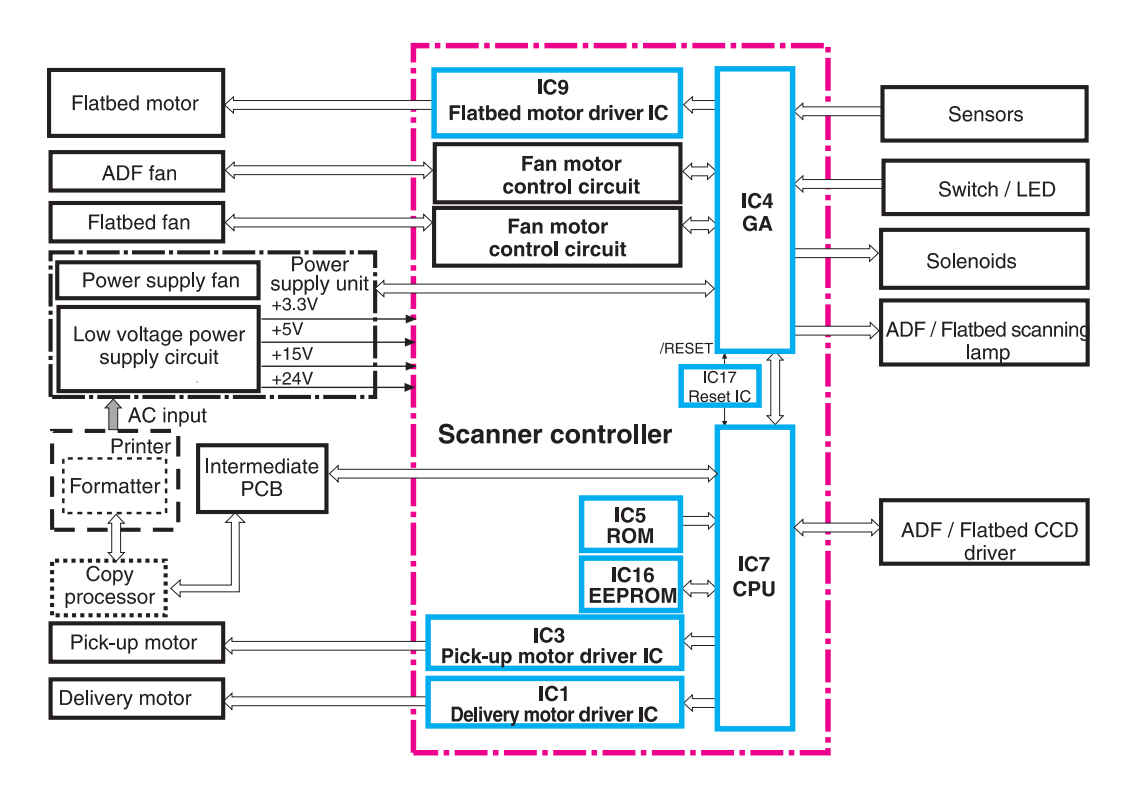

**Figure 39. Scanner controller circuit**

# <span id="page-126-1"></span><span id="page-126-0"></span>**Flatbed document exposure control**

The SCB sends a signal (FBLAMP) to the flatbed inverter to turn on the scanning lamp. The flatbed intermediate PCB and flatbed analog processor board pass on the signal. The flatbed inverter sends the signal to the scanning lamp and the document exposure process begins.

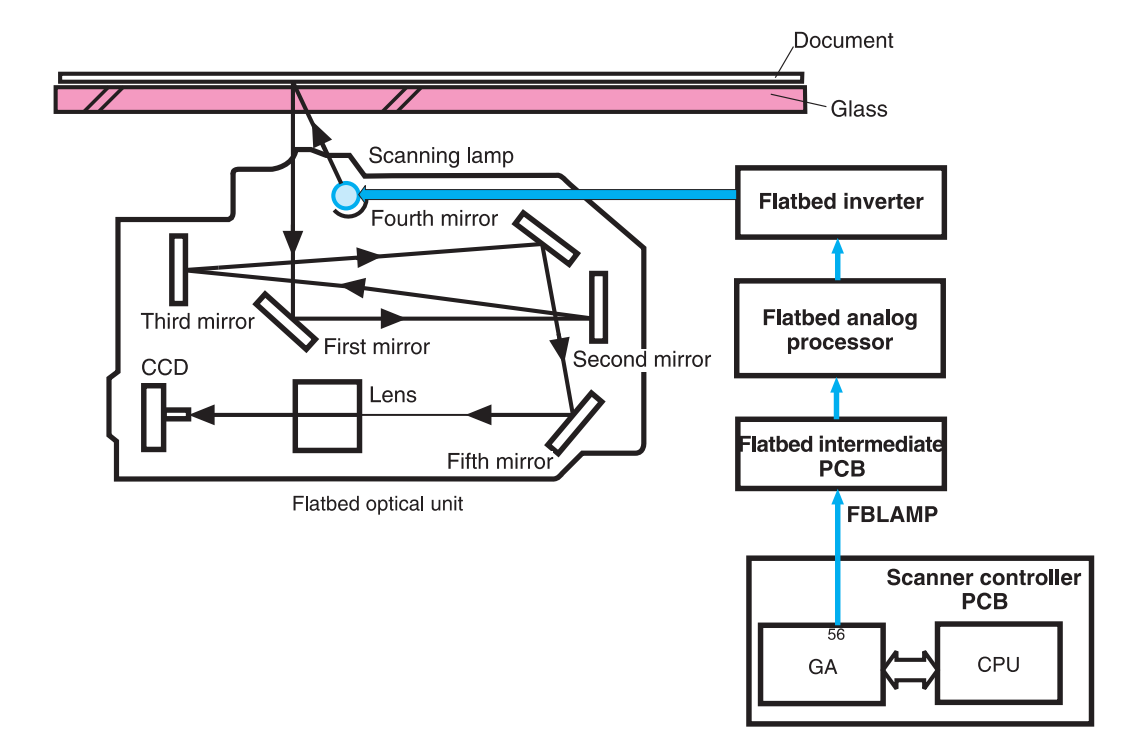

**Figure 40. Flatbed document exposure control**

# <span id="page-127-0"></span>**Flatbed optical drive control**

The SCB sends a signal (CRMOT) to the flatbed motor to drive the flatbed optical unit forward to scan from the glass, or backward when scanning from the ADF frontside.

HP-S is the flatbed home position detection sensor. When the flatbed optical unit is in the home position, a signal (HP-S) is sent to the SCB.

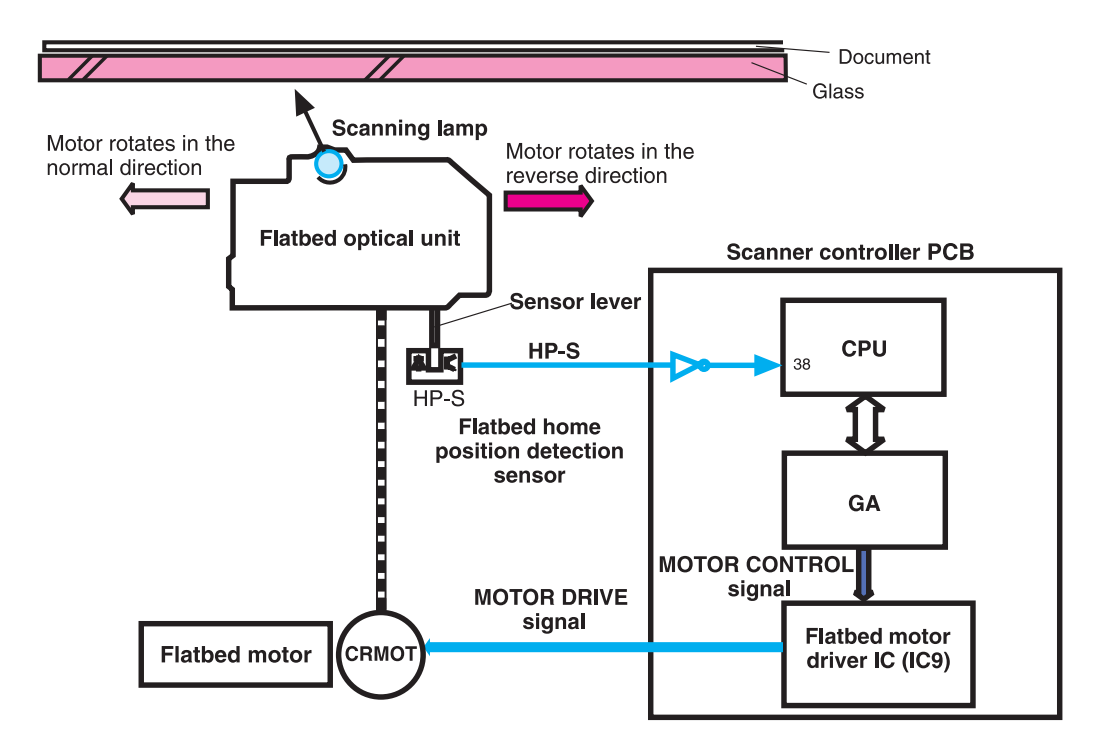

**Figure 41. Flatbed optical drive control**

# <span id="page-128-0"></span>**Flatbed optical unit operation**

The ADF optical unit is located 26.5 mm (1 inch) from the flatbed optical unit when the flatbed optical unit is in the ADF scanning position.

When a two-sided original document is copied from the ADF, the first side begins copying before the second side of the two-sided copy.

**Note** The mechanical lock on the MFP is not located in the "home position." Locking the carriage in the control panel moves the optical unit into position so the mechanical lock, which is located on the left side of the unit, can hold the flatbed optical unit during a move.

To lock the carriage:

- **1** Touch MENU
- **2** Touch CONFIGURE DEVICE
- **3** Touch RESETS
- **4** Touch LOCK CARRIAGE
- **5** Engage the mechanical lock

**CAUTION** Always engage the mechanical lock before moving the MFP to avoid damaging the flatbed optical unit.

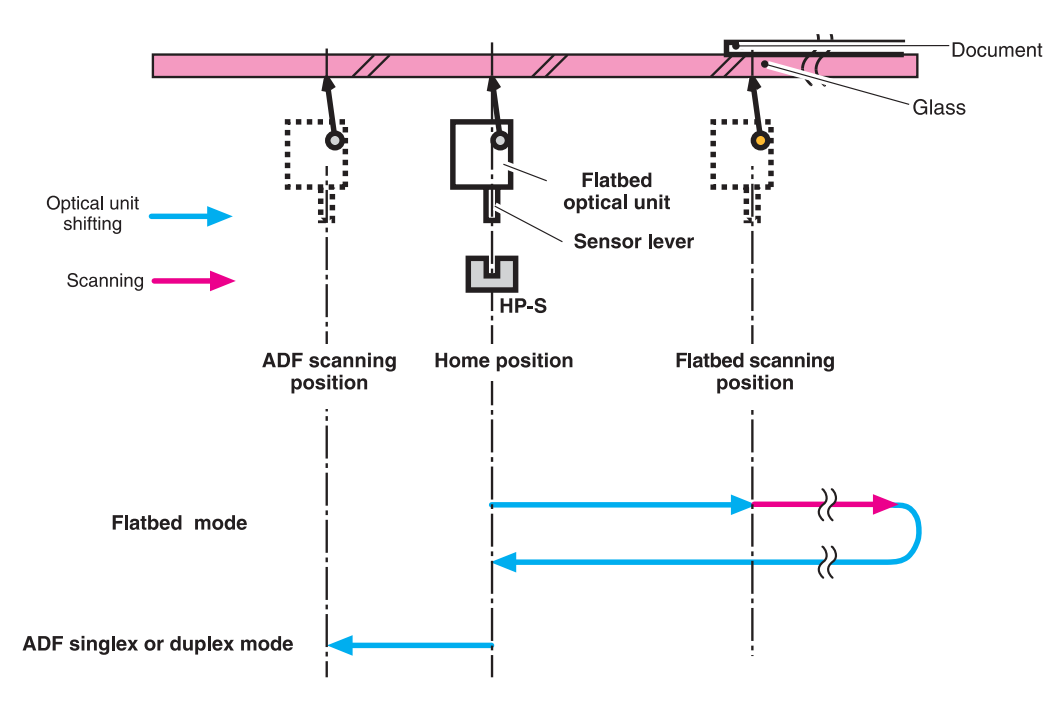

**Figure 42. Flatbed optical unit operation**

# <span id="page-129-0"></span>**Flatbed document size detection**

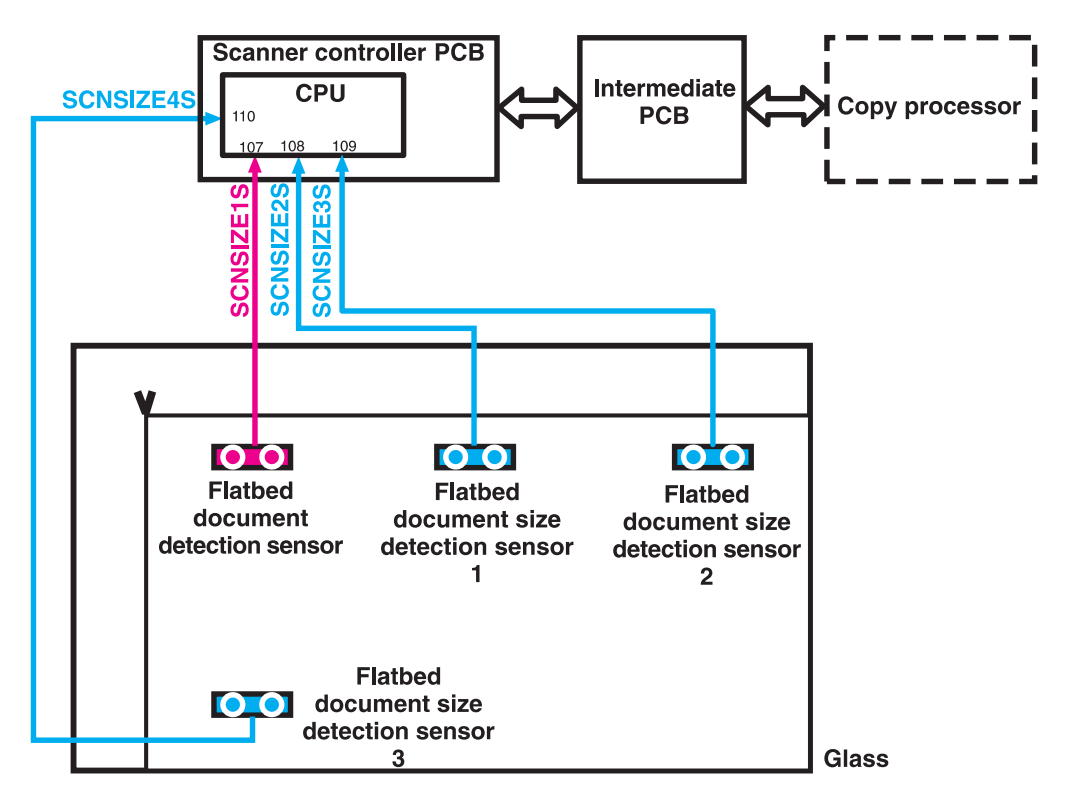

**Figure 43. Flatbed document size detection**

#### **Sensor names**

- Flatbed document detection sensor: SCNSIZE1S (only detects the document on the glass)
- Flatbed document size detection sensor (1): SCNSIZE2S size sensor
- Flatbed document size detection sensor (2): SCNSIZE3S size sensor
- Flatbed document size detection sensor (3): SCNSIZE4S size sensor

The sensors send signals to the SCB. The signals are transferred through the intermediate PCB to the CP. The CP calculates the size of the document based on the signals from the sensors.

The flatbed document sensors are located in the same positions on the 110 vdc and 220 vdc MFPs. To determine sizes of larger documents, the MFP searches the Cold Reset Paper Size. For example, it will detect ledger if it is set to letter, and it will detect A3 if it is set to A4.

#### **Functions operation**

When a document is placed on the glass and the ADF unit is closed or at an angle of less than 30 degrees, the SCB begins to detect the presence and size of the document. The SCB monitors outputs from the flatbed document detection sensor (SCNSIZE1S) and the flatbed document size detection sensors (SCNSIZE2S, SCNSIZE3S, and SCNSIZE4S). The SCB passes the signals from the sensors to the CP.

The reflecting sensor detects the presence and size information of the document based on whether the photoreceptor can receive the emitted light from the luminous body of the sensor. When a document is on the glass, the document reflects the emitted light and the photoreceptor can receive the reflected light. When there is not a document on the glass, the emitted light passes through the glass and the photoreceptor cannot receive the emitted light.

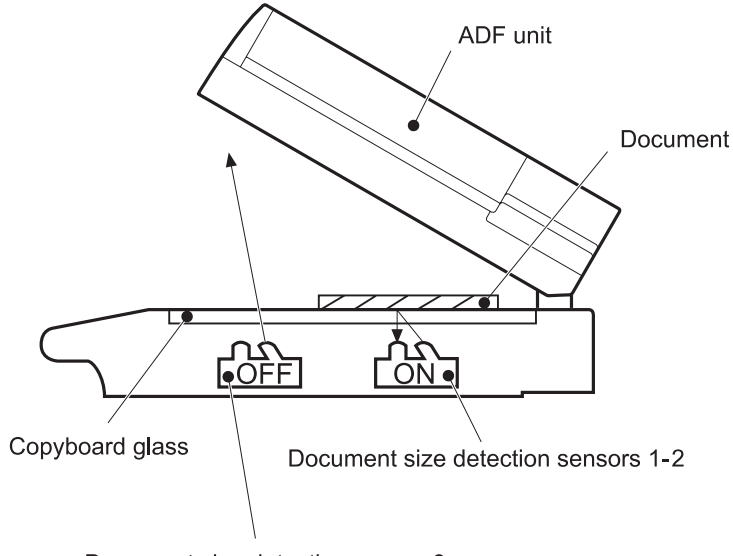

Document size detection sensor 3

**Figure 44. Functions operation**

#### **ADF angle detection**

The SCB performs the detection by monitoring an output of the ADF angle detection sensor (PI-1). The output of the PI-1 is "H" when the ADF unit is opened. When the angle between the glass and the ADF is less than 30 degrees, the sensor lever interrupts the PI-1 and the output of the PI-1 is "L."

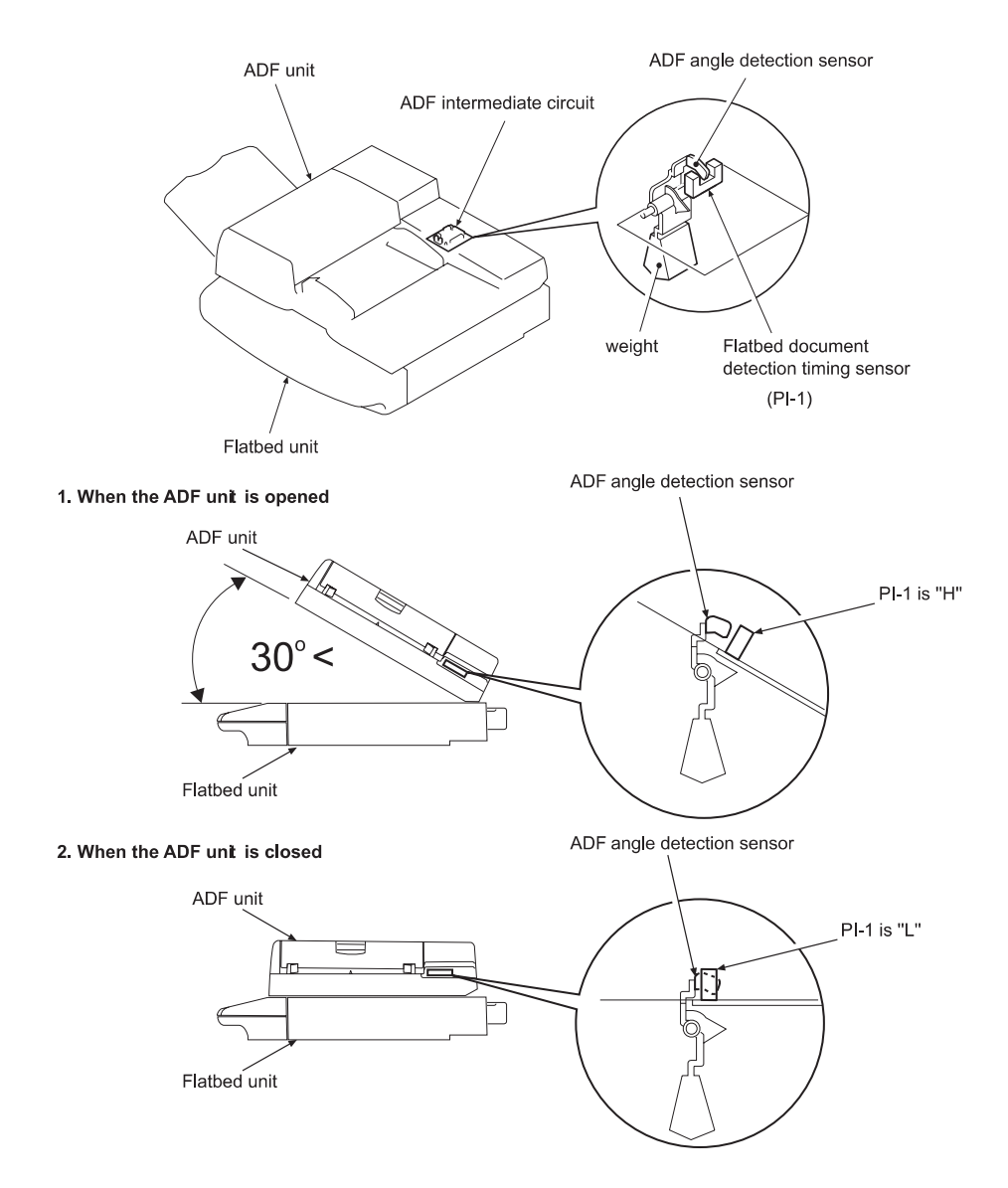

**Figure 45. ADF angle detection**

# <span id="page-132-1"></span>**ADF operation**

### <span id="page-132-0"></span>**ADF document exposure control**

- **1** The SCB sends a signal to the ADF inverter to turn on the scanning lamp.
- **2** The ADF intermediate PCB and ADF analog processor board pass the signal through.
- **3** The ADF inverter sends the signal to the scanning lamp and the document exposure process begins.

**Note** The ADF inverter, ADF analog processor, and the ADF intermediate PCB are located inside the ADF.

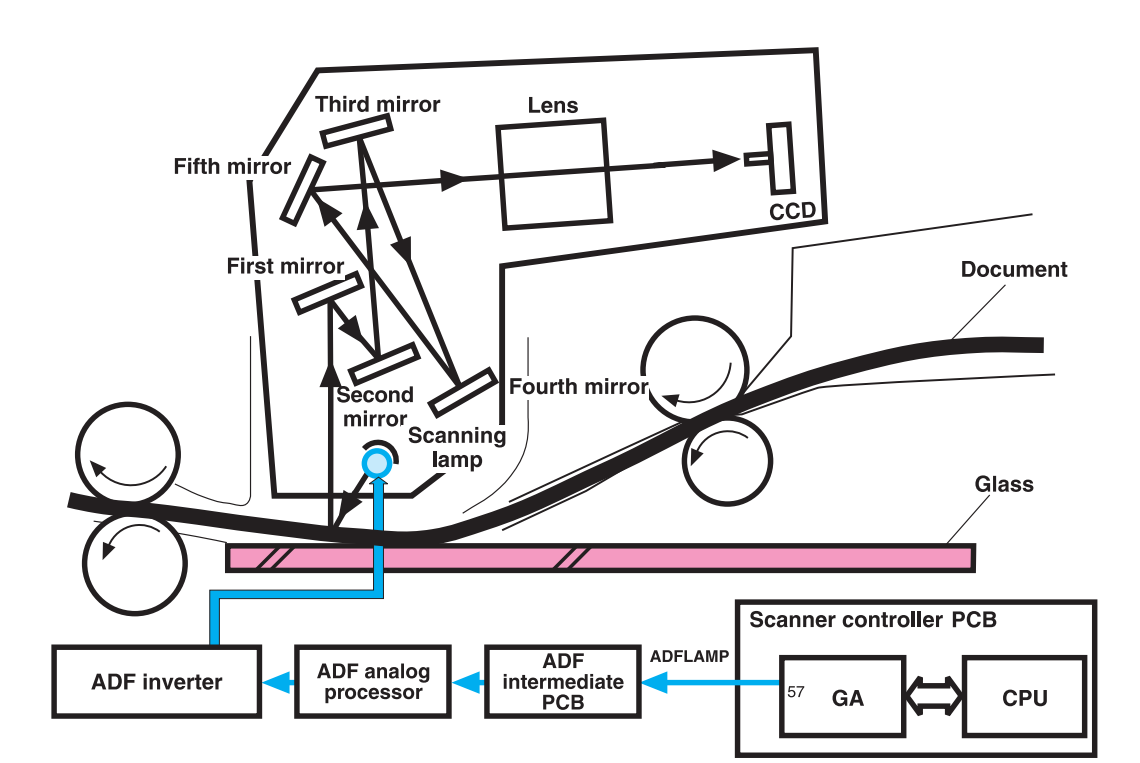

**Figure 46. ADF document exposure control**

# <span id="page-133-0"></span>**ADF document feed control**

ADF document feed control is performed to pass paper over the optical units for exposure. The ADF document feed control process begins when the SCB sends signals. The shutter solenoid helps to align the paper, and the weight plate "slaps" down on the stack of paper.

**Note** Both the shutter solenoid and the weight plate help to perform the pickup process.

The pickup motor drives the pickup rollers and the feed rollers, and then reverses rotation to drive the registration rollers.

#### **ADF document feed control terminology**

- STSOL: shutter solenoid
- PMOT: pickup motor
- WTSOL: weight solenoid
- DMOT: delivery motor

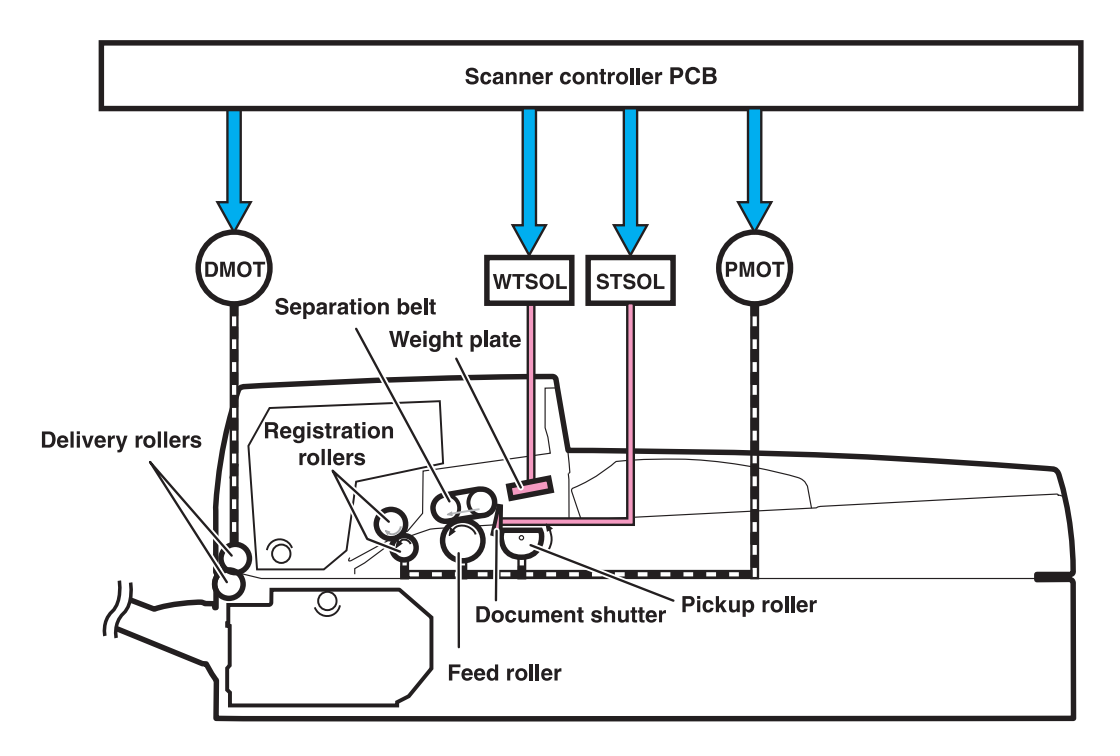

**Figure 47. ADF document feed control**

#### **Pickup and feed operation**

- **1** The shutter solenoid is turned on when the SCB receives a scan command, and the document shutters drop.
- **2** About 200 milliseconds after the shutter solenoid is turned on, the pickup motor rotates in the normal direction. The pickup roller, feed roller, and separation belts begin to rotate. At the same time, the weight solenoid is turned on and the weight plate drops down. This allows the document on the document tray to be sent to the feed roller by receiving the rotation drive from the pickup roller and being pressed by the weight plate.
- **3** The document sent to the feed roller is sent to the ADF feeder after any multiple feeds are cleared by the feed roller and separation belts being driven by the pickup motor.
- **4** The document sent to the ADF feeder passes through the registration document detection sensor (REG-S) and reaches the registration roller. At this time the registration roller is not rotating so that the leading edge of the document is pushed against the registration roller to correct a skew.
- **5** After a set period of time from when the leading edge of the document passes the REG-S, the pickup motor rotates in its reverse direction. This allows the registration roller to start rotating and it re-feeds the document.
- **6** When the leading edge of the re-fed document reaches the timing detection sensor (TMG-S), the document scanning operation starts after a set period of time. The document set to the delivery roller is sent out of the scan engine by the delivery motor rotating in the normal direction. The delivery motor stops rotating after a set period of time.
- **7** When the delivery motor stops, the shutter solenoid is turned off. The pickup operation is complete after the pickup roller home position control operation.

#### **Pickup roller home position control operation**

The pickup roller home position control operation sets the pickup roller at its home position as an advance preparation to allow the roller to pick up the document.

- **1** The SCB monitors the pickup home position detection sensor (PICK-S) to detect the home position.
- **2** At the initial operation, or after delivering the document, the SCB rotates the pickup motor in the reverse direction and checks a signal from the PICK-S.
- **3** When the PICK-S detects the pickup home position lever on the shaft of the pickup roller, the SCB determines that the pickup roller is at its home position and stops the pickup motor.
- **4** When the SCB cannot detect the home position of the pickup roller within a specified period of time after the pickup motor starts rotating in the normal direction, the SCB recognizes the pickup motor failure and notifies the CP. A 30.1.9 error is shown on the control panel.

# <span id="page-135-0"></span>**ADF document size detection**

The sensors and the potentiometer send signals to the SCB, and these signals are transferred through the intermediate PCB to the CP. The CP calculates the size of the document based on the signals in the service menu.

#### **ADF document size detection terminology**

- z TRS-S: ADF document length detection (short)
- z TRL-S: ADF document length detection (long)
- TRVR: ADF width detection unit (potentiometer)

**Note** The width detection unit can be calibrated in the service menu.

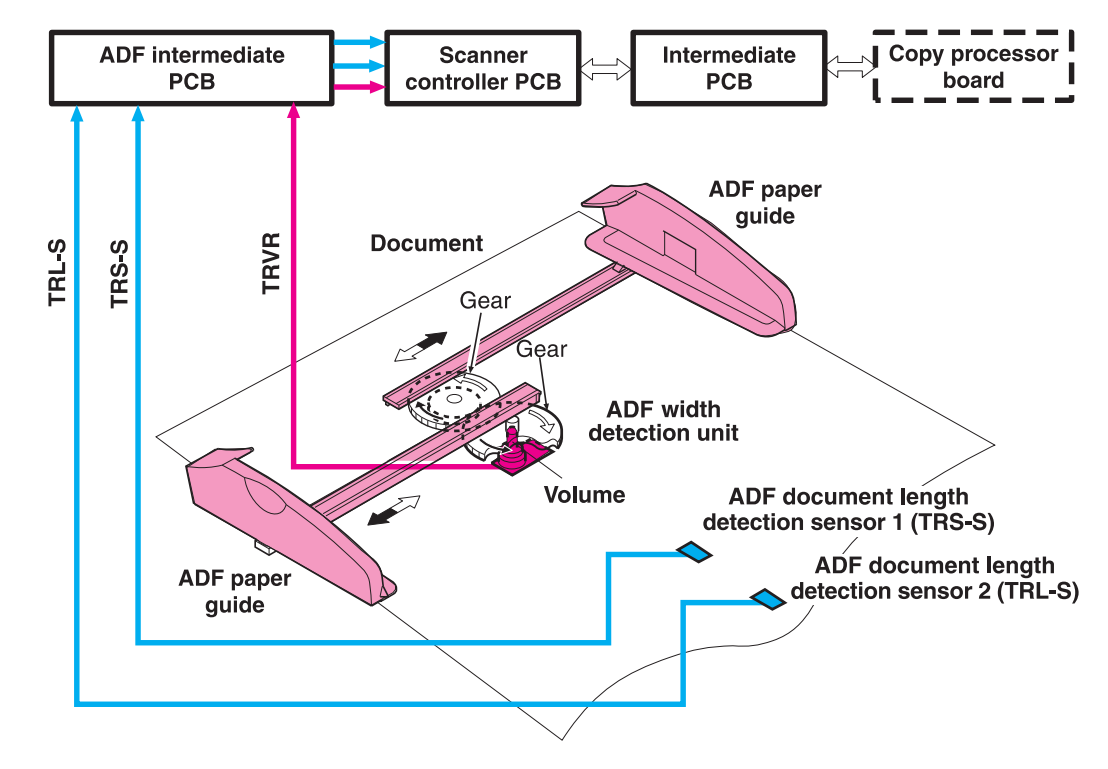

**Figure 48. ADF document size detection**

### <span id="page-136-0"></span>**ADF feeder sensors**

- REG-S (registration sensor): detects when paper is approaching the registration rollers.
- TMG-S (timing sensor): verifies that paper is moving through the paper path.
- SKR-S (back skew sensor)
- SKF-S (front skew sensor)

**Note** The ADF has a document detection sensor that detects the presence of paper. This sensor is not shown in the graphic below. When the sensor detects the presence of paper, the LED on the ADF illuminates.

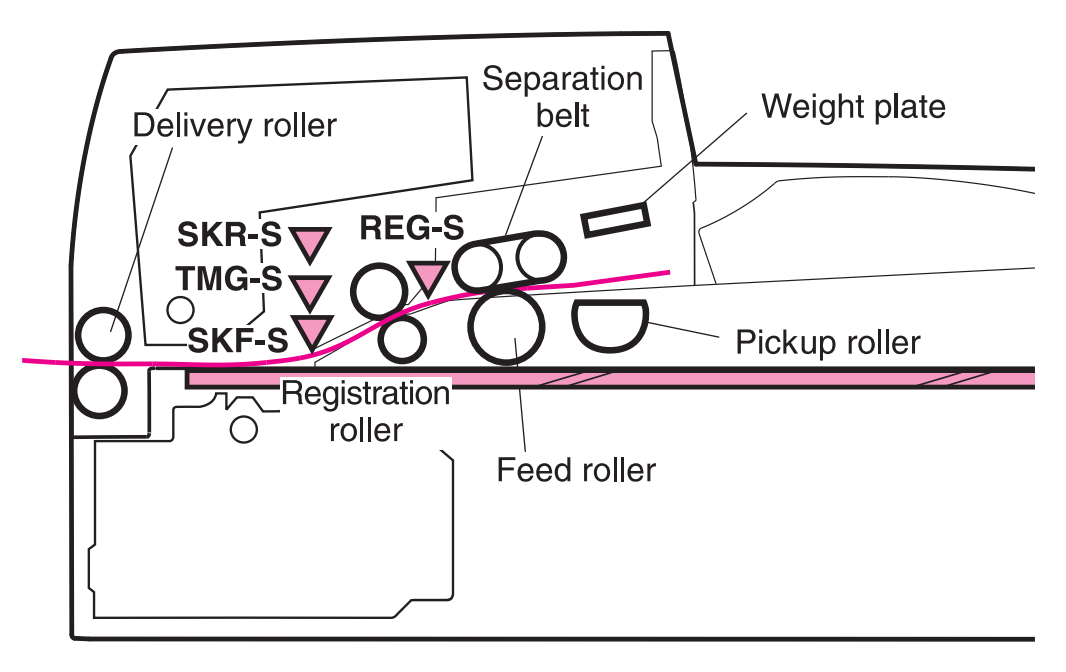

**Figure 49. ADF feeder sensors**

## <span id="page-137-0"></span>**ADF document skew detection**

- **1** One of the skew sensors is activated.
- **2** A signal is sent to the SCB.
- **3** The SCB begins to read a certain number of clock pulses in 6 mm (.02 inch).
- **4** A skew jam is not reported if the second skew sensor is activated before the allotted number of pulses.

**Note** Skew detection is only performed when the document width is less than or equal to 257 mm (10.1 inches).

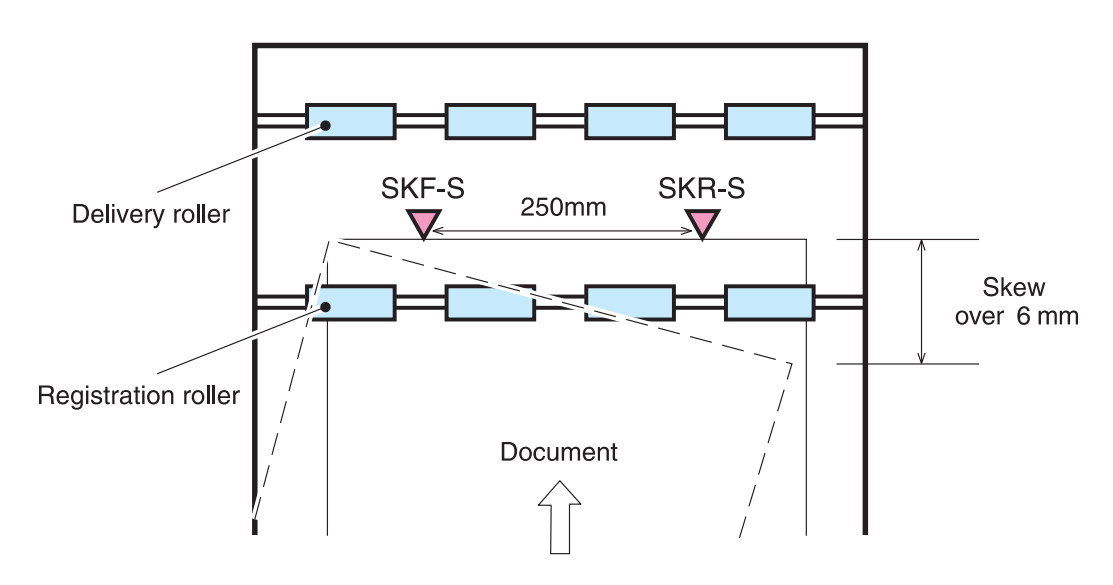

**Figure 50. Document skew jam**

# <span id="page-138-0"></span>**Scanned data flow**

The MFP has a scan engine with 600 by 600 ppi (pixels per inch) resolution. It has three channels (red, blue, and green) with 10 bits per channel, resulting in the equivalent of a 30-bit scan engine.

Analog data is captured by the CCD driver circuit and converted to digital data on the analog processor board. Digital data is then sent through the three channels to the CP. The CP coverts the digital data into one of the three final output types:

- HRB (hardware ready bits): most copy jobs are processed at the CP and sent to the print engine as HRB.
- PCL-XL: if rotation, book copying, or n-up is chosen in the job, the CP passes PCL-XL data to the print engine and the formatter finishes the processing.
- JPEG (lossless): compresses image data from the CP to the formatter when processing a digital send job. The formatter then processes the data into the desired file type (TIFF, MTIFF, JPEG, or PDF).

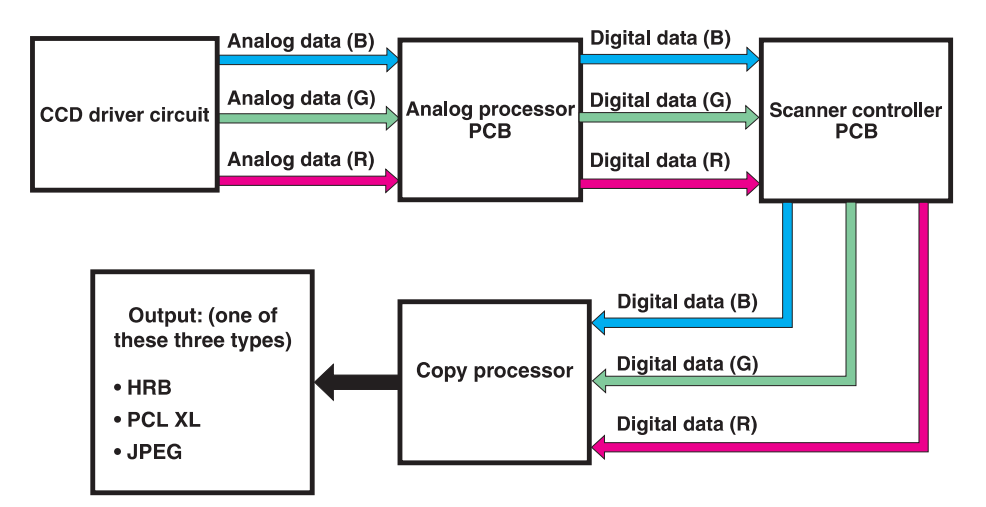

**Figure 51. Scanned data flow**

# <span id="page-139-0"></span>**Copy processor**

The copy processor (CP) is the link between the formatter in the print engine and the SCB in the scan engine. Control signals from the formatter are sent to the CP. The CP sends these control signals to the SCB. After the scanning process is completed by the SCB, the scanned data is sent to the CP. The CP processes the image and sends the image data to the formatter.

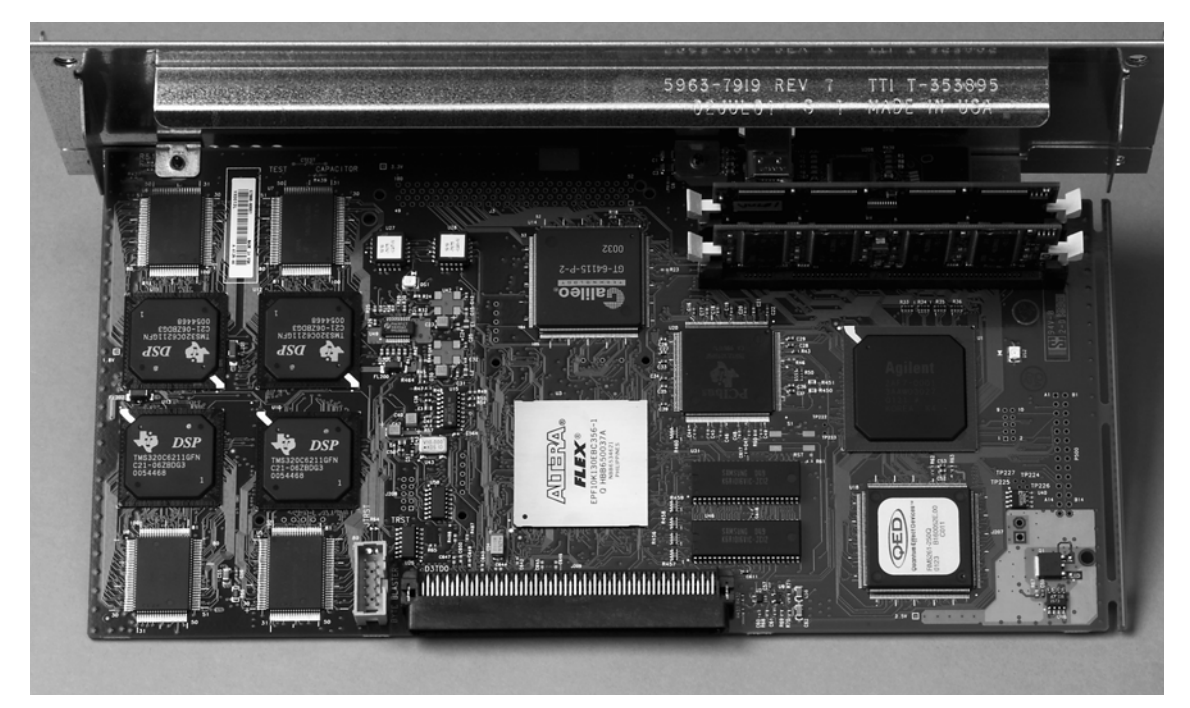

**Figure 52. Example of a copy processor (HP LJ 9000mfp/9000Lmfp shown)**

# <span id="page-140-1"></span>**Scanning process control signals**

The CP controls the following scanning process control signals:

- ADF unit and flatbed unit operation directs the SCB about the following:
	- when to scan
	- how to scan
	- when to activate motors
	- when to turn the scanning lamps on and off
- Image processing
	- color alignment
	- resolution conversion
	- image sharpening
	- moire removal
	- image scaling
	- shifting of data strips (reconstructing separately processed image data before CP communication to the formatter)
	- RGB conversion for CP communication
	- CP communication to the formatter using one of the following formats:
		- HRB (fastpath) communication with the hard drive on the formatter
		- PCL-XL (n-up, rotation, book mode) communication with the hard drive on the formatter
		- JPEG compression (when digitally sending data) communication with the hard drive on the formatter
	- data compression before sending to the formatter over the high speed copy connect cable

### <span id="page-140-0"></span>**Typical scanning process flow**

- **1** The original document is placed on the glass or in the ADF.
- **2** The user enters job preferences using the control panel keys. The user presses the START key. Job preferences are sent to the formatter.
- **3** Some job preferences, such as n-up, will be held and processed later by the formatter. Others are sent to the CP.
- **4** The CP sends control signals to the SCB. The document is scanned.
- **5** The SCB sends scanned image data back to the CP.
- **6** The CP processes the image.
- **7** The CP sends the image data to the formatter.
- **8** The formatter further processes the image data (if required).
- **9** The image data is then either printed or digitally sent depending on what the user specified at the beginning of the process.

# <span id="page-141-0"></span>**Copy processor LEDs (HP LJ 9000mfp/9000Lmfp)**

The copy processor (CP) has four light-emitting diodes (LEDs) (callout 1) located at the back of the MFP. These LEDs illuminate in specific patterns depending on the status of the CP. The table in this section details what occurs at each stage of CP initialization.

**Hint** The LEDs can be difficult to see through the holes in the CP faceplate in a high-light environment. It may be necessary to turn off some lights or remove the faceplate to properly troubleshoot the LEDs.

> The LED patterns displayed by the HP LaserJet 9000mfp are opposite those displayed by the HP LaserJet 4100/4101mfp because the CPs are mounted differently.

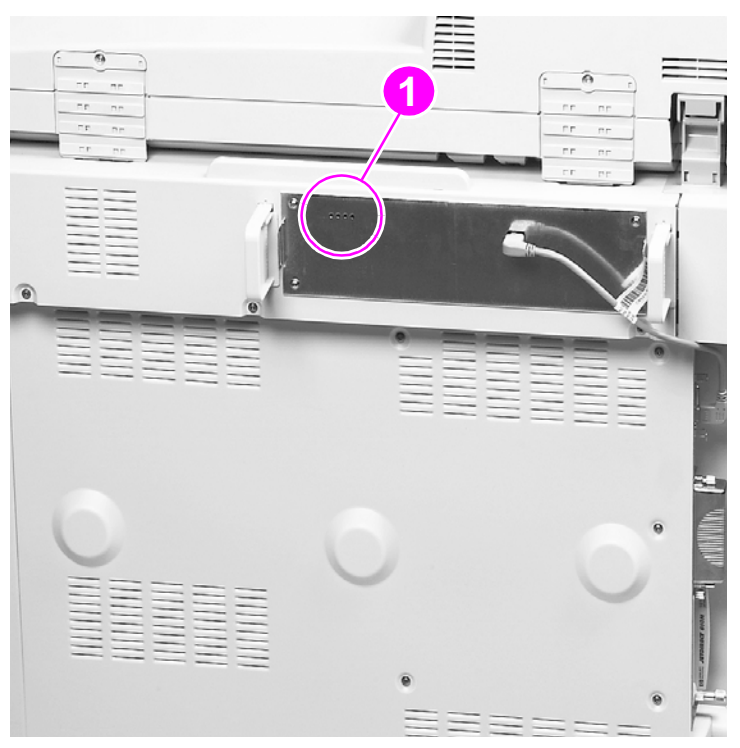

#### **Figure 53. Copy processor LEDs (HP LJ 9000mfp/9000Lmfp)**

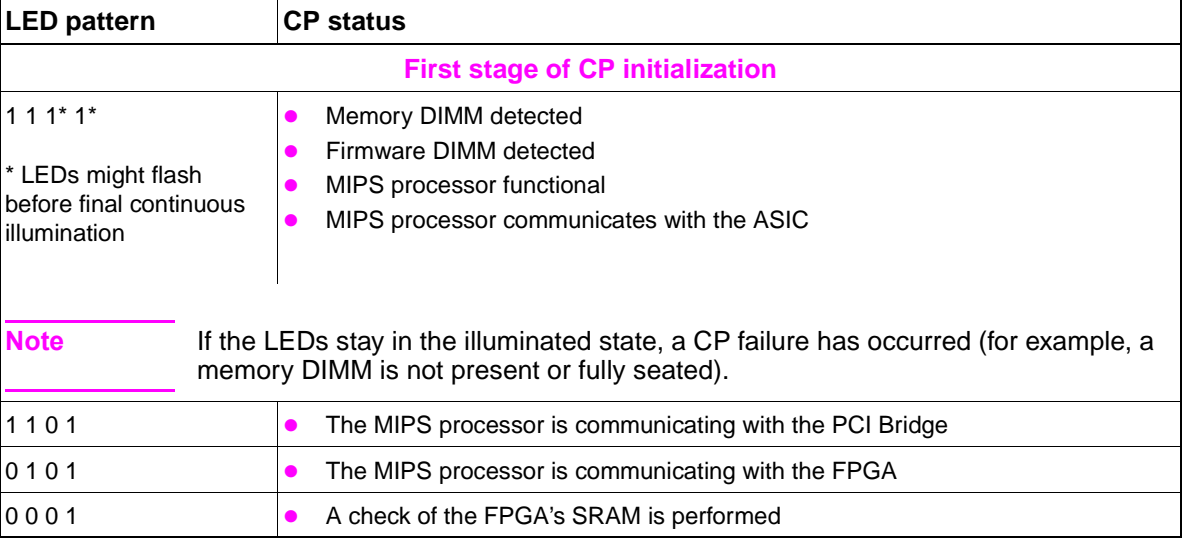

#### **Table 53. Copy processor LEDs (HP LJ 9000mfp/9000Lmfp)**

| <b>LED pattern</b> | <b>CP status</b>                                                                                                    |
|--------------------|----------------------------------------------------------------------------------------------------|
| 0000               | CP is communicating with the DSP and DSP RAM                                                                                                    |
|                    | <b>Second stage of CP initialization</b>                                                                                                    |
| 1000               | The left-most LED illuminates and stays on when the connection to the SSA (the<br>portion of the firmware that runs in the print engine RAM) is established.                                                     |
| 1100               | The second LED from the left illuminates when communication occurs between<br>the CP and the scan engine.                                                                                                    |
| 1101               | The right-most LED illuminates indicating the CP has booted properly. When this<br>LED begins to flash (referred to as the CP heartbeat) the CP is functioning<br>normally and the MFP is ready to process jobs. |

**Table 53. Copy processor LEDs (HP LJ 9000mfp/9000Lmfp) (continued)**

# <span id="page-143-0"></span>**Copy processor LEDs (HP LJ 9040mfp/9050mfp/9500mfp)**

The copy processor board (EIO) has two light-emitting diodes (LEDs) (LED 1 callout 1; LED 2 callout 2) located at the back of the MFP. These LEDs illuminate in specific patterns depending on the status of the copy processor board (EIO). The table in this section details what occurs at each stage of copy processor board (EIO) initialization.

Hint The LEDs are located on the engine portion of the MFP.

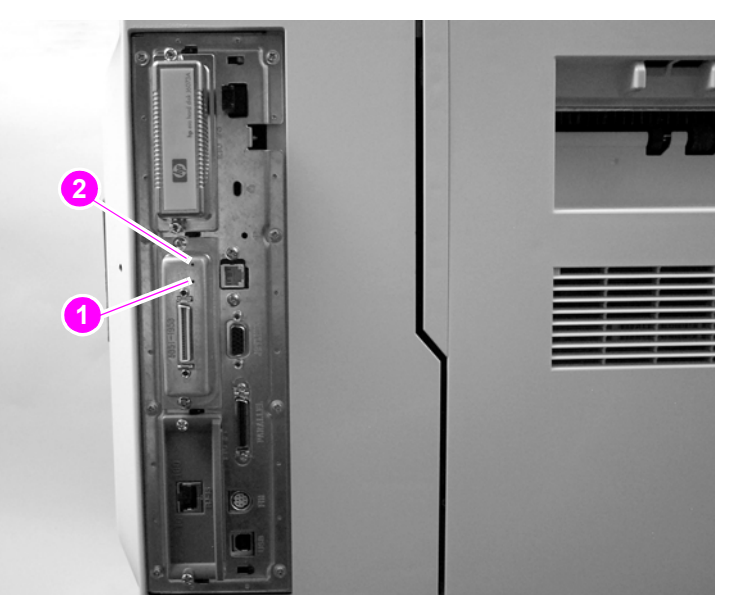

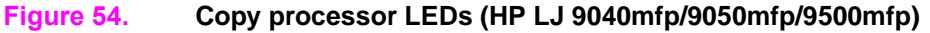

#### **Table 54. Copy processor LEDs (HP LJ 9040mfp/9050mfp/9500mfp)**

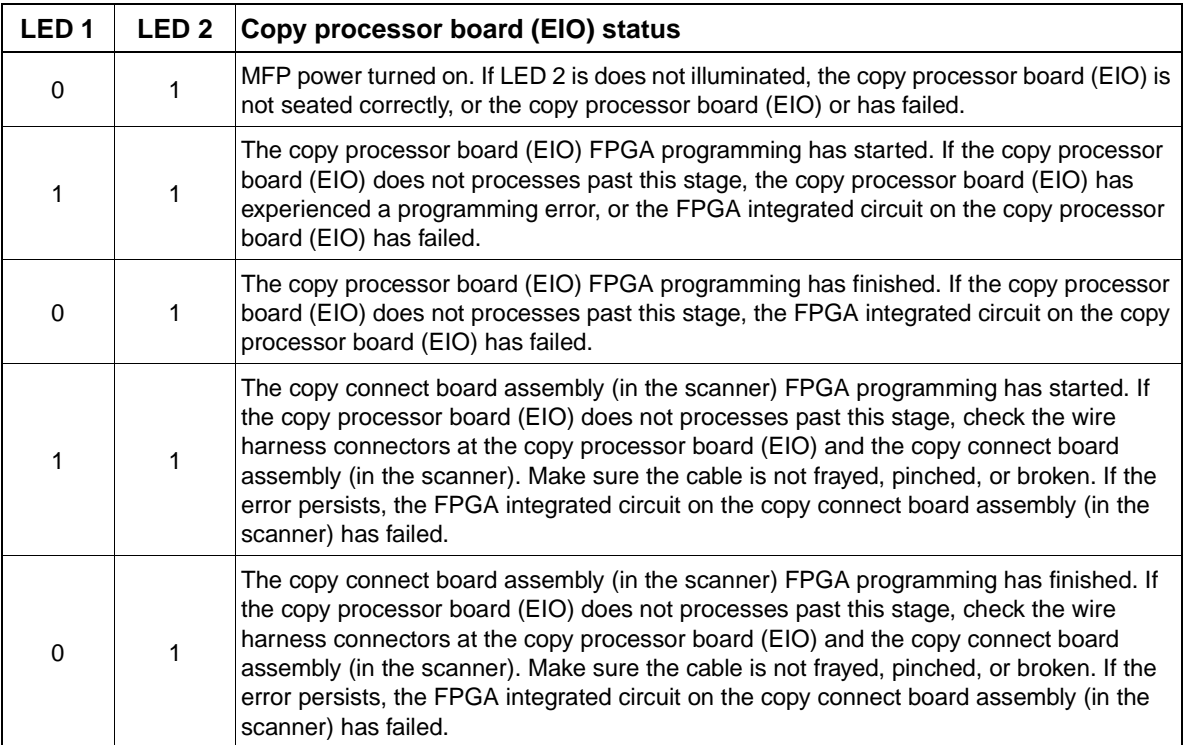
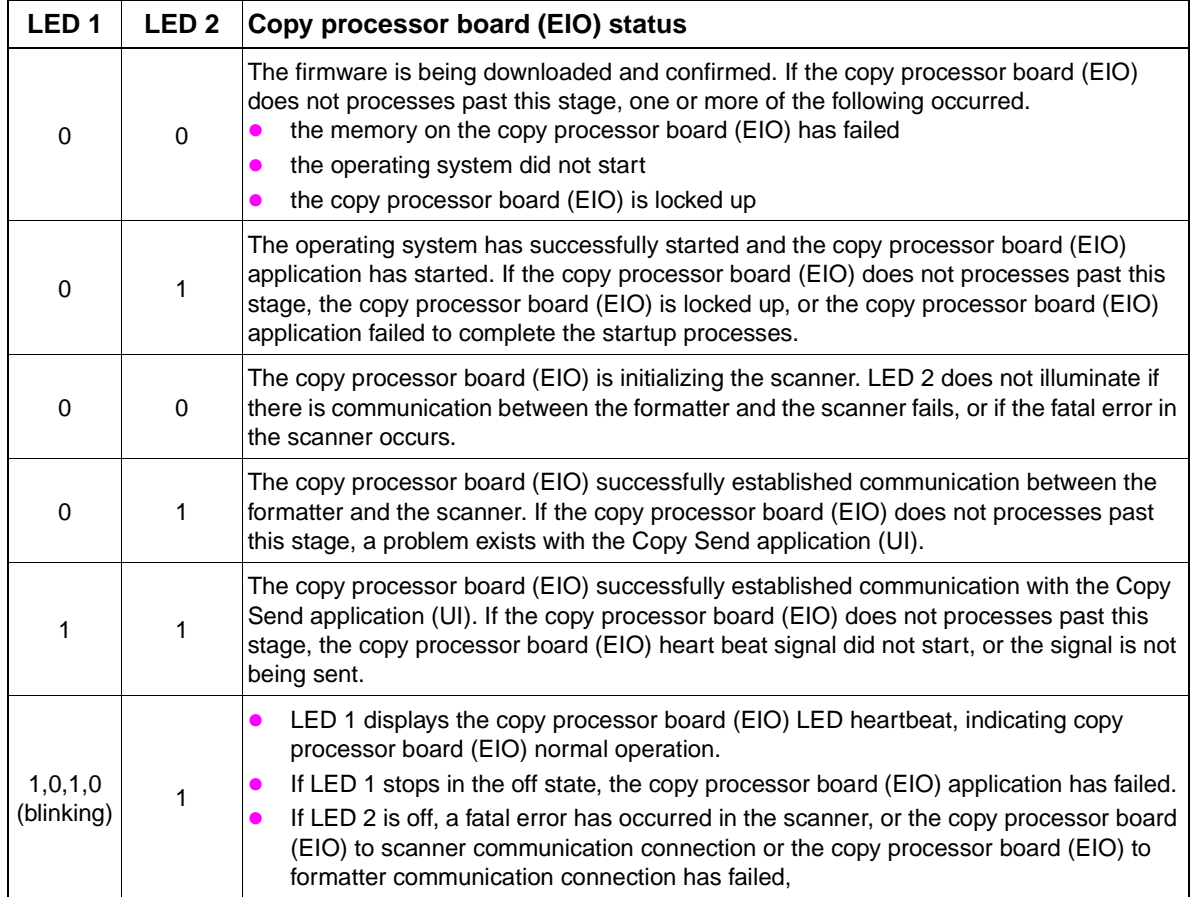

### **Table 54. Copy processor LEDs (HP LJ 9040mfp/9050mfp/9500mfp) (continued)**

# 6 Removal and replacement

## **Chapter contents**

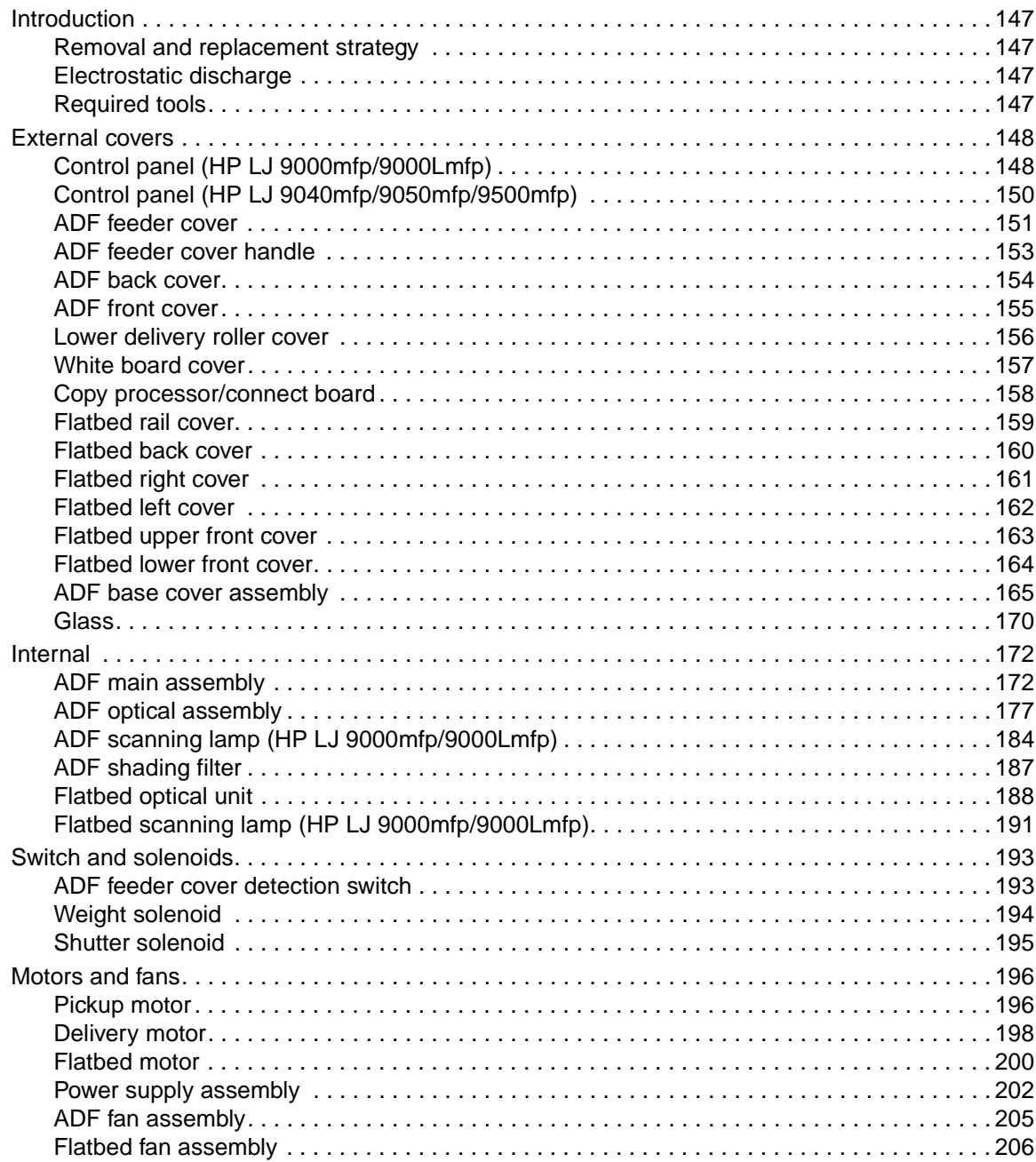

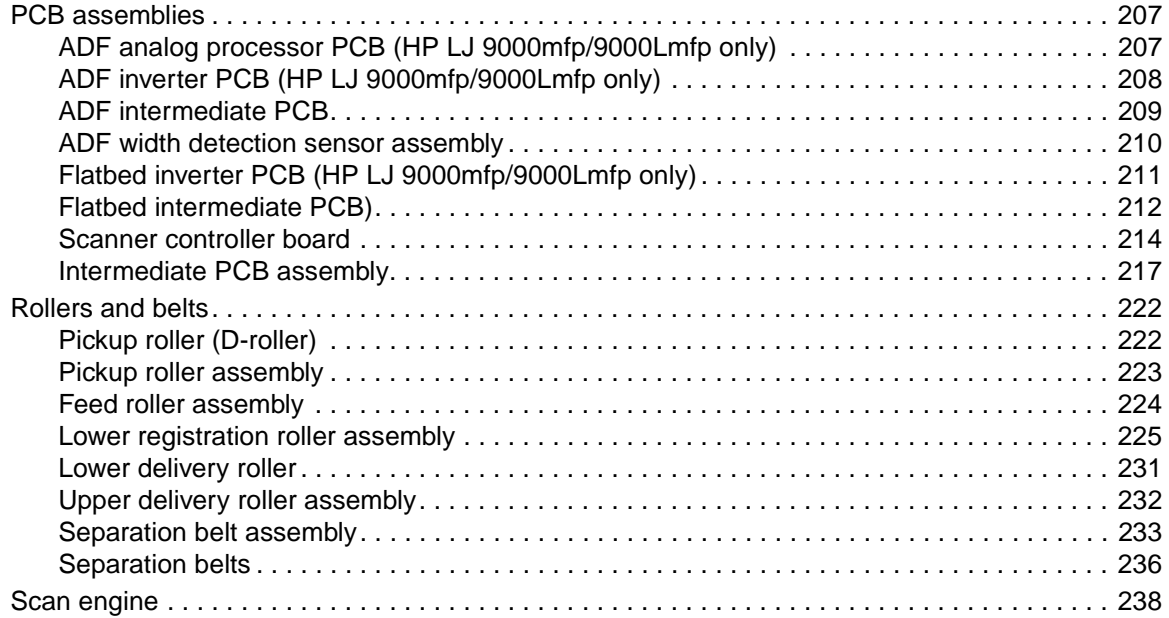

## <span id="page-148-0"></span>**Introduction**

## <span id="page-148-1"></span>**Removal and replacement strategy**

This chapter documents removal and replacement of most field replaceable units (FRUs).

Replace parts in the reverse order of their removal. Directions for difficult or critical replacement procedures are included.

Remove the following components before removing or replacing assemblies and parts:

- finishing device
- print cartridge
- ADF output bin

Before removing or replacing assemblies and parts:

- make sure the printer is turned off
- disconnect all cables and cords

#### **WARNING!** Exercise caution when working on the MFP. The MFP can have sharp sheet-metal edges.

**Note** Note the lengths, diameters, and locations of screws. Be sure to return each screw to its original location during reassembly.

> Incorrectly routed or loose wire harnesses can interfere with other internal components and can become damaged or broken. Frayed or pinched harness wires can be difficult to locate. When replacing wire harnesses, always use the provided wire loops, lance points, or wire-harness guides.

**Note** Always remove the print cartridge before removing or replacing assemblies and parts.

IMPORTANT: Put the print cartridge in the original print cartridge bag, or, if the bag is not available, cover it with a piece of paper. Light can damage the print cartridge.

## <span id="page-148-3"></span>**Electrostatic discharge**

**CAUTION** The MFP contains parts that are sensitive to electrostatic discharge (ESD). Always service the MFP at an ESD-protected workstation, or use an ESD mat.

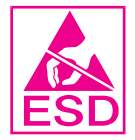

Watch for the ESD symbol (shown at left) to identify the parts that are sensitive to ESD. Protect these parts by using an ESD wrist strap and protective ESD pouches.

## <span id="page-148-2"></span>**Required tools**

The following tools are needed to service this MFP:

- #2 Phillips screwdriver with magnetic tip
- Small flatblade screwdriver
- Small needle-nose pliers
- ESD mat
- **Penlight**

**CAUTION** A PoziDriv screwdriver will damage screw heads on the MFP. Be sure to use a #2 Phillips screwdriver.

## <span id="page-149-0"></span>**External covers**

## <span id="page-149-1"></span>**Control panel (HP LJ 9000mfp/9000Lmfp)**

- **1** Open the ADF unit.
- **2** Insert a small flatblade screwdriver in the slot (callout 1) and pry off the overlay. Repeat for the other side.

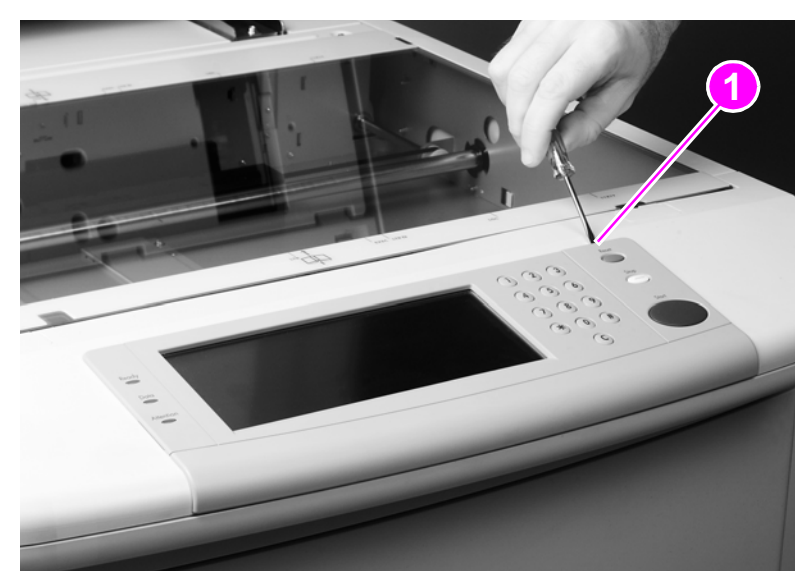

**Figure 55. Control panel (HP LJ 9000mfp/9000Lmfp) (1 of 3)**

**3** Insert a small flatblade screwdriver in the notch on the side of the control panel and press the tab (callout 2) while lifting the control panel. Repeat for the other side.

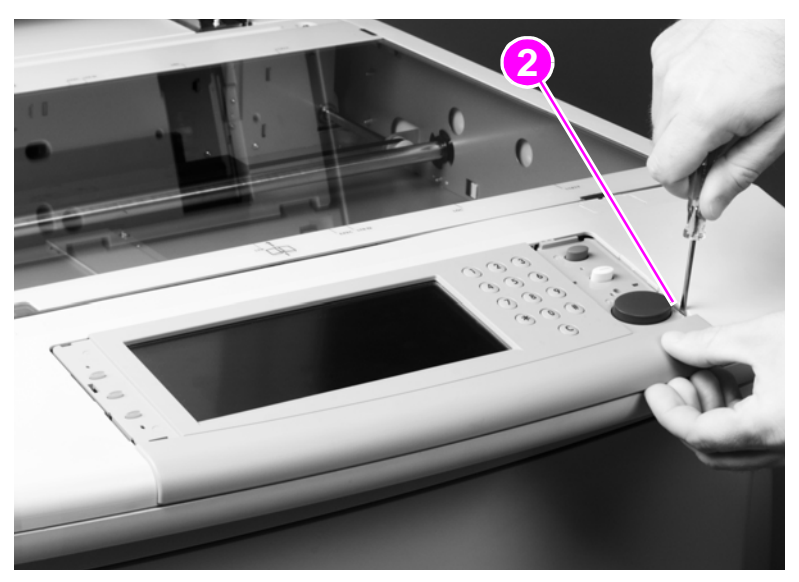

**Figure 56. Control panel (HP LJ 9000mfp/9000Lmfp) (2 of 3)**

**4** Disconnect the connector (callout 3) from the control panel and remove the panel.

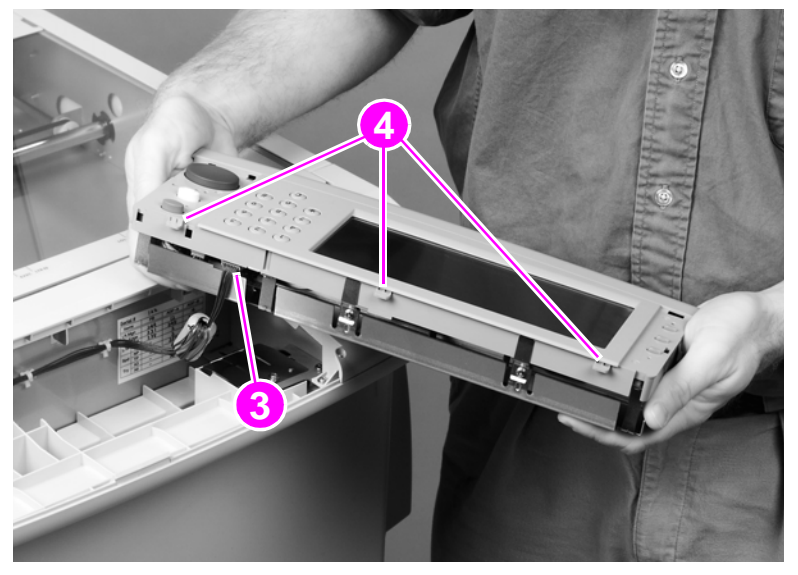

**Figure 57. Control panel (HP LJ 9000mfp/9000Lmfp) (3 of 3)**

### **To reinstall**

Make sure the three alignment tabs (callout 4) are in the slots before completely installing the control panel.

## <span id="page-151-0"></span>**Control panel (HP LJ 9040mfp/9050mfp/9500mfp)**

- **1** Open the ADF unit.
- **2** Insert a small flatblade screwdriver in the slot (callout 1) and pry off the overlay. Repeat for the other side.

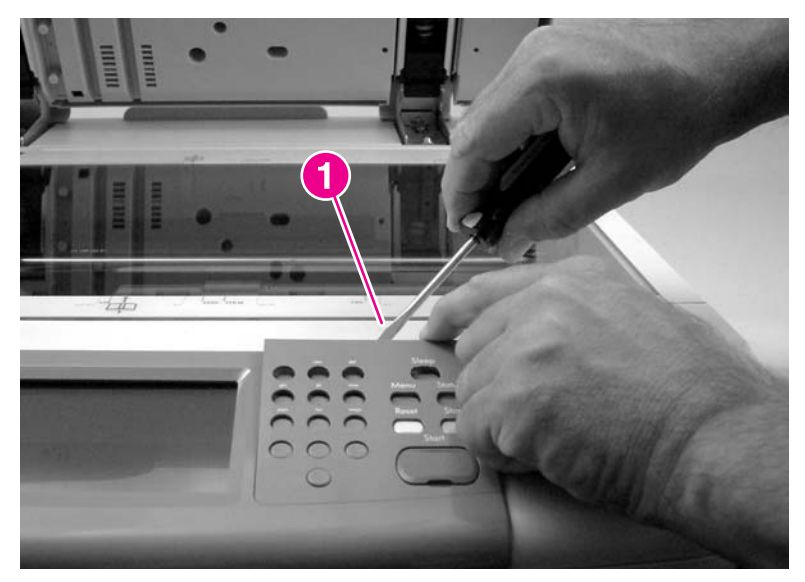

**Figure 58. Control panel (HP LJ 9040mfp/9050mfp/9500mfp) (1 of 3)**

**3** Insert a small flatblade screwdriver in the notch on the side of the control panel and press the tab (callout 2) while lifting the control panel. Repeat for the other side, and then disconnect the connector on the back of the control panel.

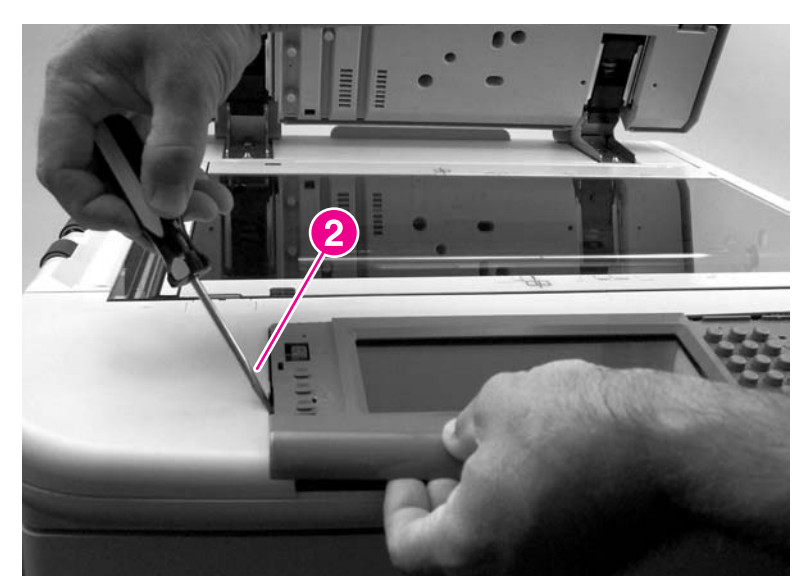

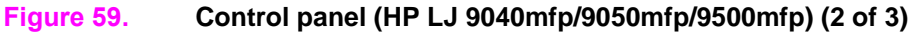

#### **To reinstall**

Make sure the three alignment tabs (callout 4) are in the slots before completely installing the control panel.

## <span id="page-152-0"></span>**ADF feeder cover**

- **1** Open the ADF feeder.
- **2** Remove two screws (callout 1).
- **3** Pull the ADF feeder cover away from the MFP to disengage two round tabs (callout 2).

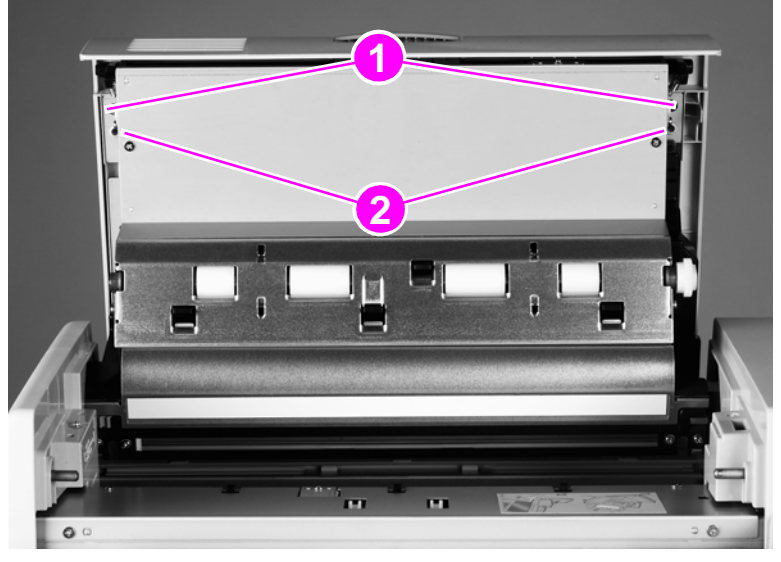

#### **Figure 60. ADF feeder cover (1 of 3)**

**4** Push the ADF feeder cover downward to disengage four claws (callout 3) (two on the right side are shown).

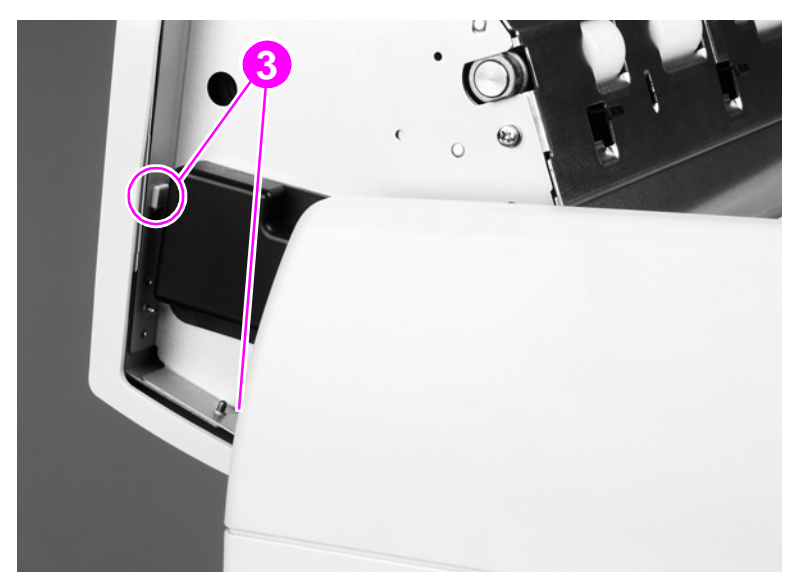

#### **Figure 61. ADF feeder cover (2 of 3)**

- **5** Pull the bottom of the ADF feeder cover out (callout 4).
- **6** Squeeze the ADF feeder cover handle (callout 5) to release the attaching tabs (not visible).
- **7** Lift off the cover to remove it.

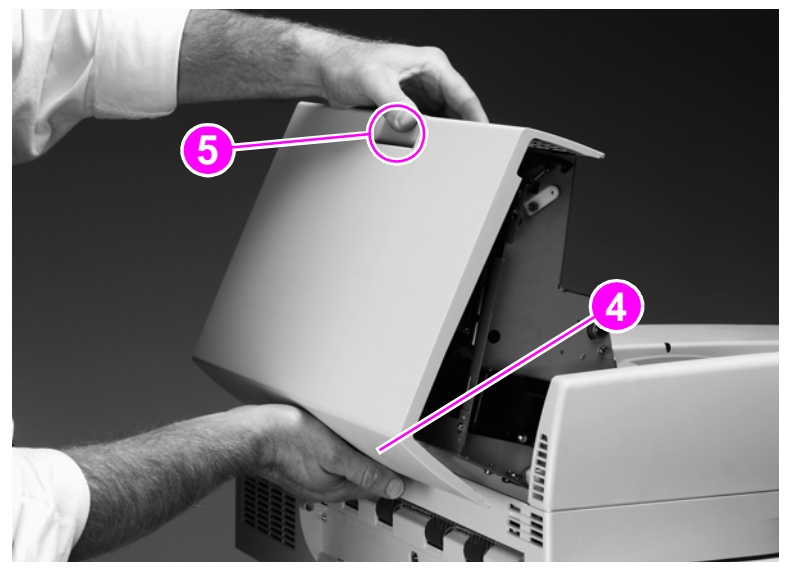

#### **Figure 62. ADF feeder cover (3 of 3)**

#### **To reinstall**

Reinstall the cover on the handle, and then reinsert the four claws. Make sure that all four claws are aligned in the slots before closing the feeder cover or the cover will break.

## <span id="page-154-0"></span>**ADF feeder cover handle**

- Remove the ADF feeder cover. [See page 151.](#page-152-0)
- Remove two springs (callout 1) (one on the right side is shown).
- Remove the latch (callout 2).

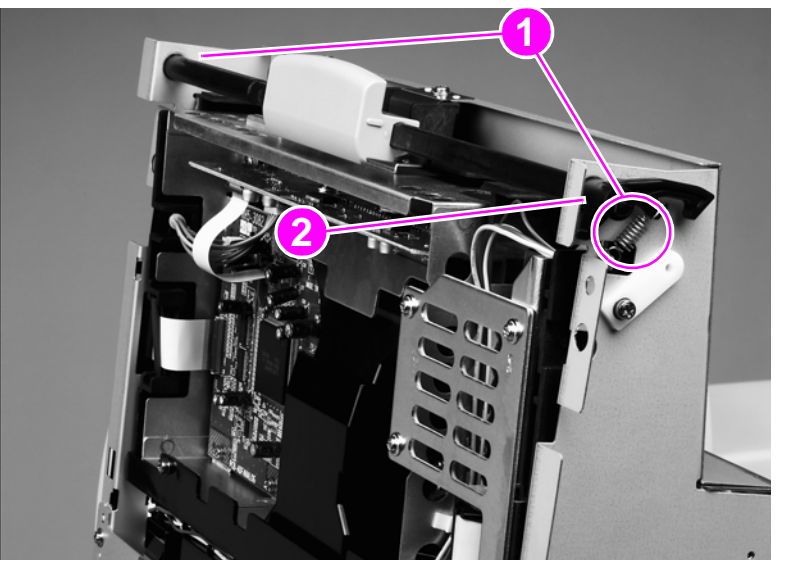

#### **Figure 63. ADF feeder cover handle (1 of 2)**

- Slide the shaft to the left and tilt the right end up.
- Slide the handle (callout 3) off to the right and pull the shaft to the left to remove it.

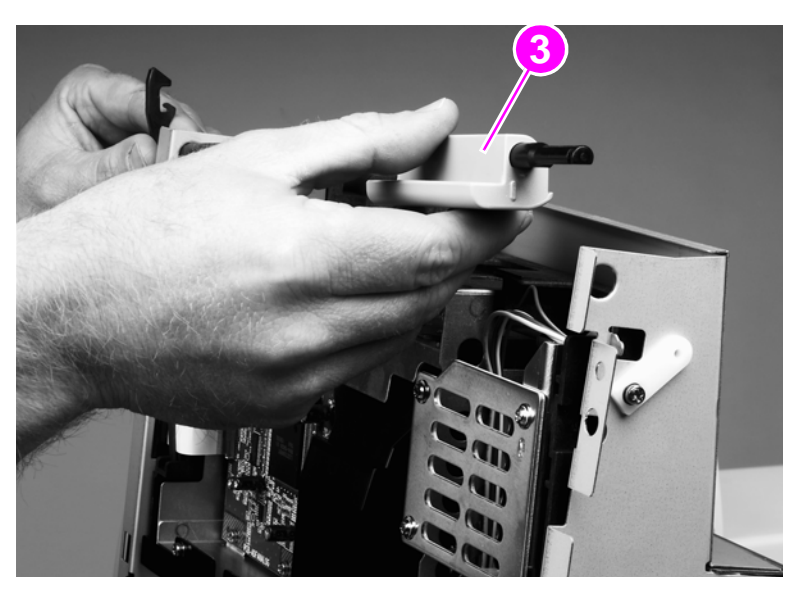

**Figure 64. ADF feeder cover handle (2 of 2)**

## <span id="page-155-0"></span>**ADF back cover**

**Note** Your MFP might appear different than the one shown in the following procedure. The print engine shown here is the HP LaserJet 9000mfp/9000Lmfp.

- **1** Open the ADF feeder.
- **2** Remove two external screws (callout 1) and one internal screw (callout 2).

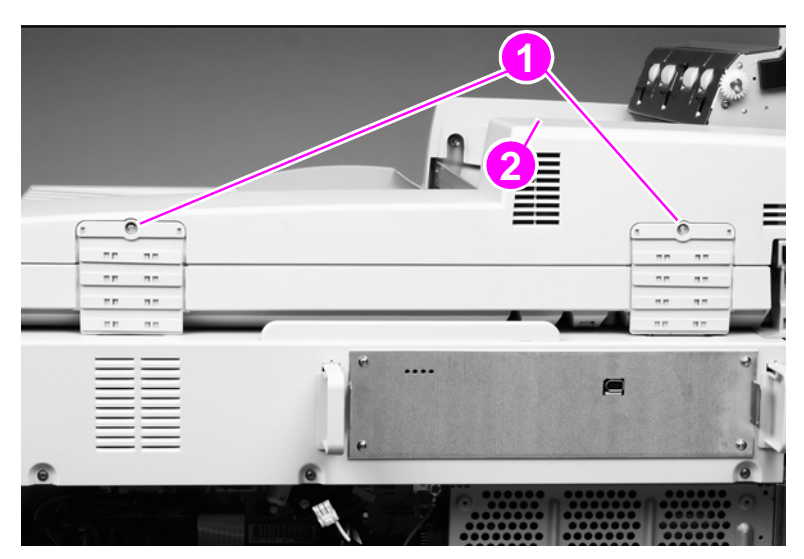

#### **Figure 65. ADF back cover (1 of 2)**

**3** Tilt the ADF back cover up to disengage two claws (not visible) (callout 2) and lift to remove the cover.

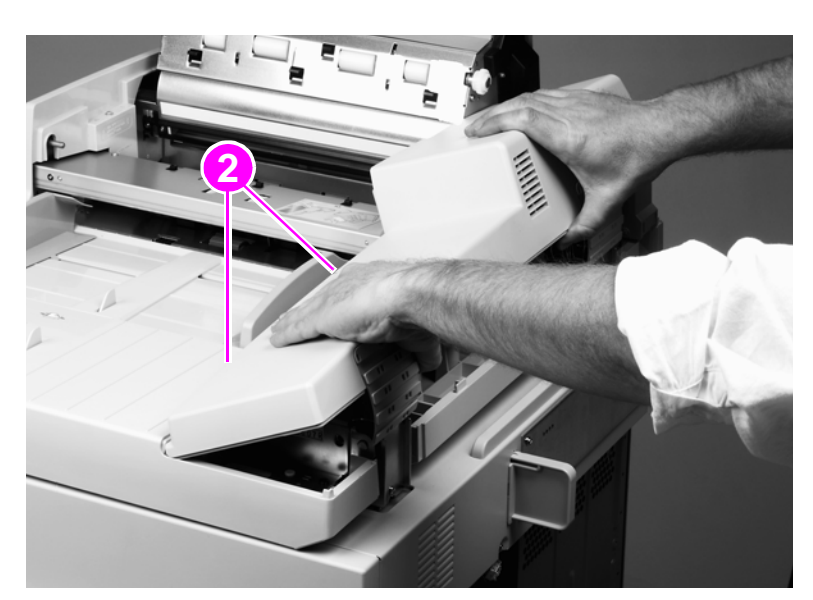

#### **Figure 66. ADF back cover (2 of 2)**

**Note** Do not pull on the flap (hinge) that is on the hinge covers.

## <span id="page-156-0"></span>**ADF front cover**

- **1** Remove one screw (callout 1).
- **2** Slightly lift the ADF front cover, and slide the cover to the left to disengage two claws (not visible). Lift to remove the cover.

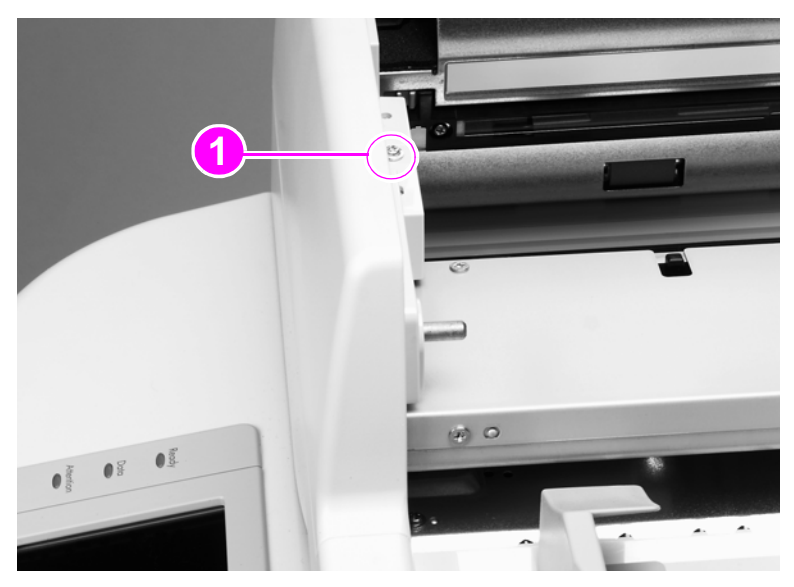

**Figure 67. ADF front cover**

## <span id="page-157-0"></span>**Lower delivery roller cover**

- **1** Open the ADF unit.
- **2** Pull the delivery roller cover to disengage two claws (marked with arrows) (callout 1), and then lift to remove the cover.

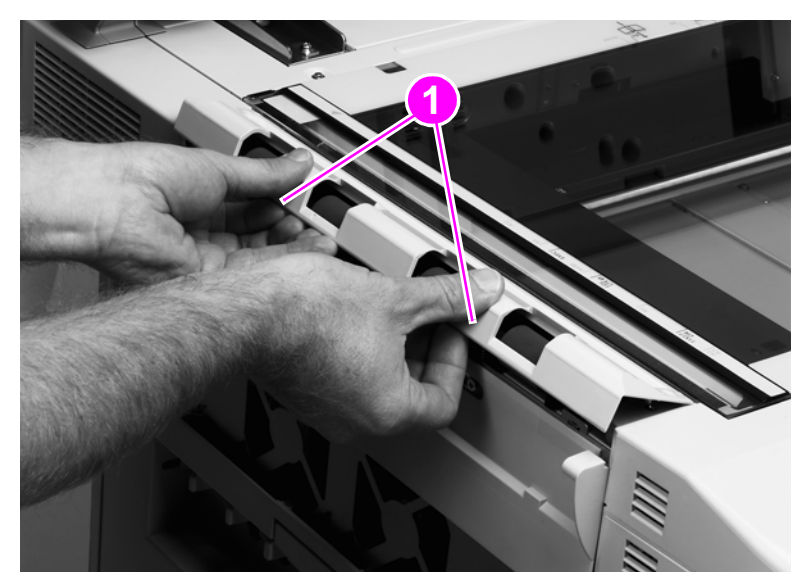

#### **Figure 68. Delivery roller cover**

#### **To reinstall**

Make sure that all three tabs are aligned in the slots before pressing the cover back into place.

**CAUTION** Do not put tools on the glass when the glass is exposed.

## <span id="page-158-0"></span>**White board cover**

- **1** Open the ADF unit.
- **2** Remove two shoulder screws (callout 1).
- **3** Use a small flatblade screwdriver to pry up the outer skin at the slot (callout 2) to disengage the claw (callout 3).
- **4** Tilt out and lift the cover to remove it.

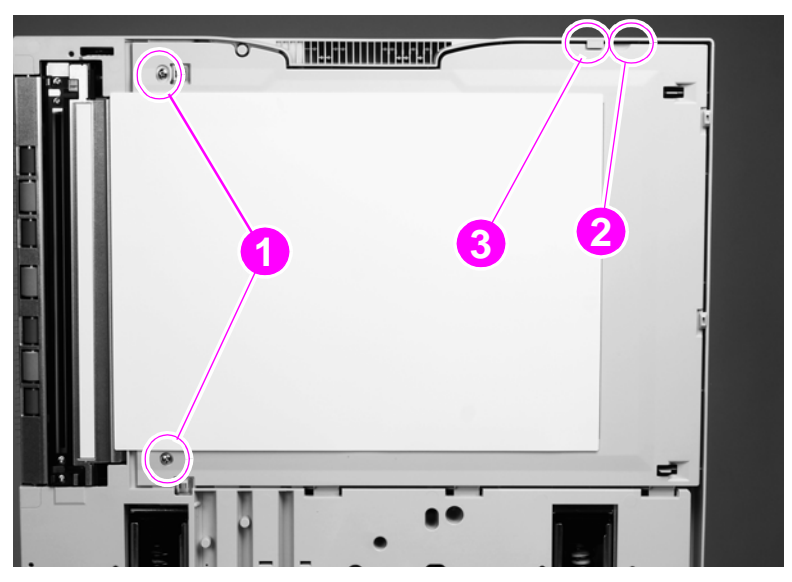

**Figure 69. White board cover**

## <span id="page-159-0"></span>**Copy processor/connect board**

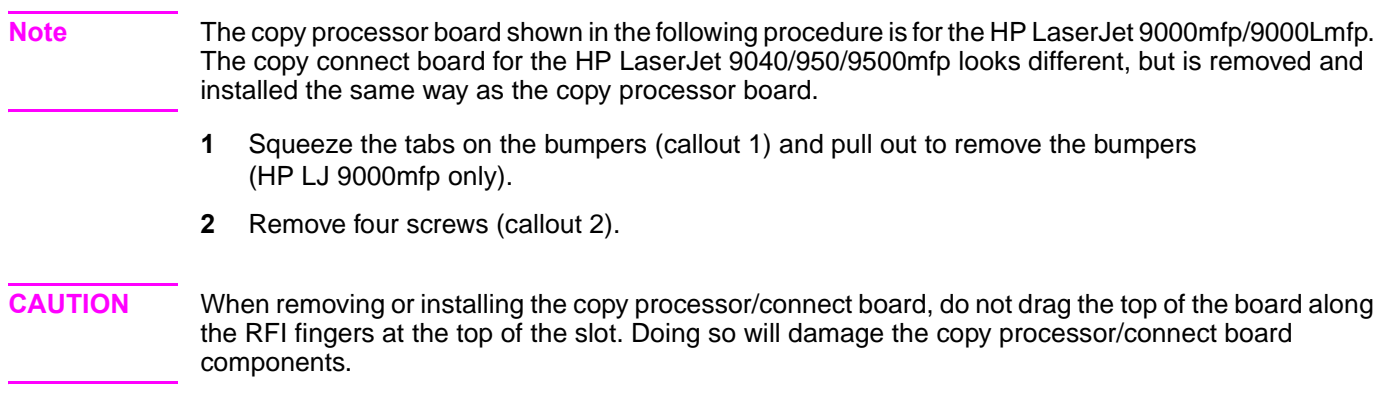

**3** Gently pull the copy processor/connect board out to remove it.

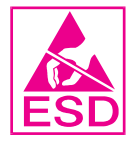

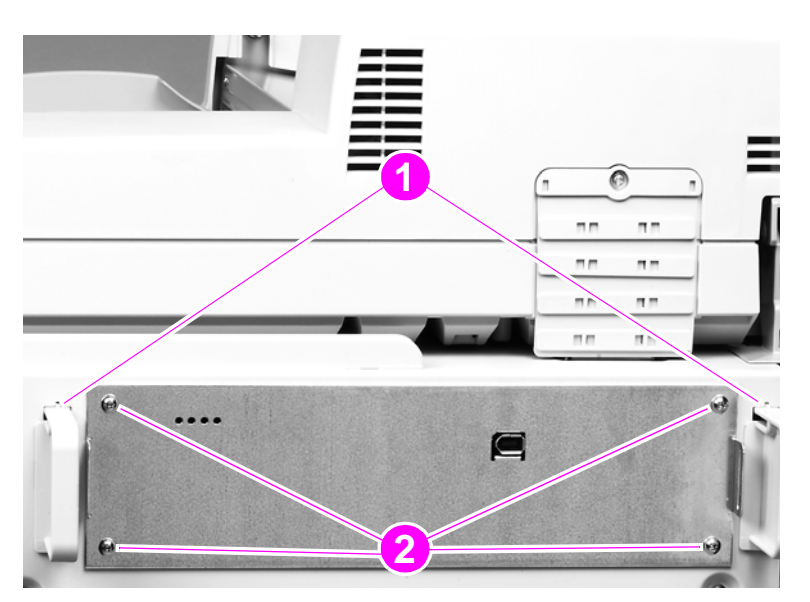

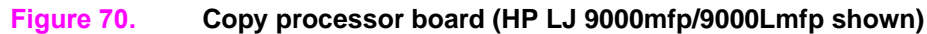

### **To reinstall**

Align the copy processor/connect board with the rails and slide the board into the slot. When the board reaches the end of the slot, slightly angle the board, lifting the connector end, and push to engage.

Push in on both sides of the board to make sure it is fully seated.

## <span id="page-160-0"></span>**Flatbed rail cover**

- **1** Open the ADF unit.
- **2** Remove two screws (callout 1).
- **3** Lift off the flatbed rail cover.

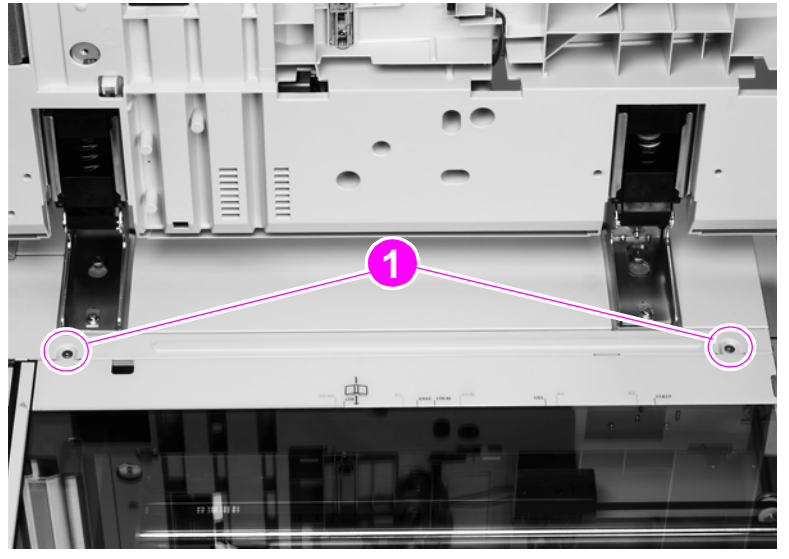

**Figure 71. Flatbed rail cover**

## <span id="page-161-0"></span>**Flatbed back cover**

- Remove the copy connect board. [See page 158.](#page-159-0)
- Remove the print engine back cover. See the HP LaserJet 9000 and 9050mfp Printer Service manual for removal instructions.
- Remove three screws (callout 1).

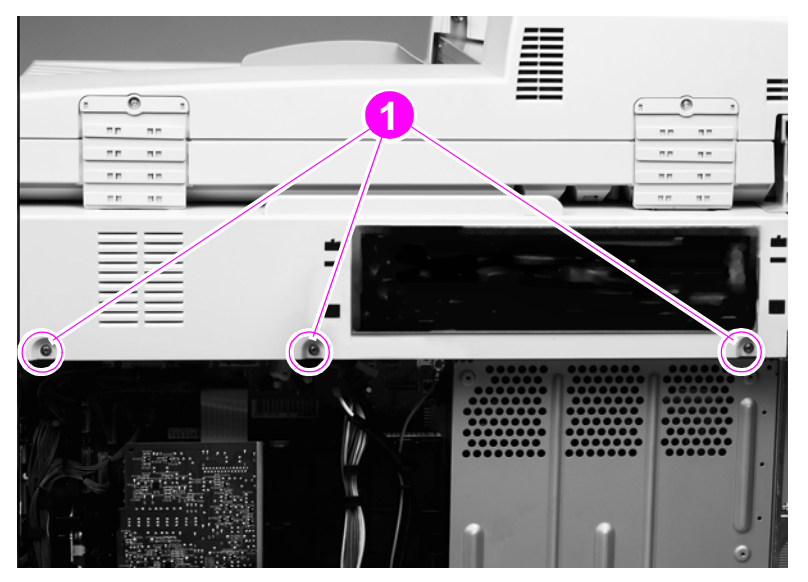

#### **Figure 72. Flatbed back cover (1 of 2)**

- Open the ADF unit.
- Remove the flatbed rail cover. [See page 159.](#page-160-0)
- Remove four screws (callout 2).
- Slide the flatbed back cover toward the back of the MFP to remove it.

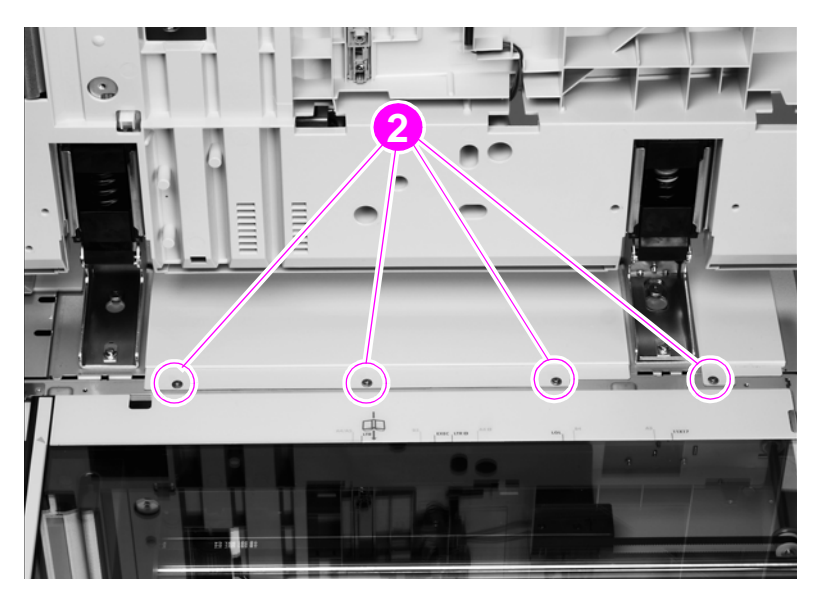

**Figure 73. Flatbed back cover (2 of 2)**

## <span id="page-162-0"></span>**Flatbed right cover**

**1** Remove one screw (callout 1).

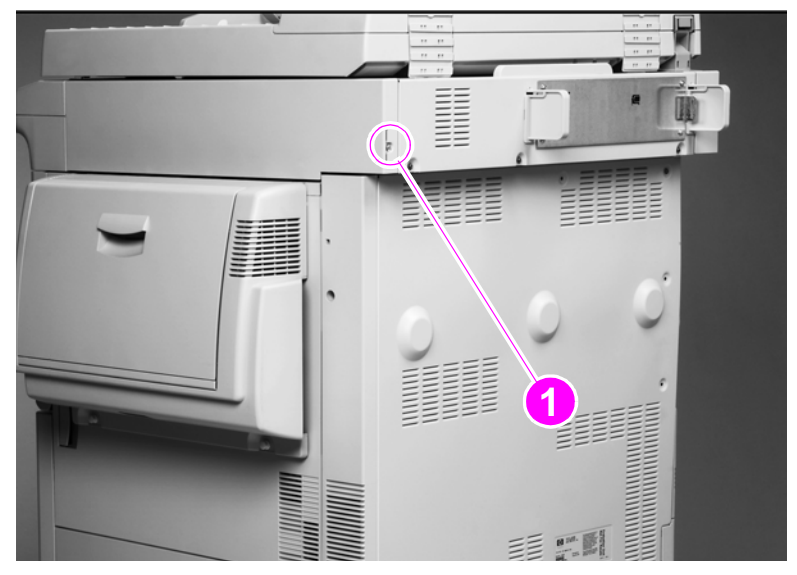

#### **Figure 74. Flatbed right cover (1 of 2)**

- **2** Open the ADF unit.
- **3** Open the door on the right side of the print engine.
- **4** Pull out the cover (callout 2) and slide it toward the back of the MFP to remove it. See the hint and [Figure on page 161.](#page-162-1)

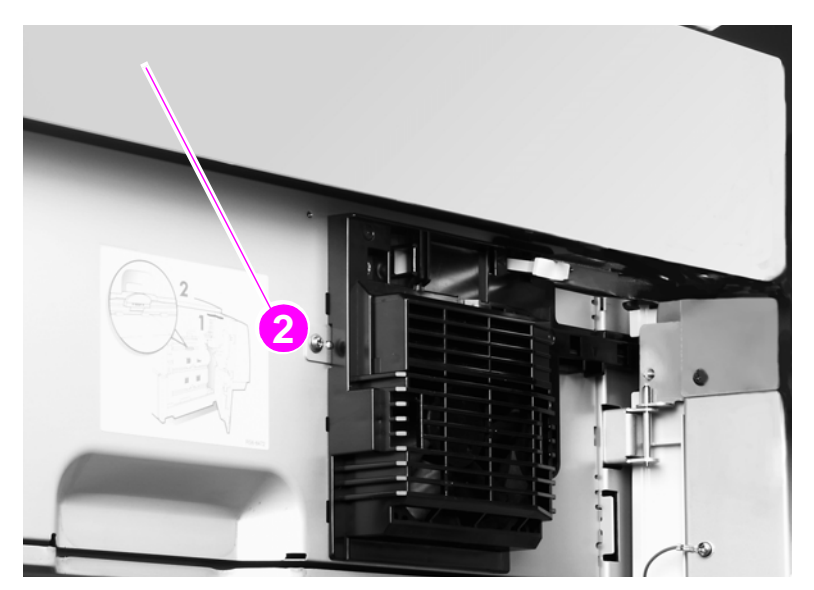

#### **Figure 75. Flatbed right cover (2 of 2)**

**Hint** Look through the glass to see the tab and claws that you are disengaging.

#### <span id="page-162-1"></span>**To reinstall**

Align and engage the top claws before completely seating the cover.

## <span id="page-163-0"></span>**Flatbed left cover**

- Open the ADF unit.
- Remove the lower delivery roller cover. [See page 156.](#page-157-0)
- Remove two screws (callout 1).

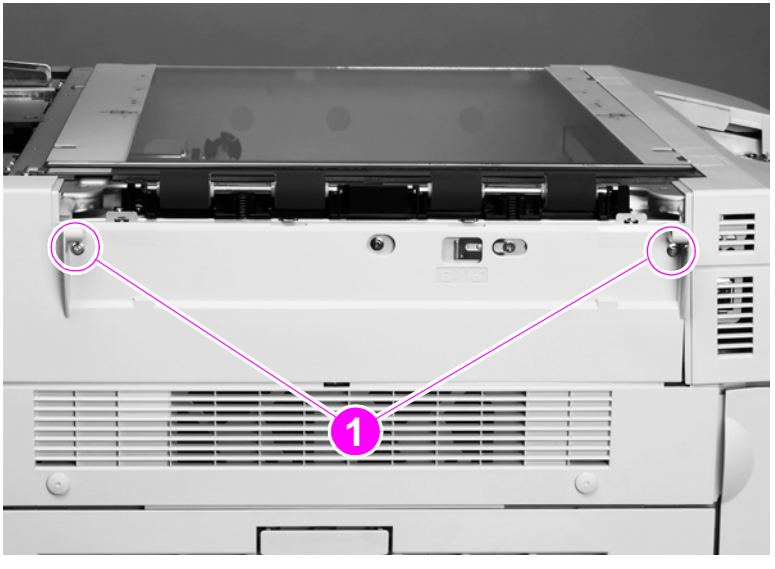

#### **Figure 76. Flatbed left cover (1 of 2)**

- Insert a small flatblade screwdriver into the slot (callout 2).
- Slide the screwdriver toward the front of the MFP until the screwdriver is aligned with the lock (callout 3), and pry outward to disengage one tab (not visible).
- Slide the cover toward the back of the scan engine and remove it.

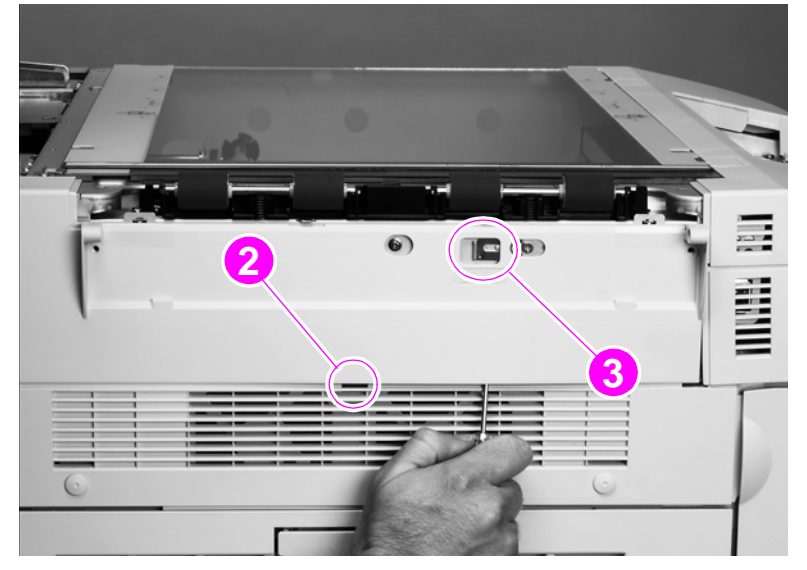

**Figure 77. Flatbed left cover (2 of 2)**

## <span id="page-164-0"></span>**Flatbed upper front cover**

- **1** Remove the following covers:
	- control panel—[See page 148.](#page-149-1)
	- delivery roller cover—[See page 156.](#page-157-0)
	- flatbed right cover—[See page 161.](#page-162-0)
	- flatbed left cover[—See page 162.](#page-163-0)
- **2** Remove four screws located in the plastic tabs (callout 1).
- **3** Lift the cover to remove it.

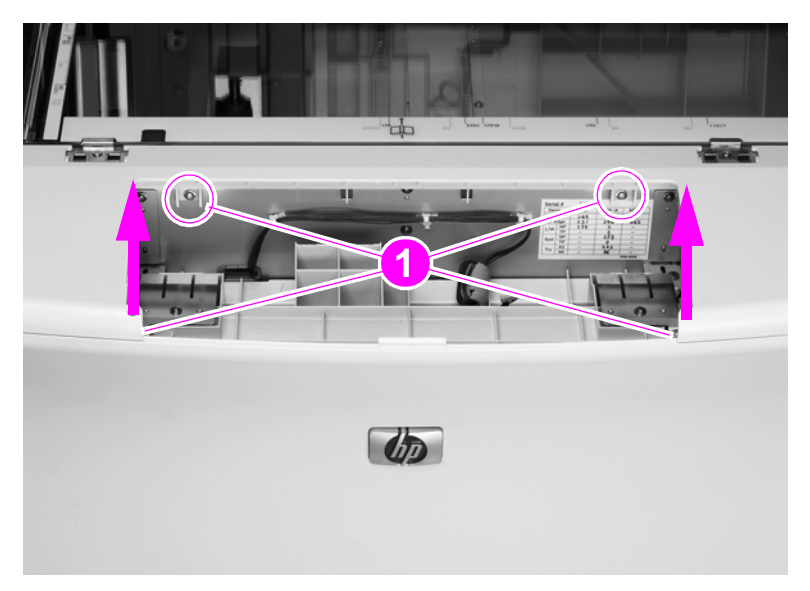

**Figure 78. Flatbed upper front cover**

## <span id="page-165-0"></span>**Flatbed lower front cover**

- **1** Remove the following covers:
	- control panel—[See page 148.](#page-149-1)
	- delivery roller cover—[See page 156.](#page-157-0)
	- flatbed right cover—[See page 161.](#page-162-0)
	- flatbed left cover[—See page 162.](#page-163-0)
	- flatbed upper front cover[—See page 163.](#page-164-0)
- **2** Remove five screws (callout 1).
- **3** Open the front doors.
- **4** Flex the sides of the cover out and lower the cover to remove it.

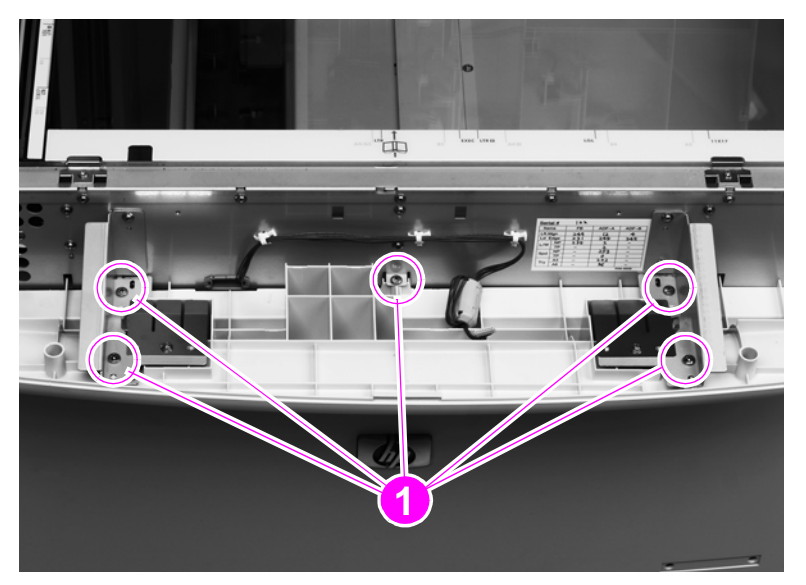

**Figure 79. Flatbed lower front cover**

## <span id="page-166-0"></span>**ADF base cover assembly**

- **1** Remove the following covers:
	- ADF feeder cover—[See page 151.](#page-152-0)
	- ADF back cover—[See page 154.](#page-155-0)
	- ADF front cover—[See page 155.](#page-156-0)
	- flatbed back cover—[See page 160.](#page-161-0)
- **2** Remove the white board. [See page 157.](#page-158-0)
- **3** Remove six brown screws (callout 1) that attach the sheet metal to plastic.

**WARNING!** Do not remove the screws connected to the opposite hinge.

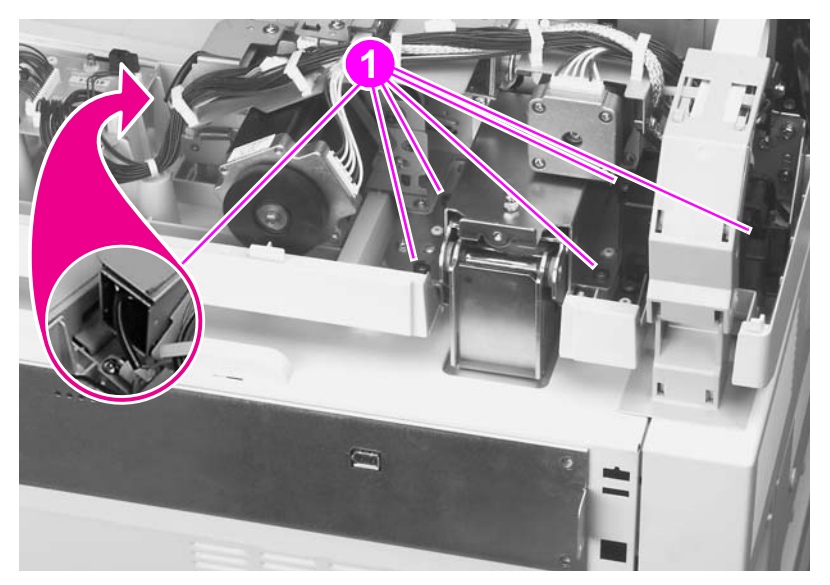

- **Figure 80. ADF base cover assembly (1 of 9)**
	- **4** Disconnect three connectors (callout 2) from the ADF intermediate PCB, and remove one clip (callout 3).

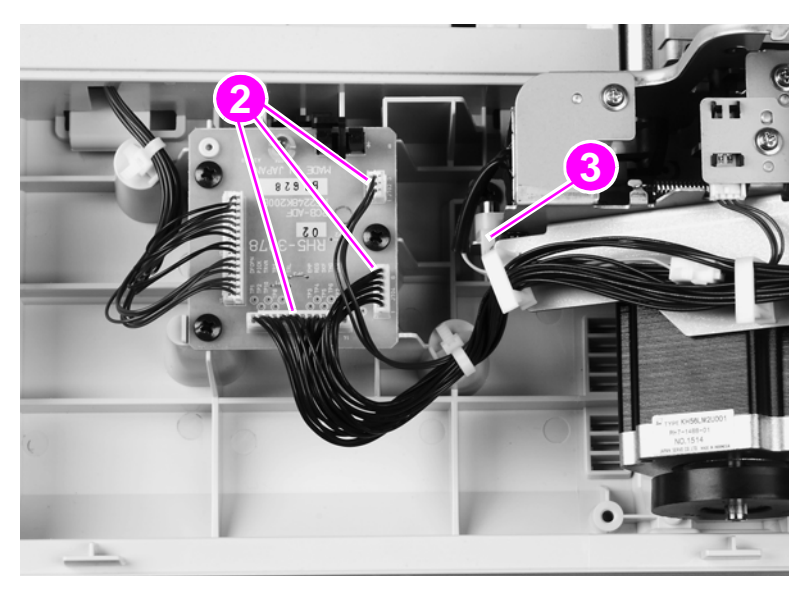

**Figure 81. ADF base cover assembly (2 of 9)**

Remove two screws (callout 4) and remove the ADF fan assembly.

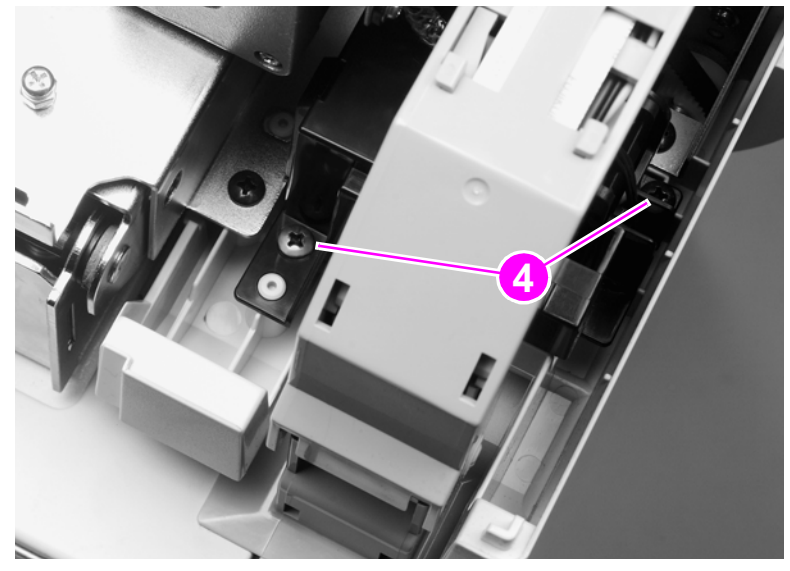

### **Figure 82. ADF base cover assembly (3 of 9)**

Remove two screws (callout 5).

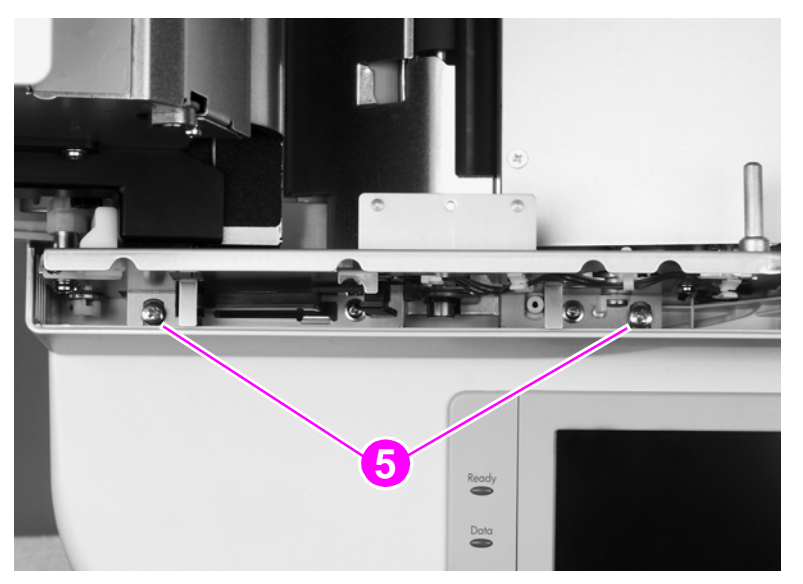

**Figure 83. ADF base cover assembly (4 of 9)**

**7** Remove one connector (callout 6) from under the ADF cover.

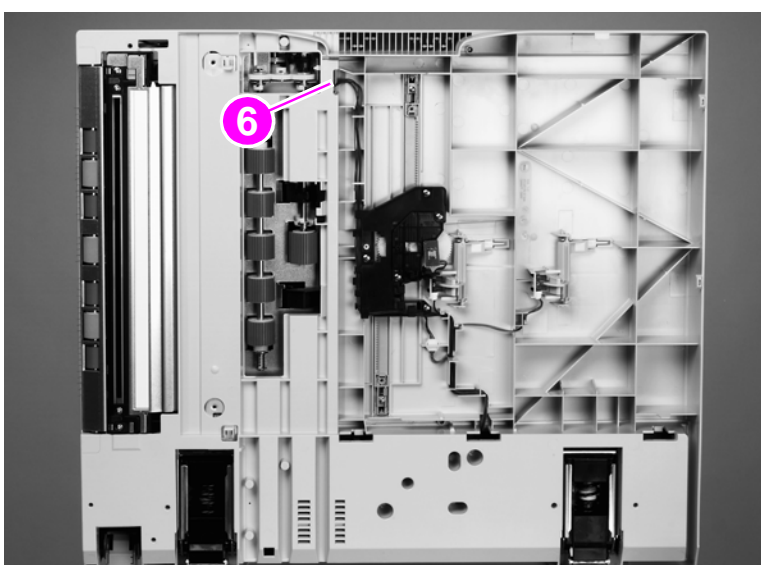

**Figure 84. ADF base cover assembly (5 of 9)**

**8** Remove one screw (callout 7), and remove the front ADF paper width guide.

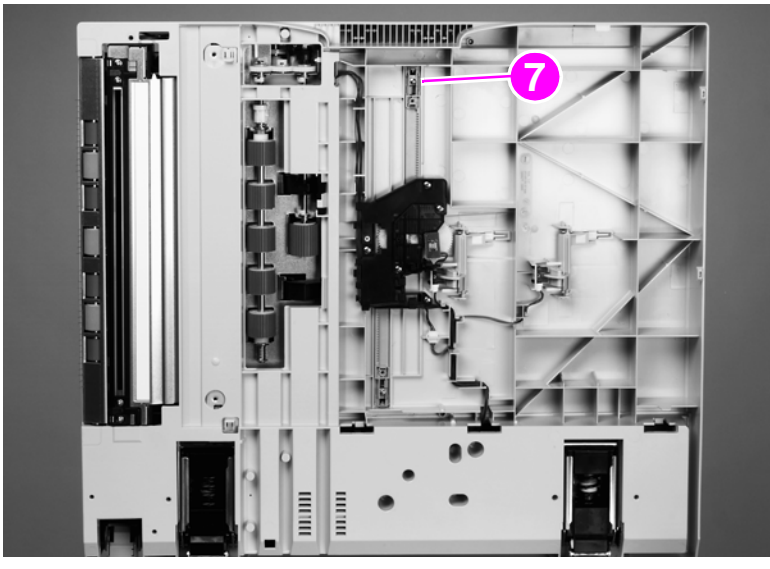

**Figure 85. ADF base cover assembly (6 of 9)**

**9** Remove one screw and the locking plate (callout 8) on the right hinge.

**Note** Do not remove the left hinge.

**10** Slide the right hinge off of the placement screw and then remove the ADF base cover assembly.

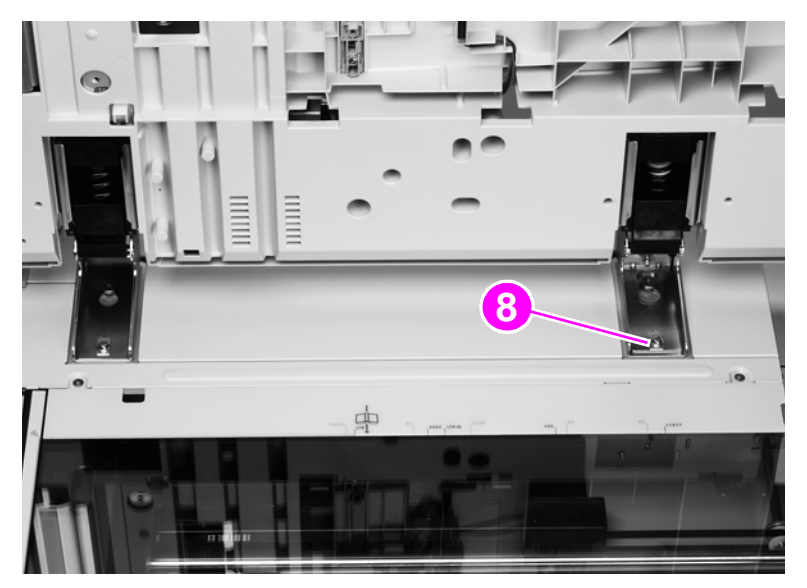

#### **Figure 86. ADF base cover assembly (7 of 9)**

**11** Hold the ADF main assembly open with your left hand, and grasp the ADF base cover handle with your right hand. Shift the ADF main assembly to the right to disengage the assembly from the cover.

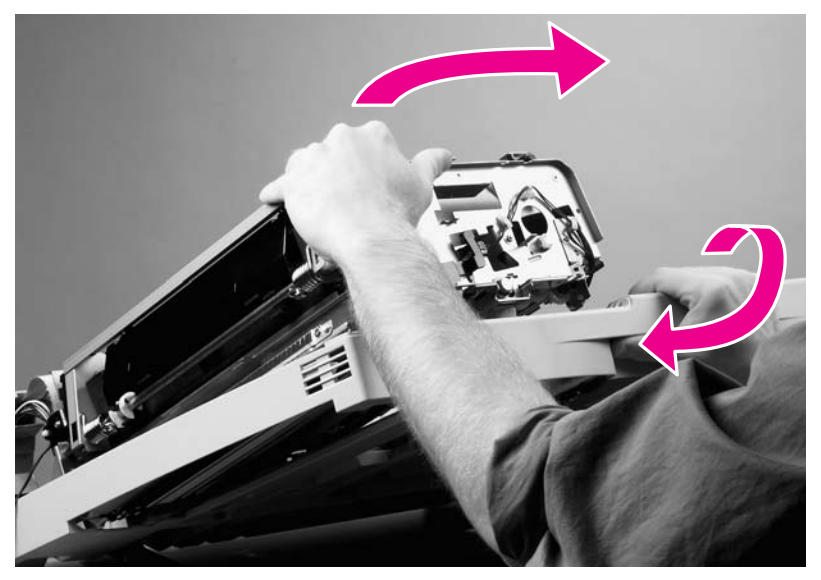

#### **Figure 87. ADF base cover assembly (8 of 9)**

**12** Remove the ADF base cover assembly.

### **To reinstall**

**CAUTION** When you reinstall the ADF base cover assembly, make sure you do not damage the ESD threads (callout 9).

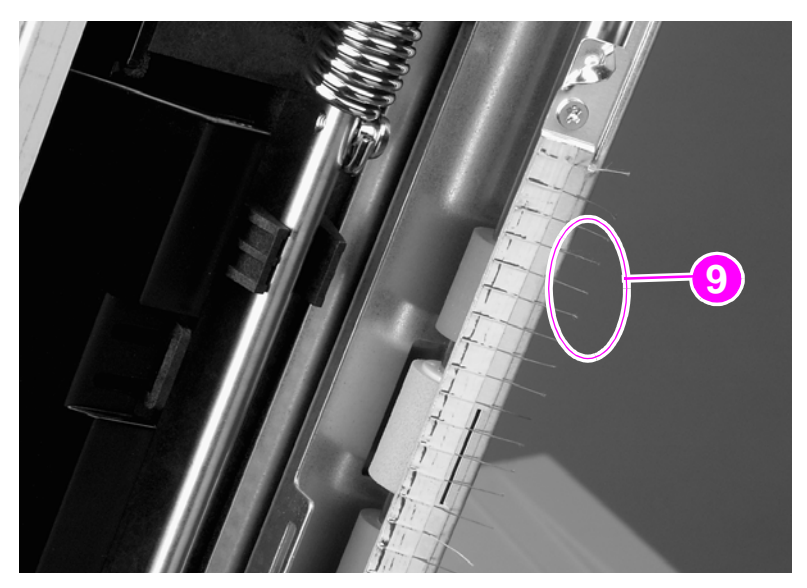

#### **Figure 88. ADF base cover assembly (9 of 9)**

Note Remove four screws from the right hinge and install the hinge on the replacement ADF base cover.

## <span id="page-171-0"></span>**Glass**

- Remove the following covers:
	- flatbed right cover—[See page 161.](#page-162-0)
	- flatbed rail cover[—See page 159.](#page-160-0)
- Using a small flatblade screwdriver, remove two glass-mount covers (callout 1).

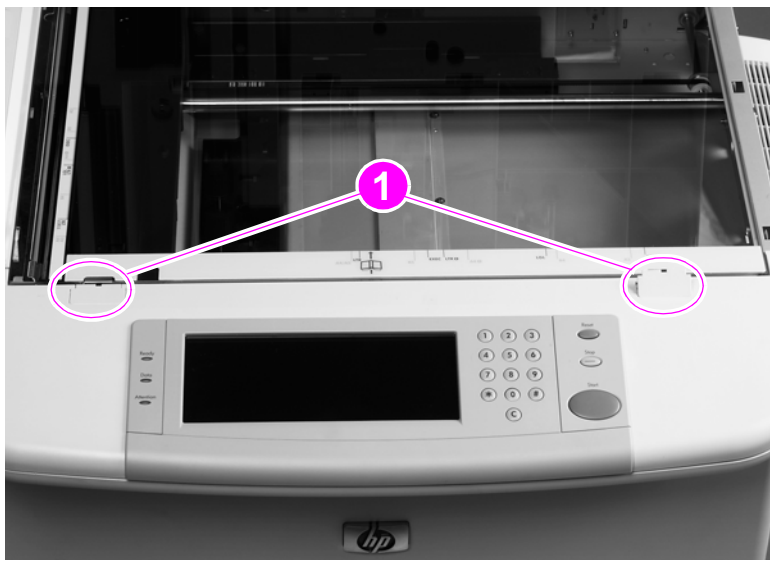

#### **Figure 89. Glass (1 of 2)**

- Remove three screws and three glass mounts (callout 2).
- Remove one screw and one alignment glass mount (callout 3).
- Grasp the glass on its edge and carefully lift to remove it.

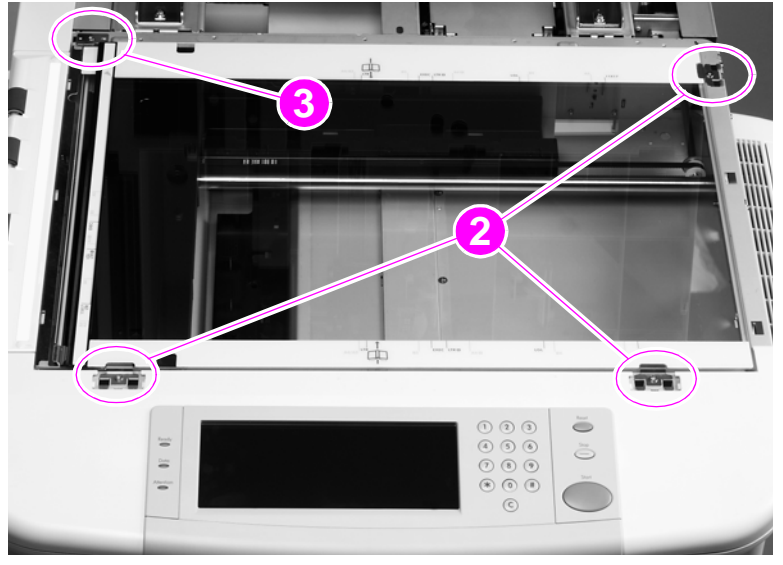

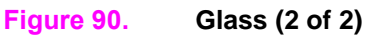

### **To reinstall**

- **1** Insert the glass.
- **2** Reinsert the top left plate with one screw.
- **3** Put the three clips and one screw in loosely.
- **4** Make sure the glass is tight up against the upper left corner of the frame (this will make sure that the glass is correctly registered in the frame).

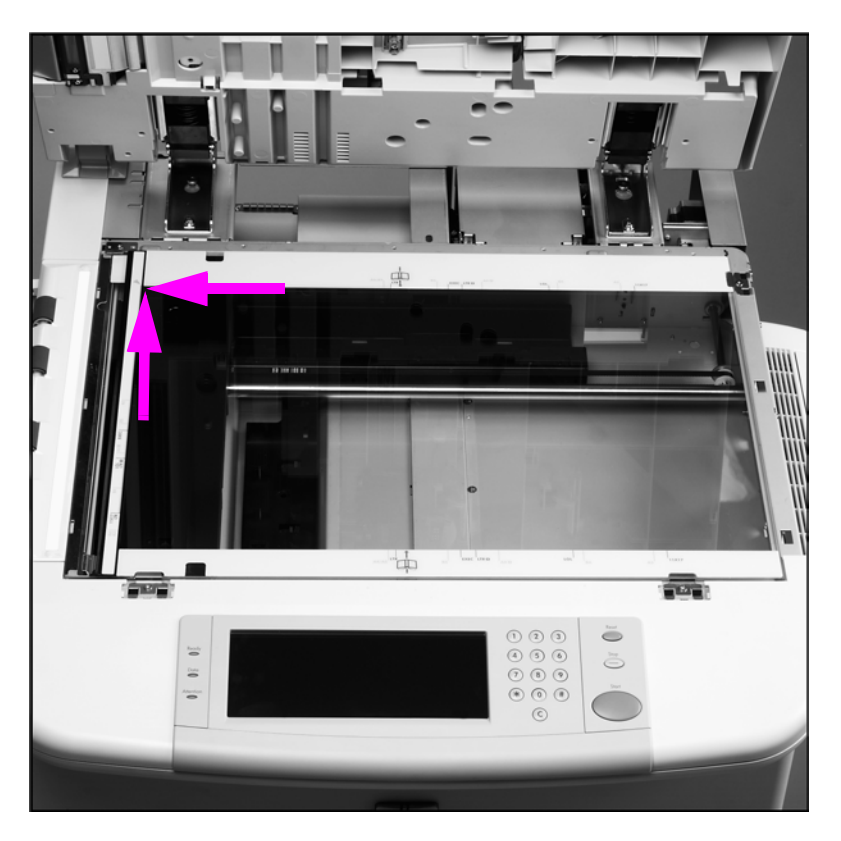

#### **Figure 91. Register the glass**

**5** Tighter the four screws.

**CAUTION** When reinstalling the glass mounts, be sure to seat the mounts completely using your fingers before screwing them in. Using a screw to force the mount into place can break the edges of the glass.

**CAUTION** Do not damage the calibration strip on the back of the glass.

## <span id="page-173-0"></span>**Internal**

## <span id="page-173-1"></span>**ADF main assembly**

**CAUTION** Every effort should be made to keep the main assembly free of dirt and dust.

**Note** After removing the main assembly, set it on a piece of soft material.

**1** Remove the following covers:

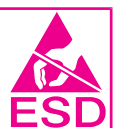

- ADF feeder cover—[See page 151.](#page-152-0)
- ADF back cover—[See page 154.](#page-155-0)
- ADF front cover—[See page 155.](#page-156-0)
- **2** Disconnect three connectors (callout 1).

Note The ribbon cable is equipped with a ferrite block that can easily come off of the cable. Make sure not to lose the block.

**3** Disconnect one ribbon cable (callout 2).

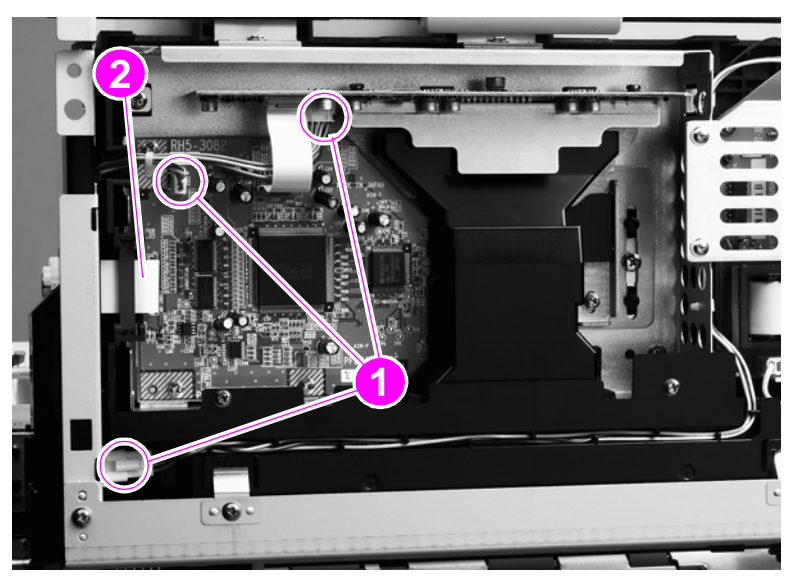

**Figure 92. ADF main assembly (1 of 8)**

- Remove one screw (callout 3).
- Push the cable cover to your right to disengage four claws (callout 4).
- Tilt the cable cover up and remove it.

**CAUTION** Do not damage the ribbon cable when reinstalling the cover.

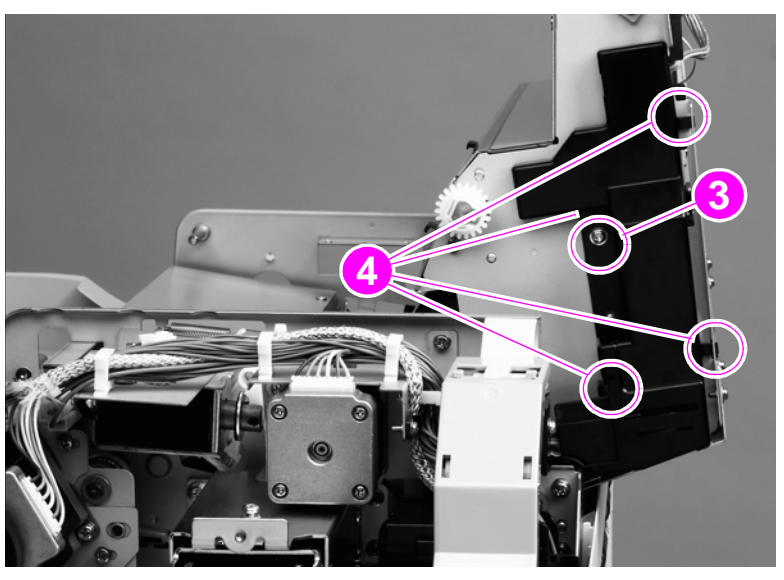

#### **Figure 93. ADF main assembly (2 of 8)**

Remove one grounding screw (callout 5).

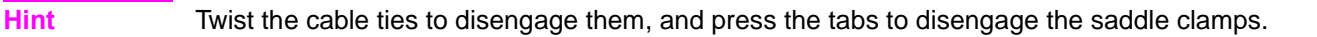

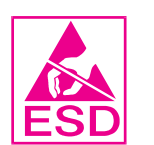

- Disconnect one connector, unseat one connector, and loosen one screw (callout 7).
- Unlace and remove the cables from the cable harness (callout 8).

Remove one cable tie and two saddle clamps (callout 6).

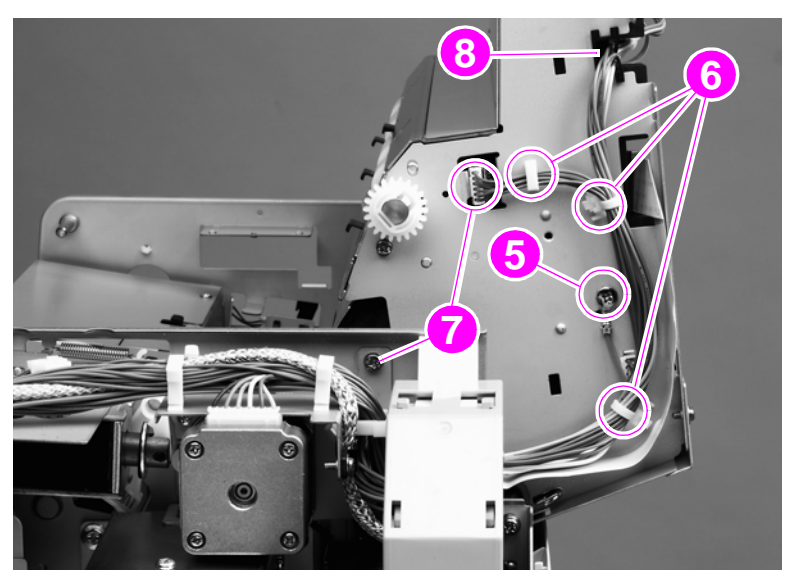

#### **Figure 94. ADF optical unit (3 of 8)**

- Remove one screw (callout 9) from the flatbed cable cover.
- Slide the flatbed cable cover away from the optical unit to clear it for removal of the optical unit.

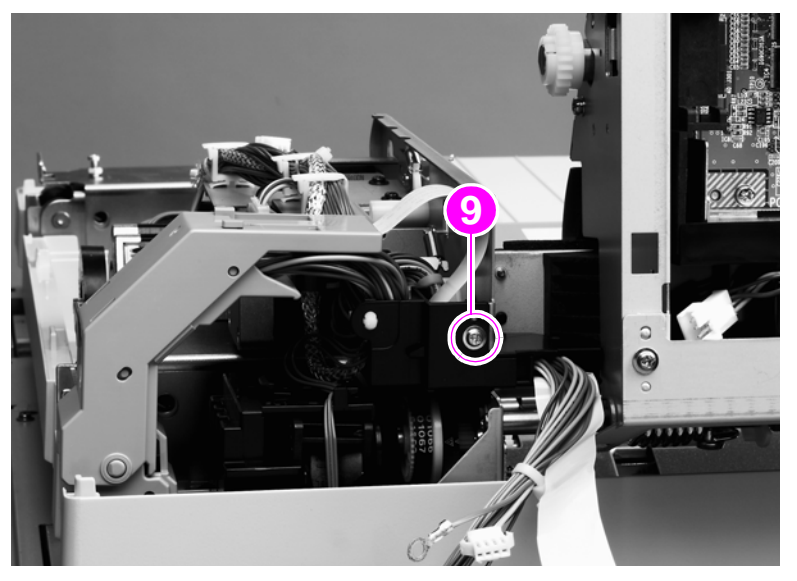

#### **Figure 95. ADF main assembly (4 of 8)**

**CAUTION** With the ADF stopper cover removed, the optical unit will fall. Before performing step 13, grasp the optical unit and lower it slowly to prevent it from falling.

Remove one screw (callout 10) and the ADF stopper cover (callout 11).

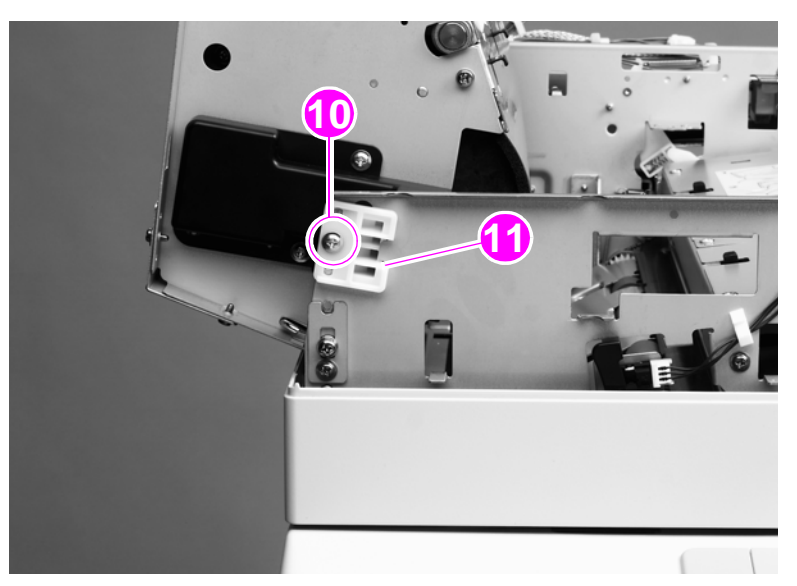

**Figure 96. ADF main assembly (5 of 8)**

Remove one screw (callout 12) from the end of the shaft at the back of the ADF.

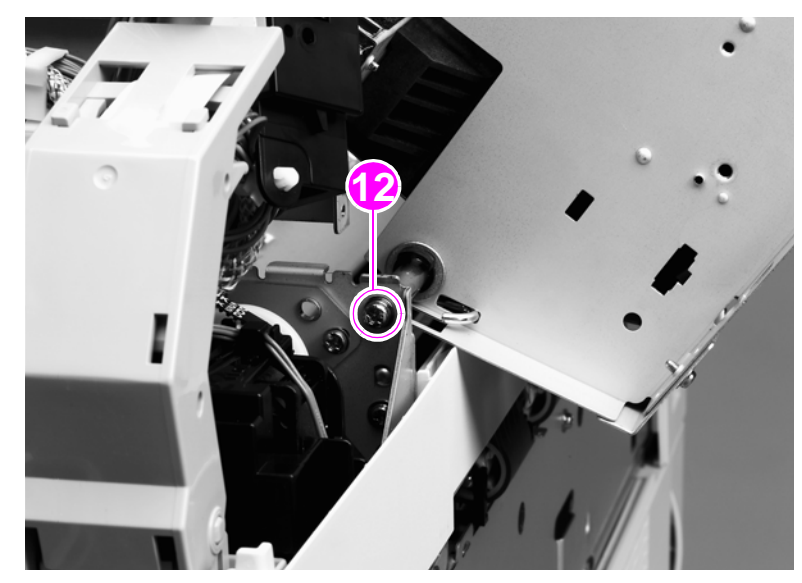

#### **Figure 97. ADF main assembly (6 of 8)**

Remove one screw from the shaft-retaining plate (callout 13).

**CAUTION** Make sure the unit is supported before removing the shaft screws.

Remove one screw from the shaft and remove the shaft-retaining plate (callout 14).

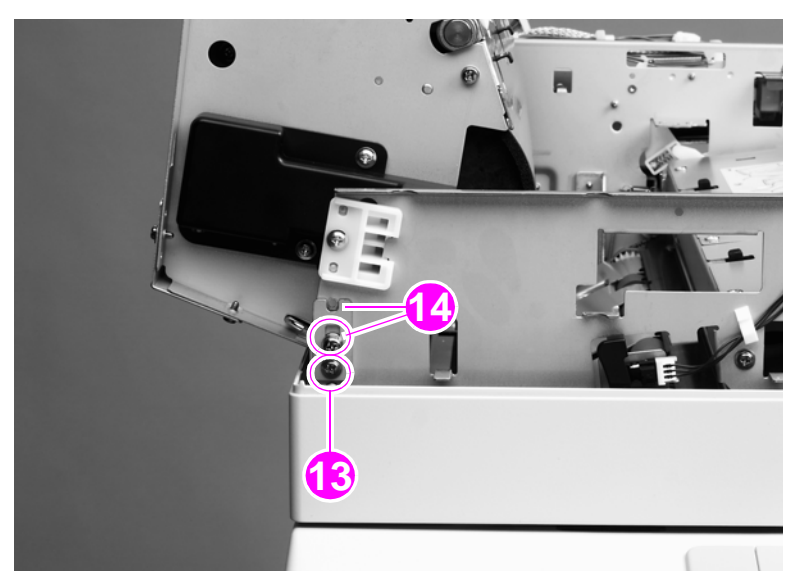

**Figure 98. ADF main assembly (7 of 8)**

**CAUTION** To avoid damage to the main assembly filter (callout 15), maintain an adequate clearance so that the filter will not catch on other parts. A damaged or missing filter causes poor-quality scans.

**Note** When removing the main assembly, be sure to hold the ADF down to prevent it from springing open.

**Note** Make sure the plate on the front of the ADF main assembly does not fall off.

- **17** Remove one screw (callout 16).
- **18** Slide the optical unit to the right to disengage the shaft (callout 17).
- **19** Tilt the unit up and slide it to the left to disengage the other end of the shaft, and remove the assembly.

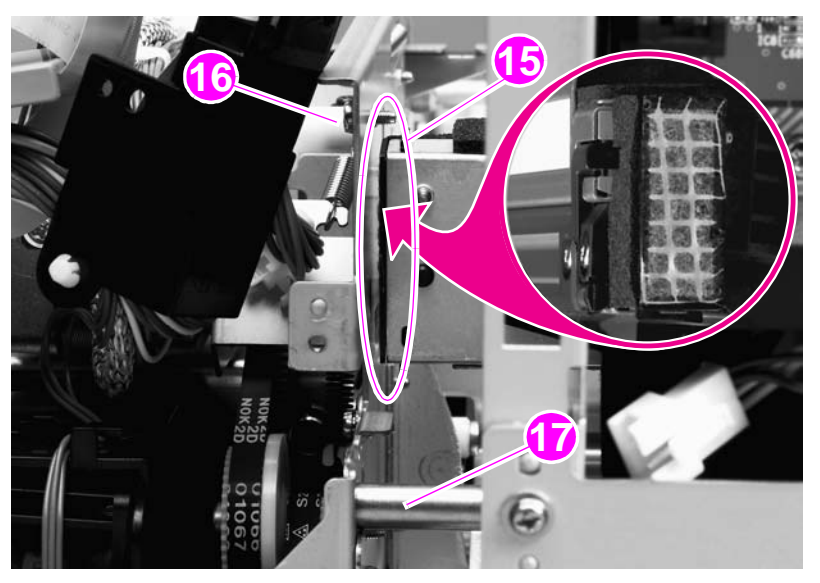

#### **Figure 99. ADF main assembly (8 of 8)**

#### **To reinstall**

The ribbon cable is equipped with a ferrite block that can easily come off of the cable. Make sure that the ferrite block remains reinstalled.

**CAUTION** To avoid damage to the main assembly filter (callout 15), maintain an adequate clearance so that the filter will not catch on other parts. A damaged or missing filter causes poor-quality scans.

**CAUTION** Make sure that the ADF door does not swing open when the ADF optical unit is removed.

## <span id="page-178-0"></span>**ADF optical assembly**

- **1** Remove the ADF main assembly. See ["ADF main assembly" on page 172](#page-173-1).
- **2** Disconnect one cable and remove it from the cable guide.

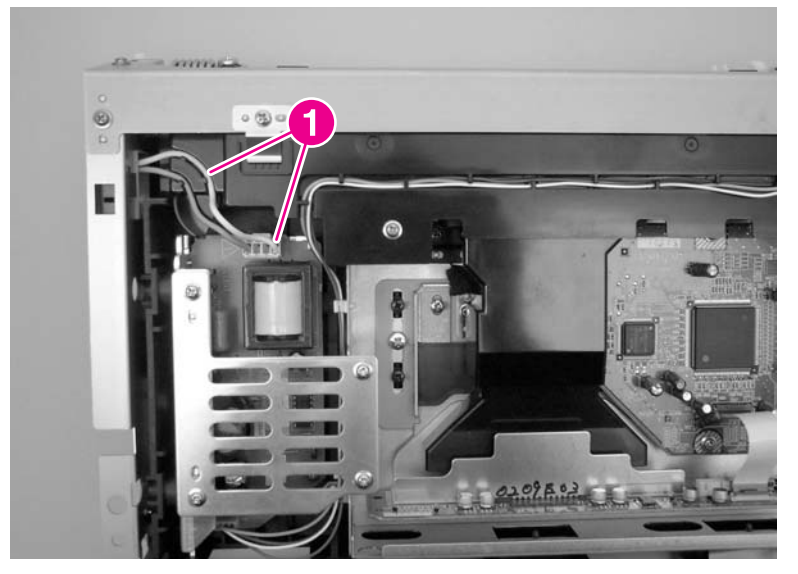

**Figure 100. Remove the ADF optical assembly (1 of 13)**

**3** Remove two screws, remove the cable cover, and then pull the cable through the hole in the chassis and remove it from the cable guide.

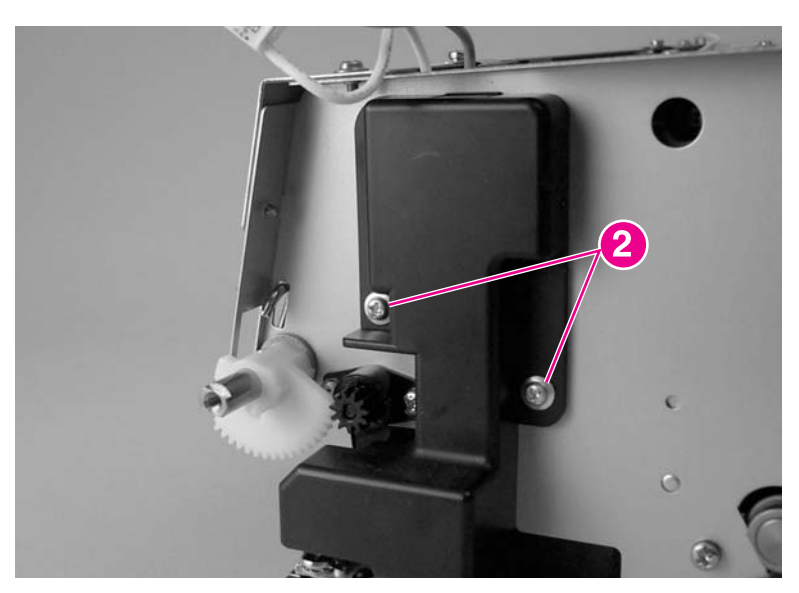

**Figure 101. Remove the ADF optical assembly (2 of 13)**

**4** Remove one ground screw (callout 3).

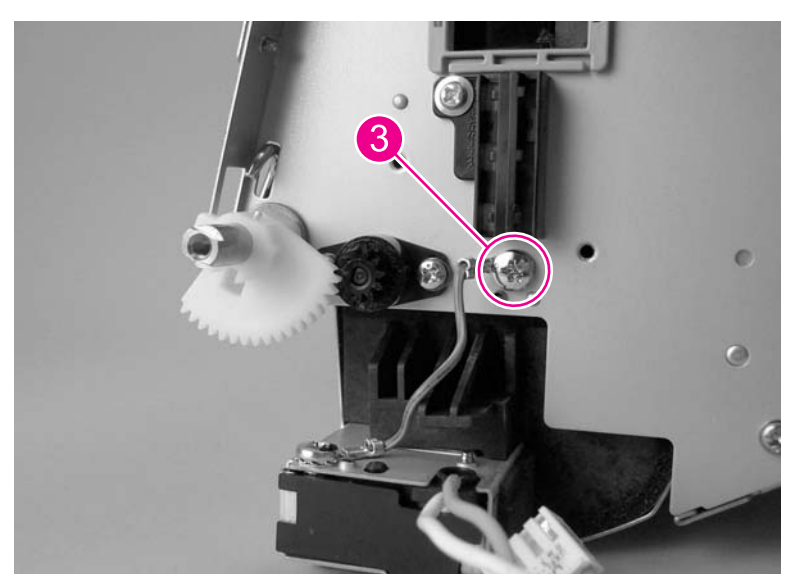

**Figure 102. Remove the ADF optical assembly (3 of 13)**

**5** Carefully remove two white clips from the shaft.

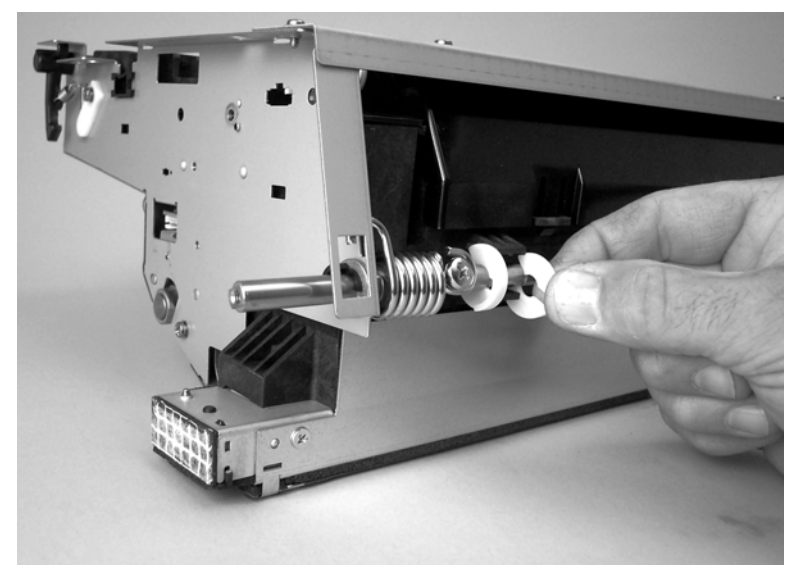

**Figure 103. Remove the ADF optical assembly (4 of 13)**
**6** Use a small flat blade screw driver to remove the black clip from the left side of the shaft.

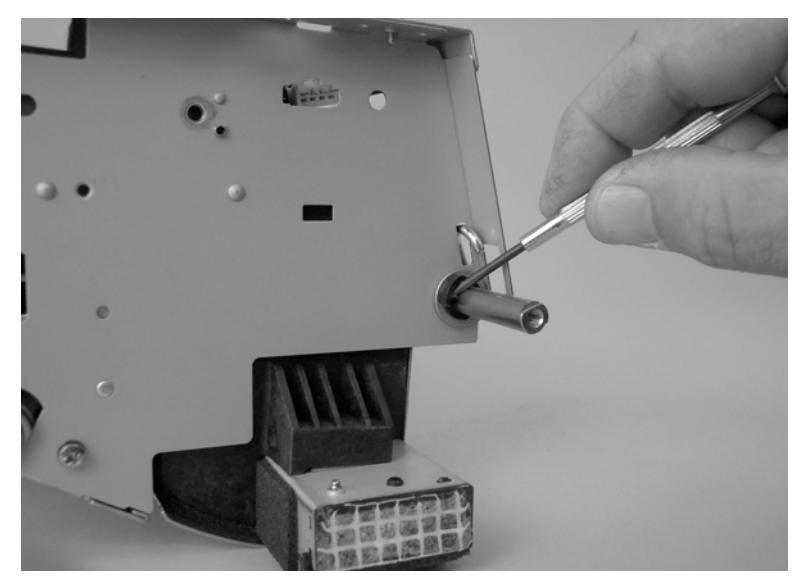

**Figure 104. Remove the ADF optical assembly (5 of 13)**

**7** Remove two retaining screws (callout 4).

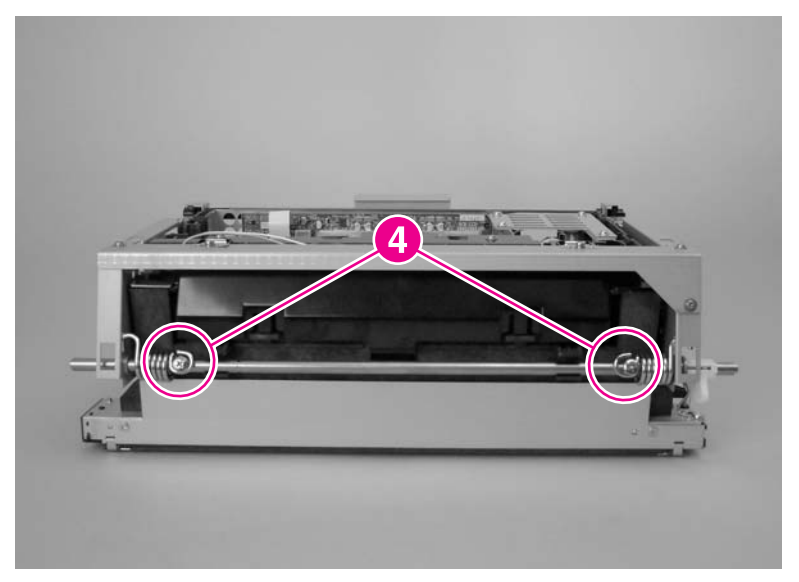

**Figure 105. Remove the ADF optical assembly (6 of 13)**

**8** Slide the spring toward the center of the shaft until they are stopped by the black guides.

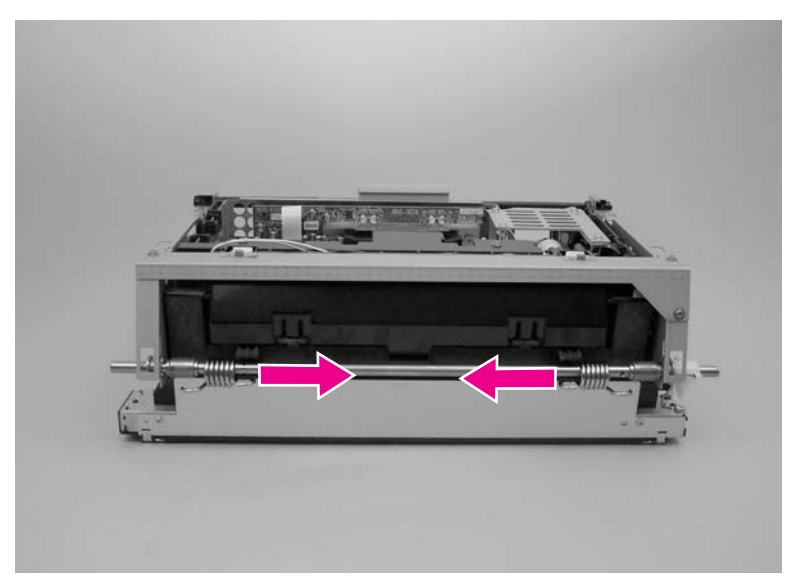

### **Figure 106. Remove the ADF optical assembly (7 of 13)**

**9** Remove the bushing (callout 5) from the left side of the shaft.

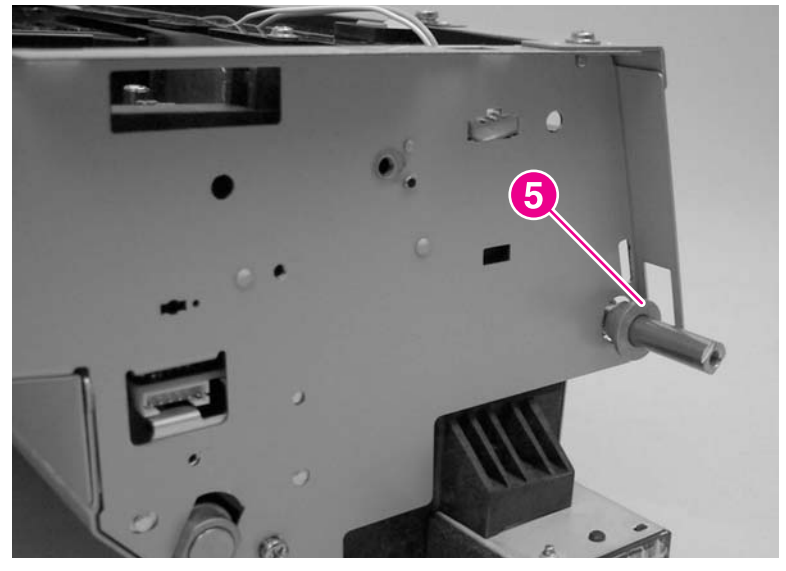

**Figure 107. Remove the ADF optical assembly (8 of 13)**

**10** Slide the shaft out of the right side of the chassis.

**Note** Before removing the shaft, take note of the order that the bushings and springs are installed on the shaft.

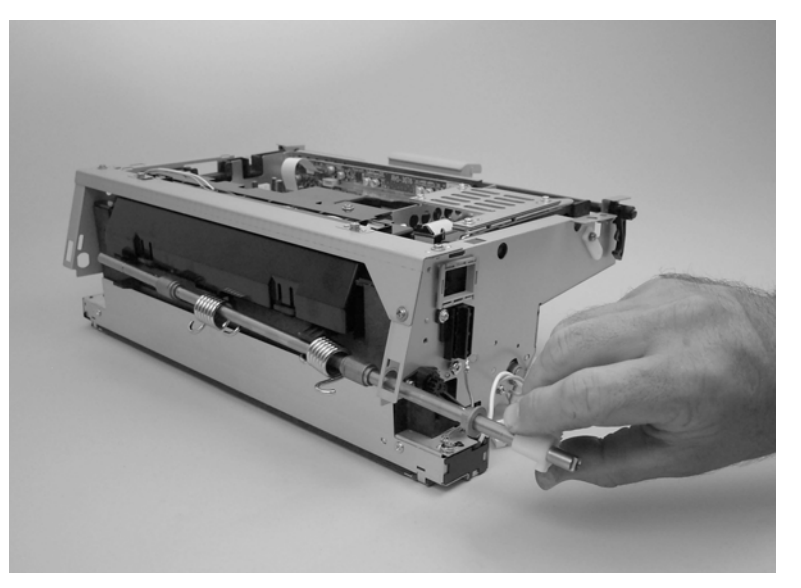

**Figure 108. Remove the ADF optical assembly (9 of 13)**

**11** Remove three screws (callout 6), and then remove the sheet metal cover.

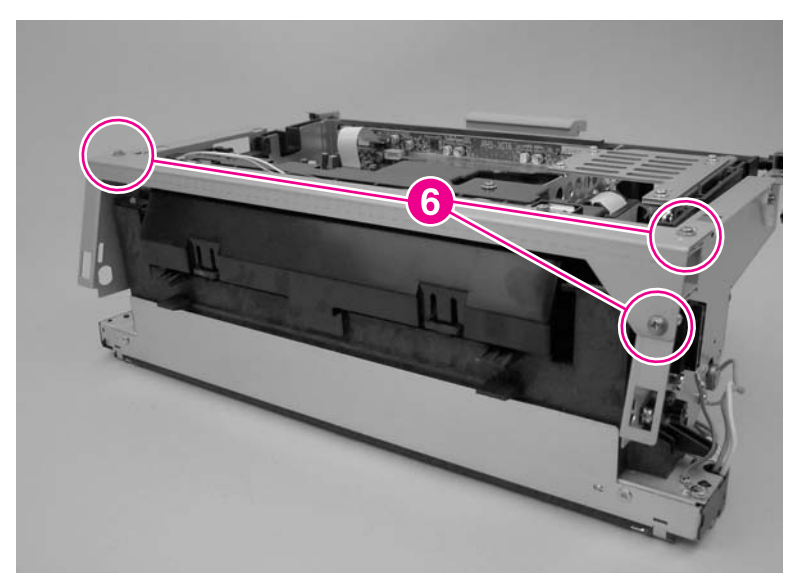

**Figure 109. Remove the ADF optical assembly (10 of 13)**

**12** Remove four screws (callout 7), and then remove the two sheet metal retainer clips.

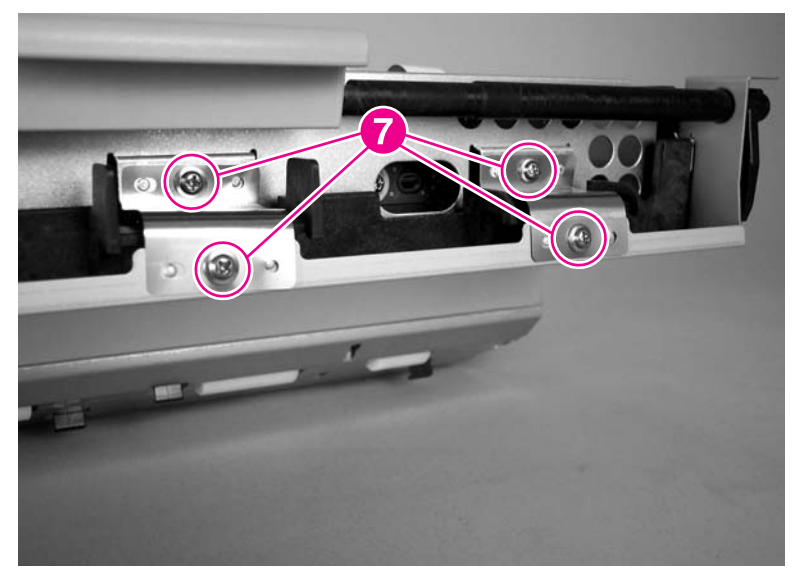

### **Figure 110. Remove the ADF optical assembly (11 of 13)**

**13** Remove one screw and the white bushing (callout 8) from both sides of the ADF assembly (one side shown).

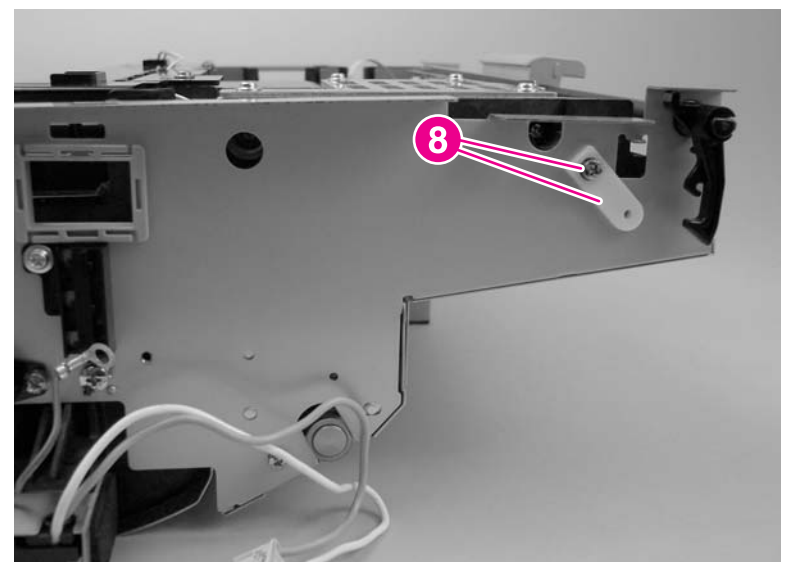

**Figure 111. Remove the ADF optical assembly (12 of 13)**

**14** Remove the ADF optical assembly from the sheet metal chassis.

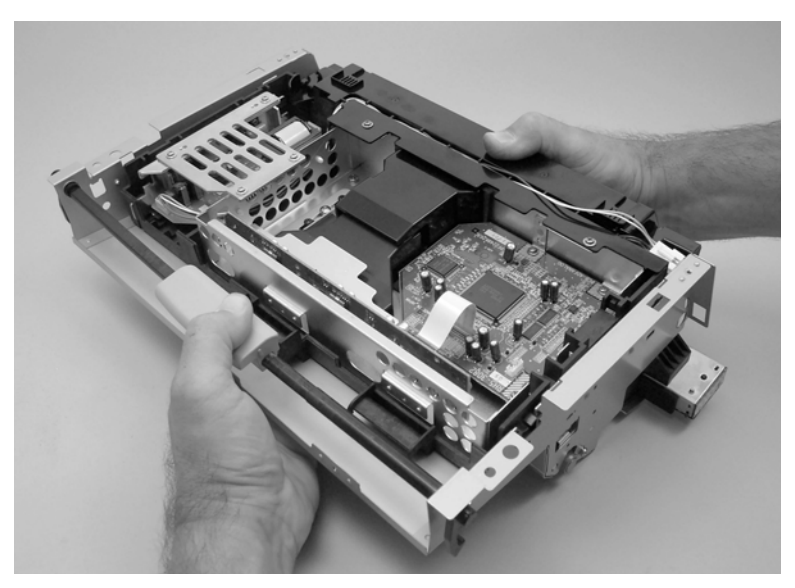

**Figure 112. Remove the ADF optical assembly (13 of 13)**

# **ADF scanning lamp (HP LJ 9000mfp/9000Lmfp)**

Note For the HP LJ 9040mfp/9050mfp/9500mfp, replace the entire ADF optical assembly. The lamp for these MFPs is not a field replaceable unit.

#### **Note** The scanning lamp and the shading filter are a matched set and must be replaced together.

- **1** Remove the ADF optical unit. [See page 172.](#page-173-0)
- **2** Carefully release two clips (callout 1) on the sides of the ADF optical unit filter and slide the filter off (callout 2).

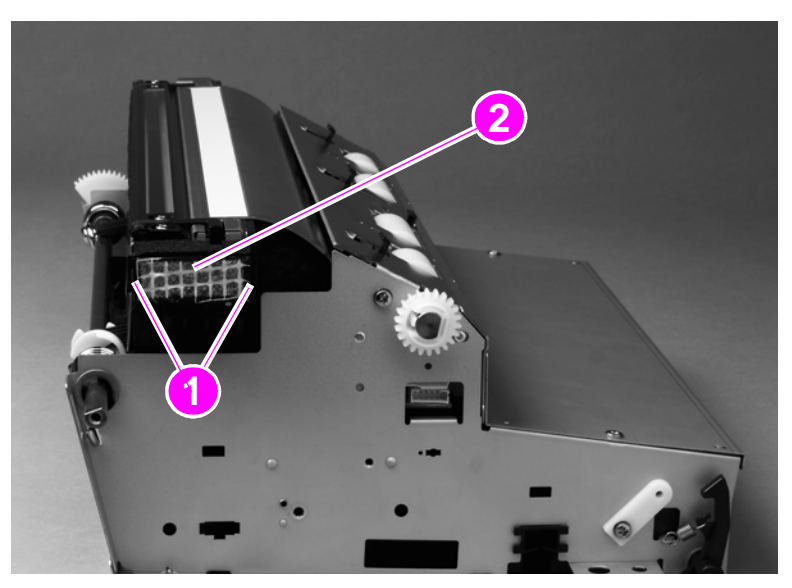

#### **Figure 113. ADF scanning lamp (1 of 5)**

**3** Remove two flat-head screws (callout 3).

**Note** Do not touch the glass or the white calibration strip.

**4** Grasp the ends of the guide (callout 4), lift it up to disengage the lock tabs (callout 5), and remove the guide.

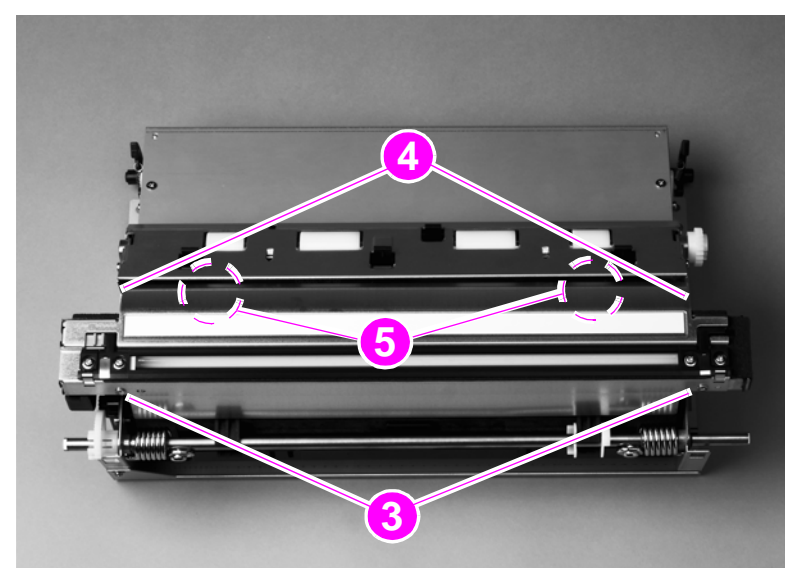

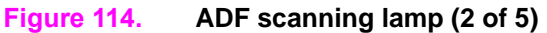

Remove two screws (callout 6) and lift off the cable cover (callout 7).

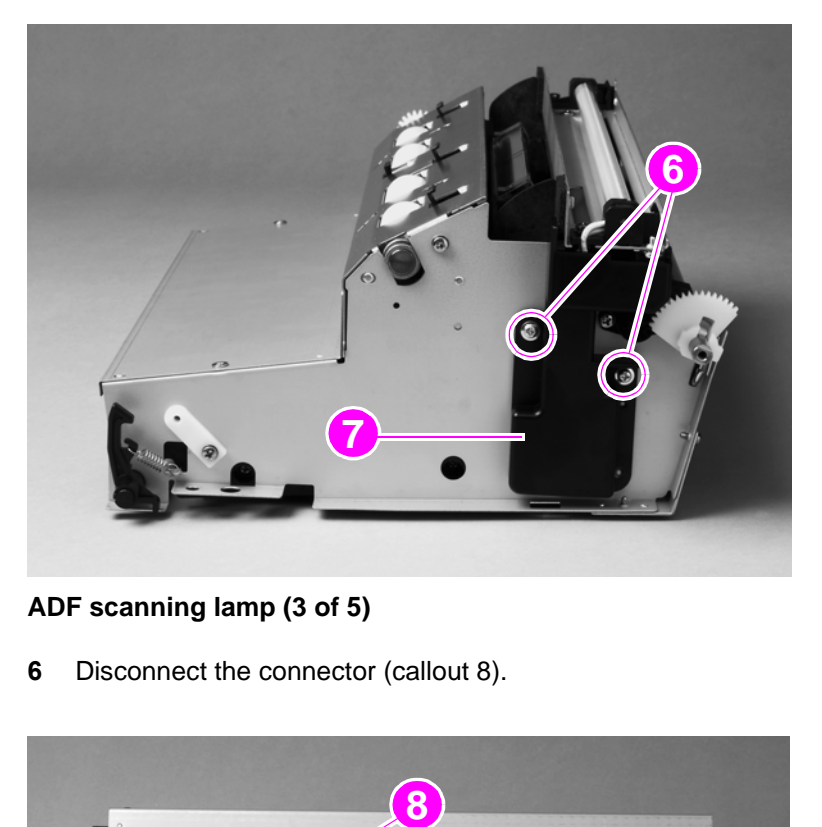

## **Figure 115. ADF scanning lamp (3 of 5)**

Disconnect the connector (callout 8).

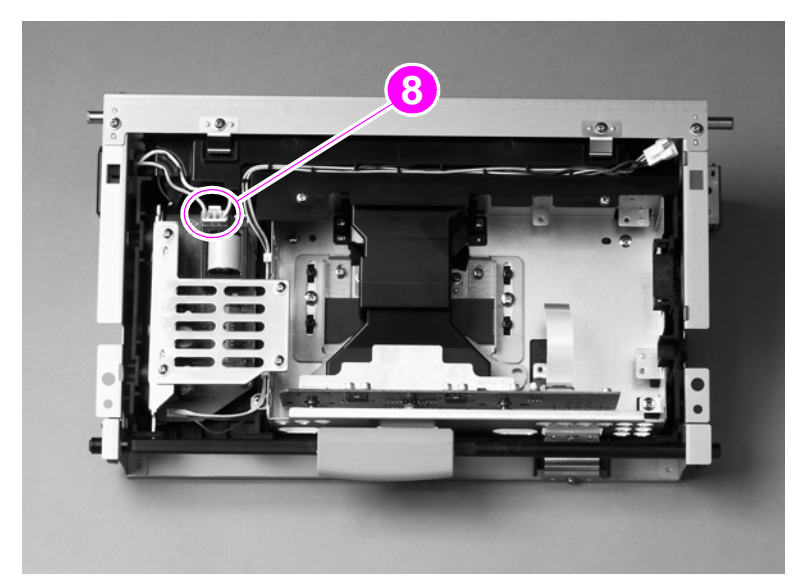

**Figure 116. ADF scanning lamp (4 of 5)**

**7** Remove two screws (callout 9) and remove the scanning lamp (callout 10).

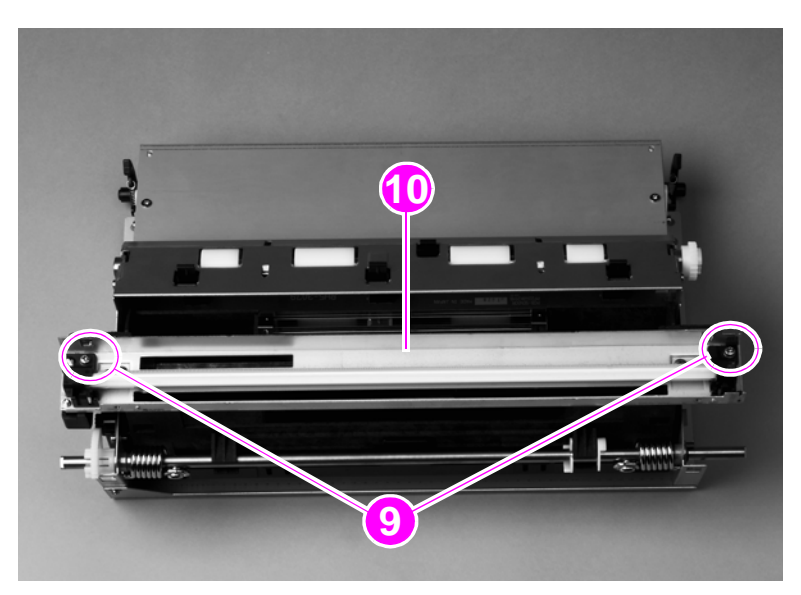

## **Figure 117. ADF scanning lamp (5 of 5)**

### **To reinstall**

Make sure the tabs are aligned and inserted before seating the lamp.

**Note** Avoid touching the new lamp while installing it.

# **ADF shading filter**

#### **Note** The shading filter and the scanning lamp are a matched set and must be replaced together.

- Remove the ADF analog processor PCB. [See page 207.](#page-208-0)
- Remove two screws (callout 1) and lift off the front ADF lens cover (callout 2).

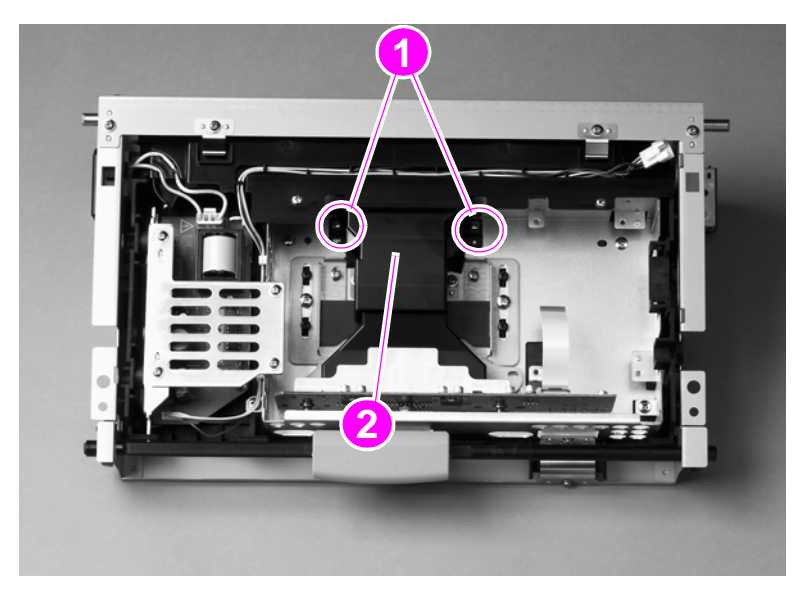

### **Figure 118. ADF shading filter (1 of 2)**

- Squeeze the sides of the back ADF lens cover to release four claws, and lift off the cover.
- Remove one screw (callout 3) and lift off the ADF shading filter (callout 4).

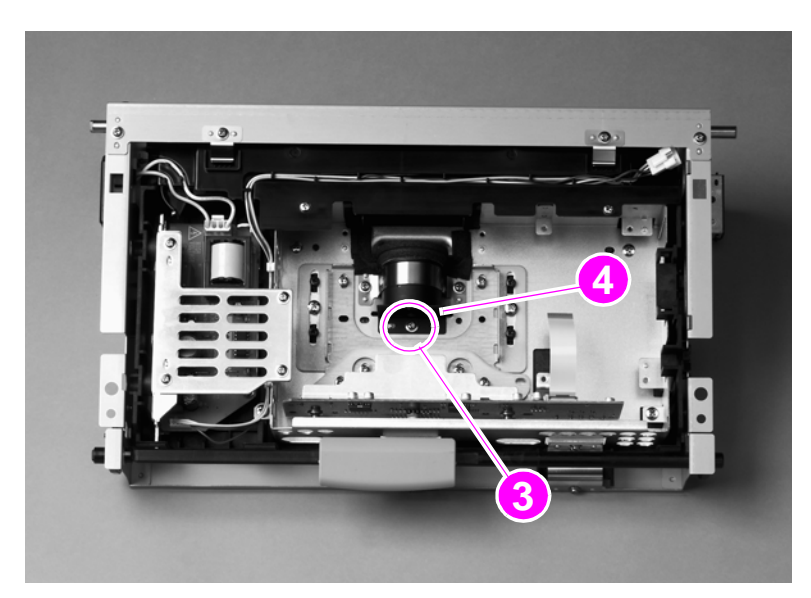

**Figure 119. ADF shading filter (2 of 2)**

# <span id="page-189-0"></span>**Flatbed optical unit**

**CAUTION** The flatbed optical unit uses grease on certain parts for lubrication. If grease is smeared onto other parts, clean those parts in accordance with the established cleaning procedures. [See "General](#page-99-0)  [cleaning" in chapter 4](#page-99-0).

- **1** Remove the following components:
	- flatbed right cover—[See page 161.](#page-162-0)
	- flatbed left cover[—See page 162.](#page-163-0)
	- glass—[See page 165.](#page-166-0)
- **2** Remove two screws (callout 1) and remove the flatbed-mount cover (callout 2).

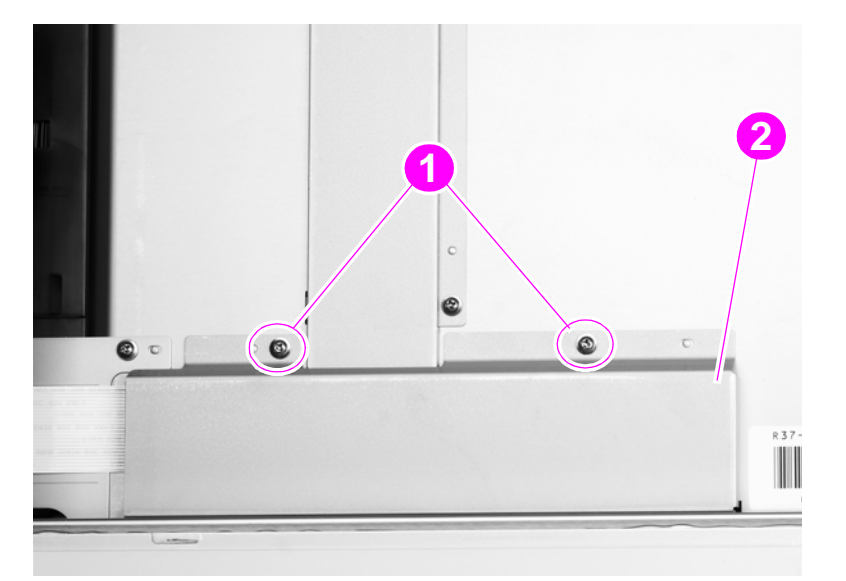

#### **Figure 120. Flatbed optical unit (1 of 6)**

**3** Disconnect two ribbon cables (callout 3).

**Note** One of the cables is a Zero Insertion Force (ZIF) cable, and the connector does not have a retaining clip.

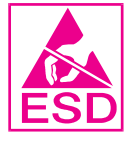

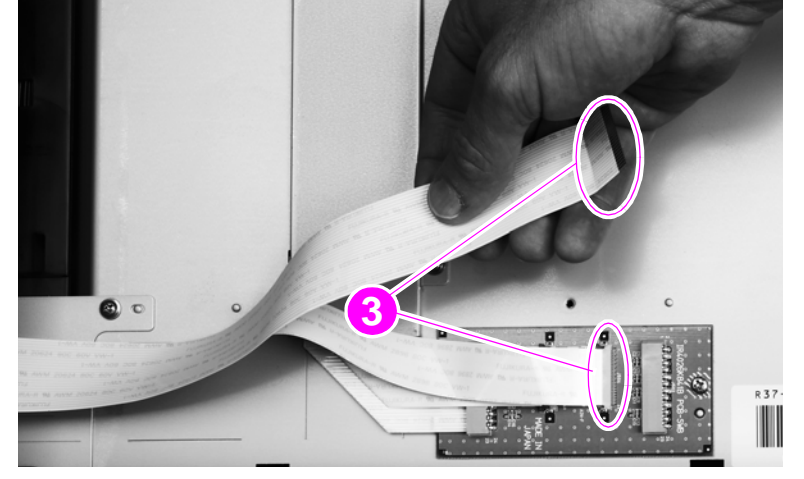

#### **Figure 121. Flatbed optical unit (2 of 6)**

**CAUTION** The retaining clips on the two center connectors are fragile and can break easily.

- Grasp the optical unit and slide it to the right to gain access to the belt-tension adjusting plate (callout 4).
- Loosen one screw (callout 5).
- Push the adjusting plate to the right to release pressure on the belt, and then remove the belt.

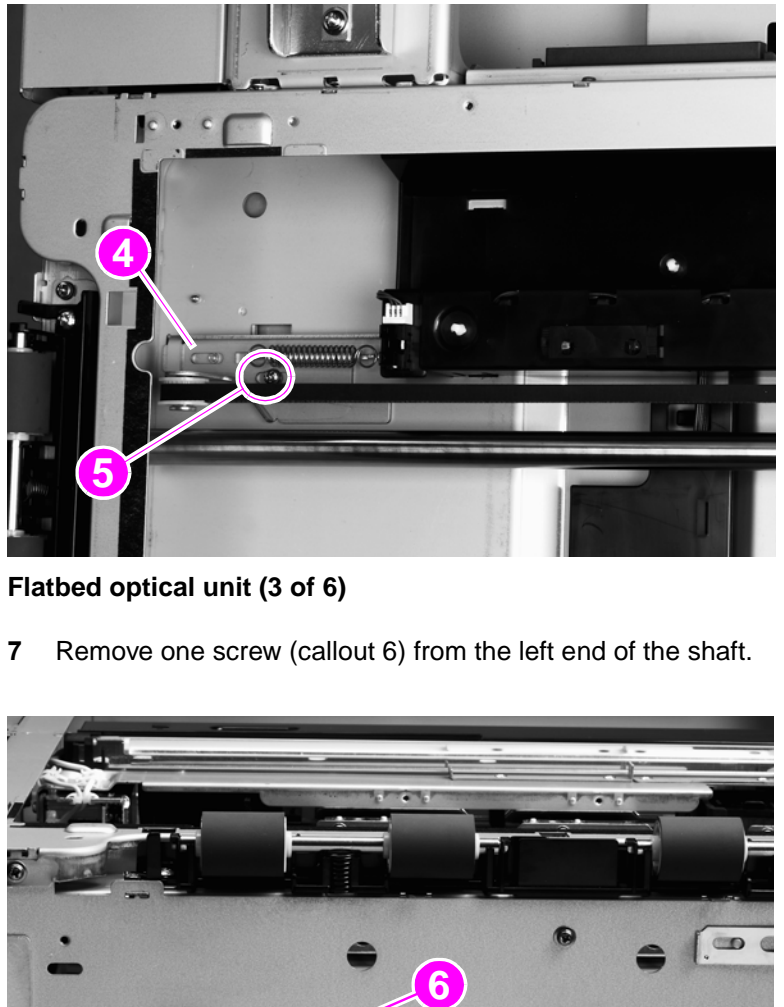

### **Figure 122. Flatbed optical unit (3 of 6)**

Remove one screw (callout 6) from the left end of the shaft.

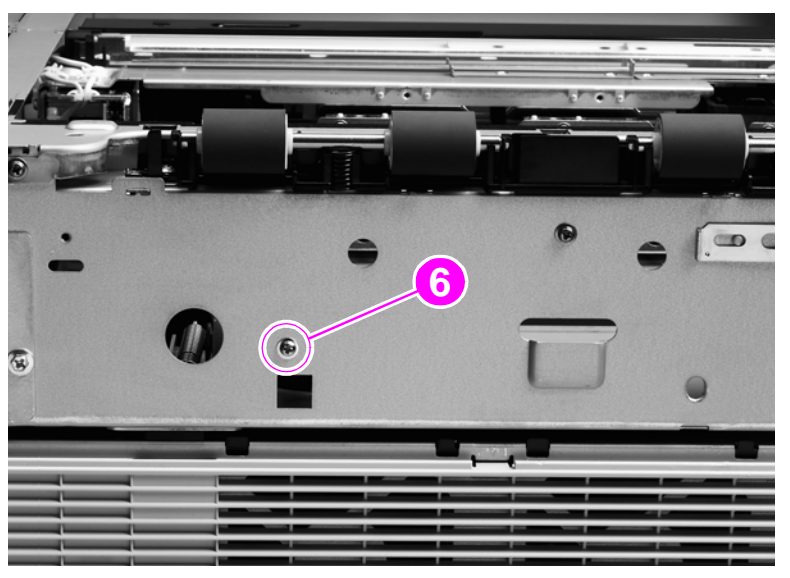

**Figure 123. Flatbed optical unit (4 of 6)**

- **8** Remove one screw and the shaft ground plate (callout 7) from the right side of the shaft.
- **9** Pull the shaft from the right side to remove it.

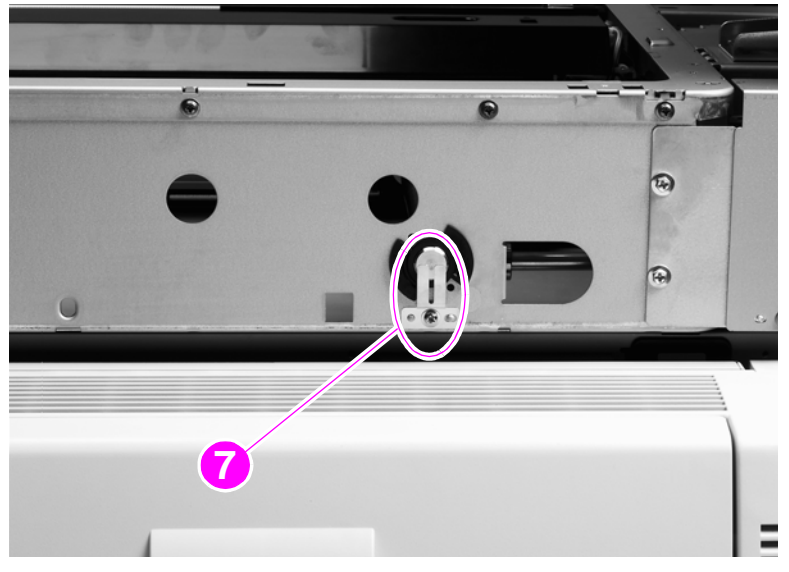

#### **Figure 124. Flatbed optical unit (5 of 6)**

**CAUTION** Move the shaft slowly and support the optical unit to prevent scrapes on and wear to the optical unit and assemblies.

**10** Slide the optical unit (callout 8) and turn it clockwise to gain clearance sufficient to lift it out.

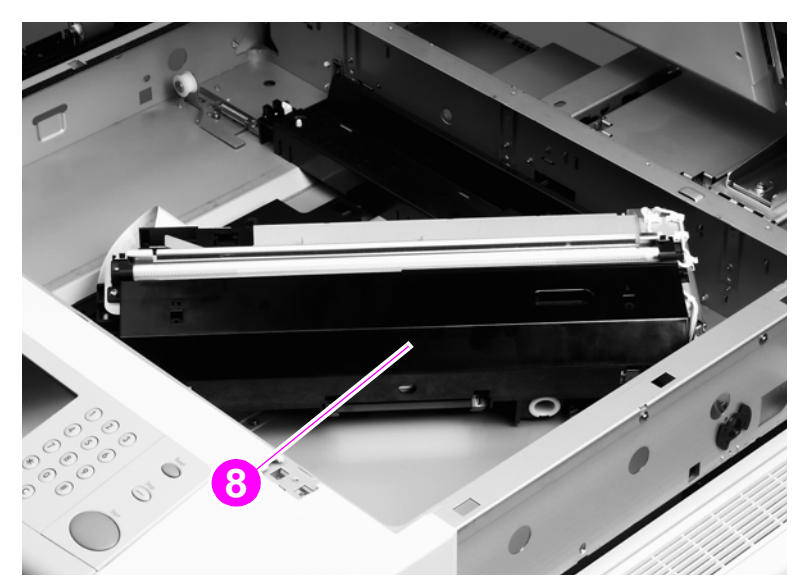

#### **Figure 125. Flatbed optical unit (6 of 6)**

#### **To reinstall**

Support the left side of the optical unit, insert the shaft, and be sure to maintain support until the left screw is installed. Verify that the keyed end of the shaft and the frame are aligned. Do not touch the lamp.

**Note** The rail is greasy.

# **Flatbed scanning lamp (HP LJ 9000mfp/9000Lmfp)**

**Note** For the HP LJ 9040mfp/9050mfp/9500mfp, replace the entire flatbed optical assembly. The lamp for these MFPs is not a field replaceable unit.

**Note** The scanning lamp and the shading filter are a matched set and must be replaced together.

- **1** Remove the flatbed optical unit. [See page 188.](#page-189-0)
- **2** Grasp the ends of the mirror cover (callout 1) and lift to remove it.

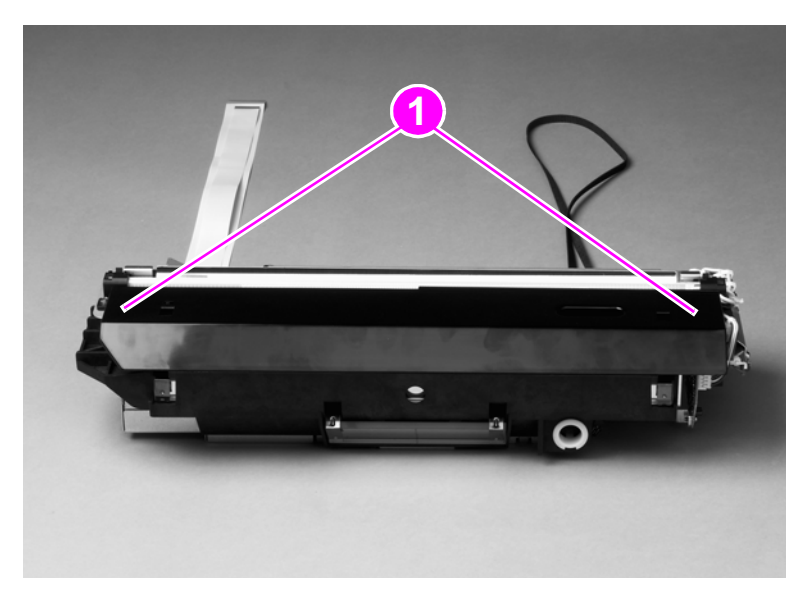

#### **Figure 126. Flatbed scanning lamp (1 of 3)**

**3** Disconnect one connector (callout 2).

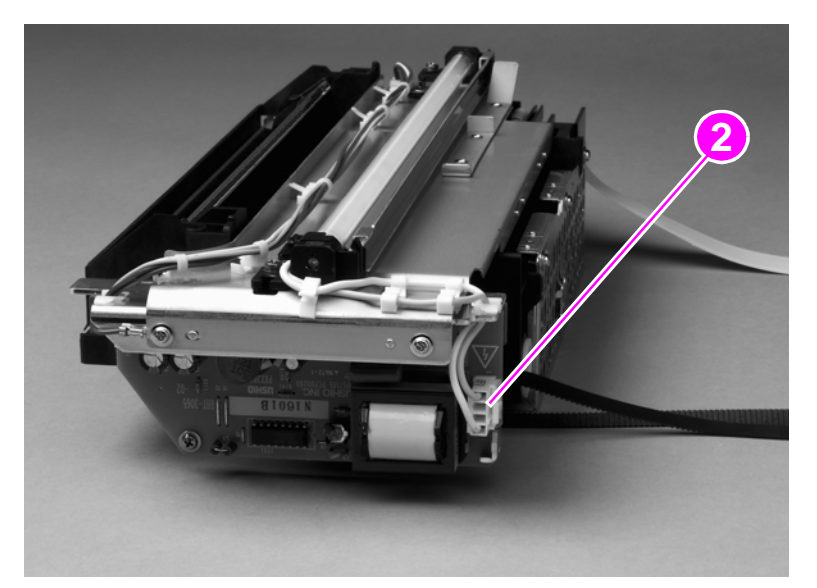

#### **Figure 127. Flatbed scanning lamp (2 of 3)**

**4** Remove the back cover. [See page 154.](#page-155-0)

**5** Remove two screws (callout 3) and lift out the flatbed scanning lamp.

**Note** Make sure you do not touch the mirror.

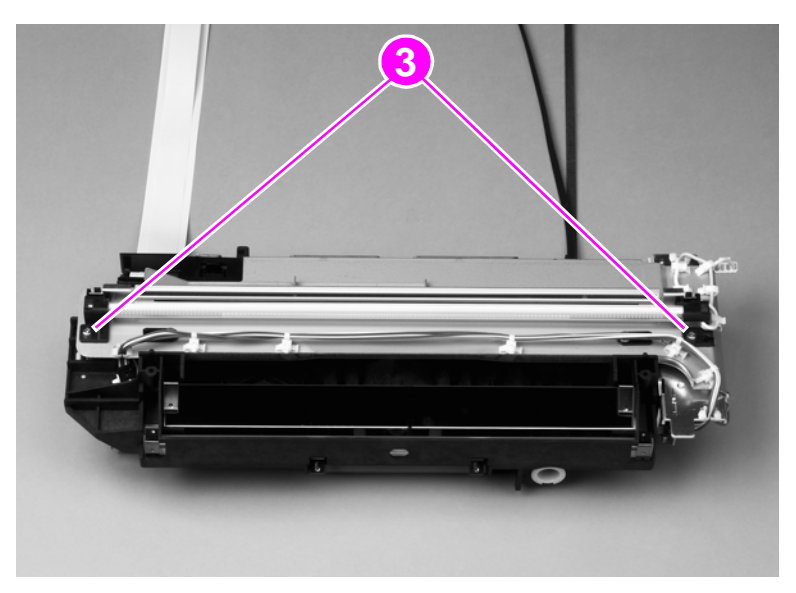

#### **Figure 128. Flatbed scanning lamp (3 of 3)**

### **To reinstall**

Make sure the mirror cover is not installed backwards. The scanning mirror is completely covered when the mirror cover is installed correctly.

# **Switch and solenoids**

# **ADF feeder cover detection switch**

- Open the ADF feeder.
- Remove the ADF back cover. [See page 214.](#page-215-0)
- Remove one screw (callout 1) and disconnect two connectors (callout 2).
- Remove the ADF feeder cover detection switch and mount.
- Remove the switch from the mount.

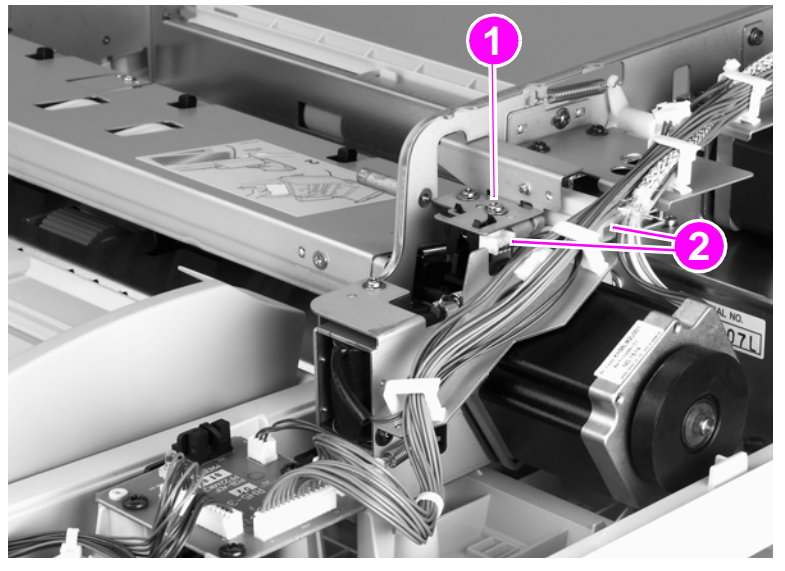

**Figure 129. ADF feeder cover detection switch**

# **Weight solenoid**

**1** Remove the ADF back cover. [See page 154.](#page-155-0)

**CAUTION** Do not touch the retaining screw on the solenoid mounting plate.

### Hint The retaining screw is marked with blue paint.

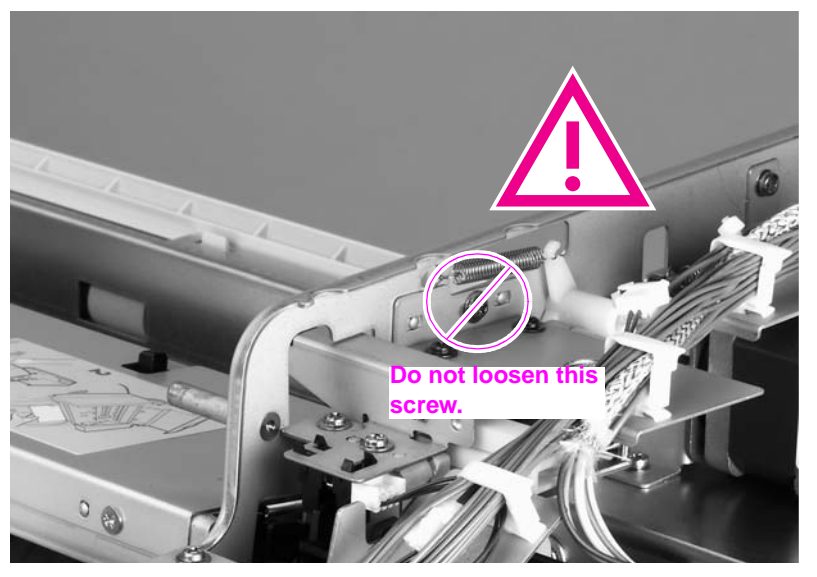

#### **Figure 130. Weight solenoid (1 of 2)**

- **2** Disconnect one connector (callout 2).
- **3** Remove one spring (callout 3).
- **4** Remove two screws (callout 4).
- **5** Remove the weight solenoid.

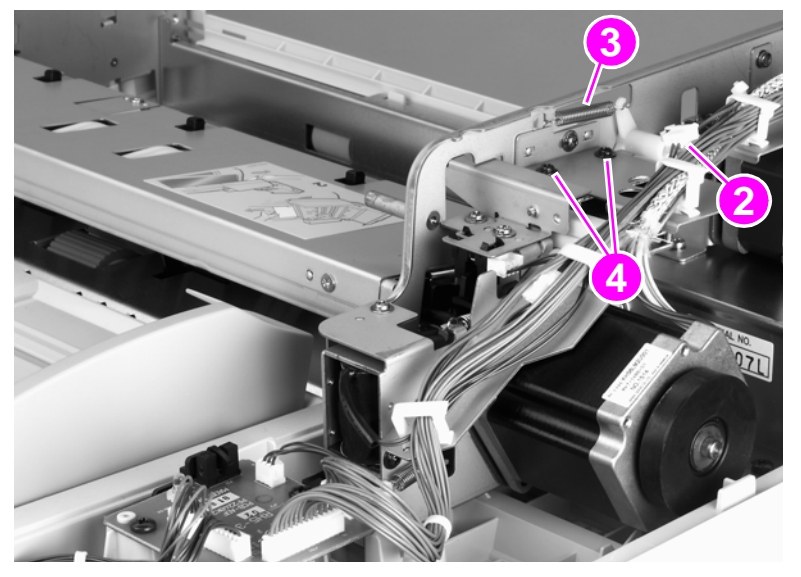

**Figure 131. Weight solenoid (2 of 2)**

# **Shutter solenoid**

- Remove the ADF back cover. [See page 154.](#page-155-0)
- Disconnect one connector (callout 1).
- Remove one screw (callout 2).
- Remove the shutter solenoid.

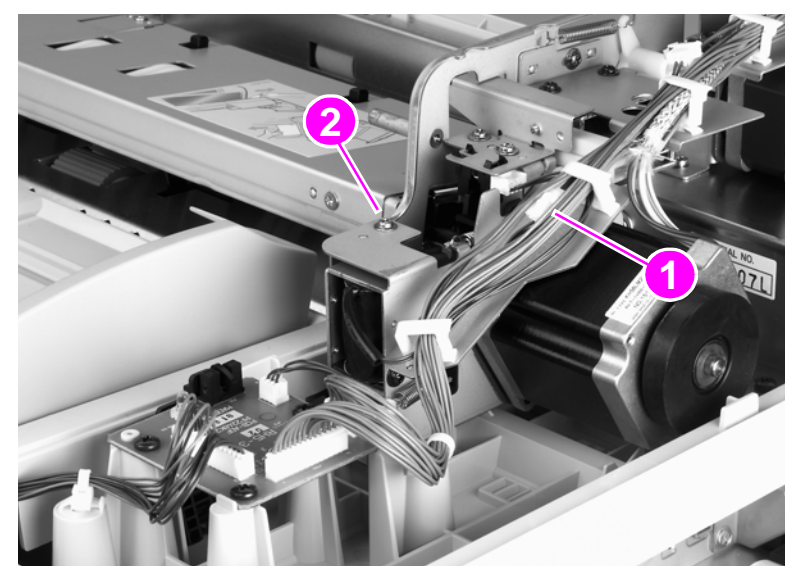

**Figure 132. Shutter solenoid**

# **Motors and fans**

# **Pickup motor**

- Remove the ADF back cover. [See page 154.](#page-155-0)
- Loosen, but do not remove, three screws on the motor mount (callout 1).

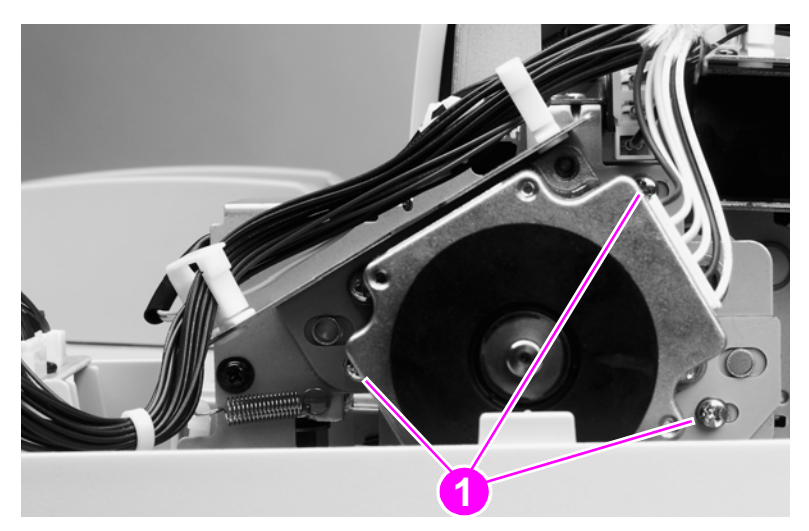

### **Figure 133. Pickup motor (1 of 2)**

- Slide the motor toward the right to loosen belt tension.
- Retighten the three screws on the motor mount.
- Disconnect one connector (callout 2) and remove two screws (callout 3).
- Remove the pickup motor.

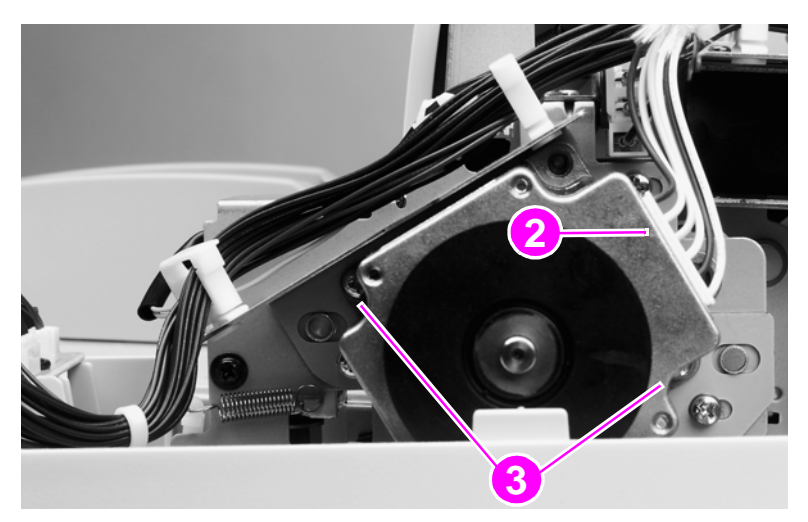

**Figure 134. Pickup motor (2 of 2)**

### **To reinstall**

Loosen the three screws on the motor mount, and allow the spring to adjust the position of the motor before retightening the screws. After replacing this motor, perform the motor speed calibration and ADF scaling operation in chapter 7. See ["ADF calibrations" on page 274](#page-275-0).

Note **After replacing this motor, perform the motor speed calibration and ADF scaling operation in** chapter 7. See ["ADF calibrations" on page 274](#page-275-0).

#### **Note** Make sure the belt is captured on the motor gear.

# **Delivery motor**

- Remove the ADF back cover. [See page 154.](#page-155-0)
- Use needlenose pliers to remove one spring (callout 1).
- Remove one screw (callout 2) and one cable clamp.

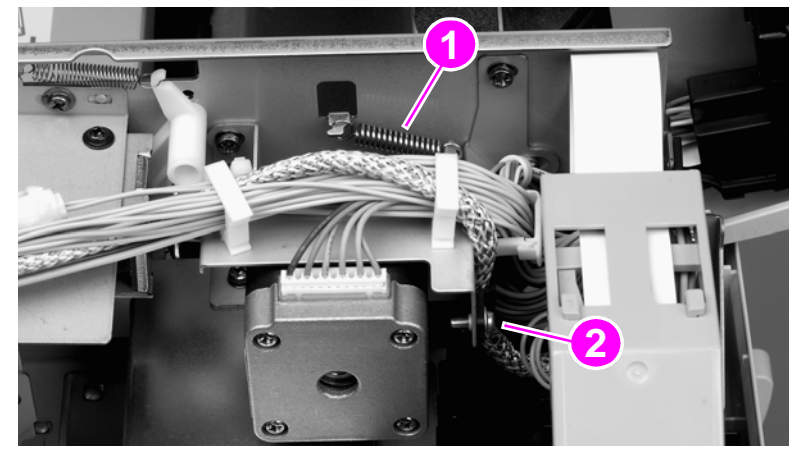

#### **Figure 135. Delivery motor (1 of 2)**

- Remove three cable ties (callout 3) and disconnect one connector (callout 4).
- Remove three screws (callout 5).

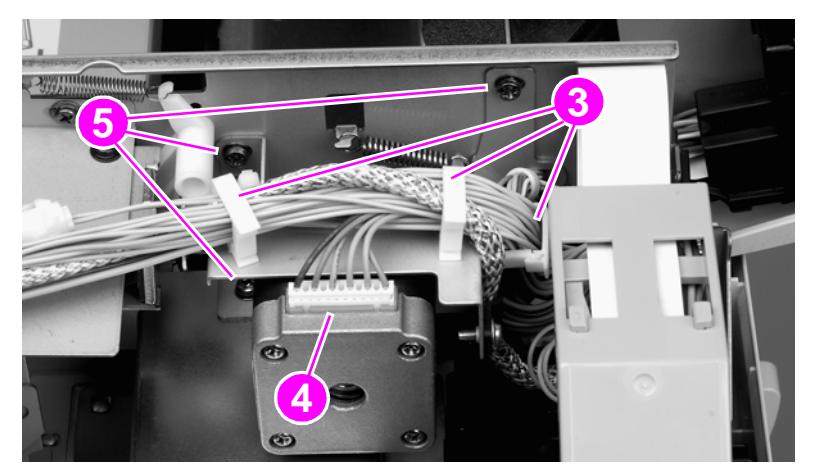

#### **Figure 136. Delivery motor (2 of 2)**

- Slide the delivery motor to the right.
- Remove the delivery motor with the motor mount.
- Remove two screws from the back of the mount.
- Remove the delivery motor from the motor mount.

### **To reinstall**

Install the three motor mount screws but do not tighten them. Reinstall the tension spring, and allow the spring to position the motor and mount before tightening the mount screws. After replacing this motor, perform the glass scaling calibration and motor speed calibration in chapter 7. See ["Glass](#page-283-0)  [calibrations" on page 282](#page-283-0) and ["ADF calibrations" on page 274.](#page-275-0)

#### **Note** After replacing this motor, perform the glass scaling calibration and motor speed calibration in chapter 7. See ["Glass calibrations" on page 282](#page-283-0) and ["ADF calibrations" on page 274](#page-275-0).

#### **Note** Make sure the belt is captured on the motor gear.

# **Flatbed motor**

- Remove the flatbed back cover. [See page 160.](#page-161-0)
- Remove the flatbed right cover. [See page 161.](#page-162-0)
- Remove three screws (callout 1) and one reinforcement plate (callout 2).

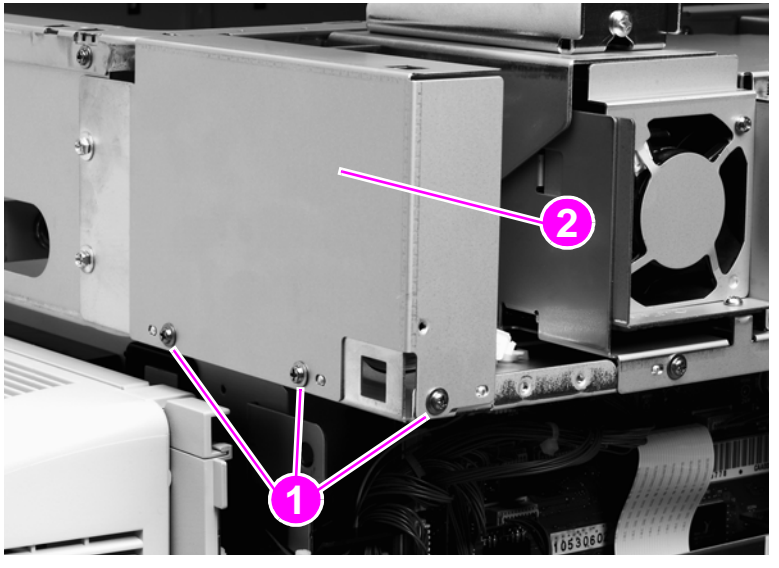

### **Figure 137. Flatbed motor (1 of 3)**

Loosen two screws (callout 3).

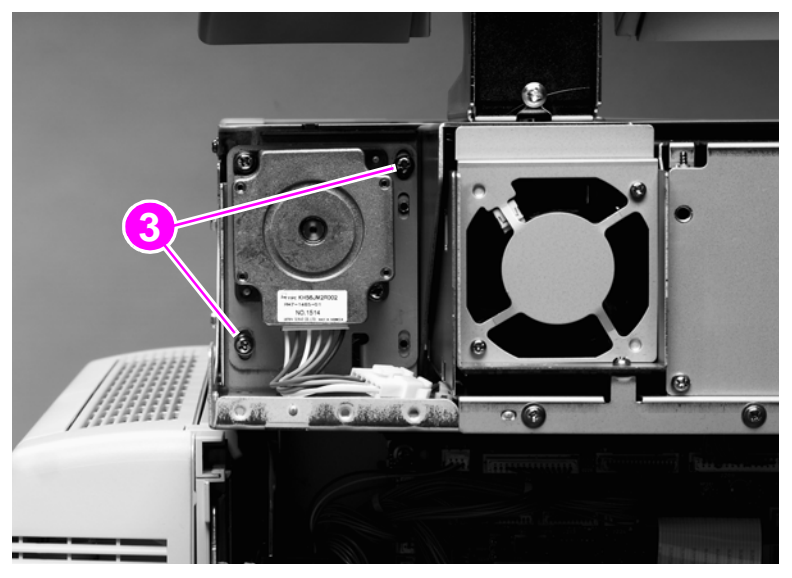

### **Figure 138. Flatbed motor (2 of 3)**

- **5** Slide the motor down to loosen tension on the belt.
- **6** Retighten the two screws.
- **7** Remove two screws (callout 4).
- **8** Remove the flatbed motor.

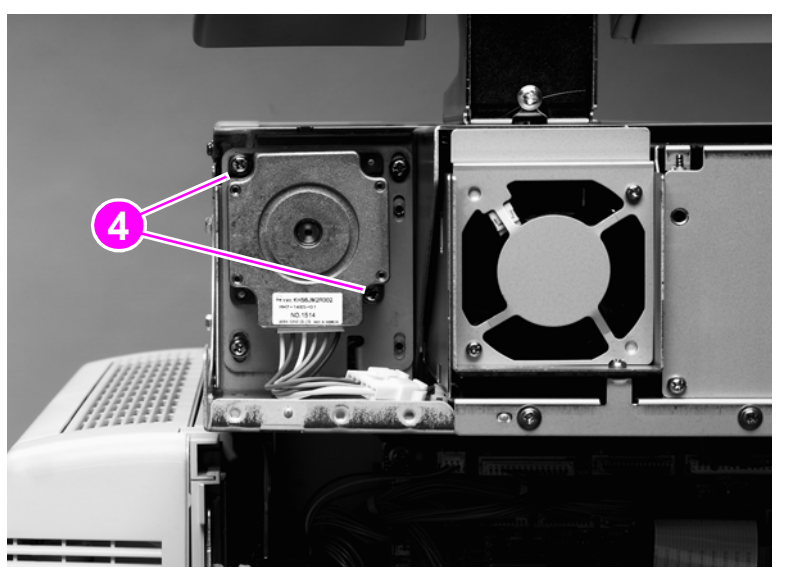

#### **Figure 139. Flatbed motor (3 of 3)**

### **To reinstall**

Loosen two screws on the motor mount, and allow the spring to adjust the position of the motor before retightening the screws. After replacing this motor, perform the scanner/ADF scaling calibration and motor speed calibration in chapter 7. See ["Scanner/ADF calibration simplified" on](#page-272-0)  [page 271](#page-272-0).

**Note** Make sure the belt is captured on the motor gear.

# **Power supply assembly**

- Remove the flatbed back cover. [See page 160.](#page-161-0)
- Disconnect the power supply connector (callout 1).

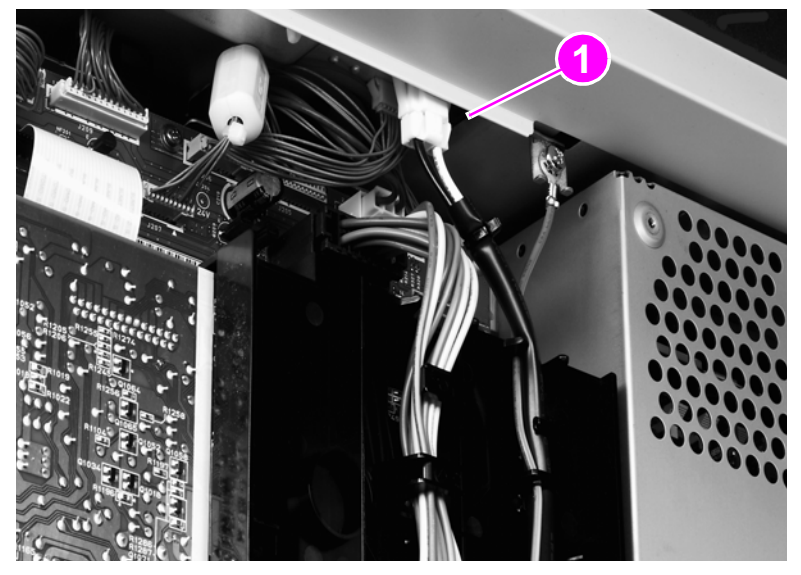

## **Figure 140. Power supply assembly (1 of 6)**

Remove two screws (callout 2) and remove the upper rail (callout 3).

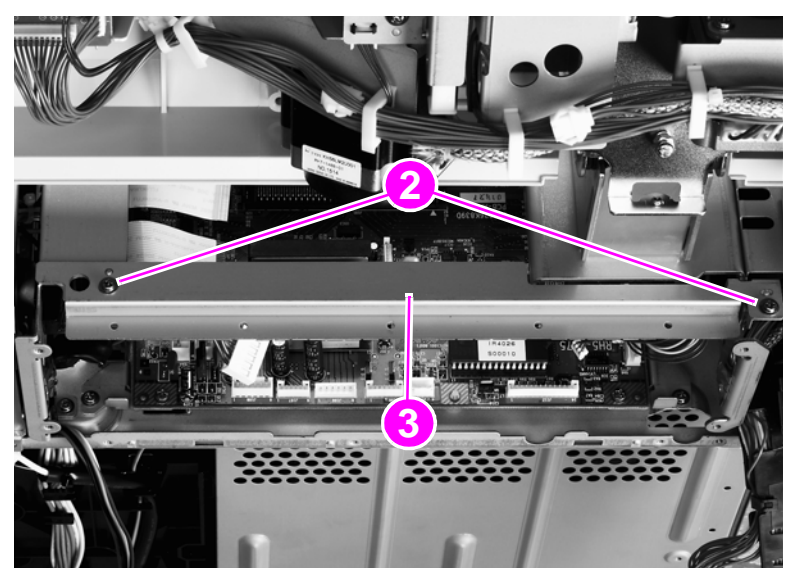

**Figure 141. Power supply assembly (2 of 6)**

**4** Remove five screws (callout 4) and remove the RFI shield plate (callout 5).

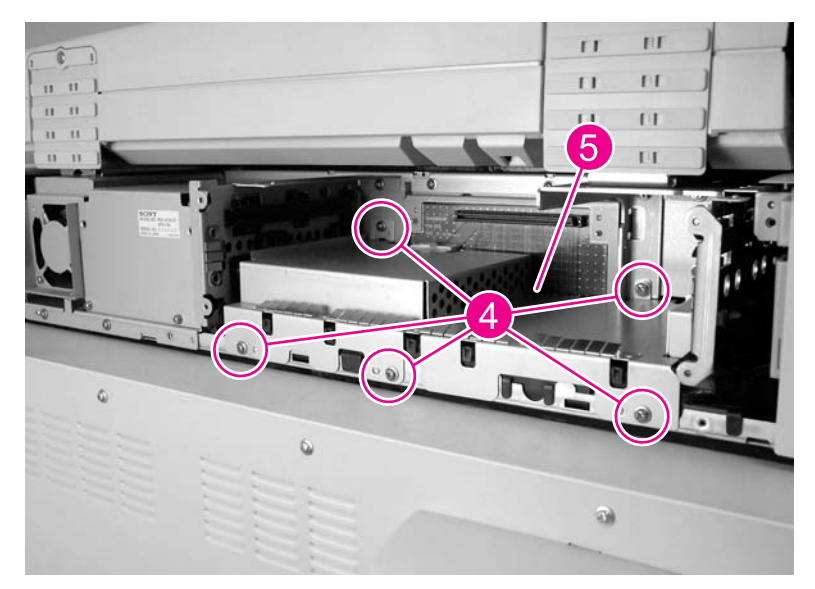

### **Figure 142. Power supply assembly (3 of 6)**

**5** Unlock the connector guide claw (callout 6).

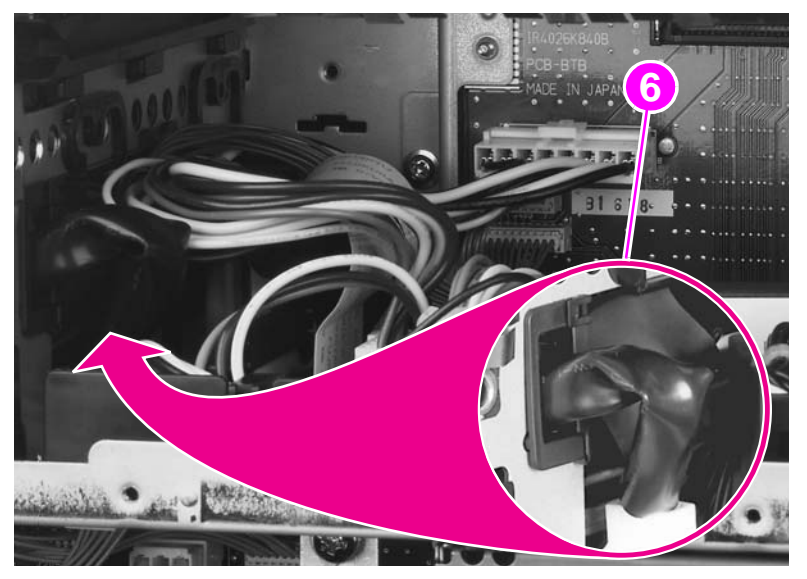

**Figure 143. Power supply assembly (4 of 6)**

Remove two screws (callout 7) and remove the left shield plate (callout 8).

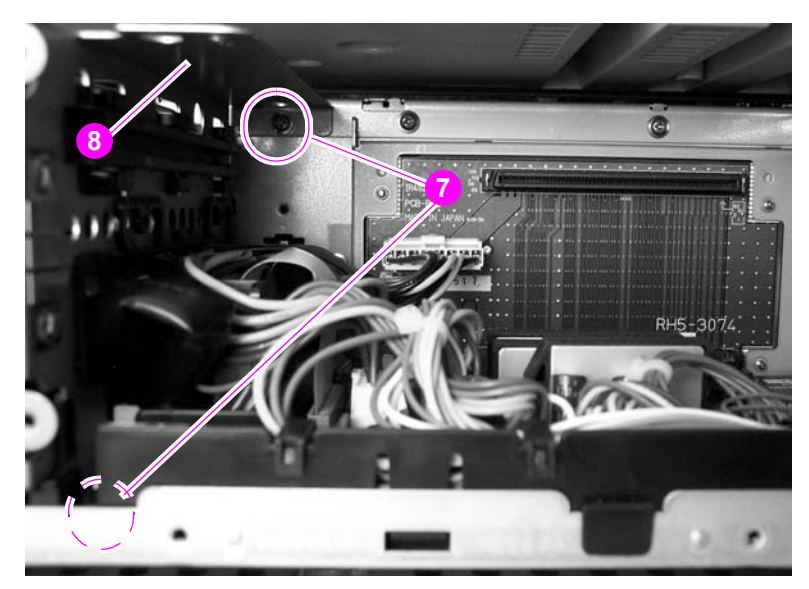

#### **Figure 144. Power supply assembly (5 of 6)**

Remove two screws (callout 9).

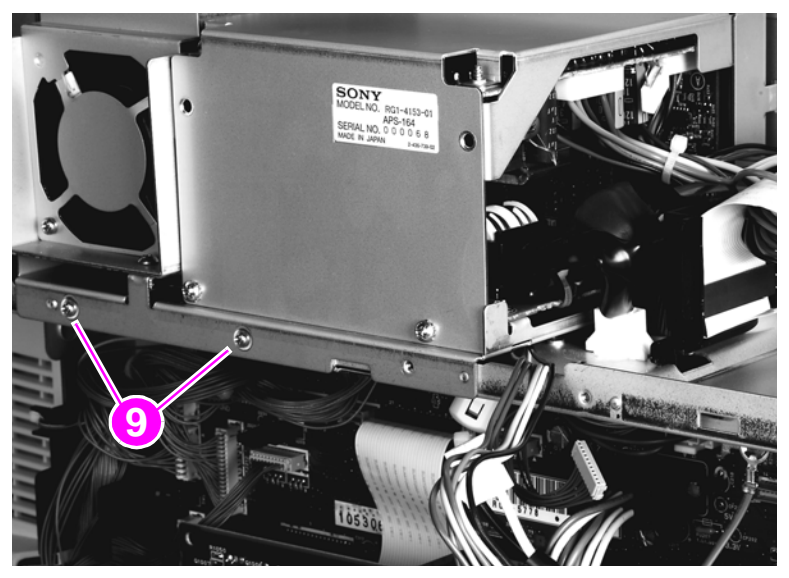

#### **Figure 145. Power supply assembly (6 of 6)**

- Slide the power supply assembly out slightly.
- Disconnect two connectors: one from the scanner controller board (SCB) and one from the intermediate PCB.
- Thread the power supply connector up through the sheet metal.
- Remove the power supply assembly.

### **To reinstall**

Make sure not to pinch any cables when reinstalling the left shield plate. When reinstalling the power supply assembly, replace the two screws in the left and center holes.

# **ADF fan assembly**

**Note** The ADF fan is an intake fan.

- **1** Remove the ADF back cover. [See page 154.](#page-155-0)
- **2** Remove two screws (callout 1) in the plastic fan housing.
- **3** Lift out the ADF fan and housing.

**Note** You might have to lift up the cable guide assembly (callout 2) to remove the ADF fan.

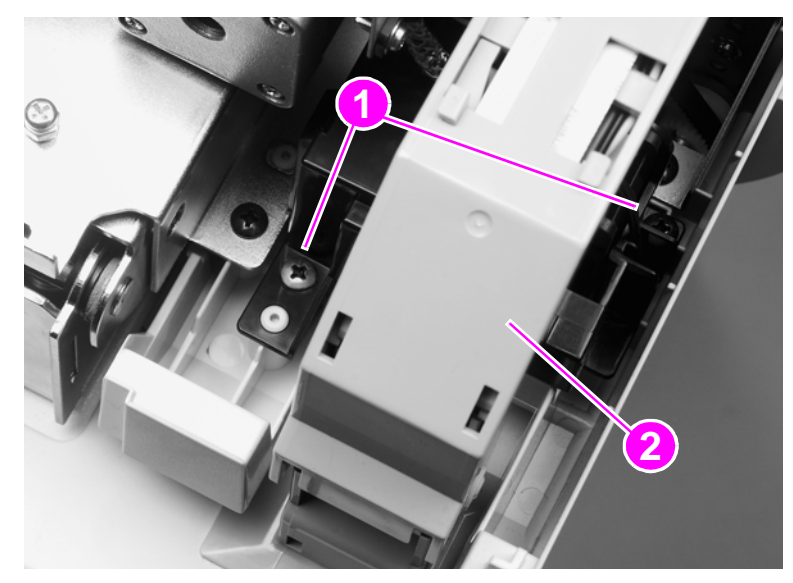

#### **Figure 146. ADF fan**

- **4** Disconnect one connector from the ADF fan.
- **5** Remove the ADF fan from the housing.

### **To reinstall**

When reinstalling the ADF fan, make sure the direction of the airflow arrow marked on the fan matches the airflow arrow on the housing.

# **Flatbed fan assembly**

#### **Note** The flatbed fan is an intake fan.

- Remove the flatbed left cover. [See page 162.](#page-163-0)
- Remove two screws (callout 1).

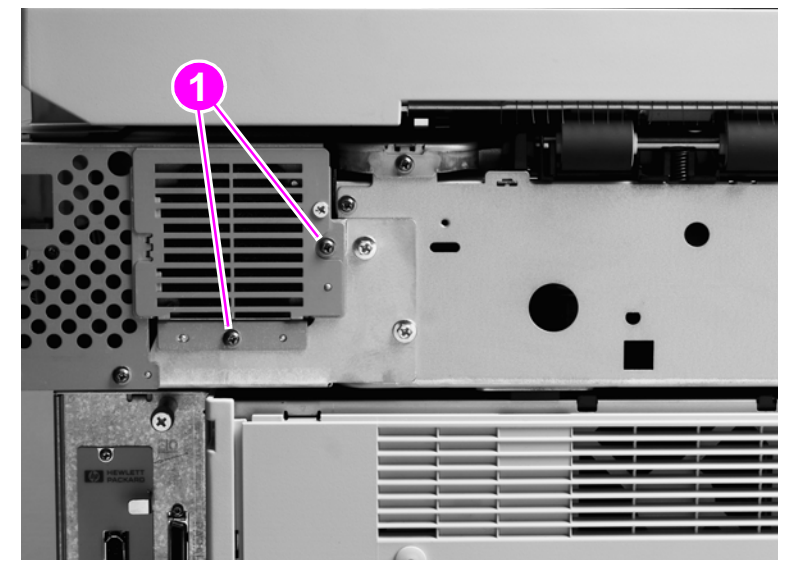

### **Figure 147. Flatbed fan assembly**

- Remove the flatbed fan assembly.
- Disconnect one connector.

# **PCB assemblies**

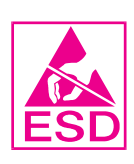

# <span id="page-208-0"></span>**ADF analog processor PCB (HP LJ 9000mfp/9000Lmfp only)**

- **1** Disconnect one ribbon cable (callout 1).
- **2** Remove four mount screws (callout 2).
- **3** Lift the ADF analog processor PCB to remove it.

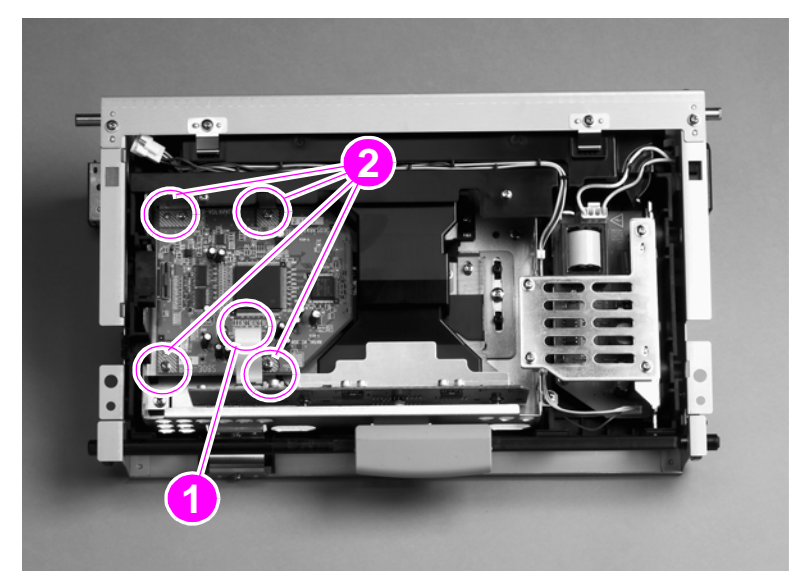

**Figure 148. ADF analog processor PCB**

### **To reinstall**

Make sure that the mount pins are aligned correctly before securing the PCB with the mount screws.

# **ADF inverter PCB (HP LJ 9000mfp/9000Lmfp only)**

Note For the HP LJ 9040mfp/9050mfp/9500mfp, replace the entire optical assembly. The inverter for these MFPs is not a field replaceable unit.

Remove four screws (callout 1) and remove the inverter retaining plate (callout 2).

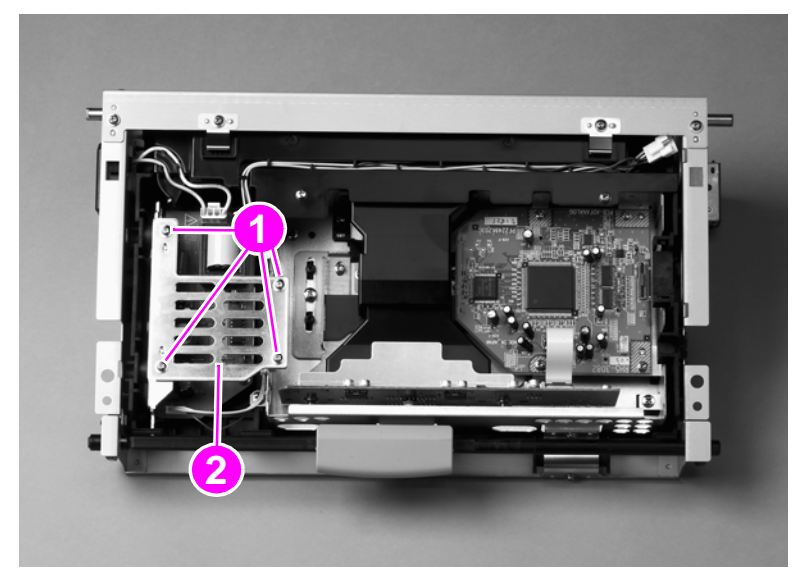

#### **Figure 149. ADF inverter PCB (1 of 2)**

- Disconnect two connectors (callout 3).
- Remove three screws (callout 4).
- Slide the ADF inverter PCB assembly (callout 5) up and lift to remove it.

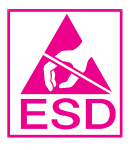

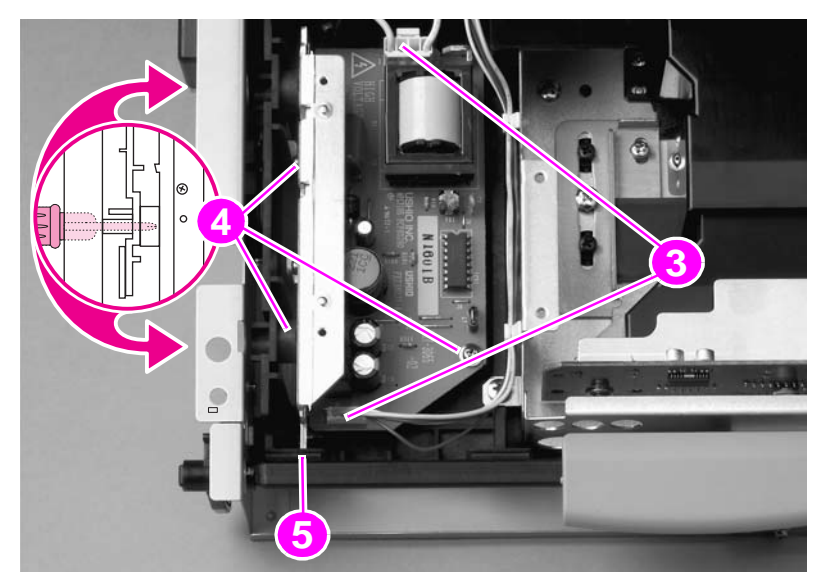

#### **Figure 150. ADF inverter PCB (2 of 2)**

# **ADF intermediate PCB**

- Remove the ADF back cover. [See page 154.](#page-155-0)
- Disconnect four connectors (callout 1) and remove three screws (callout 2).
- Remove the ADF intermediate PCB.

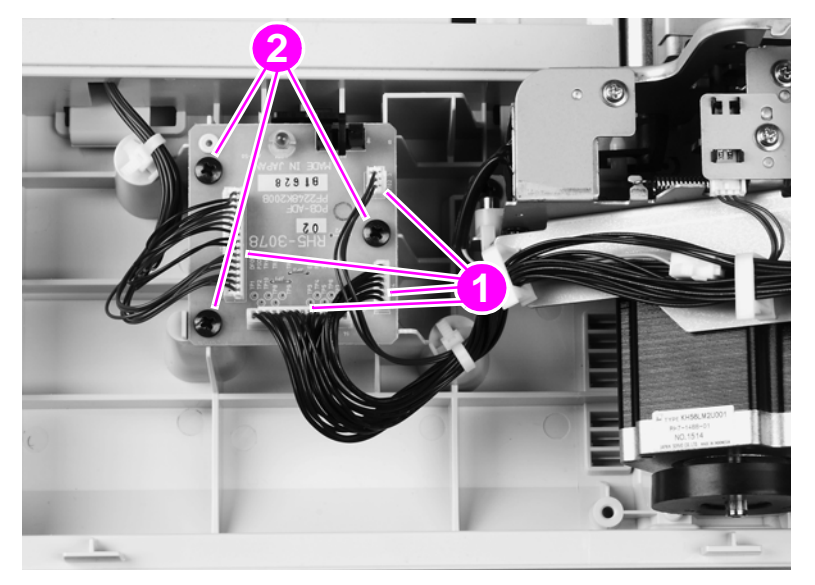

**Figure 151. ADF intermediate PCB**

# **ADF width detection sensor assembly**

- **1** Remove the white board. [See page 157.](#page-158-0)
- **2** Remove two screws (callout 1).
- **3** Remove the sheet metal plate while holding the plastic assembly in place.
- **4** Replace the two screws.
- **5** Remove two screws (callout 2).
- **6** Remove one connector (callout 3).
- **7** Remove the ADF width detection sensor assembly.

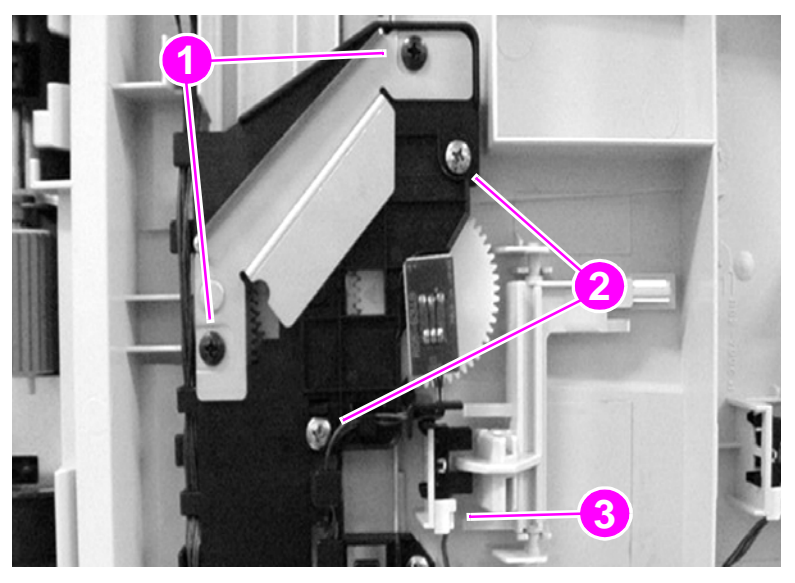

#### **Figure 152. ADF width detection sensor assembly**

### **To reinstall**

Make sure you replace the sheet metal plate.

Make sure to correctly align the arrows on the three gears. When the ADF width guides are extended to the maximum width, the arrow of each gear should be pointing to the left. If the gears are not properly aligned, they will not report the correct width values.

Make sure to perform the ADF width calibration procedure in the service menu.

**Note** By not removing the larger, plastic assembly, you will not have to reinstall all three gears. If you accidentally remove the larger assembly, make sure you realign all three gears. Perform the ADF width calibration procedure from the control-panel service menu. See ["Service menu \(CLJ 9500mfp\)" on](#page-86-0)  [page 85.](#page-86-0)

# **Flatbed inverter PCB (HP LJ 9000mfp/9000Lmfp only)**

**Note** For the HP LJ 9040mfp/9050mfp/9500mfp, replace the entire flatbed optical assembly. The inverter for these MFPs is not a field replaceable unit.

- **1** Remove the flatbed optical unit. [See page 188.](#page-189-0)
- **2** Grasp the ends of the mirror cover (callout 1) and lift to remove it.

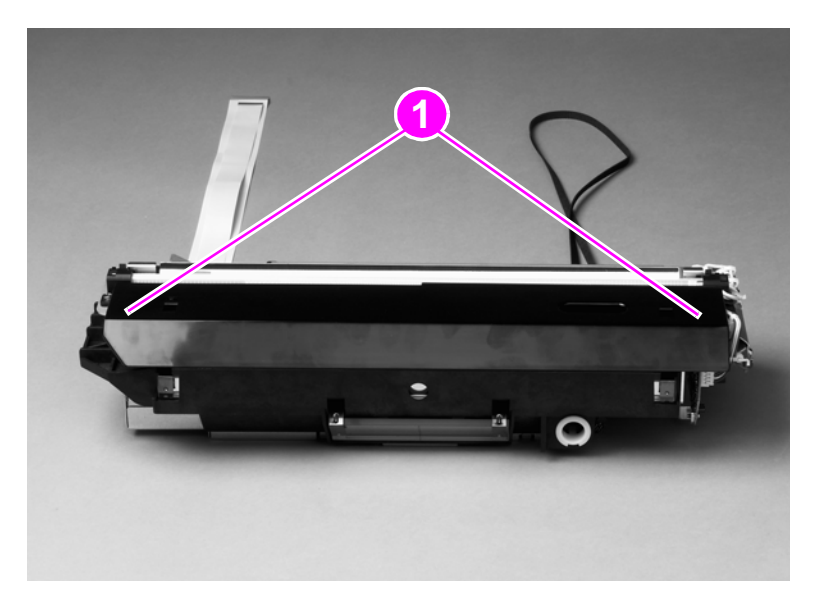

#### **Figure 153. Flatbed inverter PCB (1 of 2)**

- **3** Disconnect two connectors (callout 2).
- **4** Remove three screws (callout 3) and remove the flatbed inverter PCB assembly.

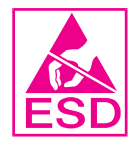

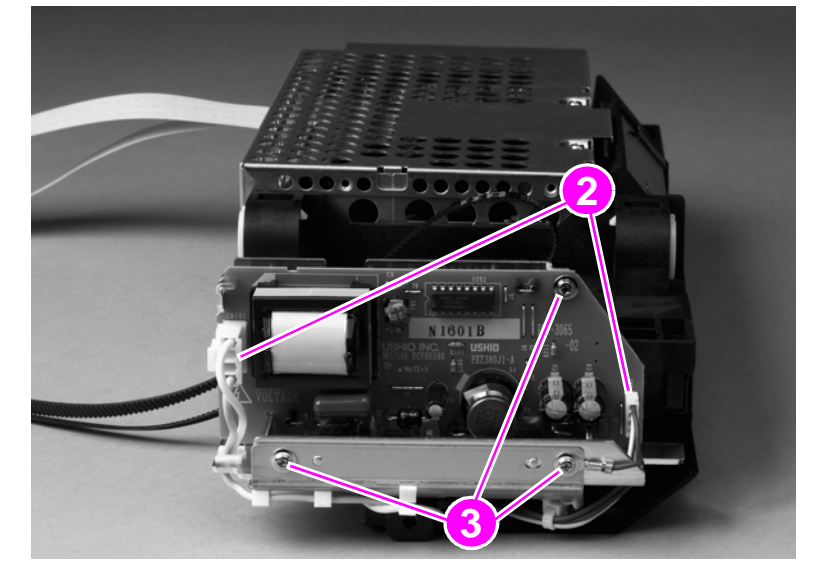

**Flatbed inverter PCB (2 of 2)**

# **Flatbed intermediate PCB)**

- **1** Remove the following components:
	- flatbed right cover—[See page 161.](#page-162-0)
	- flatbed left cover[—See page 162.](#page-163-0)
	- glass—[See page 165.](#page-166-0)
- **2** Remove two screws (callout 1) and remove the flatbed-mount cover (callout 2).

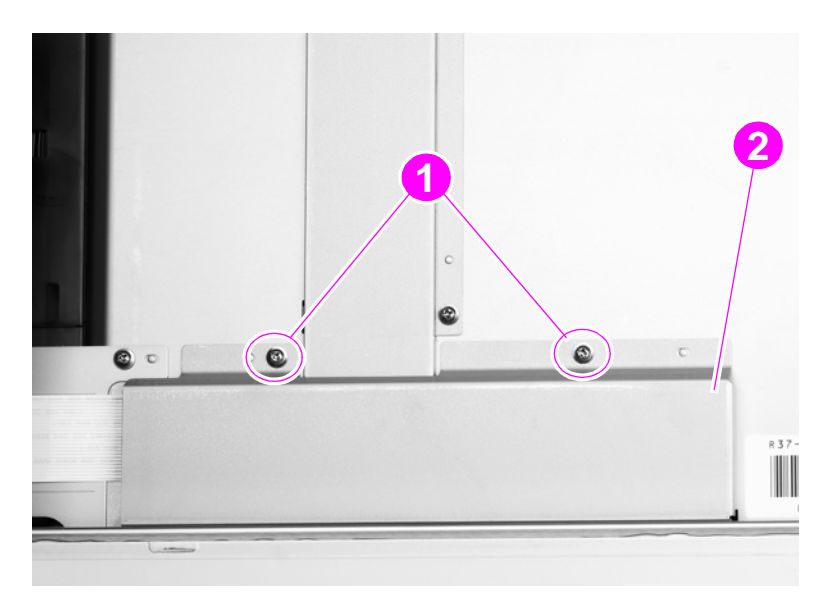

- **Figure 154. Flatbed intermediate PCB (1 of 2)**
	- **3** Disconnect four ribbon cables.

Note Two of the cables are ZIF cables, and the connectors do not have retaining clips.

**CAUTION** The retaining clips on the two center connectors are fragile and can break easily.

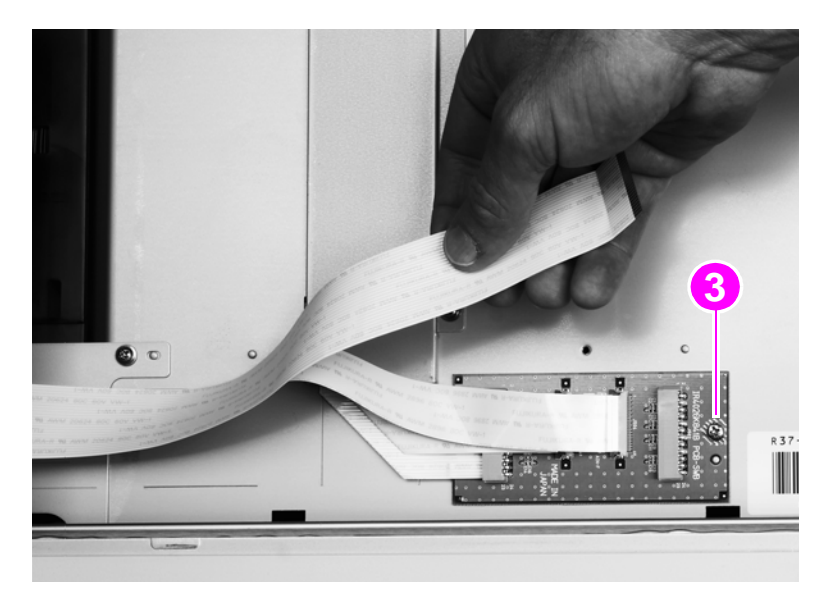

**Figure 155. Flatbed intermediate PCB (2 of 2)**

**5** Remove the flatbed intermediate PCB.

# <span id="page-215-0"></span>**Scanner controller board**

- Remove the copy connect board. [See page 158.](#page-159-0)
- Remove the flatbed back cover. [See page 160.](#page-161-0)
- Remove two screws (callout 1) and the upper rail (callout 2).

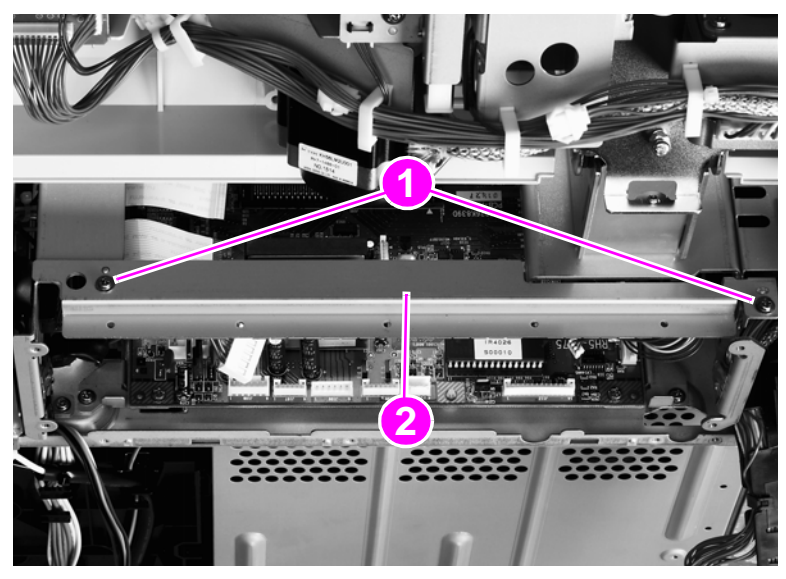

### **Figure 156. Scanner controller board (1 of 5)**

Remove five screws (callout 3) and remove the RFI shield plate (callout 4).

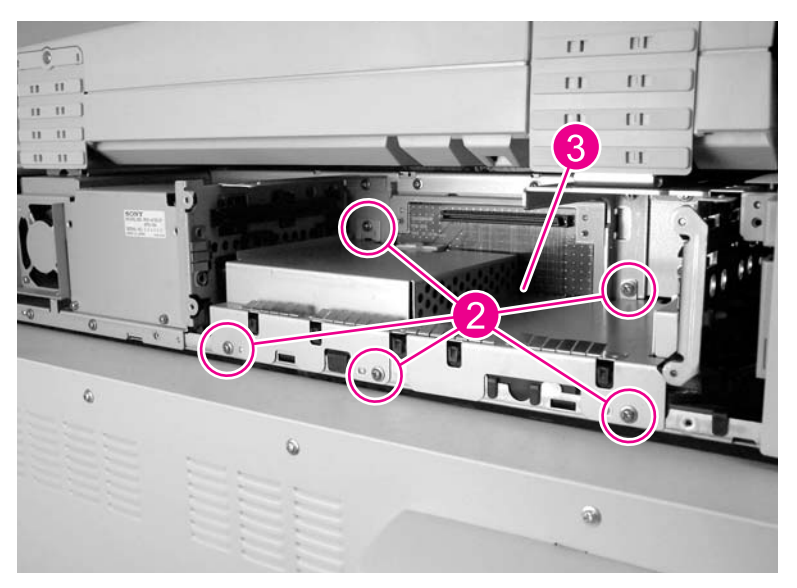

**Figure 157. Scanner controller board (2 of 5)**
- **5** Disconnect 11 connectors and three ribbon cables.
- **6** Release two tabs (callout 3) and remove one cable guide (callout 4).

Hint It is not necessary to remove the cables from the cable guide.

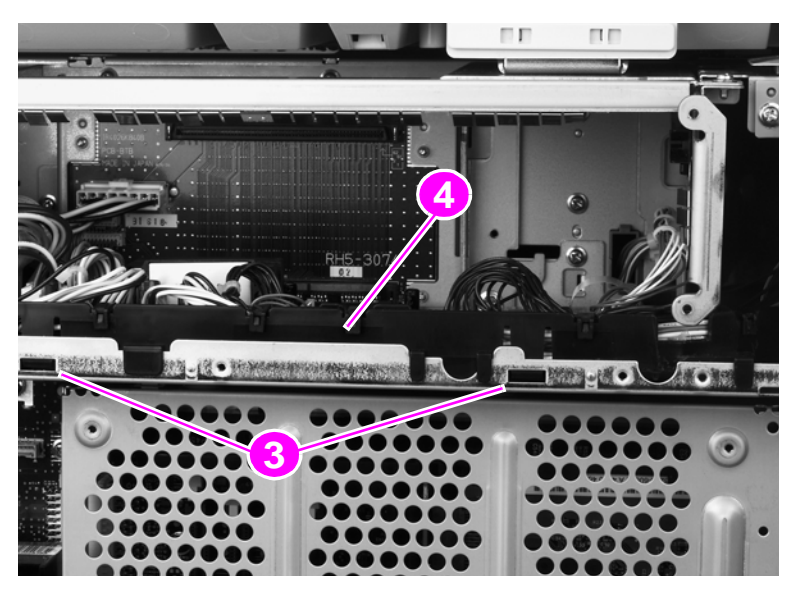

**Figure 158. Scanner controller board (3 of 5)**

**Note** Remove the two screws in the sheet metal. Do not remove the screws in the SCB.

**7** Remove two screws (callout 5).

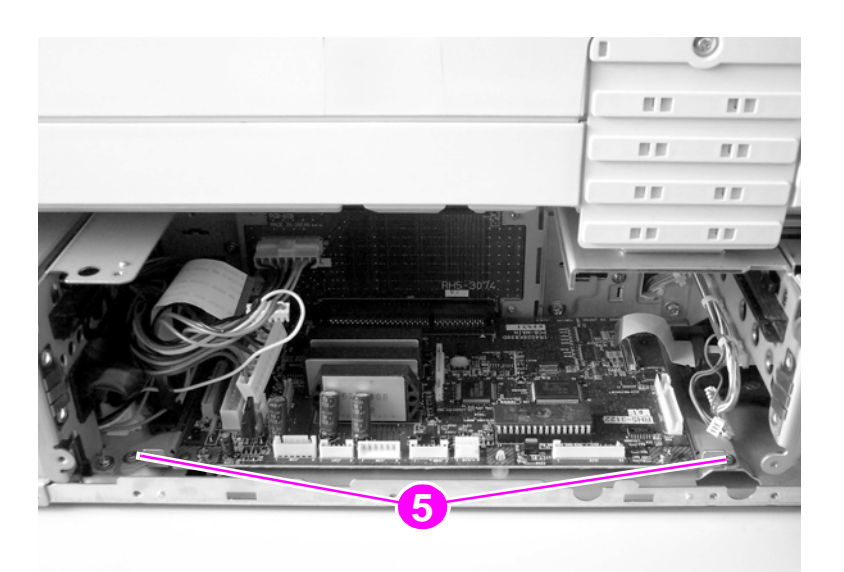

**Figure 159. Scanner controller board (4 of 5)**

- Slide the SCB toward you to remove it.
- Remove four screws (callout 6) and remove the SCB from the mounting brackets.

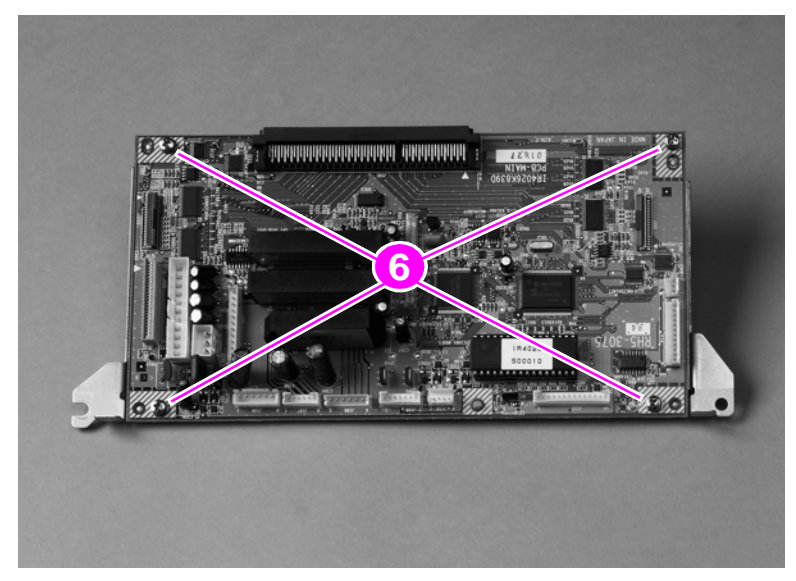

**Figure 160. Scanner controller board (5 of 5)**

## **Intermediate PCB assembly**

- **1** Remove the scanner controller PCB. [See page 214.](#page-215-0)
- **2** Remove one screw (callout 1) and disconnect three connectors (callout 2).
- **3** Remove the intermediate PCB assembly.

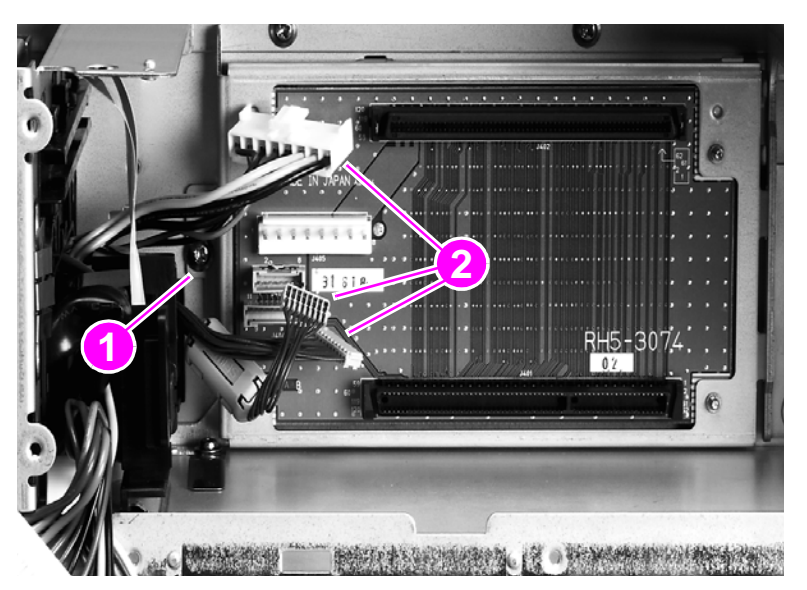

**Figure 161. Intermediate PCB assembly**

**Note** When the ADF optic assembly is reinstalled, make sure the bushings and spring are in the correct order, and that the spring ends fit into the slots on the chassis. Make sure that the white gear is engaged with the black drive gear. See ["Reinstalling the ADF optic assembly \(1 of 2\)" on page 217](#page-218-0) and ["Reinstalling the ADF optic assembly \(2 of 2\)" on page 218.](#page-219-0)

<span id="page-218-0"></span>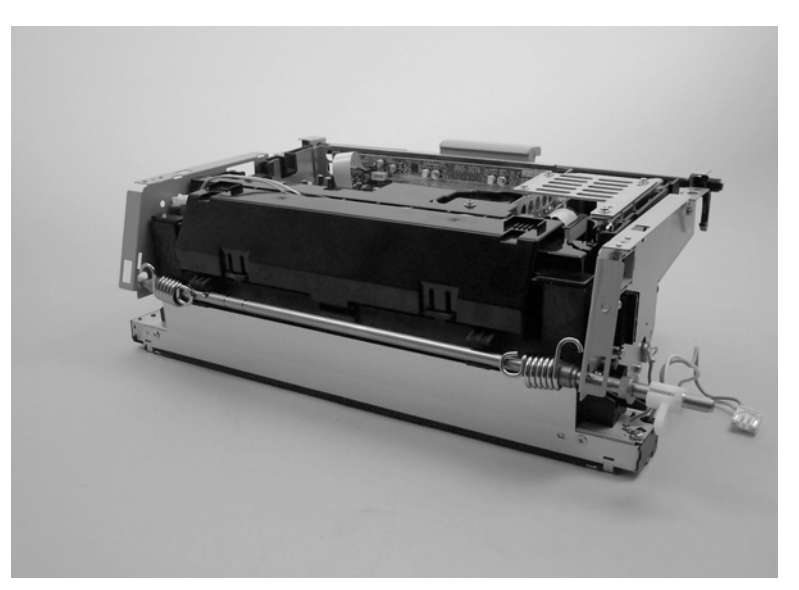

**Figure 162. Reinstalling the ADF optic assembly (1 of 2)**

<span id="page-219-0"></span>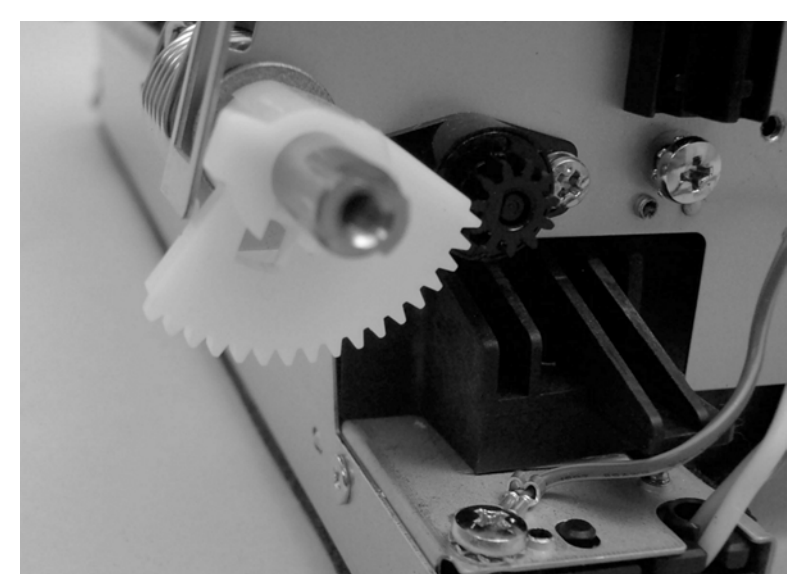

**Figure 163. Reinstalling the ADF optic assembly (2 of 2)**

## **Power supply assembly**

- Remove the flatbed back cover. [See page 160.](#page-161-0)
- Disconnect the power supply connector (callout 1).

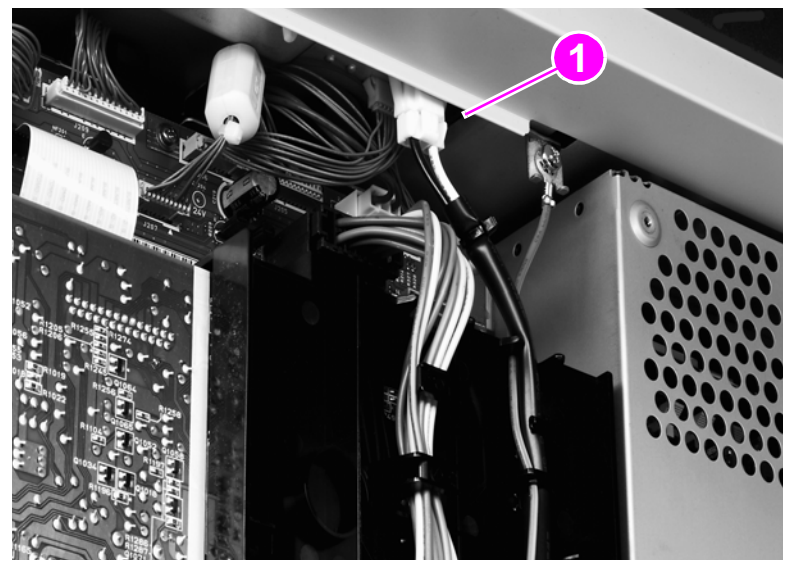

**Figure 164. Power supply assembly (1 of 6)**

Remove two screws (callout 2) and remove the upper rail (callout 3).

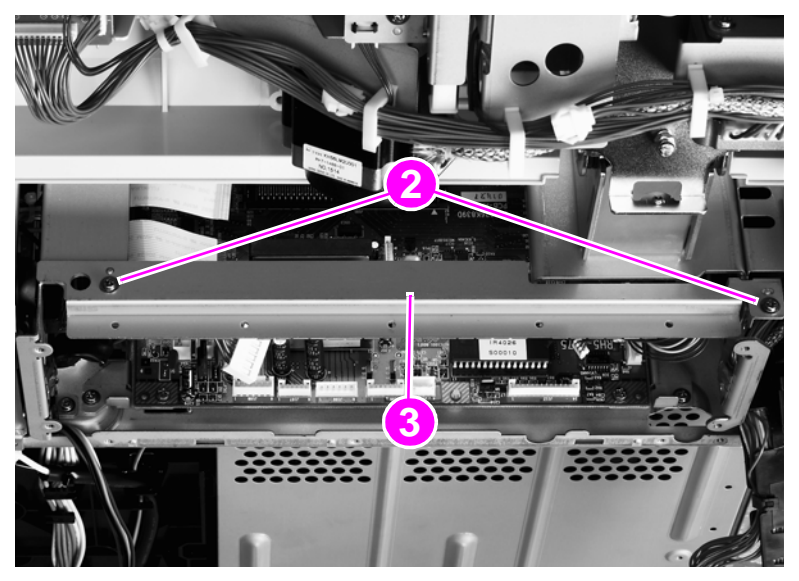

**Figure 165. Power supply assembly (2 of 6)**

Remove five screws (callout 4) and remove the RFI shield plate (callout 5).

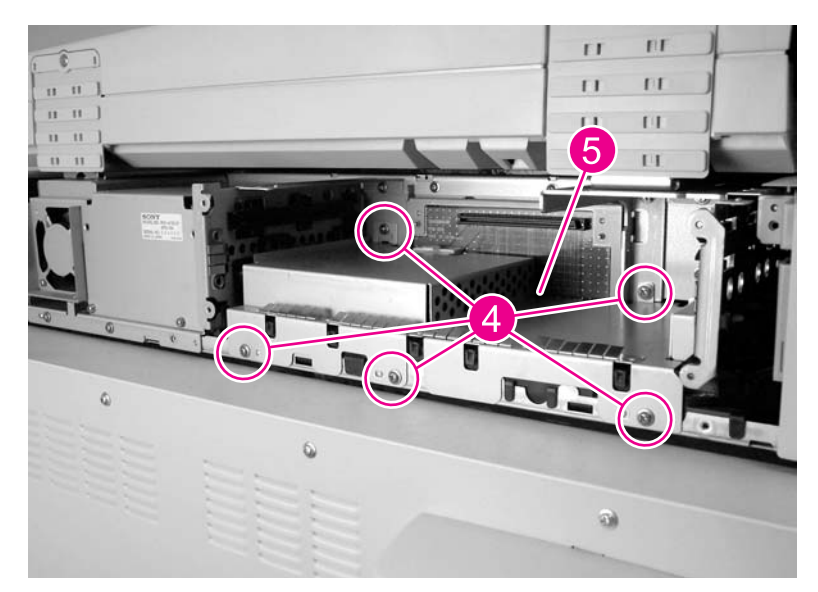

## **Figure 166. Power supply assembly (3 of 6)**

Unlock the connector guide claw (callout 6).

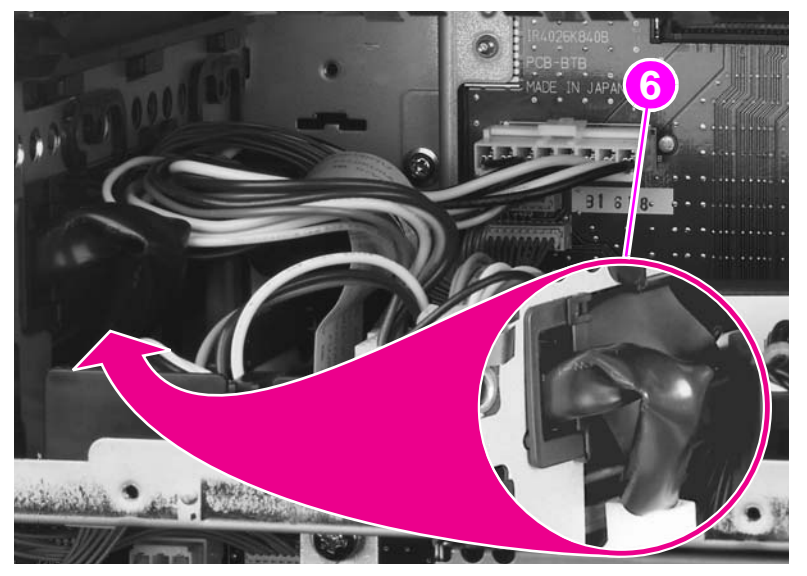

**Figure 167. Power supply assembly (4 of 6)**

**6** Remove two screws (callout 7) and remove the left shield plate (callout 8).

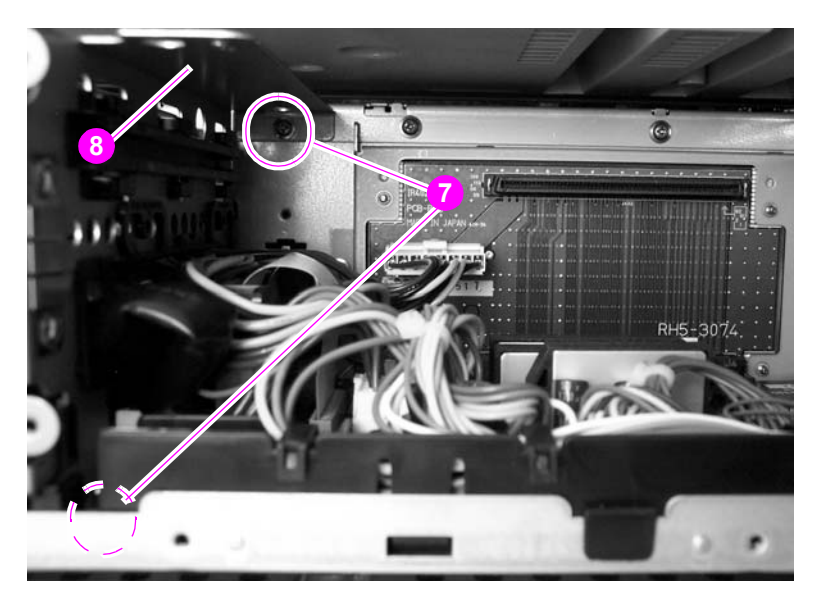

#### **Figure 168. Power supply assembly (5 of 6)**

**7** Remove two screws (callout 9).

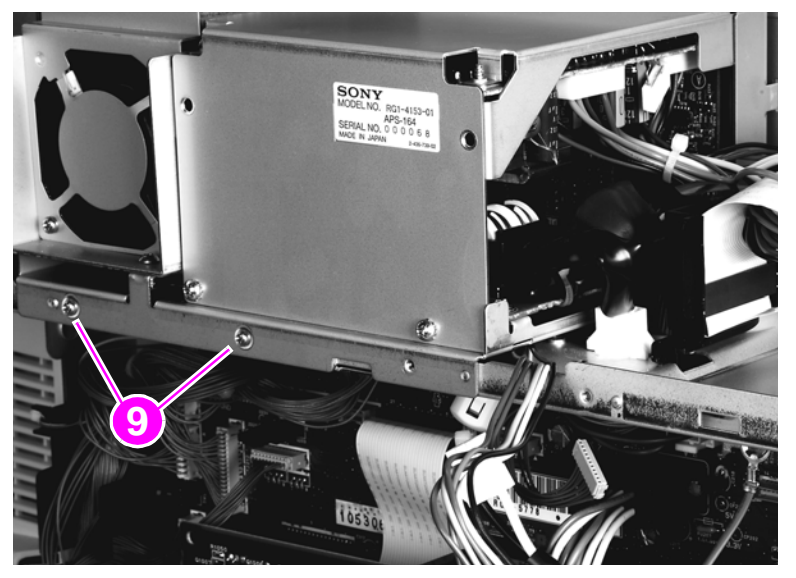

#### **Figure 169. Power supply assembly (6 of 6)**

- **8** Slide the power supply assembly out slightly.
- **9** Disconnect two connectors: one from the scanner controller board (SCB) and one from the intermediate PCB.
- **10** Thread the power supply connector up through the sheet metal.
- **11** Remove the power supply assembly.

#### **To reinstall**

Make sure not to pinch any cables when reinstalling the left shield plate. When reinstalling the power supply assembly, replace the two screws in the left and center holes.

# **Rollers and belts**

## <span id="page-223-0"></span>**Pickup roller (D-roller)**

- **1** Remove the white board. [See page 157.](#page-158-0)
- **2** Pull the tab outside of the shaft (callout 1) while sliding the pickup roller (callout 2) down to remove it.

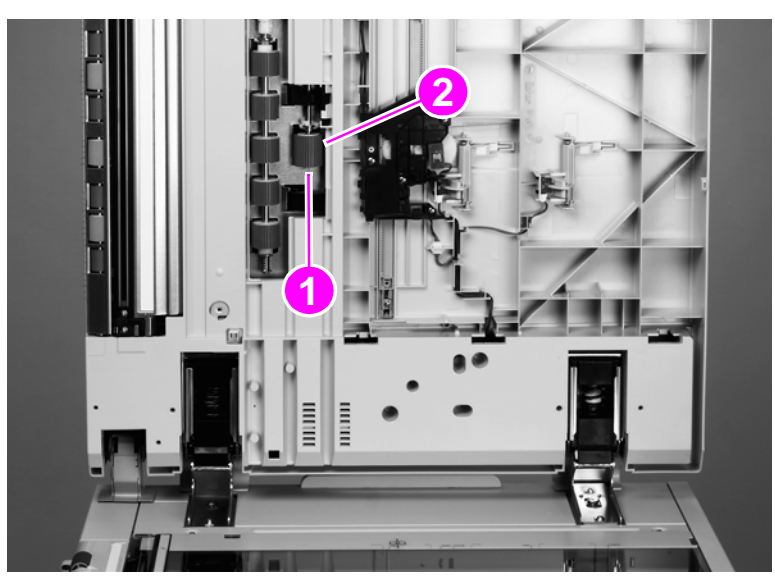

**Figure 170. Pickup roller**

## **Pickup roller assembly**

- **1** Remove the pickup roller. [See page 222.](#page-223-0)
- **2** Rotate the gear manually until the tab on the black circular sensor flag (callout 1) is pointing out.
- **3** Remove the lower c-clip (callout 2).
- **4** Hold the gear (callout 3) with one hand and remove the pickup roller assembly. Make sure you hold the bushing with your other hand.

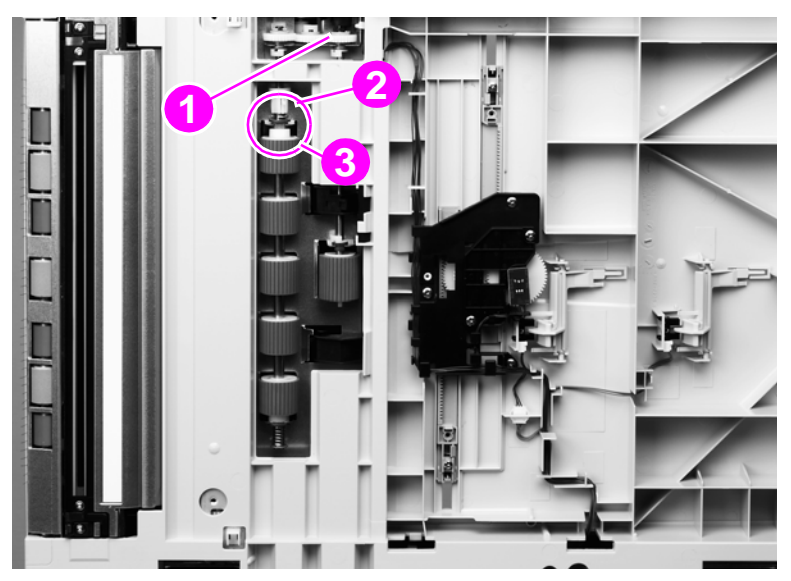

**Figure 171. Pickup roller assembly**

## **Feed roller assembly**

- Remove the white board. [See page 157.](#page-158-0)
- Disengage the locking tab and slide the collar (callout 1) up.
- Push the bottom brass bushing (callout 2) down and tilt the roller assembly out to remove it.

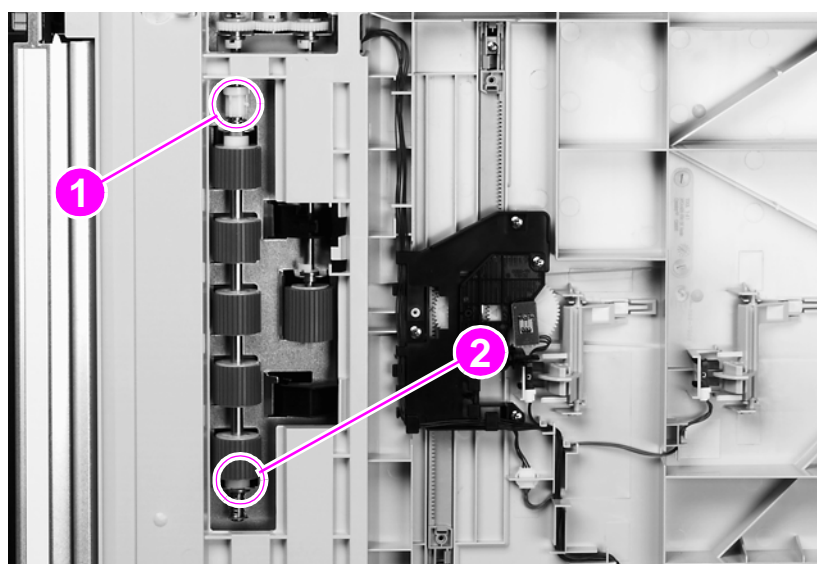

**Figure 172. Feed roller assembly**

## **Lower registration roller assembly**

- Remove the ADF base cover assembly. [See page 165.](#page-166-0)
- Disconnect the shutter solenoid connector (callout 1).
- Disconnect one connector on the feeder cover detection switch (callout 2).
- Disconnect one connector from the weight solenoid (callout 3).
- Disconnect the paper loaded sensor connector (callout 4).

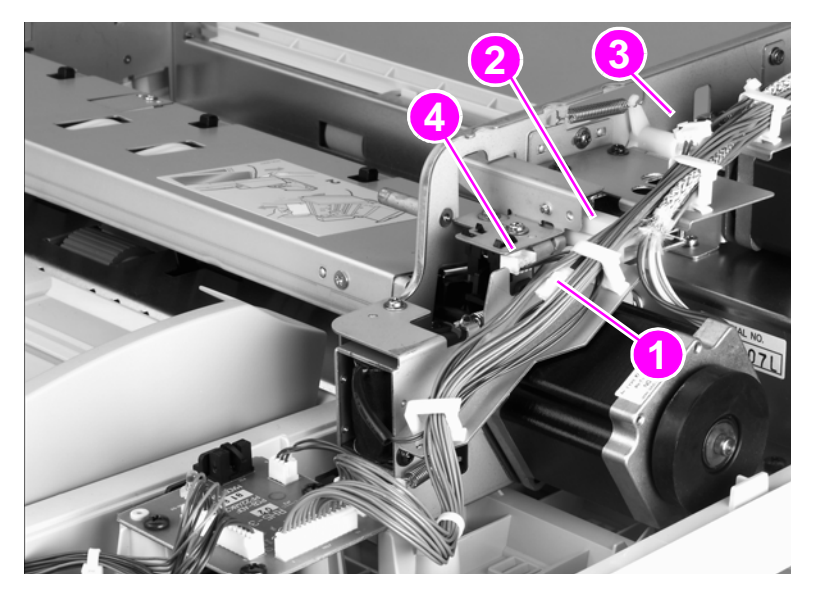

**Figure 173. Lower registration roller assembly (1 of 10)**

- Disconnect the delivery motor connector (callout 5).
- Open six cable guides and remove the cables.
- **Hint** The six cable guides are located on the following: one from the shutter solenoid, two from the feeder cover detection switch, one from the weight solenoid, and two from the motor.
	- Remove one screw, and the cable clamp on the shielded cable (callout 6).

**Note** When reinstalling the lower registration roller assembly, one end of the cable clamp goes into the sheet metal.

- Remove the tie wrap from the motor mount (callout 7), but keep the cables captured in the tie wrap.
- Remove one screw (callout 8).
- Push the cable cover to your right to disengage four claws (callout 9).
- Tilt the cable cover up and remove it.

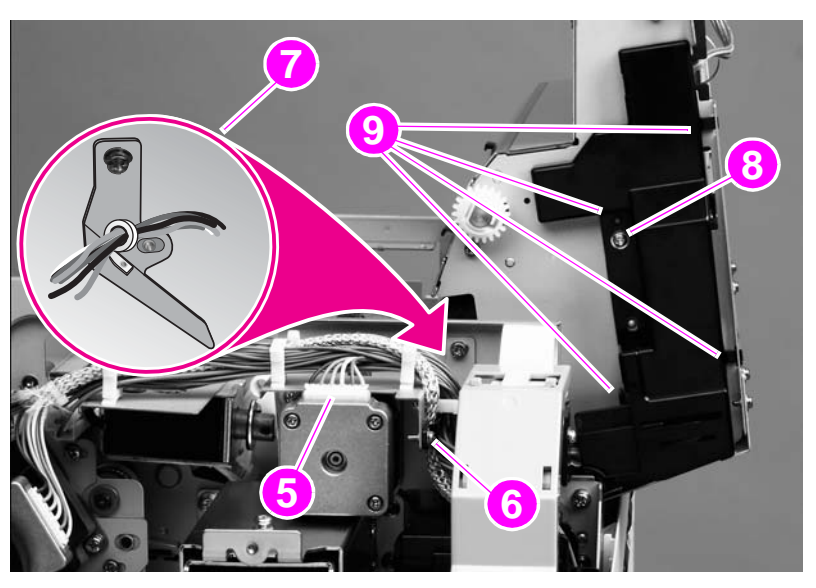

**Figure 174. Lower registration roller assembly (2 of 10)**

Remove one grounding screw (callout 10).

#### **Hint** Twist the cable ties to disengage them, and depress the tabs to disengage the saddle clamps.

- Remove one cable tie and two saddle clamps (callout 11).
- Disconnect one connector and unseat one connector (callout 12).
- Unlace and remove the cables from the cable harness (callout 13).

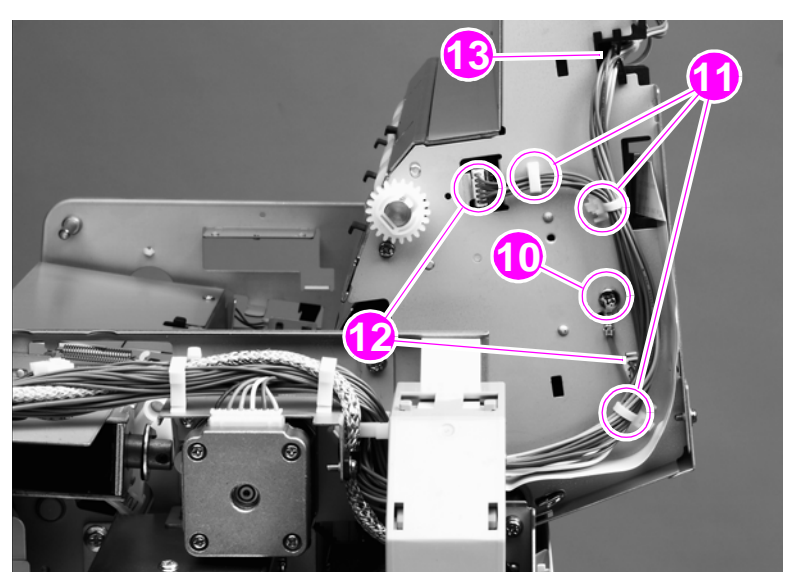

- **Figure 175. Lower registration roller assembly (3 of 10)**
	- Remove one screw (callout 14) from the flatbed cable cover.

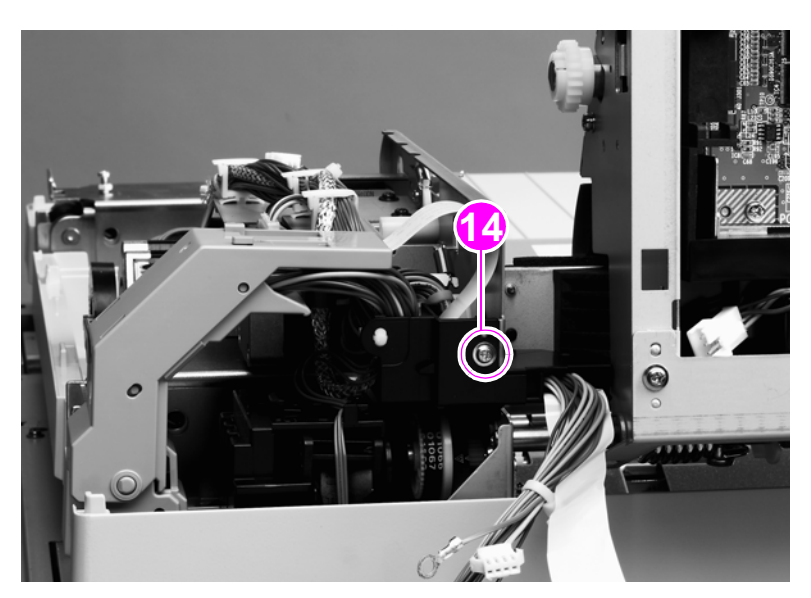

**Figure 176. Lower registration roller assembly (4 of 10)**

**18** Remove one screw and the locking plate on the left hinge. Remove the ADF main assembly and place it on an ESD mat.

**CAUTION** To loosen the locking plate, insert a small flatblade screwdriver in the screw hole and wiggle it back and forth to work the locking plate free. Do not use a screwdriver to pry the locking plate or it will bend.

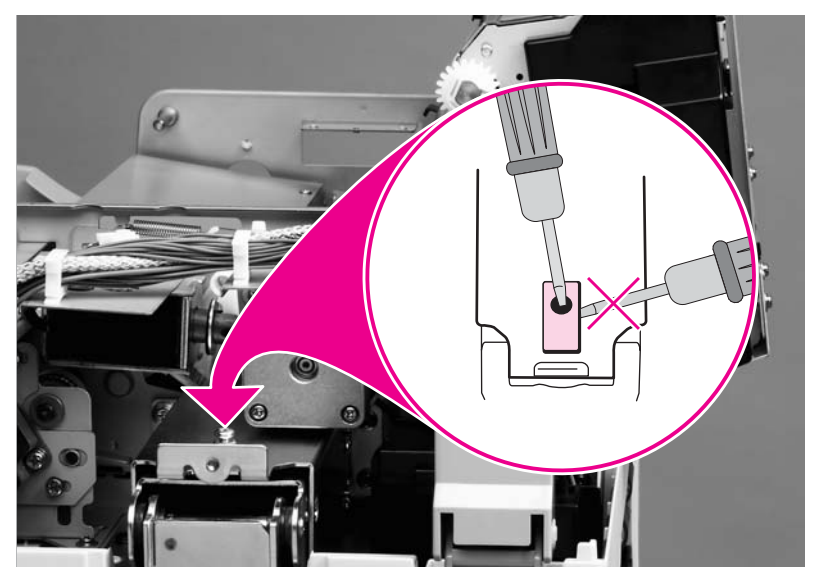

**Figure 177. Lower registration roller assembly (5 of 10)**

**19** Remove five screws (callout 15), and then remove the right hinge from the ADF main assembly.

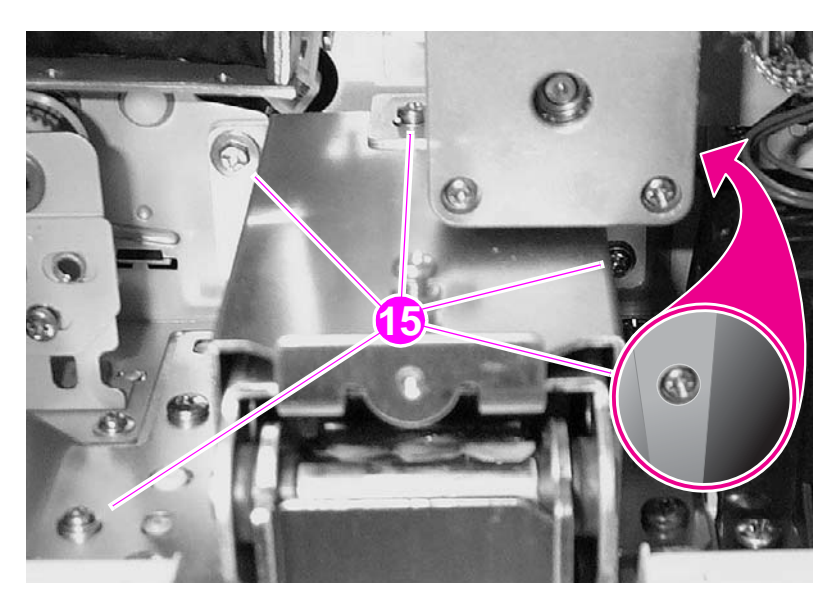

**Figure 178. Lower registration roller assembly (6 of 10)**

**20** Use a long screwdriver to remove two screws (callout 16) in the brass plate.

**CAUTION** Remove the two screws with the ADF feeder closed to prevent stripping the screws.

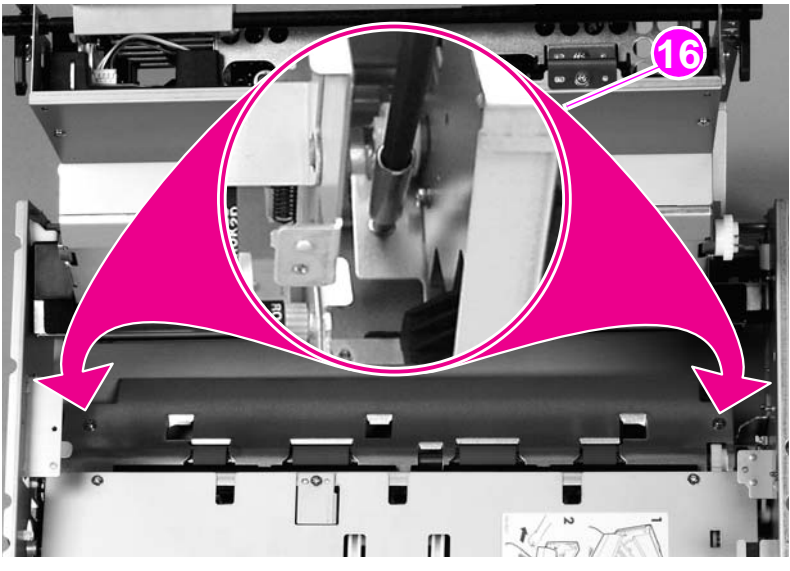

**Figure 179. Lower registration roller assembly (7 of 10)**

**21** Remove three screws (callout 17) from the side of the ADF main assembly with the motors.

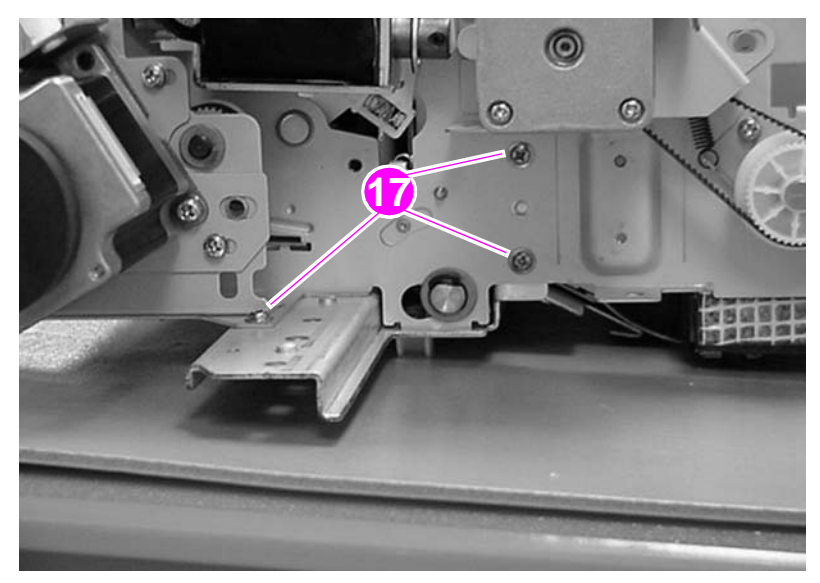

**Figure 180. Lower registration roller assembly (8 of 10)**

Remove two screws (callout 18), and remove the reinforcement rail.

**Note** You might have to work the rail loose.

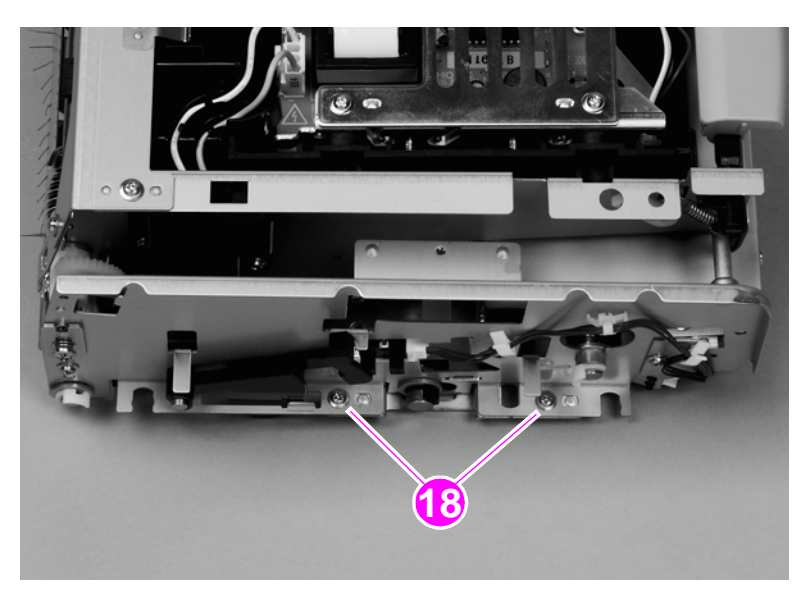

**Figure 181. Lower registration roller assembly (9 of 10)**

With the assembly open, loosen one screw (callout 19) on the registration belt tension plate.

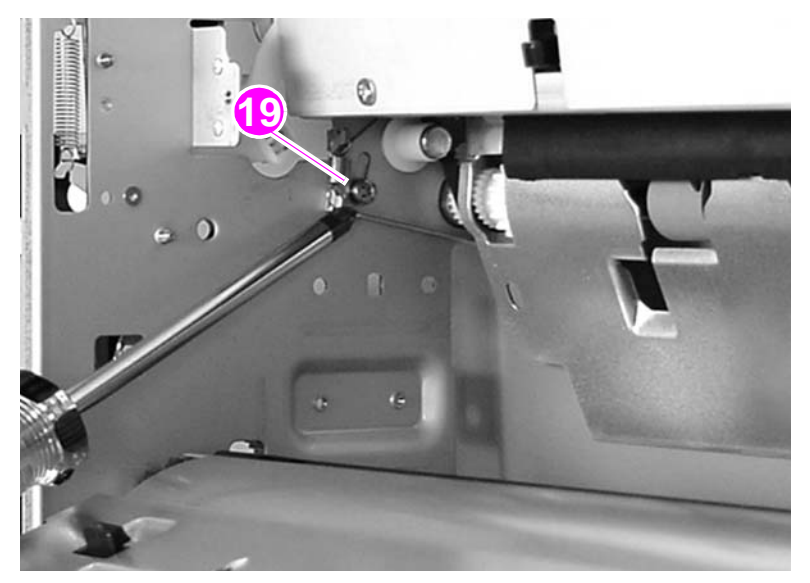

#### **Figure 182. Lower registration roller assembly (10 of 10)**

- Rotate the plate to release tension on the registration belt.
- Retighten the screw.
- Remove two c-clips (one on each end of the shaft).
- Slide off two bushings (one on each end of the shaft).
- Slide out the lower registration assembly with the gear.

#### **To reinstall**

When reinstalling, remember to apply tension to the registration belt (loosen the screw, rotate the plate back, and tighten the screw).

## **Lower delivery roller**

**Note** When removing the delivery rollers, be sure to hold the springs (callout 1). The springs are under tension and will eject from the MFP.

**1** Remove the lower delivery roller cover. [See page 156.](#page-157-0)

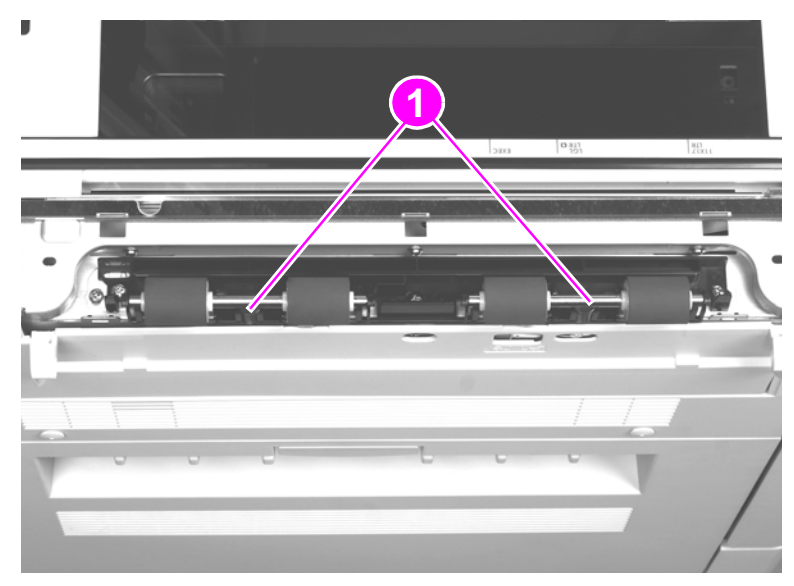

**Figure 183. Lower delivery roller (1 of 2)**

**Note** There is lubricant on the shafts. If lubricant gets on a roller, clean the roller. See "Cleaning the MFP [and accessories" in chapter](#page-99-0) 4.

**2** Disengage the four claws (callout 2) and remove the delivery rollers with shafts (callout 3).

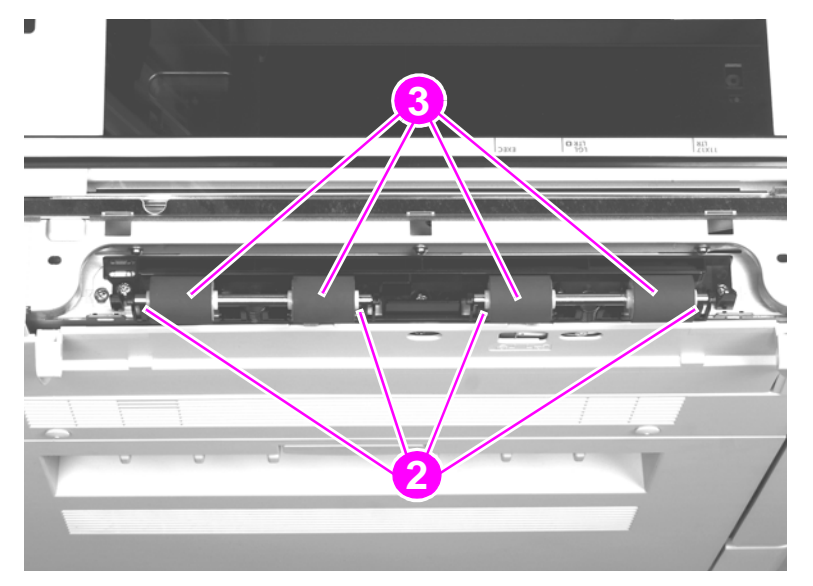

**Figure 184. Lower delivery roller (2 of 2)**

#### **To reinstall**

When replacing the lower delivery rollers, be sure that the keyed end of each shaft is inserted in the keyed claw. The innermost claws are the keyed claws.

## **Upper delivery roller assembly**

- Remove the ADF base cover assembly. [See page 165.](#page-166-0)
- Remove two c-clips (one from each end of the shaft).
- Remove one gear (callout 1).
- Slide off two bushings (one on each end of the shaft).
- Remove two screws (callout 2) and remove the ESD strip (callout 3).

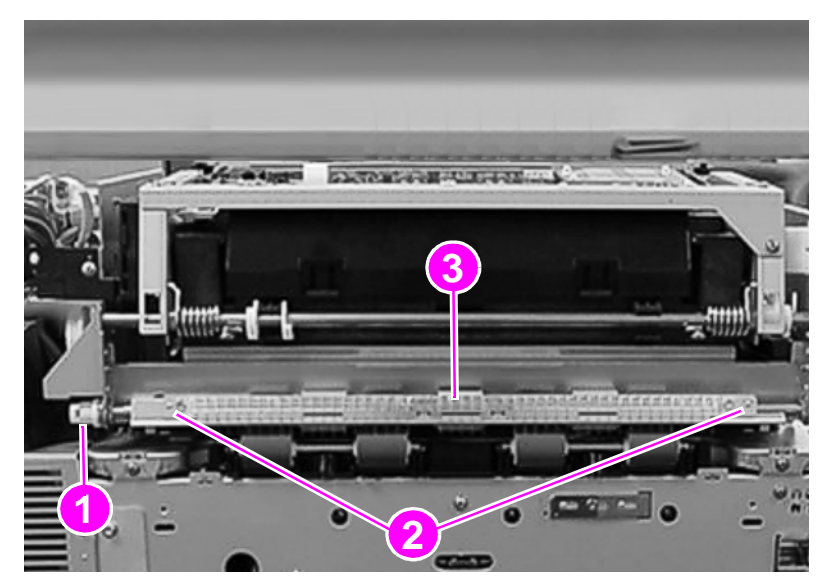

#### **Figure 185. Upper delivery roller**

Remove the upper delivery roller assembly.

**Note** Slightly lift up the ADF to help in removing the upper delivery roller assembly.

## **To reinstall**

When reinstalling, make sure the end of the shaft with the longer keyed end is toward the back of the MFP.

## <span id="page-234-0"></span>**Separation belt assembly**

#### **Note** The separation belt assembly is not a replaceable assembly. You must replace the necessary components of the assembly.

- **1** Remove the following covers:
	- ADF back cover. [See page 154.](#page-155-0)
	- ADF front cover. [See page 155.](#page-156-0)
- **2** Remove four screws (callout 1) and lift off the separation belt assembly cover (callout 2).

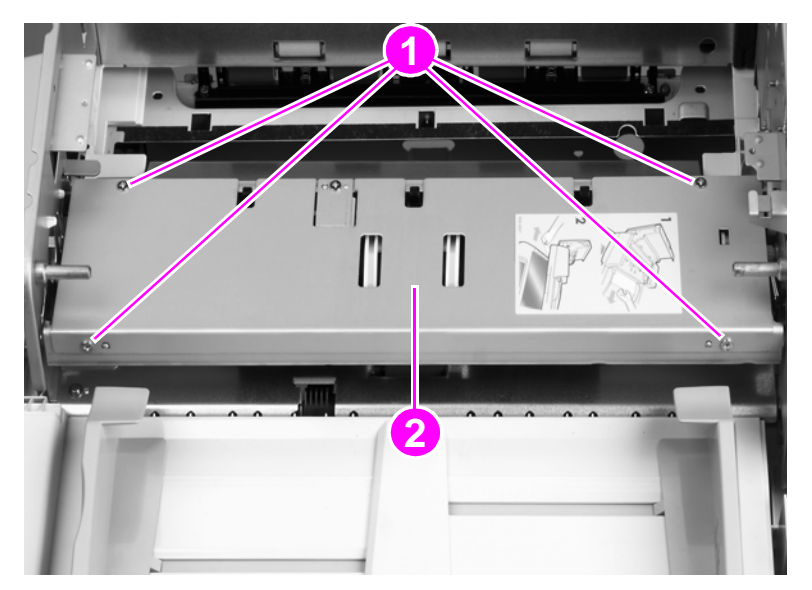

- **Figure 186. Separation belt assembly (1 of 6)**
- **CAUTION** Do not touch the retaining screws (callout 3) on the gap adjustment roller. This is a factory setting and it cannot be adjusted in the field.
- **Hint** The retaining screws are marked with blue paint.

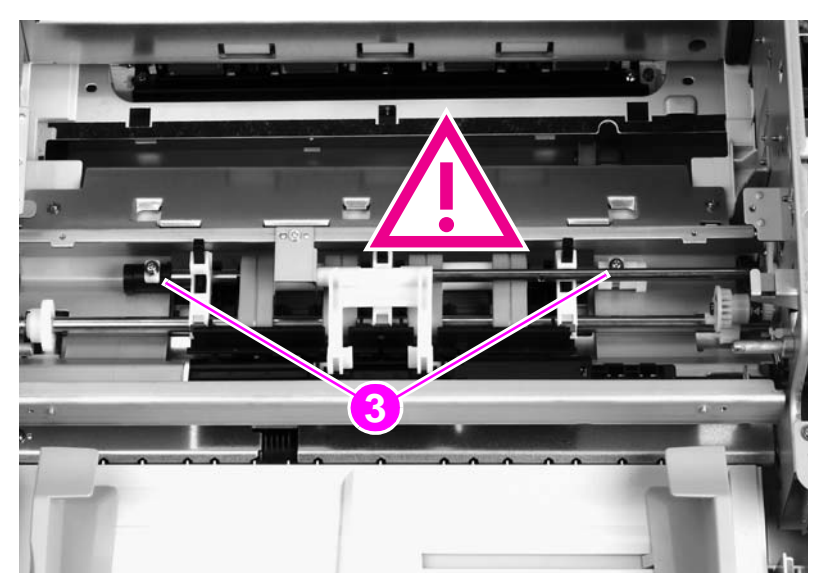

**Figure 187. Separation belt assembly (2 of 6)**

Remove one screw (callout 4) and lift off the weight-arm retaining plate (callout 5).

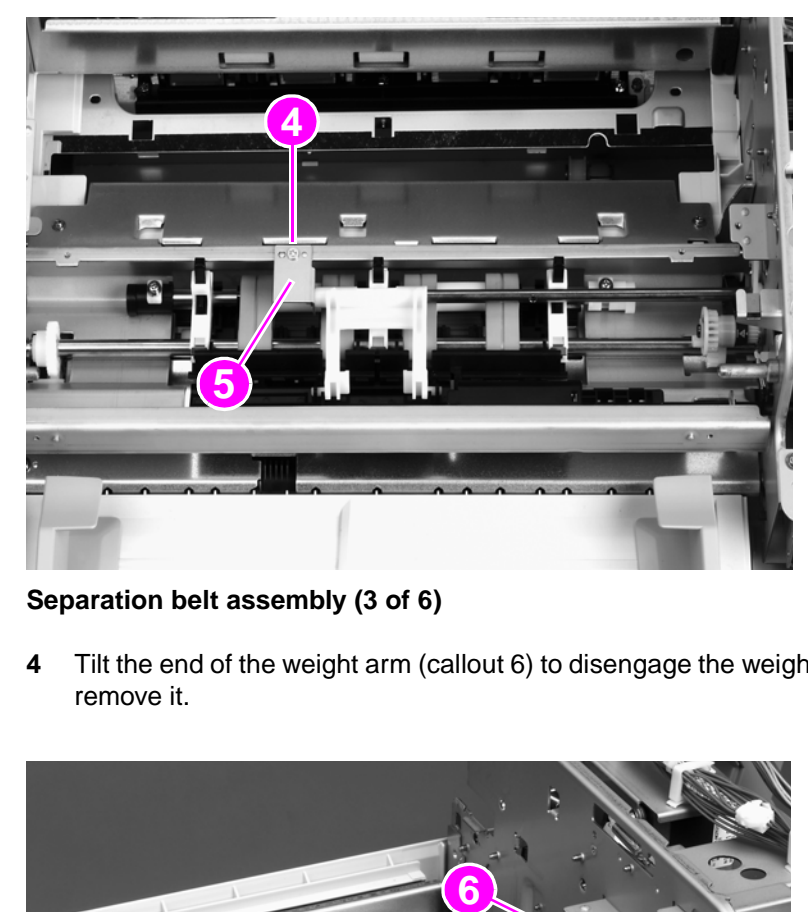

## **Figure 188. Separation belt assembly (3 of 6)**

 Tilt the end of the weight arm (callout 6) to disengage the weight arm from the solenoid lever, and remove it.

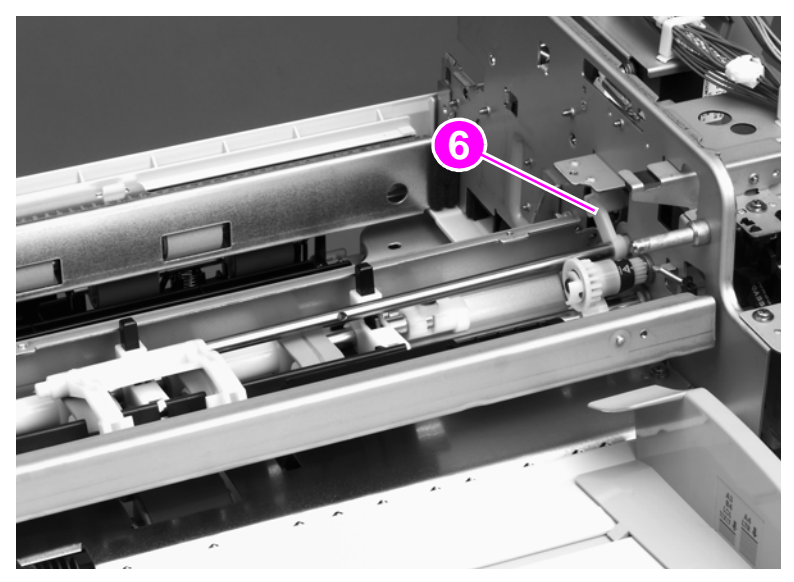

<span id="page-235-0"></span>**Figure 189. Separation belt assembly (4 of 6)**

**5** Remove the u-ring (callout 7) and pull off the drive gear (callout 8).

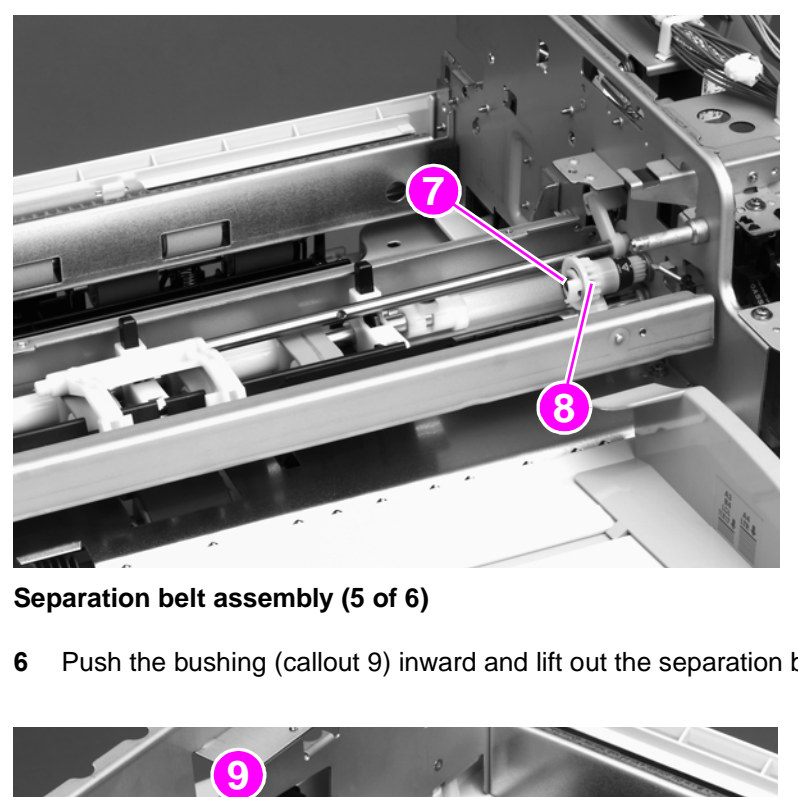

#### **Figure 190. Separation belt assembly (5 of 6)**

**6** Push the bushing (callout 9) inward and lift out the separation belt assembly.

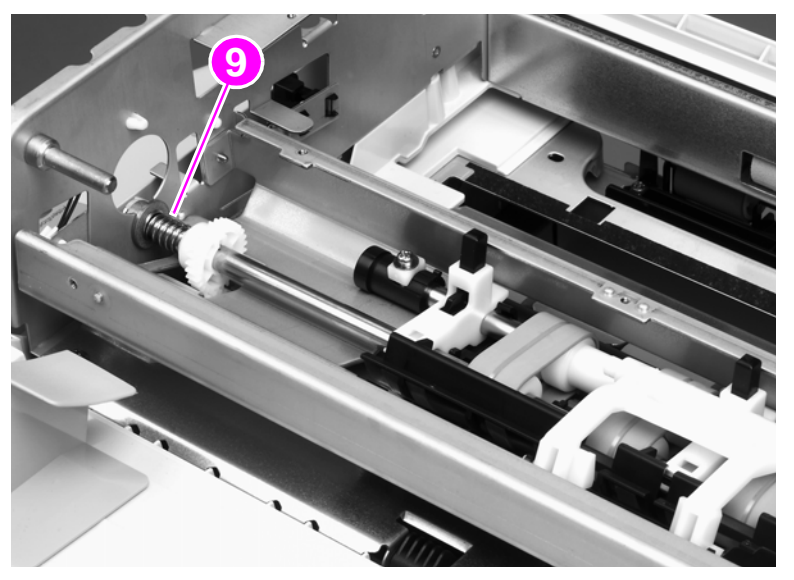

**Figure 191. Separation belt assembly (6 of 6)**

#### **To reinstall**

Be sure to align the pin on the shaft of the weight arm with the arm-stop hole on the solenoid lever. See [figure 189.](#page-235-0)

## **Separation belts**

#### **Note** The separation unit is structured with four belts. When replacing the belts, be sure to replace only two on the same side at one time. It is very difficult to reassemble the unit if all four belts are removed at the same time.

- **1** Remove the separation belt assembly. [See page 233.](#page-234-0)
- **2** Unhook two claws (callout 1) and remove the document guide (callout 2).

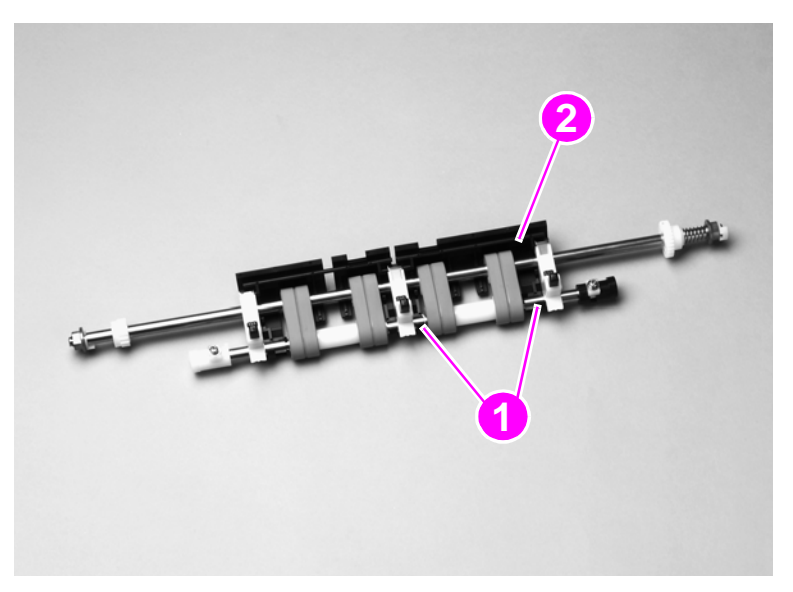

#### **Figure 192. Separation belts (1 of 3)**

**3** Lift the end of the shaft holder (callout 3) and pull to remove it.

**Note** When removing the assembly holder, be careful not to lose the leaf spring (callout 4) and holder block (callout 5).

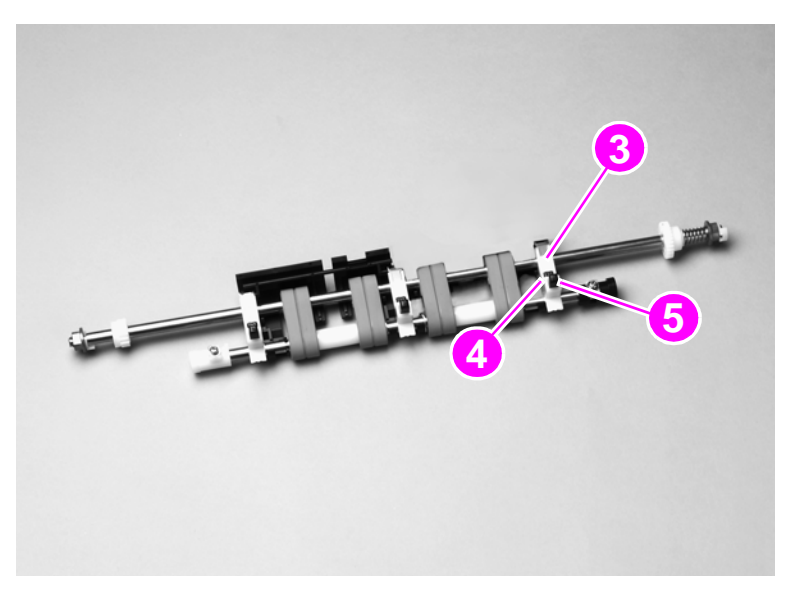

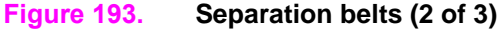

**4** Slide off the two separation belts (callout 6) while squeezing the shafts together.

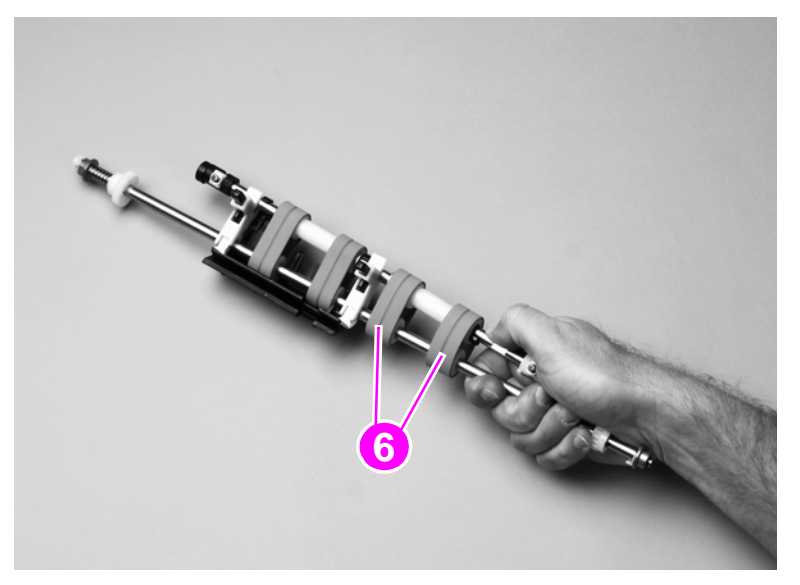

#### **Figure 194. Separation belts (3 of 3)**

#### **To reinstall**

When installing the new belts, make sure that no grease gets on the belts. After installing the two new belts, repeat for the opposite end of the assembly.

## **Scan engine**

**CAUTION** Removing the scan engine assembly requires at least two people. The scan engine assembly is heavy, and cannot be safely removed by one person.

#### **Note** To gain access to certain components in the print engine, such as the laser scanner assembly and the fuser motor, you will have to remove the scan engine.

The illustration in this procedure shows the HP LaserJet 9000mfp/9040mfp/9050mfp series print engine. The HP Color LaserJet 9500mfp print engine will look different, but the removal and installation of the scan engine is similar.

- **1** Remove the following assemblies.
- HP LJ 9000mfp/9040mfp/9050mfp series. Remove the print engine back cover and the top left print engine cover. See the HP LaserJet 9000 and 9050mfp Printer Service manual for removal instructions.
- HP CLJ 9500mfp. Remove the right upper, left upper, and back covers. See the HP Color LaserJet 9500 Print Engine Service Manual for removal instructions.
- **2** Disconnect two connectors (callout 1) and one grounding wire (callout 2) at the back of the MFP.

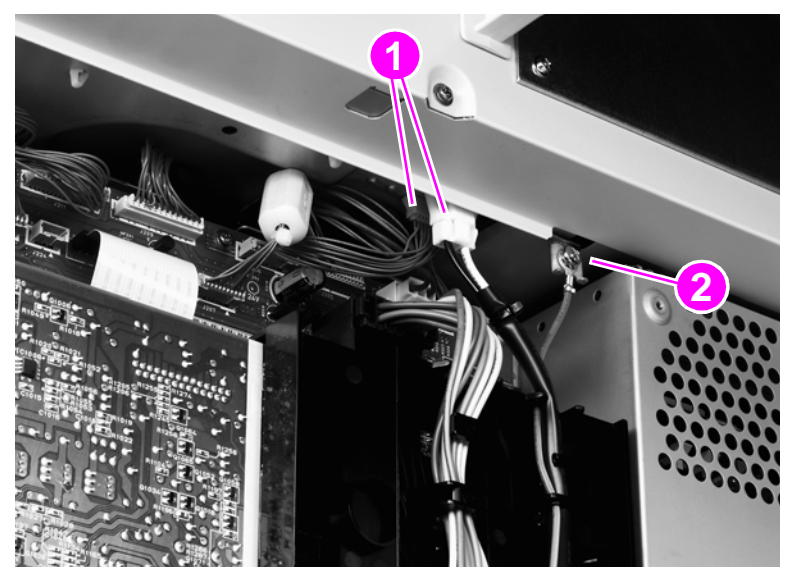

**Figure 195. Scan engine (HP LJ 9000mfp/9040mfp/9050mfp shown) (1 of 7)**

- **3** Open the print engine right door (HP LJ 9000mfp/9040mfp/9050mfp only).
- **4** Press the tabs on the end of the black strap and disconnect the strap (callout 3; HP LJ 9000/9040mfp/9050mfp only).

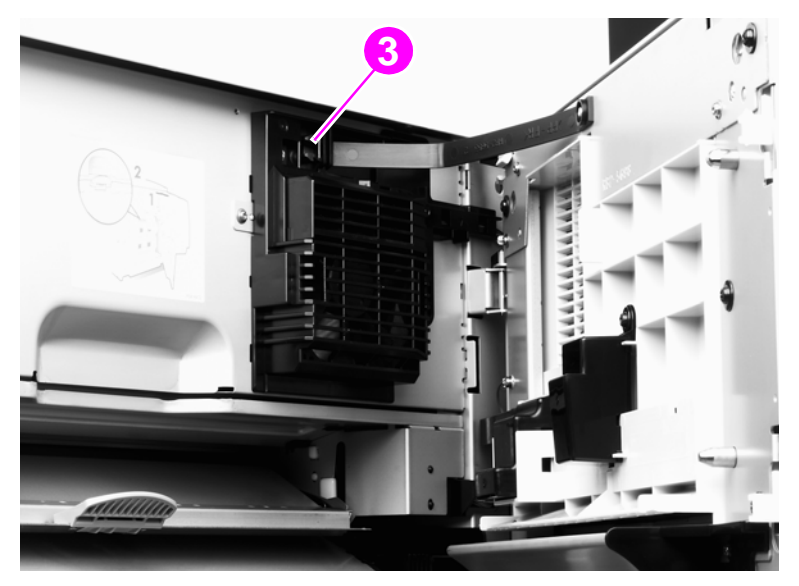

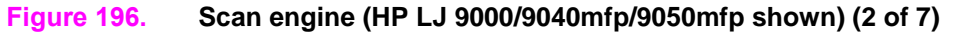

**5** Remove one locking clip (callout 4) from the right side.

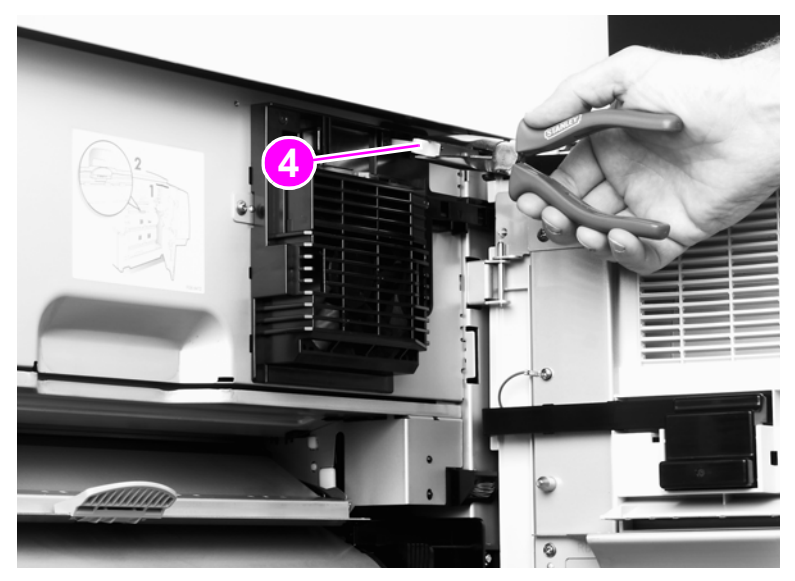

**Figure 197. Scan engine (HP LJ 9000/9040mfp/9050mfp shown) (3 of 7)**

Remove the left locking clip (callout 5).

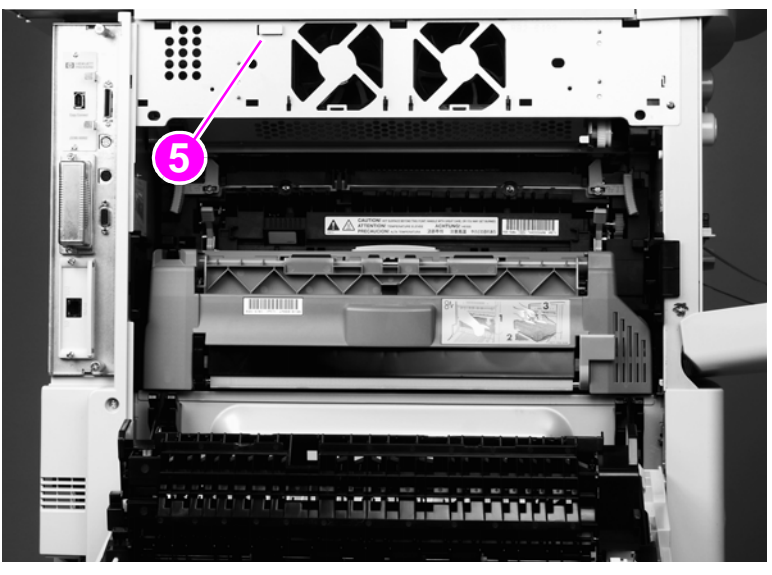

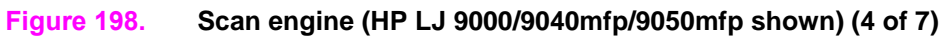

 Open the print engine front door (for the HP CLJ 9500mfp, open both front doors) and remove two locking clips (callout 6).

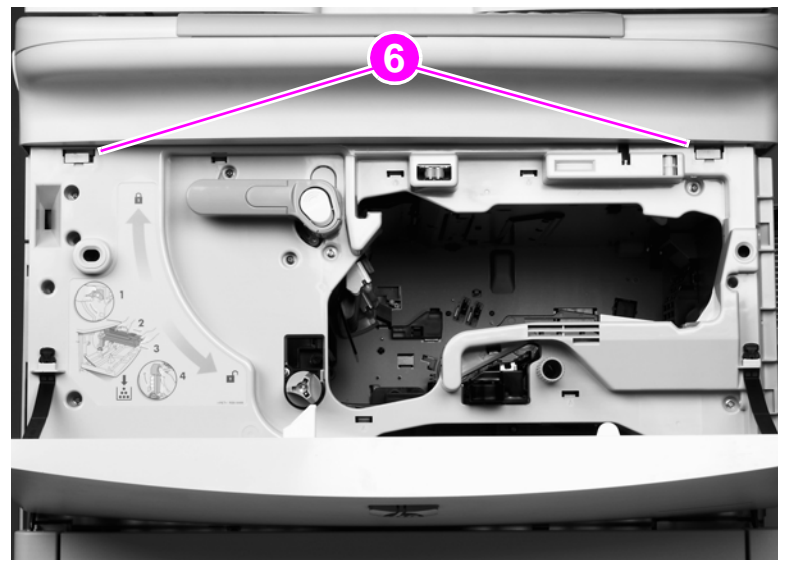

**Figure 199. Scan engine (HP LJ 9000/9040mfp/9050mfp shown) (5 of 7)**

- **8** Close all exterior doors. Have two people lift the copy/scan unit off of the print engine. See [figure 200](#page-242-0).
- **WARNING!** The copy/scan unit weighs 36.3 kg (80 lb).

**CAUTION** Set the copy/scan unit on a flat, level surface so the ground post does not break.

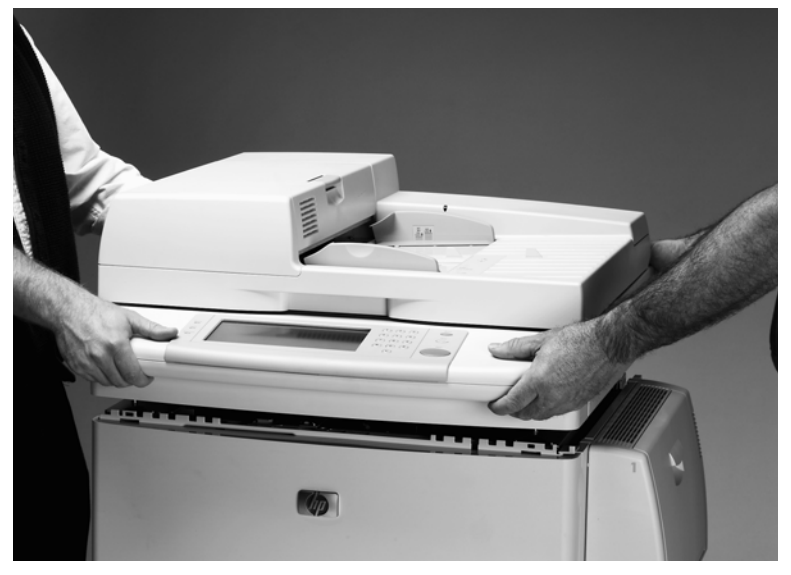

<span id="page-242-0"></span>**Figure 200. Scan engine (HP LJ 9000/9040mfp/9050mfp shown) (6 of 7)**

#### **To reinstall**

Make sure that the seating pegs are lined up with the seating tabs (callout 7) before reinstalling the scan engine.

**CAUTION** The seating tabs can become disengaged when removing the copy/scan unit. If a tab becomes disengaged, make sure you replace it before reinstalling the copy/scan unit.

**WARNING!** Position your hands carefully when reinstalling the copy/scan unit to prevent pinching your fingers.

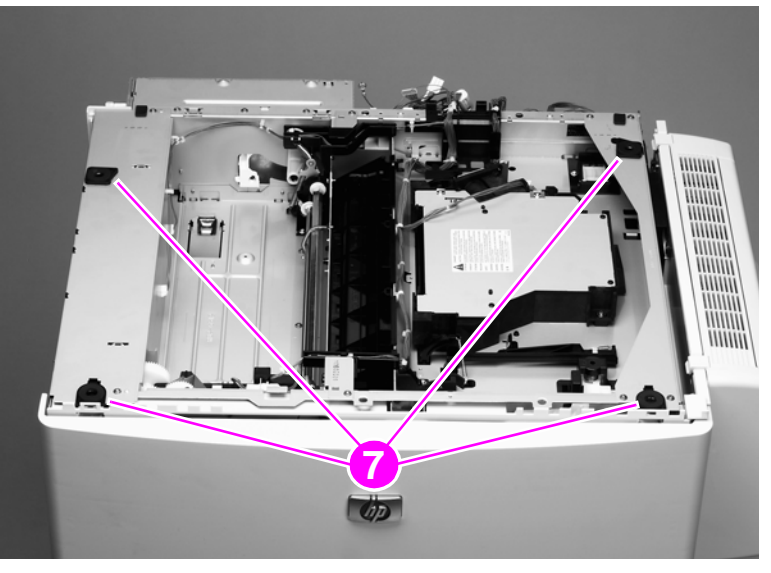

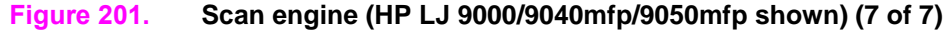

# 7 Troubleshooting

# **Chapter contents**

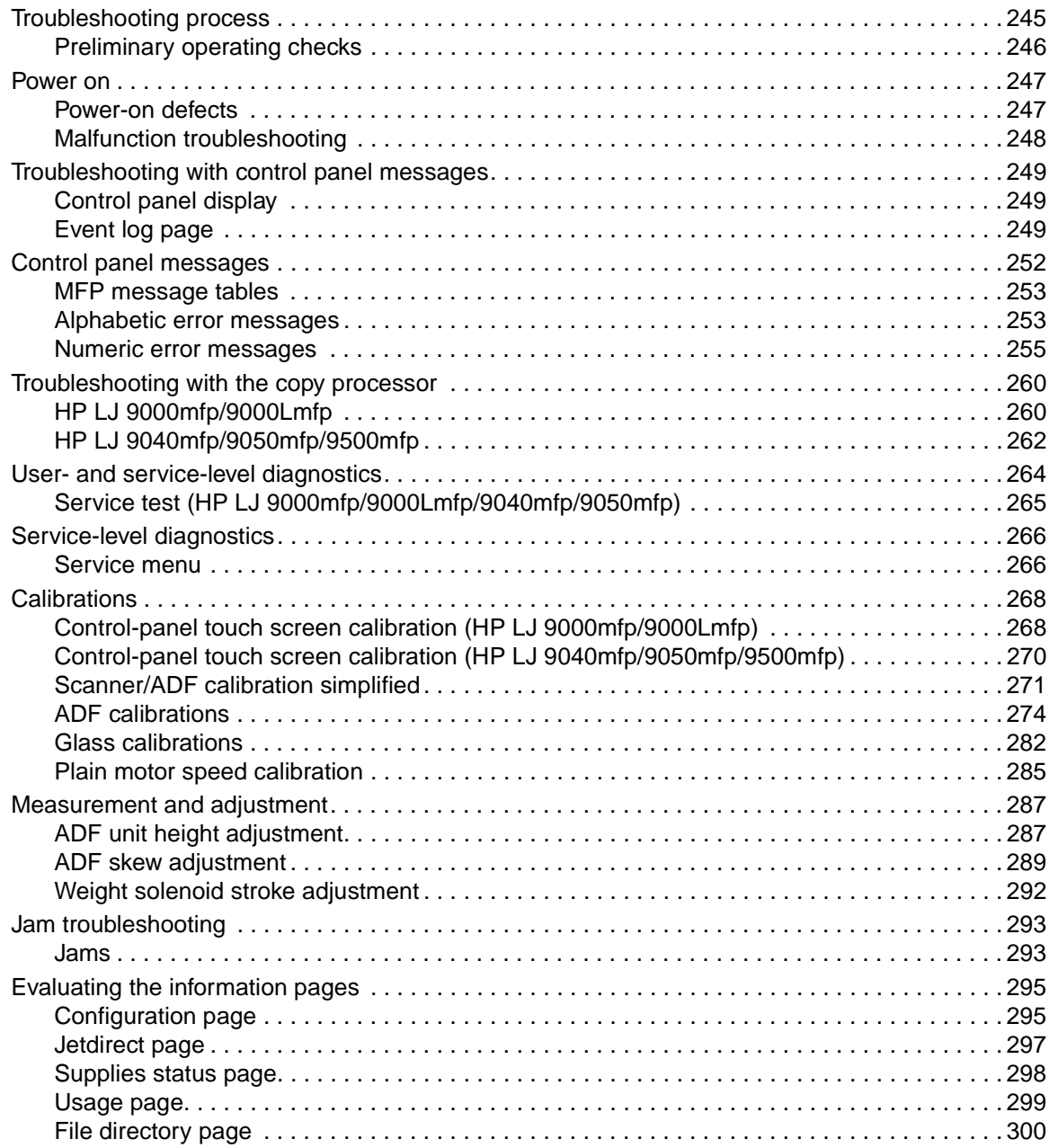

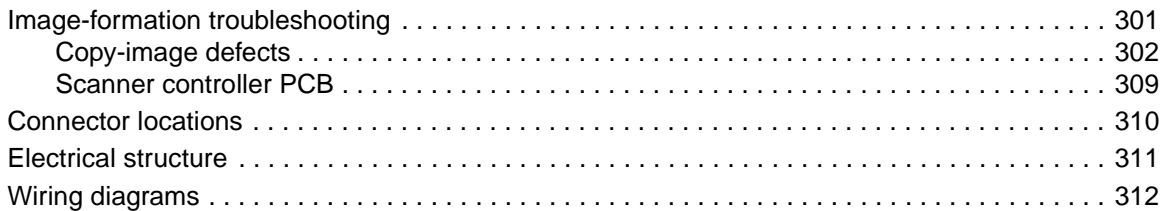

# <span id="page-246-0"></span>**Troubleshooting process**

The troubleshooting process is a systematic approach that addresses the primary problems first, and then other problems, to discover the causes for MFP malfunctions and errors. An answer to a troubleshooting question allows troubleshooting to proceed to the next primary step.

Certain answers indicate that additional testing and correction is needed. Proceed to the appropriate section in this chapter and follow the directions. After completing the additional testing and correcting the problem, proceed to the next primary step.

This table describes the basic questions to answer and provides the corresponding troubleshooting sections that define the problem(s).

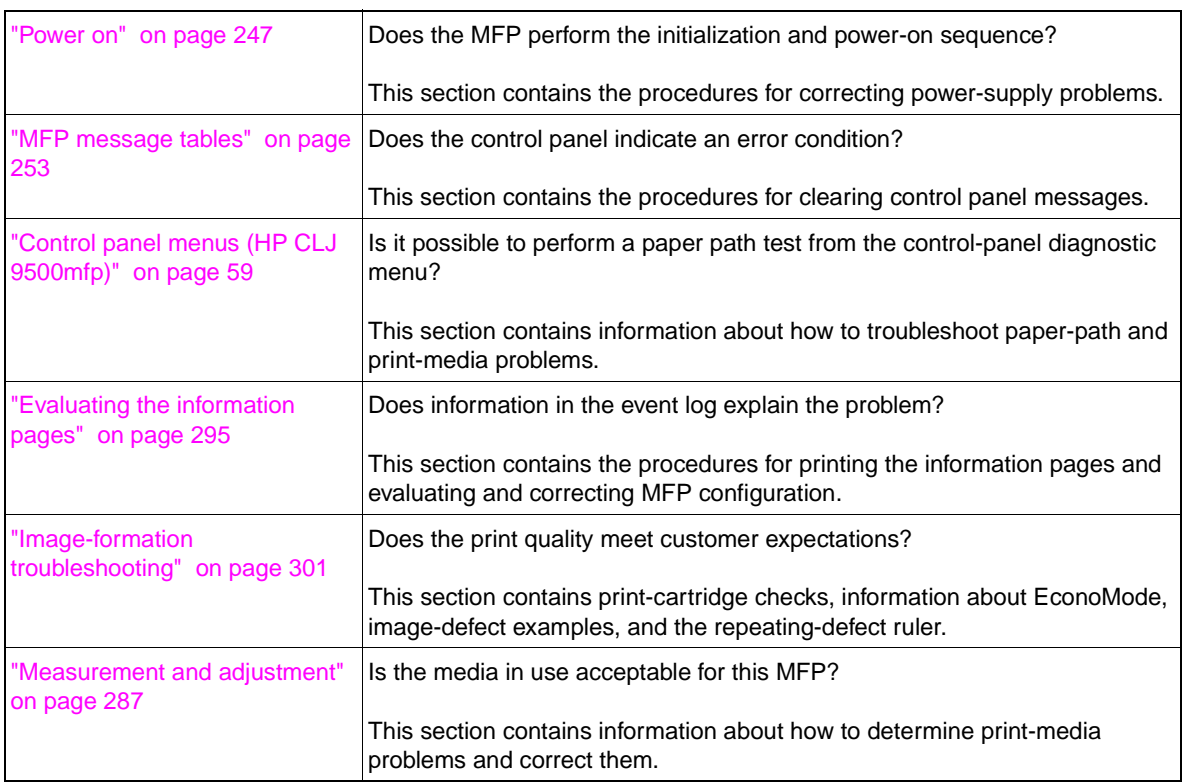

#### **Table 55. Primary steps for troubleshooting**

## <span id="page-247-0"></span>**Preliminary operating checks**

Make sure that the conditions in the following lists are met before troubleshooting a specific MFP problem.

#### **Installation environment:**

- The MFP is plugged in, and specified power is delivered.
- Make sure that all cable connectors are fully seated.
- The MFP receives maintenance on a regular basis.
- The scan engine is securely installed on the print engine.
- The customer is using acceptable print media.
- The MFP is positioned on a solid, level surface.
- The line voltage does not vary more than 10 percent from the nominal rated value specified on the power rating label.
- The operating environment for the MFP is within the temperature and humidity specifications.
- The print engine is not exposed to ammonia fumes.
- The MFP is not exposed to direct sunlight.
- Non-HP components (such as refilled print cartridges, font DIMMs, and memory DIMMs) are removed from the MFP.

**Note** Sudden changes in MFP environment can cause image defects and media-handling problems. Make sure the MFP is not exposed to direct sunlight or to heating or cooling vents. Allow time for the MFP and media to acclimate whenever changing environments (for example, moving from a cold environment to a warm one). Acclimation can take from 3 to 24 hours depending on the ambient conditions.

#### **Media checks**

- The selected tray contains media that has been properly loaded and adjusted.
- The selected tray contains the correct amount of media.
- The recommended print media is in use.
- The document is not damp.
- The document is not dirty.

#### **Scanner/ADF checks**

- Make sure the ADF feeder is closed.
- Make sure the ADF unit is closed.
- Make sure that the glass is clean

## <span id="page-248-0"></span>**Power on**

It is important to have the MFP control panel functional as soon as possible in the troubleshooting process so that the MFP diagnostics can be used to assist in locating printing errors.

## <span id="page-248-1"></span>**Power-on defects**

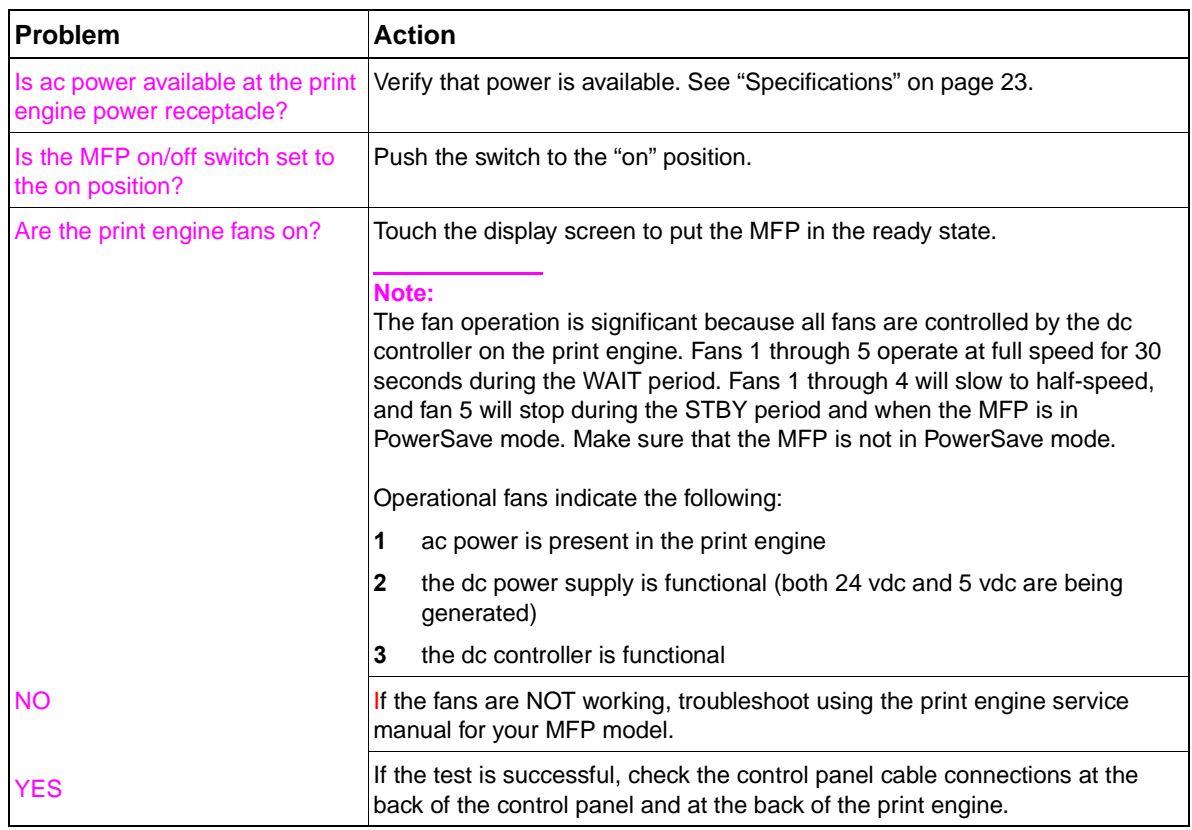

#### **Table 56. Power-on defects or blank display**

# <span id="page-249-0"></span>**Malfunction troubleshooting**

If the malfunction is identified, use the following table for troubleshooting:

| Cause                                                           | <b>Solution</b>                                                                                                    |
|-----------------------------------------------------------------|----------------------------------------------------------------------------------------------------|
| No ac power                                                     |                                                                                                    |
| Defective power supply<br>assembly                              | Make sure that the wall receptacle has the appropriate voltage for the<br>MFP.<br>If a power strip is being used, remove it and plug the MFP directly into<br>the wall receptacle.<br>Make sure that the MFP is plugged into a dedicated circuit and that the<br>circuit meets the recommended specifications. See See "Specifications"<br>on page 23.<br>Make sure that the print engine power supply is functioning correctly.<br>Replace the power supply assembly. |
| Defective remote function                                       | Reconnect connectors J404 and J405 on the intermediate PCB,<br>intermediate connector J171, and connector J206 on the dc controller on<br>the print engine.                                                                                                    |
| No dc power                                                     |                                                                                                    |
| No ac power is supplied                                         | Check for ac power.                                                                                                    |
| The over-current/over-voltage<br>detection circuit is activated | Turn off the MFP, wait approximately two minutes, and then turn it back<br>on. If the problem persists, find the cause of the overcurrent/overvoltage<br>detection circuit activation in the power supply assembly.                                                                                                    |
| Defective power supply<br>assembly                              | Replace the power supply assembly.                                                                                                    |
| Defective wiring, dc loads, or<br>scanner controller PCB        | Turn off the power switch. Check the wiring ahead of the scanner<br>controller PCB and the dc loads. If you discover the problem, replace the<br>wiring and dc loads. If no problem exists on the wiring or dc loads,<br>replace the scanner controller PCB.                                                                                                    |

**Table 57. Malfunction troubleshooting**

## <span id="page-250-1"></span><span id="page-250-0"></span>**Control panel display**

The control panel should show READY, PAUSED, or POWERSAVE ON. For information about error messages that appear, see the event log. If the control panel is blank, [see "Power on" on page 247](#page-248-0).

## <span id="page-250-2"></span>**Event log page**

**Note** The sample information pages in this section are from the HP LaserJet 9000mfp/9000Lmfp. Information pages printed from other MFPs will have some variation from these samples (for example the MFP name at the top of the page).

> Use the event log to diagnose and troubleshoot MFP errors and intermittent failures. You can either print or show the event log from the control panel. (Select PRINT EVENT LOG or SHOW EVENT LOG.)

> The event log is a last in-first out (LIFO) ordered listing of the last 50 entries. The printed event log is printed in four columns that show event number, page count, error code, and description or personality.

> The description or personality gives detail to the error messages. The information is more useful for troubleshooting.

Items that should be logged in the event log include the following:

- critical errors
- jams
- sensors sensing out of range
- deleted jobs
- unexpected paper size
- complex pages
- buffer overflow
- NVRAM changes
- any diagnostics tests

#### **Print the event log**

The MFP internal event log stores the 50 most recent events, and can be printed at any time. To print the event log:

- **1** Using the touch screen, touch MENU to open the menus.
- **2** Touch DIAGNOSTICS.
- **3** Touch PRINT EVENT LOG.
- **4** The event log prints. The control panel shows the message PRINTING EVENT LOG.

#### **Interpret the event log**

Each individual entry in the log is called an "error," while all errors occurring at the same page count are called an event. See page 146 for each error within an event and to better understand the event. Events usually conclude with a time-out or no response from the MFP (error  $66. \times$ y in the event log). Turn the MFP off, and then turn it back on.

Use the event log tables in this section to associate errors in the event log with the control panel error message. For each error or event, follow the recommended action listed in the event log table starting on [page 253](#page-254-0).

- **1** Check the event log for specific error trends in the last 10,000 printed pages.
- **2** Ask the customer for any observed error trends. (For example, do jams tend to occur in a specific area of the MFP?)
- **3** Record any specific error trends.
- **4** See "[MFP message tables](#page-254-0)" on page [253](#page-254-0) and follow the recommended actions.

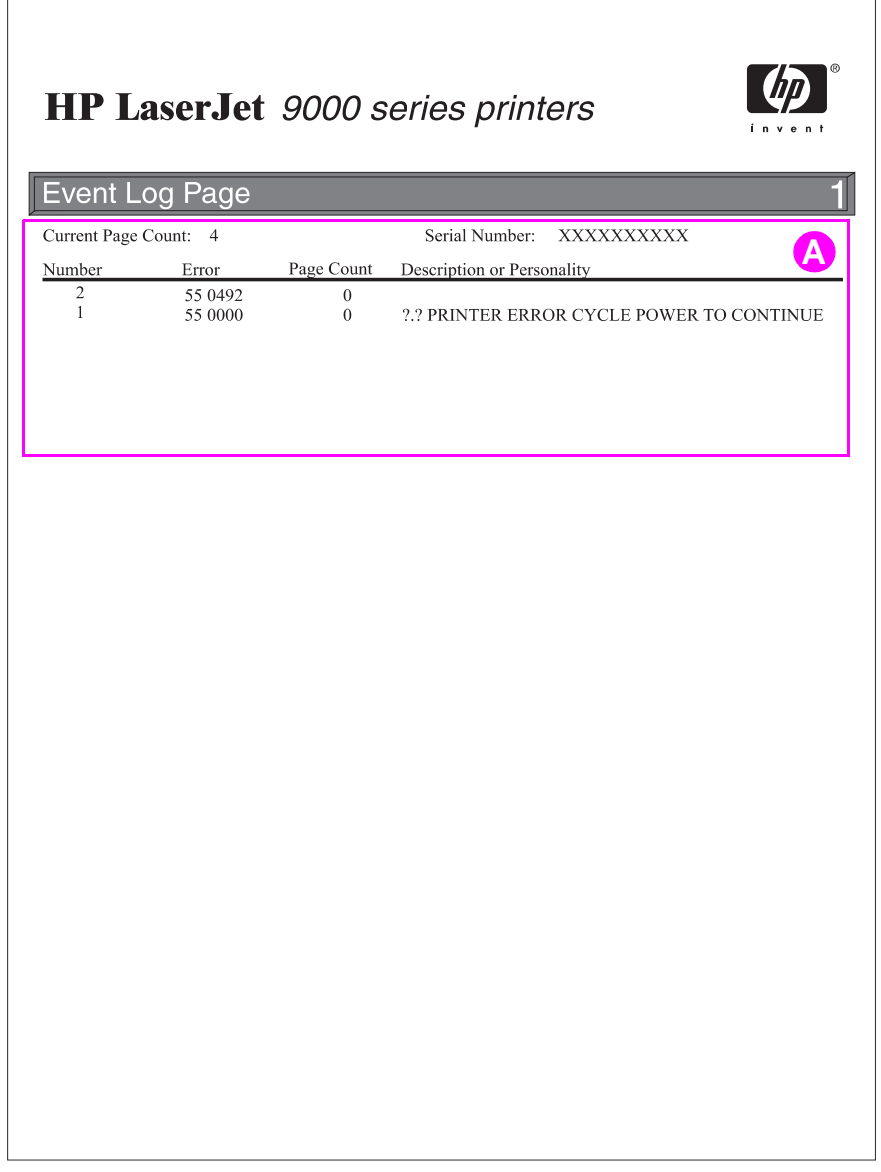

#### **Figure 202. Sample event log page (HP LJ 9000mfp/9000Lmfp shown)**
### **Show the event log**

Using the displayed event log, the customer can scroll through the contents of the event log from the control panel. Select this to show the 50 most recent events, with the most recent first. Use  $\blacktriangle$  or  $\nabla$ to scroll through the event log contents. If the event log is empty, the control panel shows the message EVENT LOG IS EMPTY.

Follow these steps to show the event log:

- **1** Using the touch screen, touch MENU to open the menus.
- **2** Touch DIAGNOSTICS.
- **3** Touch SHOW EVENT LOG.
- **4** The event log appears.

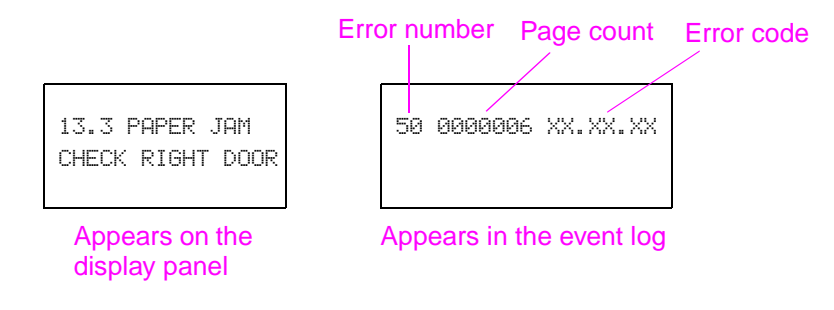

#### **Figure 203. Example of events on the event log**

Hint Whenever a 13.xx message appears on the control panel, a good practice is to clear the jammed paper from the MFP, press STOP to stop printing, and print the event log. Even if you cannot print the event log, you can read it on the control panel.

# **Control panel messages**

Be sure to read the exact text of the control panel message, including the error message number and the text, in order to locate the error message in the tables.

Messages that appear on the control panel provide six categories of information. Each message category is assigned a priority. If more than one condition occurs at the same time, the highest priority message appears. When it has been cleared, the next priority message appears, and so on. The messages and their priorities are:

- **Status messages—Status messages communicate the current state of the MFP to the user.** Whenever the MFP is ready and online, the MFP status message READY appears unless warning messages are pending. When the MFP is performing a task, such as a reset or a test, the associated MFP status message appears. When the task is complete, the message returns to READY, depending on the current state of the MFP.
- **Warning messages**—Warning messages are messages that are important enough that the user must acknowledge them, but not serious enough to cause the MFP to stop the printing process. They are usually transient in nature but they can affect the output, and so a record of their occurrence is important. Warnings generally alternate with the READY status message and remain on the control panel until the user touches Continue or presses Stop. Warnings appear in most recent order (LIFO) with duplicates removed.
- **Error messages**—Error messages communicate to the user that some action must be performed, such as adding paper or clearing a jam. Some errors are considered autocontinuable, because the error message appears on the control panel for 10 seconds, and then the MFP clears the message and continues normal operation. Pressing a control panel key during the 10-second period cancels the auto-continue feature and initiates the function of the key that was pressed. Error messages are limited to 19 seven-bit characters (or 9 two-byte characters) per line up, and to two lines. Unlike status and warning messages, error messages stop the printing process. The user has to either fix the problem or give the MFP a different command. If the error message is a scan engine error (30.x.xx), then the user cannot copy and scan, but can continue to print. If the user can continue past the error conditions without actually fixing the problem, then the user should be able to perform the task by touching Continue. If only one option is available when the user touches Continue, printing should continue by applying the option shown. If more than one option is available, the options are listed with the most logical option listed first and highlighted.
- z **Critical error messages**—Critical error messages communicate MFP failures to the user. Generally, turning power off and then on is required in order for the MFP to resume normal operation. If the critical error persists, then the MFP probably requires maintenance and the user will have to request a service call. Critical errors are not auto-continuable.
- **Finishing device warning messages—These messages are similar to the warning messages** described above, except that they relate to the finishing device. By default, the message is all that appears if the finishing device does not provide any additional help. The prompt at the bottom of the control panel does not appear.
- **Finishing device error messages—These messages are similar to the error messages** described above, except that they relate to the finishing device. By default, the message is all that appears if the finishing device does not provide any additional help. The prompt at the bottom of the control panel does not appear. See the Paper Handling Accessories Addendum (Q5693-90002).

**Note** Print a configuration page to identify the input or finishing device that is configured. Notice that the error format only identifies the Jet-Link device number and the device type; it does not identify the input or finishing device.

## **MFP message tables**

Messages appear on the control panel to indicate MFP operation errors. Within the groupings listed below, the alphabetic error messages are listed first, followed by the numeric error messages.

## **Alphabetic error messages**

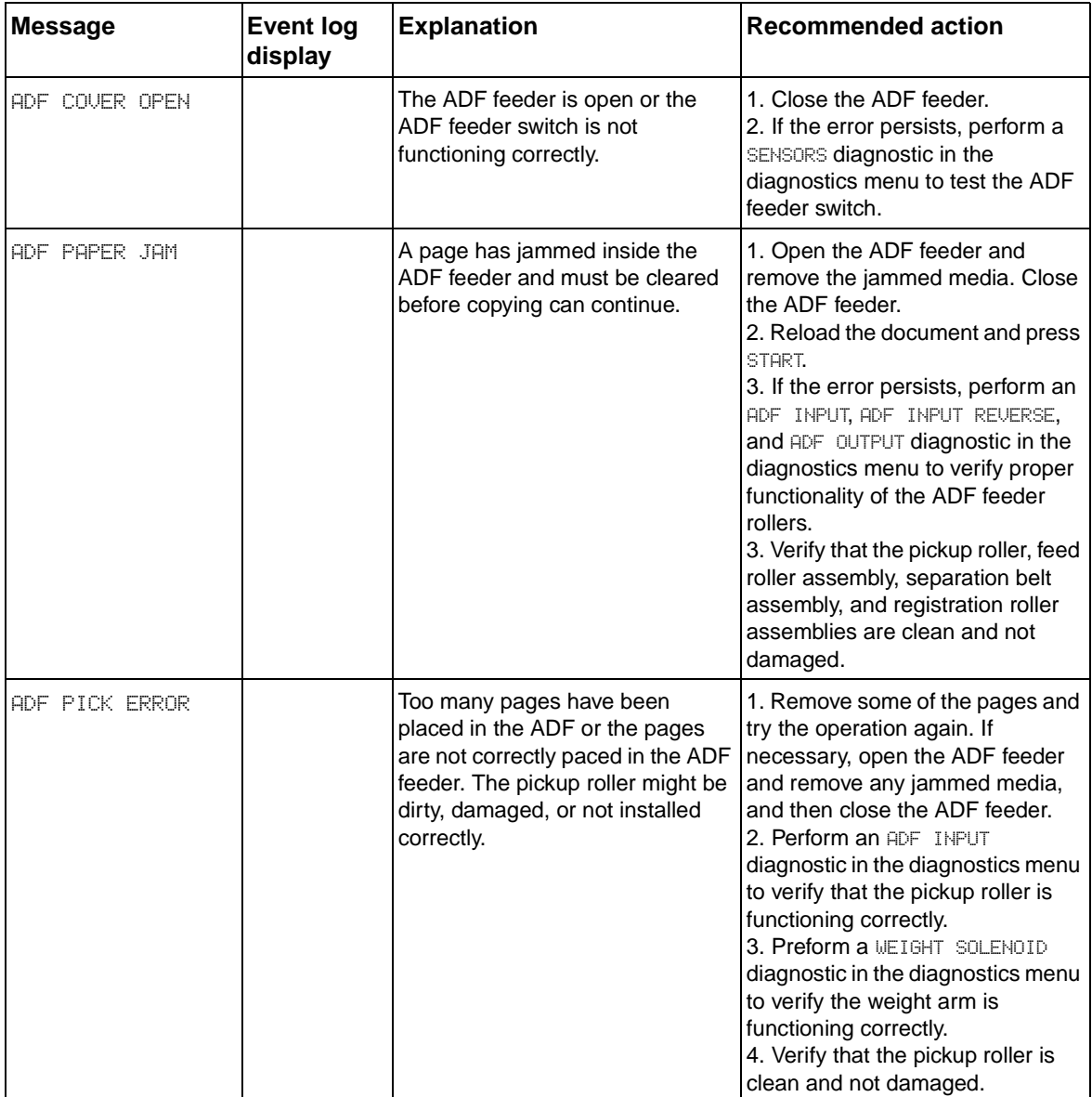

### **Table 58. Alphabetic error messages**

| <b>Message</b>               | <b>Event log</b><br>display | <b>Explanation</b>                                                                                  | <b>Recommended action</b>                                                                                                    |
|------------------------------|-----------------------------|----------------------------------------------------------------------------------------------------|----------------------------------------------------------------------------------------------------|
| ADF SKEW ERROR               | 30.01.11                    | A skew in the ADF feeder has<br>been detected by the ADF skew<br>sensors.                           | 1. Open the ADF feeder and<br>remove the skewed media. Close<br>the ADF feeder.<br>2. Reload the document and press<br>START.<br>3. If the error persists, perform a<br>SENSORS diagnostic in the<br>diagnostics menu to verify that the<br>skew front and skew back sensors<br>are functioning correctly.<br>4. Verify that J112 on the scanner<br>control board, J701 and J704 on<br>the ADF intermediate PCB, and<br>J801 on the ADF sensor PCB are<br>fully seated.<br>5. Verify that the pickup roller, feed<br>roller assembly, separation belt<br>assembly, and registration roller<br>assemblies are clean and not<br>damaged. |
| <b>FLATBED COUER</b><br>OPEN |                             | The ADF is open or the ADF open/1. Close the ADF.<br>closed sensor is not functioning<br>correctly. | 2. If the error persists, perform a<br>SENSORS diagnostic in the<br>diagnostics menu to test the ADF<br>open/closed sensor.                                                                                                    |
| <b>RESEND UPGRADE</b>        |                             | Power to the MFP was lost during<br>a firmware upgrade                                              | 1. Start the firmware upgrade<br>operation over.                                                                                                    |

**Table 58. Alphabetic error messages (continued)**

# **Numeric error messages**

### **Table 59. Numeric error messages**

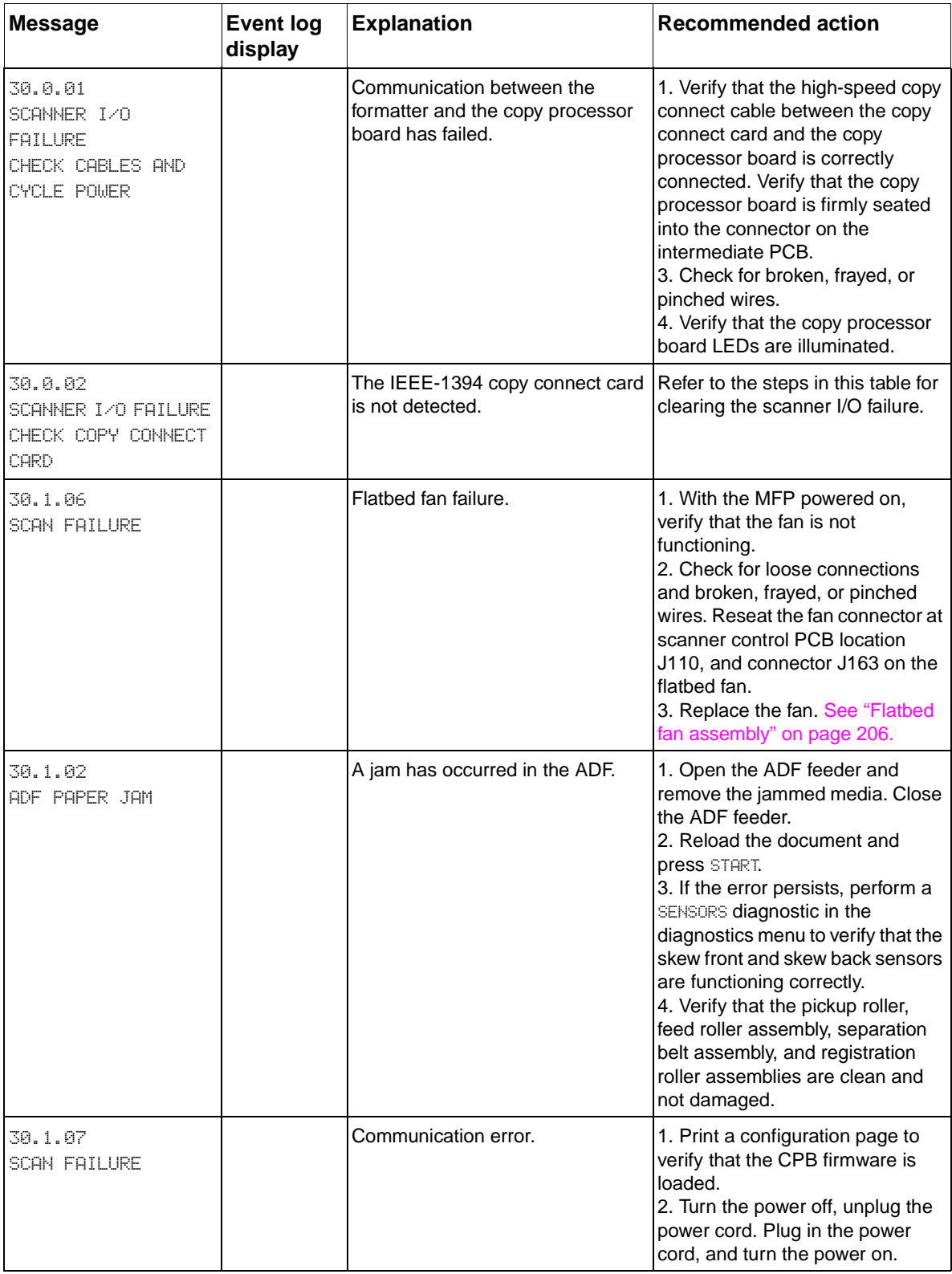

| <b>Message</b>                 | <b>Event log</b><br>display | <b>Explanation</b>                                                                             | <b>Recommended action</b>                                                                                                    |
|--------------------------------|-----------------------------|------------------------------------------------------------------------------------------------|----------------------------------------------------------------------------------------------------|
| 30.1.08<br><b>SCAN FAILURE</b> |                             | Flatbed motor failure.                                                                         | 1. Perform a FLATBED MOTOR<br>diagnostic in the diagnostics<br>menu to verify that the flatbed<br>motor is functioning correctly.<br>2. Check for loose connections<br>and broken, frayed, or pinched<br>wires.<br>3. Reseat the flatbed motor<br>connector at the SCB location<br>J108.<br>4. Replace the flatbed motor.                                                                                                    |
| 30.1.09<br><b>SCAN FAILURE</b> |                             | The pickup roller home position<br>sensor is not detecting the pickup<br>roller home position. | 1. Perform an ADF INPUT<br>diagnostic in the diagnostics<br>menu to verify that the pickup<br>roller assembly is functioning<br>correctly.<br>2. Check for loose connections<br>and broken, frayed, or pinched<br>wires.<br>3. Reseat connector J112 on the<br>SCB, connectors J701 and J703<br>on the ADF intermediate PCB,<br>and connector J716 on the pickup<br>roller home position detection<br>sensor.<br>4. Check the pickup roller home<br>position detection sensor and the<br>pickup roller assembly for<br>disengagement or damage.<br>5. Replace the SCB. |
| 30.1.10<br><b>SCAN FAILURE</b> |                             | ADF fan error.                                                                                 | 1. With the MFP powered on,<br>verify that the fan is not<br>functioning.<br>2. Check for loose connections<br>and broken, frayed, or pinched<br>wires.<br>3. Reseat the fan connector at<br>scanner control PCB location<br>J109, and connector J156 on the<br>ADF fan.<br>4. Replace the ADF fan.<br>5. Replace the SCB.                                                                                                    |

**Table 59. Numeric error messages (continued)**

| <b>Message</b>                    | <b>Event log</b><br>display | <b>Explanation</b>                                                        | <b>Recommended action</b>                                                                                                    |
|-----------------------------------|-----------------------------|---------------------------------------------------------------------------|----------------------------------------------------------------------------------------------------|
| 30.01.11<br><b>ADF SKEW ERROR</b> |                             | A skew in the ADF feeder has<br>been detected by the ADF skew<br>sensors. | 1. Open the ADF feeder and<br>remove the skewed media. Close<br>the ADF feeder.<br>2. Reload the document and<br><b>press START.</b><br>3. If the error persists, perform a<br>SENSORS diagnostic in the<br>diagnostics menu to verify that the<br>skew front and skew back sensors<br>are functioning correctly.<br>4. Verify that J112 on the scanner<br>control board, J701 and J704 on<br>the ADF intermediate PCB, and<br>J801 on the ADF sensor PCB are<br>fully seated.<br>5. Verify that the pickup roller,<br>feed roller assembly, separation<br>belt assembly, and registration<br>roller assemblies are clean and<br>not damaged.                                                                                                    |
| 30.1.12<br><b>SCAN FAILURE</b>    |                             | ADF ASIC error.                                                           | 1. Turn the power off, unplug the<br>power cord. Plug in the power<br>cord, and turn the power on.<br>2. Reconnect connectors J158<br>and J159 on the ADF inverter<br>PCB, and reconnect connector<br>J104 on the SCB.<br>3. Reconnect connector J102 on<br>the ADF inverter PCB, connectors<br>J301 and J304 on the ADF analog<br>processor board, and J601 on the<br>ADF CCD driver PCB.<br>4. Reconnect connector J303 on<br>the ADF analog processor PCB,<br>and connector J602 on the ADF<br>CCD driver PCB.<br>5. Replace the ADF inverter PCB<br>(LJ 9000mfp/9000Lmfp only).<br>6. Replace the ADF lamp<br>assembly (LJ 9000mfp/9000Lmfp<br>only).<br>7. Replace the ADF analog<br>processor PCB.<br>8. Replace the SCB.<br>9. Replace the ADF optical<br>assembly. |

**Table 59. Numeric error messages (continued)**

| <b>Message</b>                 | <b>Event log</b><br>display | <b>Explanation</b>                                              | <b>Recommended action</b>                                                                                                    |
|--------------------------------|-----------------------------|-----------------------------------------------------------------|----------------------------------------------------------------------------------------------------|
| 30.1.13<br><b>SCAN FAILURE</b> |                             | Scanner ASIC error.                                             | 1. Turn the power off, unplug the<br>power cord. Plug in the power<br>cord, and turn the power on.<br>2. Reconnect connector J161 and<br>J162 on the flatbed inverter PCB,<br>and connector J205 on the SCB.<br>3. Reconnect connector J103 on<br>the SCB, J504 and J503 on the<br>flatbed intermediate PCB, J201<br>and J202 on the flatbed analog<br>processor PCB, and J601 on the<br>flatbed CCD driver PCB.<br>4. Reconnect connector J105 on<br>the SCB, J502 and J501 on the<br>flatbed intermediate PCB, J203<br>and J204 on the flatbed analog<br>processor PCB, and J602 on the<br>flatbed CCD driver PCB.<br>5. Replace the flatbed inverter<br>PCB (LJ 9000mfp/9000Lmfp<br>only).<br>6. Replace the flatbed lamp<br>assembly (LJ 9000mfp/9000Lmfp<br>only).<br>7. Replace the SCB.<br>8. Replace the flatbed optical<br>assembly. |
| 30.1.14<br><b>SCAN FAILURE</b> |                             | EEPROM error.                                                   | Replace the SCB.                                                                                                    |
| 30.1.15<br><b>SCAN FAILURE</b> |                             | A condition has prevented the scan<br>engine from initializing. | 1. Verify that all covers are<br>installed correctly and that the<br>ADF and ADF feeder are closed.<br>2. Turn the power off, and then on.<br>3. If the error persists, perform a<br>SENSORS diagnostic in the<br>diagnostics menu to verify that all<br>of the sensors are functioning<br>correctly.<br>4. Check the LED status on the<br>CP. Follow the CP troubleshooting<br>instructions if the LEDs are not in<br>the ready status.                                                                                                    |
| 30.1.16<br><b>SCAN FAILURE</b> |                             | Incorrect ADF width sensor values. Perform an ADF WIDTH SENSOR  | calibration.                                                                                                    |
| 30.1.20<br><b>SCAN FAILURE</b> |                             | CP processing error.                                            | Turn the power off, unplug the<br>power cord. Plug in the power<br>cord, and turn the power on.                                                                                                    |
| 30.1.21<br><b>SCAN FAILURE</b> |                             | CP processing error.                                            | Turn the power off, unplug the<br>power cord. Plug in the power<br>cord, and turn the power on.                                                                                                    |
| 30.1.22<br><b>SCAN FAILURE</b> |                             | CP processing error.                                            | Turn the power off, unplug the<br>power cord. Plug in the power<br>cord, and turn the power on.                                                                                                    |

**Table 59. Numeric error messages (continued)**

| Message                 | <b>Event log</b><br>display | <b>Explanation</b>   | <b>Recommended action</b>                                                                                                 |
|-------------------------|-----------------------------|----------------------|----------------------------------------------------------------------------------------------------|
| 30.1.25<br>SCAN FAILURE |                             | CP processing error. | 1. Turn the power off, unplug the<br>power cord. Plug in the power<br>cord, and turn the power on.<br>2. Replace the SCB. |

**Table 59. Numeric error messages (continued)**

# **HP LJ 9000mfp/9000Lmfp**

The table in this section is a quick-reference source for troubleshooting common copy processor board (CP) failures that might occur. The LED pattern column describes the status of the four LEDs located on the back of the MFP. The control panel display column lists the messages appearing on the control panel display when a failure occurs. The MFP functionality column describes what MFP functions are affected by the CP failure. The action column lists the appropriate troubleshooting steps.

To troubleshoot the CP using the LEDs, verify which LEDs are illuminated and those that are not. Check for messages appearing on the control panel display, and press  $\mathbb{R}$ . Match the LED pattern to the examples found in [table 60 a](#page-262-0)nd perform the procedure found in the action column of the table.

Note For information about CP initialization LED patterns and their meanings, see "Copy processor LEDs [\(HP LJ 9000mfp/9000Lmfp\)" in chapter](#page-141-0) 5.

> The print engine and scan engine have separate power supplies. The control panel is powered by the power supply in the print engine. The CP is powered by the power supply in the scan engine.

**Hint** The LEDs can be difficult to see through the holes (callout 1) in the CP face-plate in a high-light environment. It might be necessary to turn off some lights or remove the face-plate to properly troubleshoot the LEDs.

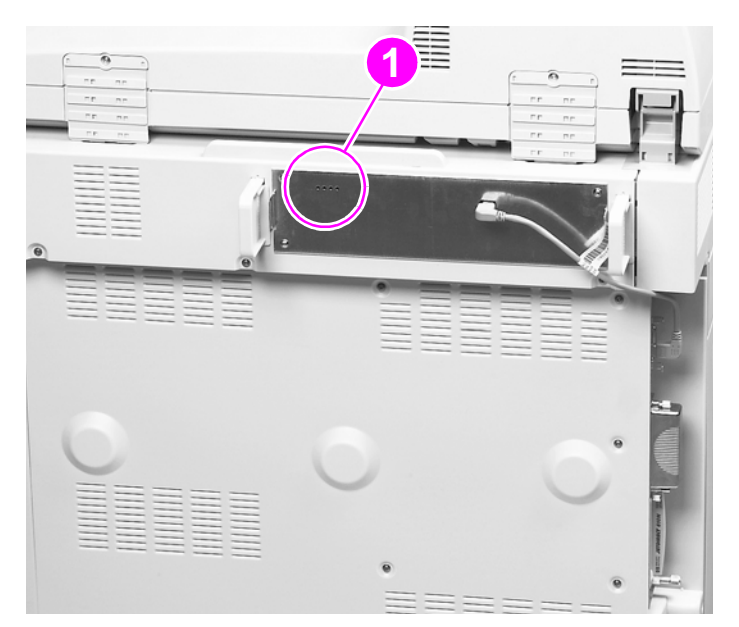

#### **Figure 204. Copy processor board LEDs**

When troubleshooting the copy processor board LEDs, remember that the:

- Scan engine power supply is powered by the print engine power supply.
- Control panel is powered by the print engine power supply.
- CP is powered by the scan engine power supply.

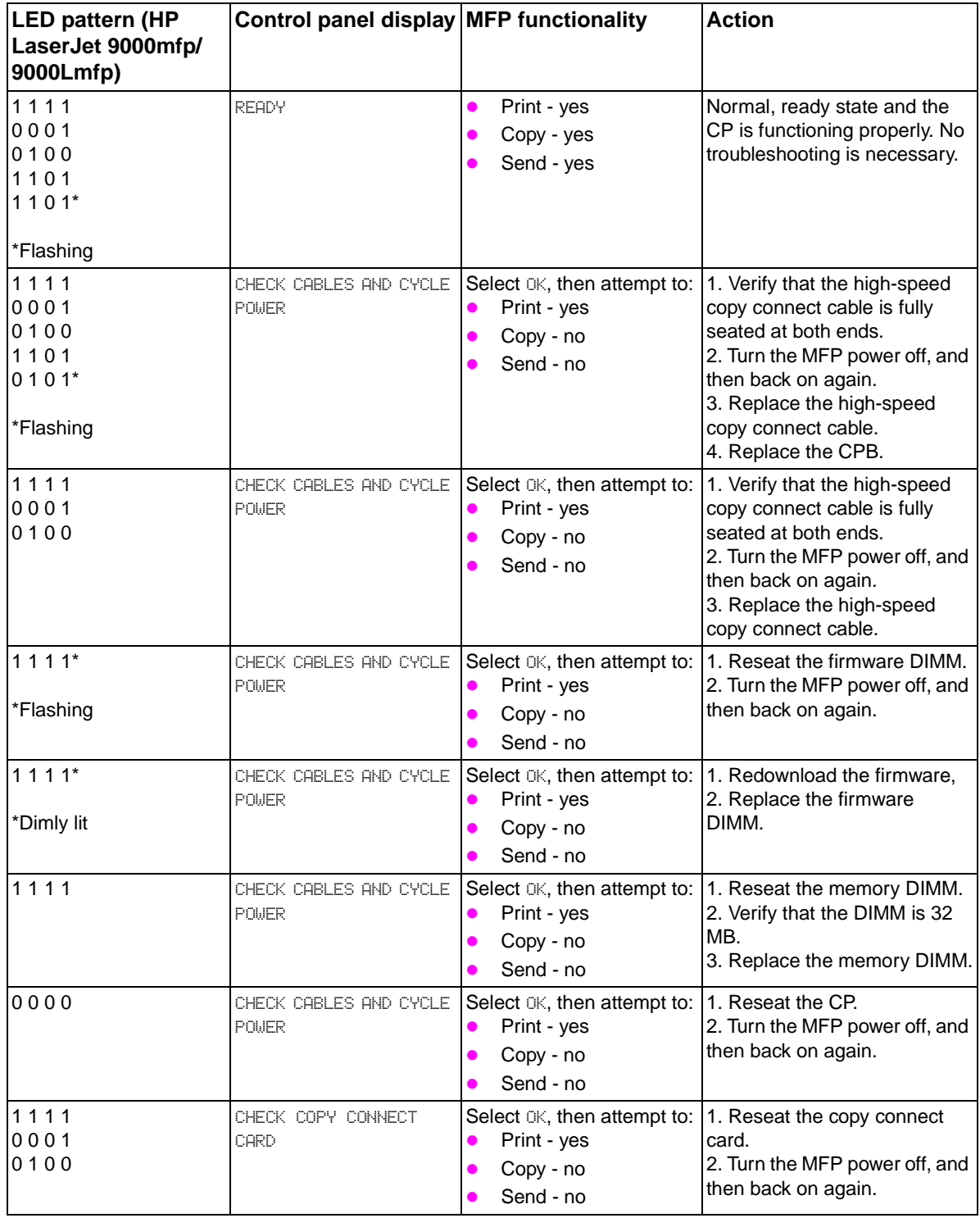

#### <span id="page-262-0"></span>**Table 60. Troubleshooting copy processor board LEDs**

Note If the CP failure persists after all attempts to troubleshoot the problem, replace the CP.

**Hint** The LED patterns displayed by the HP LaserJet 9000mfp/9000Lmp are opposite those displayed by the HP LaserJet 4100/4101mfp because the CPs are mounted differently.

# **HP LJ 9040mfp/9050mfp/9500mfp**

The copy processor board (EIO) has two light-emitting diodes (LEDs) (LED 1 callout 1; LED 2 callout 2) located at the back of the MFP. These LEDs illuminate in specific patterns depending on the status of the copy processor board (EIO). The table in this section details what occurs at each stage of copy processor board (EIO) initialization.

Hint The LEDs are located on the engine portion of the MFP.

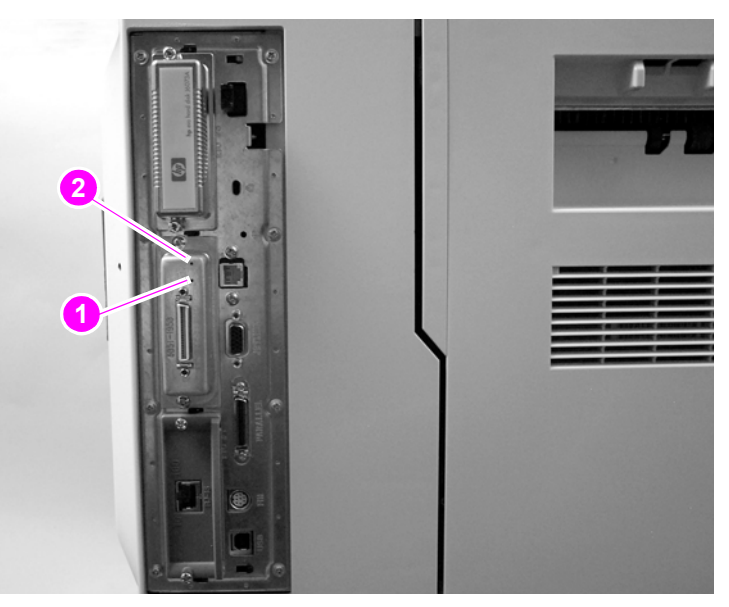

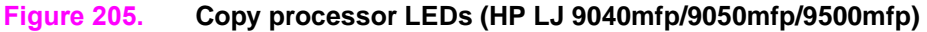

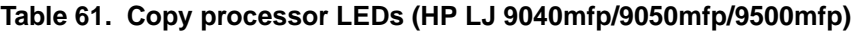

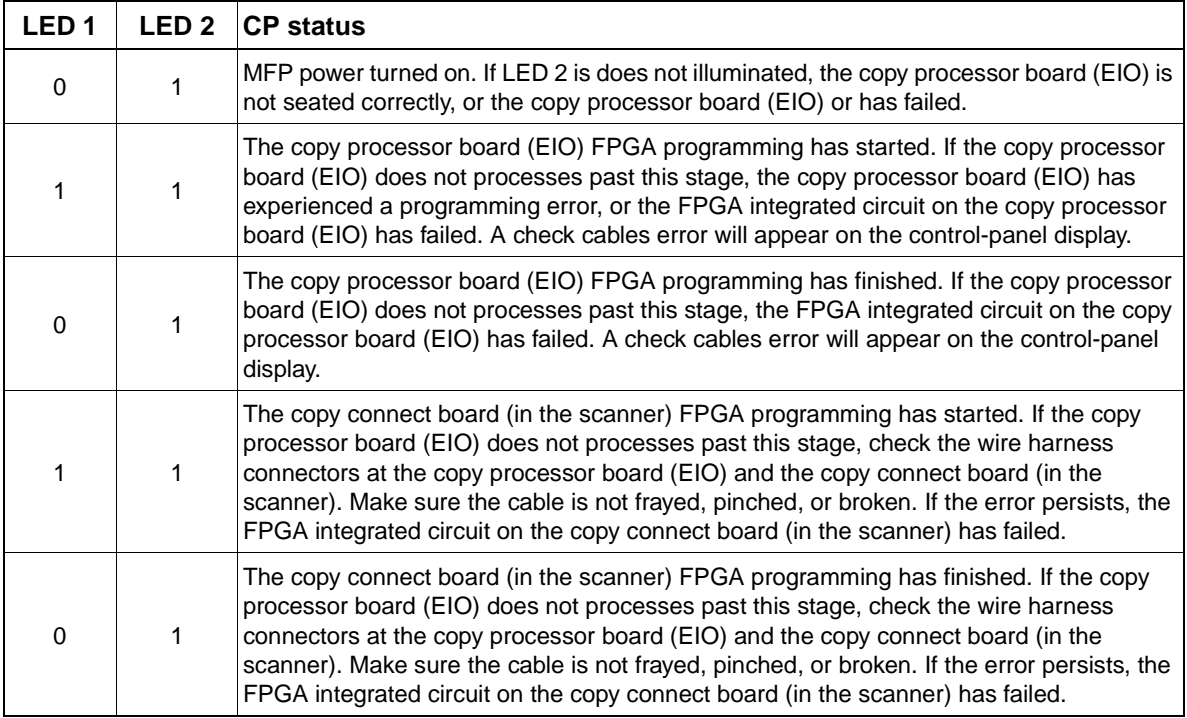

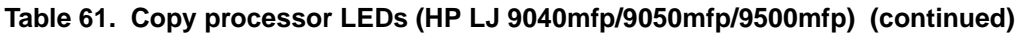

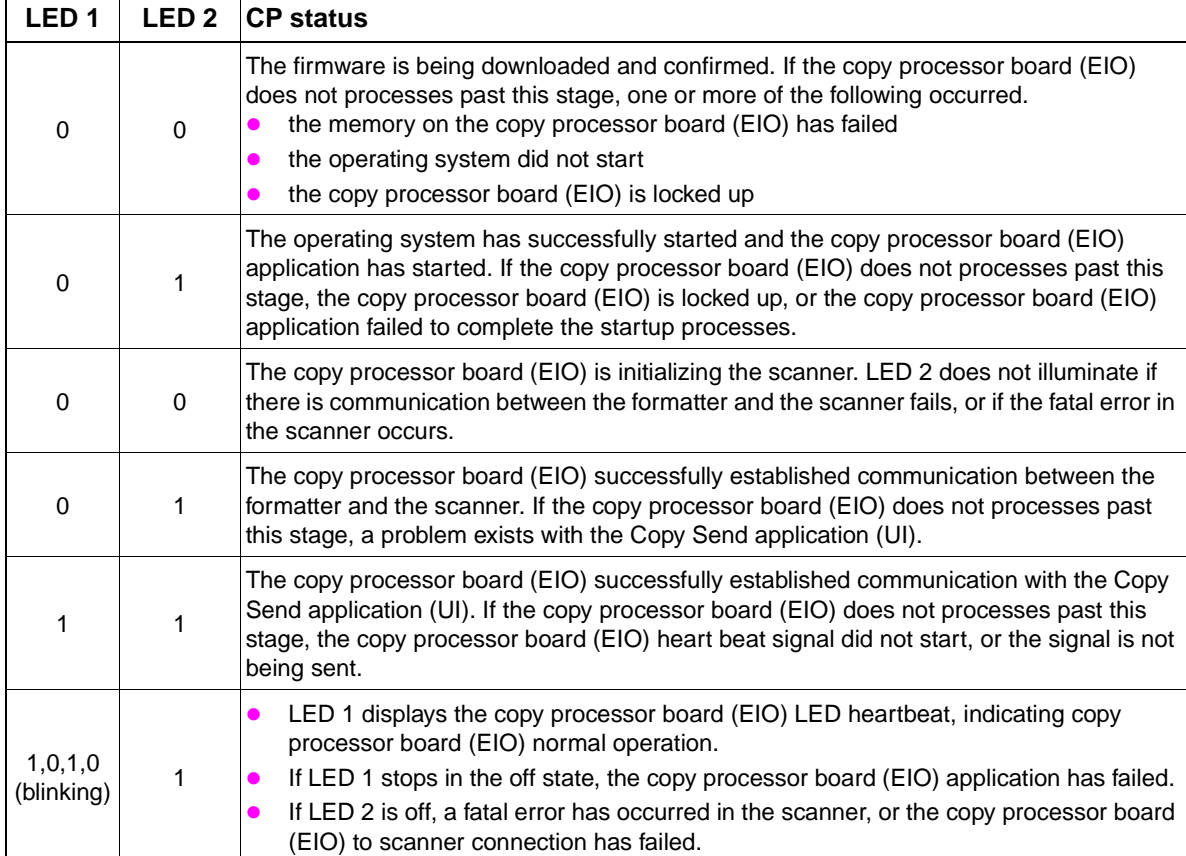

# **User- and service-level diagnostics**

### **Diagnostics**

- Print event log
- Show event log
- Paper-path test
- Sensor tests:
	- Paper path
	- Trays
	- Doors
	- Scanner
- Scanner tests:
	- Lower lamp
	- Upper lamp
	- Shutter solenoid
	- Weight solenoid
	- Sensors
	- ADF output motor
	- ADF input motor
	- ADF input reverse
	- Flatbed motor
- Control panel
	- LEDs
	- Display
	- Buttons
	- Touchscreen
- $\bullet$  Test
- Service test

# **Service test (HP LJ 9000mfp/9000Lmfp/9040mfp/9050mfp)**

**Note** For service tests and procedures, see the print engine service manual for your MFP model.

The service test helps to determine whether the print engine is functioning correctly. This test is very useful for isolating MFP problems. The test can be performed with a finishing device attached, but it will not activate any of the finishing device motors, switches, or sensors.

#### **To perform a service test**

- **1** Make sure that the MFP paper path is clear of all media, and that the left, front, and right doors are closed.
- **2** Open tray 2 and tray 3.
- **3** Touch MENU to open the menus.
- **4** Scroll to DIAGNOSTICS.
- **5** Touch DIAGNOSTICS to open that menu.
- **6** Touch SERVICE TEST. The service test can take up to two minutes to complete. The control panel shows PERFORMING SERVICE TEST.
- **7** When the test is complete, SERVICE TEST PASSED should appear on the control panel display or up to five sets of four-digit numbers. If no abnormalities were noted, (0000 0000 0000 0000 0000) should appear. If abnormalities were noted, up to five four-digit codes show up in parentheses (0101 0111 0132 0000 0000). Write down these codes and see table 31 in the HP LaserJet 9000 service manual for an explanation of the codes.
- **8** Close tray 2 and tray 3.

# **Service-level diagnostics**

### **Service menu**

Only authorized service personnel should use the MFP service menu commands. The service menu can only be accessed by using a PIN code.

- z HP LaserJet 9000mfp/9000Lmfp: 00900001.
- z HP LaserJet 9040mfp: 11904004.
- z HP LaserJet 9050mfp: 11905004.
- z HP Color LaserJet 9500mfp: 11950004.

While in the service menu, you can:

- clear the event log.
- enter a total page count.
- enter a maintenance count.
- enter a maintenance interval.
- enter an ADF count.
- enter a flatbed count.
- enter an ADF simplex count.
- enter a duplex count.
- enter a copy/scan count.
- enter a send/scan count.
- enter a copy pages count.
- set the cold-reset paper size.
- set the following scanner settings:
	- ADF SETTINGS:
		- LEFT SIDE FRONT: adjusts which CCD pixels are used on the CCD array in the flatbed optical unit when using the ADF to scan.
		- LEFT SIDE BACK: adjusts which CCD pixels are used on the CCD array in the ADF optical unit.
		- LEADING EDGE FRONT: adjusts the time between when the pickup motor starts reverse rotation (registration roller mode) and when the CCD starts to read that the pickup motor is rotating.
		- LEADING EDGE BACK: adjusts the time between when the pickup motor starts reverse rotation (registration roller mode) and when the CCD starts to read that the pickup motor is rotating.
		- ADF PLAIN SCALING: adjusts the overall motor speeds of the registration rollers and the delivery rollers.
		- ADF HEAVY SCALING: adjusts the overall motor speeds of the registration rollers and the delivery rollers.
		- MOTOR SPEED PLAIN: adjusts the difference of motor speeds between the registration rollers and the delivery rollers.
		- MOTOR SPEED HEAUY: adjusts the difference of motor speeds between the registration rollers and the delivery rollers.
- LEFT SIDE GLASS: adjusts which CCD pixels are used on the CCD array in the flatbed optical unit when scanning from the flatbed.
- LEADING EDGE GLASS: adjusts the time between when the flatbed optical unit carriage leaves the "home" position and when the CCD on the flatbed optical unit starts to read that the flatbed optical unit is moving.
- GLASS SCALING: adjusts the flatbed optical unit carriage speed.

SCP firmware

- CLOCK DENSITY SETUP
- ADF TRAY WIDTH CALIBRATION: writes the minimum (A6R) and maximum (A4) width values to the potentiometer.
- SAVE SETTINGS.
- RESTORE SETTINGS.

Perform calibrations if a customer experiences an image defect (image stretch, for example).

Also, perform calibrations if the glass, ADF width sensor, ADF optical unit, or flatbed optical unit are replaced. See [See "Calibrations" on page 268.](#page-269-0)

# <span id="page-269-0"></span>**Calibrations**

Replacing some components requires the MFP to be calibrated. Use the table below to determine what calibration procedures are required after components are replaced.

**CAUTION** Failure to properly calibrate the MFP will result in image quality problems and might cause damage to the MFP.

| <b>Replaced component</b> | <b>Required calibration</b>                                                    |
|---------------------------|--------------------------------------------------------------------------------|
| <b>Glass</b>              | Leading edge glass<br>Left side glass<br>Leading edge front<br>Left side front |
|                           | ADF plain scaling (ADF heavy scaling if necessary)<br>Glass scaling            |
| <b>ADF</b> width sensor   | ADF tray width calibration                                                     |
| <b>ADF</b> optical unit   | Leading edge back<br>Left side back                                            |
| Flatbed optical unit      | Leading edge glass<br>Left side glass<br>Leading edge front<br>Left side front |

**Table 62. Replaced components and required calibrations** 

### **Control-panel touch screen calibration (HP LJ 9000mfp/9000Lmfp)**

If the touch screen become unresponsive, it may need calibration. Follow the procedure below to calibrate the touch screen.

- **1** Turn the MFP power off.
- **2** Press and hold down the 1, 2, and 3 buttons on the keypad, and then turn the power on. Release the buttons when four crosses appear at the corners of the touch screen display.

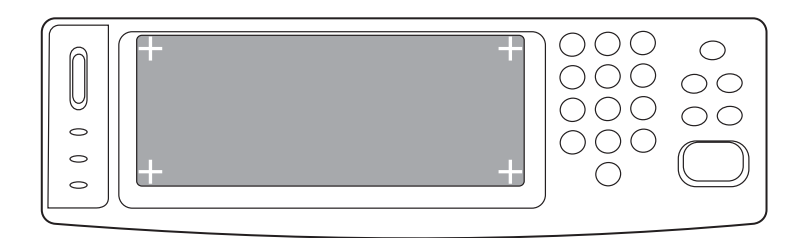

#### **Figure 206. Calibrate the touch screen (HP LaserJet 9000mfp/9000Lmfp) (1 of 3)**

**3** Gently touch each cross with a blunt pointed object (like the eraser end of a pencil). The crosses will disappear as they are selected.

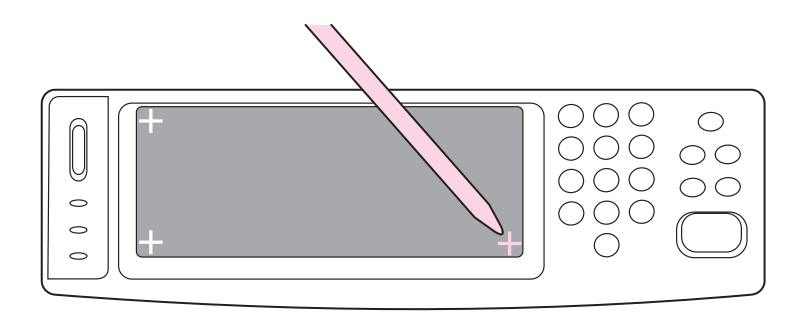

#### **Figure 207. Calibrate the touch screen (HP LaserJet 9000mfp/9000Lmfp) (2 of 3)**

- **4** Turn the MFP power off, and then on.
- **5** Use the control panel to gain access to the **DIAGNOSTIC** menu (see ["Diagnostics menu \(HP LJ](#page-59-0)  [9000mfp/9000Lmfp/9040mfp/9050mfp\)" on page 58\)](#page-59-0).
- **6** Select the TOUCH SCREEN option. A series of squares will appear on the control-panel display.
- **7** To verify that the touch screen is accurately calibrated, touch the following squares (the squares should darken as they are touched.
- the second square from left to right on the display (see [figure 208\)](#page-270-0)
- the seventh square from left to right on the display see [figure 208\)](#page-270-0)
- the seventeenth from left to right on the display see [figure 208\)](#page-270-0)

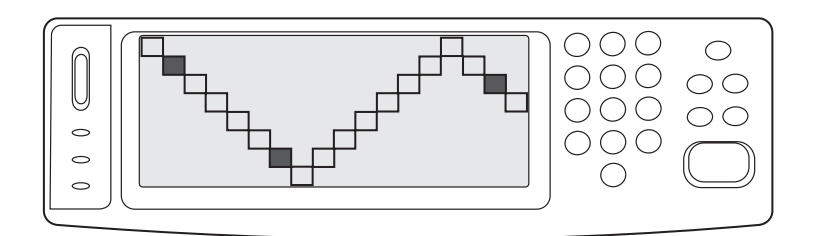

#### <span id="page-270-0"></span>**Figure 208. Calibrate the touch screen (HP LaserJet 9000mfp/9000Lmfp) (3 of 3)**

**8** If the squares do not darken when they are selected, repeat the calibration procedure.

# **Control-panel touch screen calibration (HP LJ 9040mfp/9050mfp/ 9500mfp)**

If the touch screen become unresponsive, it may need calibration. Follow the procedure below to calibrate the touch screen.

- **1** Turn the MFP power off.
- **2** Press and hold down the # (number) and C (clear) buttons on the keypad, and then turn the power on. A single dot will appear at the upper left side of the touch screen display.
- **3** Release the # (number) and C (clear) buttons.
- **4** Gently touch the dot with a blunt pointed object (like the eraser end of a pencil).
- **5** A second dot will appear at the lower right side of the touch screen display.
- **6** Gently touch the dot with a blunt pointed object (like the eraser end of a pencil). The MFP will initialize and be ready for use.

## **Scanner/ADF calibration simplified**

The following procedure is used to perform a simplified scanner calibration on the MFP. This calibration adjusts the location of the leading edge of the image, left edge image placement, and the scaling (stretch) of the image. This is a simplified method for basic calibration. The original calibration procedure is still available and is recommended if the customer requires full edge-to-edge scanning (HP LJ 9000mfp/9000Lmfp/9040mfp/9050mfp only).

- **1** Make a copy of [table 63](#page-274-0) in this section (this table is used to record and calculate calibration values during this procedure).
- **2** Perform the set registration procedure for all trays (this calibration must be performed using letter or A4 sized media). Follow the instructions on the printed set registration sheet to perform the tray registration.
- **Note** See the print quality options in the ["Configure device menu \(LJ 9000mfp/9000Lmfp/9040mfp/](#page-46-0) [9050mfp\)" on page 45](#page-46-0) and follow the instructions printed on the set registration page to set the tray registration.
	- **3** HP LJ 9000mfp/9000Lmfp/9040mfp/9050mfp only: use the control panel to set EDGE to EDGE COPIES to ON.

**Note** See the system setup/copy send options in the ["Configure device menu \(LJ 9000mfp/9000Lmfp/](#page-46-0) [9040mfp/9050mfp\)" on page 45.](#page-46-0)

- **4** Perform a simplex paper path test from tray 3. Make sure that the printed paper path test pattern is centered on the page. Use the following settings when printing the test page.
- z **MENU**/**DIAGNOSTICS**/**PAPER PATH**
- <sup>z</sup> source: TRAY 3
- duplex: OFF
- copies: 1
- **5** Use colored ink to write "ORIGINAL" across the top of the test page.

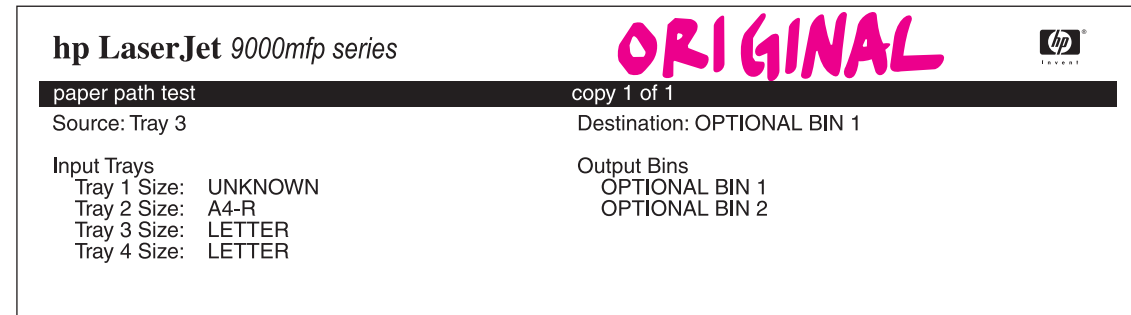

#### **Figure 209. Scanner/ADF test page**

- **6** Place the printed paper path test page into the ADF with the top of the page (short edge) into the ADF first (letter-rotated or A4-rotated).
- **7** Make sure that the media in tray 3 is loaded in the letter-rotated or A4-rotated position.
- **8** Make a 100% scaled simplex copy, selecting tray 3 as the source in the **Copy Settings** menu.
- **9** Align the top edges of the original and the copied page. Use a metric ruler with a millimeter scale to measure the difference between the top image borders. Record the difference in the ADF Front leading edge (top border) column in [table 63](#page-274-0).
- **10** Align the left edges of the original and the copied page. Use a metric ruler with a millimeter scale to measure the difference in the left image borders. Record the difference in the ADF Front left side border column in [table 63](#page-274-0).
- **11** Align the top border of the copy image with the top border of the original. Use a metric ruler with a millimeter scale to measure the difference in the bottom borders. Record the difference in the ADF plain scaling (bottom) column in [table 63](#page-274-0).
- **12** Place the page that you marked as "ORIGINAL" into the ADF face up. Make sure that the top of the page (short edge) goes into the ADF first.
- **13** Use the control panel to describe the original as 2-sided.
- **14** Use the control panel to describe the copy as 1-sided, and then press the START button.
- **15** Align the top edges of the original and the copied page. Use a metric ruler with a millimeter scale to measure the difference between the top image borders. Record the difference in the ADF Leading edge back (top border) column in [table 63.](#page-274-0)
- **16** Align the left edges of the original and the copied page. Use a metric ruler with a millimeter scale to measure the difference in the left image borders. Record the difference in the ADF Left side back border column in [table 63.](#page-274-0)
- **17** Open the scanner and place the original on the glass. Make sure that the original is loaded with the top edge of the page (short edge) towards the left paper guide (the same orientation as it was loaded in the ADF).
- **18** Make a copy from tray 3.
- **19** Align the top edges of the original and the copied page. Use a metric ruler with a millimeter scale to measure the difference between the top image borders. Record the difference in the Glass leading edge (top border) column in [table 63.](#page-274-0)
- **20** Align the left edges of the original and the copied page. Use a metric ruler with a millimeter scale to measure the difference in the left image borders. Record the difference in the Glass left side border column in [table 63](#page-274-0).
- **21** Align the top borders of the copy image with the top border of the original. Use a metric ruler with a millimeter scale to measure the difference in the bottom borders. Record the difference in the Glass scaling (bottom) column in [table 63.](#page-274-0)
- **22** Use the control panel to open the SERVICE menu.
- z HP LaserJet 9000mfp/9000Lmfp PIN: 00900001
- **•** HP LaserJet 9040mfp PIN: 11904004
- z HP LaserJet 9050mfp PIN: 11905004
- HP Color LaserJet 9500mfp PIN: 11950004
- **23** Scroll to and open the SCANNER SETTINGS submenu.
- **24** Select the ADF SETTINGS and then select LEADING EDGE. Record the original value that appears on the control-panel display in [table 63](#page-274-0).
- **25** Using the calculated value from [table 63](#page-274-0) adjust the position of the image the number of units using the up or down arrows. For example, if you need to move the ADF Left side back setting 1mm to the right, press the Down arrow on the control panel 12 times.

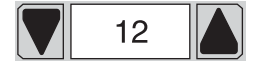

**Figure 210. Control-panel up and down arrows**

- **26** Repeat steps 23 and 24 for each setting to be adjusted.
- **27** After adjusting the settings, copy the image again to make sure that the image is centered on the copy. If not, repeat this procedure, starting at step 7.
- 28 HP LJ 9000mfp/9000Lmfp/9040mfp/9050mfp only: use the control panel to set EDGE to EDGE COPIES to OFF, if OFF was the original setting.

Note Heavy scaling adjustment values for the ADF can be obtained by using heavy media (supplied by the customer) to print the paper path test page.

<span id="page-274-0"></span>

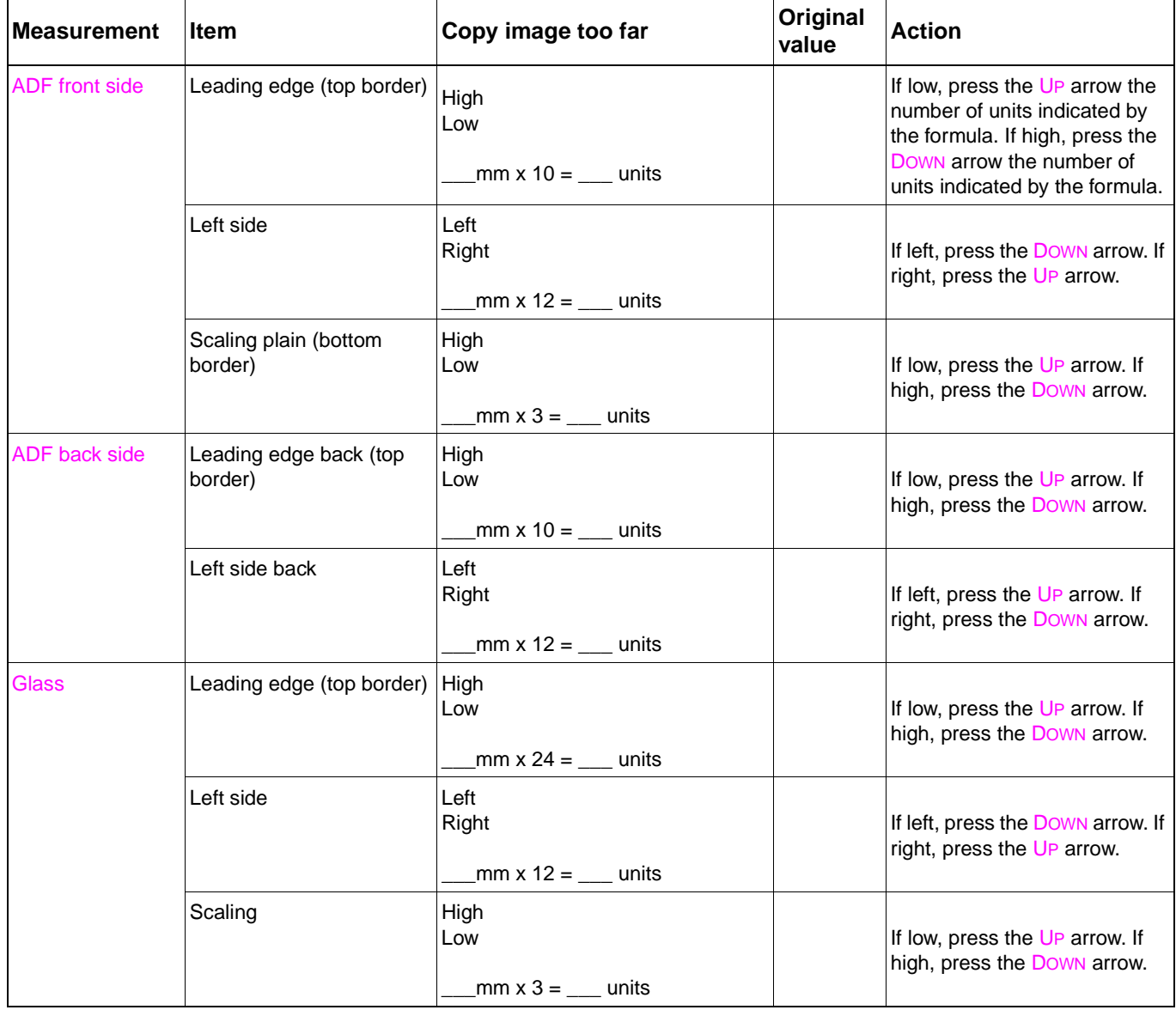

### **ADF calibrations**

### **Left side front calibration**

**Note** Before beginning the left side front calibration, perform the tray registration calibration on the print engine. To perform the tray registration calibration, touch MENU, then touch CONFIGURE DEVICE, then touch PRINT QUALITY, then touch SET REGISTRATION, then touch SOURCE, and then touch PRINT TEST PAGE. Follow the instructions on the printed registration page to complete the registration setting.

**Note** Make sure you perform tray registration for all of the trays.

- **1** Download the MFP calibration target and the MFP calibration values chart.
- **2** On the MFP to be calibrated, print the calibration target on ledger or A3 paper.

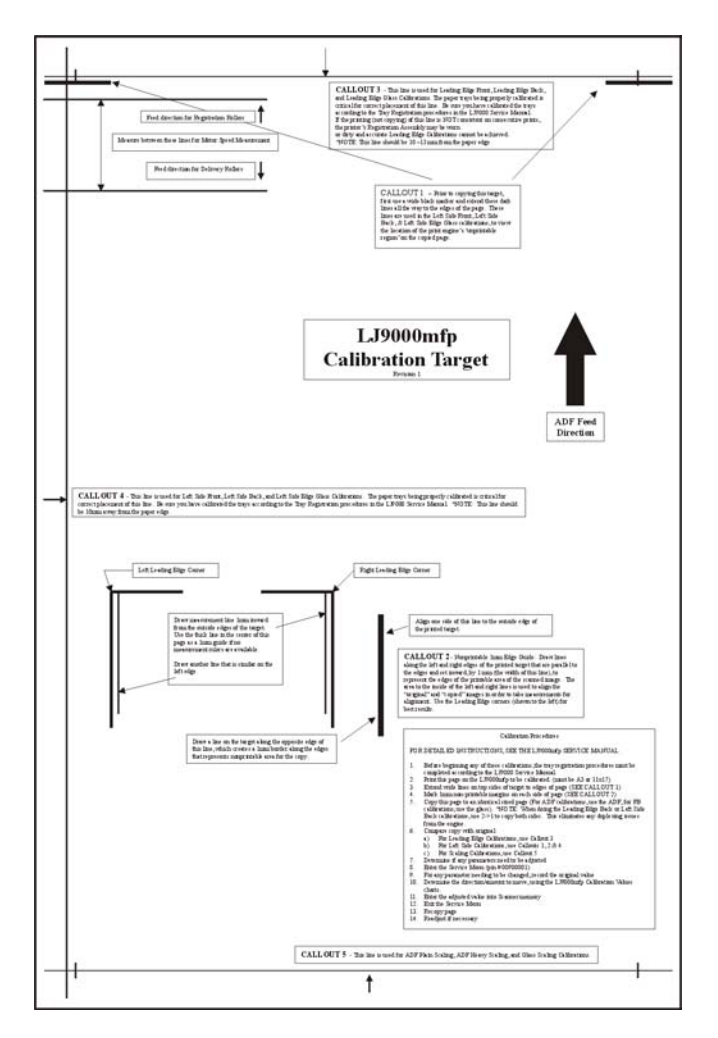

<span id="page-275-0"></span>**Figure 211. Left side front calibration (1 of 4)**

**3** Print two copies of the calibration values chart on ledger or A3 paper.

- **4** On the calibration target page, extend the wide line (callout 1) on the top, left corner and the wide line on the top, right corner (callout 2) to the edge of the paper.
- **5** Using a straight edge, draw a line 1 mm (0.04 inch) in from the top, left edge of the page (callout 1) and from the top, right edge of the page (callout 2). Make the lines approximately 30 mm (1.2 inch) long.

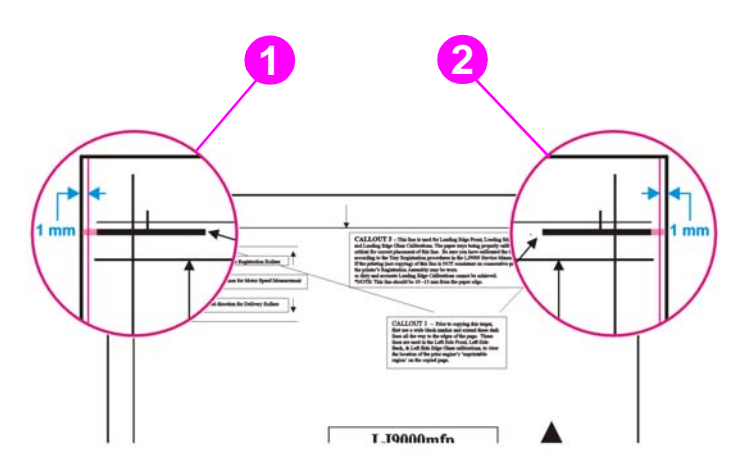

#### <span id="page-276-0"></span>**Figure 212. Left side front calibration (2 of 4)**

- **6** Load the calibration target face down, and copy it using the ADF frontside optical unit.
- **7** Align the edge of the thick, black lines on the copy to the lines drawn on the original calibration target that are 1 mm (0.04 inch) from the edges.

**Note** Make sure that you can see white on both sides of the calibration target. If not, you cannot perform the necessary measurements.

> **8** On the calibration target, compare the line on the left side of the original to the line on the left side of the copy.

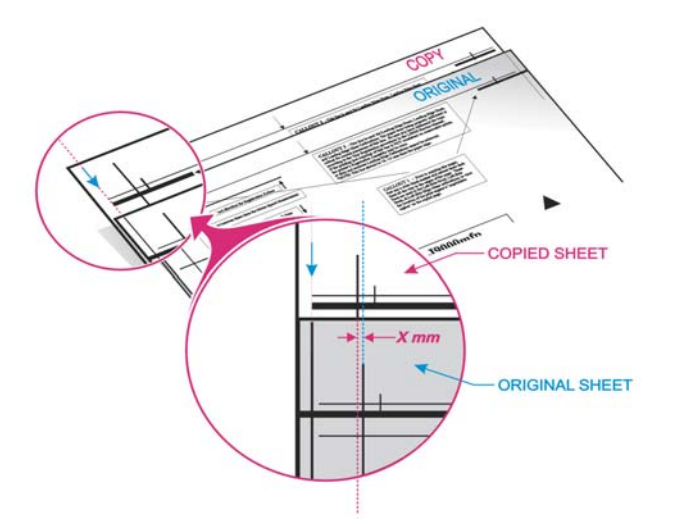

#### <span id="page-276-1"></span>**Figure 213. Left side front calibration (3 of 4)**

**9** Determine whether the copied page needs to be shifted to the left or to the right. If the copied page needs to be shifted, determine the required distance in millimeters.

**10** Using the two MFP calibration values charts, determine the value for the left side front that will be entered into the service menu.

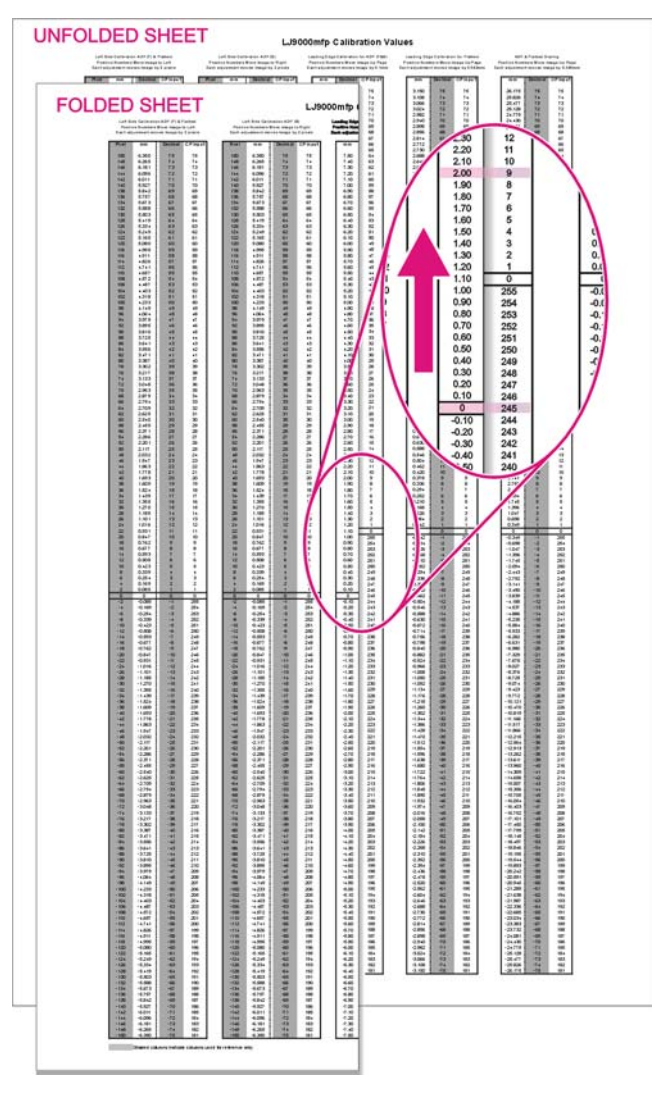

<span id="page-277-0"></span>**Figure 214. Left side front calibration (4 of 4)**

### **Left side back calibration**

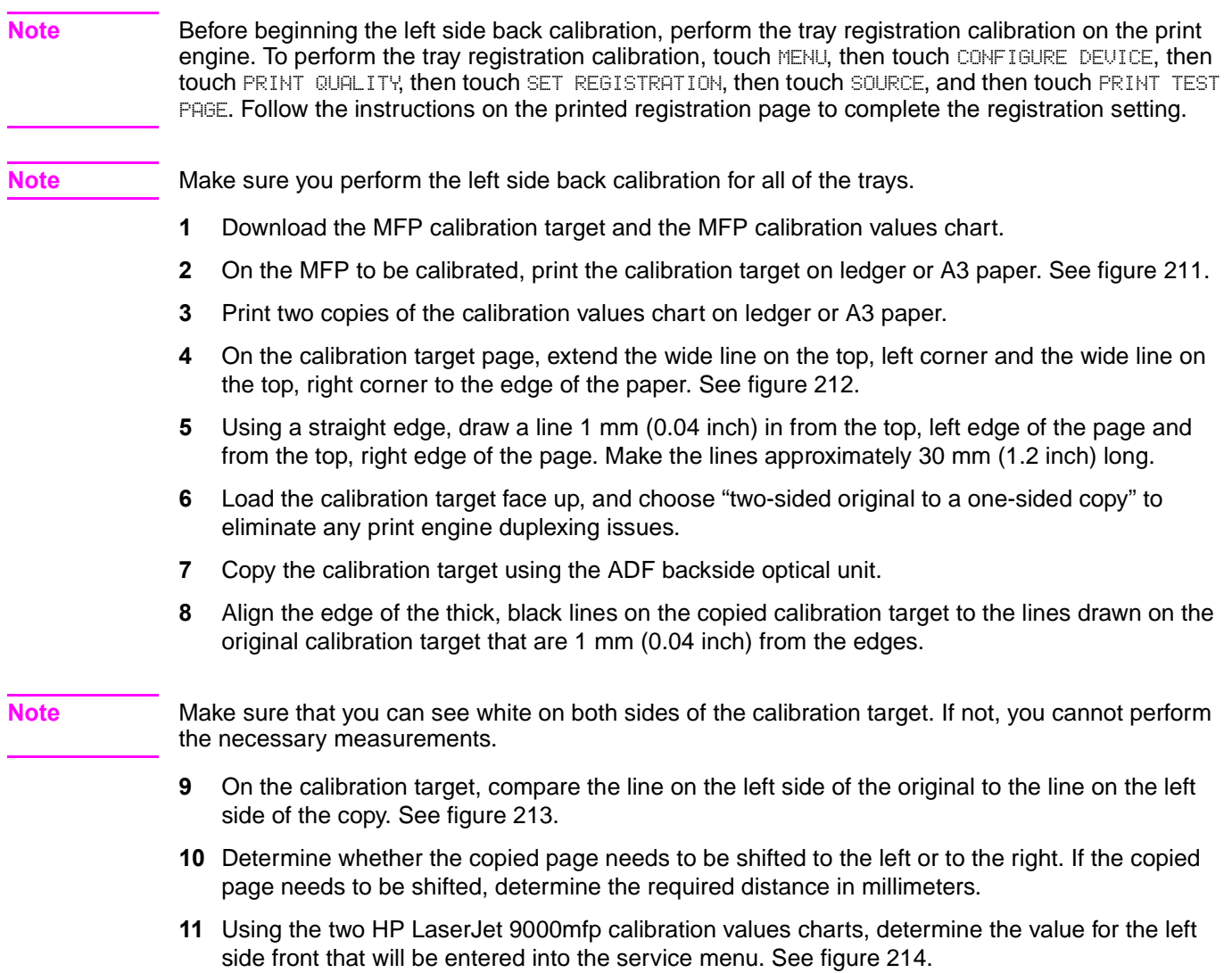

### **Leading edge front calibration**

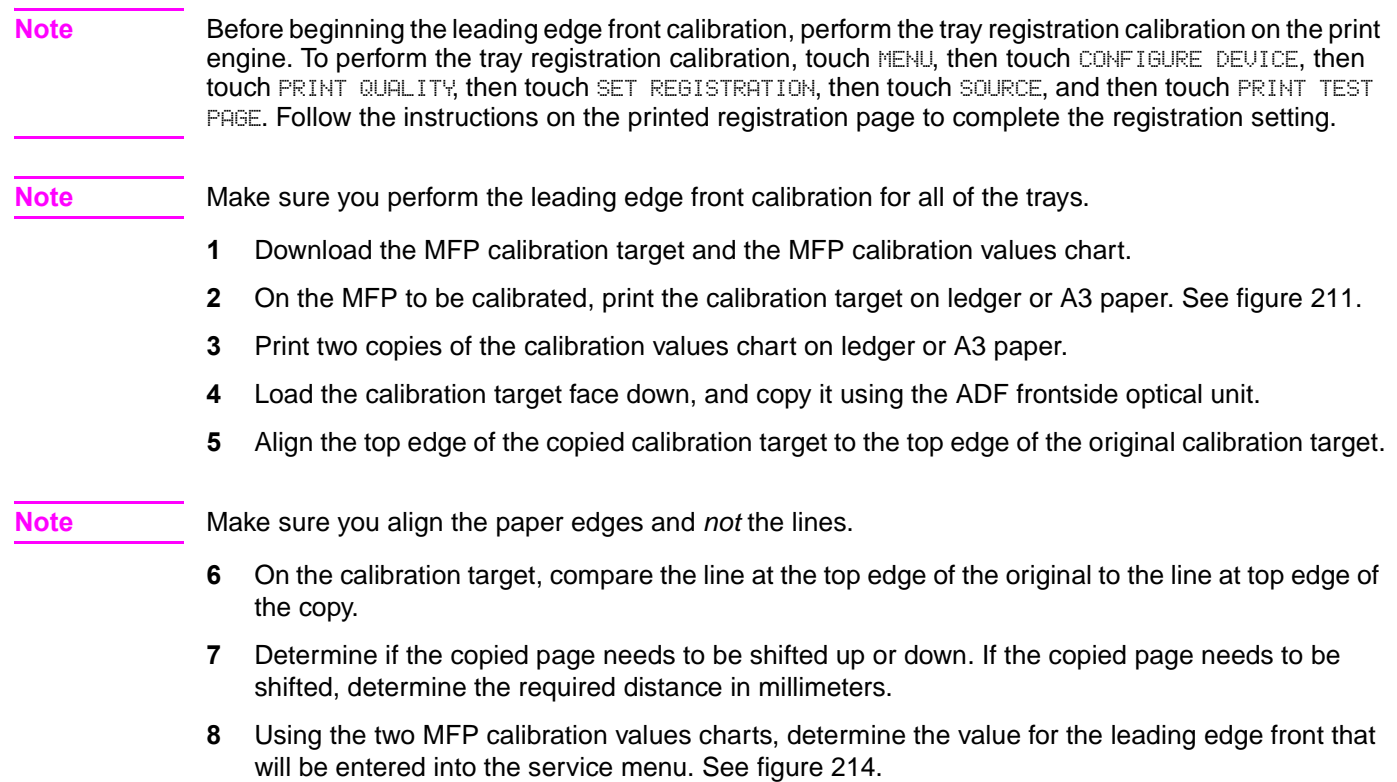

# **Leading edge back calibration**

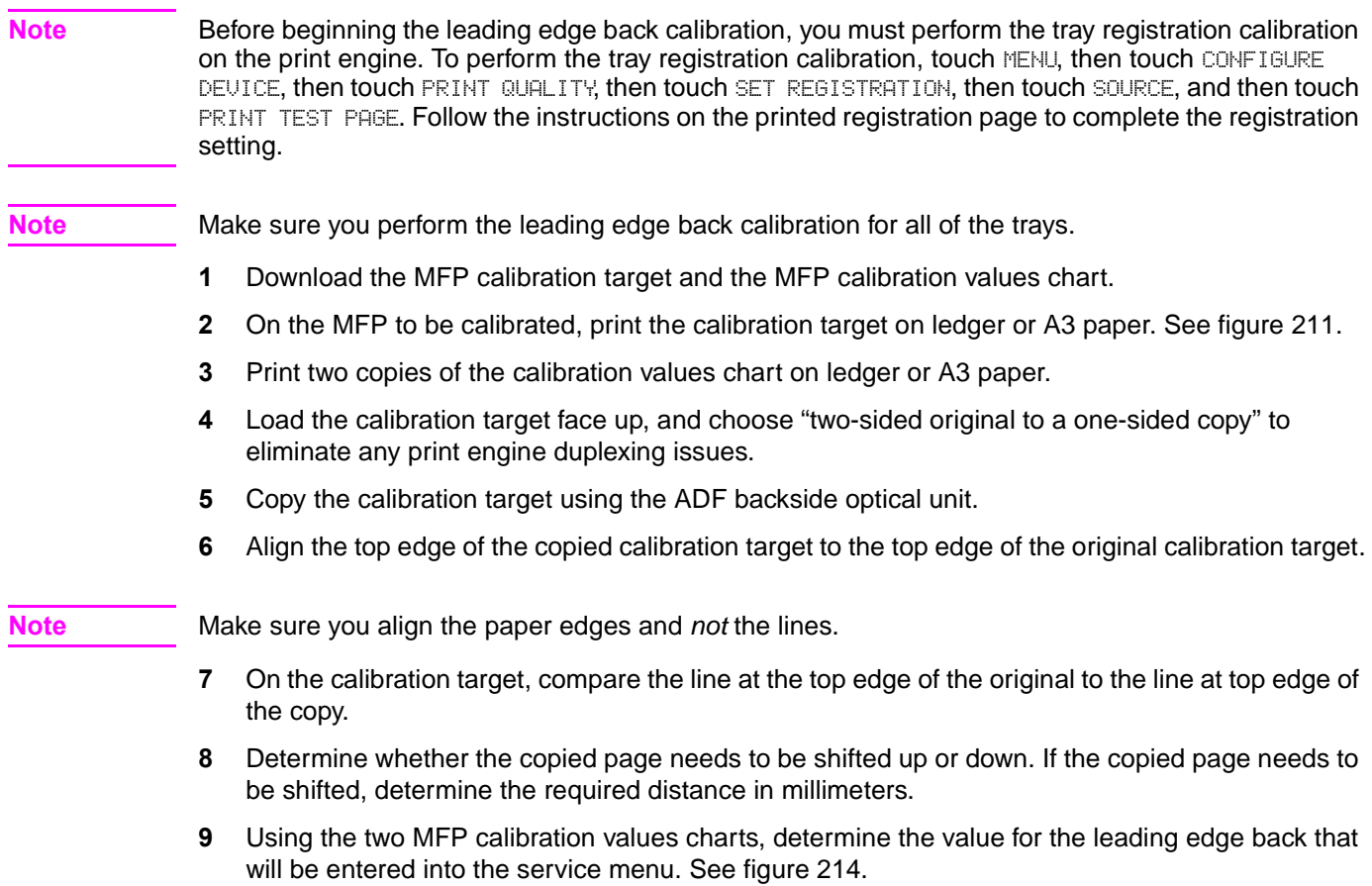

# **ADF plain scaling calibration**

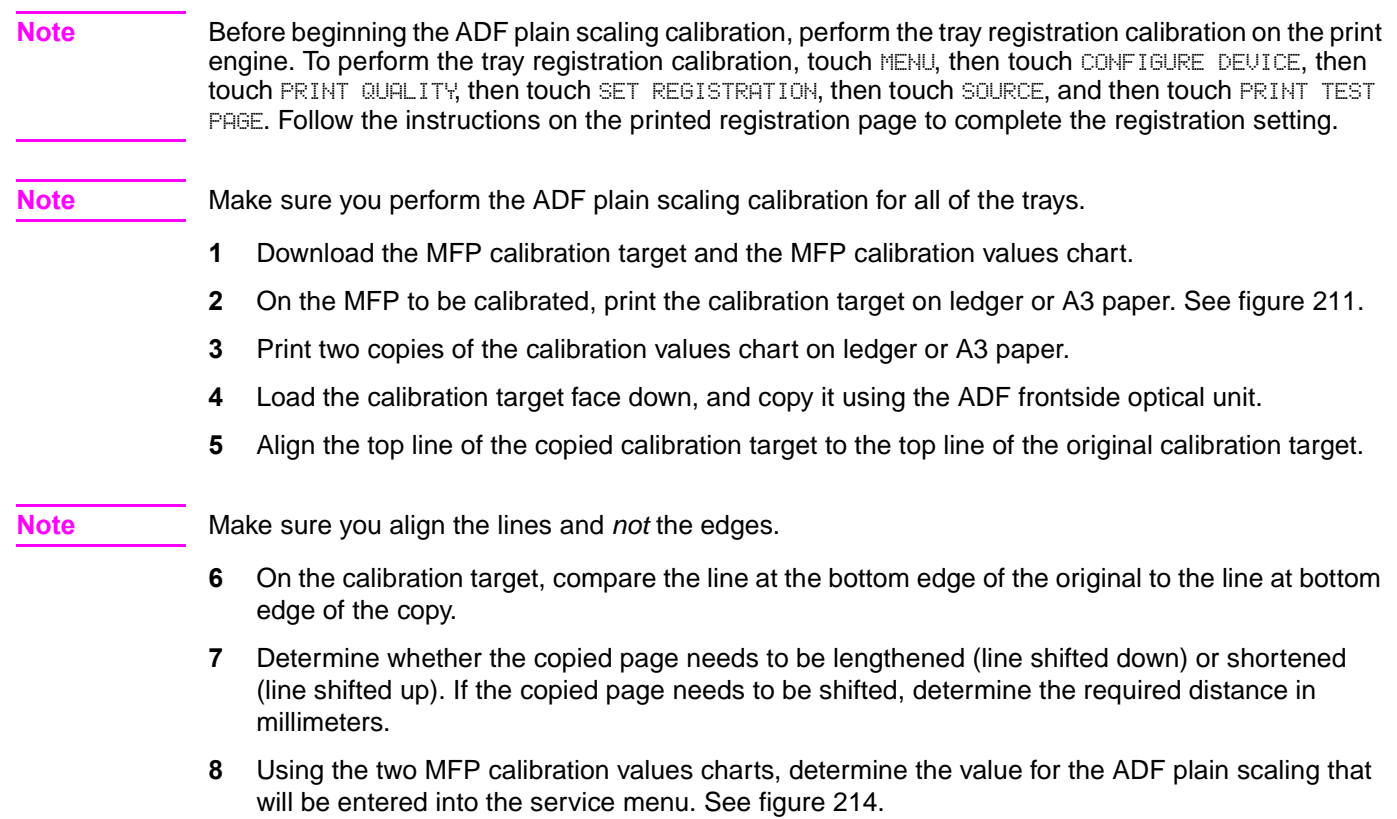

### **ADF heavy scaling calibration**

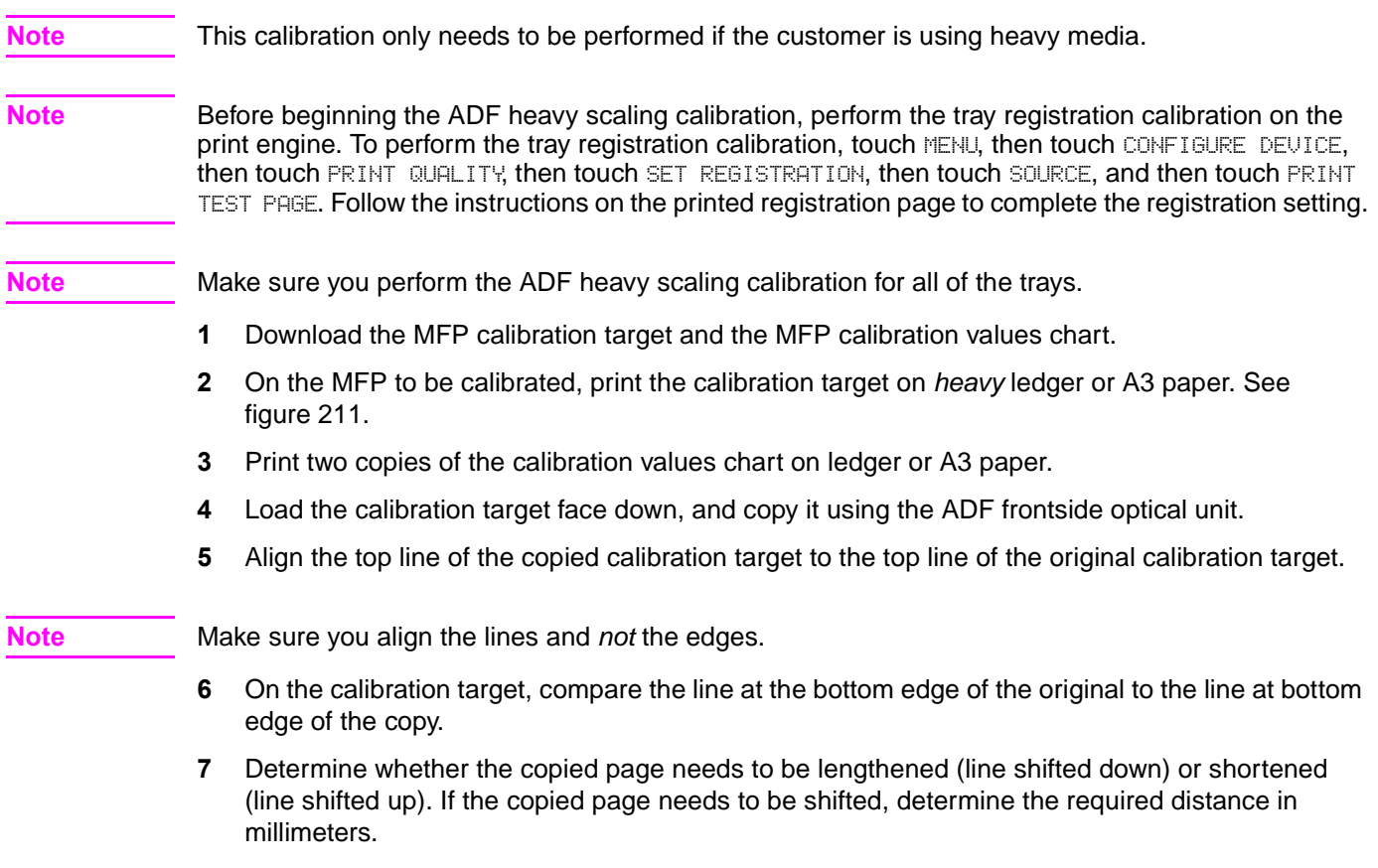

**8** Using the two MFP calibration values charts, determine the value for the ADF heavy scaling that will be entered into the service menu. See [figure 214.](#page-277-0)

### **Glass calibrations**

### **Left side glass calibration**

Note Before beginning the left side glass calibration, perform the tray registration calibration on the print engine. To perform the tray registration calibration, touch MENU, then touch CONFIGURE DEVICE, then touch PRINT QUALITY, then touch SET REGISTRATION, then touch SOURCE, and then touch PRINT TEST PAGE. Follow the instructions on the printed registration page to complete the registration setting. **Note** Make sure you perform the left side glass calibration for all of the trays. **1** Download the MFP calibration target and the MFP calibration values chart. **2** On the MFP to be calibrated, print the calibration target on ledger or A3 paper. See [figure 211](#page-275-0). **3** Print two copies of the calibration values chart on ledger or A3 paper. **4** On the calibration target page, extend the wide line on the top, left corner and the wide line on the top, right corner to the edge of the paper. See [figure 212](#page-276-0). **5** Using a straight edge, draw a line 1 mm (0.04 inch) in from the top, left edge of the page and from the top, right edge of the page. Make the lines approximately 30 mm (1.2 inch) long. **6** Load the calibration target face down on the glass with the left edge of the calibration target toward the back of the glass. **7** Copy the calibration target. **8** Align the edge of the thick, black lines on the copy to the lines drawn on the original calibration target that are 1 mm (0.04 inch) from the edges. **Note** Make sure that you can see white on both sides of the calibration target. If not, you cannot perform the necessary measurements. **9** On the calibration target, compare the line on the left side of the original to the line on the left side of the copy. See [figure 213.](#page-276-1) **10** Determine whether the copied page needs to be shifted to the left or to the right. If the copied page needs to be shifted, determine the required distance in millimeters.

**11** Using the two MFP calibration values charts, determine the value for the left side glass that will be entered into the service menu. See [figure 214](#page-277-0).

# **Leading edge glass calibration**

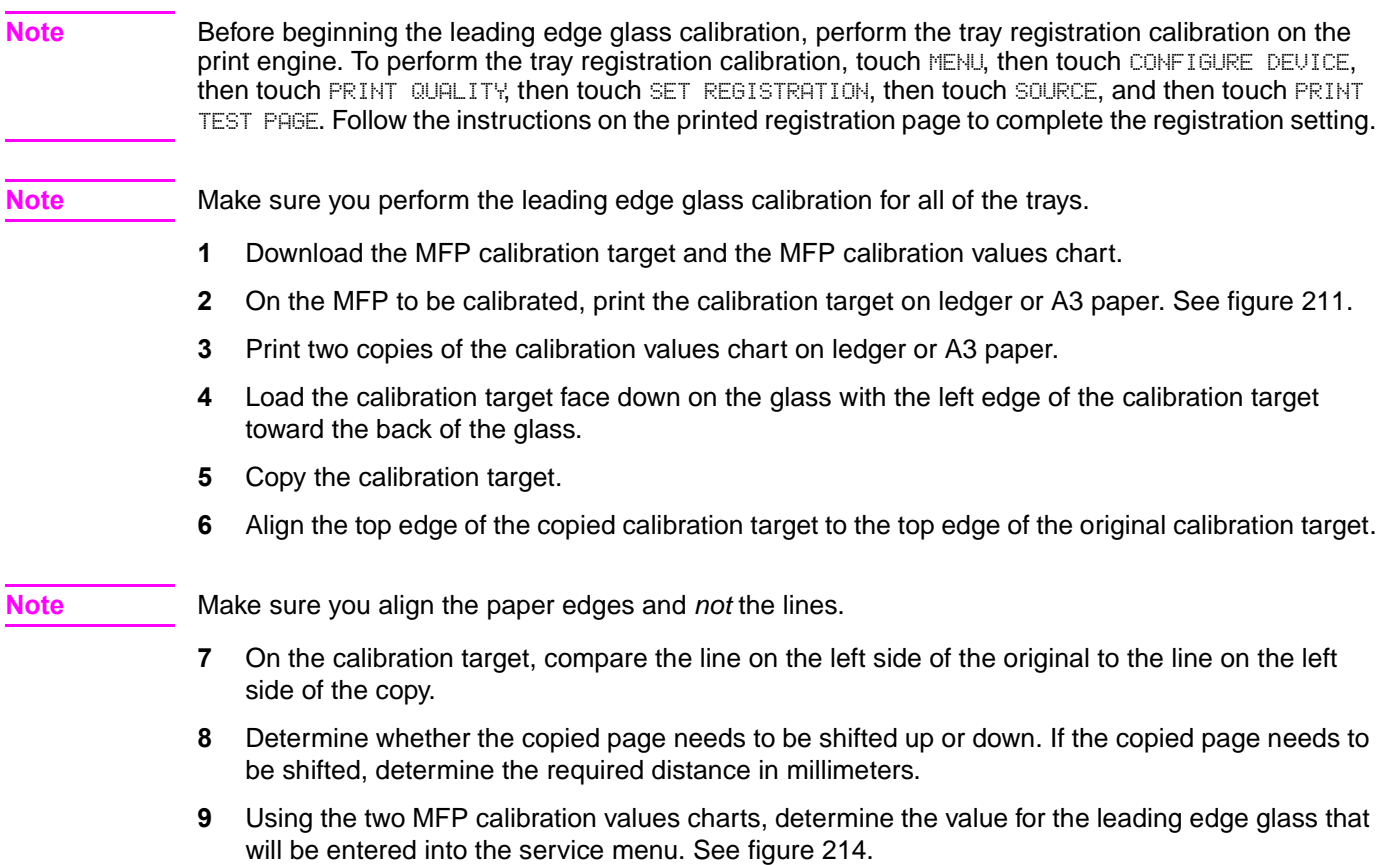

### **Glass scaling calibration**

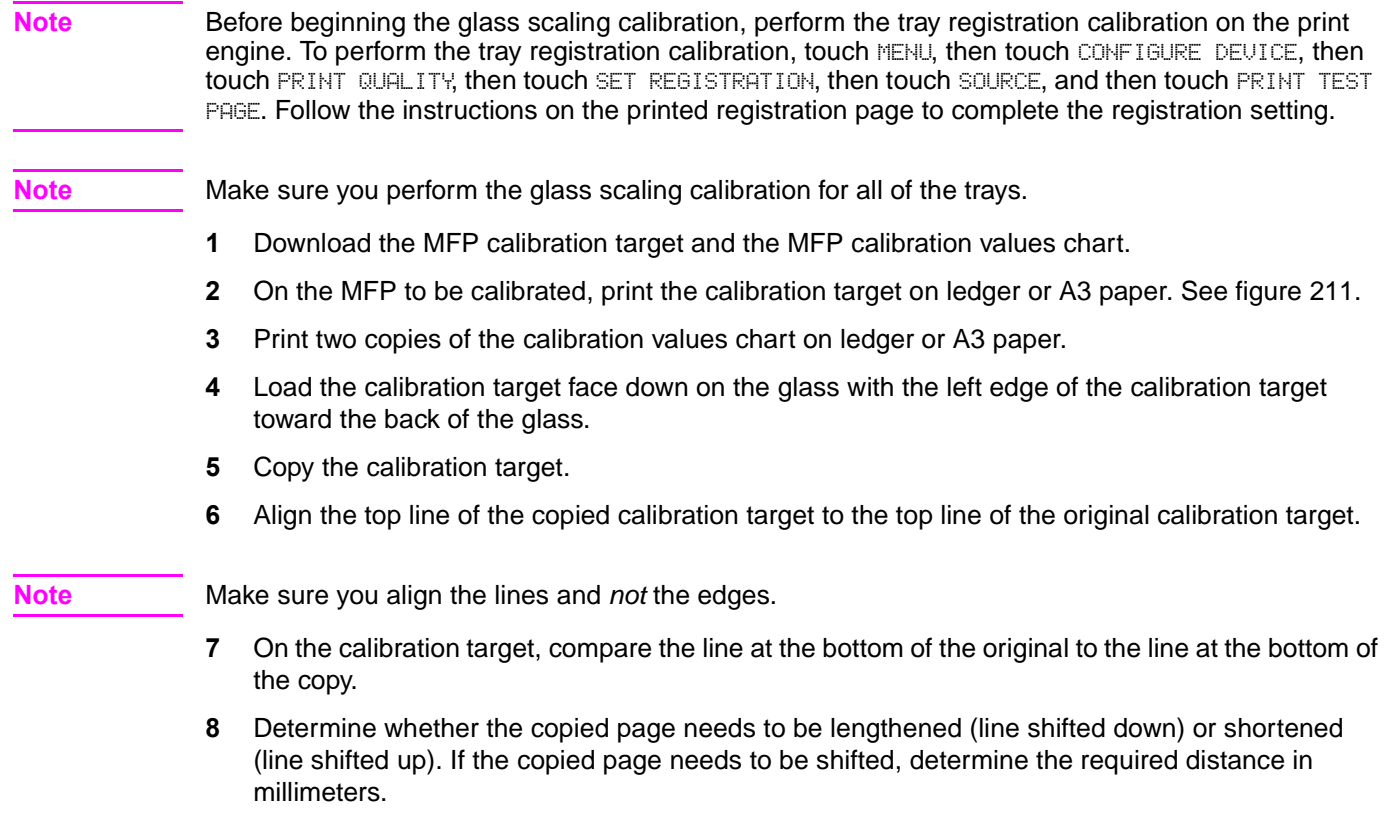

**9** Using the two MFP calibration values charts, determine the value for the glass scaling that will be entered into the service menu. See [figure 214](#page-277-0).

### **Plain motor speed calibration**

**Note** Perform this procedure after replacing either of the ADF motors to ensure that the media feeds through the ADF at a uniform speed. After performing this procedure, immediately perform the ADF front and backside scaling procedure.

> ADF motor speed calibration reduces variations in media movement speed to produce high quality copy and scan images. This section describes the procedure for calibrating the ADF motor speed for plain media. This procedure requires the use of the A3 or Ledger motor speed calibration target. The correct target must be printed on the correct corresponding media size. Printing the target page on a media size other than the corresponding size will create additional ADF motor speed timing issues.

**Note** Download the calibration motor speed target page from your technical support ASP Web site.

- **1** Perform the set tray calibration procedure for tray 3 (you can use letter- or A4-size media for this step).
- **2** Load tray 3 with A3 or 11 X 17 inch media.
- **3** Print the calibration motor speed target page from tray 3.
- **4** Place the target original face down in the ADF tray with the arrow pointing towards the paper feed direction.
- **5** Make a 100% scaled simplex copy (make sure that you print from tray 3).
- **6** Use a metric ruler (with a millimeter scale) to measure the space between the callout 2 (upper left corner of the target page) and callout 5 (lower right corner of the target page) lines as shown in figure [215](#page-286-0) and figure [216.](#page-286-1) Make sure that you make these measurements on the printed copy. For example, callout 5 is *wider* than callout 2 by XX mm, or callout 5 is *narrower* than callout 2 by XX mm.

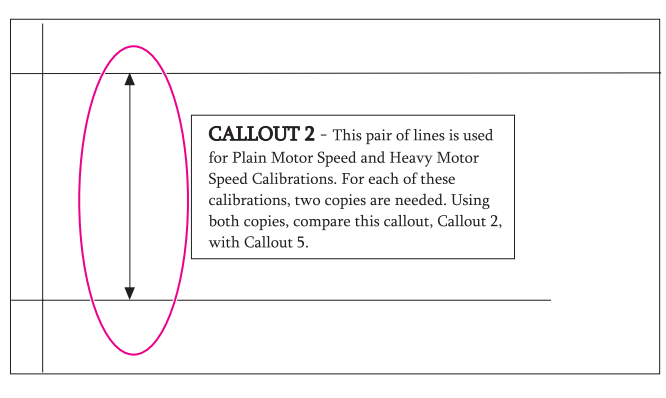

<span id="page-286-0"></span>**Figure 215. ADF motor speed calibration (1 of 2)**

<span id="page-286-1"></span>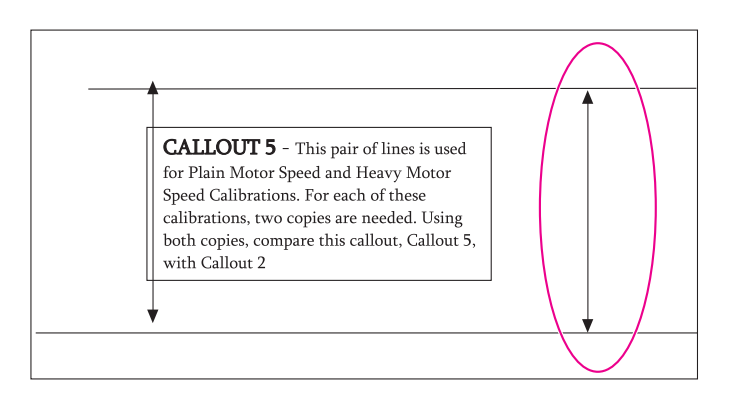

**Figure 216. ADF motor speed calibration (1 of 2**

**7** Record the difference in line spacing in [table 64.](#page-287-0)

| ∣Measurement | Setting                                         | Alignment                                | <b>Current Action</b><br>setting |                                                                                                    |
|--------------|-------------------------------------------------|------------------------------------------|----------------------------------|----------------------------------------------------------------------------------------------------|
|              | <b>ADF</b> motor speed <b>Motor</b> speed plain | Wide<br>Narrow<br>$mm \times 25 =$ units |                                  | If low, press the $UP$ arrow the<br>number of units indicated by<br>the formula. If high, press the<br>Down arrow the number of<br>units indicated by the formula. |

<span id="page-287-0"></span>**Table 64. ADF motor speed calibration values**

- **8** Use the control panel to open the SERUICE menu.
- z HP LaserJet 9000mfp/9000Lmfp PIN: 00900001
- z HP LaserJet 9040mfp PIN: 11904004
- z HP LaserJet 9050mfp PIN: 11905004
- HP Color LaserJet 9500mfp PIN: 11950004
- **9** Open the SCANNER SETTINGS submenu.
- **10** Select the ADF SETTINGS option and then select MOTOR SPEED PLAIN. Record the current setting in [table 64.](#page-287-0) Follow the instructions in the action column of [table 64](#page-287-0) to make adjustments to the ADF motor speed.
- Note The scale column in [table 64](#page-287-0) is the number of times you must press the indicated button to move the image 1 millimeter. For example, if the spacing between the parallel lines on the copy page is 1 millimeter narrower that on the target calibration page, you would press the down arrow 25 times to increase the spacing by 1 millimeter.
	- **11** Repeat steps 4 to 11 to verify correct ADF motor speed calibration. Make additional adjustments as required.
	- **12** After performing this calibration, you must perform the ADF front and back side calibration checks. To set the heavy media motor speed, repeat this procedure using the customer's heavy media for the target calibration and copy pages.
# <span id="page-288-0"></span>**ADF unit height adjustment**

If the height between the ADF and the glass is not properly adjusted, a transport defect might occur. If a transport defect occurs, check the height between the ADF unit and the glass according to the following procedures and then adjust the gap within the specifications.

- **1** Remove the following covers:
	- ADF back cover—[See page 154.](#page-155-0)
	- Flatbed back cover[—See page 160.](#page-161-0)
	- Flatbed right cover—[See page 161.](#page-162-0)
- **2** Close the ADF unit.
- **3** Measure the gap between the four ADF height spacers and the glass. Make sure the gap is within the ADF unit height adjustment specification (h) of 0.7 mm (0.03 inch) or less.

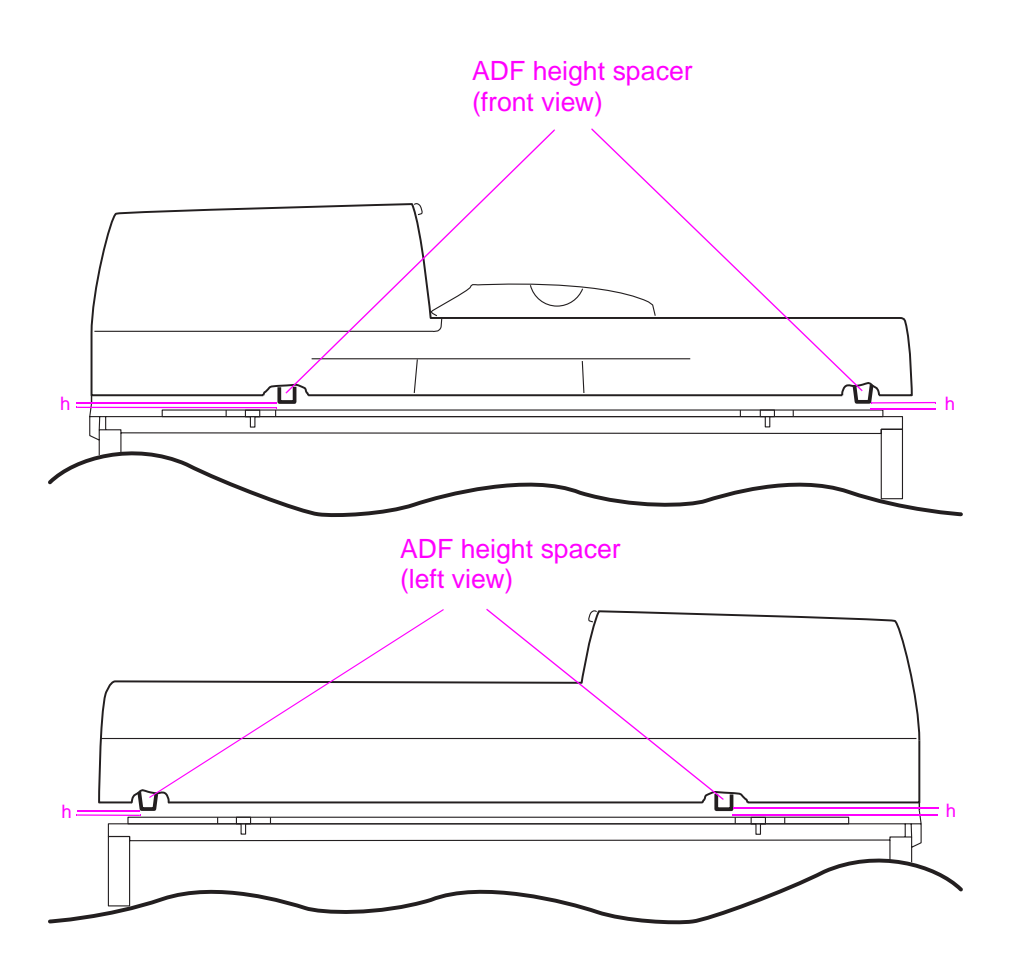

**Figure 217. ADF unit height adjustment (1 of 2)**

**4** If the gap is not within specifications, loosen the fixing nut (callout 1) and turn the two ADF height adjust screws (callout 2). Turn the screws clockwise (CW) to increase the gap, or counterclockwise (CCW) to decrease the gap.

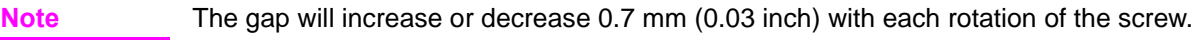

**Note** Make sure you loosen the fixing nut (callout 1) before rotating the screw.

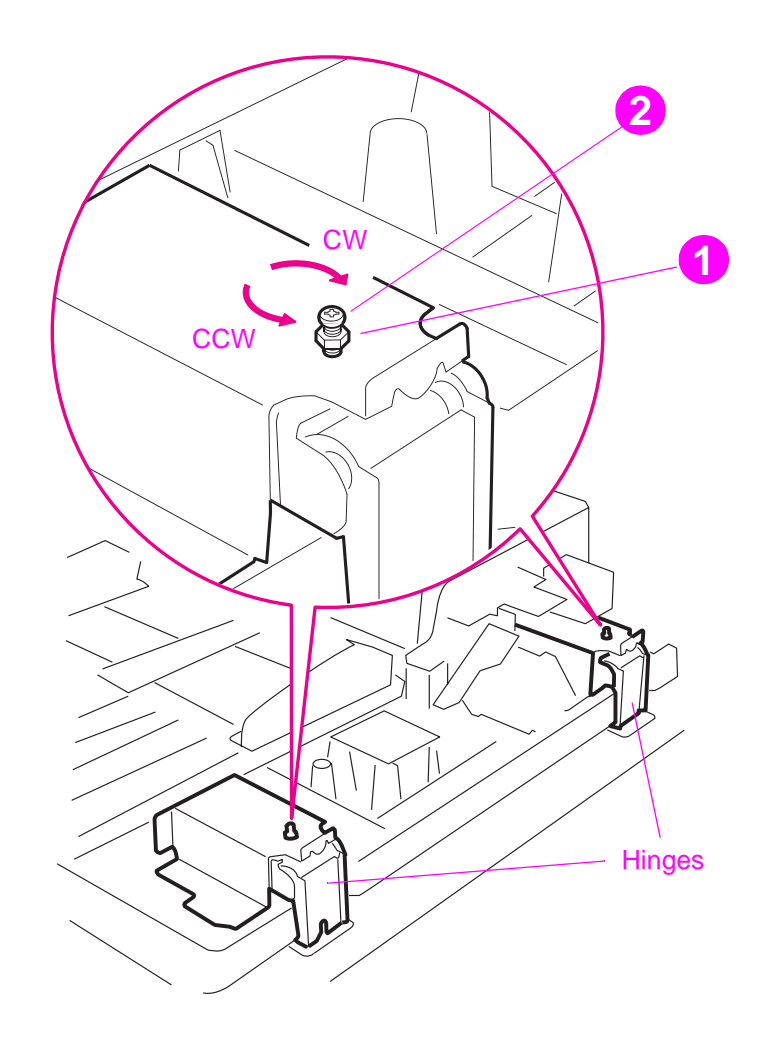

**Figure 218. ADF unit height adjustment (2 of 2)**

# <span id="page-290-0"></span>**ADF skew adjustment**

If the ADF unit is not properly aligned on the flatbed, a scanned image skew might occur from the ADF front optics. If an image skew occurs, check the amount of ADF skew and adjust it within specifications.

**1** Make a copy in the ADF simplex mode by loading a test page face down in the ADF input tray.

**Note** Use a sheet of paper that allows you to measure at least 257 mm (10.1 inches).

**2** Measure the L1 distance and the L2 distance with a ruler. If the difference between the two distances is equal to or less than 1.5 mm (0.06 inch), the skew is within the ADF skew adjustment specifications.

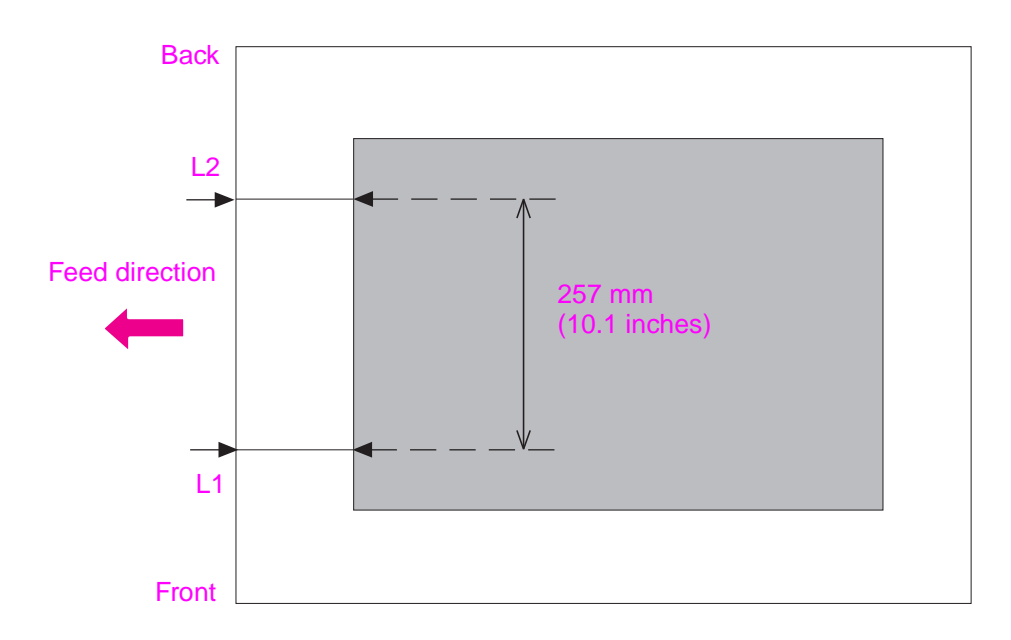

**Figure 219. ADF skew adjustment (1 of 3)**

**3** If the distance is not within the ADF skew adjustment specifications, loosen the bracket fixing screw (callout 2 in [Figure 220](#page-291-0) below) and turn the ADF skew adjusting screw (callout 1). Turn the screw clockwise (CW) to decrease the distance of L1 (increase L2), and counterclockwise to increase the distance of L1 (decrease L2).

**Note** The skew adjusts 0.7 mm (0.03 inch) with each rotation of the ADF skew adjusting screw.

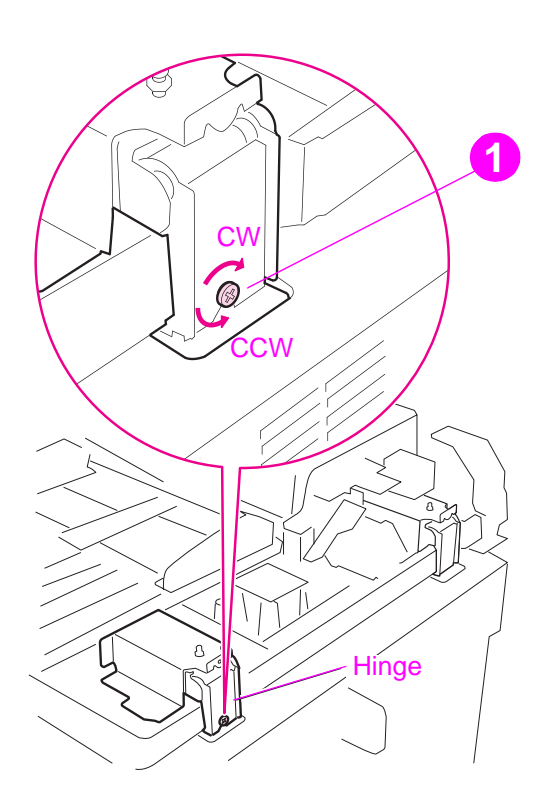

<span id="page-291-0"></span>**Figure 220. ADF skew adjustment (2 of 3)**

**Note** Make sure the bracket fixing screw (callout 2) is loosened before beginning the ADF skew adjustment, and make sure the screw is tightened after the adjustment.

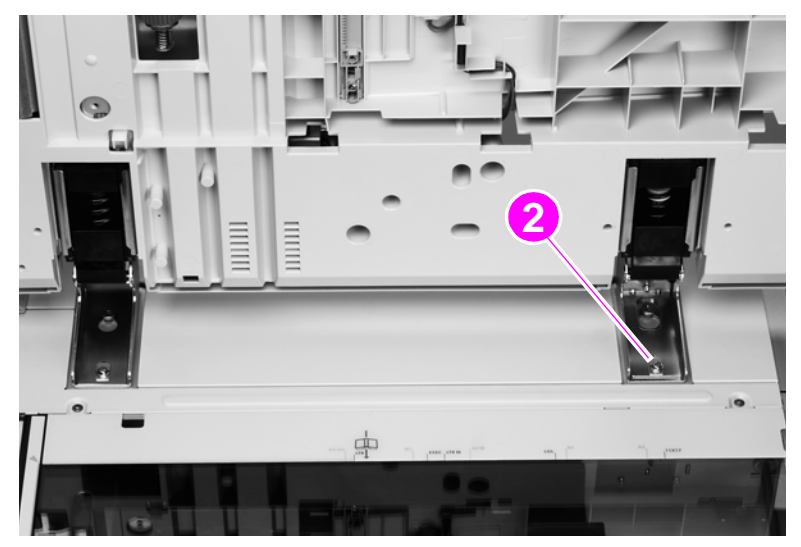

**Figure 221. ADF skew adjustment (3 of 3)**

# **ADF width sensor adjustment**

To perform an ADF width sensor calibration:

- Touch MENU.
- Touch SERVICE MENU.
- Touch SCANNER SETTINGS.
- Touch ADF TRAY WIDTH.
- Follow the instructions on the control panel.
- Move the ADF width guides to A3.
- Touch OK.
- Move the ADF width guides to A6R.

**Note** The A6R size is designated by a white triangle on the ADF.

Touch OK. The new values are stored.

# **Weight solenoid stroke adjustment**

Measure the distance "h" with the weight arm lowered. If the distance of "h" is not 4.5 mm (0.18 inch) +/- 0.3 mm (0.012 inch), then loosen the fixing screw and slide the adjustment plate to the left or to the right until the distance "h" is within specifications.

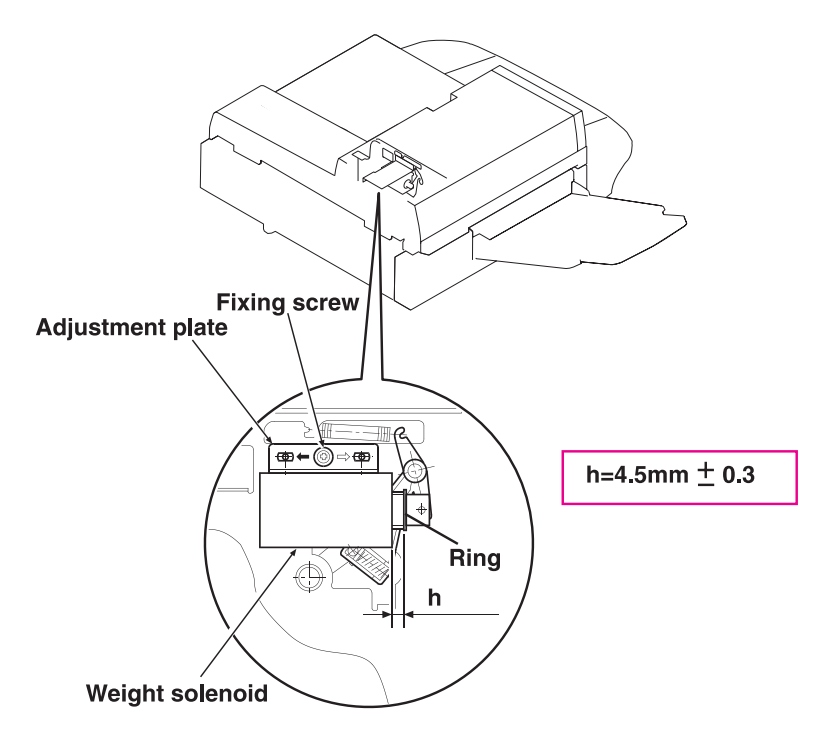

**Figure 222. Weight solenoid stroke adjustment**

# **Jam troubleshooting**

Jams occur when media either does not reach or does not clear a sensor along the paper path in a specific amount of time. If a jam occurs, a 13.XX PAPER JAM message appears on the MFP control panel.

#### **Jams**

Jams occur most often when the following conditions exist:

- Paper trays are not correctly loaded.
- The print media does not meet the specifications listed in the HP LaserJet Printer Family Print Media Guide.
- The media is in poor condition.
- The MFP needs to be cleaned.

If a jam occurs in the print engine, a  $13 \times$  PAPER JAM message will appear on the MFP control panel. For detailed descriptions of the 13.x messages and the actions recommended to resolve the errors, see the HP print engine service manual for your MFP model.

If a jam occurs in the scan engine, the MFP control panel shows an ADF PAPER JAM error.

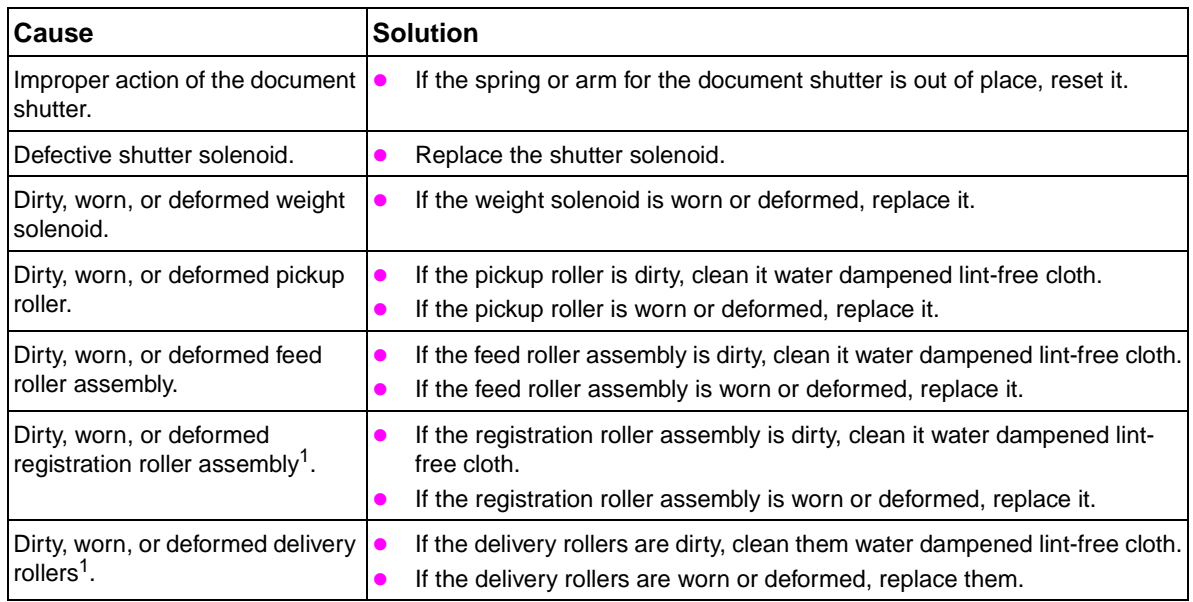

#### **Table 65. General jam troubleshooting**

1Upper and lower

<span id="page-295-0"></span>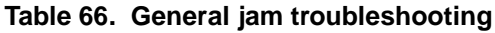

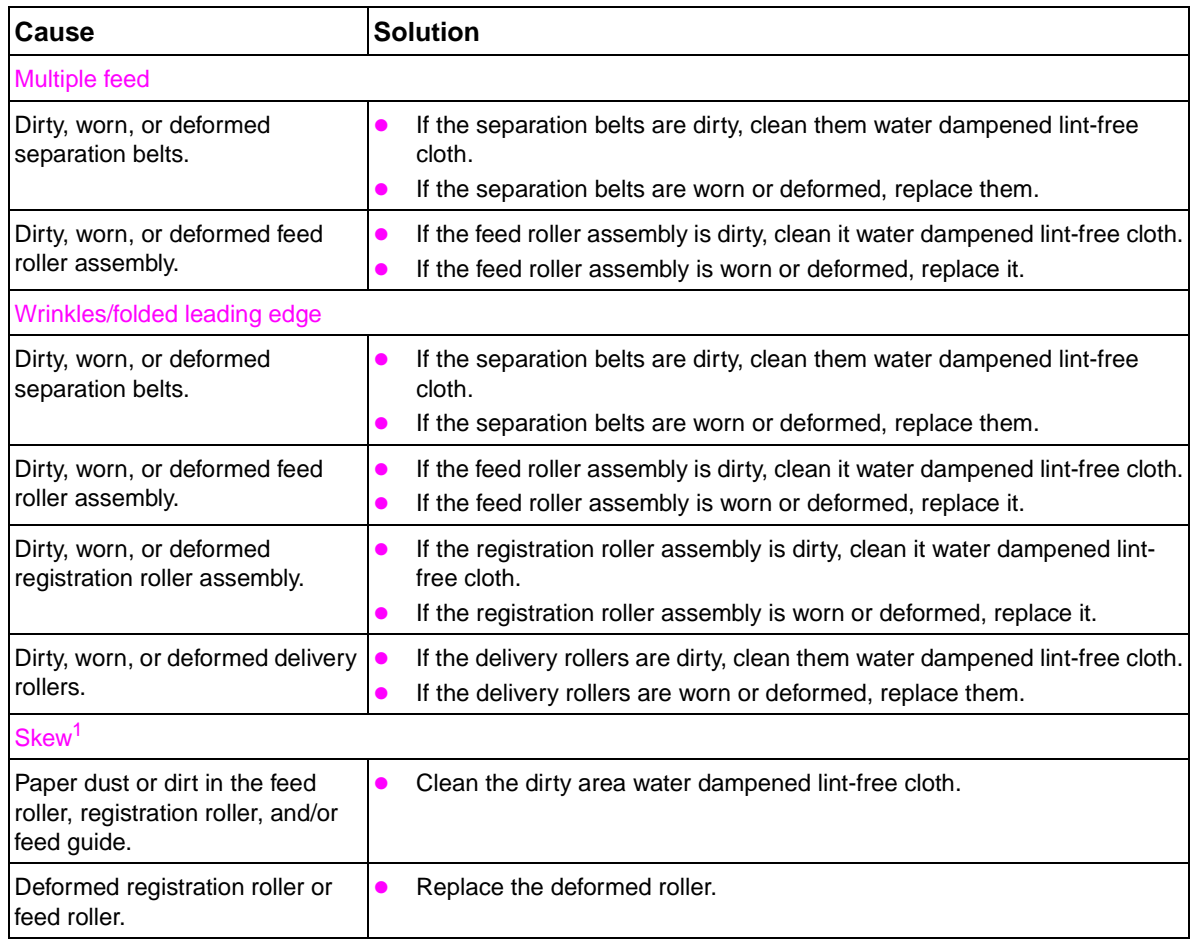

 $1$ If the skew is an ADF backside skew, follow the solutions in the table. If the skew is an ADF frontside skew, see ["ADF skew adjustment" on page 289.](#page-290-0)

# **Evaluating the information pages**

name at the top of the page).

#### **Note** The sample information pages in this section are from the HP LaserJet 9000mfp/9000Lmfp. Information pages printed from other MFPs will have some variation from these samples (for example the MFP

From the MFP control panel, you can print pages that show detailed information about the MFP and its current configuration. The following information pages are available:

- [Configuration page](#page-296-0)
- HP [Jetdirect page](#page-298-0)
- [Supplies status page](#page-299-0)
- [File directory page](#page-301-0)
- Usage page

For a complete list of the MFP information pages, print a menu map. [See "Using a menu map \(CLJ](#page-60-0)  [9500mfp\)" in chapter 3](#page-60-0).

To select and print items from the information menu:

- **1** Press MENU to enter menus.
- **2** Use  $\triangle$  or  $\nabla$  to scroll to the INFORMATION menu, and select it.
- **3** Use  $\triangle$  or  $\blacktriangledown$  to scroll to the information page you want and select it.

# <span id="page-296-0"></span>**Configuration page**

**Note** The sample information pages in this section are from the HP LaserJet 9000mfp/9000Lmfp. Information pages printed from other MFPs will have some variation from these samples (for example the MFP name at the top of the page).

> Use the configuration page to view current MFP settings, to help troubleshoot MFP problems, or to verify installation of optional accessories, such as memory (DIMMs), and printer languages.

The content of the configuration page varies, depending on the options currently installed in the MFP.

If any of the installed devices are not shown on the configuration page, verify that the Jet-Link cabling is correctly connected and functional and that dc power is available to the finishing device. Check and reseat suspect cable connections. If any of the cables are replaced, you must turn the power off and back on again to have the MFP recognize the device.

#### **Configuration page elements**

**Note** The sample information pages in this section are from the HP LaserJet 9000mfp/9000Lmfp. Information pages printed from other MFPs will have some variation from these samples (for example the MFP name at the top of the page).

> [Figure 223](#page-297-0) shows a sample configuration page, which contains information about the following attributes:

- **A.** MFP information
- **B.** Event log
- **C.** Installed personalities and options
- **D.** Memory
- **E.** Security
- **F.** Paper trays and options

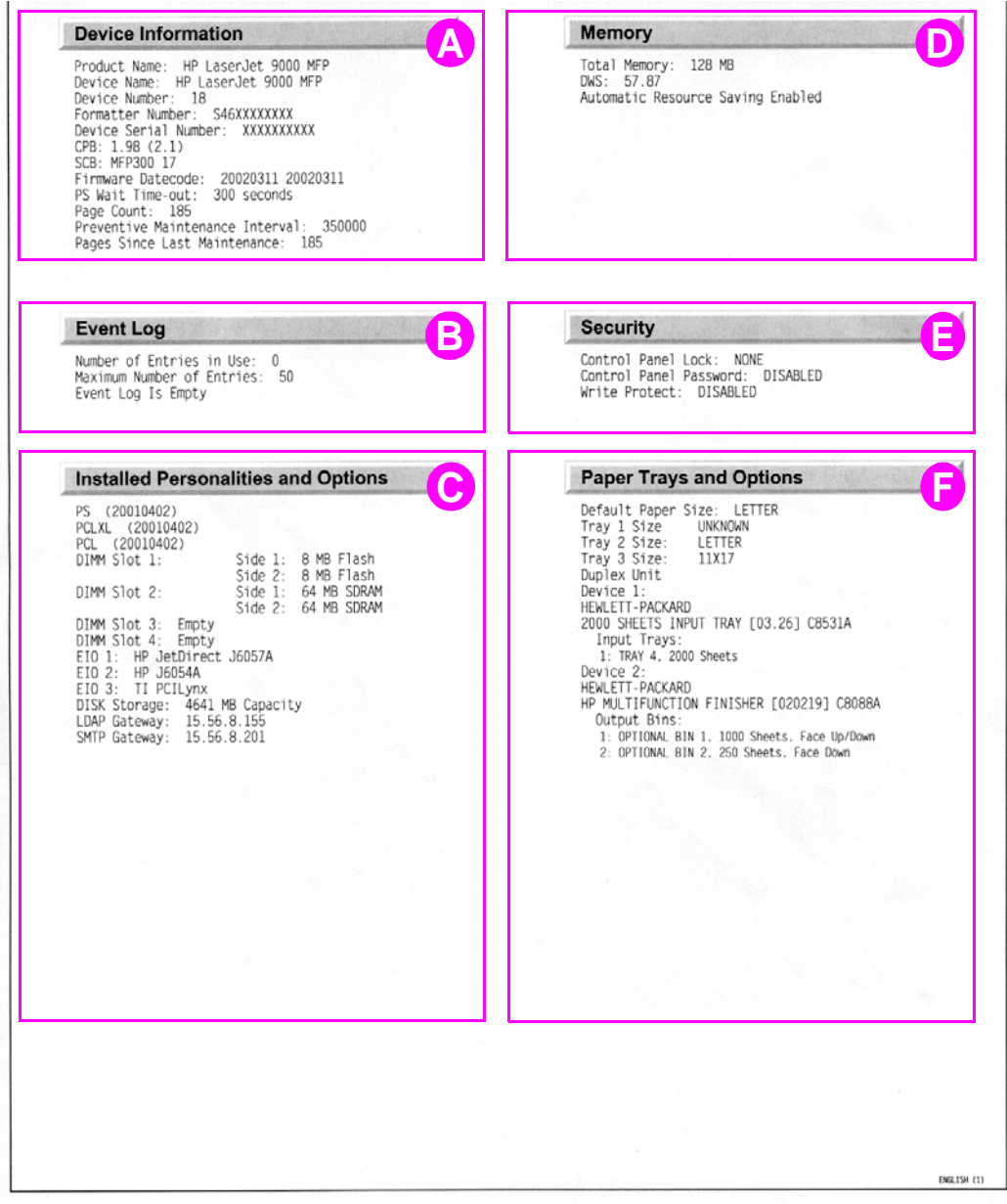

#### <span id="page-297-0"></span>**Figure 223. Sample configuration page (HP LJ 9000mfp/9000lmp shown)**

## <span id="page-298-0"></span>**Jetdirect page**

**Note** The sample information pages in this section are from the HP LaserJet 9000mfp/9000Lmfp. Information pages printed from other MFPs will have some variation from these samples (for example the MFP name at the top of the page).

> For the HP LaserJet 9040mfp/9050mfp and the HP Color LaserJet 9500mfp, a third output device configuration page will print with the printer configuration and Jetdirect pages.

> Use the Jetdirect page to view current network settings, to help troubleshoot MFP problems, or to verify network statistics or protocol information.

#### **Jetdirect page elements**

- **A.** HP Jetdirect configuration
- **B.** Security settings
- **C.** Network statistics
- **D.** TCP/IP status
- **E.** IPX/SPX status
- **F.** Novell/Netware settings
- **G.** AppleTalk status
- **H.** DLC/LLC status

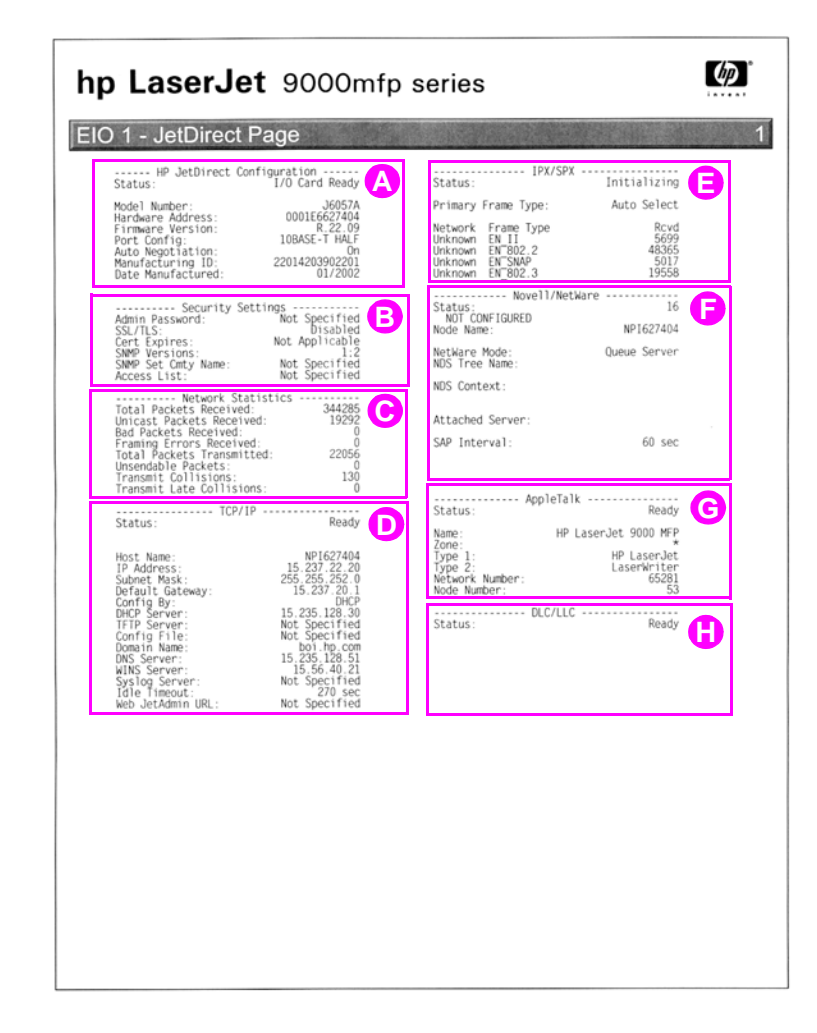

**Figure 224. Sample Jetdirect page (HP LJ 9000mfp/9000Lmfp shown)**

## <span id="page-299-0"></span>**Supplies status page**

**Note** The sample information pages in this section are from the HP LaserJet 9000mfp/9000Lmfp. Information pages printed from other MFPs will have some variation from these samples (for example the MFP name at the top of the page).

> Use the supplies status page to view the current MFP supply status, to help troubleshoot MFP problems, or to verify MFP information.

#### **Supplies page elements**

- **A.** Supplies-ordering information
- **B.** Cartridge information
- **C.** Other supplies information
- **D.** MFP information

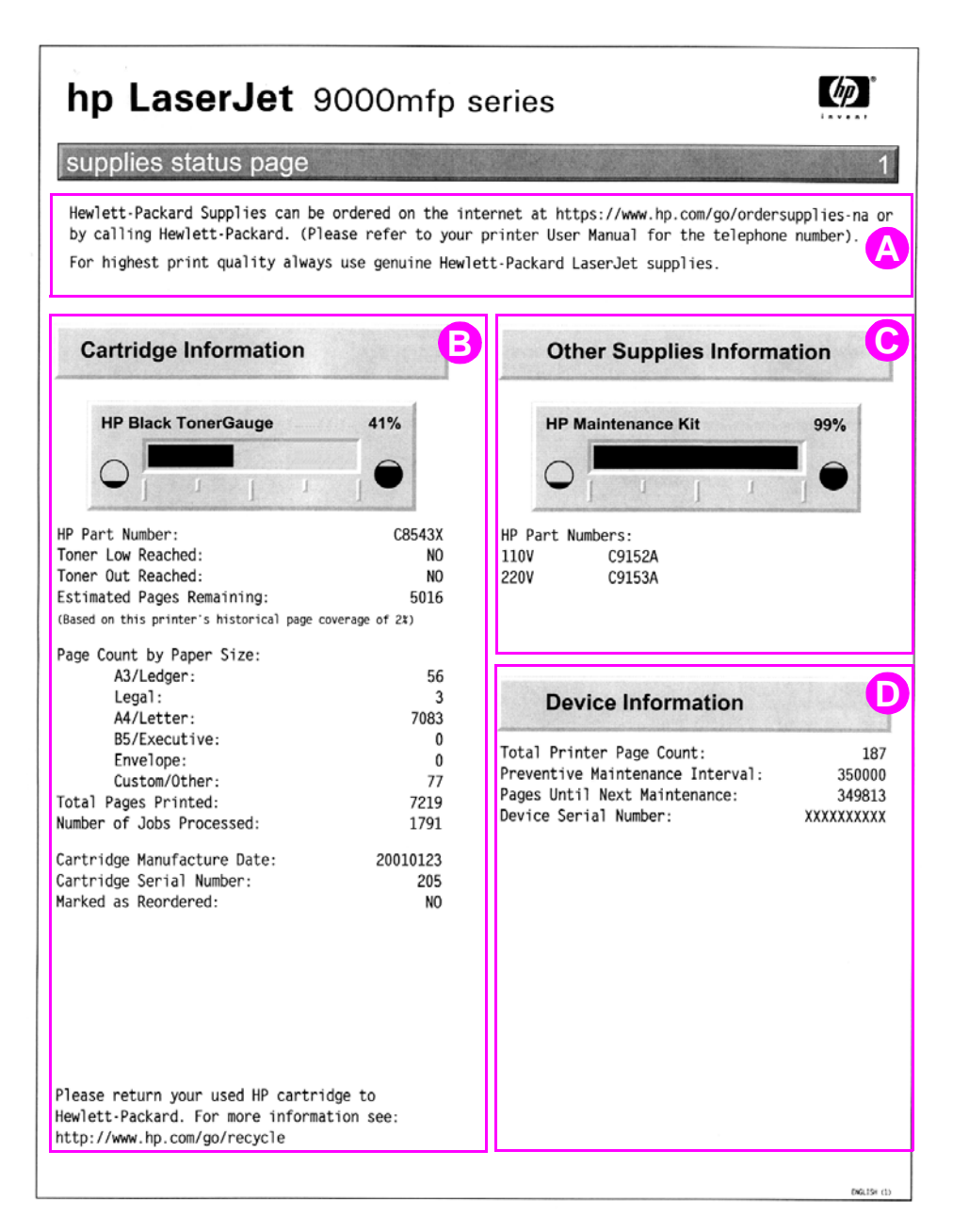

#### **Figure 225. Sample supplies status page (HP LJ 9000mfp/9000Lmfp shown)**

#### **Usage page**

#### **Note** The sample information pages in this section are from the HP LaserJet 9000mfp/9000Lmfp. Information pages printed from other MFPs will have some variation from these samples (for example the MFP name at the top of the page).

The usage page is designed to fit into a pay-per-page (PPP) model. A reseller can configure the usage page with instructions that a user can send the information back to the reseller in order to prepare bills.

Print a usage page from the MFP control panel (or gain access to the information remotely from HP Web JetAdmin) to determine how many simplex or duplex pages of each paper size have been scanned on the copy module and printed on the MFP. Average toner coverage is approximated by counting pixels. Jams are not counted. The data cannot be reset manually, and values such as total print and scan impressions, toner coverage, serial number, default language, and default paper size are backed up between the MFP NVRAM and the hard disk.

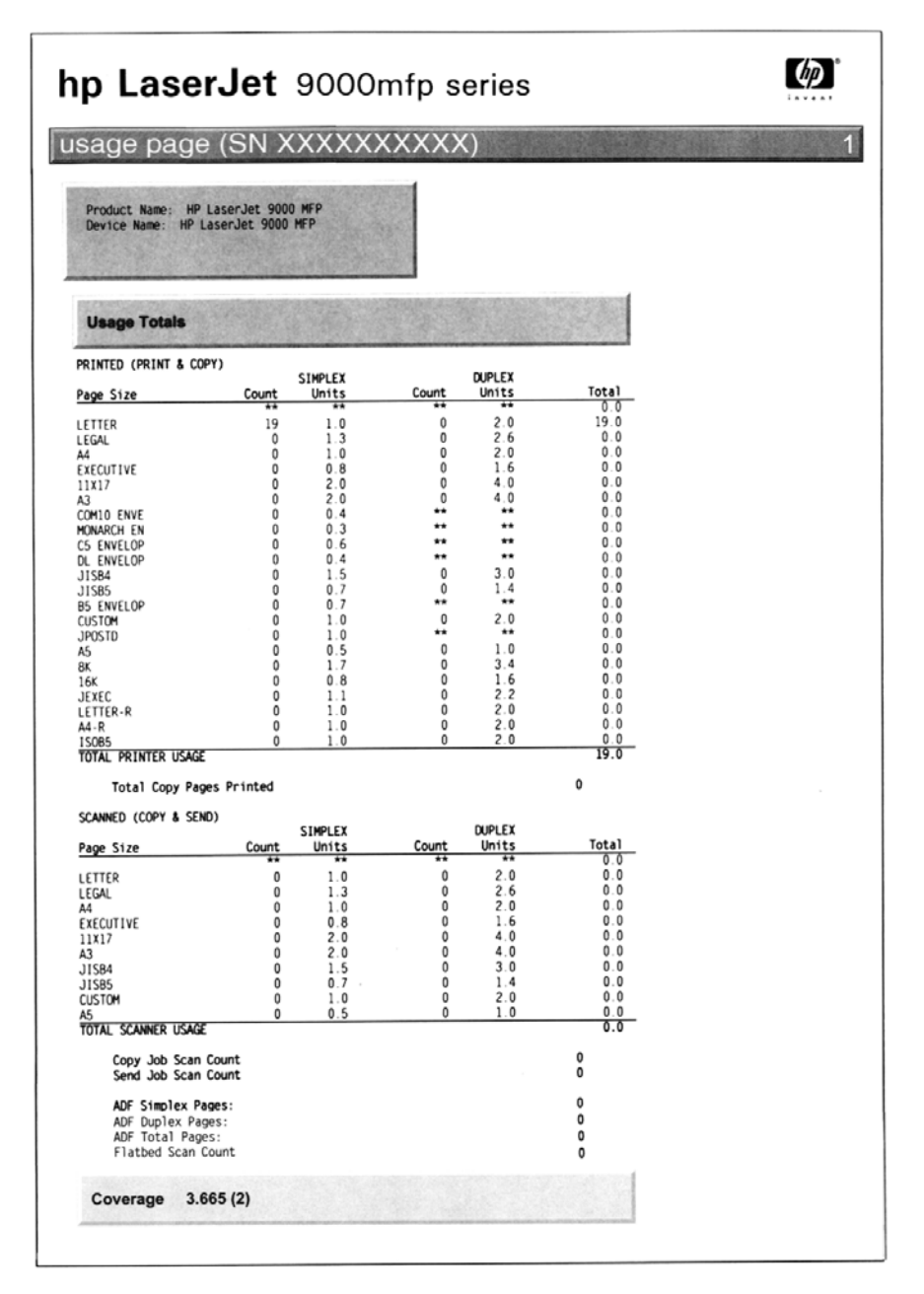

**Figure 226. Sample usage page (HP LJ 9000mfp/9000Lmfp shown)**

# <span id="page-301-0"></span>**File directory page**

Use the file directory page to view current directory structures, to help troubleshoot MFP problems, or to verify storage capabilities.

#### **File directory page elements**

Directory information

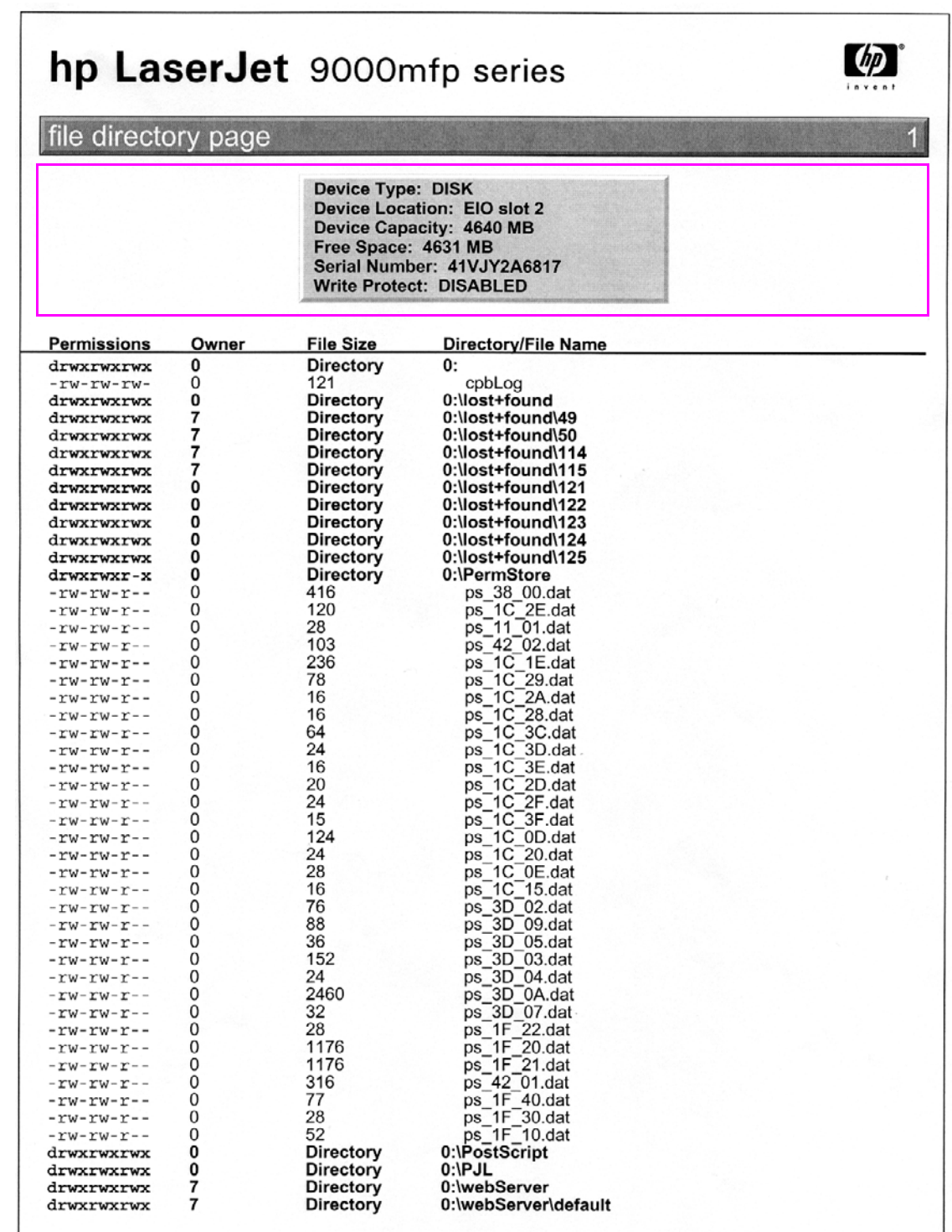

#### **Figure 227. Sample file directory page (HP LJ 9000mfp/9000Lmfp shown)**

# **Image-formation troubleshooting**

When working with customers, obtain a print sample before troubleshooting the MFP. Also, ask the customer to describe the quality expected from the MFP. The print sample helps clarify the customer's description of the problem.

Often an image-formation problem can be linked to media that is outside the specifications that Hewlett-Packard has established for optimum MFP performance. [See "Measurement and](#page-288-0)  [adjustment" on page 287](#page-288-0) for help with persistent image-formation problems.

| Image quality checks                                                                        | <b>Action</b>                                                                                                  |
|---------------------------------------------------------------------------------------------|----------------------------------------------------------------------------------------------------|
| Is the image defect on printed<br>pages?                                                    | See image formation troubleshooting in the print engine service manual for<br>your MFP model.                  |
| Does the problem repeat on the<br>page?                                                     | See "Measurement and adjustment" on page 287.                                                                  |
| Is the customer using print<br>media that meets all HP<br>specifications?                   | See "Measurement and adjustment" on page 287.                                                                  |
| Is the customer using the<br>appropriate setting to describe<br>the original before coping? | See ORIGINALS in the "Configure device menu (CLJ 9500mfp)" on page 64.                                         |
| Is the print quality problem<br>associated with the ADF or the<br>glass?                    | See "Copy-image defects" on page 302. Compare the sample to the tables<br>and perform the recommended actions. |
| Is the print sample similar to<br>those in the image defect tables?                         | See "Copy-image defects" on page 302. Compare the sample to the tables<br>and perform the recommended actions. |
| Does the media meet HP<br>standards?                                                        | See "Measurement and adjustment" on page 287.                                                                  |

**Table 67. Image quality checks**

# <span id="page-303-0"></span>**Copy-image defects**

This section defines copy-image defects and helps isolate the MFP component that is the cause of a copy-image defect.

The first step in isolating a possible copy-image defect, is to eliminate the print engine as the cause of the defect. Print several pages that tend to show the defect from a host computer. If the defect appears on the printed pages, use the print engine service manual for the MFP to further isolate the image defect and its cause. See the HP LaserJet 9000 and 9050 Printer Service Manual or the HP Color LaserJet 9500/9500mfp Print Engine Service Manual.

If the image defect does not appear on the printed page, the next step is to isolate the defect to a scan location, or the source of the copies. The image defect can be caused by the following scan locations.

- ADF front side (simplex). See [table 68 on page 303](#page-304-0).
- ADF back side (duplex, second side). See [table 69 on page 304.](#page-305-0)
- Flatbed glass. See [table 70 on page 306.](#page-307-0)
- All of the above scan locations. See [table 71 on page 307](#page-308-0).

After the copy-image defect is isolated to a scan location, use the corresponding tables in this section to determine the type of defect (for example, blank pages or vertical lines), and then to identify the MFP component that is most likely the cause that type of defect.

#### <span id="page-304-0"></span>**Table 68. ADF simplex (front side)**

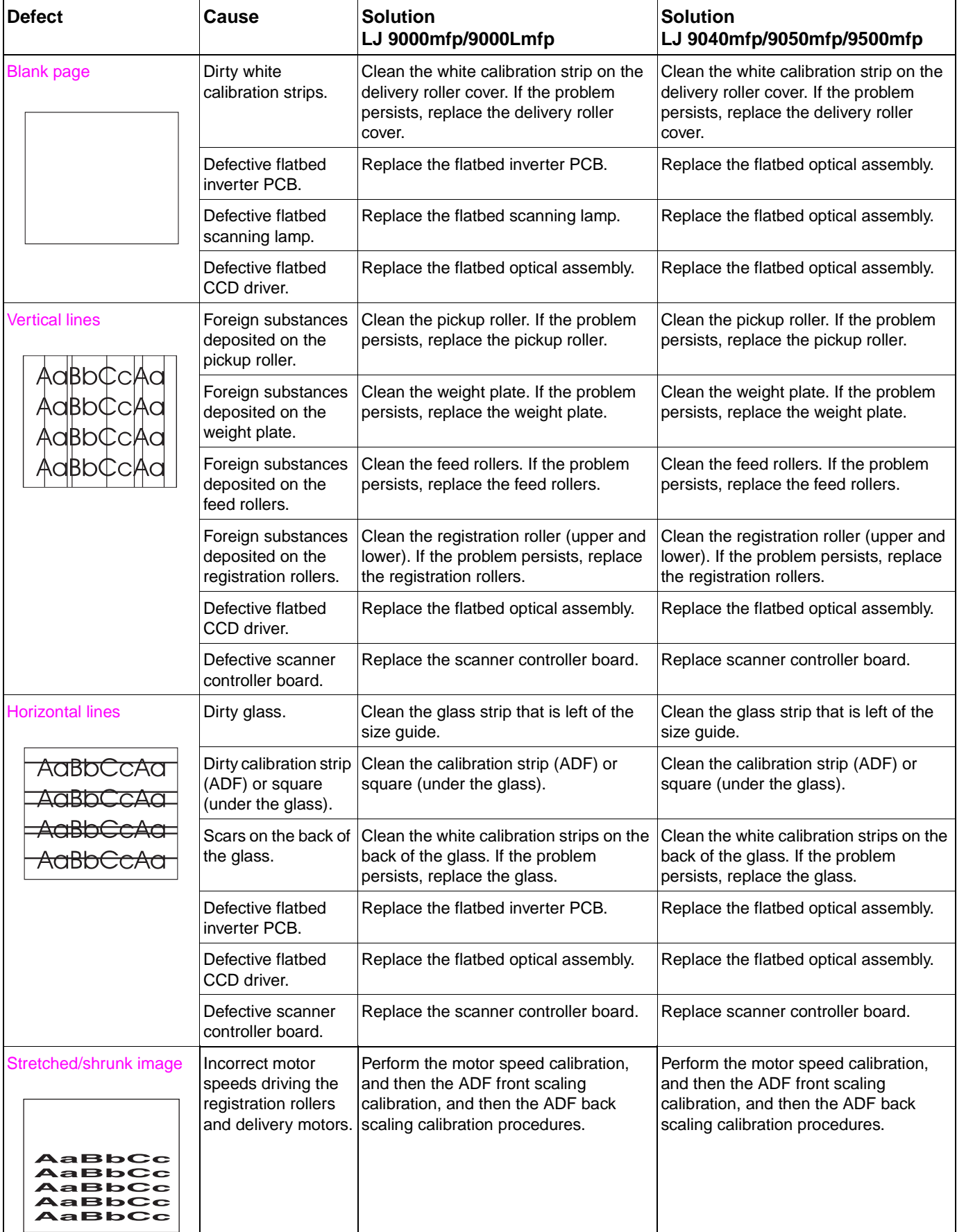

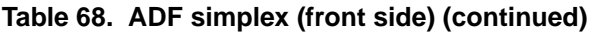

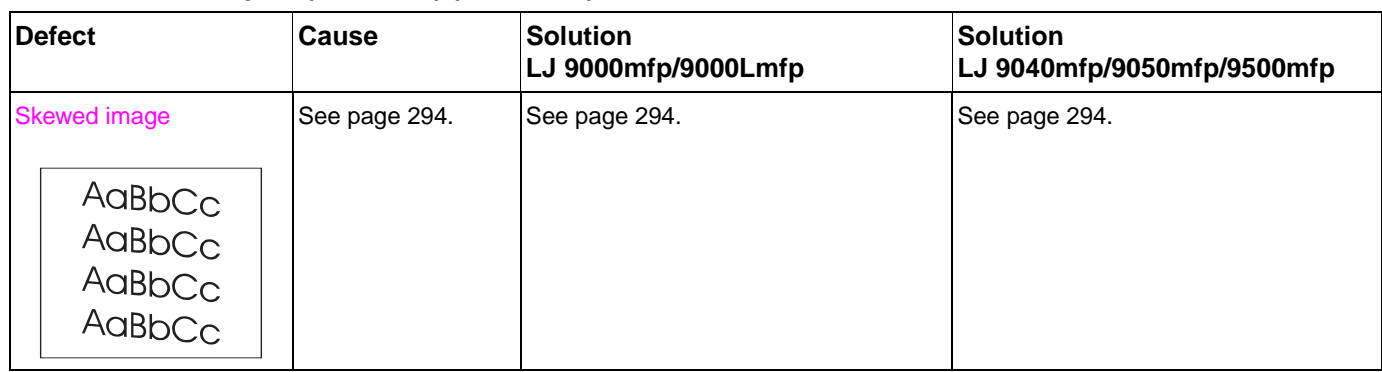

#### <span id="page-305-0"></span>**Table 69. ADF duplex (second side)**

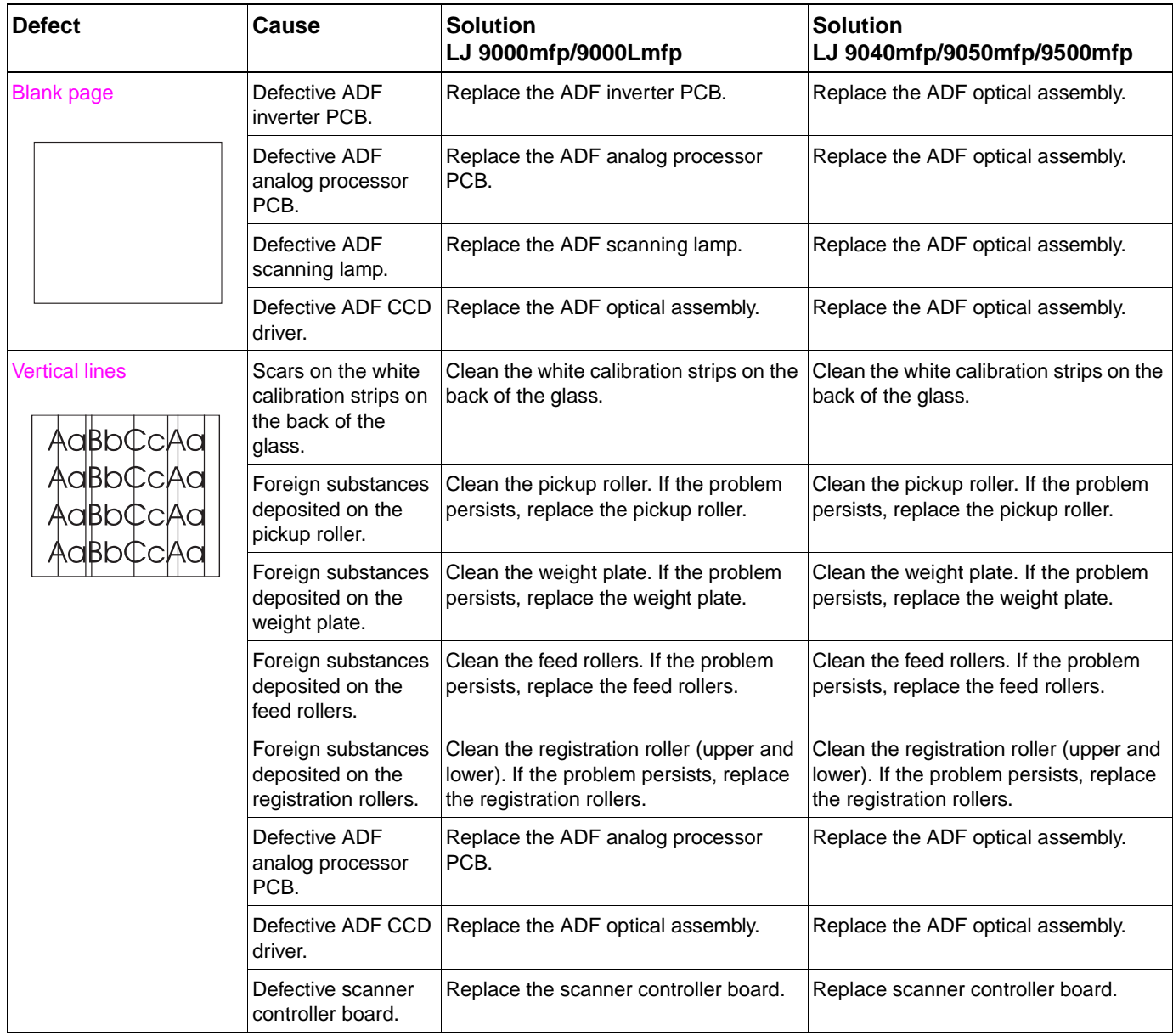

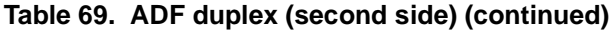

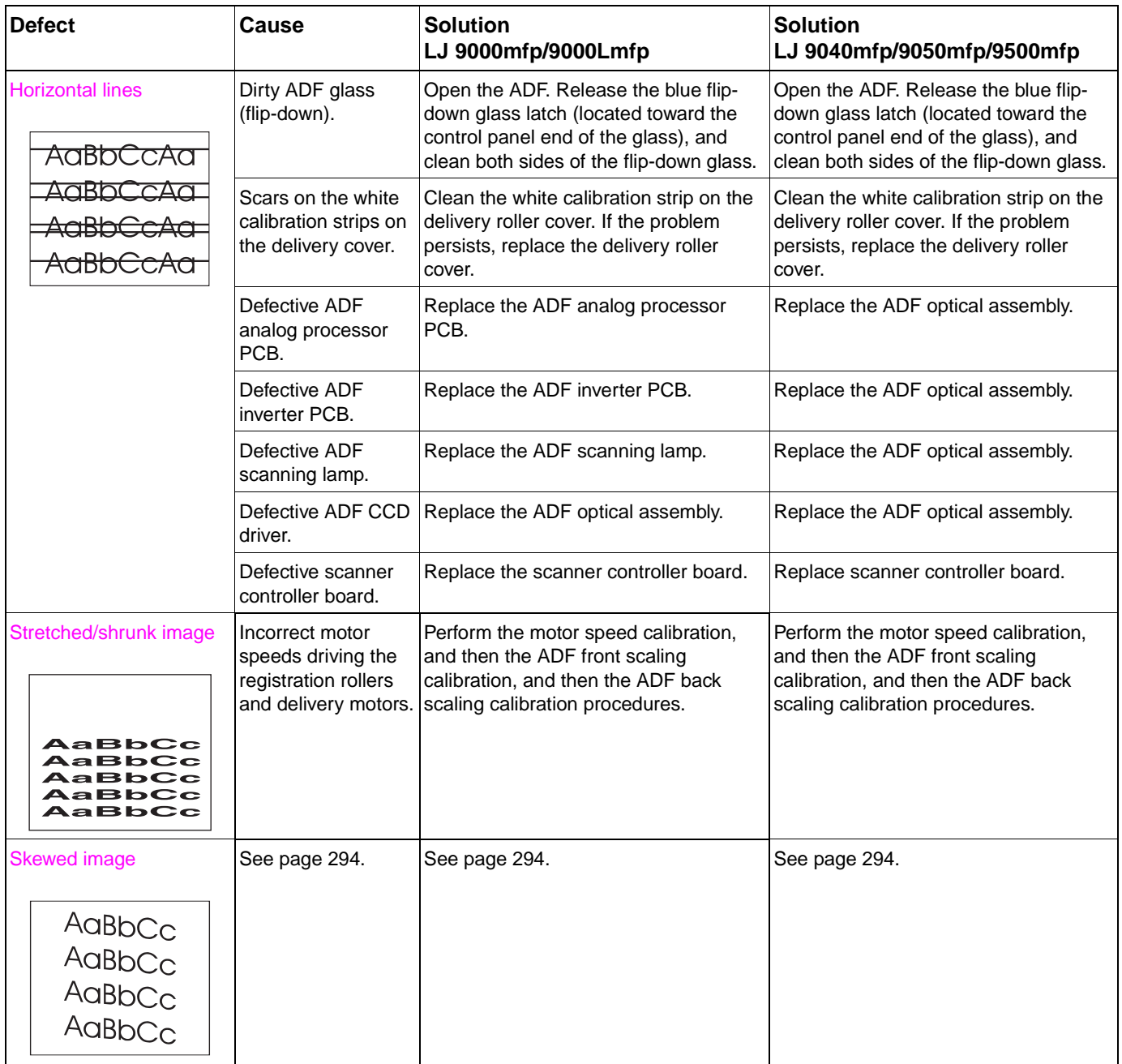

#### <span id="page-307-0"></span>**Table 70. Flatbed glass**

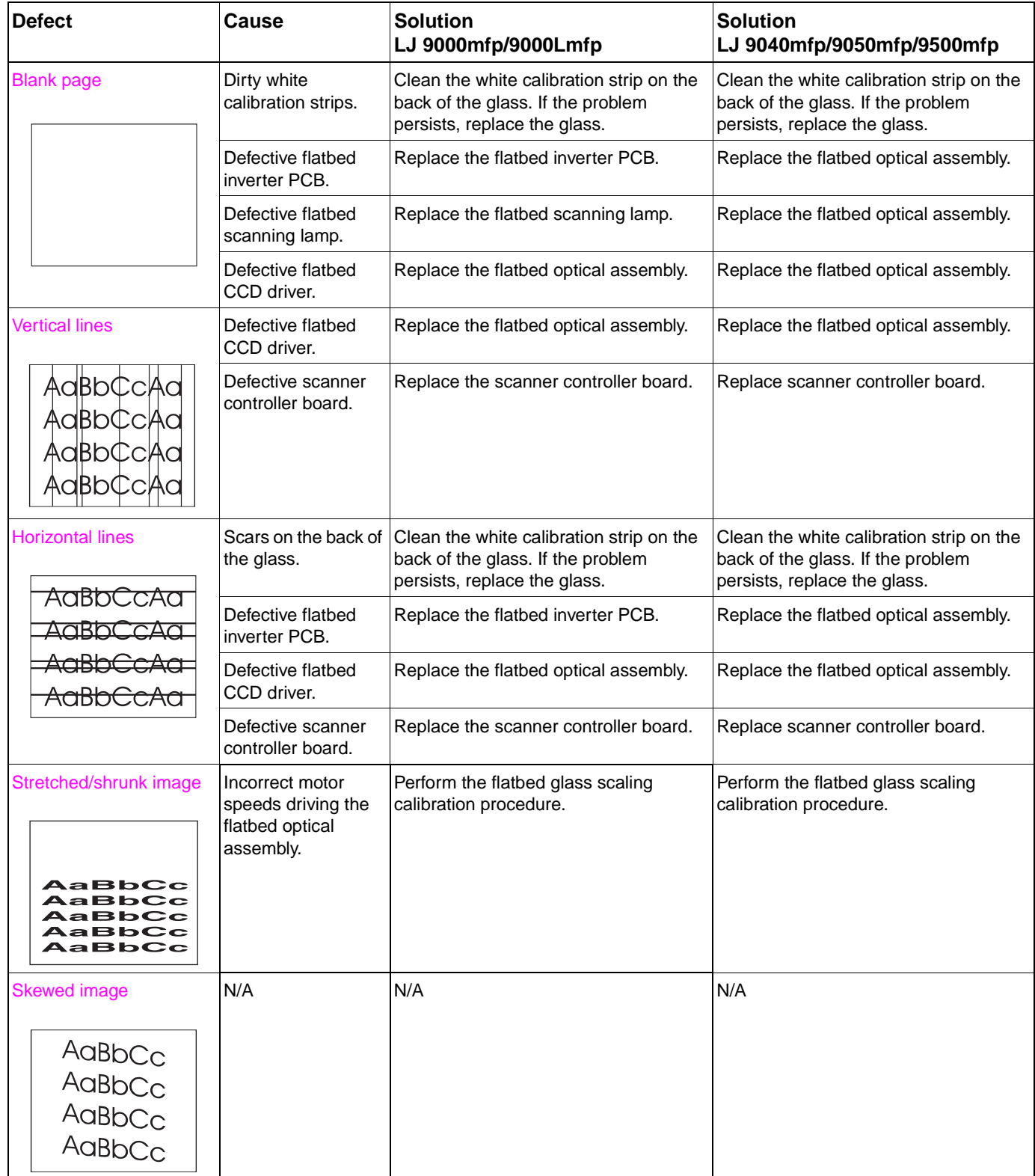

#### <span id="page-308-0"></span>**Table 71. All scan locations**

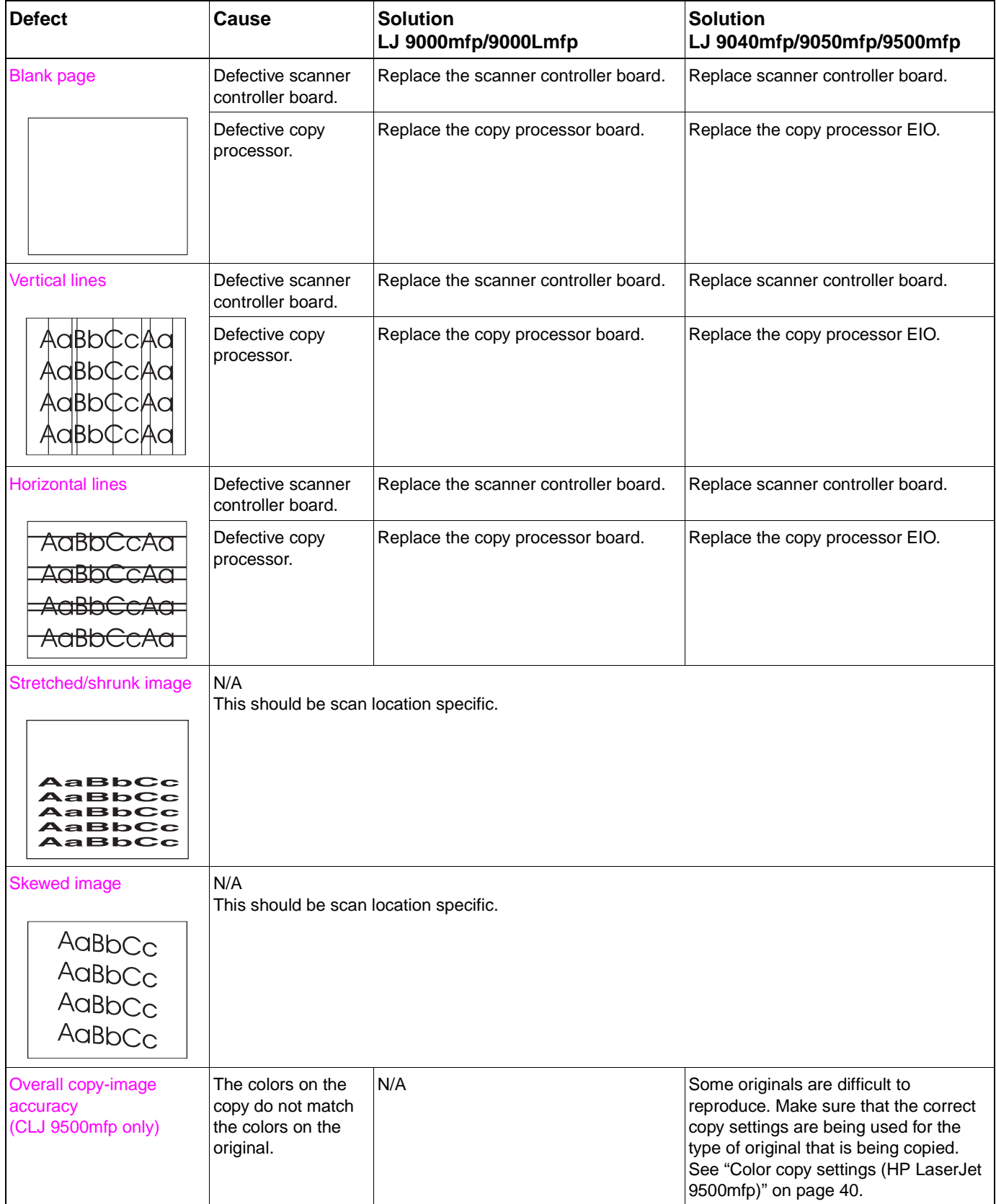

**Table 71. All scan locations (continued)**

| <b>Defect</b> | Cause                                                                               | <b>Solution</b><br>LJ 9000mfp/9000Lmfp | <b>Solution</b><br>LJ 9040mfp/9050mfp/9500mfp                                                                                                    |
|---------------|-------------------------------------------------------------------------------------|----------------------------------------|----------------------------------------------------------------------------------------------------|
| Moire patter  | The default copy<br>settings might not<br>be optimal for some<br>half-toned images. | N/A                                    | Copy the original using the PHOTO copy<br>setting (use the control panel to gain<br>access to the DESCRIBE ORIGINAL,<br><b>PAGE CONTENT</b> screen). See "Color<br>copy settings (HP LaserJet 9500mfp)"<br>on page 40. |

# **Scanner controller PCB**

**Note** The label in this section is for the HP LaserJet 9000mfp/9000Lmfp. The label might look different than the sample below depending on the MFP that you have.

> The MFP scan engine calibrations are stored on the scanner controller board (SCB). If the SCB needs to be replaced, back up the calibrations by copying the settings to the hard drive. To copy the settings:

- **1** Touch MENU.
- **2** Touch SERVICE MENU.
- **3** Touch SCANNER SETTINGS.
- **4** Touch SAVE SETTINGS.

To write the stored values back to the new SCB:

- **1** Touch MENU.
- **2** Touch SERVICE MENU.
- **3** Touch SCANNER SETTINGS.
- **4** Touch RESTORE SETTINGS.

**Note HP recommends backing up the calibration values before performing any of the scan engine** calibrations. If you experience a problem while performing a calibration, restore the old values and start over again.

Note **A service label located inside the flatbed lower front cover is a hard copy backup of the calibration** values. If you enter new calibration values, download the file SERVICE LABELS and record the new values on the label. Tape the new label over the old label.

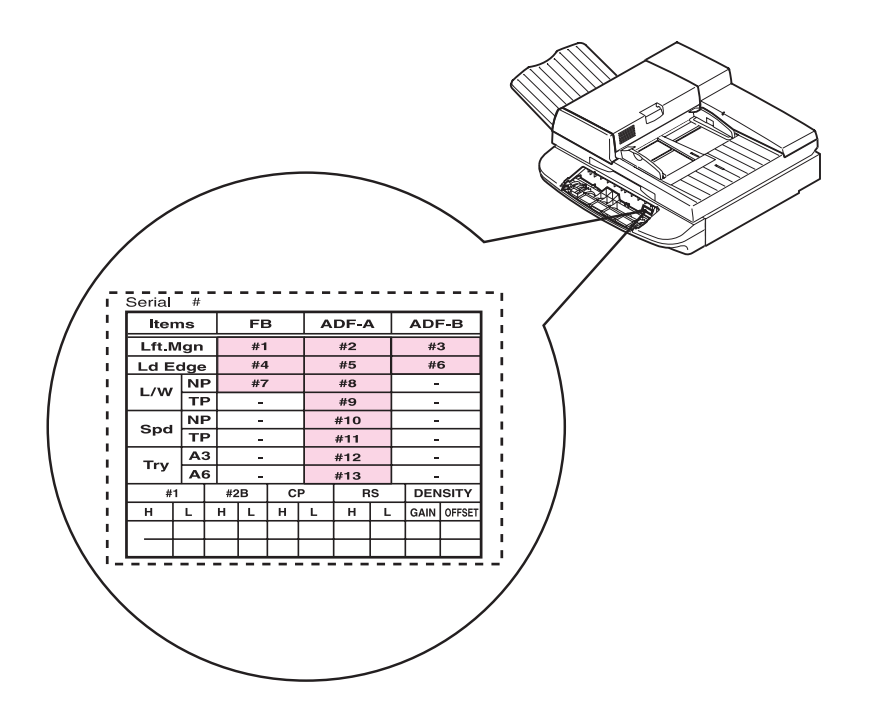

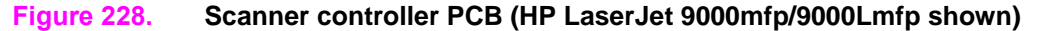

# **Connector locations**

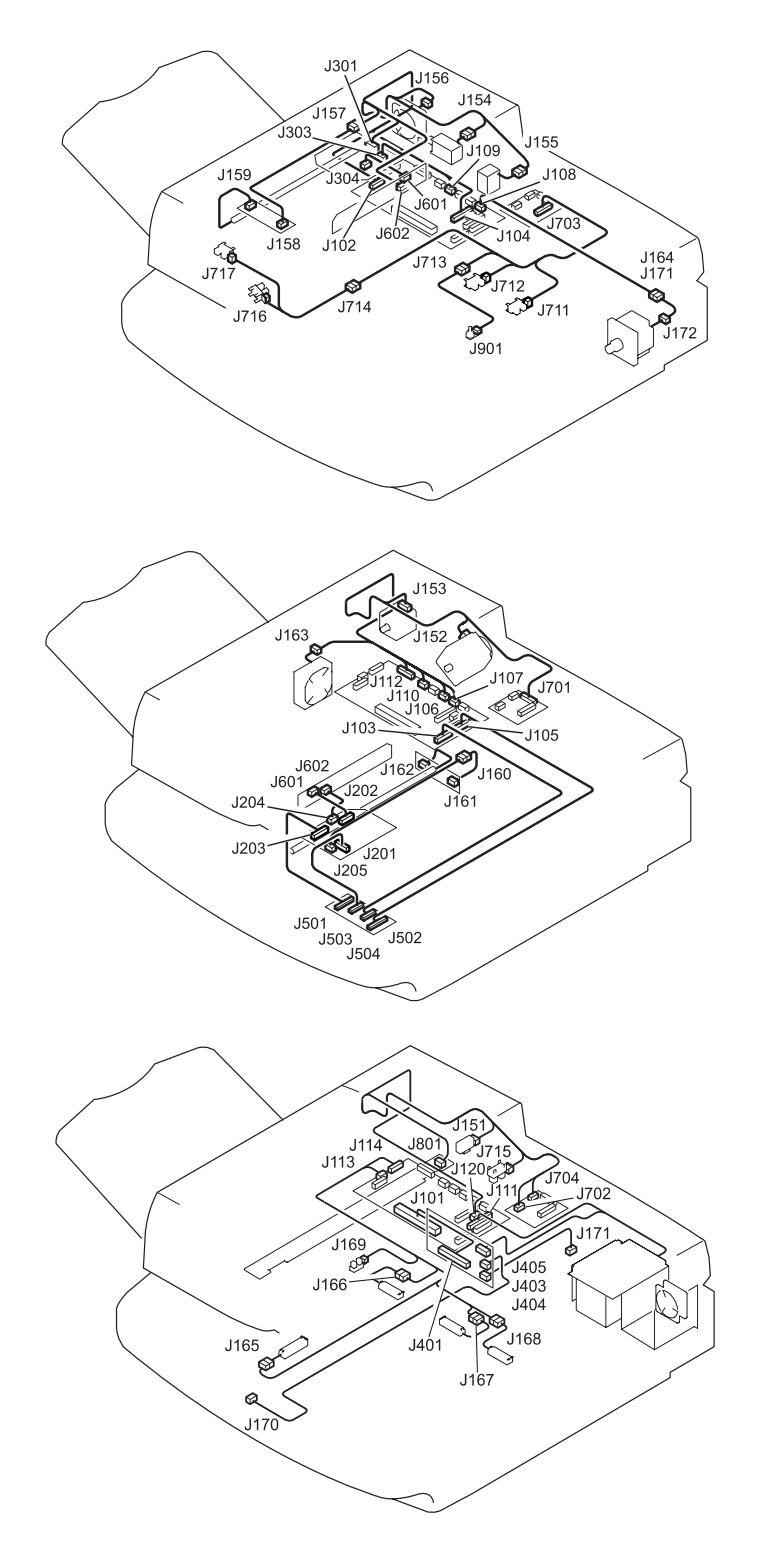

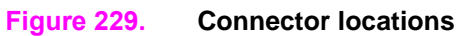

# **Electrical structure**

#### **Table 72. Sensors**

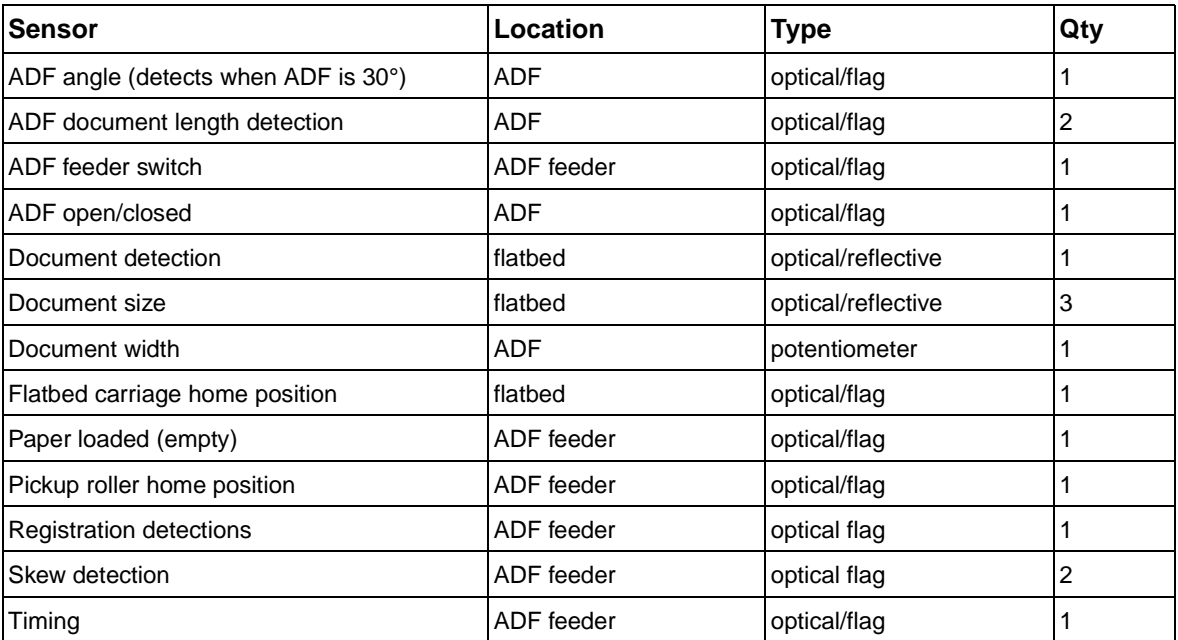

# **Wiring diagrams**

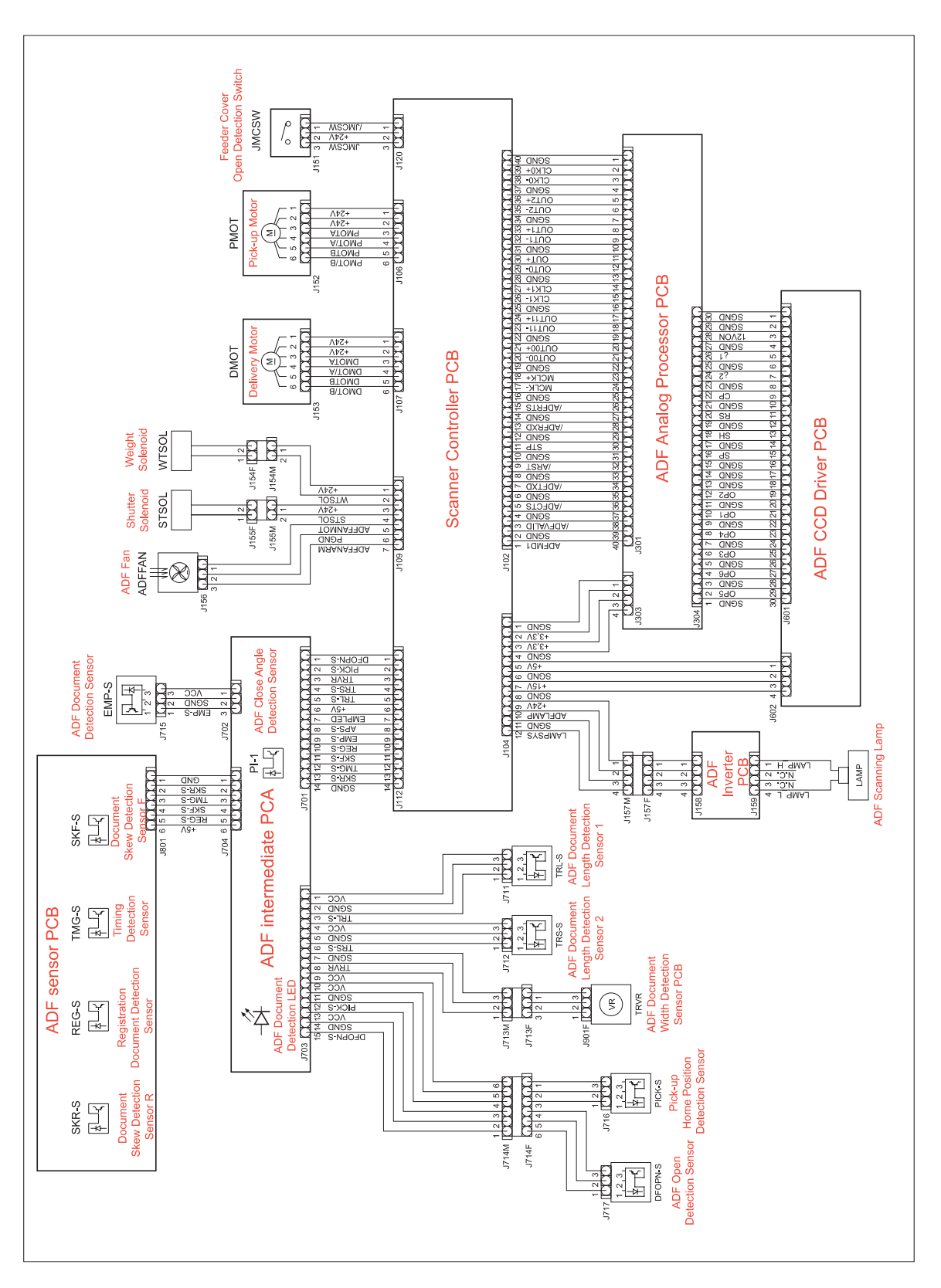

**Figure 230. Circuit diagram (1 of 2)**

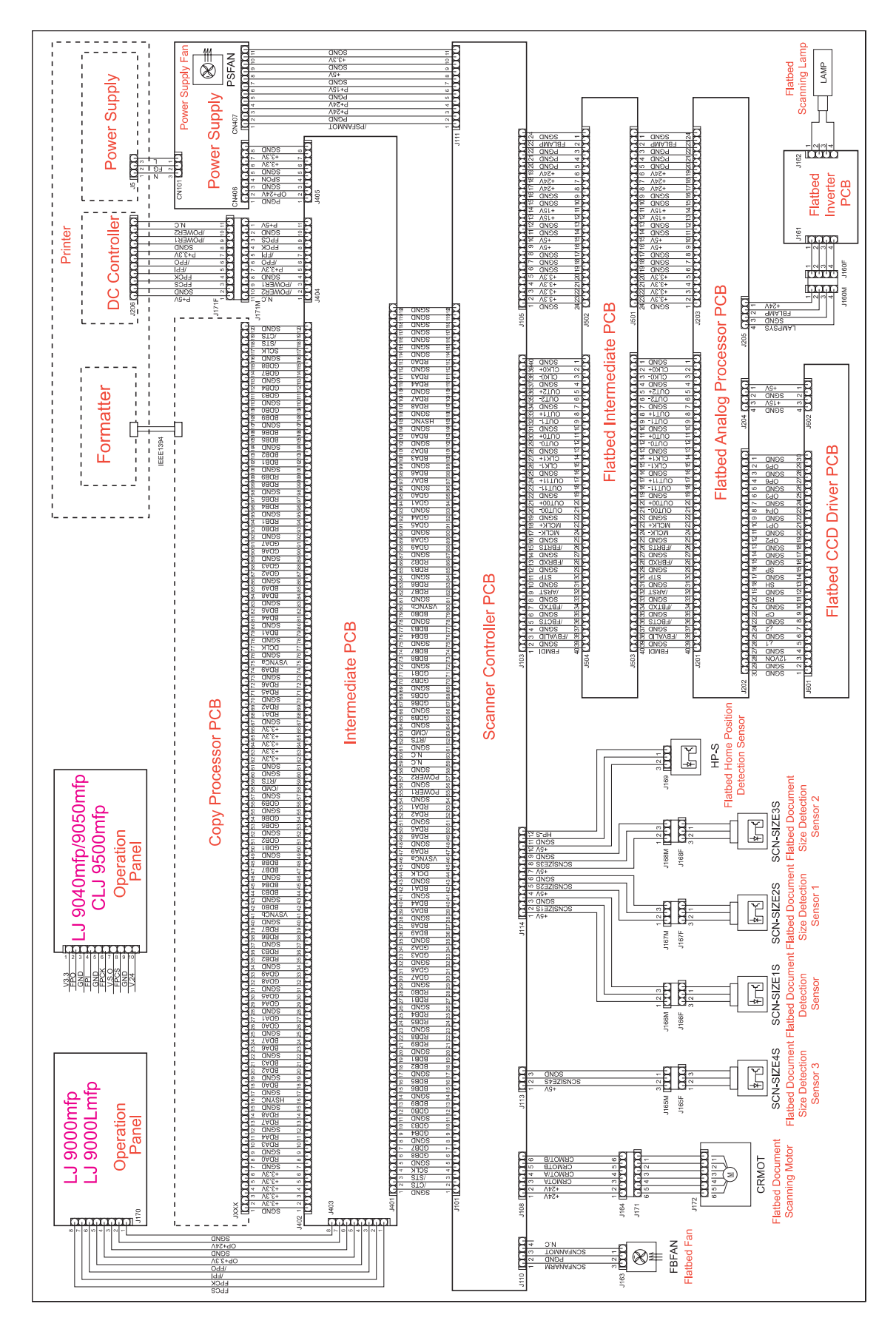

**Figure 231. Circuit diagram (2 of 2)**

# 8 Parts and diagrams

# **Chapter contents**

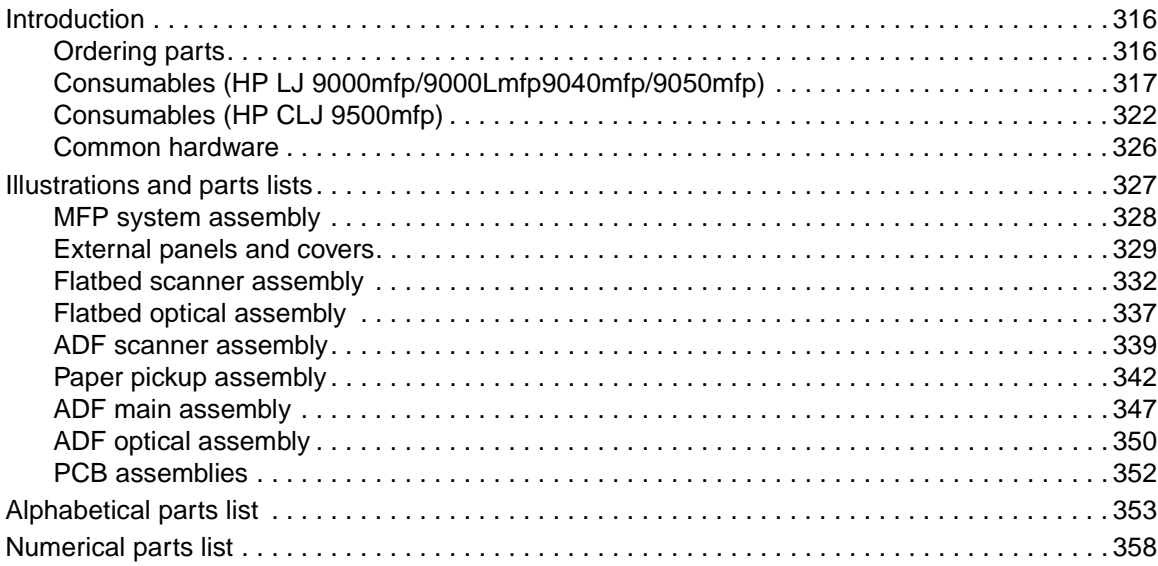

# <span id="page-317-0"></span>**Introduction**

The figures in this chapter illustrate the major subassemblies in the printer and their component parts. A table accompanies each exploded-view diagram. Each table lists the item number for the replaceable part, the associated part number for the item, the quantity, and a description of the part.

**Note** When looking for a part number, pay careful attention to the voltage listed in the description column to ensure that the part number selected is for the correct printer model.

## <span id="page-317-1"></span>**Ordering parts**

All standard part numbers listed are stocked and can be ordered from HP's Customer Services and Support Organization.

Consumables and accessories like those listed in [table 73](#page-318-1) can be ordered from the Hewlett-Packard Company.

# <span id="page-318-0"></span>**Consumables (HP LJ 9000mfp/9000Lmfp9040mfp/9050mfp)**

**Note** \* These products come standard with the MFP.

\*\* One of these devices must be installed in order to operate the MFP.

<span id="page-318-1"></span>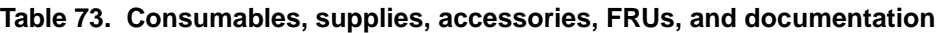

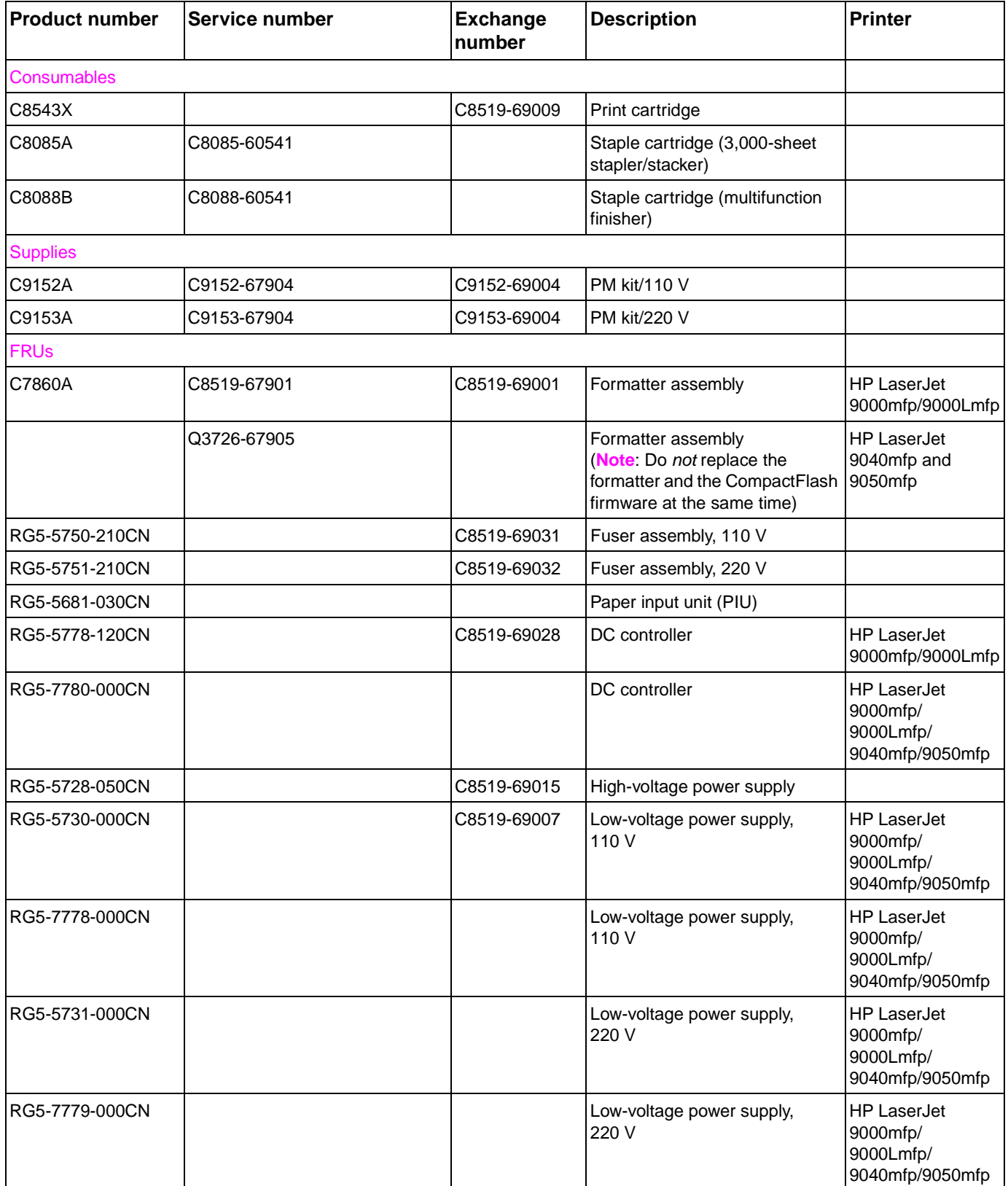

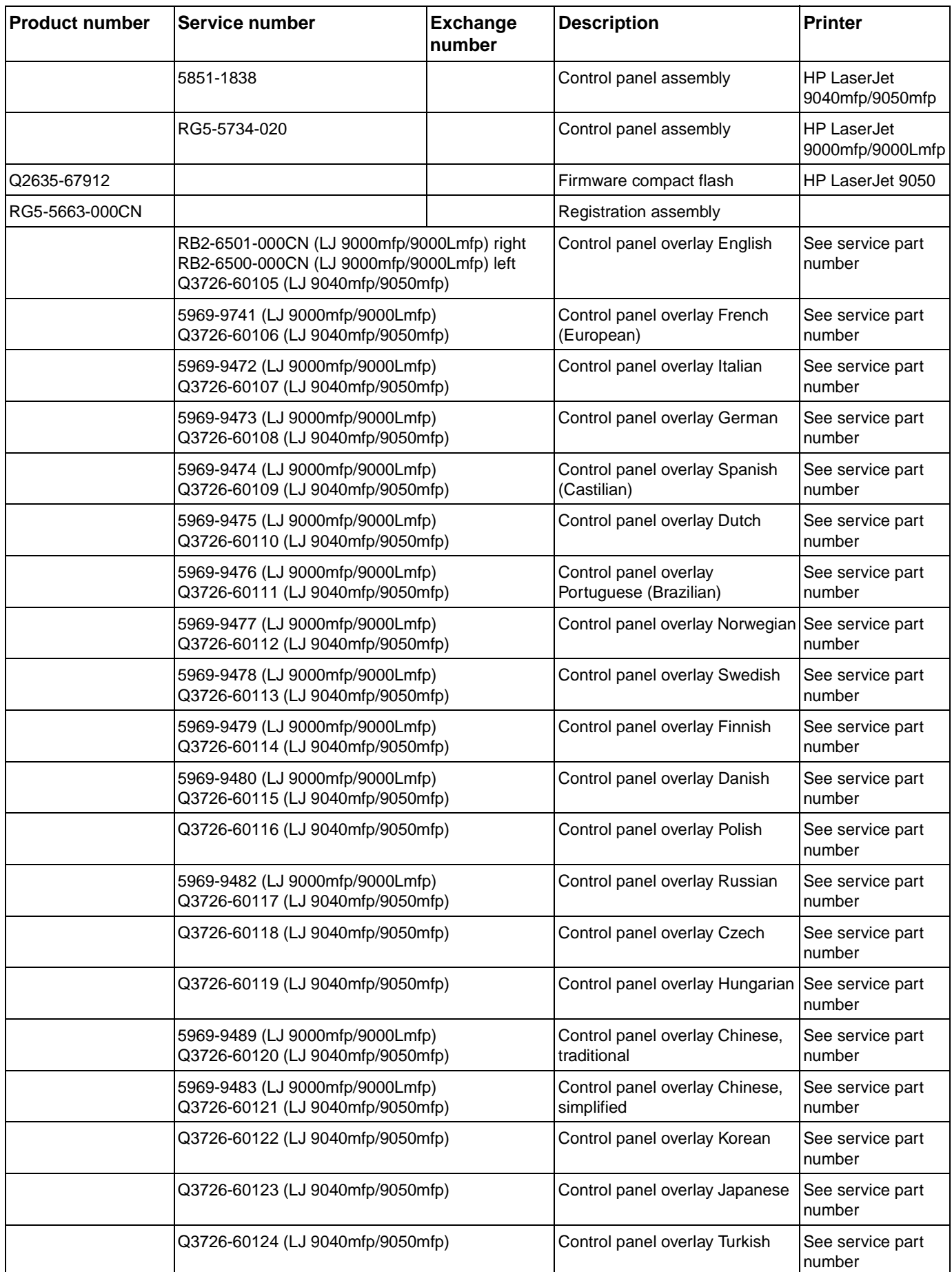

#### **Table 73. Consumables, supplies, accessories, FRUs, and documentation (continued)**

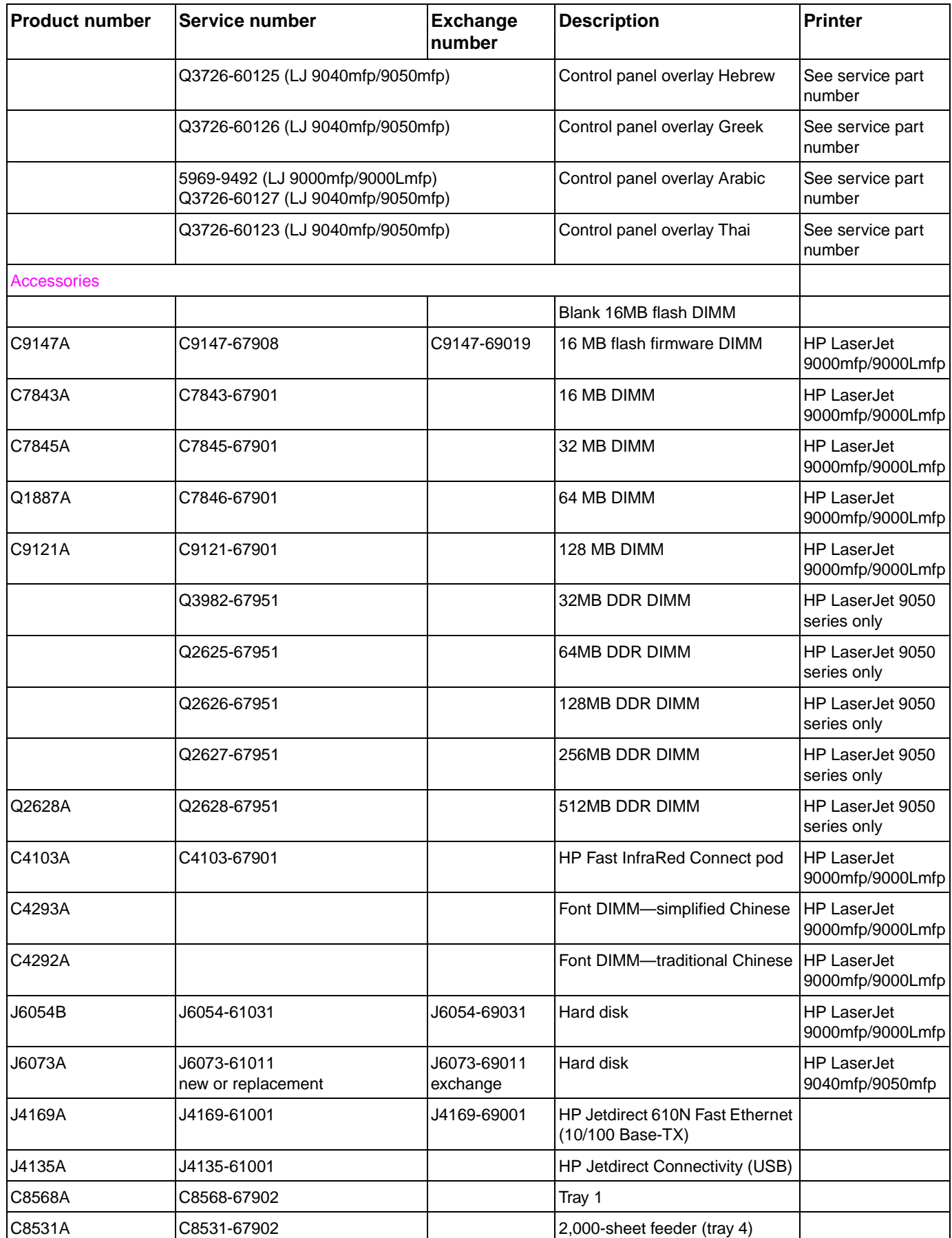

#### **Table 73. Consumables, supplies, accessories, FRUs, and documentation (continued)**

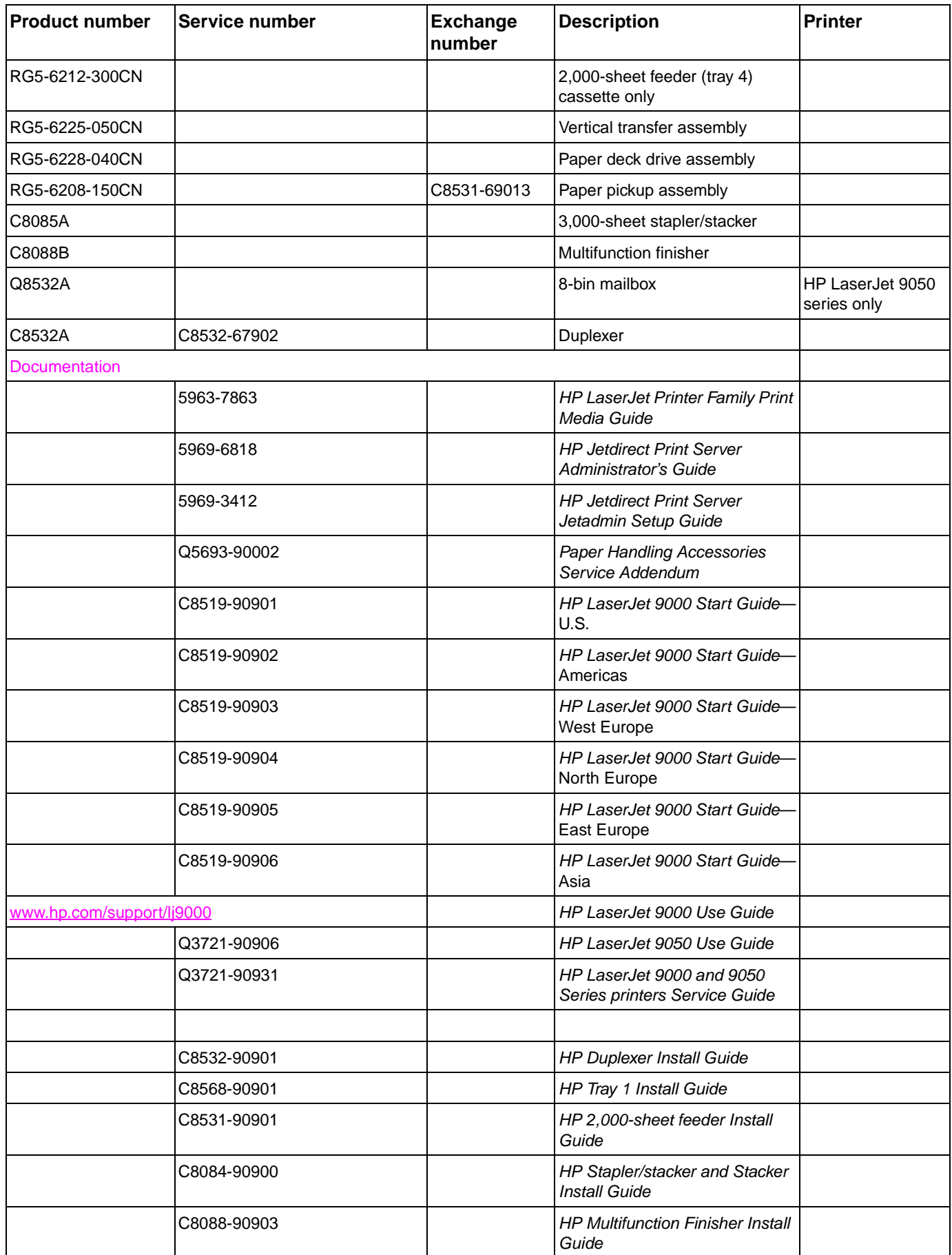

#### **Table 73. Consumables, supplies, accessories, FRUs, and documentation (continued)**

| <b>Product number</b> | Service number | <b>Exchange</b><br>number | <b>Description</b>                                                            | <b>Printer</b> |
|-----------------------|----------------|---------------------------|-------------------------------------------------------------------------------|----------------|
|                       | C8088-90902    |                           | <b>HP Multifunction Finisher</b><br>Service Guide                             |                |
|                       | C8088-90901    |                           | <b>HP Multifunction Finisher Use</b><br>Guide                                 |                |
|                       | C8519-60102    |                           | <b>HP LaserJet 9000 Series Printer</b><br>Software<br>CD-ROM-Americas         |                |
|                       | C8519-60104    |                           | <b>HP LaserJet 9000 Series Printer</b><br>Software<br>CD-ROM-Europe           |                |
|                       | C8519-60105    |                           | <b>HP LaserJet 9000 Series Printer</b><br>Software<br>CD-ROM-Asia             |                |
|                       | C8519-60106    |                           | <b>HP LaserJet 9000 Series Printer</b><br>Service<br>CD-ROM (English version) |                |
|                       | C9152-90901    |                           | PM kit installation guide                                                     |                |

**Table 73. Consumables, supplies, accessories, FRUs, and documentation (continued)**

# <span id="page-323-0"></span>**Consumables (HP CLJ 9500mfp)**

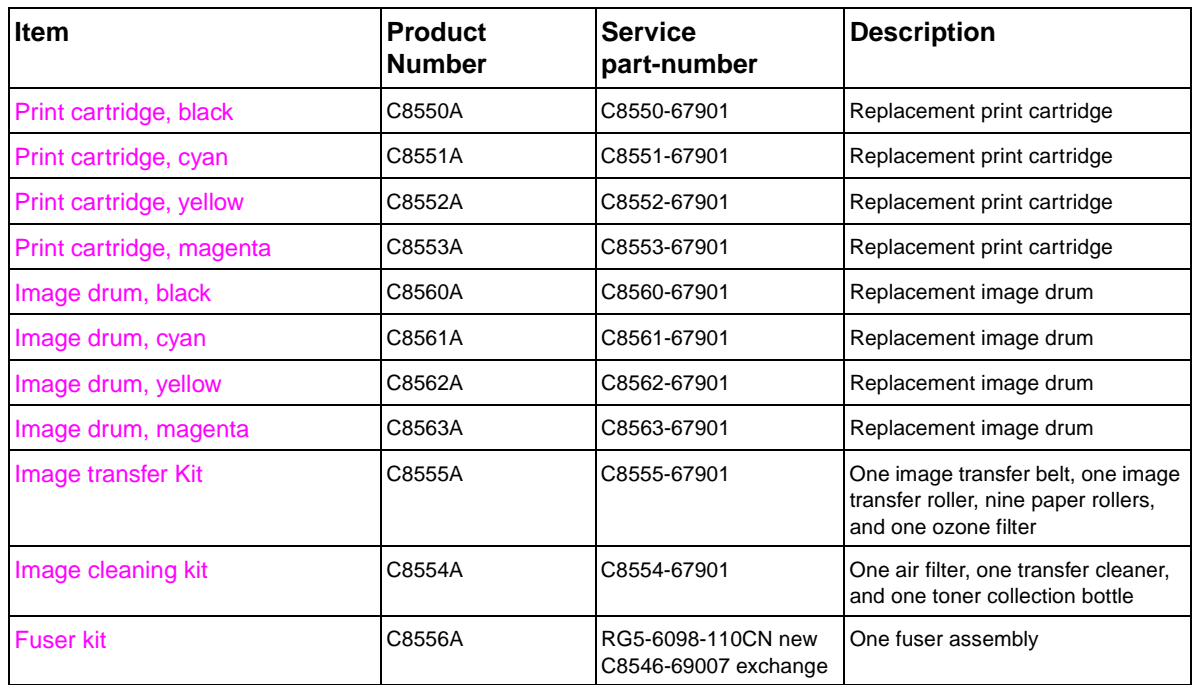

#### **Table 74. Kits and supplies**

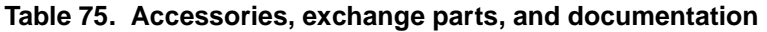

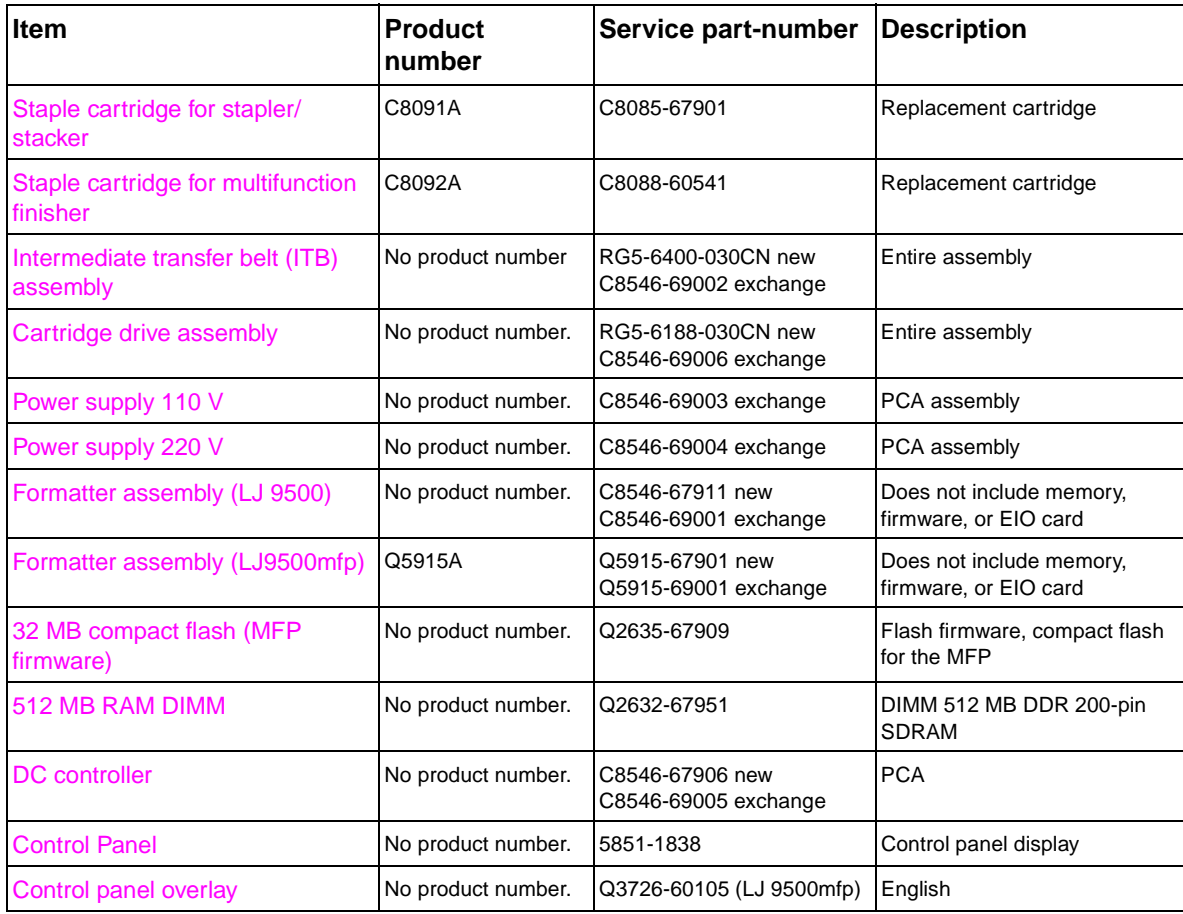
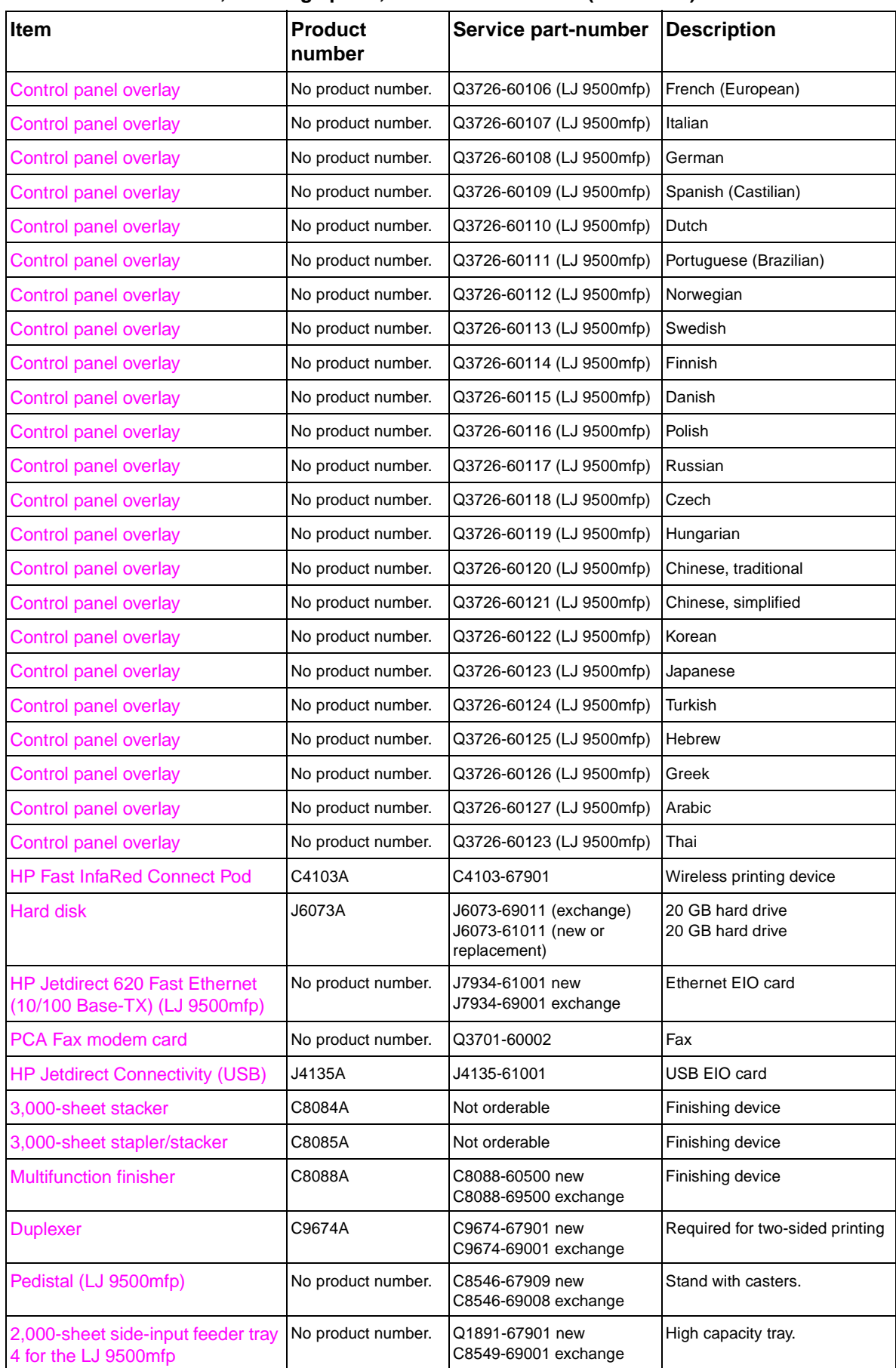

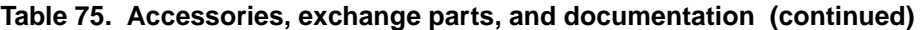

| <b>Item</b>                                     | <b>Product</b><br>number | Service part-number | <b>Description</b>                                                                                                    |
|-------------------------------------------------|--------------------------|---------------------|----------------------------------------------------------------------------------------------------|
| Discharge comb cleaning brush                   | No product number.       | RB2-7615-000CN      | Used to clean the transfer<br>cleaner corona wire                                                                                                    |
| Cable, power jumper                             | No product number.       | C8546-60104         | Required for the LJ 9500mfp.                                                                                                    |
| Cable, fax custom                               | No product number.       | C8546-60108         | Fax cable, extension or<br>formatter.                                                                                                    |
| Power cord                                      | No product number.       | 5181-3530           | United States, Mexico, Brazil,<br>Canada, Taiwan                                                                                                    |
| Power cord                                      | No product number.       | 8120-6800           | Israel                                                                                                    |
| Power cord                                      | No product number.       | 8120-6811           | Korea, Turkey, Portugal,<br>Germany, Spain, France,<br>Netherlands, Norway, Sweden,<br>Finland, Italy, Russia, Czech<br>Republic, Hungary, Poland,<br>Jordan, Lebanon, North Africa |
| Power cord                                      | No product number.       | 8120-6812           | Greece                                                                                                    |
| Power cord                                      | No product number.       | 8120-6813           | South Africa                                                                                                    |
| Power cord                                      | No product number.       | 8120-6814           | Denmark                                                                                                    |
| Power cord                                      | No product number.       | 8120-6815           | Switzerland                                                                                                    |
| Power cord                                      | No product number.       | 8120-8706           | United Kingdom, Hong Kong,<br>Singapore, Malaysia                                                                                                    |
| Power cord                                      | No product number.       | 8120-8707           | China                                                                                                    |
| Power cord                                      | No product number.       | 8121-0780           | India                                                                                                    |
| Copy connect cable (scanner)<br>(LJ 9500mfp)    | No product number.       | C8549-60105         | 38 inch cable between the<br>scanner and the print engine                                                                                                    |
| Copy processor EIO (LJ 9500mfp)                 | No product number.       | Q2679-67901         | EIO copy processor board                                                                                                    |
| Copy connect board assembly<br>(in the scanner) | No product number.       | Q3650-60001         | PCA-LVDS adapter<br>(in the scanner)                                                                                                    |
| Cable, copy connect                             | No product number.       | C8549-60105         | Cable from the formatter to the<br>scanner (30 inches)                                                                                                    |
| Clamp, copy connect cable                       | No product number.       | 5851-1964           | Cable retainer clamp                                                                                                    |
| Phone cord                                      | No product number.       | 8121-0811           | United Stares, Canada, Poland,<br>Russia, Spain, Portugal,<br>Greece, France, Mexico, Brazil                                                                                        |
| Phone cord                                      | No product number.       | 8120-8911           | Denmark                                                                                                    |
| Phone cord                                      | No product number.       | 8120-8912           | Germany                                                                                                    |
| Phone cord                                      | No product number.       | 8120-8914           | Italy                                                                                                    |
| Phone cord                                      | No product number.       | 8120-8915           | Netherlands                                                                                                    |
| Phone cord                                      | No product number.       | 8120-8916           | Norway                                                                                                    |
| Phone cord                                      | No product number.       | 8120-8917           | South Africa                                                                                                    |
| Phone cord                                      | No product number.       | 8120-8920           | United Kingdom                                                                                                    |
| Phone cord                                      | No product number.       | 8120-8921           | Hong Kong                                                                                                    |
| Phone cord                                      | No product number.       | 8120-8922           | Czech Republic                                                                                                    |
| Phone cord                                      | No product number.       | 8120-8923           | France                                                                                                    |
| Service manual bundle                           | No product number.       | C8549-99001         | Printer, finishing devices and<br>side-input tray 4                                                                                                    |

**Table 75. Accessories, exchange parts, and documentation (continued)**

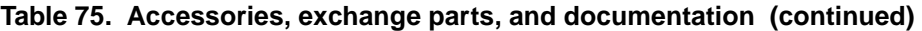

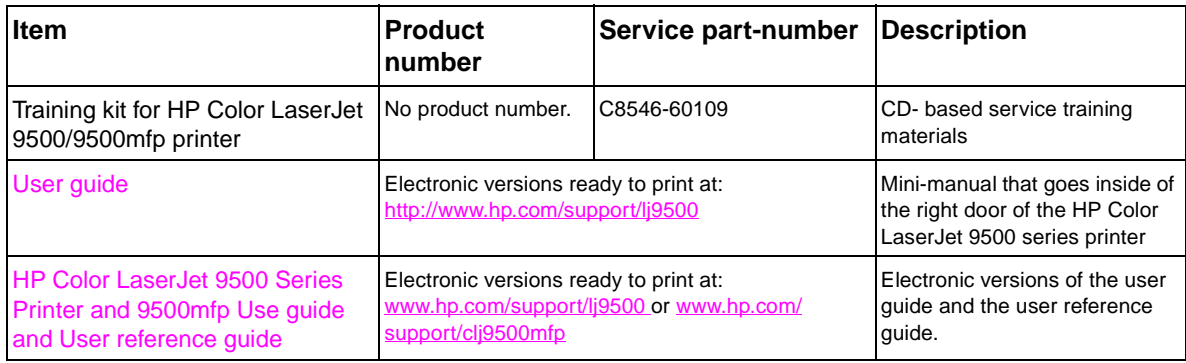

### **Common hardware**

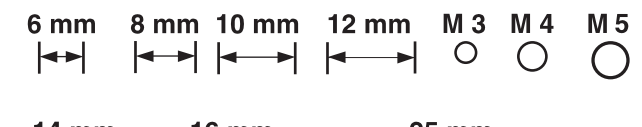

#### 14 mm 16 mm 25 mm  $\rightarrow$  $\begin{array}{|c|c|}\hline \textbf{L} & \textbf{L} & \textbf{L} \\ \hline \end{array}$

#### **Table 76. Hardware table**

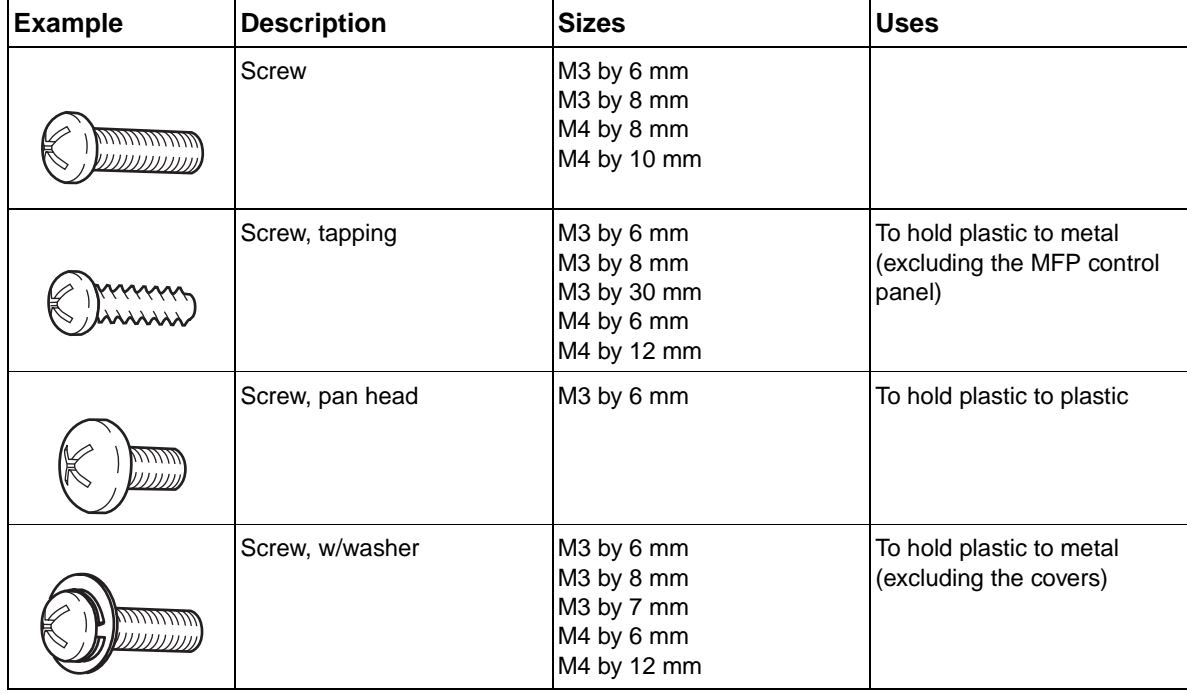

#### **Table 77. Common torque values**

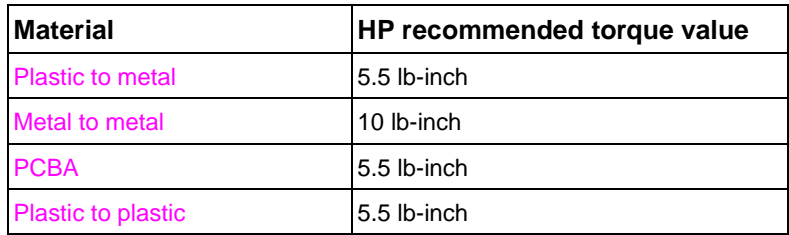

### **Illustrations and parts lists**

The following illustration and parts tables show the field replaceable units (FRUs). Two tables at the end of this chapter list all of the parts shown in this chapter in alphabetical (by part name) and numerical (by part number) order. Both tables also provide the figure in this chapter that shows the part.

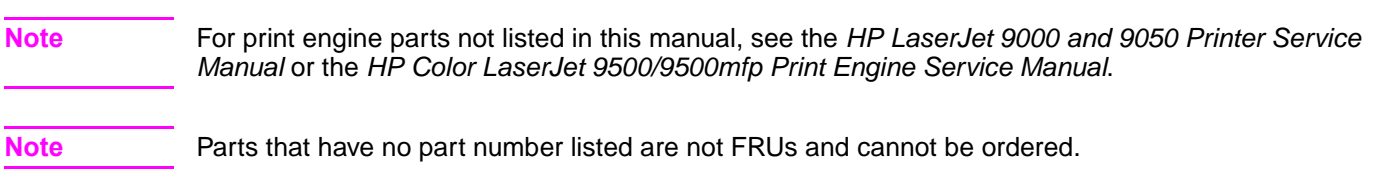

# **MFP system assembly**

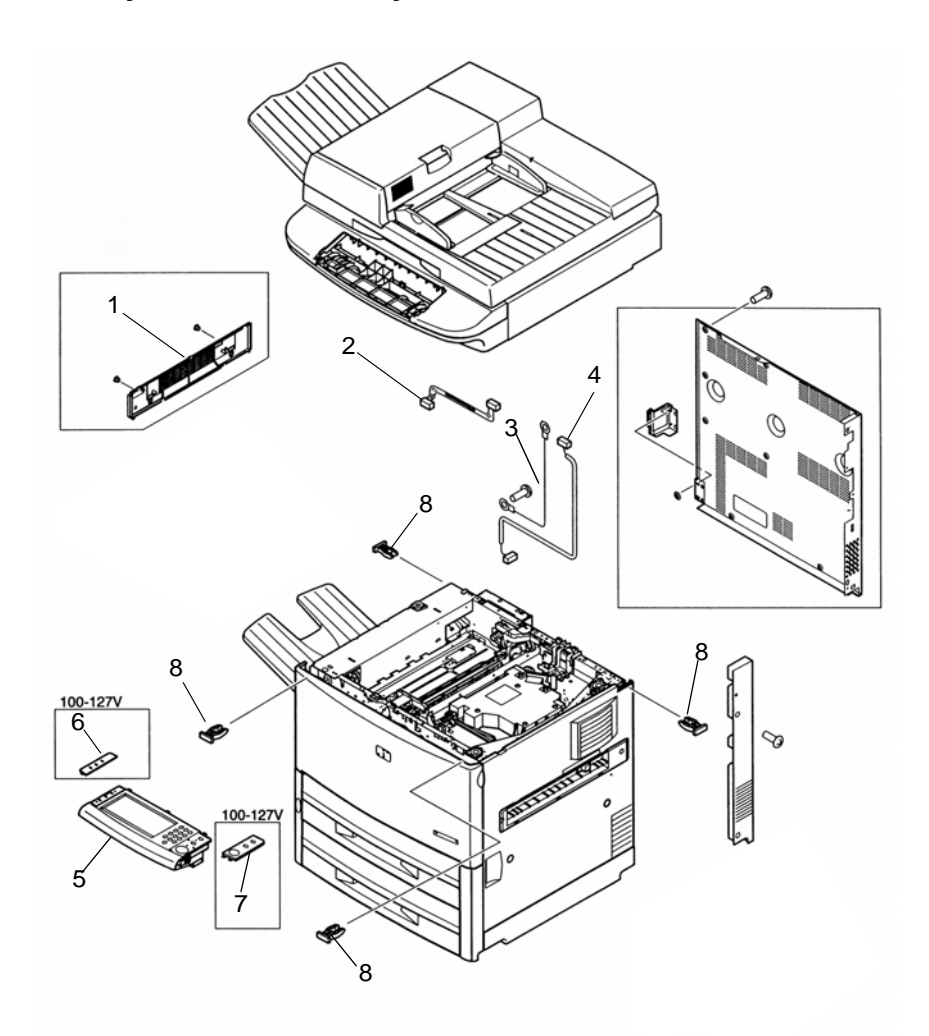

<span id="page-329-0"></span>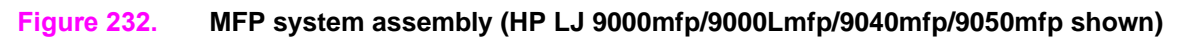

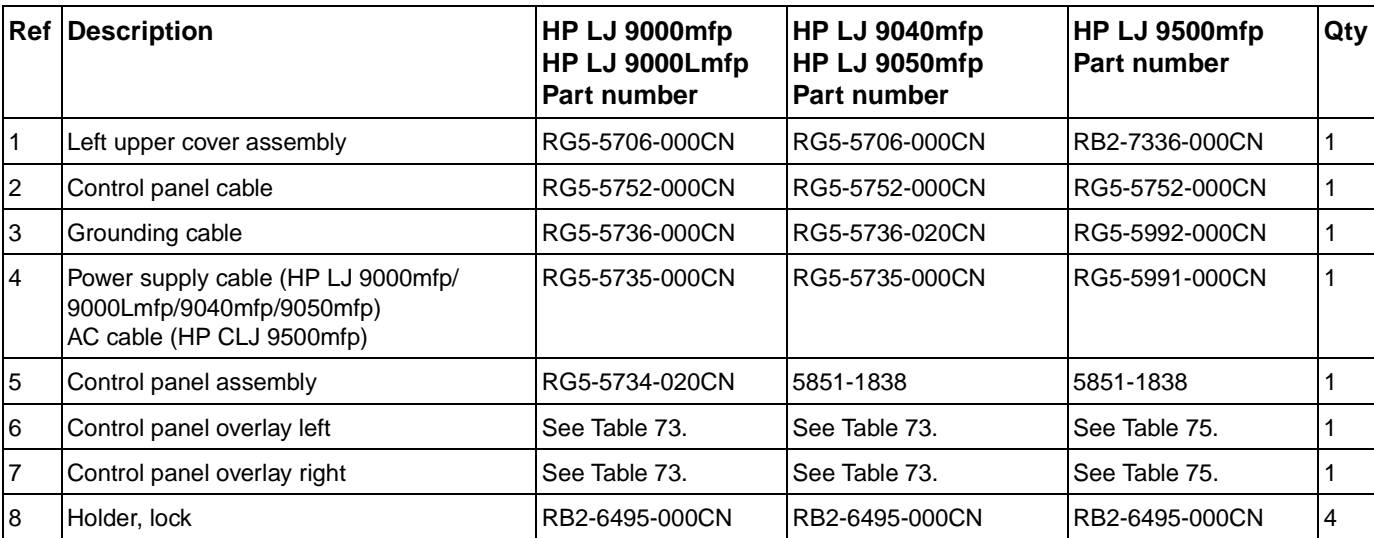

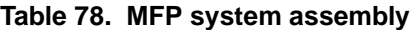

### **External panels and covers**

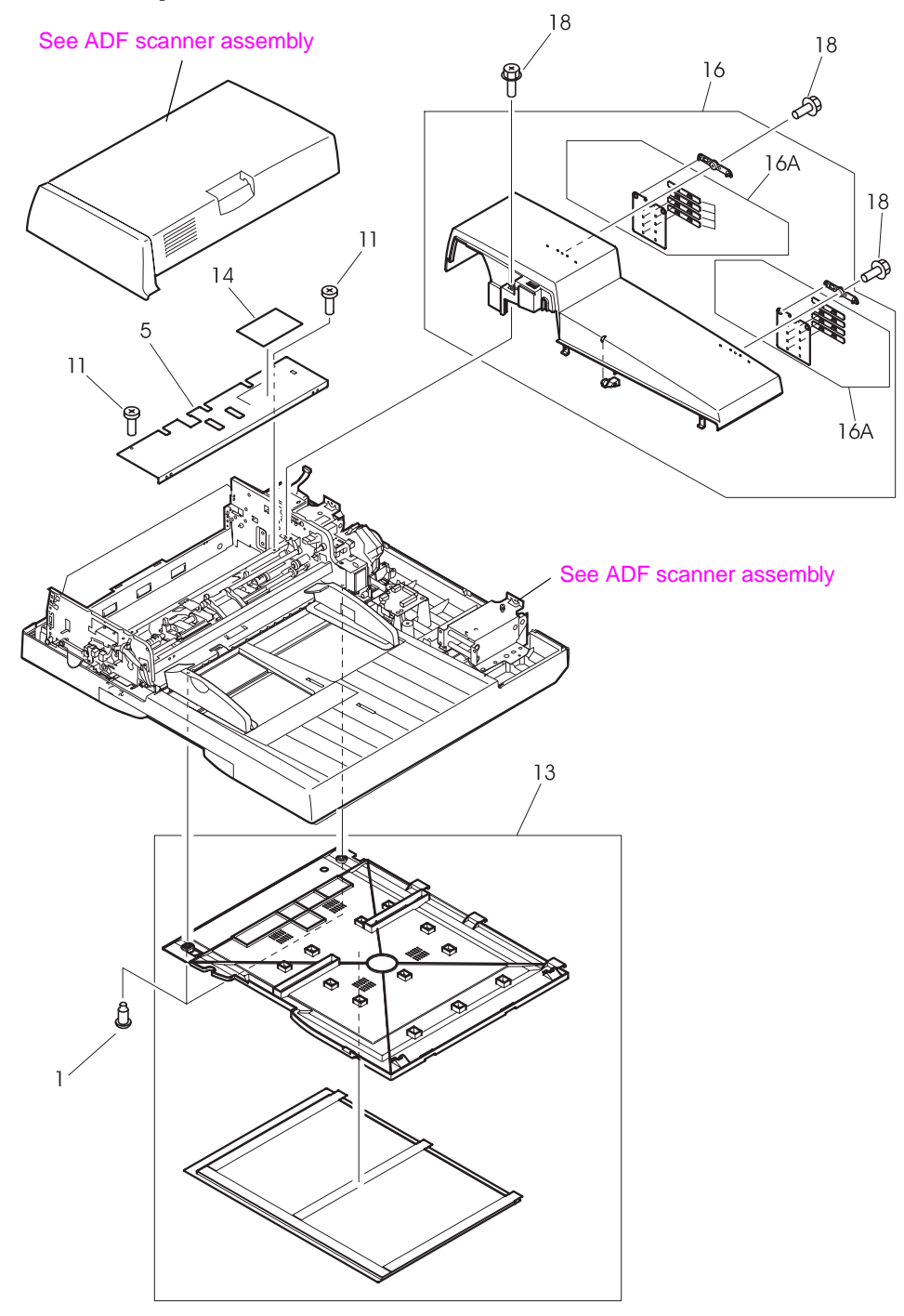

<span id="page-330-0"></span>**Figure 233. External panels and covers (1 of 2)**

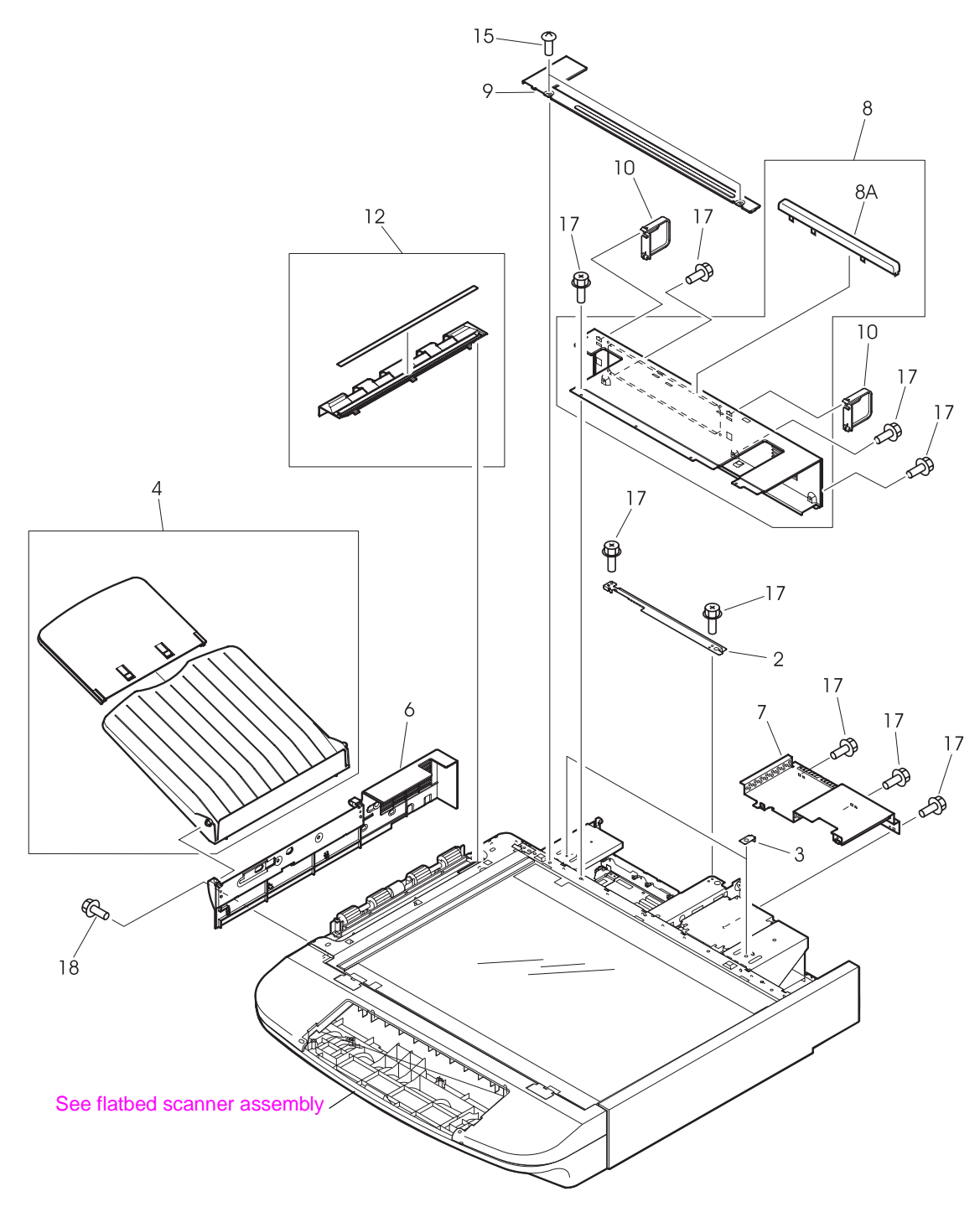

<span id="page-331-0"></span>**Figure 234. External panels and covers (2 of 2)**

### **Table 79. External panels and covers**

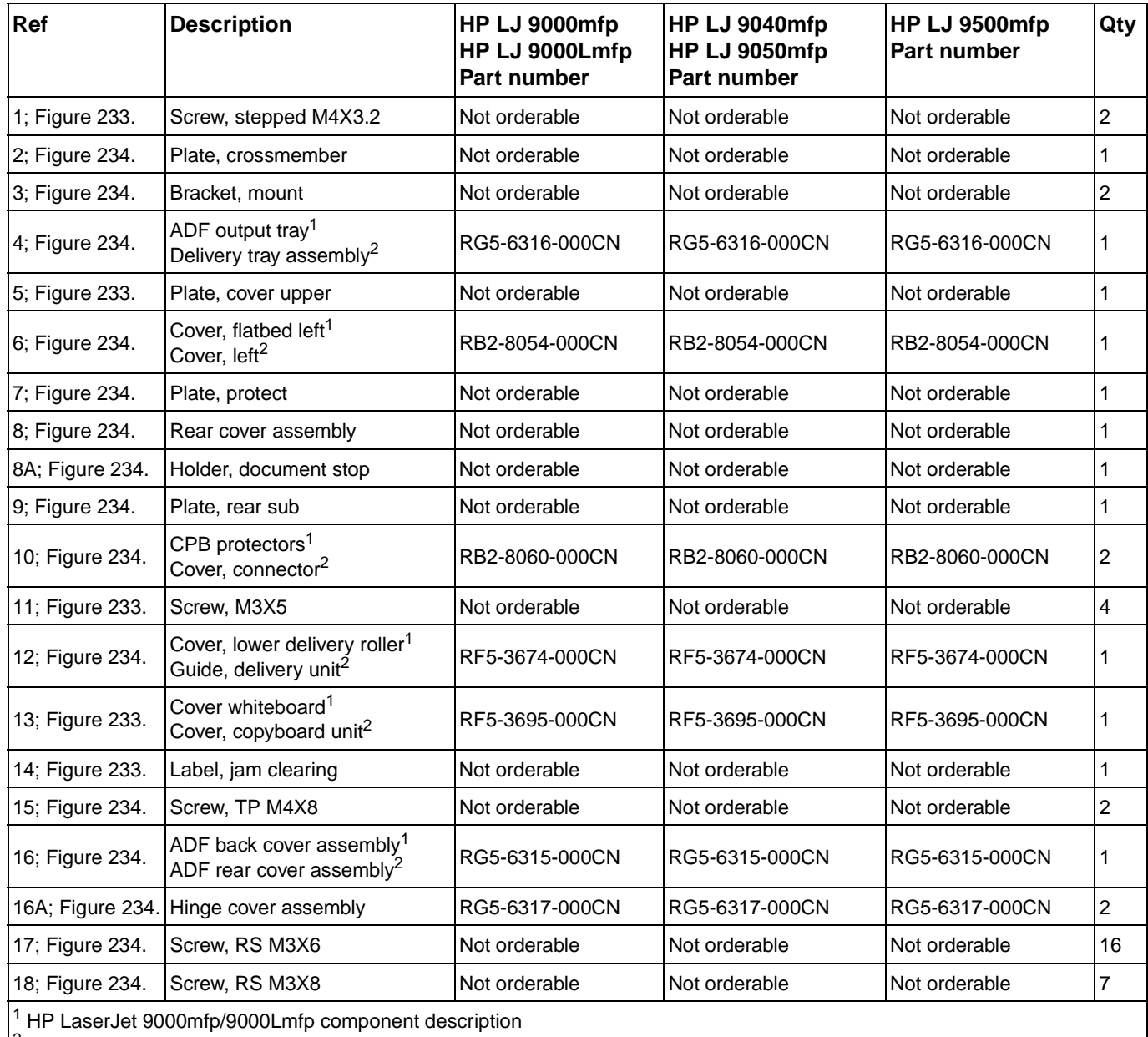

2 HP LaserJet 9040mfp/9050mfp/9500mfp component description

# **Flatbed scanner assembly**

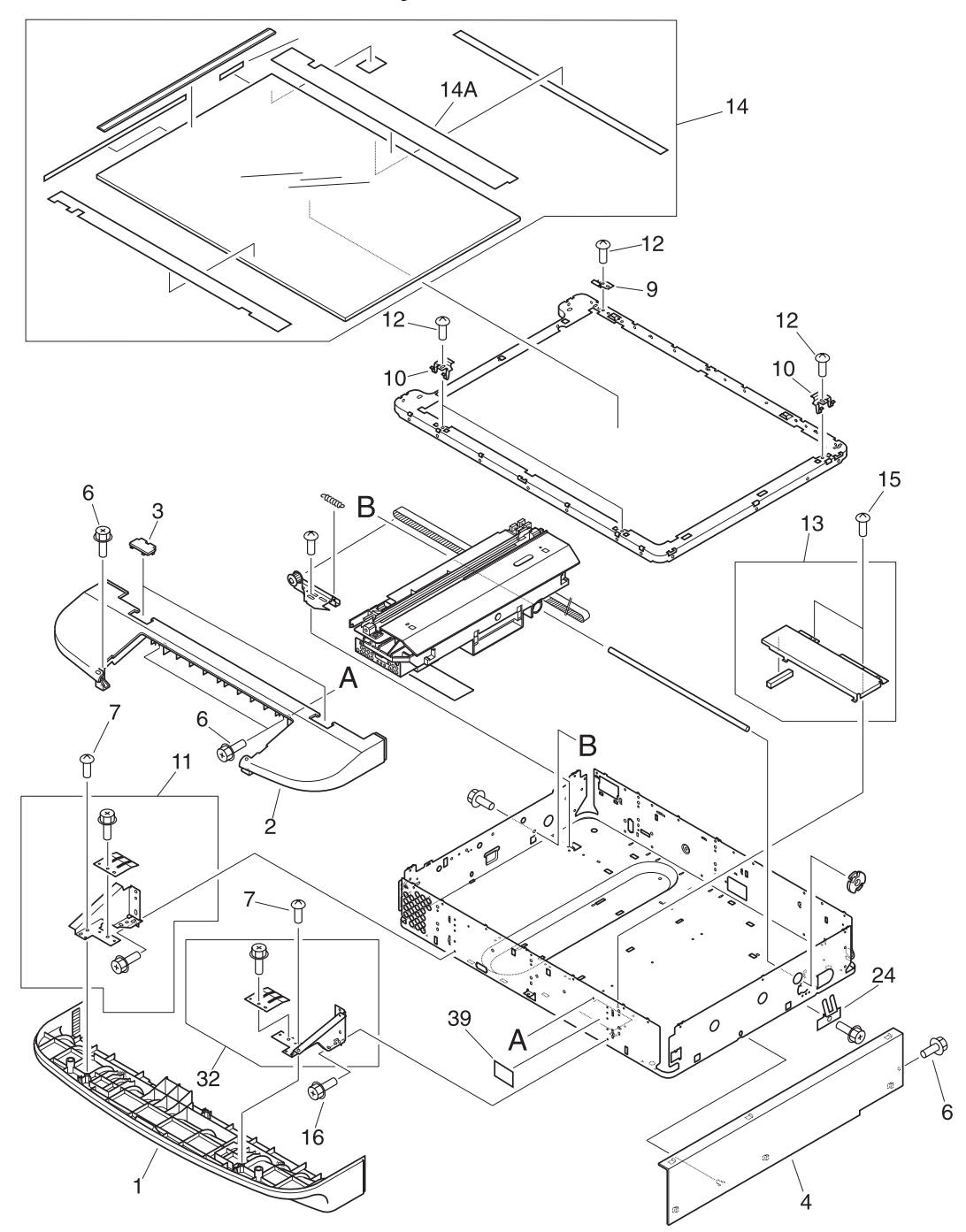

<span id="page-333-0"></span>**Figure 235. Flatbed scanner assembly (1 of 3)**

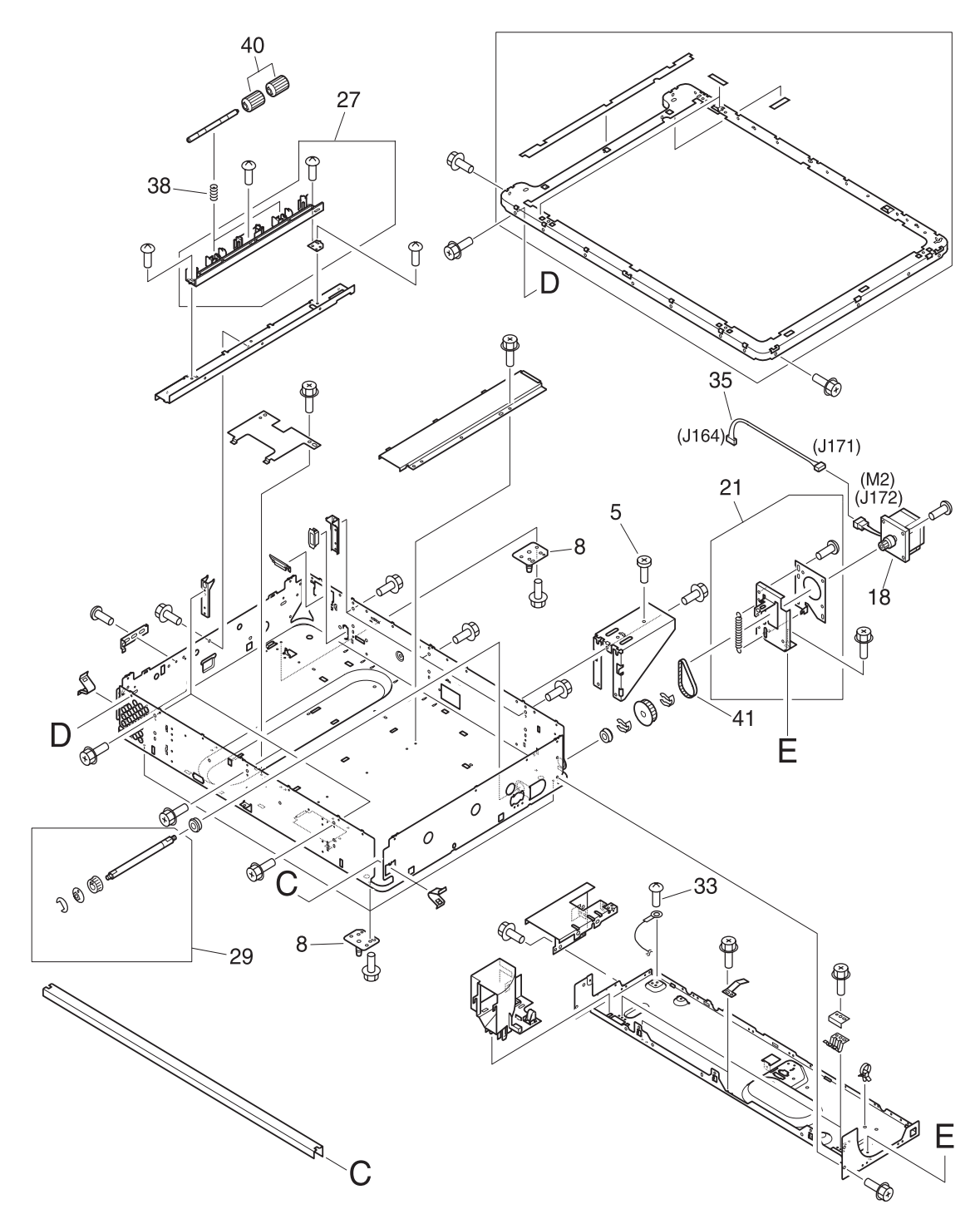

<span id="page-334-0"></span>**Figure 236. Flatbed scanner assembly (2 of 3)**

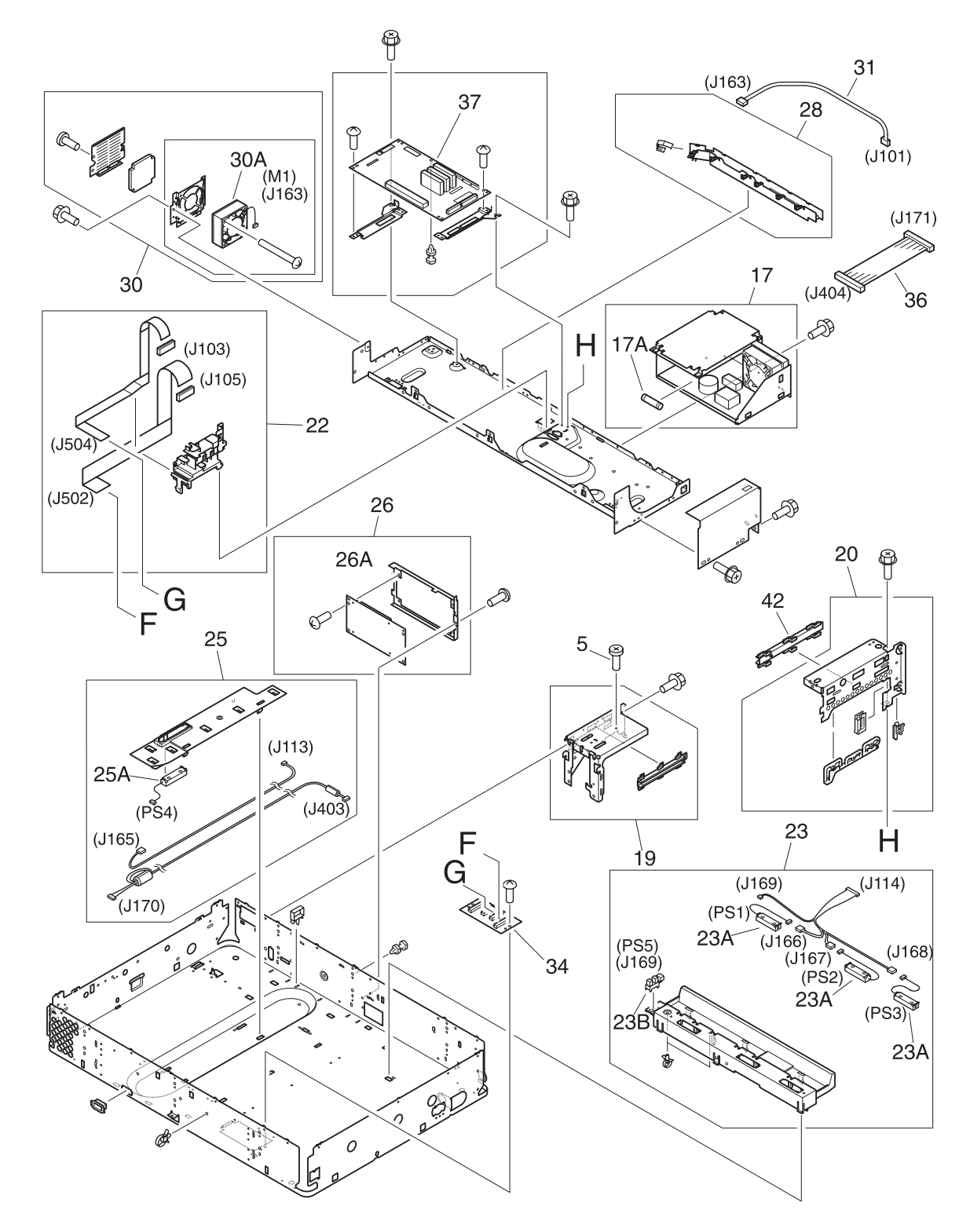

<span id="page-335-0"></span>**Figure 237. Flatbed scanner assembly (3 of 3)**

#### **Table 80. Flatbed scanner assembly**

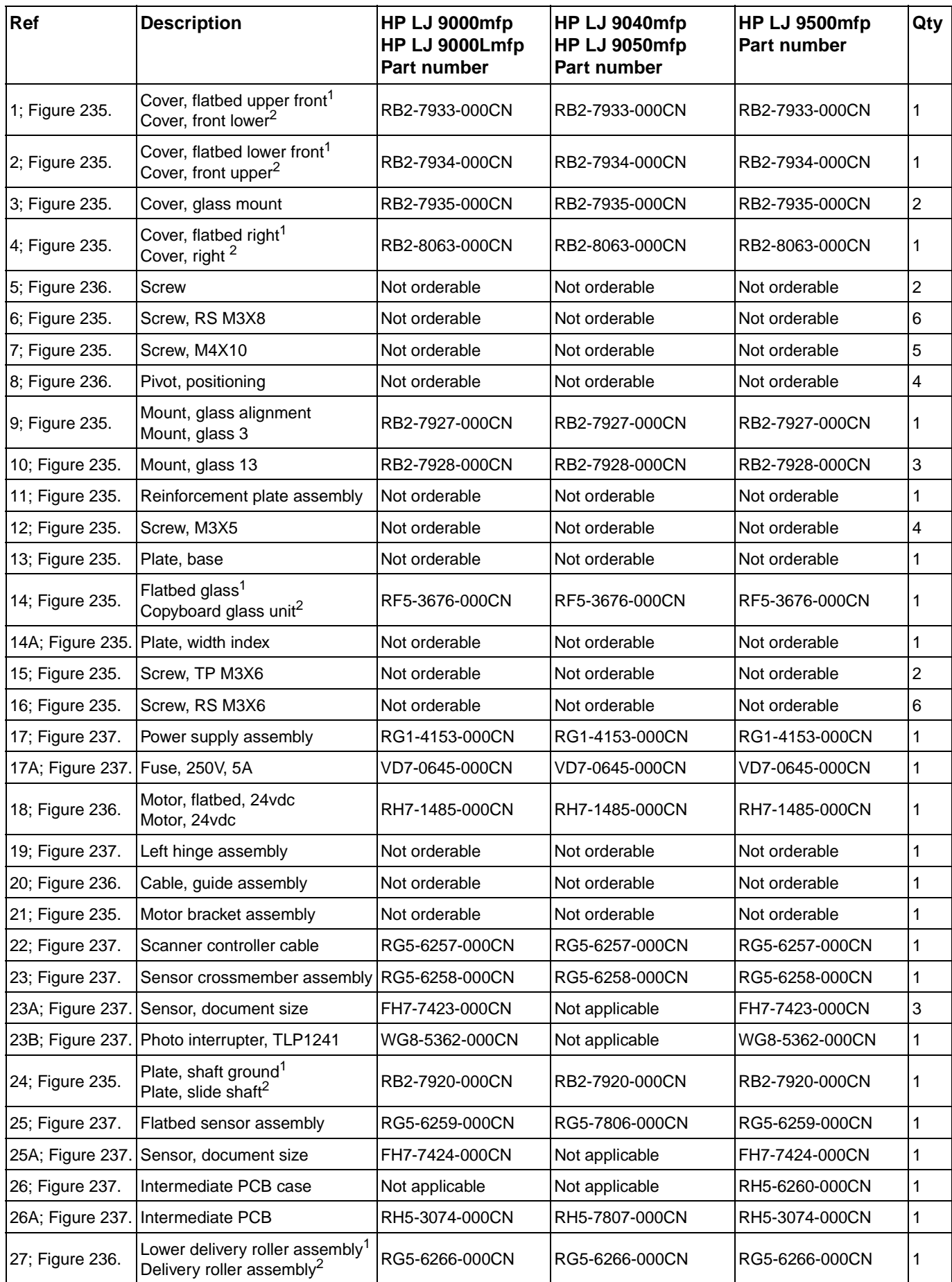

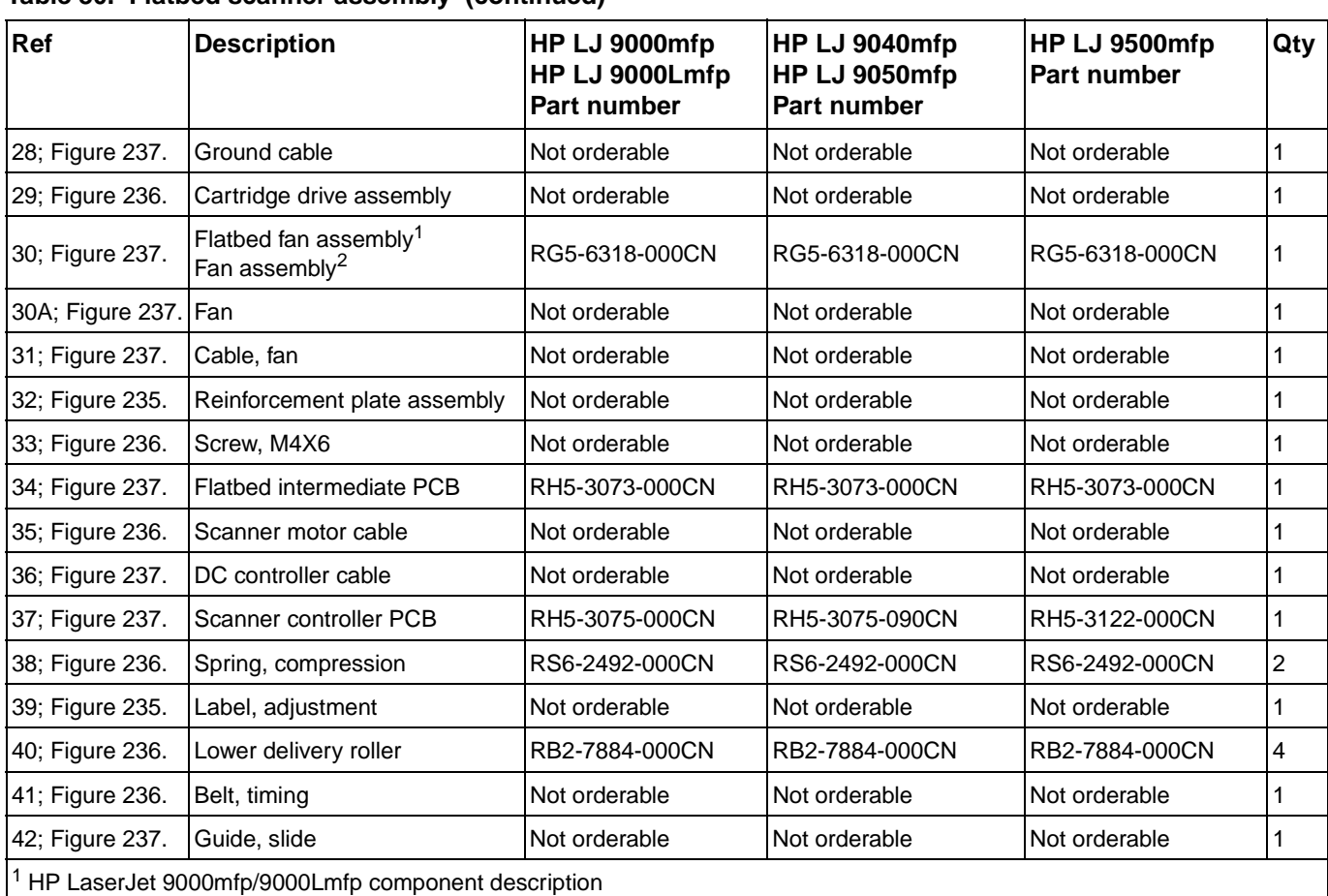

#### **Table 80. Flatbed scanner assembly (continued)**

<sup>2</sup> HP LaserJet 9040mfp/9050mfp/9500mfp component description

**Flatbed optical assembly**

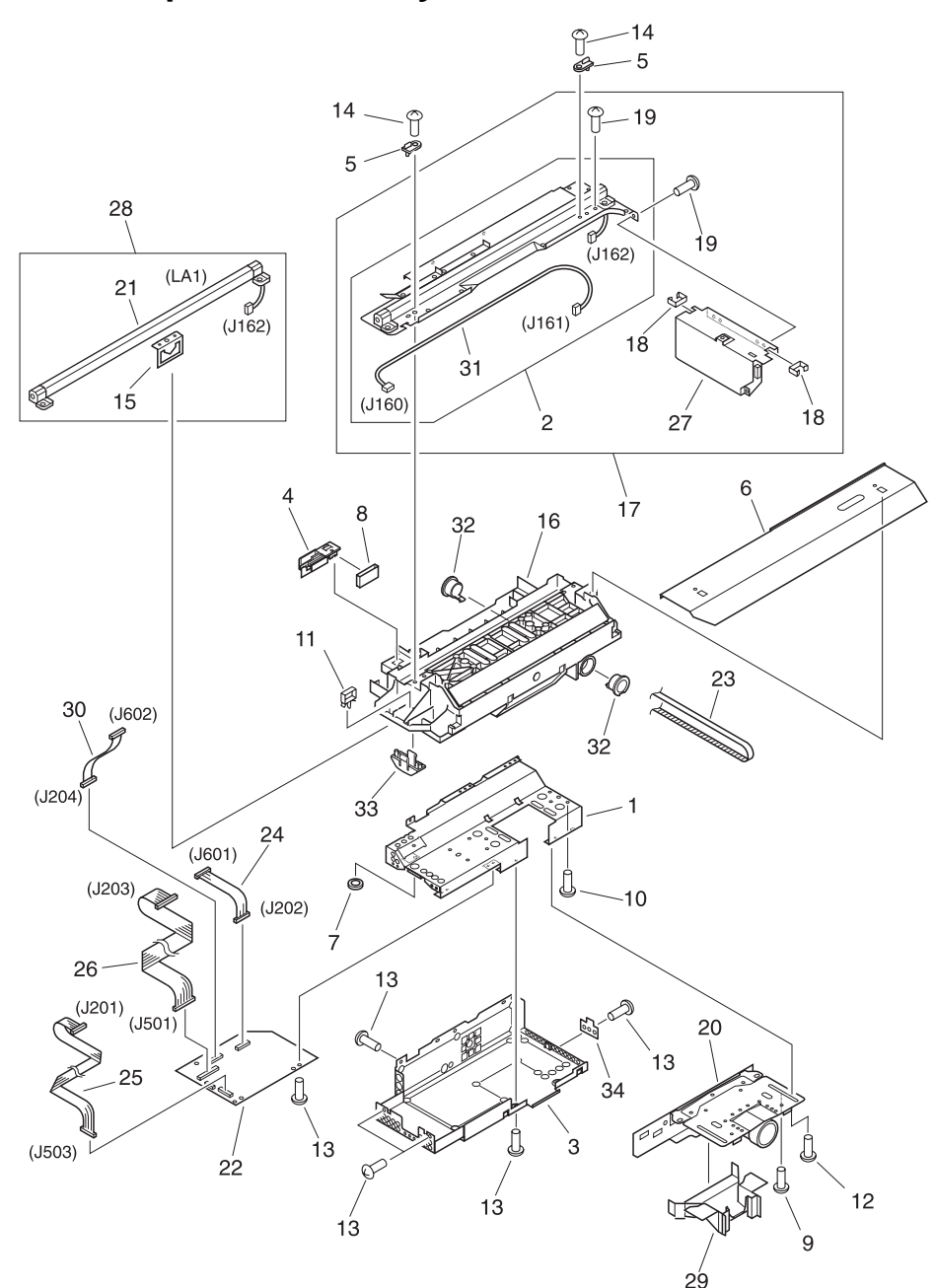

<span id="page-338-0"></span>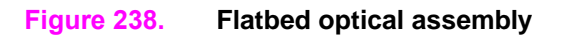

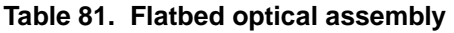

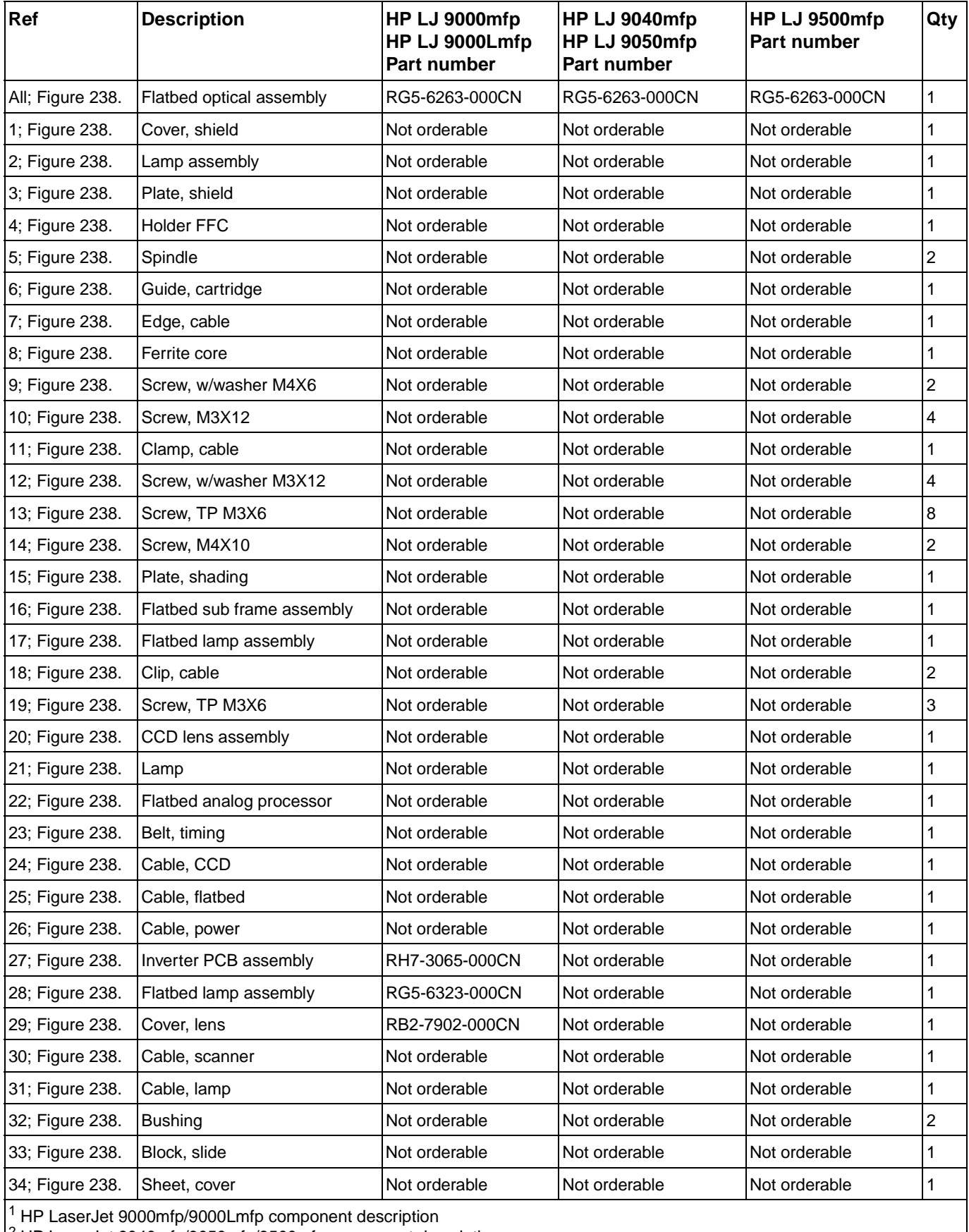

 $2$  HP LaserJet 9040mfp/9050mfp/9500mfp component description

# **ADF scanner assembly**

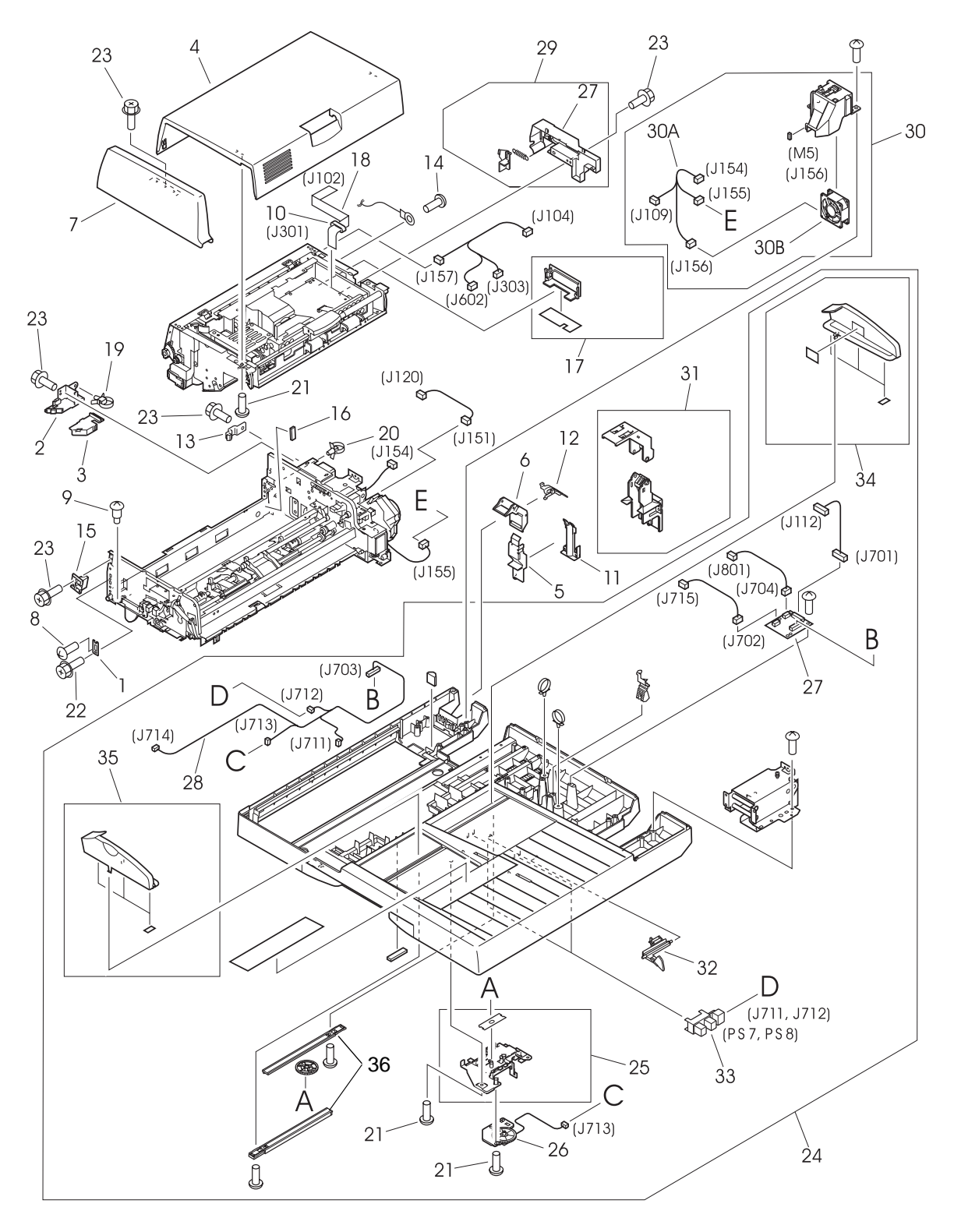

<span id="page-340-0"></span>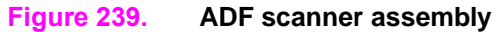

#### **Table 82. ADF scanner assembly**

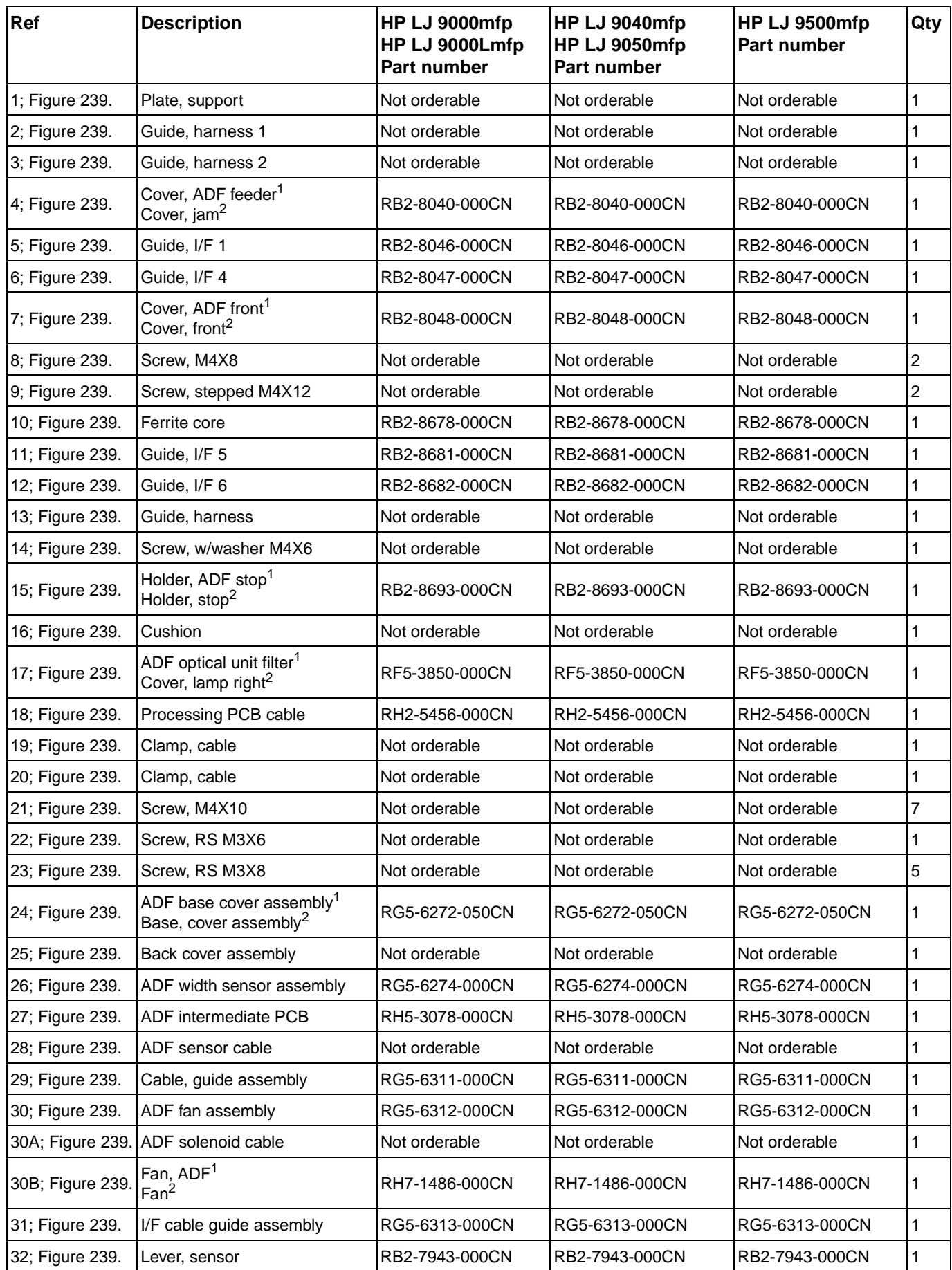

**Table 82. ADF scanner assembly (continued)**

| Ref             | <b>Description</b>                                                                                                    | HP LJ 9000mfp<br>HP LJ 9000Lmfp<br><b>Part number</b> | HP LJ 9040mfp<br>HP LJ 9050mfp<br><b>Part number</b> | HP LJ 9500mfp<br><b>Part number</b> | Qty |
|-----------------|----------------------------------------------------------------------------------------------------|-------------------------------------------------------|------------------------------------------------------|-------------------------------------|-----|
| 33; Figure 239. | Photo-interrupter, TLP1241                                                                                                 | WG8-5362-000CN                                        | WG8-5362-000CN                                       | WG8-5362-000CN                      |     |
| 34; Figure 239. | Guide, back ADF tray <sup>1</sup><br>Guide, rear tray <sup>2</sup>                                                         | IRF5-3682-000CN                                       | RF5-3682-000CN                                       | IRF5-3682-000CN                     |     |
| 35; Figure 239. | Guide, front tray                                                                                                    | IRF5-3698-000CN                                       | RF5-3698-000CN                                       | IRF5-3698-000CN                     |     |
| 35; Figure 239. | Tray, rack                                                                                                    | IRB2-7939-000CN                                       | RB2-7939-000CN                                       | RB2-7939-000CN                      |     |
|                 | $1$ HP LaserJet 9000mfp/9000Lmfp component description<br>$^{2}$ HP LaserJet 9040mfp/9050mfp/9500mfp component description |                                                       |                                                      |                                     |     |

### **Paper pickup assembly**

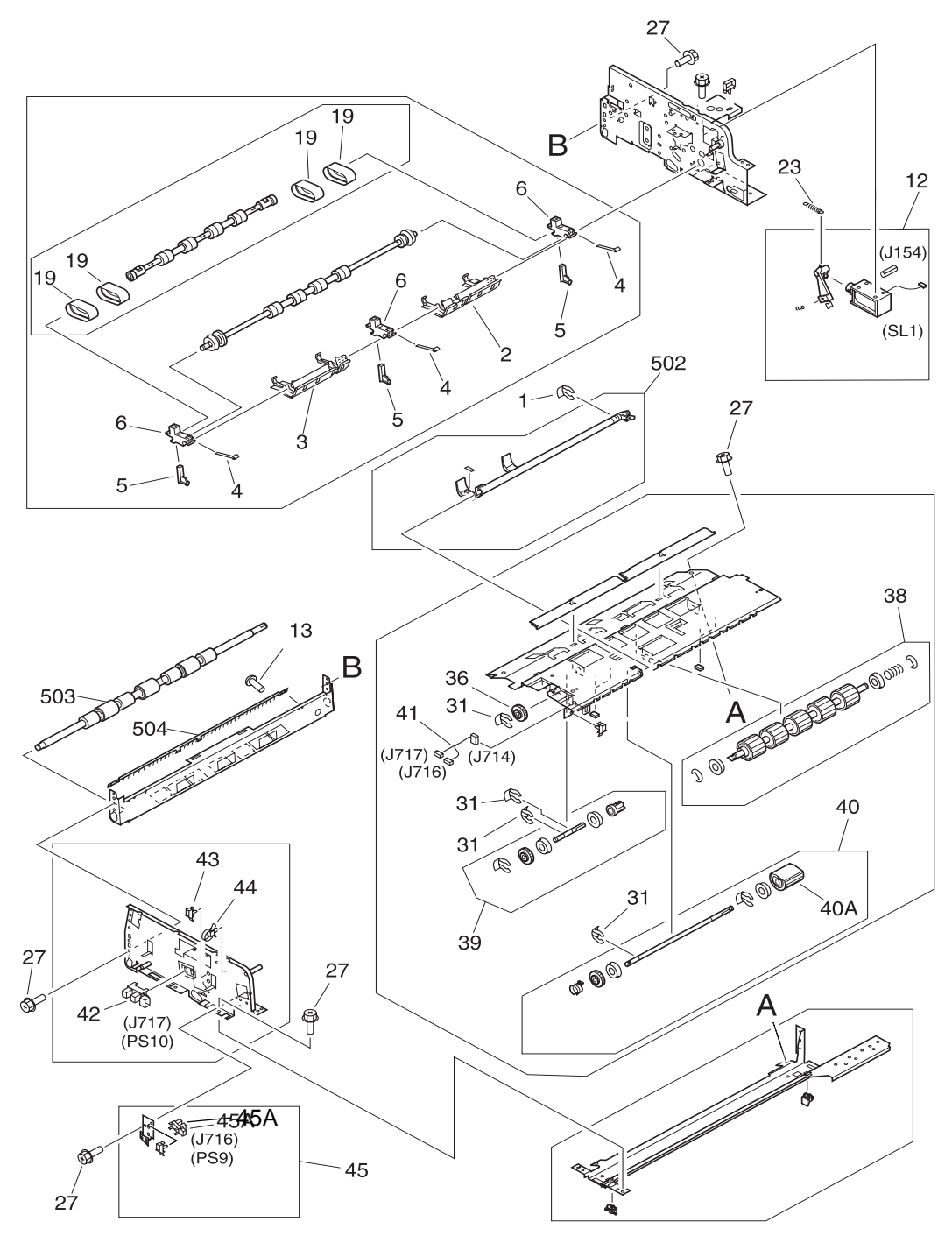

<span id="page-343-0"></span>**Figure 240. Paper pickup assembly (1 of 2)**

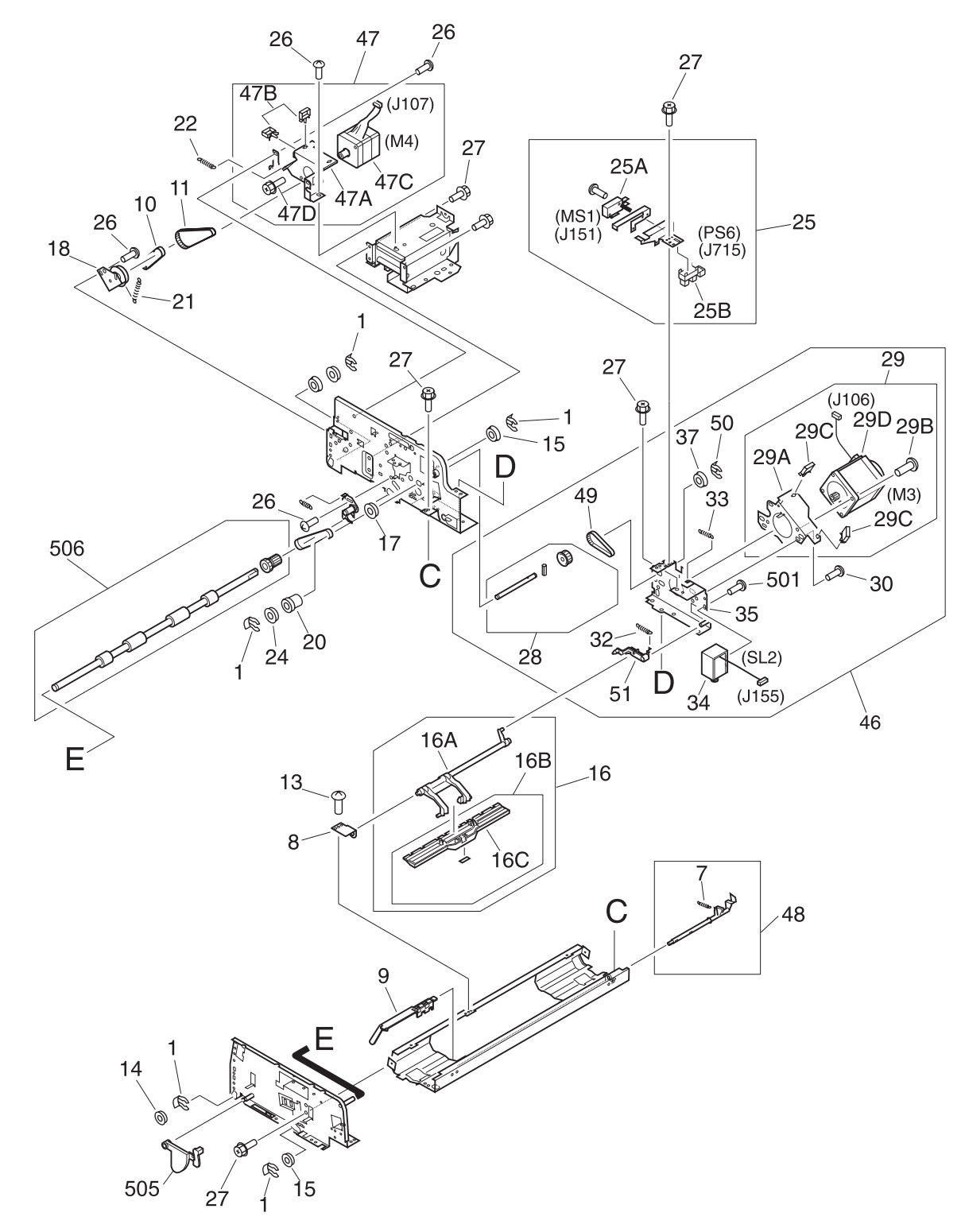

<span id="page-344-0"></span>**Figure 241. Paper pickup assembly (2 of 2)**

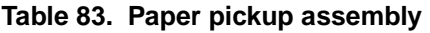

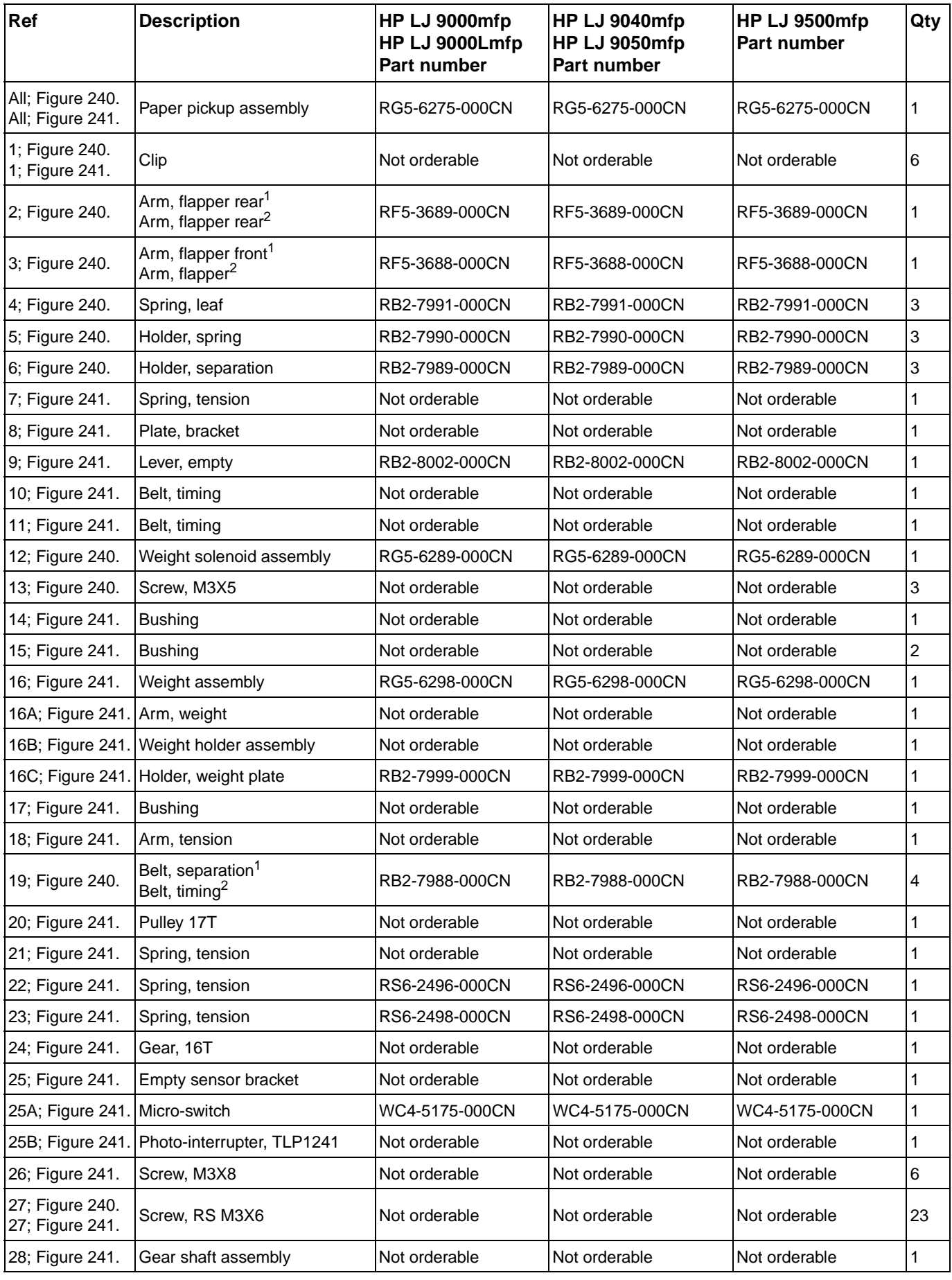

### **Table 83. Paper pickup assembly (continued)**

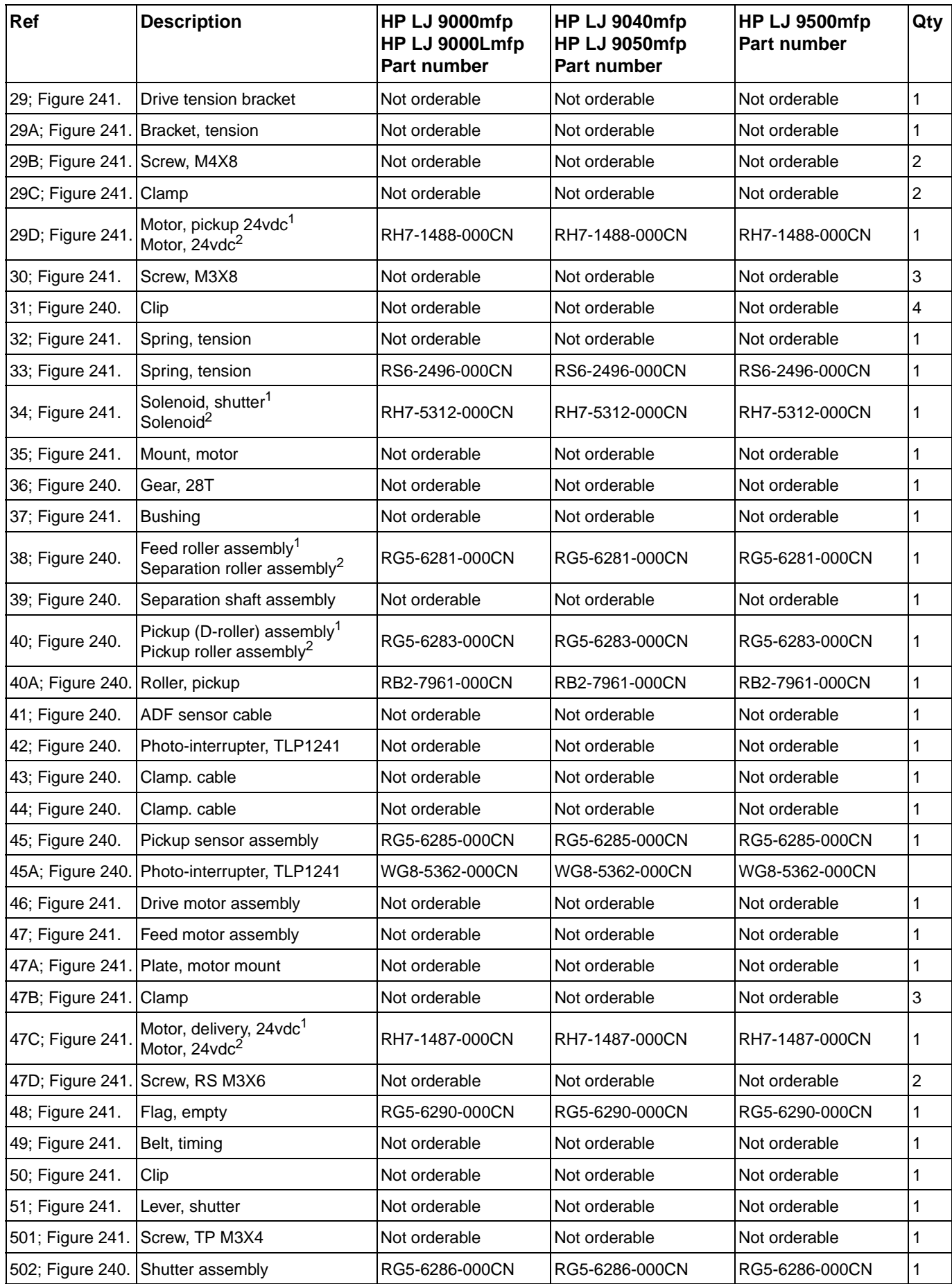

#### **Table 83. Paper pickup assembly (continued)**

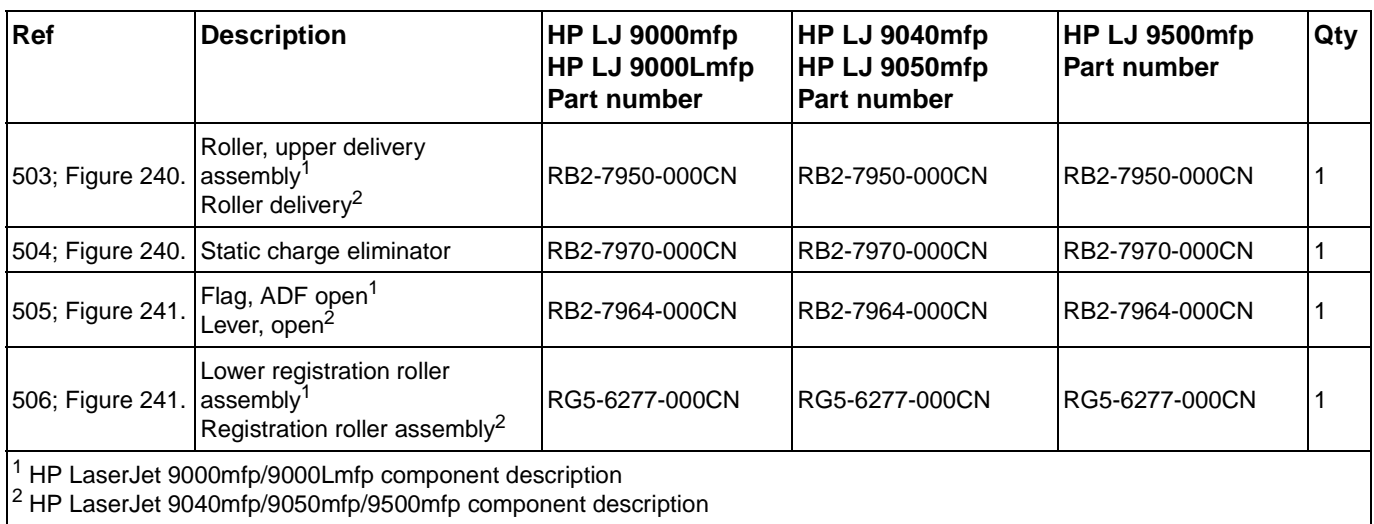

# **ADF main assembly**

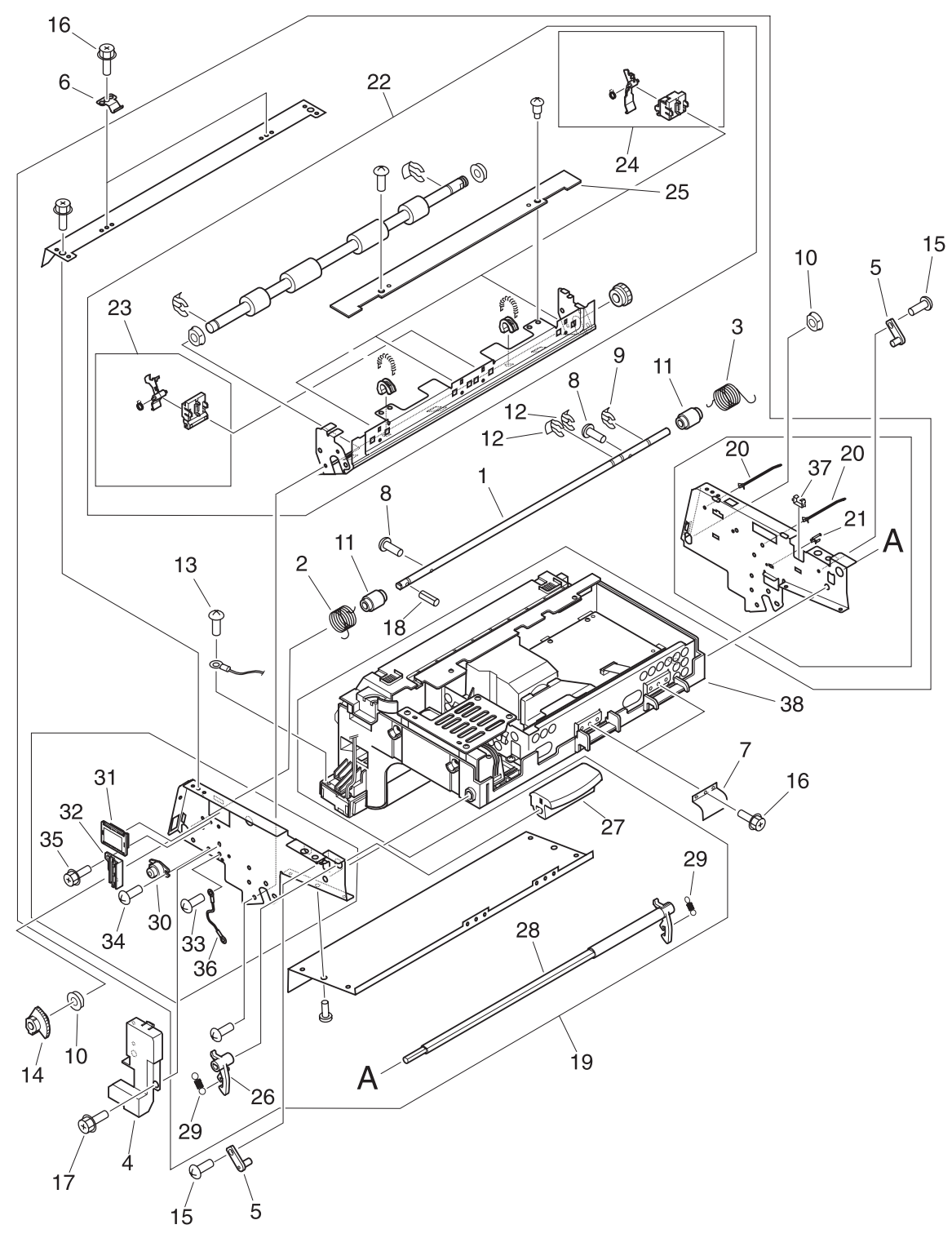

<span id="page-348-0"></span>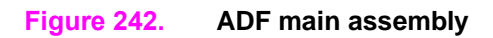

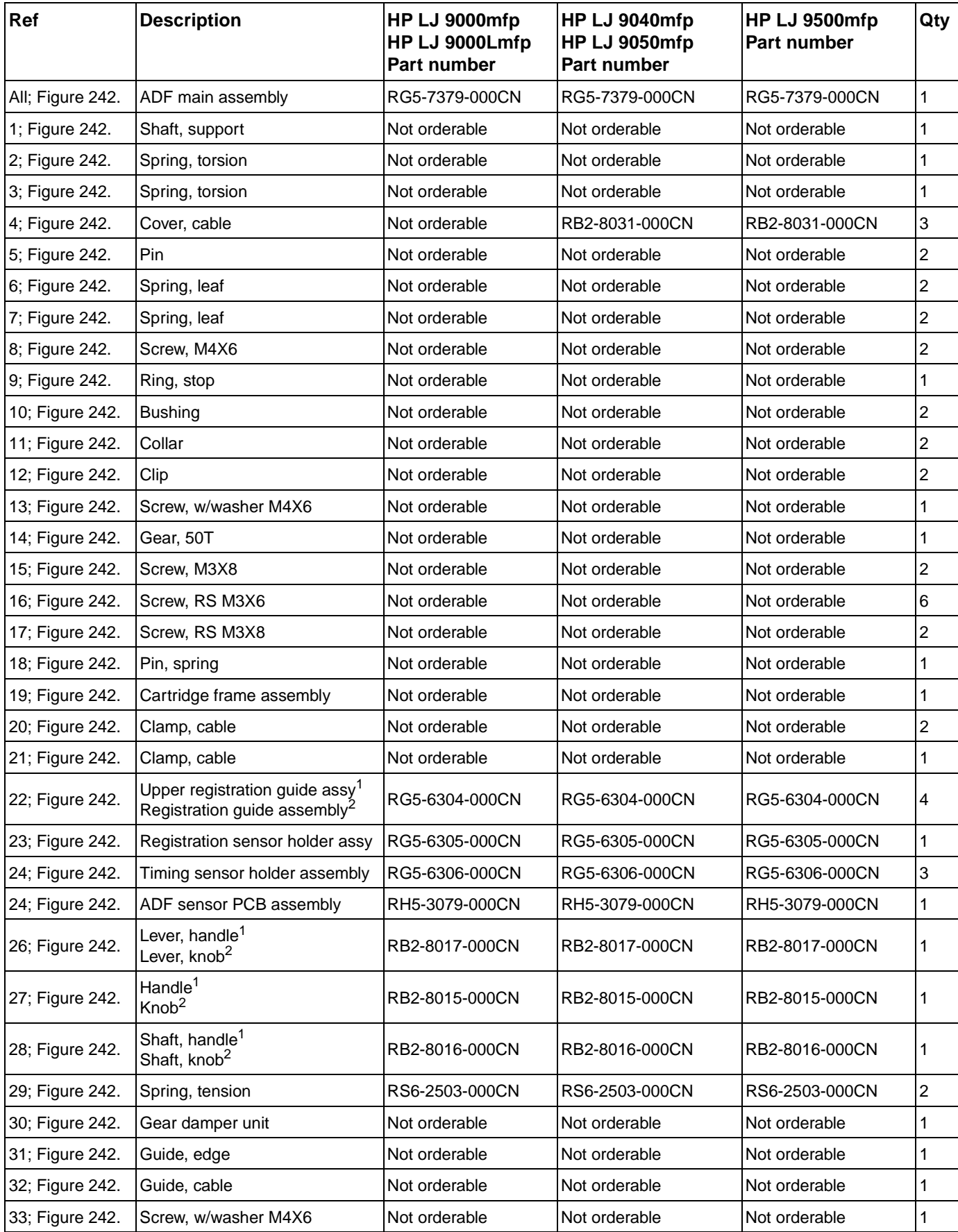

### **Table 84. ADF main assembly**

#### **Table 84. ADF main assembly (continued)**

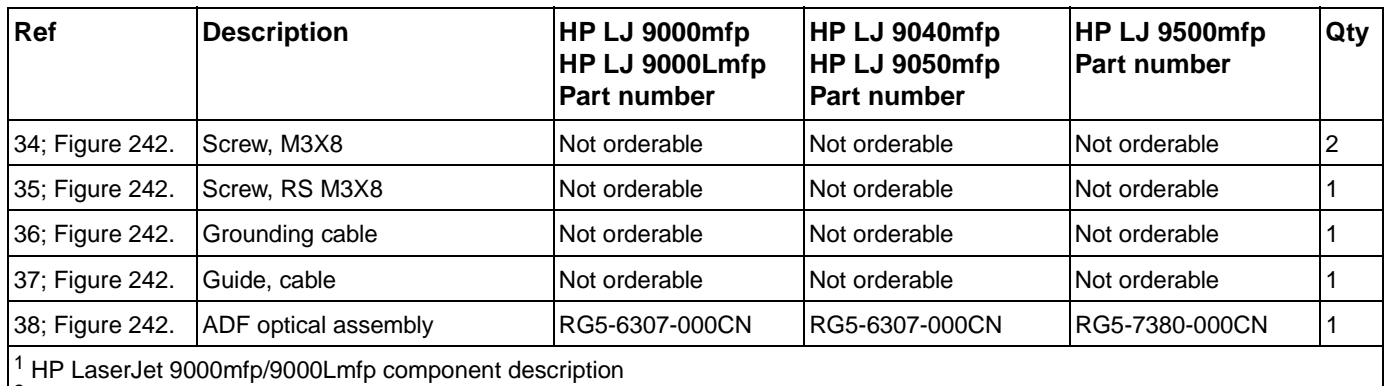

<sup>2</sup> HP LaserJet 9040mfp/9050mfp/9500mfp component description

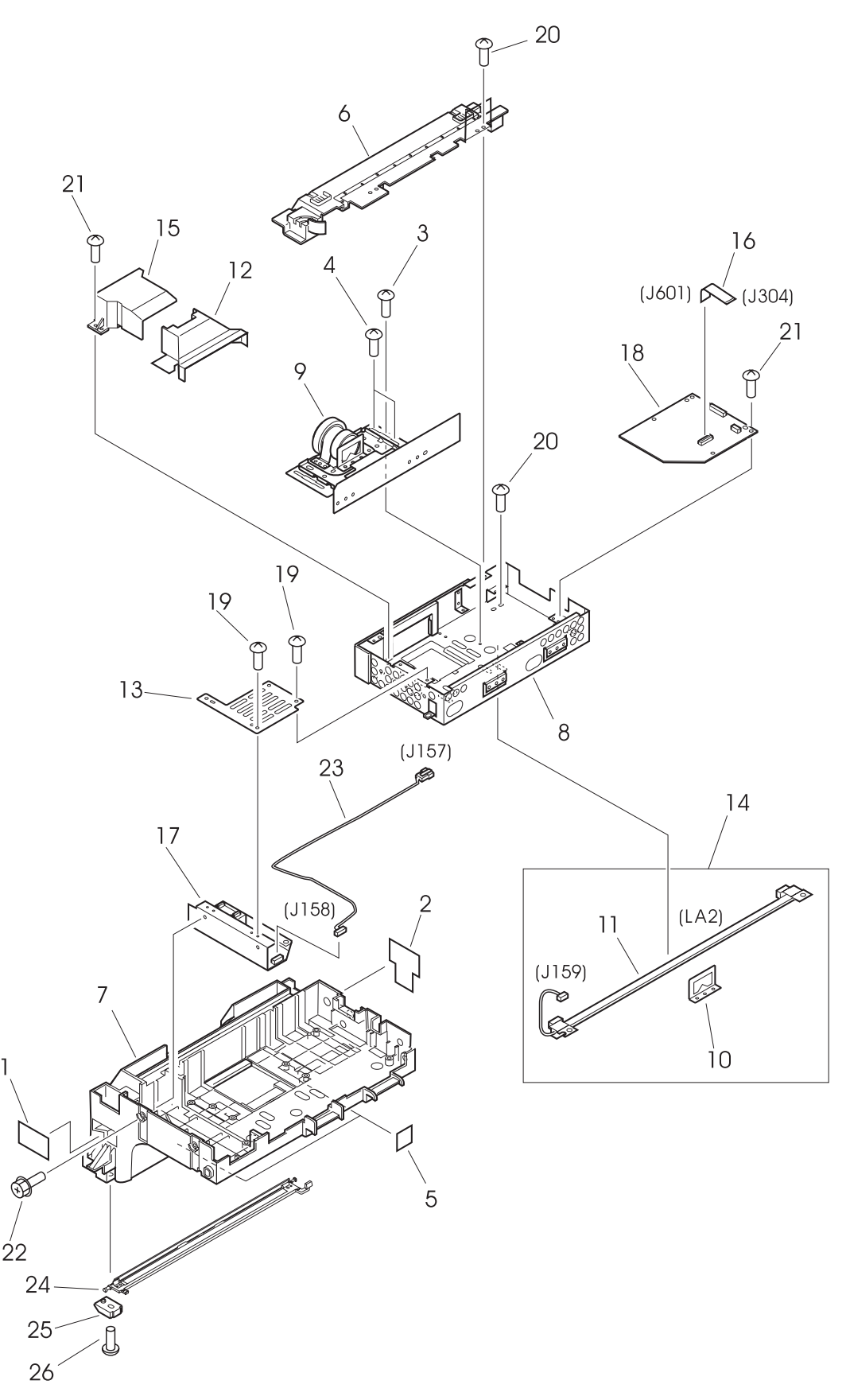

<span id="page-351-0"></span>**Figure 243. ADF optical assembly**

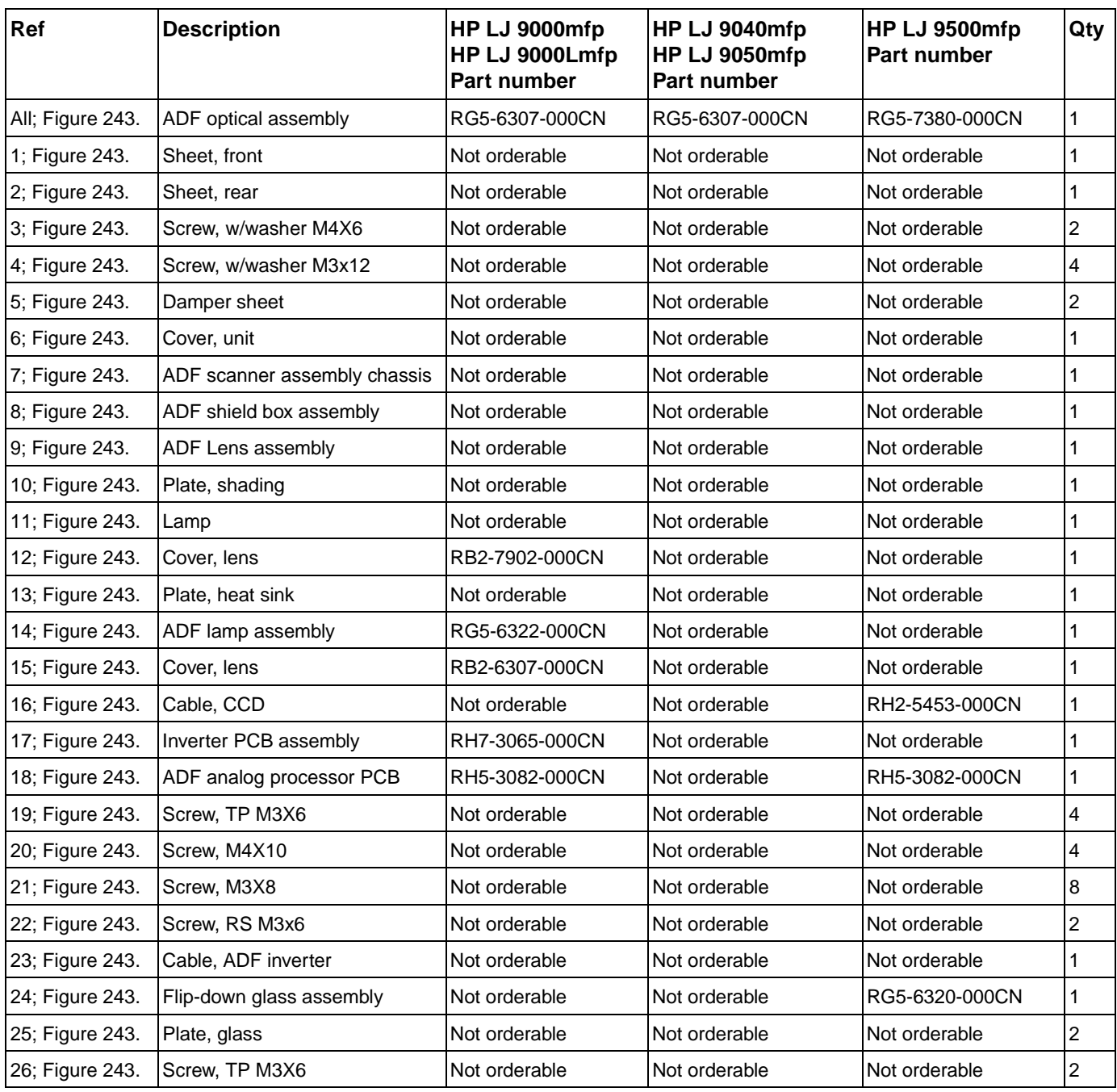

### **Table 85. ADF optical assembly**

### **PCB assemblies**

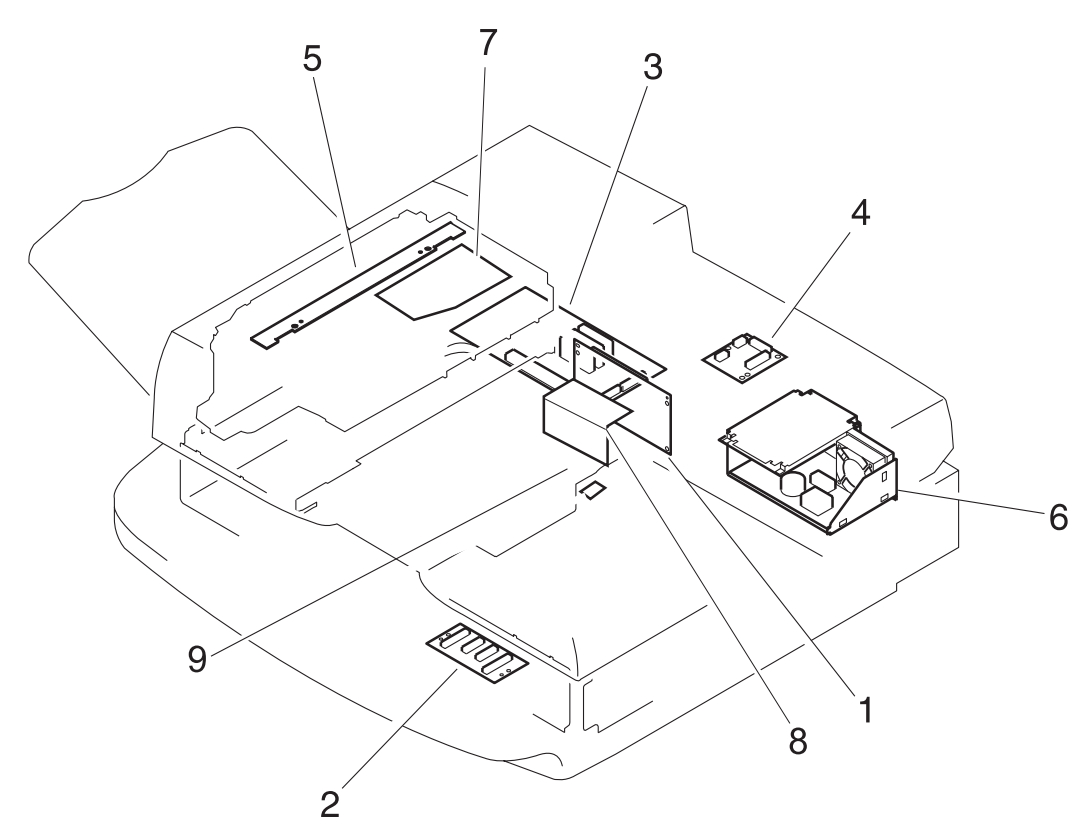

<span id="page-353-0"></span>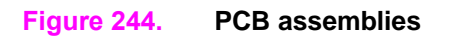

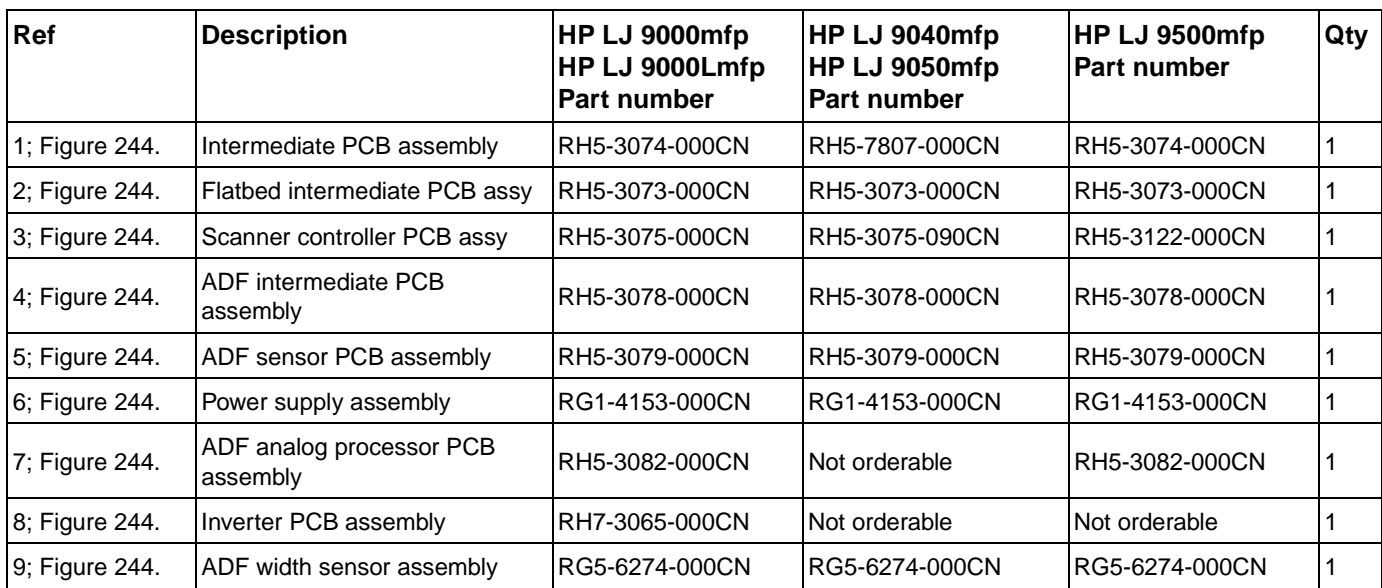

#### **Table 86. PCB assemblies**

# **Alphabetical parts list**

**Note** <sup>1</sup> HP LJ 9000mfp/9000Lmfp component description

<sup>2</sup> HP LJ 9040mfp/9050mfp/9500mfp component description

#### **Table 87. Alphabetical parts list**

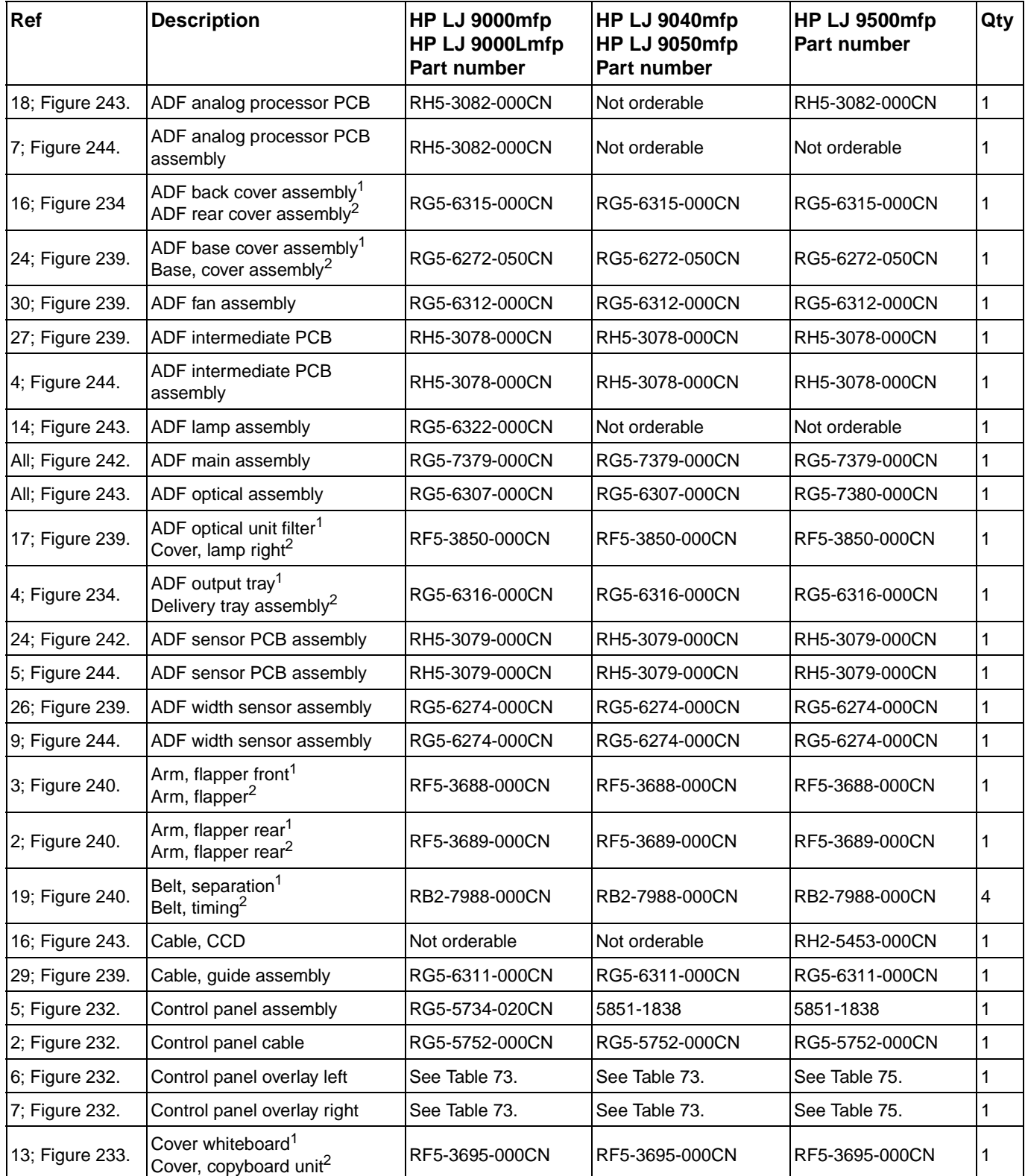

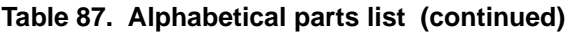

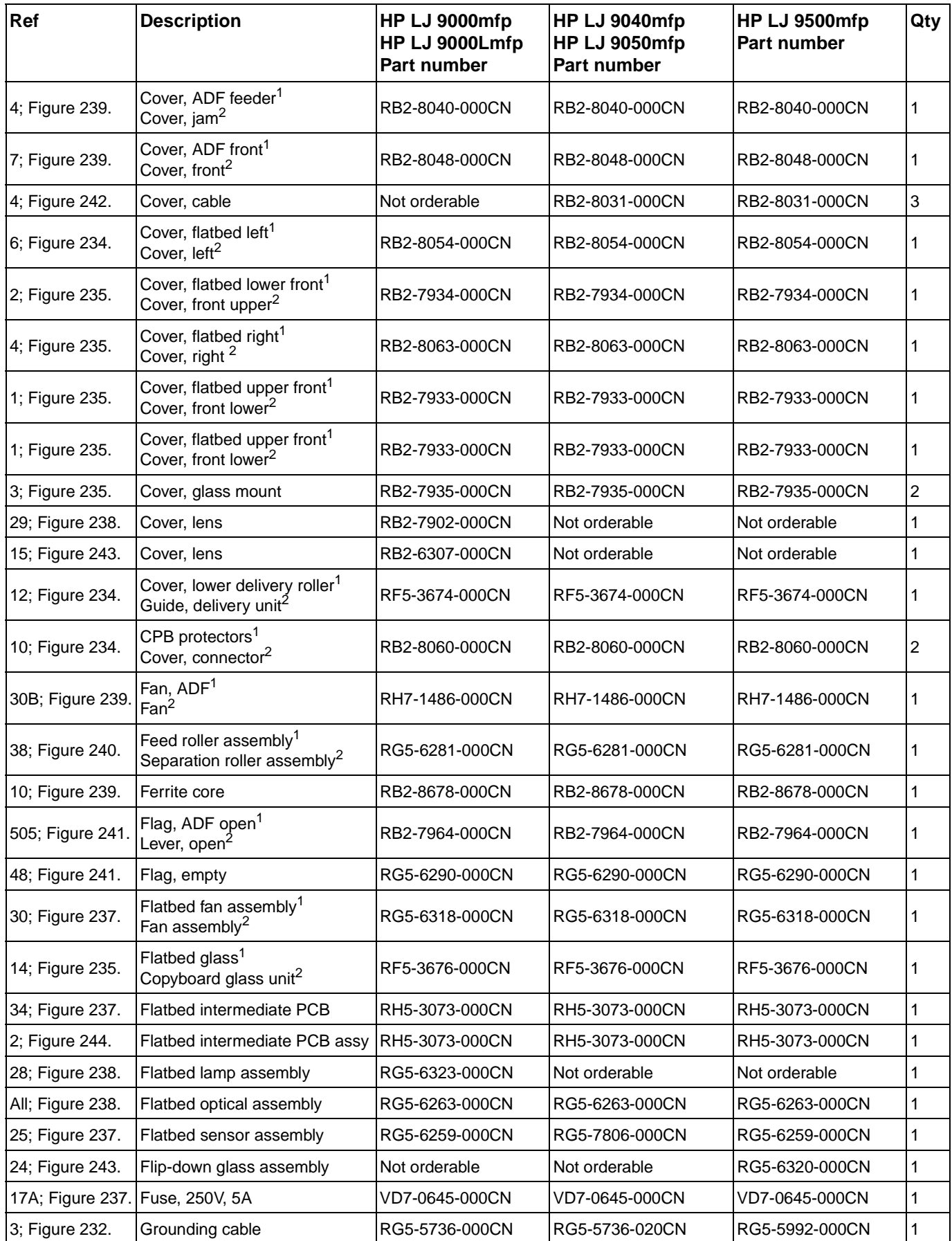

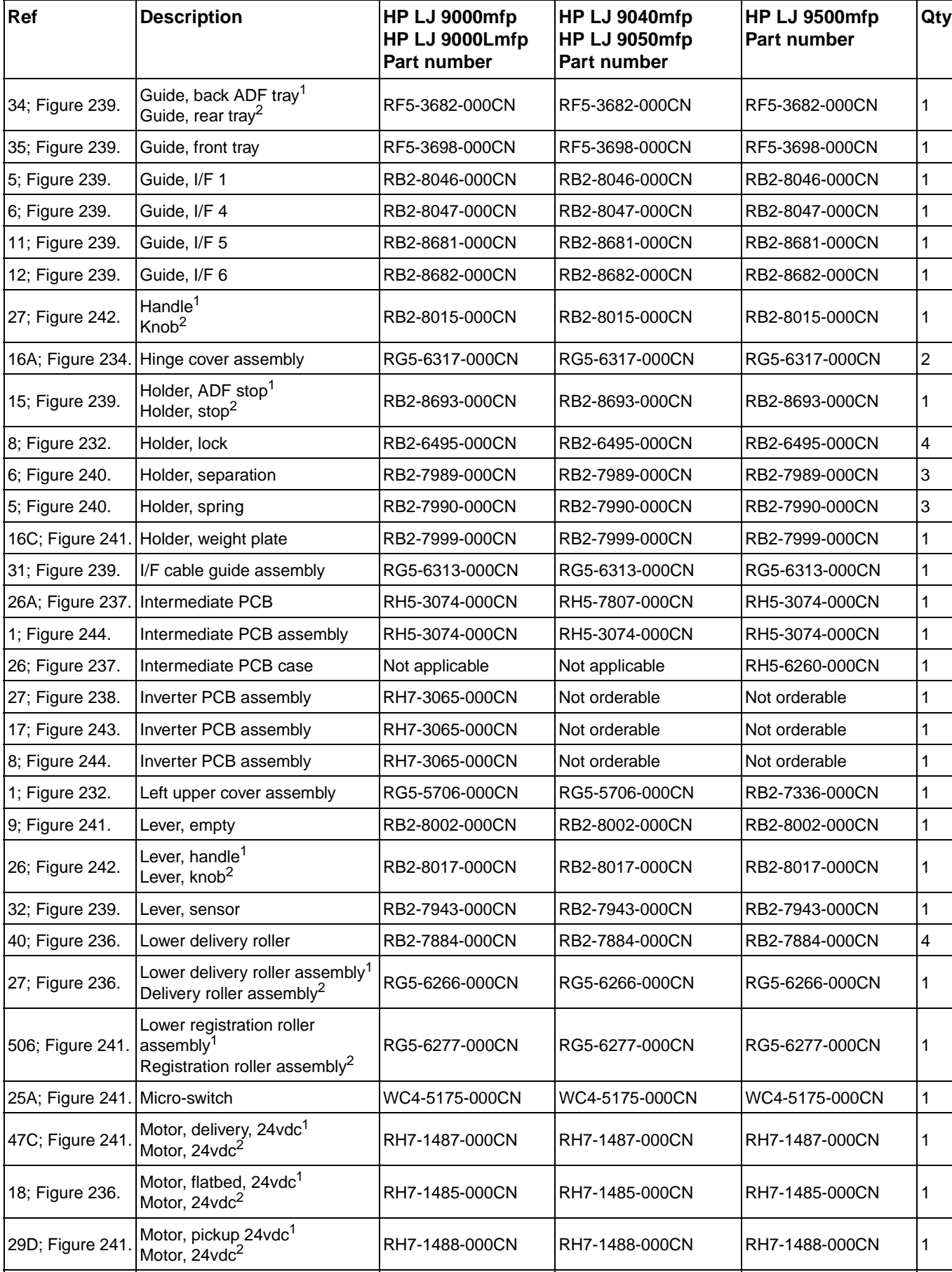

10[; Figure 235.](#page-333-0) Mount, glass 13 RB2-7928-000CN RB2-7928-000CN RB2-7928-000CN 3

### **Table 87. Alphabetical parts list (continued)**

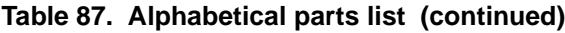

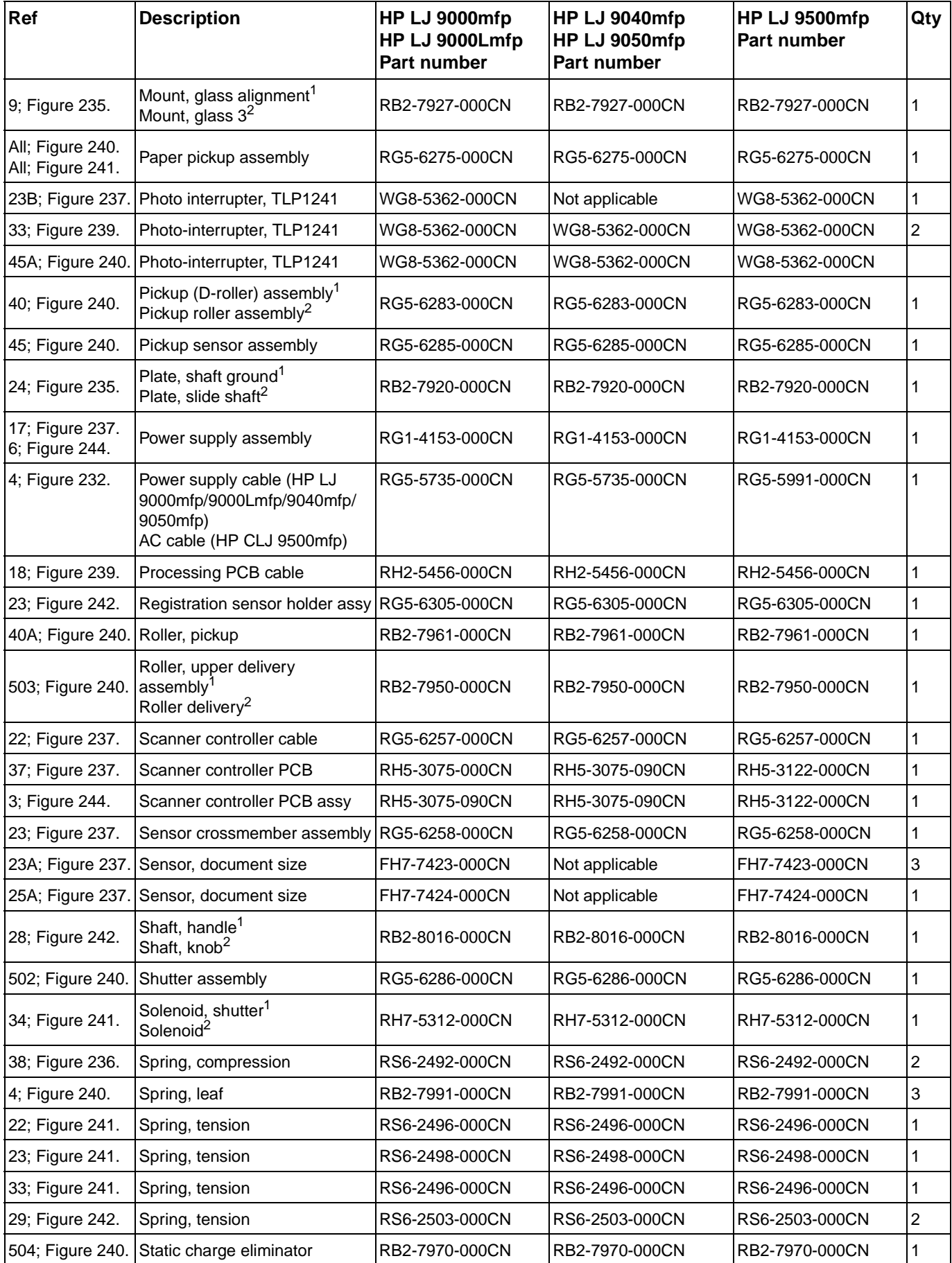

**Table 87. Alphabetical parts list (continued)**

| Ref                                                                                                    | <b>Description</b>                                                                     | HP LJ 9000mfp<br>HP LJ 9000Lmfp<br>Part number | HP LJ 9040mfp<br>HP LJ 9050mfp<br><b>Part number</b> | HP LJ 9500mfp<br><b>Part number</b> | Qty |  |  |
|----------------------------------------------------------------------------------------------------|----------------------------------------------------------------------------------------|------------------------------------------------|------------------------------------------------------|-------------------------------------|-----|--|--|
| 24; Figure 242.                                                                                                    | Timing sensor holder assembly   RG5-6306-000CN                                         |                                                | RG5-6306-000CN                                       | RG5-6306-000CN                      | 3   |  |  |
| 35; Figure 239.                                                                                                    | Tray, rack                                                                             | RB2-7939-000CN                                 | RB2-7939-000CN                                       | IRB2-7939-000CN                     |     |  |  |
| 22; Figure 242.                                                                                                    | Upper registration guide assy <sup>1</sup><br>Registration guide assembly <sup>2</sup> | RG5-6304-000CN                                 | RG5-6304-000CN                                       | IRG5-6304-000CN                     | 4   |  |  |
| 16; Figure 241.                                                                                                    | Weight assembly                                                                        | IRG5-6298-000CN                                | RG5-6298-000CN                                       | IRG5-6298-000CN                     |     |  |  |
| 12; Figure 240.                                                                                                    | Weight solenoid assembly                                                               | RG5-6289-000CN                                 | RG5-6289-000CN                                       | IRG5-6289-000CN                     |     |  |  |
| $1$ HP LaserJet 9000mfp/9000Lmfp component description<br>$^{2}$ HP LaserJet 9040mfp/9050mfp/9500mfp component description |                                                                                        |                                                |                                                      |                                     |     |  |  |

# **Numerical parts list**

<sup>1</sup> HP LJ 9000mfp/9000Lmfp component description

<sup>2</sup> HP LJ 9040mfp/9050mfp/9500mfp component description

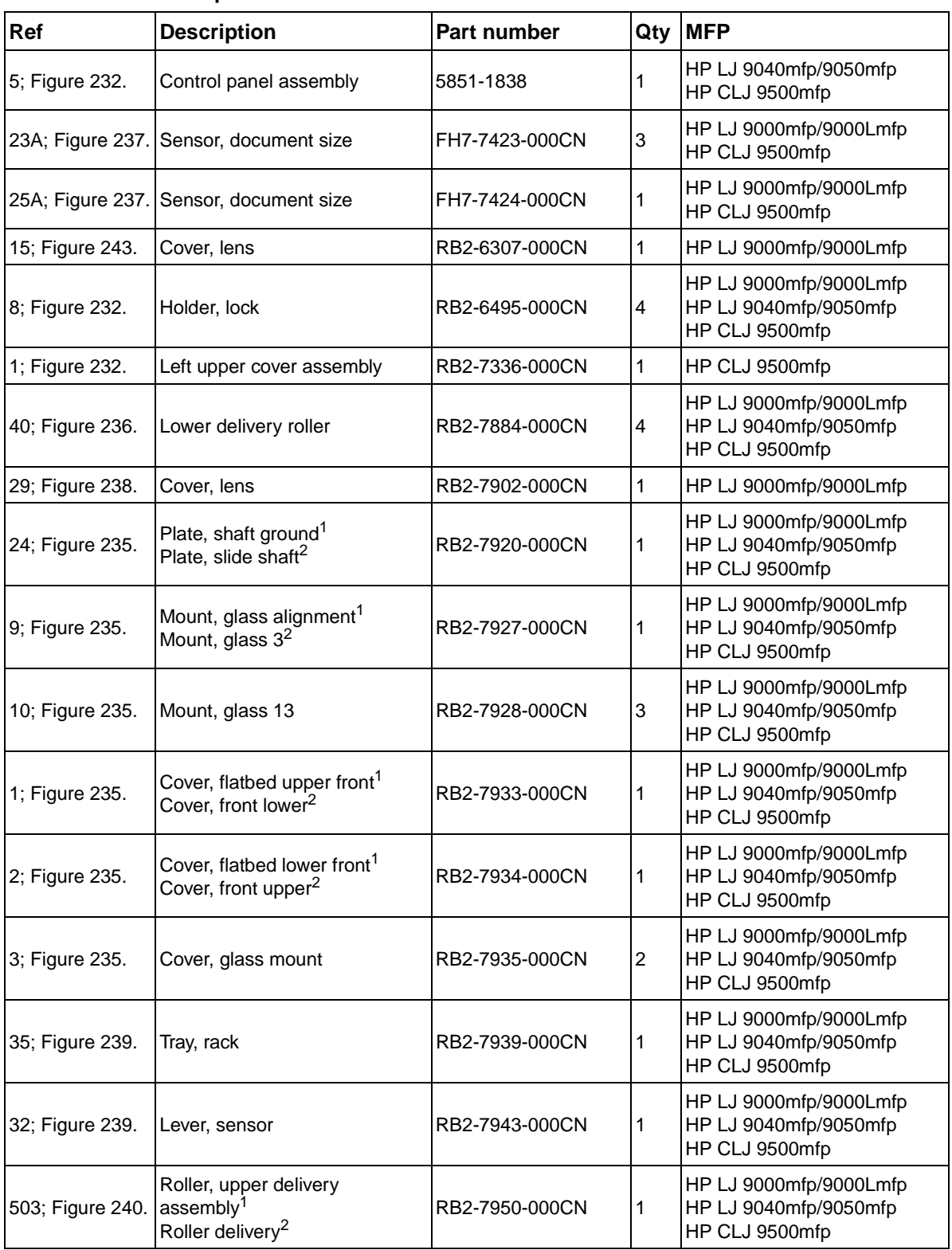

#### **Table 88. Numerical parts list**
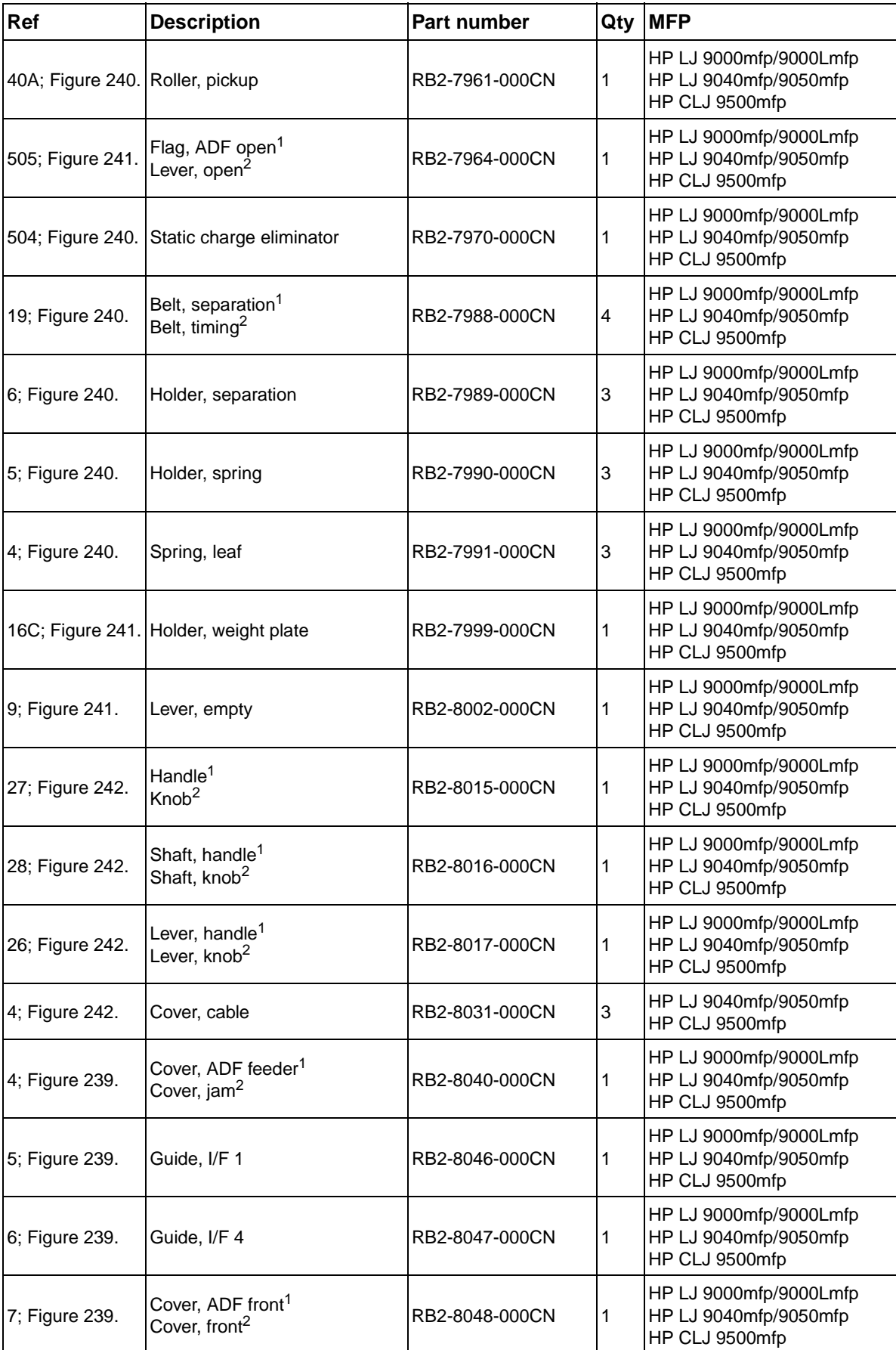

# **Table 88. Numerical parts list (continued)**

| Ref                               | <b>Description</b>                                                             | Part number    |              | Qty MFP                                                           |
|-----------------------------------|--------------------------------------------------------------------------------|----------------|--------------|-------------------------------------------------------------------|
| 6; Figure 234.                    | Cover, flatbed left <sup>1</sup><br>Cover, left <sup>2</sup>                   | RB2-8054-000CN | 1            | HP LJ 9000mfp/9000Lmfp<br>HP LJ 9040mfp/9050mfp<br>HP CLJ 9500mfp |
| 10; Figure 234.                   | CPB protectors <sup>1</sup><br>Cover, connector <sup>2</sup>                   | RB2-8060-000CN | 2            | HP LJ 9000mfp/9000Lmfp<br>HP LJ 9040mfp/9050mfp<br>HP CLJ 9500mfp |
| 4; Figure 235.                    | Cover, flatbed right <sup>1</sup><br>Cover, right <sup>2</sup>                 | RB2-8063-000CN | 1            | HP LJ 9000mfp/9000Lmfp<br>HP LJ 9040mfp/9050mfp<br>HP CLJ 9500mfp |
| 10; Figure 239.                   | Ferrite core                                                                   | RB2-8678-000CN | 1            | HP LJ 9000mfp/9000Lmfp<br>HP LJ 9040mfp/9050mfp<br>HP CLJ 9500mfp |
| 11; Figure 239.                   | Guide, I/F 5                                                                   | RB2-8681-000CN | 1            | HP LJ 9000mfp/9000Lmfp<br>HP LJ 9040mfp/9050mfp<br>HP CLJ 9500mfp |
| 12; Figure 239.                   | Guide, I/F 6                                                                   | RB2-8682-000CN | 1            | HP LJ 9000mfp/9000Lmfp<br>HP LJ 9040mfp/9050mfp<br>HP CLJ 9500mfp |
| 15; Figure 239.                   | Holder, ADF stop <sup>1</sup><br>Holder, stop <sup>2</sup>                     | RB2-8693-000CN | 1            | HP LJ 9000mfp/9000Lmfp<br>HP LJ 9040mfp/9050mfp<br>HP CLJ 9500mfp |
| 12; Figure 234.                   | Cover, lower delivery roller <sup>1</sup><br>Guide, delivery unit <sup>2</sup> | RF5-3674-000CN | 1            | HP LJ 9000mfp/9000Lmfp<br>HP LJ 9040mfp/9050mfp<br>HP CLJ 9500mfp |
| 14; Figure 235.                   | Flatbed glass <sup>1</sup><br>Copyboard glass unit <sup>2</sup>                | RF5-3676-000CN | 1            | HP LJ 9000mfp/9000Lmfp<br>HP LJ 9040mfp/9050mfp<br>HP CLJ 9500mfp |
| 34; Figure 239.                   | Guide, back ADF tray <sup>1</sup><br>Guide, rear tray <sup>2</sup>             | RF5-3682-000CN | 1            | HP LJ 9000mfp/9000Lmfp<br>HP LJ 9040mfp/9050mfp<br>HP CLJ 9500mfp |
| 3; Figure 240.                    | Arm, flapper front <sup>1</sup><br>Arm, flapper <sup>2</sup>                   | RF5-3688-000CN | 1            | HP LJ 9000mfp/9000Lmfp<br>HP LJ 9040mfp/9050mfp<br>HP CLJ 9500mfp |
| 2; Figure 240.                    | Arm, flapper rear                                                              | RF5-3689-000CN | 1            | HP LJ 9000mfp/9000Lmfp<br>HP LJ 9040mfp/9050mfp<br>HP CLJ 9500mfp |
| 13; Figure 233.                   | Cover whiteboard <sup>1</sup><br>Cover, copyboard unit <sup>2</sup>            | RF5-3695-000CN | 1            | HP LJ 9000mfp/9000Lmfp<br>HP LJ 9040mfp/9050mfp<br>HP CLJ 9500mfp |
| 35; Figure 239.                   | Guide, front tray                                                              | RF5-3698-000CN | 1            | HP LJ 9000mfp/9000Lmfp<br>HP LJ 9040mfp/9050mfp<br>HP CLJ 9500mfp |
| 17; Figure 239.                   | ADF optical unit filter <sup>1</sup><br>Cover, lamp right <sup>2</sup>         | RF5-3850-000CN | 1            | HP LJ 9000mfp/9000Lmfp<br>HP LJ 9040mfp/9050mfp<br>HP CLJ 9500mfp |
| 17; Figure 237.<br>6; Figure 244. | Power supply assembly                                                          | RG1-4153-000CN | 1            | HP LJ 9000mfp/9000Lmfp<br>HP LJ 9040mfp/9050mfp<br>HP CLJ 9500mfp |
| 1; Figure 232.                    | Left upper cover assembly                                                      | RG5-5706-000CN | 1            | HP LJ 9000mfp/9000Lmfp<br>HP LJ 9040mfp/9050mfp                   |
| 5; Figure 232.                    | Control panel assembly                                                         | RG5-5734-020CN | $\mathbf{1}$ | HP LJ 9000mfp/9000Lmfp                                            |

**Table 88. Numerical parts list (continued)**

| Ref                                  | <b>Description</b>                                                                              | Part number    | Qty | <b>MFP</b>                                                        |
|--------------------------------------|-------------------------------------------------------------------------------------------------|----------------|-----|-------------------------------------------------------------------|
| 4; Figure 232.                       | Power supply cable                                                                              | RG5-5735-000CN | 1   | HP LJ 9000mfp/9000Lmfp<br>HP LJ 9040mfp/9050mfp                   |
| 3; Figure 232.                       | Grounding cable                                                                                 | RG5-5736-000CN | 1   | HP LJ 9000mfp/9000Lmfp                                            |
| 3; Figure 232.                       | Grounding cable                                                                                 | RG5-5736-020CN | 1   | HP LJ 9040mfp/9050mfp                                             |
| 2; Figure 232.                       | Control panel cable                                                                             | RG5-5752-000CN | 1   | HP LJ 9000mfp/9000Lmfp<br>HP LJ 9040mfp/9050mfp<br>HP CLJ 9500mfp |
| 4; Figure 232.                       | Power supply cable                                                                              | RG5-5991-000CN | 1   | HP CLJ 9500mfp                                                    |
| 3; Figure 232.                       | Grounding cable                                                                                 | RG5-5992-000CN | 1   | HP CLJ 9500mfp                                                    |
| 22; Figure 237.                      | Scanner controller cable                                                                        | RG5-6257-000CN | 1   | HP LJ 9000mfp/9000Lmfp<br>HP LJ 9040mfp/9050mfp<br>HP CLJ 9500mfp |
| 23; Figure 237.                      | Sensor crossmember assembly RG5-6258-000CN                                                      |                | 1   | HP LJ 9000mfp/9000Lmfp<br>HP LJ 9040mfp/9050mfp<br>HP CLJ 9500mfp |
| 25; Figure 237.                      | Flatbed sensor assembly                                                                         | RG5-6259-000CN | 1   | HP LJ 9000mfp/9000Lmfp<br>HP CLJ 9500mfp                          |
| All; Figure 238.                     | Flatbed optical assembly                                                                        | RG5-6263-000CN | 1   | HP LJ 9000mfp/9000Lmfp<br>HP LJ 9040mfp/9050mfp<br>HP CLJ 9500mfp |
| 27; Figure 236.                      | Lower delivery roller assembly <sup>1</sup><br>Delivery roller assembly <sup>2</sup>            | RG5-6266-000CN | 1   | HP LJ 9000mfp/9000Lmfp<br>HP LJ 9040mfp/9050mfp<br>HP CLJ 9500mfp |
| 24; Figure 239.                      | ADF base cover assembly <sup>1</sup><br>Base, cover assembly <sup>2</sup>                       | RG5-6272-050CN | 1   | HP LJ 9000mfp/9000Lmfp<br>HP LJ 9040mfp/9050mfp<br>HP CLJ 9500mfp |
| 26; Figure 239.<br>9; Figure 244.    | ADF width sensor assembly                                                                       | RG5-6274-000CN | 1   | HP LJ 9000mfp/9000Lmfp<br>HP LJ 9040mfp/9050mfp<br>HP CLJ 9500mfp |
| All; Figure 240.<br>All; Figure 241. | Paper pickup assembly                                                                           | RG5-6275-000CN | 1   | HP LJ 9000mfp/9000Lmfp<br>HP LJ 9040mfp/9050mfp<br>HP CLJ 9500mfp |
| 506; Figure 241.                     | Lower registration roller<br>assembly <sup>1</sup><br>Registration roller assembly <sup>2</sup> | RG5-6277-000CN | 1   | HP LJ 9000mfp/9000Lmfp<br>HP LJ 9040mfp/9050mfp<br>HP CLJ 9500mfp |
| 38; Figure 240.                      | Feed roller assembly <sup>1</sup><br>Separation roller assembly <sup>2</sup>                    | RG5-6281-000CN | 1   | HP LJ 9000mfp/9000Lmfp<br>HP LJ 9040mfp/9050mfp<br>HP CLJ 9500mfp |
| 40; Figure 240.                      | Pickup (D-roller) assembly <sup>1</sup><br>Pickup roller assembly <sup>2</sup>                  | RG5-6283-000CN | 1   | HP LJ 9000mfp/9000Lmfp<br>HP LJ 9040mfp/9050mfp<br>HP CLJ 9500mfp |
| 45; Figure 240.                      | Pickup sensor assembly                                                                          | RG5-6285-000CN | 1   | HP LJ 9000mfp/9000Lmfp<br>HP LJ 9040mfp/9050mfp<br>HP CLJ 9500mfp |
| 502; Figure 240.                     | Shutter assembly                                                                                | RG5-6286-000CN | 1   | HP LJ 9000mfp/9000Lmfp<br>HP LJ 9040mfp/9050mfp<br>HP CLJ 9500mfp |
| 12; Figure 240.                      | Weight solenoid assembly                                                                        | RG5-6289-000CN | 1   | HP LJ 9000mfp/9000Lmfp<br>HP LJ 9040mfp/9050mfp<br>HP CLJ 9500mfp |

**Table 88. Numerical parts list (continued)**

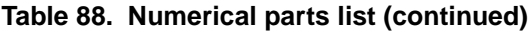

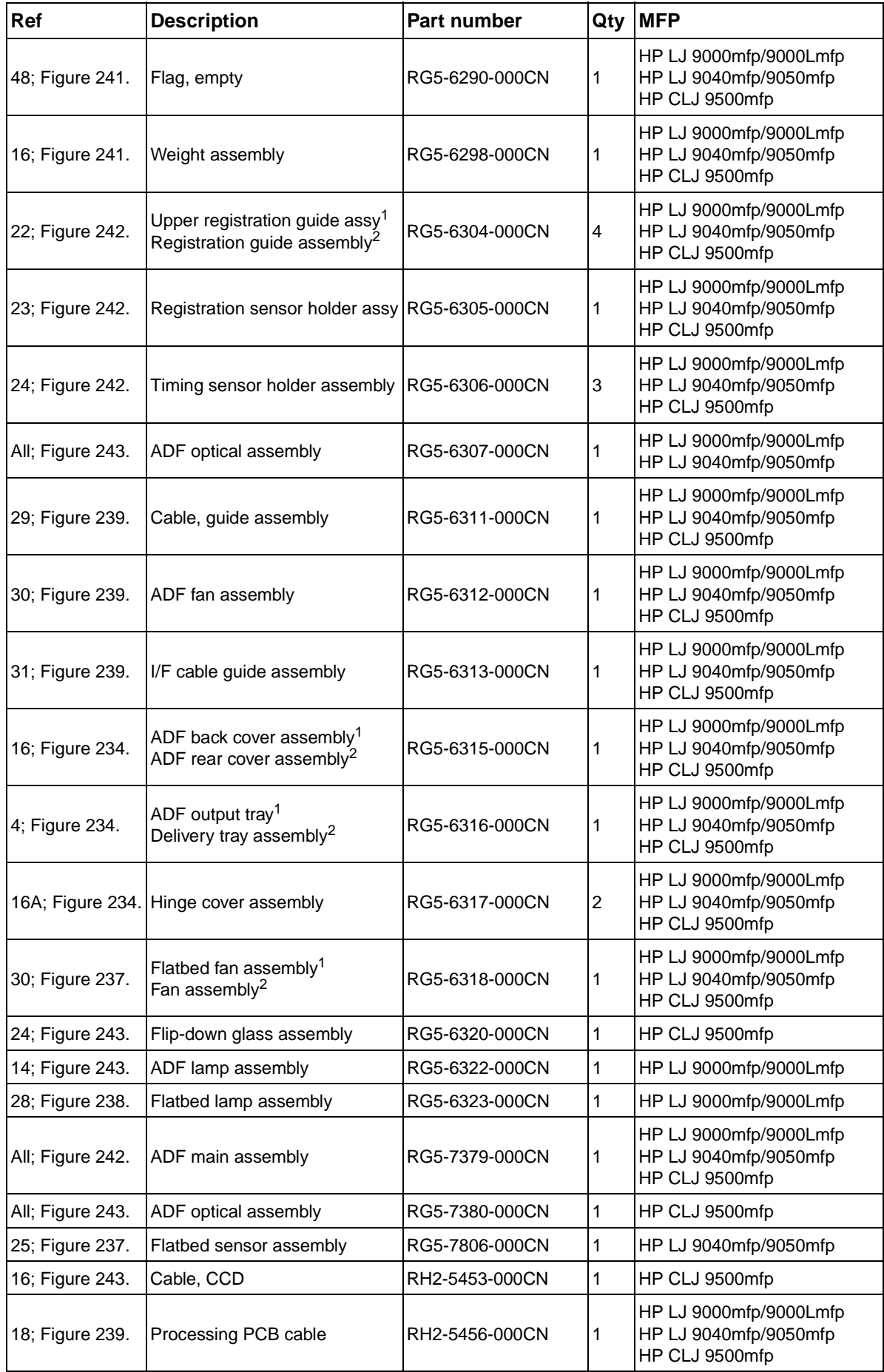

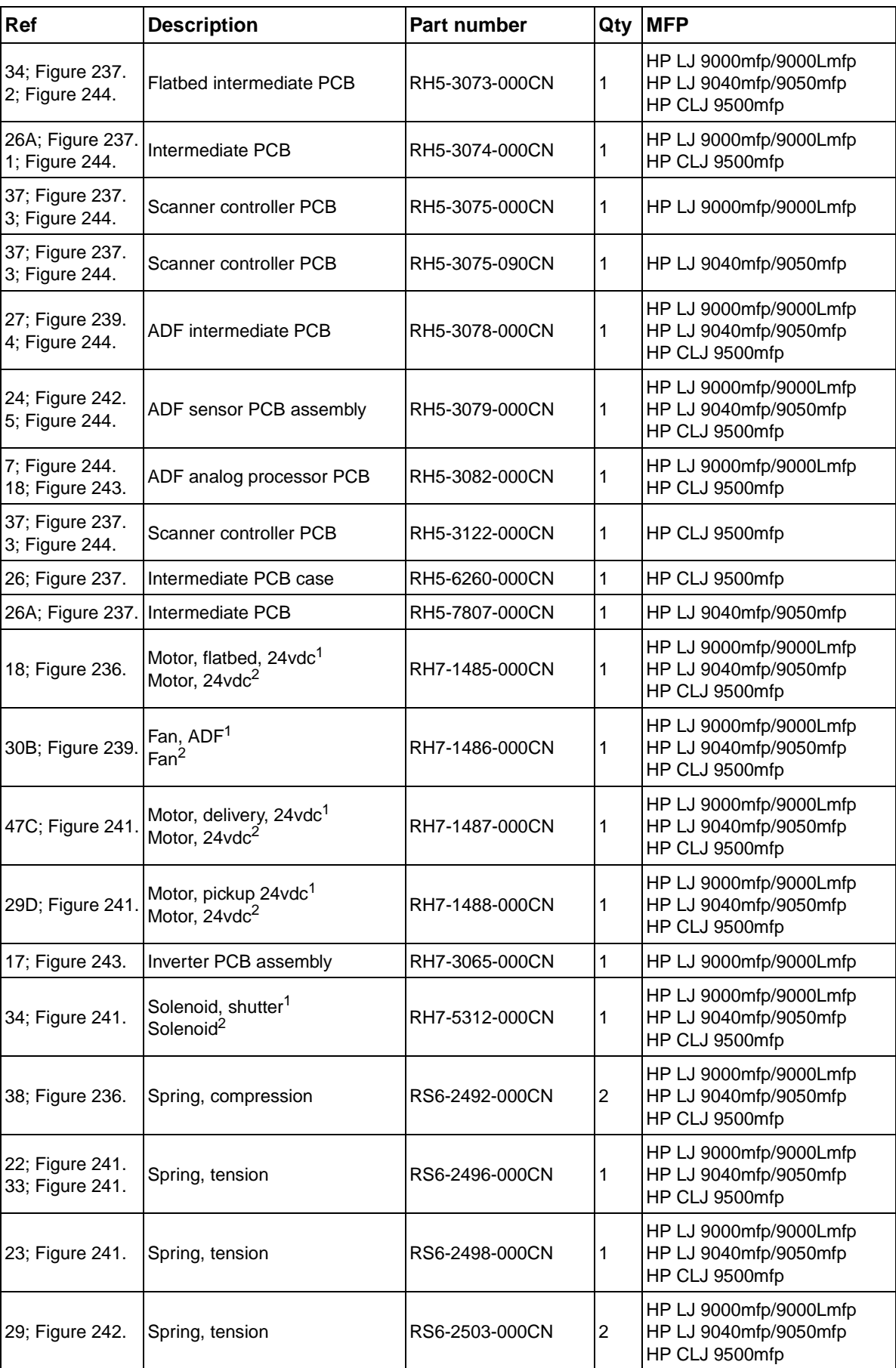

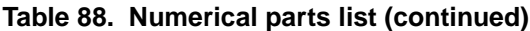

**Table 88. Numerical parts list (continued)**

| <b>Ref</b>                                                                                                    | <b>Description</b>                                        | <b>Part number</b>                                       | Qty | <b>MFP</b>                                                        |  |  |
|----------------------------------------------------------------------------------------------------|-----------------------------------------------------------|----------------------------------------------------------|-----|-------------------------------------------------------------------|--|--|
| 6; Figure 232.<br>7; Figure 232.                                                                                                    | Control panel overlay left<br>Control panel overlay right | See Table 73. <sup>1</sup><br>See Table 75. <sup>2</sup> |     | HP LJ 9000mfp/9000Lmfp<br>HP LJ 9040mfp/9050mfp<br>HP CLJ 9500mfp |  |  |
| 17A; Figure<br>237.P                                                                                                    | Fuse, 250V, 5A                                            | VD7-0645-000CN                                           |     | HP LJ 9000mfp/9000Lmfp<br>HP LJ 9040mfp/9050mfp<br>HP CLJ 9500mfp |  |  |
| 25A; Figure 241. Micro-switch                                                                                                    |                                                           | WC4-5175-000CN                                           |     | HP LJ 9000mfp/9000Lmfp<br>HP LJ 9040mfp/9050mfp<br>HP CLJ 9500mfp |  |  |
| 23B; Figure 237.<br>33; Figure 239.<br>45A; Figure 240.                                                                             | Photo interrupter, TLP1241                                | WG8-5362-000CN                                           |     | HP LJ 9000mfp/9000LmfpHP<br>LJ 9040mfp/9050mfp<br>HP CLJ 9500mfp  |  |  |
| <sup>1</sup> HP LaserJet 9000mfp/9000Lmfp component description<br>$^{2}$ HP LaserJet 9040mfp/9050mfp/9500mfp component description |                                                           |                                                          |     |                                                                   |  |  |

# Index

### **Numerics**

[8-bin mailbox, part number 320](#page-321-0)

# **A**

[A4 paper settings 46,](#page-47-0) [69](#page-70-0) accessories [diagnostics 58](#page-59-0) [ordering 316](#page-317-0) [part numbers 317](#page-318-1) [verifying installation 295](#page-296-0) [accounting information 299](#page-300-0) [acoustic emissions 24](#page-25-0) [address book, clearing 81](#page-82-0) ADF (automatic document feeder) [angle detection operations 130](#page-131-0) [calibrating 271,](#page-272-0) [274](#page-275-0) [cleaning the delivery system 99](#page-100-0) [cleaning the glass strip 101](#page-102-0) [cleaning the rollers 103](#page-104-0) [counts, page 58,](#page-59-1) [85](#page-86-0) [diagrams 110](#page-111-0) [document detection operations 129](#page-130-0) [document exposure operations 131](#page-132-0) [document size detection operations 134](#page-135-0) [fan assembly, removing and replacing 205](#page-206-0) [fan operations 112](#page-113-0) [feed control operations 132](#page-133-0) [feeder sensors 135](#page-136-0) [heavy scaling calibration 281](#page-282-0) [height adjustment 287](#page-288-0) [jams 293](#page-294-0) [leading edge back calibration 279](#page-280-0) [leading edge front calibration 278](#page-279-0) [left side back calibration 277](#page-278-0) [left side front calibration 274](#page-275-1) [misfeeds 103](#page-104-1) [plain scaling calibration 280](#page-281-0) [power consumption 117](#page-118-0) [power supply operations 122](#page-123-0) [scanner assembly, diagrams and part numbers 339](#page-340-1) [scanning lamp, removing and replacing 184](#page-185-0) [scanning operations 115,](#page-116-0) [139](#page-140-0) [shading filter, removing and replacing 187](#page-188-0) [skew adjustments 289](#page-290-0) [skew detection operations 136](#page-137-0) [weight solenoid adjustment 292](#page-293-0) ADF analog-processor PCB [operations 131](#page-132-1) [removing and replacing 207](#page-208-0) ADF covers, removing and replacing [back 154](#page-155-0) [base-cover assembly 165](#page-166-0) [feeder 151](#page-152-0) [feeder detection switch 193](#page-194-0) [feeder handle 153](#page-154-0) [front 155](#page-156-0) [ADF duplex mode 116](#page-117-0) ADF intermediate PCB [operations 131](#page-132-1) [removing and replacing 209](#page-210-0)

ADF inverter [operations 131](#page-132-1) [removing and replacing 208](#page-209-0) ADF main assembly [diagrams and part numbers 347](#page-348-1) [removing and replacing 172](#page-173-0) ADF optical unit [diagrams and part numbers 350](#page-351-1) [operations 110,](#page-111-1) [127](#page-128-0) [ADF simplex mode 116](#page-117-0) ADF width sensor [calibrating 291](#page-292-0) [removing and replacing 210](#page-211-0) [adhesive labels, print modes 48,](#page-49-0) [72](#page-73-0) [agreements, service 30](#page-31-0) [air filter, locating 27](#page-28-0) [alignment, tray registration 48](#page-49-1) alphabetical lists [messages 253](#page-254-0) [part numbers 353,](#page-354-0) [358](#page-359-0) analog-processor PCB [operations 131](#page-132-2) [removing and replacing 207](#page-208-0) [angle detection, ADF 130](#page-131-0) [Appletalk settings 55](#page-56-0) [applications, changing settings from 36](#page-37-0) assemblies [diagrams and part numbers 316,](#page-317-1) [328](#page-329-1) [ordering 28](#page-29-0) [removing and replacing 147](#page-148-0) [service approach 28](#page-29-1) [authorized resellers and support 30](#page-31-1) [auto continue settings 76](#page-77-0) [auto continue, settings 51](#page-52-0) [automatic document feeder \(ADF\).](#page-3-0) See ADF (automatic document feeder)

# **B**

[background removal 66](#page-67-0) [backlight, control panel 118](#page-119-0) belts, separation [assembly, removing and replacing 233](#page-234-0) [removing and replacing 236](#page-237-0) [bidirectional communication settings 52](#page-53-0) [billing, usage page information 299](#page-300-0) [binding edge settings 69](#page-70-1) [binding edge, settings 46](#page-47-1) [bins, setting default 45,](#page-46-0) [69](#page-70-2) [blank control panel display 247](#page-248-0) blank pages [PCL settings 71](#page-72-0) [suppressing 47](#page-48-0) [block diagram, operations 114](#page-115-0) [both sides, printing on 46](#page-47-2) box size [HP LJ 9000mfp/9000Lmfp 18](#page-19-0) [HP LJ 9500mfp 20](#page-21-0) buttons, control panel [HP LJ 9000mfp/9000Lmfp 32](#page-33-0) [HP LJ 9500mfp 34](#page-35-0)

cables [diagrams 328](#page-329-1) [troubleshooting 295](#page-296-1) calibration [glass scaling 284](#page-285-0) [heavy scaling, ADF 281](#page-282-0) [leading edge back, ADF 279](#page-280-0) [leading edge front, ADF 278](#page-279-0) [leading edge glass 283](#page-284-0) [left side back, ADF 277](#page-278-0) [left side front, ADF 274](#page-275-0) [left side glass 282](#page-283-0) [plain scaling, ADF 280](#page-281-0) [scanner controller PCB 309](#page-310-0) [settings 73](#page-74-0) [simplified 271](#page-272-0) [touch screen 268](#page-269-0) [width sensor, ADF 291](#page-292-0) cardstock [detection 64](#page-65-0) [fuser mode 48](#page-49-0) [print modes 72](#page-73-0) [tray calibration 281](#page-282-1) [carriage lock 81,](#page-82-1) [127](#page-128-1) [carriage return settings 47,](#page-48-1) [71](#page-72-1) cartridges [EconoMode 49](#page-50-0) [low 51,](#page-52-1) [76](#page-77-1) [out, settings 51](#page-52-2) [part numbers 317,](#page-318-2) [322](#page-323-1) [sample pages, printing 61](#page-62-0) [status page 298](#page-299-0) [CD-ROMs, part numbers 321](#page-322-0) circuits [overcurrent/overvoltage detection 248](#page-249-0) [specifications 23,](#page-24-0) [117](#page-118-0) cleaning [ADF delivery system 99](#page-100-0) [ADF glass strip 101](#page-102-0) [ADF rollers 103](#page-104-0) [precautions 98](#page-99-0) [scanner glass 105](#page-106-0) [cleaning kit, part numbers 322](#page-323-1) [clearable warnings, settings 51,](#page-52-3) [76](#page-77-2) [clock, setting 50,](#page-51-0) [74](#page-75-0) [CMYK sample pages 61](#page-62-1) [codes, Service menu 58](#page-59-2) [cold reset paper size 58,](#page-59-1) [85,](#page-86-0) [128](#page-129-0) color [adjusting 72](#page-73-1) [band test 84](#page-85-0) [color copy settings 40](#page-41-0) [communications, settings 52](#page-53-0) [component tests 83](#page-84-0) configuration page [HP Jetdirect 297](#page-298-0) [printing 42,](#page-43-0) [61](#page-62-2) [using 295](#page-296-0) [Configure device menu 45,](#page-46-1) [64](#page-65-1) [connectors, locating 27,](#page-28-1) [310](#page-311-0)

Conservation 2012<br> **366** Index Conservation 2012<br> **366** Index Conservation 2013<br> **386** Index Conservation 2013<br> **386** Index Conservation 2013<br> **386** Index Conservation 2013<br> **386** Index Conservation 2013<br> **386** Index Cons control panel [backlight operations 118](#page-119-0) [blank, troubleshooting 247](#page-248-0) [calibration 268](#page-269-0) [Configure device menu 45,](#page-46-1) [64](#page-65-1) [Copying submenu 65](#page-66-0) [cover, removing and replacing 148,](#page-149-0) [150](#page-151-0) [date and time, setting 74](#page-75-0) [Diagnostics menu 58,](#page-59-0) [82](#page-83-0) [diagrams and part numbers 328](#page-329-1) [EIO submenu 53,](#page-54-0) [78](#page-79-0) [E-mail submenu 67](#page-68-0) [Enhancement submenu 66](#page-67-1) [event log, displaying 251](#page-252-0) [HP LJ 9000mfp/9000Lmfp 32](#page-33-0) [HP LJ 9500mfp 34](#page-35-0) [I/O submenu 52,](#page-53-1) [77](#page-78-0) [Information menu 61](#page-62-3) [language, selecting 52](#page-53-2) [language, setting 36,](#page-37-1) [76](#page-77-3) [menu map 42,](#page-43-1) [59](#page-60-0) [menus 59](#page-60-1) [messages, alphabetical list 253](#page-254-0) [messages, numerical list 255](#page-256-0) [messages, troubleshooting 249](#page-250-0) [Originals submenu 64](#page-65-2) [Paper handling menu 62](#page-63-0) [part numbers 318](#page-319-0) [PCL submenu 47,](#page-48-2) [70](#page-71-0) [Print quality submenu 48,](#page-49-2) [72](#page-73-2) [Printing submenu 45,](#page-46-2) [68](#page-69-0) [Resets submenu 57,](#page-58-0) [81](#page-82-2) [Retrieve job menu 42,](#page-43-2) [60](#page-61-0) [Sending submenu 66](#page-67-2) [Service menu 58,](#page-59-2) [85,](#page-86-1) [266](#page-267-0) [settings 36](#page-37-2) [System setup submenu 50,](#page-51-1) [74](#page-75-1) [testing 84](#page-85-1) copies [number of, setting default 45,](#page-46-3) [68](#page-69-1) [viewing count 58,](#page-59-1) [85](#page-86-0) [Copy connect card 26](#page-27-0) copy processor board (CPB) [components 138](#page-139-0) [data output types 137](#page-138-0) [document detection operations 129](#page-130-1) [LEDs, status 140,](#page-141-0) [142,](#page-143-0) [262](#page-263-0) [LEDs, troubleshooting 261](#page-262-0) [operations 114,](#page-115-1) [139](#page-140-1) [power supply 122](#page-123-1) [removing and replacing 158](#page-159-0) [troubleshooting 260](#page-261-0) copying [background removal 66](#page-67-0) [color, settings 40](#page-41-0) [Originals submenu 64](#page-65-2) [system settings 75](#page-76-0) [Copying submenu 65](#page-66-0) [cost accounting information 299](#page-300-1) [country of origin 22](#page-23-0) [counts, page 58,](#page-59-1) [85,](#page-86-0) [299](#page-300-0) [Courier font settings 46,](#page-47-3) [69](#page-70-3)

covers [ADF back, removing and replacing 154](#page-155-0) [ADF base assembly, removing and replacing 165](#page-166-0) [ADF feeder detection switch, removing and replacing 193](#page-194-0) [ADF feeder handle, removing and replacing 153](#page-154-0) [ADF feeder, removing and replacing 151](#page-152-0) [ADF front, removing and replacing 155](#page-156-0) [control panel, removing and replacing 148,](#page-149-0) [150](#page-151-0) [delivery roller, removing and replacing 156](#page-157-0) [diagrams 328,](#page-329-1) [329](#page-330-1) [flatbed back, removing and replacing 160](#page-161-0) [flatbed left, removing and replacing 162](#page-163-0) [flatbed lower front, removing and replacing 164](#page-165-0) [flatbed rail, removing and replacing 159](#page-160-0) [flatbed right, removing and replacing 161](#page-162-0) [flatbed upper front, removing and replacing 163](#page-164-0) [part numbers 329](#page-330-1) [white board, removing and replacing 157](#page-158-0) [CPU operations 124](#page-125-0) [critical messages 252](#page-253-0) [current capacity 23,](#page-24-1) [117](#page-118-1) custom media [default sizes 68](#page-69-2) [settings 63](#page-64-0) [tray settings 45](#page-46-4) customer support [HP PartnerCare 30](#page-31-2) [phone numbers 28](#page-29-2) [websites 29](#page-30-0)

#### **D**

[dark setting, toner density 49](#page-50-1) [data transmission settings 52](#page-53-3) date, setting [fax 39](#page-40-0) [MFP 50,](#page-51-0) [74](#page-75-0) dc controller [operations 114,](#page-115-2) [122](#page-123-2) [part numbers 317](#page-318-3) [troubleshooting 247](#page-248-1) default settings [number of copies 68](#page-69-1) [restoring 57,](#page-58-0) [81](#page-82-3) [selecting 36](#page-37-2) [defects, image 302](#page-303-0) delivery motor [operations 112,](#page-113-1) [132](#page-133-1) [removing and replacing 198](#page-199-0) delivery rollers [cover, removing and replacing 156](#page-157-0) [diagrams 111](#page-112-0) [lower, removing and replacing 231](#page-232-0) [upper, removing and replacing 232](#page-233-0) [demo page, printing 61](#page-62-4) [density settings 49](#page-50-1) diagnostics [menu 58,](#page-59-0) [82](#page-83-0) [preliminary checks 246](#page-247-0) [service level 265,](#page-266-0) [266](#page-267-1) [user/service level 264](#page-265-0) [Diagnostics menu 58,](#page-59-0) [82](#page-83-0) diagrams [assemblies 316](#page-317-1) [wiring 312](#page-313-0)

digital sending [E-mail submenu 67](#page-68-0) [Originals submenu 64](#page-65-2) [resolution 67](#page-68-1) [Sending submenu 66](#page-67-2) [system settings 75](#page-76-0) DIMMs [part numbers 319](#page-320-0) [verifying installation 295](#page-296-2) directory file page [printing 42,](#page-43-3) [61](#page-62-5) [using 300](#page-301-0) disk [file directory page 61,](#page-62-5) [300](#page-301-0) [job retention limit, setting 74](#page-75-2) [locating 26](#page-27-1) [part numbers 323](#page-324-0) [DLC/LLC settings 55,](#page-56-1) [79](#page-80-0) document exposure operations [ADF 131](#page-132-3) [flatbed 125](#page-126-0) document size detection operations [ADF 134](#page-135-1) [flatbed 128](#page-129-1) documentation [ordering 316](#page-317-2) [part numbers 317,](#page-318-1) [324](#page-325-0) [documentation, part numbers 320](#page-321-1) [dots per inch \(dpi\) settings 48](#page-49-3) [double-sided printing 46](#page-47-2) downloading [drivers 29](#page-30-1) [firmware updates 87](#page-88-0) [dpi \(dots per inch\) settings 48](#page-49-3) [draft printing 49](#page-50-0) [drivers, Web sites 29](#page-30-1) [drums, part numbers 322](#page-323-1) [duplex mode 116](#page-117-0) duplexer [Install guide 320](#page-321-2) [operations 110,](#page-111-0) [127](#page-128-0) [part number 320](#page-321-3) [part numbers 323](#page-324-1) [settings 46,](#page-47-2) [69](#page-70-4)

#### **E**

[EconoMode 49](#page-50-0) [edge-to-edge printing 46](#page-47-4) [EEPROM operations 124](#page-125-1) [EIO submenu 53,](#page-54-0) [78](#page-79-0) [electrical specifications 23,](#page-24-1) [117](#page-118-1) [electrostatic discharge \(ESD\) precautions 147](#page-148-1) [e-mail settings 38](#page-39-0) [E-mail submenu 67](#page-68-0) [energy consumption 23,](#page-24-1) [117](#page-118-1) [Enhancement submenu 66](#page-67-1) envelopes [default image size, setting 45](#page-46-5) [default size 68](#page-69-3) [print modes 72](#page-73-0) [tray settings 62](#page-63-1) [environment, acclimating to 246](#page-247-1) [environmental specifications 24](#page-25-1) error messages [alphabetical list 253](#page-254-1) [event log 82,](#page-83-1) [249](#page-250-1) [numerical list 255](#page-256-1) [settings 51,](#page-52-3) [76](#page-77-2) [types of 252](#page-253-1)

[ESD \(electrostatic discharge\) precautions 147](#page-148-1) [Ethernet, frame type settings 79](#page-80-1) event log [clearing 58,](#page-59-1) [85](#page-86-0) [configuration page 296](#page-297-0) [description 249](#page-250-2) [printing 58,](#page-59-3) [82,](#page-83-1) [249](#page-250-2) [viewing 58,](#page-59-3) [251](#page-252-1) [exchange program 28](#page-29-3) exposure operations [ADF 131](#page-132-4) [flatbed 125](#page-126-0)

#### **F**

[face-up tray 108](#page-109-0) factory default settings [about 36](#page-37-3) [restoring 57,](#page-58-0) [81](#page-82-3) fans [ADF assembly, removing and replacing 205](#page-206-0) [flatbed, removing and replacing 206](#page-207-0) [operations 124](#page-125-2) [troubleshooting 247](#page-248-2) [Fast InfraRed Connect 26,](#page-27-1) [319](#page-320-1) [fasteners, types of 326](#page-327-0) [FastRes 48](#page-49-3) [fax connector, locating 27](#page-28-2) [fax settings 39](#page-40-0) feed roller [ADF operations 133](#page-134-0) [assembly, diagrams 111](#page-112-1) [removing and replacing 224](#page-225-0) feeder cover, ADF [handle, removing and replacing 153](#page-154-1) [removing and replacing 151](#page-152-1) [feeding problems, ADF 103,](#page-104-1) [293](#page-294-1) field replaceable units (FRUs) [part numbers 327](#page-328-0) [product, service, and exchange numbers 317](#page-318-1) [removing and replacing 147](#page-148-2) [service approach 28](#page-29-4) file directory page [printing 42,](#page-43-3) [61](#page-62-5) [using 300](#page-301-0) [filter, locating 27](#page-28-0) firmware updates [Macintosh 91](#page-92-0) [messages received during 94](#page-95-0) [part numbers 318](#page-319-1) [troubleshooting 95](#page-96-0) [UNIX 89](#page-90-0) [Web sites 29](#page-30-1) [Windows, FTP 90](#page-91-0) [Windows, local port 88](#page-89-0) [Windows, LPR commands 93](#page-94-0) [Windows, network 89](#page-90-1) flatbed covers, removing and replacing [back 160](#page-161-0) [left 162](#page-163-0) [lower front 164](#page-165-0) [rail 159](#page-160-0) [right 161](#page-162-0) [upper front 163](#page-164-0) flatbed fan assembly [operations 112](#page-113-2) [removing and replacing 206](#page-207-0) [flatbed intermediate PCB operations 125](#page-126-1)

flatbed inverter PCB [operations 125](#page-126-1) [removing and replacing 211](#page-212-0) [flatbed mode 116](#page-117-0) flatbed motor [operations 112](#page-113-1) [removing and replacing 200](#page-201-0) flatbed optical unit [diagrams and part numbers 337](#page-338-1) [operations 110,](#page-111-1) [126,](#page-127-0) [127](#page-128-2) [removing and replacing 188](#page-189-0) [flatbed power supply, removing and replacing 202,](#page-203-0) [219](#page-220-0) [flatbed scanner assembly, diagrams and part numbers 332](#page-333-1) flatbed scanning lamp [exposure operations 125](#page-126-2) [removing and replacing 191](#page-192-0) flatbed scanning operations [document exposure control 125](#page-126-3) [document size detection 128](#page-129-2) [overview 139](#page-140-0) [font DIMMs, part numbers 319](#page-320-2) fonts [Courier settings 46,](#page-47-3) [69](#page-70-3) [list, printing 61](#page-62-6) [lists, printing 42](#page-43-4) [PCL settings 47,](#page-48-3) [70](#page-71-1) [foreign interface connector 26](#page-27-1) [form lines settings 70](#page-71-2) [form lines, settings 47](#page-48-4) [formatter operations 114,](#page-115-0) [137](#page-138-1) [frequent jams, troubleshooting 293](#page-294-2) FRUs (field replaceable units) [part numbers 327](#page-328-0) [product, service, and exchange numbers 317](#page-318-1) [removing and replacing 147](#page-148-2) [service approach 28](#page-29-1) FTP firmware updates Macintosh<sub>91</sub> [Windows 90](#page-91-0) [fuse, overcurrent/overvoltage protection 123](#page-124-0) [fuser kit, part numbers 322](#page-323-2) [fuser modes 44,](#page-45-0) [48](#page-49-0)

#### **G**

[Gate Array \(GA\) operations 124](#page-125-3) [gateway settings 67](#page-68-2) glass [cleaning 105](#page-106-0) [leading edge calibration 283](#page-284-0) [left side calibration 282](#page-283-0) [removing and replacing 170](#page-171-0) [scaling calibration 284](#page-285-0) [glass strip on ADF, cleaning 101](#page-102-0)

#### **H**

hard disk [file directory page 42,](#page-43-5) [61,](#page-62-5) [300](#page-301-0) [job retention limit, setting 50,](#page-51-2) [74](#page-75-2) [locating 26](#page-27-1) [part numbers 319,](#page-320-3) [323](#page-324-0) [hardware ready bits \(HRB\) 137](#page-138-2) [harnesses, wiring 147](#page-148-3) heavy paper [detection 64](#page-65-0) [fuser mode 48](#page-49-0) [print modes 72](#page-73-0) [tray calibration 281](#page-282-1) [height, adjusting 287](#page-288-0)

help [service and support 28](#page-29-1) [troubleshooting 243](#page-244-0) [HP Customer Support \(HPCS\) 28](#page-29-2) [HP Fast InfraRed Connect 26,](#page-27-1) [319](#page-320-1) [HP Jetdirect card, locating 26](#page-27-1) [HP Jetdirect configuration page 61,](#page-62-7) [297](#page-298-1) HP Jetdirect print servers [EIO menu 53](#page-54-0) [part numbers 319](#page-320-4) [HP Jet-Link cabling, troubleshooting 295](#page-296-1) [HP JetLink connector 27](#page-28-3) [HP LaserJet 9000 Series Printer software CD-ROM 321](#page-322-1) [HP LaserJet Utility 92](#page-93-0) [HP PartnerCare 30](#page-31-2) [HP service agreements 30](#page-31-0) [HP Web Jetadmin, firmware updates 87,](#page-88-1) [93](#page-94-1) [HP-authorized resellers and support 30](#page-31-1) [HPCS \(HP Customer Support\) 28](#page-29-2) [HP-S \(flatbed home position signal\) 126](#page-127-1) [HRB \(hardware ready bits\) 137](#page-138-2) [HTTPS settings 55](#page-56-2) [humidity specifications 24](#page-25-2)

### **I**

[I/O submenu 52,](#page-53-1) [77](#page-78-0) [idle mode specifications 24](#page-25-0) [image cleaning kit, part numbers 322](#page-323-1) [image drums, part numbers 322](#page-323-1) image quality [sample defects 302](#page-303-0) [settings 48,](#page-49-2) [72](#page-73-2) [troubleshooting 301](#page-302-0) [image size, setting default 45](#page-46-5) [image transfer kit, part numbers 322](#page-323-1) indicator lights [ADF 135](#page-136-1) [control panel, HP LJ 9000mfp/9000lmfp 32](#page-33-1) [control panel, HP LJ 9500mfp 34](#page-35-1) [copy processor board, status 140,](#page-141-1) [142,](#page-143-1) [262](#page-263-1) [copy processor board, troubleshooting 261](#page-262-1) [Information menu 61](#page-62-3) information pages [configuration 295](#page-296-2) [file directory 300](#page-301-1) [HP Jetdirect 297](#page-298-2) [printing 42,](#page-43-0) [295](#page-296-3) [supplies status 298](#page-299-1) [usage 299](#page-300-2) [InfraRed Connect 26](#page-27-1) [input trays.](#page-3-0) See trays installation requirements [environmental 24](#page-25-3) [HP LJ 9000mfp/9000Lmfp 18](#page-19-0) [HP LJ 9500mfp 20](#page-21-1) [troubleshooting 246](#page-247-2) [interface connections 26](#page-27-0) [intermediate PCB assembly, removing and replacing 217](#page-218-0) intermediate PCB, ADF [operations 131](#page-132-2) [removing and replacing 209](#page-210-0) [intermediate PCB, flatbed operations 125](#page-126-2) inverter PCB, flatbed [operations 125](#page-126-2) [removing and replacing 211](#page-212-0) inverter, ADF [operations 131](#page-132-2) [removing and replacing 208](#page-209-0)

IP address [Show Address setting 50,](#page-51-3) [74](#page-75-3) [SMTP servers 38](#page-39-0) [IPX/SPX settings 54](#page-55-0) [isolating problems 245](#page-246-0)

# **J**

jams [recovery settings 51,](#page-52-4) [76](#page-77-4) [troubleshooting 293](#page-294-2) [Jetadmin, firmware updates 87,](#page-88-1) [93](#page-94-1) [Jetdirect card, locating 26](#page-27-1) [Jetdirect configuration page 61,](#page-62-7) [297](#page-298-1) Jetdirect print servers [EIO menu 53](#page-54-0) [part numbers 319](#page-320-4) [Jet-Link cabling, troubleshooting 295](#page-296-1) [JetLink connector 27](#page-28-3) job retention [job storage limit, setting 50](#page-51-2) [limit, setting 74](#page-75-2) [listing stored 42](#page-43-2) [Retrieve job menu 60](#page-61-0) [timeout settings 50,](#page-51-4) [74](#page-75-4) [JPEG data output 137](#page-138-1)

# **K**

keys, control panel [HP LJ 9000mfp/9000Lmfp 32](#page-33-0) [HP LJ 9500mfp 34](#page-35-0) kits, maintenance [installation guides 321](#page-322-2) [part numbers 317,](#page-318-4) [322](#page-323-1)

# **L**

[label, product identification 22](#page-23-1) [labels, print modes 48,](#page-49-0) [72](#page-73-0) lamp, scanning [ADF document exposure operations 131](#page-132-3) [ADF, removing and replacing 184](#page-185-1) [diagrams and part numbers 110](#page-111-2) [drive control 124](#page-125-3) [flatbed exposure operations 125](#page-126-2) [flatbed, removing and replacing 191](#page-192-1) [power supply 122](#page-123-3) [landscape orientation, setting as default 47,](#page-48-5) [70](#page-71-3) [language, control panel 36,](#page-37-1) [52,](#page-53-2) [76](#page-77-3) languages, printer [selecting 75](#page-76-1) [setting default 51](#page-52-5) [verifying installation 295](#page-296-2) [LaserJet 9000 Series Printer software CD-ROM 321](#page-322-1) [LDAP, locating servers 38](#page-39-0) leading edge calibrations [ADF back 279](#page-280-1) [ADF front 278](#page-279-1) [glass 283](#page-284-0) LEDs [ADF 135](#page-136-1) [control panel, HP LJ 9000mfp/9000lmfp 32](#page-33-2) [control panel, HP LJ 9500mfp 34](#page-35-2) [copy processor board, status 140,](#page-141-0) [142,](#page-143-0) [262](#page-263-0) [copy processor board, troubleshooting 261](#page-262-0) left side calibrations [ADF back 277](#page-278-1) [ADF front 274](#page-275-0) [letterhead, print modes 48,](#page-49-0) [72](#page-73-0) [light print setting, toner density 49](#page-50-1)

#### lights

[ADF 135](#page-136-1) [control panel, HP LJ 9000mfp/9000lmfp 32](#page-33-1) [control panel, HP LJ 9500mfp 34](#page-35-1) [copy processor board, status 140,](#page-141-0) [142,](#page-143-0) [262](#page-263-0) [copy processor board, troubleshooting 261](#page-262-0) [line feed settings 47,](#page-48-1) [71](#page-72-1) [line spacing settings 47,](#page-48-4) [70](#page-71-2) [lock, carriage 81,](#page-82-1) [127](#page-128-1) [long edge binding settings 46,](#page-47-1) [69](#page-70-1) [low print cartridges 76](#page-77-1) [low print cartridges, settings 51](#page-52-1) [low-voltage power supply operations 122](#page-123-4) lower delivery rollers [diagrams 111](#page-112-2) [removing and replacing 231](#page-232-0) lower registration roller assembly [diagrams 111](#page-112-3) [removing and replacing 225](#page-226-0) [LPR commands, firmware updates 93](#page-94-2)

#### **M**

[Macintosh firmware updates 91](#page-92-0) [Macintosh, Appletalk settings 55](#page-56-0) [mailbox, part number 320](#page-321-0) main assembly [diagrams and part numbers 347](#page-348-1) [removing and replacing 172](#page-173-0) maintenance [agreements 30](#page-31-0) [interval 58,](#page-59-1) [85](#page-86-0) [viewing count 58,](#page-59-1) [85](#page-86-0) maintenance kits [installation guide 321](#page-322-2) [part numbers 317](#page-318-4) [manual feed settings 46,](#page-47-5) [69](#page-70-5) [manual sensor test 83](#page-84-1) manuals [ordering 316](#page-317-2) [part numbers 320,](#page-321-1) [324](#page-325-0) [map, menu 42,](#page-43-1) [59](#page-60-0) [margins, settings 48,](#page-49-1) [72](#page-73-3) media [A4 paper settings 69](#page-70-0) [custom 63](#page-64-0) [default image size, setting 45](#page-46-5) [default size 68](#page-69-3) [fuser modes 44,](#page-45-0) [48](#page-49-0) [heavy, tray calibration 281](#page-282-1) [jams 293](#page-294-2) [print modes 72](#page-73-4) [size detection operations, ADF 134](#page-135-2) [size detection operations, flatbed 128](#page-129-3) [small, mode for 49](#page-50-2) [troubleshooting 246](#page-247-3) [type settings, trays 63](#page-64-1) memory [configuration page information 296](#page-297-1) [part numbers 319](#page-320-0) [ROM operations 124](#page-125-4) [verifying installation 295](#page-296-2) [menu map 41,](#page-42-0) [59,](#page-60-0) [61](#page-62-8)

menus [Configure device 45,](#page-46-1) [64](#page-65-1) [Copying 65](#page-66-0) [Diagnostics 58,](#page-59-0) [82](#page-83-0) [EIO 53,](#page-54-0) [78](#page-79-0) [E-mail 67](#page-68-0) [Enhancement 66](#page-67-1) [I/O 52,](#page-53-1) [77](#page-78-0) [Information 61](#page-62-3) [map 41,](#page-42-0) [42](#page-43-1) [Originals 64](#page-65-2) [Paper handling 62](#page-63-0) [PCL 47,](#page-48-2) [70](#page-71-0) [Print quality 48,](#page-49-2) [72](#page-73-2) [Printing 45,](#page-46-2) [68](#page-69-0) [Resets 57,](#page-58-0) [81](#page-82-2) [Retrieve job 42,](#page-43-2) [60](#page-61-0) [Sending 66](#page-67-2) [Service 58,](#page-59-2) [85,](#page-86-1) [266](#page-267-0) [System setup 50,](#page-51-1) [74](#page-75-1) [using 59](#page-60-1) messages [alphabetical list 253](#page-254-1) [event log 82,](#page-83-1) [249](#page-250-3) [numerical list 255](#page-256-1) [settings 51,](#page-52-3) [76](#page-77-2) [types of 252](#page-253-1) [metal, screws for 326](#page-327-0) [misfeeds, ADF 103,](#page-104-1) [293](#page-294-1) [model numbers 22](#page-23-0) modes [fuser 44,](#page-45-0) [48](#page-49-0) [print 72](#page-73-4) [Sleep 50](#page-51-5) motors [ADF feeding operations 132](#page-133-1) [control operations 124](#page-125-5) [delivery, removing and replacing 198](#page-199-0) [flatbed, removing and replacing 200](#page-201-0) [pickup, removing and replacing 196](#page-197-0) [power supply 122](#page-123-3) multifunction finisher [documentation 320](#page-321-4) [part number 320](#page-321-5) [multiple feeds, ADF 103,](#page-104-1) [294](#page-295-0)

# **N**

[narrow media settings 49](#page-50-2) [navigation, control panel menus 59](#page-60-1) [NetWare 79](#page-80-1) networks [Jetdirect print servers, part numbers 319](#page-320-4) [protocol settings 79](#page-80-1) [speed settings 57](#page-58-1) [noise-level specifications 24](#page-25-0) [Novell NetWare 79](#page-80-1) [number of copies, setting default 45,](#page-46-3) [68](#page-69-1) numerical lists [messages 255](#page-256-0) [part numbers 358](#page-359-1)

#### **O**

operating environment [acclimating to 246](#page-247-1) [specifications 24](#page-25-1)

operations [ADF angle detection 130](#page-131-1) [ADF document exposure 131](#page-132-3) [ADF document size detection 134](#page-135-0) [ADF feed control 132](#page-133-0) [ADF feeder sensors 135](#page-136-0) [ADF skew detection 136](#page-137-0) [copy processor board \(CPB\) 114,](#page-115-1) [138](#page-139-0) [fans 112](#page-113-0) [flatbed document exposure 125](#page-126-0) [flatbed document size detection 128](#page-129-2) [flatbed optical unit 126](#page-127-2) [LEDs, copy processor board 140,](#page-141-0) [142,](#page-143-0) [262](#page-263-0) [motors 112](#page-113-0) [overcurrent/overvoltage protection 123](#page-124-1) [power supply 117,](#page-118-2) [122](#page-123-5) [print engine comparison 108](#page-109-1) [scan engine 137](#page-138-3) [scanner controller board \(SCB\) 124](#page-125-6) [Sleep mode 119,](#page-120-0) [120](#page-121-0) optical unit, ADF [diagrams and part numbers 350](#page-351-1) [operations 110](#page-111-1) optical unit, flatbed [diagrams and part numbers 337](#page-338-1) [operations 110,](#page-111-1) [126,](#page-127-2) [127](#page-128-2) [removing and replacing 188](#page-189-0) [optimize option 73](#page-74-1) [ordering parts and supplies 28,](#page-29-2) [316](#page-317-0) [orientation, page 47,](#page-48-5) [70](#page-71-3) [Originals submenu 64](#page-65-2) [output bins, setting default 45,](#page-46-0) [69](#page-70-2) output quality [sample defects 302](#page-303-0) [settings 48,](#page-49-2) [72](#page-73-2) [troubleshooting 301](#page-302-0) [output types, scanned data 137](#page-138-0) [overcurrent protection operations 123,](#page-124-2) [248](#page-249-0) [overhead transparencies, print modes 48,](#page-49-0) [72](#page-73-0) [override A4/letter 46,](#page-47-0) [69](#page-70-0) [overvoltage protection operations 123,](#page-124-2) [248](#page-249-0)

# **P**

page counts [printing usage page 299](#page-300-0) [viewing 58,](#page-59-1) [85](#page-86-0) [page orientation, default 47,](#page-48-5) [70](#page-71-3) [pan head screws, sizes and use 326](#page-327-1) paper [A4 settings 69](#page-70-0) [custom 63](#page-64-0) [default image size, setting 45](#page-46-5) [default size 68](#page-69-3) [fuser modes 44,](#page-45-0) [48](#page-49-0) [heavy media tray calibration 281](#page-282-1) [jams 293](#page-294-2) [print modes 72](#page-73-4) [size detection operations, ADF 134](#page-135-1) [size detection operations, flatbed 128](#page-129-1) [small, mode for 49](#page-50-2) [troubleshooting 246](#page-247-3) [type settings, trays 63](#page-64-1) [paper deck drive assembly, part numbers 320](#page-321-6) [Paper handling menu 62](#page-63-0) [paper path test 82](#page-83-2) [paper pickup assembly, part numbers 320,](#page-321-7) [342](#page-343-1) [parallel connection speed, settings 77](#page-78-1) [parallel connector 26](#page-27-0)

part numbers [comparison 108,](#page-109-2) [109](#page-110-0) [list, alphabetical 353,](#page-354-0) [358](#page-359-0) [list, numerical 358](#page-359-1) [supplies, accessories, FRUs, and documentation 316](#page-317-0) [voltage 316](#page-317-3) [PartnerCare 30](#page-31-2) parts [ordering 28,](#page-29-2) [316](#page-317-0) [removing and replacing 147](#page-148-2) [pay-per-page billing 299](#page-300-0) PCB assemblies [ADF analog-processor, removing and replacing 207](#page-208-0) [ADF intermediate, removing and replacing 209](#page-210-0) [ADF inverter, removing and replacing 208](#page-209-0) [diagrams and part numbers 352](#page-353-1) [flatbed inverter, removing and replacing 211](#page-212-0) [intermediate, removing and replacing 217](#page-218-0) [operations 125,](#page-126-1) [131](#page-132-1) [PCBA, screws for 326](#page-327-0) [PCL font list, printing 42,](#page-43-4) [61](#page-62-6) [PCL submenu 47,](#page-48-2) [70](#page-71-0) [PCL-XL data 137](#page-138-4) [PDF error pages 46,](#page-47-6) [69](#page-70-6) personalities [selecting 75](#page-76-1) [setting default 51](#page-52-5) [verifying installation 295](#page-296-2) phone numbers [ordering parts 28](#page-29-0) [support 30](#page-31-3) physical specifications [HP LJ 9000mfp/9000Lmfp 18](#page-19-0) [HP LJ 9500mfp 20](#page-21-0) [PI-1 sensor \(ADF angle detection\) 130](#page-131-0) [pickup home position detection sensor \(PICK-S\) 133](#page-134-1) pickup motor [operations 112,](#page-113-1) [132](#page-133-1) [removing and replacing 196](#page-197-0) pickup roller [ADF operations 133](#page-134-0) [assembly, removing and replacing 223](#page-224-0) [diagrams 111](#page-112-4) [removing and replacing 222](#page-223-0) [PIN, Service menu 58,](#page-59-2) [85](#page-86-1) [plastic, screws for 326](#page-327-0) [pliers required for service 147](#page-148-4) [portrait orientation, setting as default 47,](#page-48-5) [70](#page-71-3) [ports 26](#page-27-0) [PostScript error pages 46](#page-47-7) [PostScript font list, printing 42](#page-43-4) power [consumption 23,](#page-24-1) [117](#page-118-1) [overcurrent/overvoltage protection 123](#page-124-2) [troubleshooting 247,](#page-248-0) [248](#page-249-1) power cord [connector, locating 27](#page-28-1) [part numbers 324](#page-325-1) power supplies [part numbers 317](#page-318-5) power supply [fan 112](#page-113-2) [flatbed, removing and replacing 202,](#page-203-0) [219](#page-220-0) [operations 117,](#page-118-2) [122](#page-123-5) [troubleshooting 248](#page-249-1)

PowerSave [energy consumption 23,](#page-24-1) [117](#page-118-1) [fan operation during 247](#page-248-2) [mode 119](#page-120-0) [noise-level specifications 24](#page-25-0) [settings 50](#page-51-5) [preliminary operating checks, troubleshooting 246](#page-247-4) [preprinted paper, fuser mode 48](#page-49-0) [prepunched paper, fuser mode 48](#page-49-0) print cartridges [EconoMode 49](#page-50-0) [low 51,](#page-52-1) [76](#page-77-1) [out, settings 51](#page-52-2) [part numbers 317,](#page-318-2) [322](#page-323-1) [sample pages, printing 61](#page-62-0) [status page 298](#page-299-0) [print engine, comparison between printer and MFP 108](#page-109-1) [print modes 72](#page-73-4) print quality [sample defects 302](#page-303-0) [settings 48,](#page-49-2) [72](#page-73-2) [troubleshooting 301](#page-302-0) [Print quality submenu 48,](#page-49-2) [72](#page-73-2) print servers [EIO menu 53](#page-54-0) [print servers, part numbers 319](#page-320-4) [print/stop test 83](#page-84-2) [printer drivers, Web sites 29](#page-30-1) printer maintenance kits [installation guide 321](#page-322-2) [part numbers 317](#page-318-4) printing [event log 58](#page-59-3) [menu map 41](#page-42-1) [printing information pages 295](#page-296-3) [Printing submenu 45,](#page-46-2) [68](#page-69-0) [priorities, messages 252](#page-253-1) [private jobs 50](#page-51-6) [production code 22](#page-23-0) [programs, changing settings from 36](#page-37-0) [proof and hold jobs 50](#page-51-7) [protocols, network 53](#page-54-1) [PS error pages 46,](#page-47-7) [69](#page-70-7) [PS fonts, printing list 42,](#page-43-4) [61](#page-62-9)

# **Q**

quality [sample defects 302](#page-303-0) [settings 48,](#page-49-2) [72](#page-73-2) [troubleshooting 301](#page-302-0) [QuickCopy jobs 50](#page-51-6)

# **R**

[RAM disk settings 52](#page-53-4) [recovery setting for jams 76](#page-77-4) [recovery, jam 51](#page-52-4) registration [scanner 124](#page-125-1) [settings 72](#page-73-3) [tray settings 36,](#page-37-4) [48](#page-49-1) registration rollers [diagrams 111](#page-112-5) [lower, removing and replacing 225](#page-226-0) [operations 133](#page-134-2) [registration sensor \(REG-S\) 135](#page-136-2) [regulatory information 28](#page-29-5) [remanufactured assemblies 28](#page-29-3)

remote firmware updates [downloading 87](#page-88-0) [Macintosh 91](#page-92-0) [messages received during 94](#page-95-1) [troubleshooting 95](#page-96-1) [UNIX 89](#page-90-0) [Windows, FTP 90](#page-91-1) [Windows, LPR commands 93](#page-94-0) [Windows, network 89](#page-90-1) [removing parts 147](#page-148-2) [repair process 28](#page-29-4) [replacing parts 147](#page-148-2) [resellers, authorized 30](#page-31-1) [Reset IC operations 124](#page-125-7) [Resets submenu 57,](#page-58-0) [81](#page-82-2) [resetting supplies 81](#page-82-4) resolution [digital sending 67](#page-68-1) [settings 48](#page-49-3) [Resolution Enhancement technology \(REt\) 48](#page-49-4) [restoring factory default settings 57,](#page-58-0) [81](#page-82-3) [REt \(Resolution Enhancement technology\) 48](#page-49-4) [Retrieve job menu on control panel 42,](#page-43-2) [60](#page-61-0) [revision level 22](#page-23-0) [RGB sample pages 61](#page-62-0) [RJ11 connector, locating 27](#page-28-2) rollers [ADF feed control operations 133](#page-134-0) [cleaning 103](#page-104-0) [diagrams 111](#page-112-4) [feed assembly, removing and replacing 224](#page-225-0) [lower delivery, removing and replacing 231](#page-232-0) [lower registration, removing and replacing 225](#page-226-0) [motor operations 112](#page-113-1) [pickup assembly, removing and replacing 223](#page-224-0) [pickup, removing and replacing 222](#page-223-0) [upper delivery, removing and replacing 232](#page-233-1) [ROM operations 124](#page-125-4)

# **S**

scaling calibrations [glass 284](#page-285-0) [heavy media, ADF 281](#page-282-1) [plain media, ADF 280](#page-281-1) [scan count 85](#page-86-0) scan engine [data processing operations 137](#page-138-3) [power supply operations 122](#page-123-5) [removing and replacing 238](#page-239-0) [scan modes 116](#page-117-0) scanner [components 115](#page-116-0) [failure 255](#page-256-2) [settings 58,](#page-59-1) [85](#page-86-0) scanner controller board (SCB) [ADF feed control operations 132](#page-133-2) [calibrating 309](#page-310-0) [component operations 124](#page-125-6) [copy processor board signals 138](#page-139-1) [document detection operations 129](#page-130-1) [operations 114](#page-115-0) [power supply 122](#page-123-1) [removing and replacing 214](#page-215-0) scanner glass [cleaning 105](#page-106-0) [leading edge calibration 283](#page-284-1) [left side calibration 282](#page-283-0) [removing and replacing 170](#page-171-0) [scaling calibration 284](#page-285-1)

[scanner tests 84](#page-85-2) scanning lamp [ADF document exposure operations 131](#page-132-0) [ADF, removing and replacing 184](#page-185-1) [diagrams and part numbers 110](#page-111-2) [drive control 124](#page-125-3) [flatbed exposure operations 125](#page-126-2) [flatbed, removing and replacing 191](#page-192-0) [power supply 122](#page-123-3) [screwdrivers required for service 147](#page-148-4) [screws, types, sizes, and use 326](#page-327-2) security [configuration page 296](#page-297-2) [settings 57](#page-58-2) [Web sites, settings 55](#page-56-2) [self-tapping screws, sizes and use 326](#page-327-2) [Sending submenu 66](#page-67-2) sensors [ADF angle detection \(PI-1\) 130](#page-131-1) [ADF feeder 135](#page-136-0) [flatbed document size detection 128](#page-129-2) [pickup home position detection \(PICK-S\) 133](#page-134-1) [registration document detection \(REG-S\) 133](#page-134-3) [skew detection, ADF 136](#page-137-1) [testing 83](#page-84-1) [timing detection \(TMG-S\) 133](#page-134-4) [types of 311](#page-312-0) separation belts [ADF operations 133](#page-134-0) [assembly, removing and replacing 233](#page-234-0) [diagrams 111](#page-112-6) [removing and replacing 236](#page-237-0) serial number [locating on product 22](#page-23-0) [viewing with Service menu 58,](#page-59-1) [85](#page-86-0) [servers, e-mail 38](#page-39-0) [service agreements 30](#page-31-0) [service approach 28](#page-29-4) [Service menu 58,](#page-59-2) [85,](#page-86-1) [266](#page-267-0) [service tests 265](#page-266-0) [Set Registration 48](#page-49-1) settings [image quality 48](#page-49-2) [restoring defaults 57,](#page-58-0) [81](#page-82-3) [types of 36](#page-37-3) setup requirements [environmental 24](#page-25-1) [HP LJ 9000mfp/9000Lmfp 18](#page-19-1) [HP LJ 9040mfp/9050mfp 18](#page-19-0) [HP LJ 9500mfp 20](#page-21-1) [troubleshooting 246](#page-247-2) [shading filter, removing and replacing 187](#page-188-0) shipping box size [HP LJ 9000mfp/9000Lmfp 18](#page-19-0) [HP LJ 9500mfp 20](#page-21-0) [short edge binding settings 46,](#page-47-1) [69](#page-70-1) shutter solenoid [operations 132](#page-133-0) [removing and replacing 195](#page-196-0) signals [copy processor board 139](#page-140-1) [flatbed home position \(HP-S\) 126](#page-127-1) [simplex mode 116](#page-117-0) [simplified calibration 271](#page-272-0) size specifications [HP LJ 9000mfp/9000Lmfp 18](#page-19-0) [HP LJ 9040mfp/9050Lmfp 18](#page-19-0) [HP LJ 9500mfp 20](#page-21-1)

sizes, paper [default 68](#page-69-3) [detection operations, ADF 134](#page-135-2) [detection operations, flatbed 128](#page-129-1) skew, ADF [adjusting 289](#page-290-0) [correction operations 133](#page-134-2) [detection operations 135,](#page-136-3) [136](#page-137-0) [troubleshooting 294](#page-295-1) Sleep mode [operations 119,](#page-120-0) [120](#page-121-0) [settings 50,](#page-51-5) [75,](#page-76-2) [81](#page-82-5) [small paper mode 49](#page-50-2) [SMTP servers 38](#page-39-0) software [HP LaserJet 9000 Series Printer CD-ROM 321](#page-322-0) [settings 36](#page-37-3) [Web sites 29](#page-30-1) solenoids [operations 124](#page-125-8) [power supply 122](#page-123-3) [shutter, removing and replacing 195](#page-196-0) [weight, removing and replacing 194](#page-195-0) [sound specifications 24](#page-25-0) space requirements [HP LJ 9000mfp/9000Lmfp 18](#page-19-1) [HP LJ 9040mfp/9050mfp 18](#page-19-0) [HP LJ 9500mfp 20](#page-21-1) specifications [electrical 23](#page-24-2) [environmental 24](#page-25-3) [noise-level 24](#page-25-4) [space requirements, HP LJ 9000mfp/9000Lmfp 18](#page-19-0) [space requirements, HP LJ 9040mfp/9050mfp 18](#page-19-0) [space requirements, HP LJ 9500mfp 20](#page-21-1) speed [data transmission settings 52](#page-53-3) [network settings 57](#page-58-1) [resolution settings 48](#page-49-3) [stacker Install guide 320](#page-321-8) [standby power consumption 117](#page-118-0) [staple cartridges, part numbers 317](#page-318-6) [stapler/stacker Install guide 320](#page-321-8) [Start guide 320](#page-321-9) [static precautions 147](#page-148-1) status [messages 252](#page-253-2) [supplies 42,](#page-43-6) [61,](#page-62-10) [298](#page-299-0) status lights [ADF 135](#page-136-1) [control panel, HP LJ 9000mfp/9000lmfp 32](#page-33-2) [control panel, HP LJ 9500mfp 34](#page-35-2) [copy processor board, states 140,](#page-141-1) [142,](#page-143-1) [262](#page-263-1) [copy processor board, troubleshooting 261](#page-262-1) [status messages 51](#page-52-3) [stop test 83](#page-84-2) [storage capabilities, verifying 300](#page-301-0) [stored jobs 50](#page-51-6) [limit, setting 74](#page-75-2) [listing current 42,](#page-43-2) [60](#page-61-0) subassemblies [diagrams and part numbers 316](#page-317-1) [removing and replacing 147](#page-148-0) [service approach 28](#page-29-1) supplies [ordering 28,](#page-29-0) [316](#page-317-0) [part numbers 317,](#page-318-1) [322](#page-323-1) [resetting 81](#page-82-4)

supplies status page [printing 42,](#page-43-6) [61](#page-62-10) [using 298](#page-299-0) support [HP PartnerCare 30](#page-31-2) [phone numbers 28](#page-29-2) [websites 29](#page-30-0) [switches, removing ADF feeder cover detection 193](#page-194-0) [symbol sets 47,](#page-48-6) [71](#page-72-2) [System setup submenu 50,](#page-51-1) [74](#page-75-1)

## **T**

[tapping screws, sizes and use 326](#page-327-2) [TCP/IP settings 53,](#page-54-1) [78](#page-79-1) telephone numbers [ordering parts 28](#page-29-0) [support 30](#page-31-3) [temperature specifications 24](#page-25-2) [temporary settings 36](#page-37-3) tests [Diagnostics menu 58,](#page-59-0) [82](#page-83-0) [service 58,](#page-59-3) [265](#page-266-0) [troubleshooting, preliminary 246](#page-247-0) time, setting [fax 39](#page-40-0) [MFP 50,](#page-51-0) [74](#page-75-0) timeout settings [copy 75](#page-76-0) [held jobs 50](#page-51-6) [I/O 52,](#page-53-5) [77](#page-78-2) [job retention 74](#page-75-4) [Sleep mode 50](#page-51-5) [timing detection sensor \(TMG-S\) 133,](#page-134-4) [135](#page-136-2) toner [coverage, usage page information 299](#page-300-3) [density settings 49](#page-50-1) [tools required for service 147](#page-148-4) [torque values for screws 326](#page-327-0) touch-screen graphical display [calibration 268](#page-269-0) [HP LJ 9000mfp/9000lmfp 33](#page-34-0) [HP LJ 9500mfp 35](#page-36-0) [transparencies, print modes 48,](#page-49-0) [72](#page-73-0) [transport defects 287](#page-288-0) tray 1 [Install guide 320](#page-321-10) [part number 319](#page-320-5) tray 4 [Install guide 320](#page-321-11) [part number 319,](#page-320-6) [320](#page-321-12) [settings 43](#page-44-0)

#### trays

[configuration page information 296](#page-297-3) [face-up 108](#page-109-0) [glass scaling calibration 284](#page-285-0) [heavy scaling calibration 281](#page-282-0) [jams, troubleshooting 293](#page-294-3) [leading edge back calibration, ADF 279](#page-280-0) [leading edge calibration, glass 283](#page-284-0) [leading edge front calibration, ADF 278](#page-279-1) [left side back calibration, ADF 277](#page-278-0) [left side calibration, glass 282](#page-283-0) [left side front calibration, ADF 274](#page-275-0) [media type settings 63](#page-64-1) [modes 74](#page-75-5) [part numbers 320](#page-321-3) [plain scaling calibration 280](#page-281-0) [registration 36,](#page-37-4) [48](#page-49-1) [selecting 50](#page-51-8) [settings 43](#page-44-0) [size settings 62](#page-63-2) troubleshooting [ADF height 287](#page-288-0) [ADF misfeeds 103](#page-104-1) [basic procedures 245](#page-246-0) [control panel messages 249,](#page-250-0) [252](#page-253-3) [copy processor board 260](#page-261-0) [diagnostics 264](#page-265-1) [Diagnostics menu 82](#page-83-2) [environment 246](#page-247-2) [event log 249](#page-250-4) [firmware updates 95](#page-96-0) [image quality 301](#page-302-0) [information pages 295](#page-296-3) [jams 293](#page-294-2) [media 246](#page-247-3) [power 247](#page-248-0) [preliminary operating checks 246](#page-247-4) [skew 289](#page-290-0) [weight solenoid 292](#page-293-0) [two-sided printing 46](#page-47-2) [type settings, trays 63](#page-64-1) types, paper [fuser modes 48](#page-49-0) [tray settings 43](#page-44-0)

# **U**

UNIX [carriage return settings 47](#page-48-1) [firmware updates 89](#page-90-0) updating firmware [downloading 87](#page-88-2) [Macintosh 91](#page-92-0) [messages received during 94](#page-95-0) [troubleshooting 95](#page-96-0) [UNIX 89](#page-90-0) [Windows, FTP 90](#page-91-0) [Windows, local port 88](#page-89-0) [Windows, LPR commands 93](#page-94-0) [Windows, network 89](#page-90-1) upper delivery roller assembly [diagrams 111](#page-112-0) [removing and replacing 232](#page-233-0) [upper registration roller assembly, diagrams 111](#page-112-5) usage page [printing 42,](#page-43-7) [61](#page-62-11) [using 299](#page-300-0) [USB port, locating 27](#page-28-4) [user guides, part numbers 320,](#page-321-13) [324](#page-325-0)

#### **V**

[vertical line spacing settings 47,](#page-48-4) [70](#page-71-2) [vertical transfer assembly, part numbers 320](#page-321-14) viewing [current MFP settings 295](#page-296-0) [directory structures 300](#page-301-0) [event log 58](#page-59-3) [page and maintenance counts 58,](#page-59-1) [85](#page-86-0) voltage [allowable variations 246](#page-247-5) [overvoltage protection 123](#page-124-2) [part numbers 316](#page-317-3) [power supply operations 122](#page-123-5) [specifications 23,](#page-24-1) [117](#page-118-1)

#### **W**

[wake time, setting 50](#page-51-9) [warning messages 252](#page-253-4) [warranty information 28](#page-29-6) [washers, sizes and use 326](#page-327-3) [Web Jetadmin, firmware updates 87,](#page-88-1) [93](#page-94-1) Web sites [documentation 320](#page-321-13) [firmware 87](#page-88-2) [HP Partner Care 30](#page-31-2) [security settings 55](#page-56-2) [support 29](#page-30-1) [weight plate operations 132](#page-133-0) weight solenoid [adjusting 292](#page-293-0) [removing and replacing 194](#page-195-0) white board [cover, removing and replacing 157](#page-158-0) [image quality, troubleshooting 304](#page-305-0) [Wide A4 setting 46,](#page-47-8) [69](#page-70-8) width detection sensor, ADF [adjusting 291](#page-292-0) [operations 134](#page-135-1) [removing and replacing 210](#page-211-1) Windows [FTP firmware updates 90](#page-91-1) [local port firmware updates 88](#page-89-1) [LPR command firmware updates 93](#page-94-2) [network firmware updates 89](#page-90-1) wiring [defective 248](#page-249-2) [diagrams 312](#page-313-0) [replacing harnesses 147](#page-148-3)

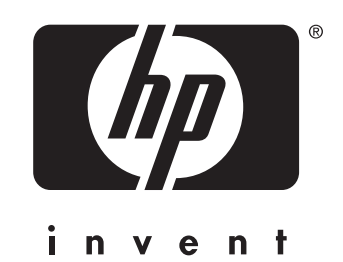

© 2004 Hewlett-Packard Development Company, L.P.

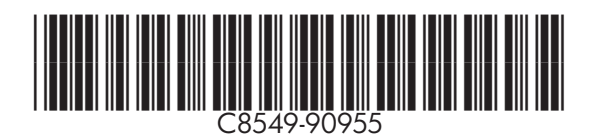

http://www.hp.com